BA01450G/00/DE/08.23-00 71637769 2023-11-01 Gültig ab Version 01.07.zz (Gerätefirmware)

# Betriebsanleitung Micropilot NMR81

Tankstandmessung

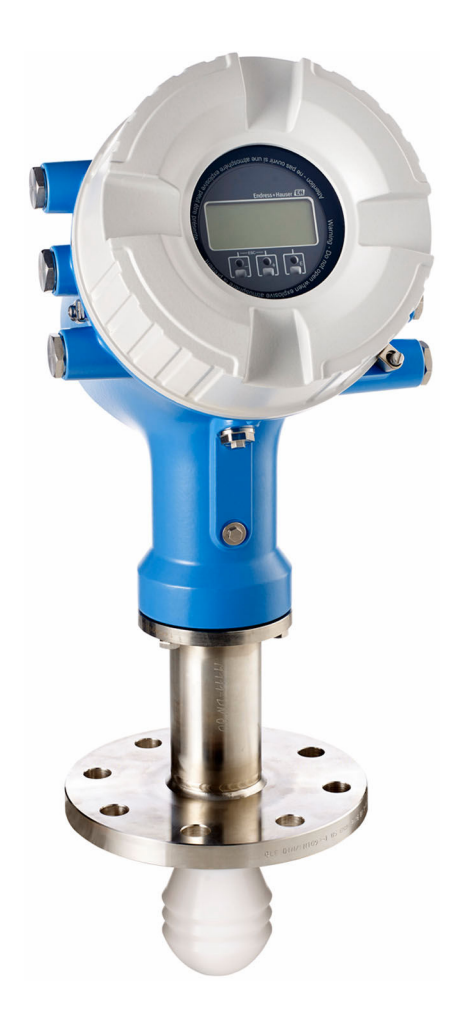

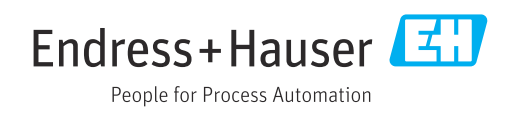

- Dokument so aufbewahren, dass das Dokument bei Arbeiten am und mit dem Gerät jederzeit verfügbar ist.
- Um eine Gefährdung für Personen oder die Anlage zu vermeiden: Kapitel "Grundlegende Sicherheitshinweise" sowie alle anderen, arbeitsspezifischen Sicherheitshinweise im Dokument sorgfältig lesen.
- Der Hersteller behält sich vor, technische Daten ohne spezielle Ankündigung dem entwicklungstechnischen Fortschritt anzupassen. Über die Aktualität und eventuelle Erweiterungen dieser Anleitung gibt Ihre Endress+Hauser Vertriebszentrale Auskunft.

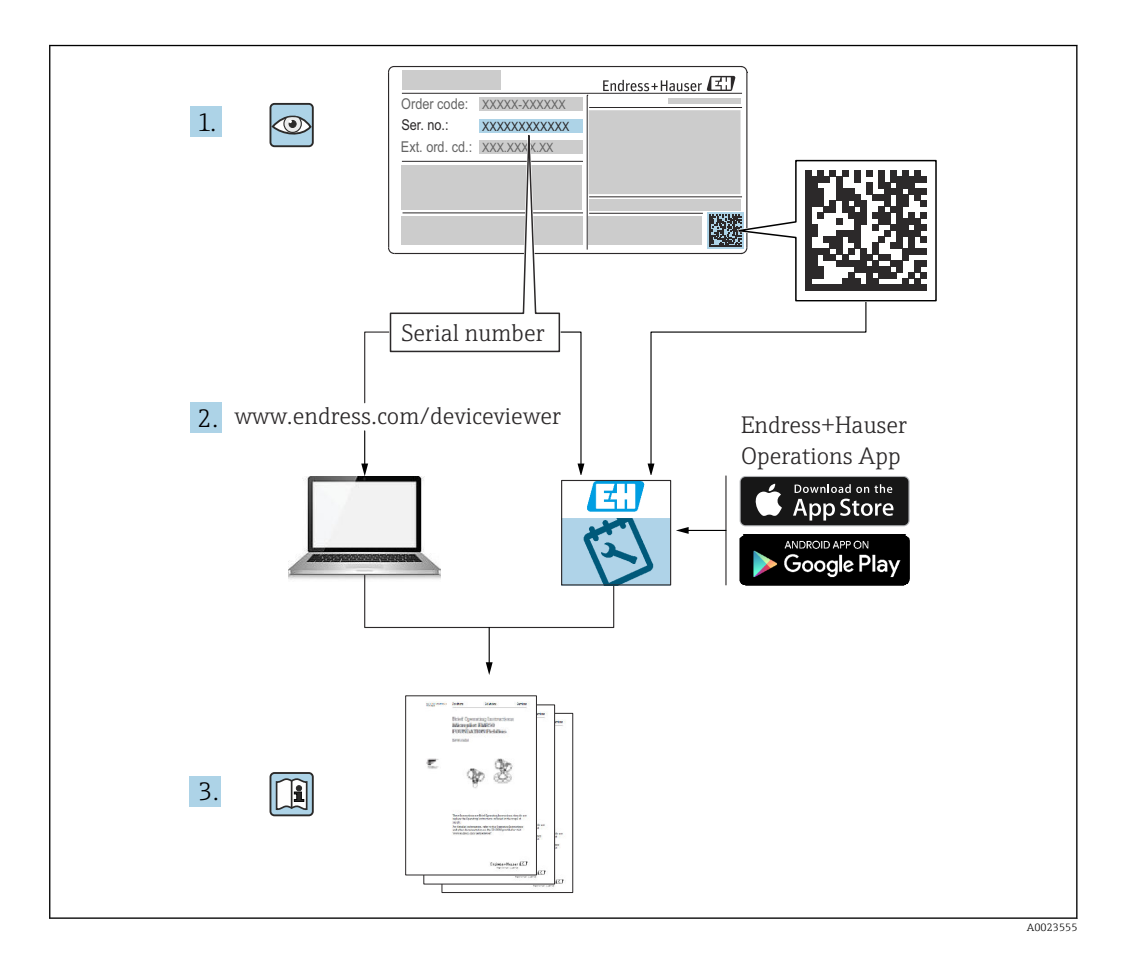

# Inhaltsverzeichnis

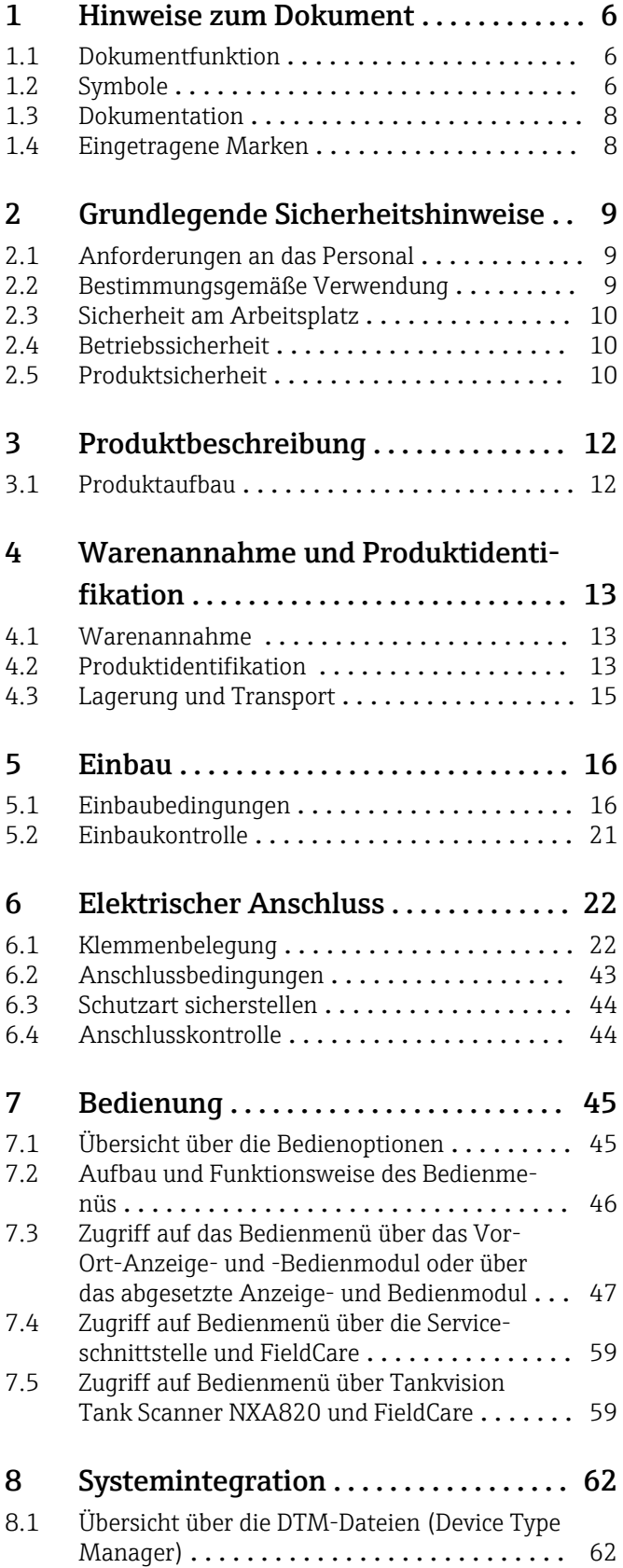

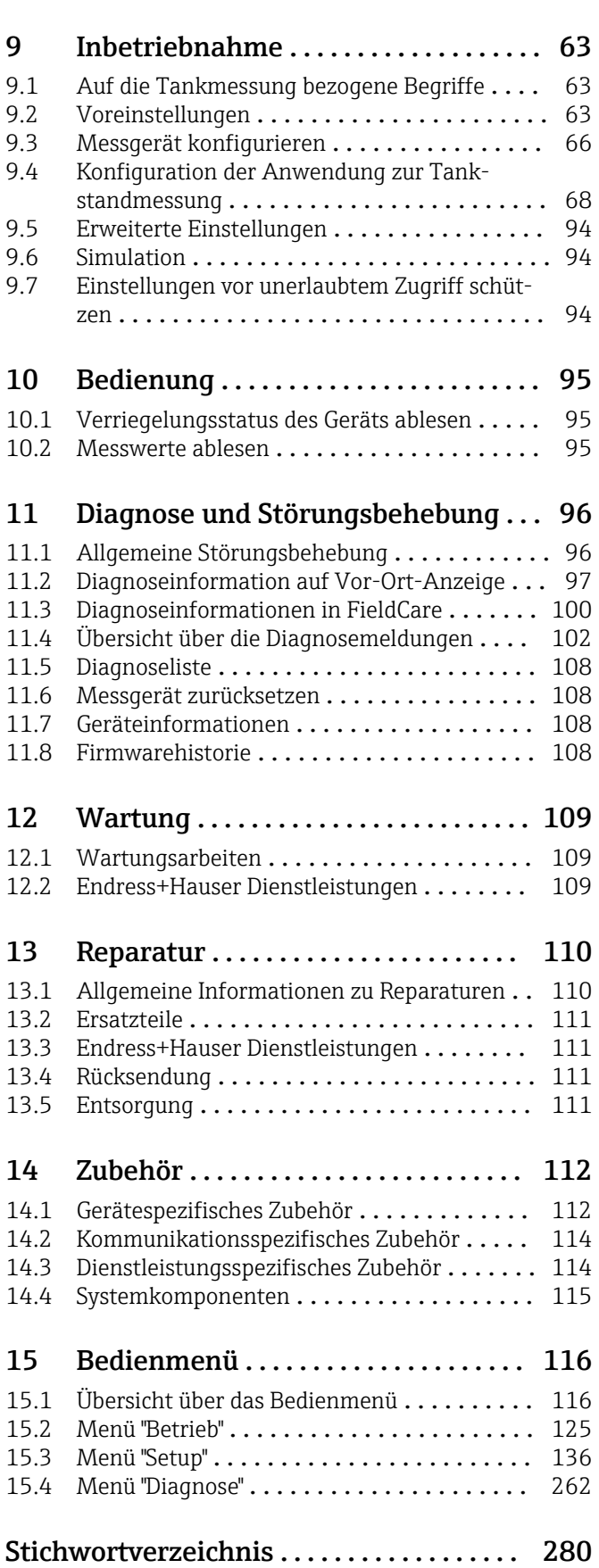

# <span id="page-5-0"></span>1 Hinweise zum Dokument

# 1.1 Dokumentfunktion

Diese Anleitung liefert alle Informationen, die in den verschiedenen Phasen des Lebenszyklus des Geräts benötigt werden: Von der Produktidentifizierung, Warenannahme und Lagerung über Montage, Anschluss, Bedienungsgrundlagen und Inbetriebnahme bis hin zur Störungsbeseitigung, Wartung und Entsorgung.

# 1.2 Symbole

### 1.2.1 Warnhinweissymbole

### **GEFAHR**

Dieser Hinweis macht auf eine gefährliche Situation aufmerksam, die, wenn sie nicht vermieden wird, zu Tod oder schwerer Körperverletzung führen wird.

### **WARNUNG**

Dieser Hinweis macht auf eine gefährliche Situation aufmerksam, die, wenn sie nicht vermieden wird, zu Tod oder schwerer Körperverletzung führen kann.

### **A** VORSICHT

Dieser Hinweis macht auf eine gefährliche Situation aufmerksam, die, wenn sie nicht vermieden wird, zu leichter oder mittelschwerer Körperverletzung führen kann.

### **HINWEIS**

Dieser Hinweis enthält Informationen zu Vorgehensweisen und weiterführenden Sachverhalten, die keine Körperverletzung nach sich ziehen.

# 1.2.2 Elektrische Symbole

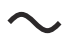

Wechselstrom

$$
\overline{\sim}
$$

Gleich- und Wechselstrom

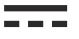

Gleichstrom

 $\pm$ 

Erdanschluss

Eine geerdete Klemme, die vom Gesichtspunkt des Benutzers über ein Erdungssystem geerdet ist.

### Schutzerde (PE: Protective earth)

Erdungsklemmen, die geerdet werden müssen, bevor andere Anschlüsse hergestellt werden dürfen.

Die Erdungsklemmen befinden sich innen und außen am Gerät:

- Innere Erdungsklemme: Schutzerde wird mit dem Versorgungsnetz verbunden.
- Äußere Erdungsklemme: Gerät wird mit dem Erdungssystem der Anlage verbunden.

# 1.2.3 Werkzeugsymbole

 $\bigoplus$ 

Kreuzschlitzschraubendreher

 $\bullet$ Schlitzschraubendreher

 $\mathbf{O}$ Torxschraubendreher

 $\bigcirc$ Innensechskantschlüssel

Ó Gabelschlüssel

### 1.2.4 Symbole für Informationstypen und Grafiken

**√** Erlaubt Abläufe, Prozesse oder Handlungen, die erlaubt sind  $\nabla$  Zu bevorzugen Abläufe, Prozesse oder Handlungen, die zu bevorzugen sind

**X** Verboten Abläufe, Prozesse oder Handlungen, die verboten sind

**H** Tipp Kennzeichnet zusätzliche Informationen

 $\sqrt{1}$ Verweis auf Dokumentation

 $\blacksquare$ Verweis auf Abbildung

Zu beachtender Hinweis oder einzelner Handlungsschritt

1. , 2. , 3. Handlungsschritte

Ergebnis eines Handlungsschritts

 $\circledcirc$ Sichtkontrolle

口 Bedienung via Bedientool

 $\bigcirc$ Schreibgeschützter Parameter

1, 2, 3, ... Positionsnummern

A, B, C, ... Ansichten

 $\Lambda \rightarrow \blacksquare$  Sicherheitshinweis

Beachten Sie die Sicherheitshinweise in der zugehörigen Betriebsanleitung

Temperaturbeständigkeit Anschlusskabel Gibt den Mindestwert für die Temperaturbeständigkeit der Anschlusskabel an

# <span id="page-7-0"></span>1.3 Dokumentation

Im Download-Bereich der Endress+Hauser Internetseite ([www.endress.com/downloads](https://www.endress.com/downloads)) sind folgende Dokumenttypen verfügbar:

Eine Übersicht zum Umfang der zugehörigen Technischen Dokumentation bieten:

- *Device Viewer* [\(www.endress.com/deviceviewer](https://www.endress.com/deviceviewer)): Seriennummer vom Typenschild eingeben
	- *Endress+Hauser Operations App*: Seriennummer vom Typenschild eingeben oder Matrixcode auf dem Typenschild einscannen

### 1.3.1 Technische Information (TI)

### Planungshilfe

Das Dokument liefert alle technischen Daten zum Gerät und gibt einen Überblick, was rund um das Gerät bestellt werden kann.

### 1.3.2 Kurzanleitung (KA)

### Schnell zum 1. Messwert

Die Anleitung liefert alle wesentlichen Informationen von der Warenannahme bis zur Erstinbetriebnahme.

### 1.3.3 Betriebsanleitung (BA)

Die Betriebsanleitung enthält alle Informationen, die in den verschiedenen Phasen des Gerätelebenszyklus benötigt werden: von der Produktkennzeichnung, Warenannahme und Lagerung über Montage, Anschluss, Bedienung und Inbetriebnahme bis hin zu Störungsbehebung, Instandhaltung und Entsorgung.

Außerdem enthält sie eine detaillierte Erläuterung der einzelnen Parameter im Bedienmenü (hiervon ausgenommen ist das Menü Experte). Die Beschreibung richtet sich an Personen, die über den gesamten Lebenszyklus mit dem Gerät arbeiten und dabei spezifische Konfigurationen durchführen.

# 1.3.4 Beschreibung Geräteparameter (GP)

Die "Beschreibung Geräteparameter" bietet eine detaillierte Erläuterung der einzelnen Parameter im zweiten Teil des Bedienmenüs: dem Menü Experte. Sie enthält alle Geräteparameter und ermöglicht über einen spezifischen Code den direkten Zugriff auf die Parameter. Die Beschreibung richtet sich an Personen, die über den gesamten Lebenszyklus mit dem Gerät arbeiten und dabei spezifische Konfigurationen vornehmen.

### 1.3.5 Sicherheitshinweise (XA)

Abhängig von der Zulassung liegen dem Gerät bei Auslieferung Sicherheitshinweise (XA) bei. Diese sind integraler Bestandteil der Betriebsanleitung.

Auf dem Typenschild ist angegeben, welche Sicherheitshinweise (XA) für das jeweilige Gerät relevant sind.

# 1.3.6 Einbauanleitung (EA)

Einbauanleitungen unterstützen beim Austausch eines defekten Gerätes gegen ein funktionierendes Gerät desselben Typs.

# 1.4 Eingetragene Marken

### Modbus®

Eingetragene Marke der SCHNEIDER AUTOMATION, INC.

# <span id="page-8-0"></span>2 Grundlegende Sicherheitshinweise

# 2.1 Anforderungen an das Personal

Das Personal für Installation, Inbetriebnahme, Diagnose und Wartung muss folgende Bedingungen erfüllen:

- ‣ Ausgebildetes Fachpersonal: Verfügt über Qualifikation, die dieser Funktion und Tätigkeit entspricht.
- ‣ Vom Anlagenbetreiber autorisiert.
- ‣ Mit den nationalen Vorschriften vertraut.
- ‣ Vor Arbeitsbeginn: Anweisungen in Anleitung und Zusatzdokumentation sowie Zertifikate (je nach Anwendung) lesen und verstehen.
- ‣ Anweisungen und Rahmenbedingungen befolgen.
- Das Bedienpersonal muss folgende Bedingungen erfüllen:
- ‣ Entsprechend den Aufgabenanforderungen vom Anlagenbetreiber eingewiesen und autorisiert.
- ‣ Anweisungen in dieser Anleitung befolgen.

# 2.2 Bestimmungsgemäße Verwendung

### Anwendungsbereich und gemessenes Produkt

Das in dieser Betriebsanleitung beschriebene Messgerät wurde für die kontinuierliche, berührungslose Füllstandsmessung von Flüssigkeiten konzipiert. Das Gerät muss in geschlossenen Metalltanks, bewehrten Betontanks oder ähnlichen Einhausungsstrukturen aus einem vergleichbaren dämpfendem Werkstoff installiert werden. Der Betrieb ist für Mensch und Tier völlig gefahrlos.

Je nach bestellter Ausführung kann das Messgerät auch explosionsgefährliche, entzündliche, giftige und brandfördernde Messstoffe messen.

Messgeräte zum Einsatz im explosionsgefährdeten Bereich, in hygienischen Anwendungen oder bei erhöhten Risiken durch Prozessdruck, sind auf dem Typenschild speziell gekennzeichnet.

Um den einwandfreien Zustand des Messgeräts für die Betriebszeit zu gewährleisten:

- ‣ Messgerät nur unter Einhaltung der Daten auf dem Typenschild und der in Anleitung und Zusatzdokumentation aufgelisteten Rahmenbedingungen einsetzen.
- ‣ Typenschild überprüfen, um sicherzustellen, dass das bestellte Gerät in dem Bereich, für den eine Zulassung erforderlich ist (z. B. Explosionsschutz, Sendegefäßsicherheit), wie beabsichtigt eingesetzt werden kann.
- ‣ Messgerät nur für Medien einsetzen, gegen die die prozessberührenden Materialien hinreichend beständig sind.
- ‣ Wird das Messgerät außerhalb der atmosphärischen Temperatur eingesetzt, sind die relevanten Randbedingungen gemäss der zugehörigen Gerätedokumentation zwingend zu beachten.
- ‣ Messgerät dauerhaft vor Korrosion durch Umwelteinflüsse schützen.
- ‣ Grenzwerte in der "Technischen Information" beachten.

Der Hersteller haftet für keinerlei Schäden durch unsachgemäßen oder nicht bestimmungsgemäßen Gebrauch.

### Restrisiko

Während des Betriebs kann der Sensor eine Temperatur aufweisen, die fast an die Temperatur des gemessenen Produkts heranreicht.

Verbrennungsgefahr durch heiße Oberflächen!

‣ Bei hohen Prozesstemperaturen: Berührungsschutz installieren, um Verbrennungen zu vermeiden.

# <span id="page-9-0"></span>2.3 Sicherheit am Arbeitsplatz

Bei Arbeiten am und mit dem Gerät:

‣ Immer die persönliche Schutzausrüstung gemäß regionalen/nationalen Vorschriften und Bestimmungen verwenden.

# 2.4 Betriebssicherheit

Verletzungsgefahr!

- ‣ Das Gerät nur in technisch einwandfreiem und betriebssicherem Zustand betreiben.
- ‣ Der Betreiber ist für den störungsfreien Betrieb des Geräts verantwortlich.

### Umbauten am Gerät

Eigenmächtige Umbauten am Gerät sind nicht zulässig und können zu unvorhersehbaren Gefahren führen:

‣ Wenn Umbauten trotzdem erforderlich sind: Rücksprache mit Hersteller halten.

### Reparatur

Um die Betriebssicherheit weiterhin zu gewährleisten:

- ‣ Nur wenn die Reparatur ausdrücklich erlaubt ist, diese am Gerät durchführen.
- ‣ Die nationalen Vorschriften bezüglich Reparatur eines elektrischen Geräts beachten.
- ‣ Nur Original-Ersatzteile und Zubehör vom Hersteller verwenden.

### Zulassungsrelevanter Bereich

Um eine Gefährdung für Personen oder für die Anlage beim Geräteeinsatz im zulassungsrelevanten Bereich auszuschließen (z.B. Explosionsschutz):

- ‣ Anhand des Typenschildes überprüfen, ob das bestellte Gerät für den vorgesehenen Gebrauch im zulassungsrelevanten Bereich eingesetzt werden kann.
- ‣ Die Vorgaben in der separaten Zusatzdokumentation beachten, die ein fester Bestandteil dieser Anleitung ist.

# 2.5 Produktsicherheit

Dieses Messgerät ist nach dem Stand der Technik und guter Ingenieurspraxis betriebssicher gebaut und geprüft und hat das Werk in sicherheitstechnisch einwandfreiem Zustand verlassen. Es erfüllt die allgemeinen Sicherheitsanforderungen und gesetzlichen Anforderungen.

### **HINWEIS**

### Verlust des Schutzgrads durch Öffnen in feuchter Umgebung

‣ Wenn das Gerät in feuchter Umgebung geöffnet wird, ist der ausgewiesene Schutzgrad auf dem Typenschild aufgehoben. Der sichere Betrieb des Gerätes kann dadurch ebenfalls betroffen sein.

# 2.5.1 CE-Zeichen

Das Messsystem erfüllt die gesetzlichen Anforderungen der anwendbaren EU-Richtlinien. Diese sind zusammen mit den angewandten Normen in der entsprechenden EU-Konformitätserklärung aufgeführt.

Der Hersteller bestätigt die erfolgreiche Prüfung des Geräts mit der Anbringung des CE-Zeichens.

### 2.5.2 EAC-Konformität

Das Messsystem erfüllt die gesetzlichen Anforderungen der anwendbaren EAC-Richtlinien. Diese sind zusammen mit den angewandten Normen in der entsprechenden EAC-Konformitätserklärung aufgeführt.

Der Hersteller bestätigt die erfolgreiche Prüfung des Geräts mit der Anbringung des EAC-Zeichens.

# <span id="page-11-0"></span>3 Produktbeschreibung

# 3.1 Produktaufbau

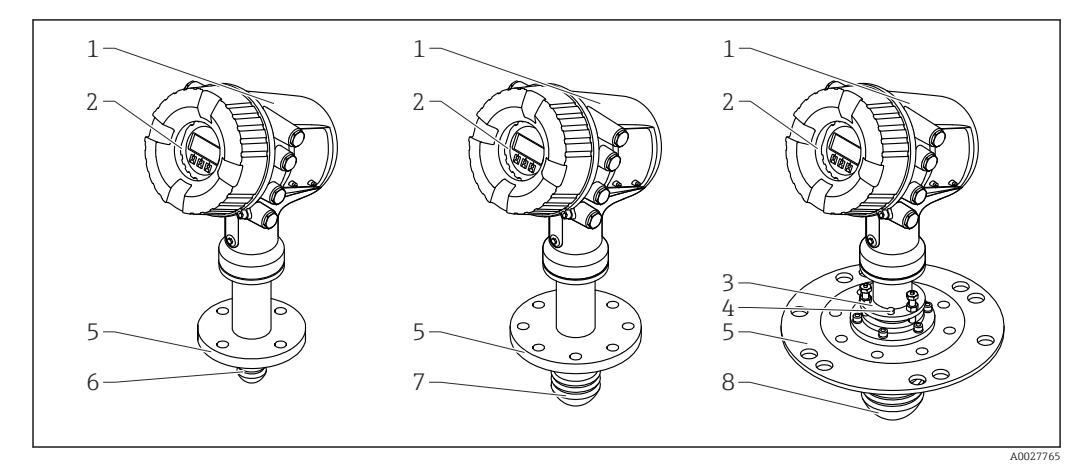

#### *1 Aufbau des Micropilot NMR81*

- *1 Elektronikgehäuse*
- *2 Anzeige- und Bedienmodul (kann ohne Öffnen der Abdeckung bedient werden)*
- *3 Ausrichtvorrichtung für Antenne 100 mm (4 in)*
- *4 Nivellierungswerkzeug (zur Überprüfung der korrekten Antennenausrichtung)*
- *5 Prozessanschluss (Flansch)*
- *6 Antenne 50 mm (2 in)*
- *7 Antenne 80 mm (3 in)*
- *8 Antenne 100 mm (4 in)*

# <span id="page-12-0"></span>4 Warenannahme und Produktidentifikation

# 4.1 Warenannahme

Bei Erhalt der Ware sind folgende Punkte zu prüfen:

- Stimmen die Bestellcodes in der Auftragsbestätigung und auf dem Produktaufkleber überein?
- Ist die Ware unbeschädigt?
- Entspricht das Typenschild den Bestellinformationen auf dem Lieferschein?
- Bei Bedarf (siehe Typenschild): Sind die Sicherheitshinweise (XA) beigefügt?

Wenn eine der Bedingungen nicht erfüllt ist: An Ihre Endress+Hauser Vertriebszentrale wenden.

# 4.2 Produktidentifikation

Folgende Möglichkeiten stehen zur Identifizierung des Geräts zur Verfügung:

- Typenschildangaben
- Seriennummer vom Typenschild in *Device Viewer* (www.endress.com/deviceviewer) eingeben: Alle Angaben zum Gerät und eine Übersicht zum Umfang der mitgelieferten Technischen Dokumentation werden angezeigt.
- Seriennummer vom Typenschild in die *Endress+Hauser Operations App* eingeben oder mit der *Endress+Hauser Operations App* den 2-D-Matrixcode (QR-Code) auf dem Typenschild scannen: Alle Angaben zum Gerät und zum Umfang der zugehörigen Technischen Dokumentation werden angezeigt.

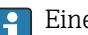

Eine Übersicht zum Umfang der zugehörigen Technischen Dokumentation bieten: • *Device Viewer* [\(www.endress.com/deviceviewer](https://www.endress.com/deviceviewer)): Seriennummer vom Typenschild eingeben

• *Endress+Hauser Operations App*: Seriennummer vom Typenschild eingeben oder Matrixcode auf dem Typenschild einscannen

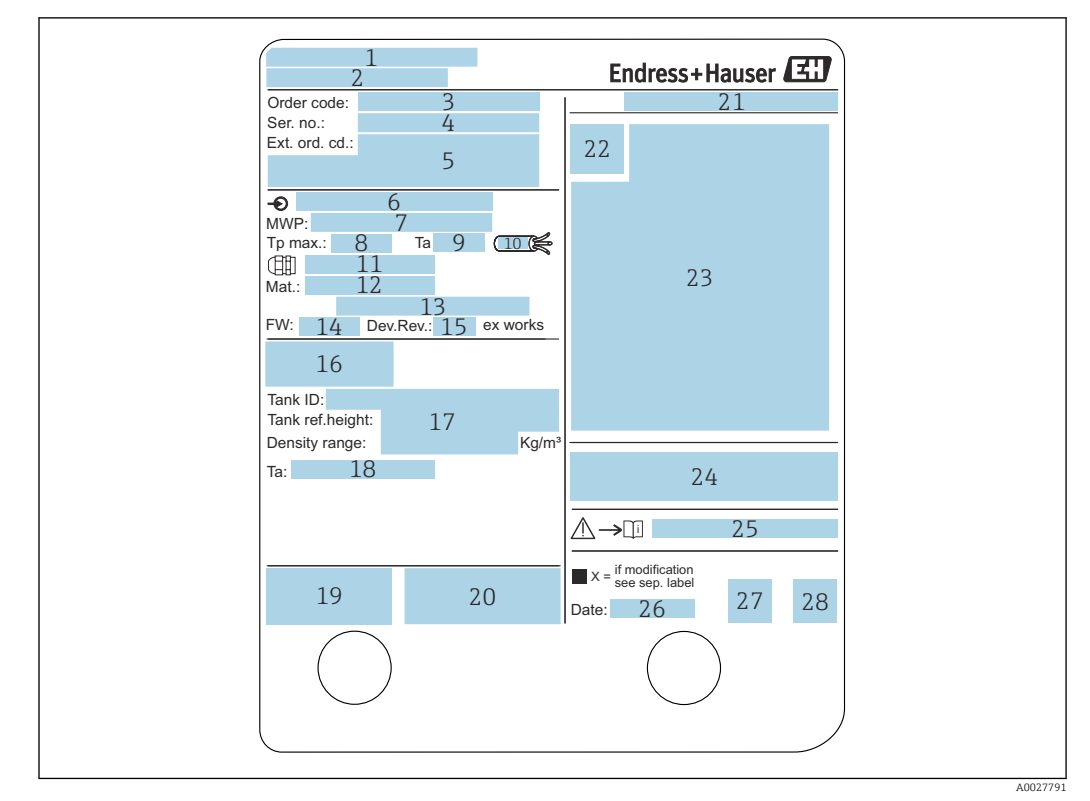

### 4.2.1 Typenschild

#### *2 Typenschild*

- *Herstelleradresse*
- *Gerätename*
- *Bestellcode*
- *Seriennummer*
- *Erweiterter Bestellcode*
- *Versorgungsspannung*
- *Maximaler Prozessdruck*
- *Maximale Prozesstemperatur*
- *Zulässige Umgebungstemperatur (T<sup>a</sup> )*
- *Temperaturbeständigkeit des Kabels*
- *Gewinde für Kabeleinführung*
- *Prozessberührter Werkstoff*
- *Nicht verwendet*
- *Firmware-Version*
- *Geräterevision*
- *Messtechnische Zertifizierungsnummern*
- *Kundenspezifische Parametrierungsdaten*
- *Umgebungstemperaturbereich*
- *CE-Zeichen/C-tick-Kennzeichnung*
- *Zusätzliche Informationen zur Geräteausführung*
- *Schutzart*
- *Zertifikatssymbol*
- *Daten bezüglich der Ex-Zulassung*
- *Allgemeiner Zulassungsnachweis*
- *Zugehörige Sicherheitshinweise (XA)*
- *Herstellungsdatum*
- *China RoHS-Kennzeichnung*
- *QR-Code für die Endress+Hauser Operations App*

### 4.2.2 Herstelleradresse

Endress+Hauser SE+Co. KG Hauptstraße 1 79689 Maulburg, Deutschland Herstellungsort: Siehe Typenschild.

# <span id="page-14-0"></span>4.3 Lagerung und Transport

### 4.3.1 Lagerbedingungen

- Lagertemperatur: –50 … +80 °C (–58 … +176 °F)
- Das Gerät in seiner Originalverpackung aufbewahren.

### 4.3.2 Transport

### **AVORSICHT**

#### Gehäuse oder Antenne kann beschädigt werden oder abbrechen. Verletzungsgefahr

- ‣ Messgerät in Originalverpackung zur Messstelle transportieren oder für den Transport am Prozessanschluss halten.
- ‣ Keine Hebegeräte (Aufhänger, Hebeösen etc.) am Gehäuse oder an der Antenne, sondern stattdessen immer nur am Prozessanschluss anbringen. Massenschwerpunkt des Geräts beachten, um ein unbeabsichtigtes Kippen zu vermeiden.
- ‣ Sicherheitshinweise und Transportbedingungen für Geräte über 18 kg (39,6 lb) (IEC 61010) einhalten.

# <span id="page-15-0"></span>5 Einbau

# 5.1 Einbaubedingungen

### 5.1.1 Einbaulage

### Allgemeine Bedingungen

- Nicht im Zentrum des Tanks installieren.
- Nicht über einem Befüllstrom installieren.
- Tankeinbauten (z. B. Grenzschalter, Temperatursonden) im Signalstrahl vermeiden.

### Abstrahlwinkel

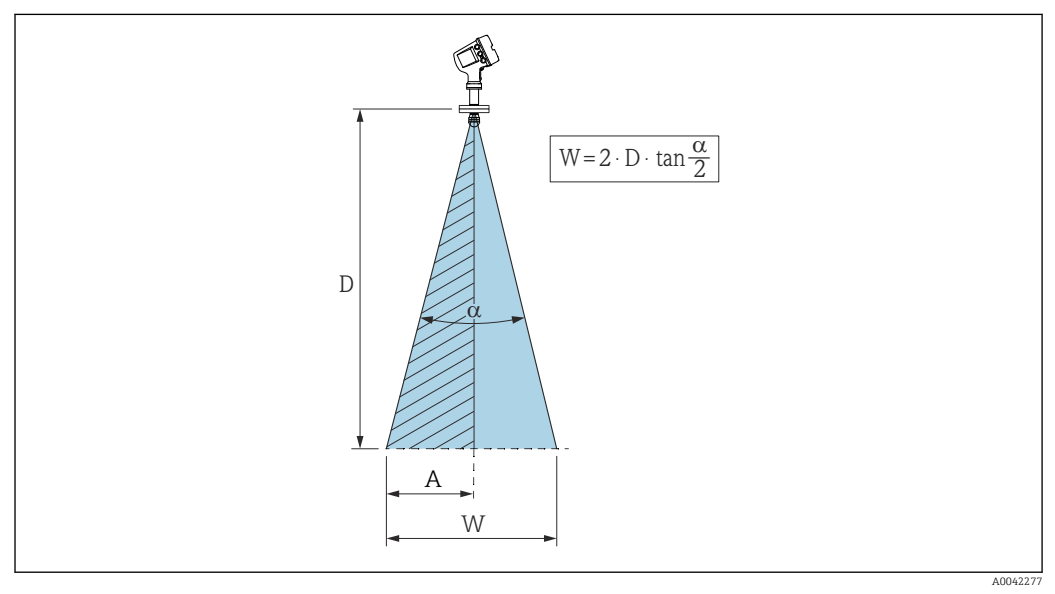

 *3 Zusammenhang zwischen Abstrahlwinkel α, Distanz D und Kegelweite W. Distanz A ist die minimale Distanz zur Tankwand (oder zu anderen Einbauten). Distanz A entspricht dem halben Wert der Kegelweite W*

Als Abstrahlwinkel ist der Winkel α definiert, bei dem die Leistungsdichte der Radar-Wellen den halben Wert der maximalen Leistungsdichte annimmt (3-dB-Breite). Auch außerhalb des Strahlenkegels werden Mikrowellen abgestrahlt und können von Störern reflektiert werden.

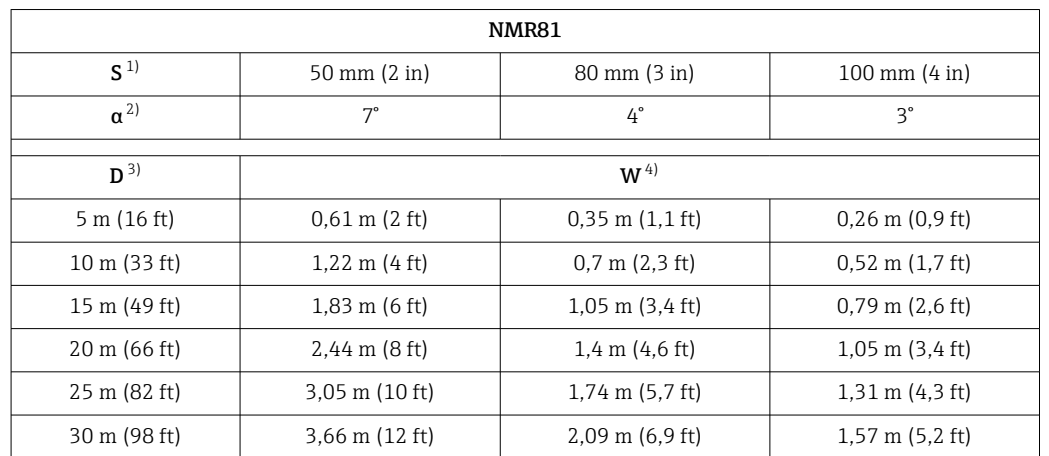

#### Kegeldurchmesser W in Abhängigkeit von Abstrahlwinkel  $\alpha$  und Messdistanz D:

1) Antennengröße<br>2) Abstrahlwinkel

2) Abstrahlwinkel<br>3) Messdistanz

3) Messdistanz<br>4) Kegeldurchm

4) Kegeldurchmesser

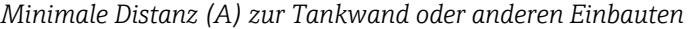

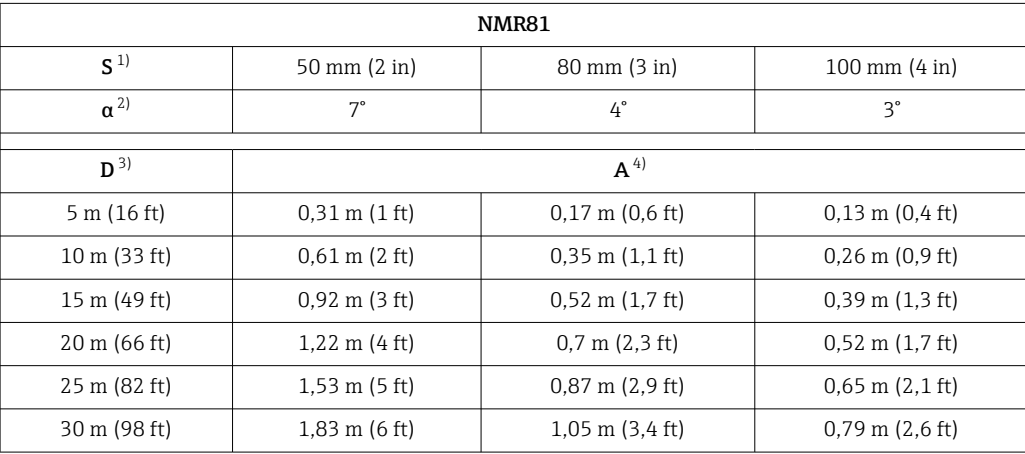

1) Antennengröße

2) Abstrahlwinkel<br>3) Messdistanz

3) Messdistanz<br>4) Mindestdista

4) Mindestdistanz

### 5.1.2 Montagestutzen

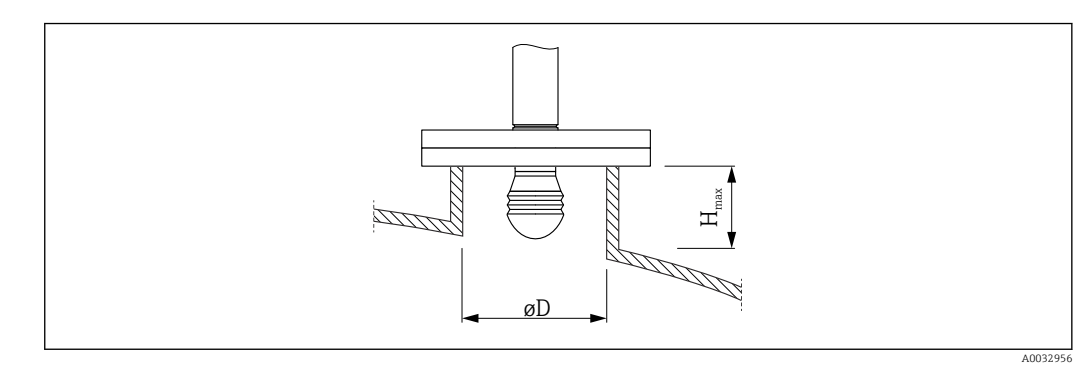

*ØD Innendurchmesser Stutzen*

*Hmax Maximale Stutzenlänge*

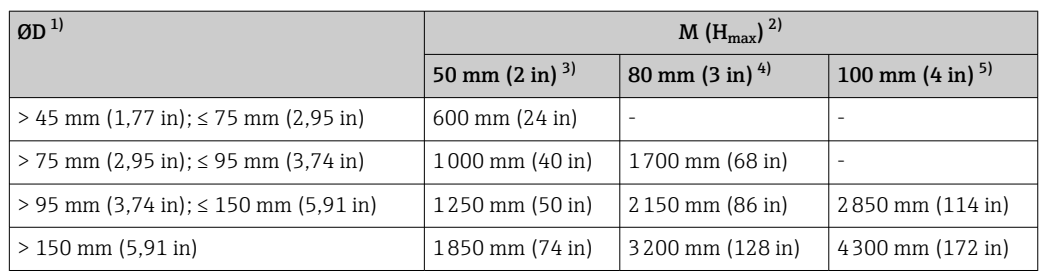

1) Innendurchmesser Stutzen<br>2) Maximale Stutzenlänge (H<sub>r</sub>

Maximale Stutzenlänge (H<sub>max</sub>). Bei größeren Stutzenlängen ist mit einer reduzierten Messleistung zu rechnen.

3) Merkmal 100 der Produktstruktur: Antenne AB

4) Merkmal 100 der Produktstruktur: Antenne AC<br>5) Merkmal 100 der Produktstruktur: Antenne AD

5) Merkmal 100 der Produktstruktur: Antenne AD

# 5.1.3 Vertikale Ausrichtung der 50mm (2")- und 80mm (3")- Antenne

Für eine optimale Messgenauigkeit muss die Antenne im rechten Winkel zur Mediumsoberfläche installiert werden. Für die Ausrichtung steht eine anpassbare Dichtung zur Verfügung.

### Anpassbare Dichtung

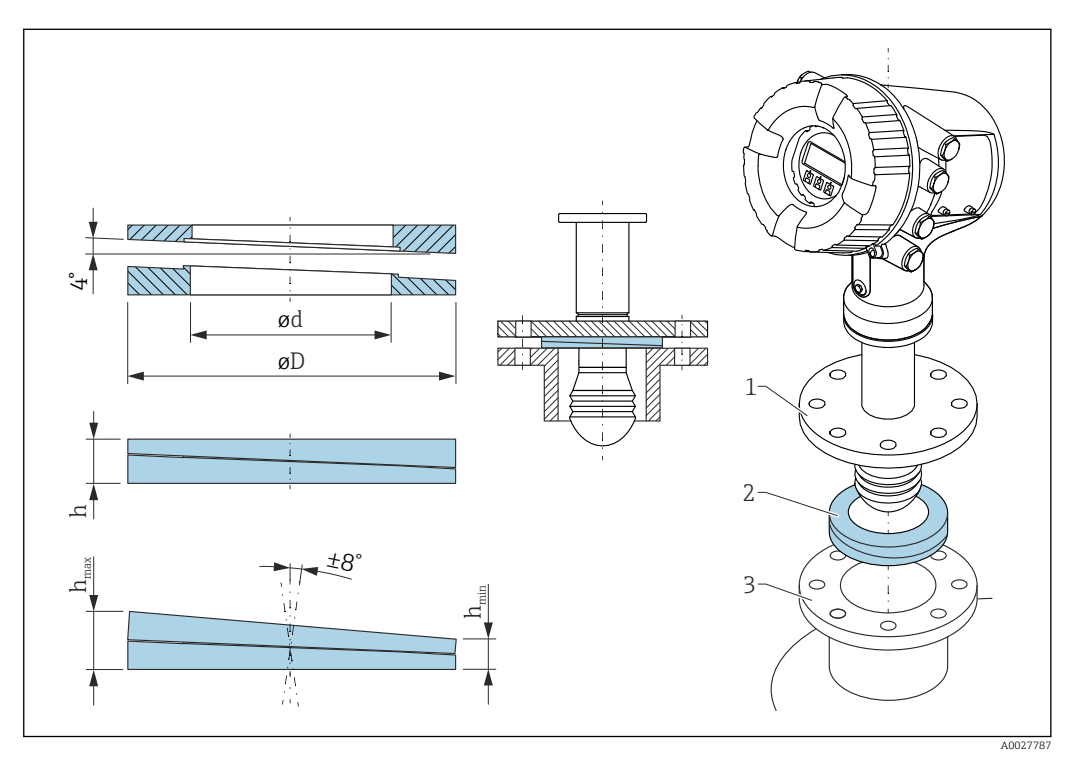

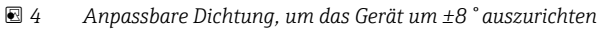

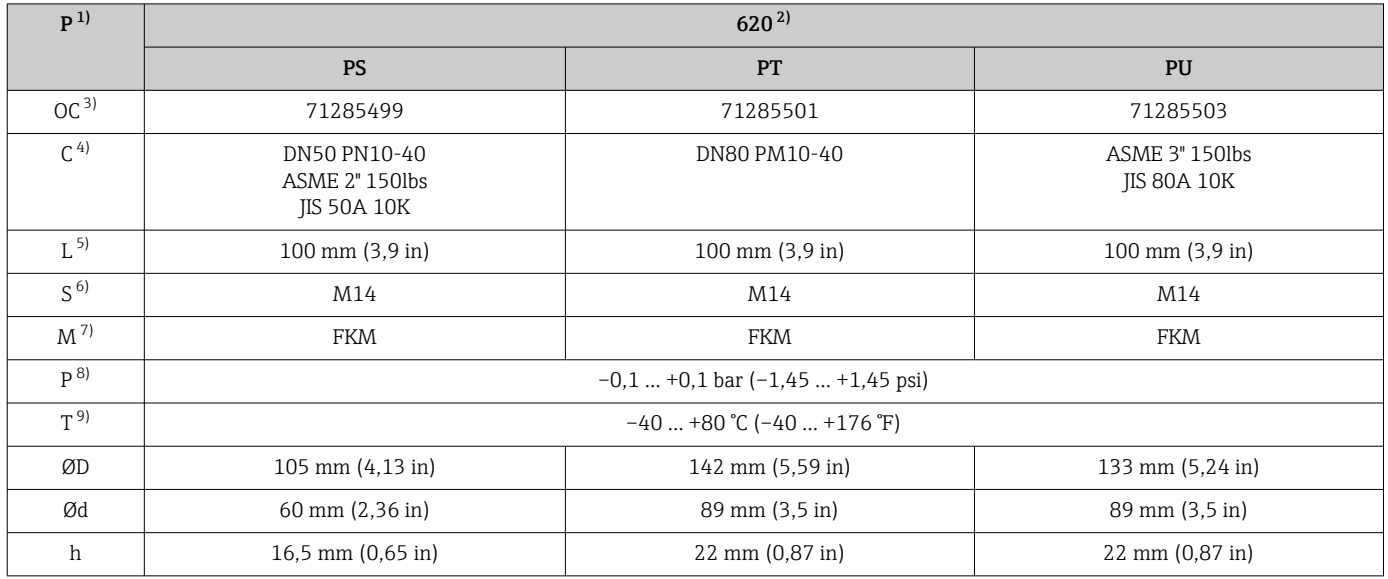

<span id="page-19-0"></span>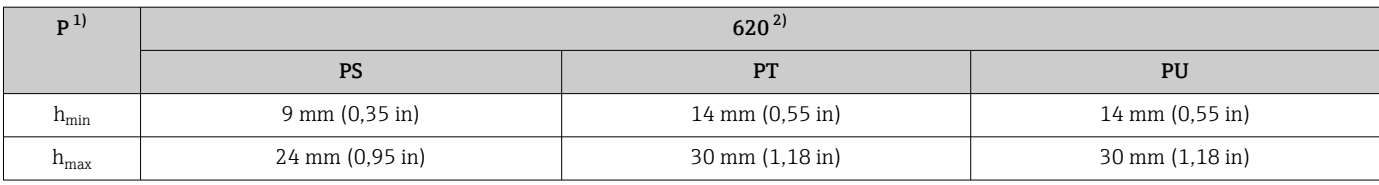

1) Eigenschaft

2) Bestellmerkmal 620 "Zubehör beigelegt". Mit diesem Bestellmerkmal wird die anpassbare Dichtung zusammen mit dem Gerät geliefert.

3) Dieser Bestellcode ist zu verwenden, wenn die anpassbare Dichtung separat bestellt wird.

4) Kompatibel mit

5) Länge der Schrauben<br>6) Größe der Schrauben

6) Größe der Schrauben

7) Werkstoff

8) Prozessdruck<br>9) Prozesstempe

9) Prozesstemperatur

### 5.1.4 Vertikale Ausrichtung der 100mm (4")-Antenne

Für eine optimale Messgenauigkeit muss die Antenne im rechten Winkel zur Mediumsoberfläche installiert werden. Zu diesem Zweck ist die 100mm (4")-Antenne mit einer Ausrichtvorrichtung ausgestattet. Am Ausrichtwerkzeug ist ein Nivellierungswerkzeug angebracht, das die korrekte Ausrichtung anzeigt.

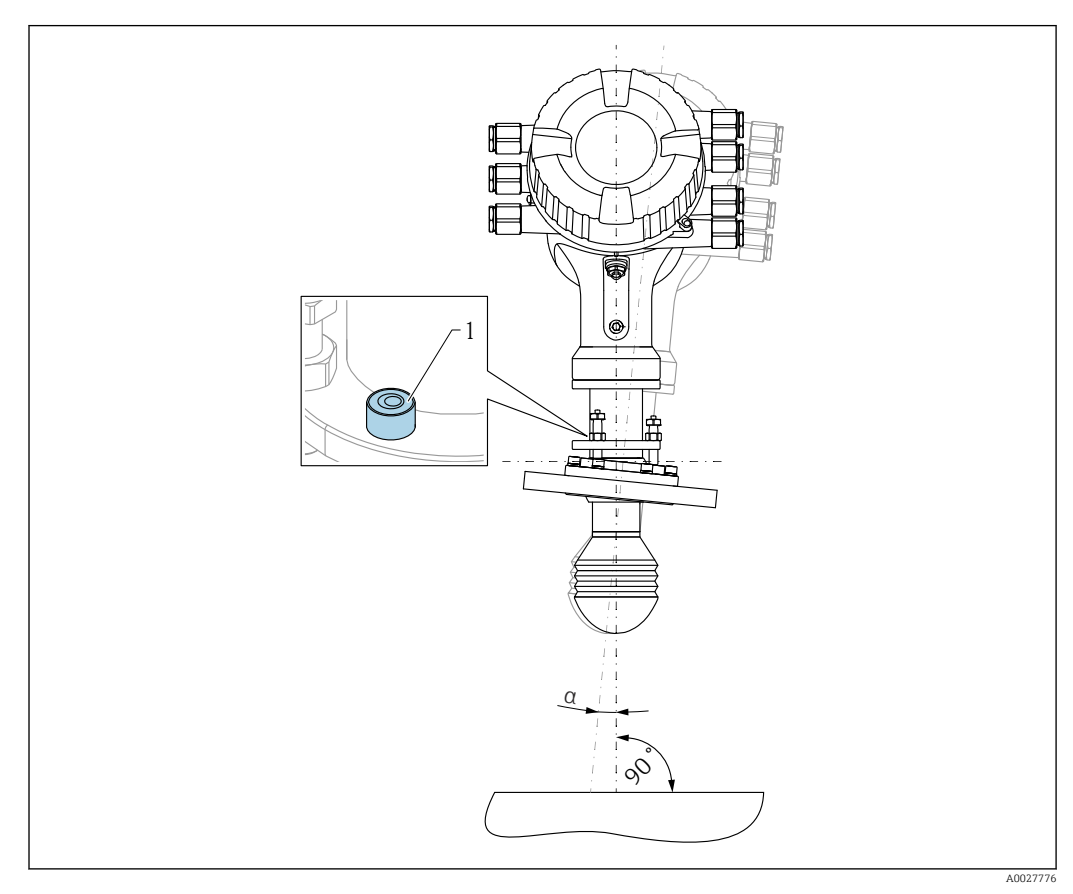

 *5 Ausrichtvorrichtung der 100mm (4")-Antenne*

*1 Nivellierungswerkzeug zur Anzeige der korrekten Ausrichtung*

*α Ausrichtungswinkel; αmax = 25 °*

# <span id="page-20-0"></span>5.2 Einbaukontrolle

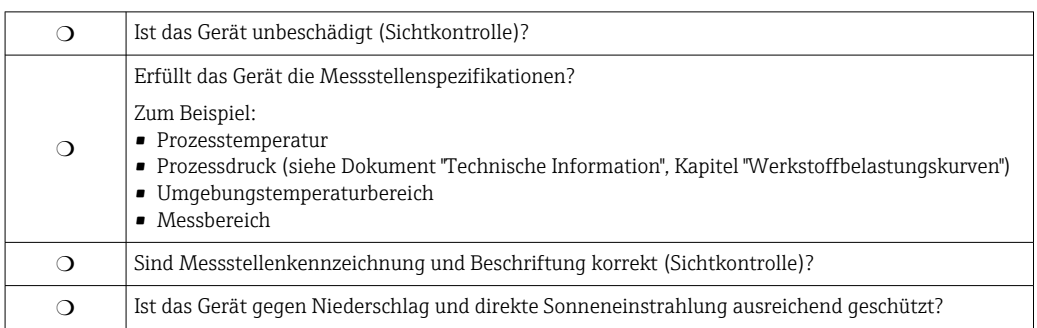

# <span id="page-21-0"></span>6 Elektrischer Anschluss

# 6.1 Klemmenbelegung

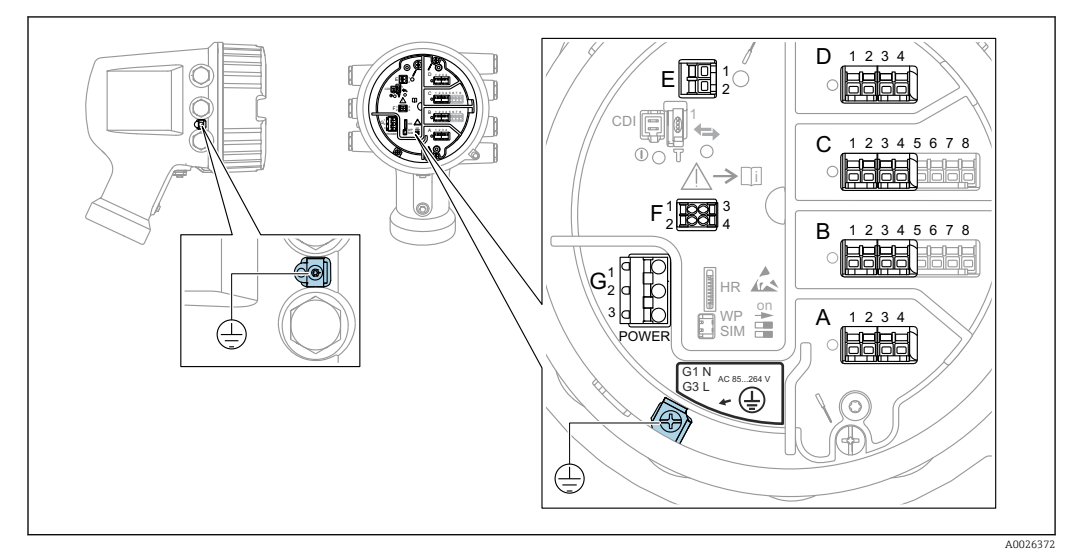

 *6 Anschlussklemmenraum (typisches Beispiel) und Erdungsklemmen*

#### Gehäusegewinde  $| \cdot |$

Die Gewinde des Elektronik- und Anschlussraums können mit einem Gleitlack beschichtet sein.

Für alle Gehäusematerialien gilt grundsätzlich:

Die Gehäusegewinde nicht schmieren.

### Klemmenbereich A/B/C/D (Slots für I/O-Module)

Module: Je nach Bestellcode bis zu vier I/O-Module

- An jeden dieser Slots können Module mit vier Klemmen angeschlossen werden.
- Module mit acht Klemmen können an die Slots B oder C angeschlossen werden.

Die genaue Zuordnung der Module zu den Slots hängt von der Geräteausführung  $\rightarrow$   $\oplus$  25 ab.

### Klemmenbereich E

Module: HART Ex i/IS-Schnittstelle

- $\bullet$  E1: H+
- $E2 \cdot H$ -

### Klemmenbereich F

Abgesetzte Anzeige

- $\blacktriangleright$  F1:  $V_{CC}$  (Anschluss an Klemme 81 der abgesetzten Anzeige)
- F2: Signal B (Anschluss an Klemme 84 der abgesetzten Anzeige)
- F3: Signal A (Anschluss an Klemme 83 der abgesetzten Anzeige)
- F4: Erdung (Anschluss an Klemme 82 der abgesetzten Anzeige)

#### Klemmenbereich G (für AC-Hochspannungsversorgung und AC-Niederspannungsversorgung)

- $\bullet$  G<sub>1</sub>: N
- G2: nicht angeschlossen
- $\blacksquare$  G3: L

### Klemmenbereich G (für DC-Niederspannungsversorgung)

- $\blacksquare$  G1: L-
- G2: nicht angeschlossen
- $\bullet$  G3: L+

### Klemmenbereich: Schutzleiter

Modul: Schutzleiteranschluss (M4-Schraube)

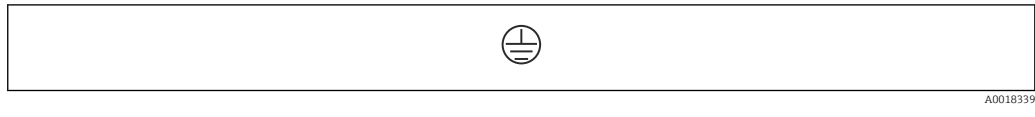

 *7 Klemmenbereich: Schutzleiter*

### 6.1.1 Energieversorgung

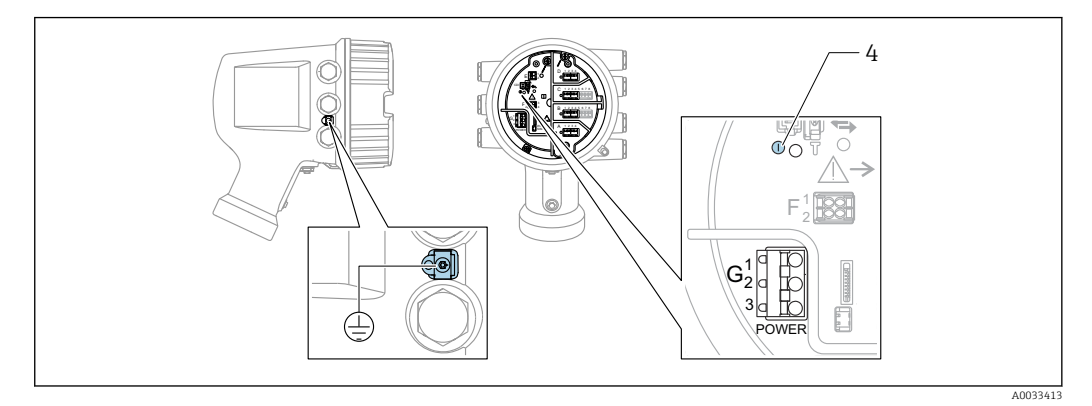

*G1 N*

*G2 nicht angeschlossen*

*G3 L*

*4 Grüne LED: Spannungsversorgung besteht*

Die Versorgungsspannung wird auch auf dem Typenschild angegeben.

#### Versorgungsspannung

#### AC-Hochspannungsversorgung:

Betriebswert: 100 ... 240  $V_{AC}$  (-15 % + 10 %) = 85 ... 264  $V_{AC}$ , 50/60 Hz

#### AC-Niederspannungsversorgung:

Betriebswert: 65 V<sub>AC</sub> (-20 % + 15 %) = 52 ... 75 V<sub>AC</sub>, 50/60 Hz

DC-Niederspannungsversorgung: Betriebswert: 24 ... 55  $V_{DC}$  (-20% + 15%) = 19 ... 64  $V_{DC}$ 

#### Leistungsaufnahme

Die maximale Leistung variiert je nach Konfiguration der Module. Da der Wert eine maximale Scheinleistung angibt, sind die Kabel entsprechend auszuwählen. Die tatsächlich verbrauchte Wirkleistung beträgt 12 W.

AC-Hochspannungsversorgung:

28,8 VA

AC-Niederspannungsversorgung: 21,6 VA

DC-Niederspannungsversorgung: 13,4 W

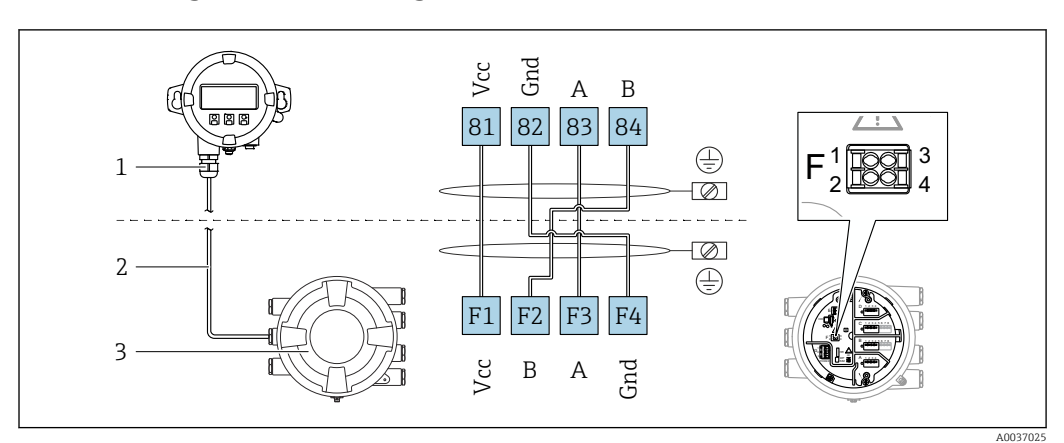

### 6.1.2 Abgesetztes Anzeige- und Bedienmodul DKX001

- *8 Anschluss des abgesetzten Anzeige- und Bedienmoduls DKX001 an das Tankstandmessgerät (NMR8x, NMS8x oder NRF8x)*
- *1 Abgesetztes Anzeige- und Bedienmodul*
- *2 Anschlussleitung*

*3 Tankstandmessgerät (NMR8x, NMS8x oder NRF8x)*

Das abgesetzte Anzeige- und Bedienmodul DKX001 ist optional als Zubehör bestell-I÷ bar. Details hierzu siehe SD01763D.

- Der Messwert wird auf dem DKX001 sowie gleichzeitig auf dem Vor-Ort-Anzeige-H und Bedienmodul angezeigt.
	- Das Bedienmenü kann nicht auf beiden Modulen gleichzeitig aufgerufen werden. Wenn das Bedienmenü auf einem der beiden Module aufgerufen wird, ist das andere Modul automatisch gesperrt. Diese Sperre bleibt aktiv, bis das Menü auf dem ersten Modul wieder geschlossen wird (Rückkehr zur Messwertanzeige).

### 6.1.3 HART Ex i/IS-Schnittstelle

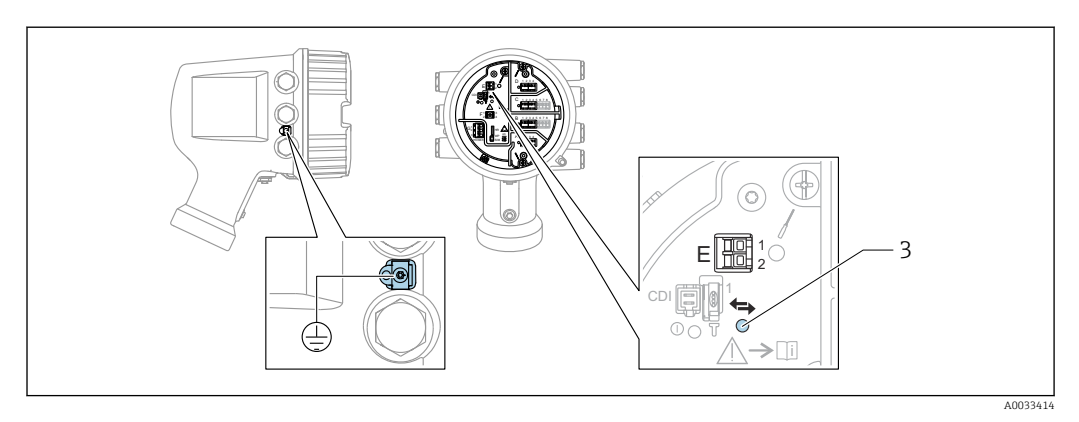

*E1 H+*

*E2 H-*

*3 Orange LED: Datenkommunikation besteht*

Diese Schnittstelle arbeitet immer als HART-Hauptmaster für vier angeschlossene H Slave-Transmitter. Die Analog I/O-Module dagegen können als HART-Master oder - Slave konfiguriert werden →  $\triangleq$  38 →  $\triangleq$  40.

### <span id="page-24-0"></span>6.1.4 Slots für I/O-Module

Der Anschlussklemmenraum enthält vier Slots (A, B, C und D) für I/O-Module. Je nach Geräteausführung (Bestellmerkmale 040, 050 und 060) enthalten diese Slots unterschiedliche I/O-Module. Die Tabelle unten zeigt, welches Modul bei den spezifischen Geräteausführungen jeweils in welchem Slot sitzt.

Die Slot-Zuordnung des Geräts wird auch auf dem Etikett angegeben, das an der rück-1 - 1 wärtigen Abdeckung des Anzeigemoduls angebracht ist.

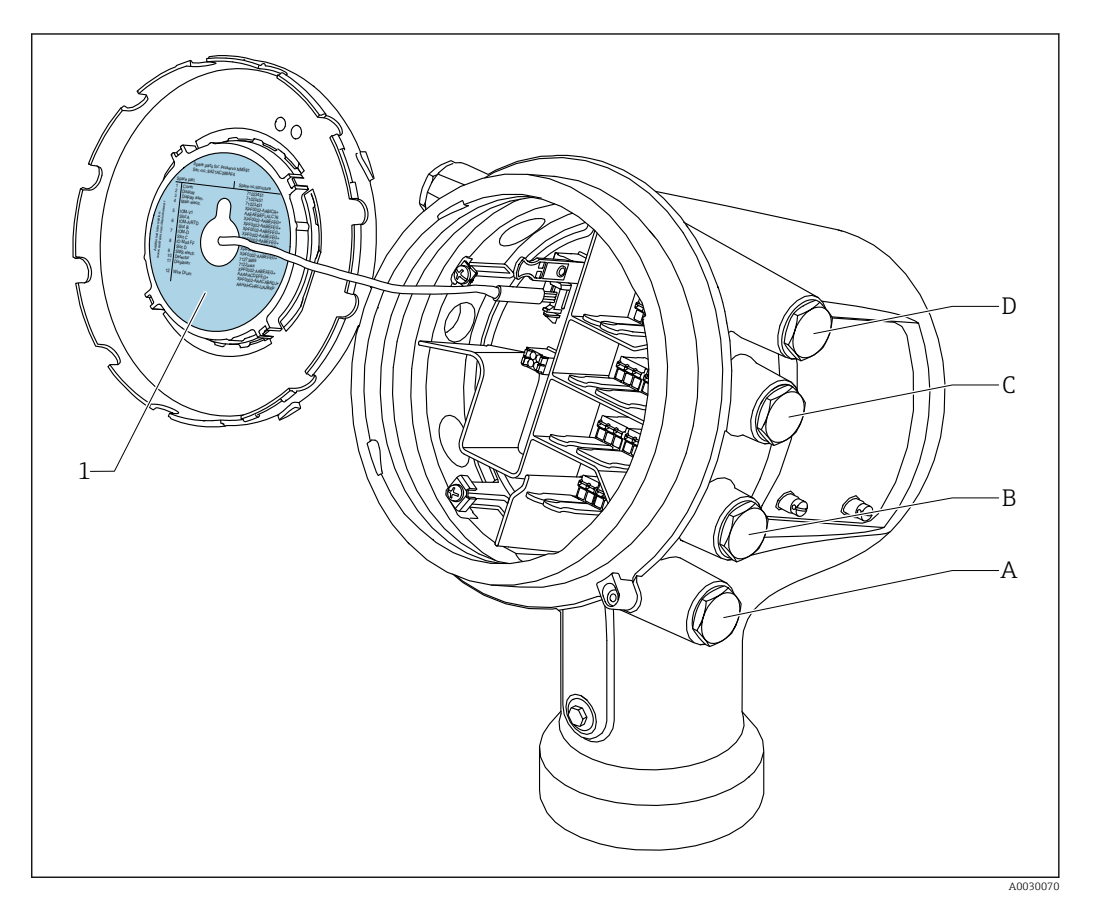

- *1 Etikett zeigt (unter anderem) die Module in den Slots A bis D.*
- *A Kabeleinführung für Slot A*
- *B Kabeleinführung für Slot B*
- *C Kabeleinführung für Slot C*
- *D Kabeleinführung für Slot D*

- O Bestellmerkmal
- T Klemmenbereich
- 040 Primär Ausgang
- 050 Sekundär I/O Analog
- 060 Sekundär I/O Digital Ex d/XP
- M Modbus
- D Digital
- A/XP Analog Ex d/XP
- A/IS Analog Ex i/IS

*"Primär Ausgang" (040) = "Modbus" (A1)*

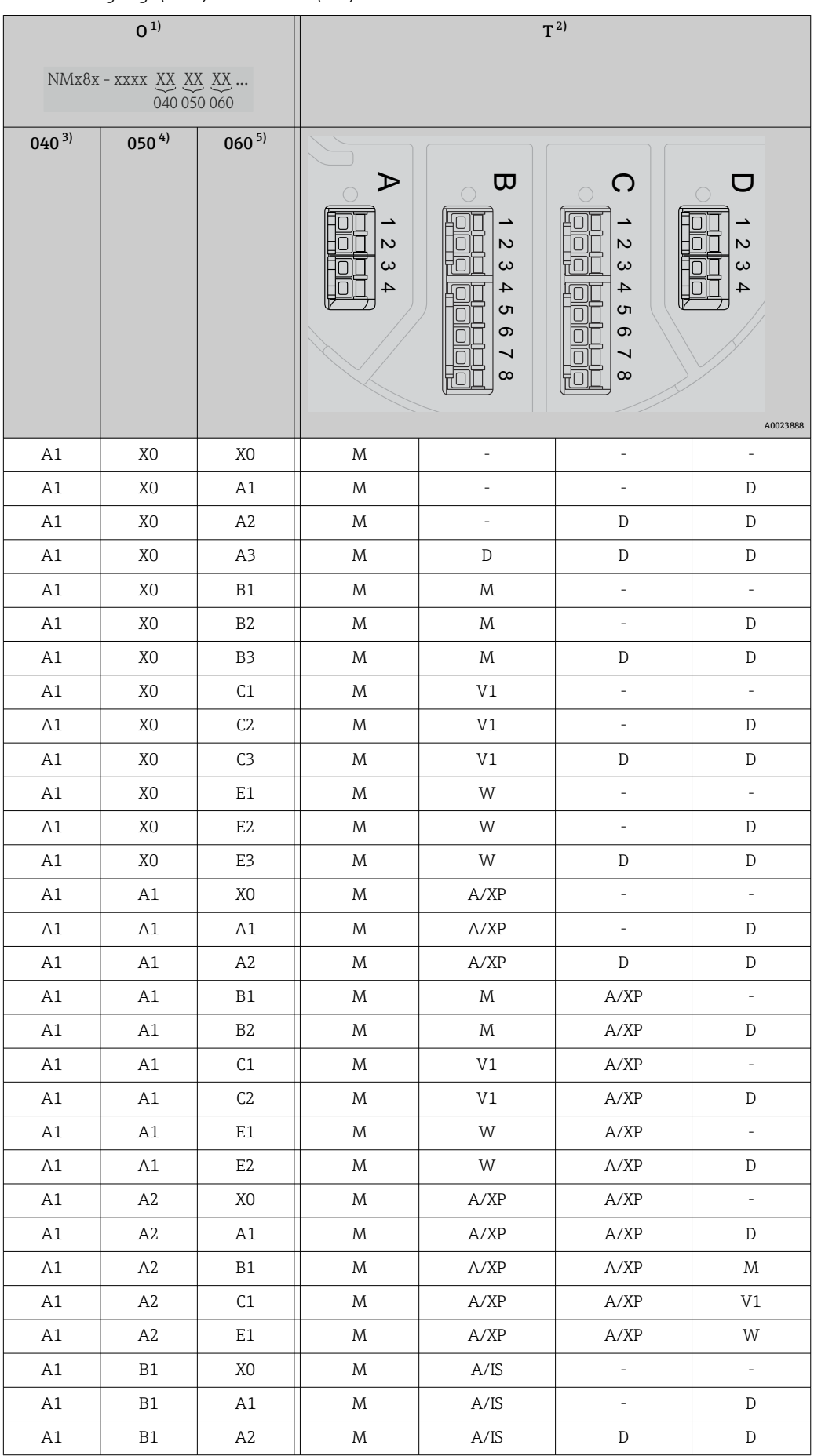

<span id="page-26-0"></span>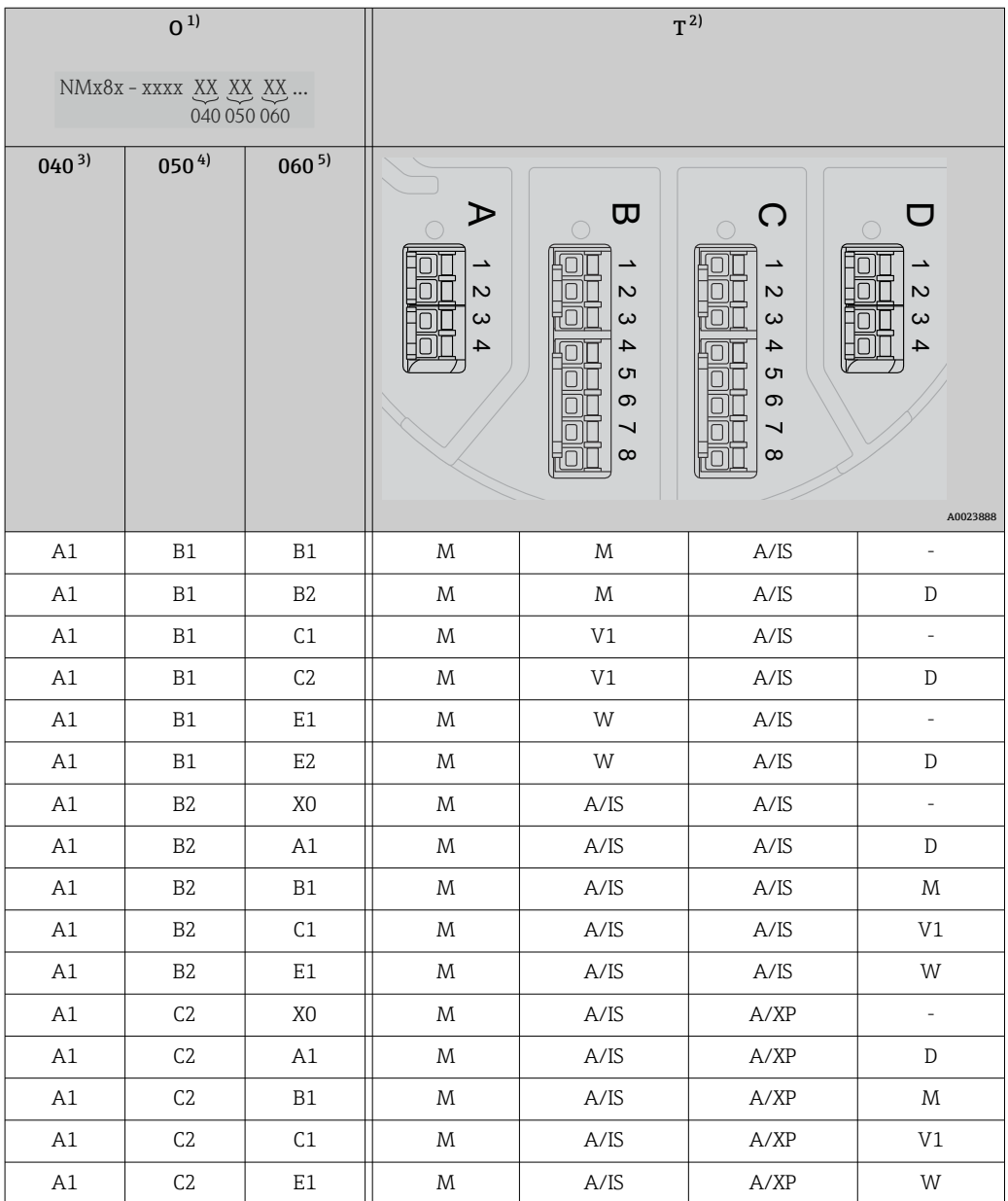

- 1) Bestellmerkmal<br>2) Klemmenbereich
- 2) Klemmenbereich
- 3) Primär Ausgang<br>4) Sekundär I/O An Sekundär I/O Analog
- 5) Sekundär I/O Digital Ex d/XP

- O Bestellmerkmal
- T Klemmenbereich
- 040 Primär Ausgang
- 050 Sekundär I/O Analog
- 060 Sekundär I/O Digital Ex d/XP
- V1 Sakura V1
- M Modbus
- W Whessoe WM550
- D Digital
- A/XP Analog Ex d/XP
- A/IS Analog Ex i/IS

*"Primär Ausgang" (040) = "V1" (B1)*

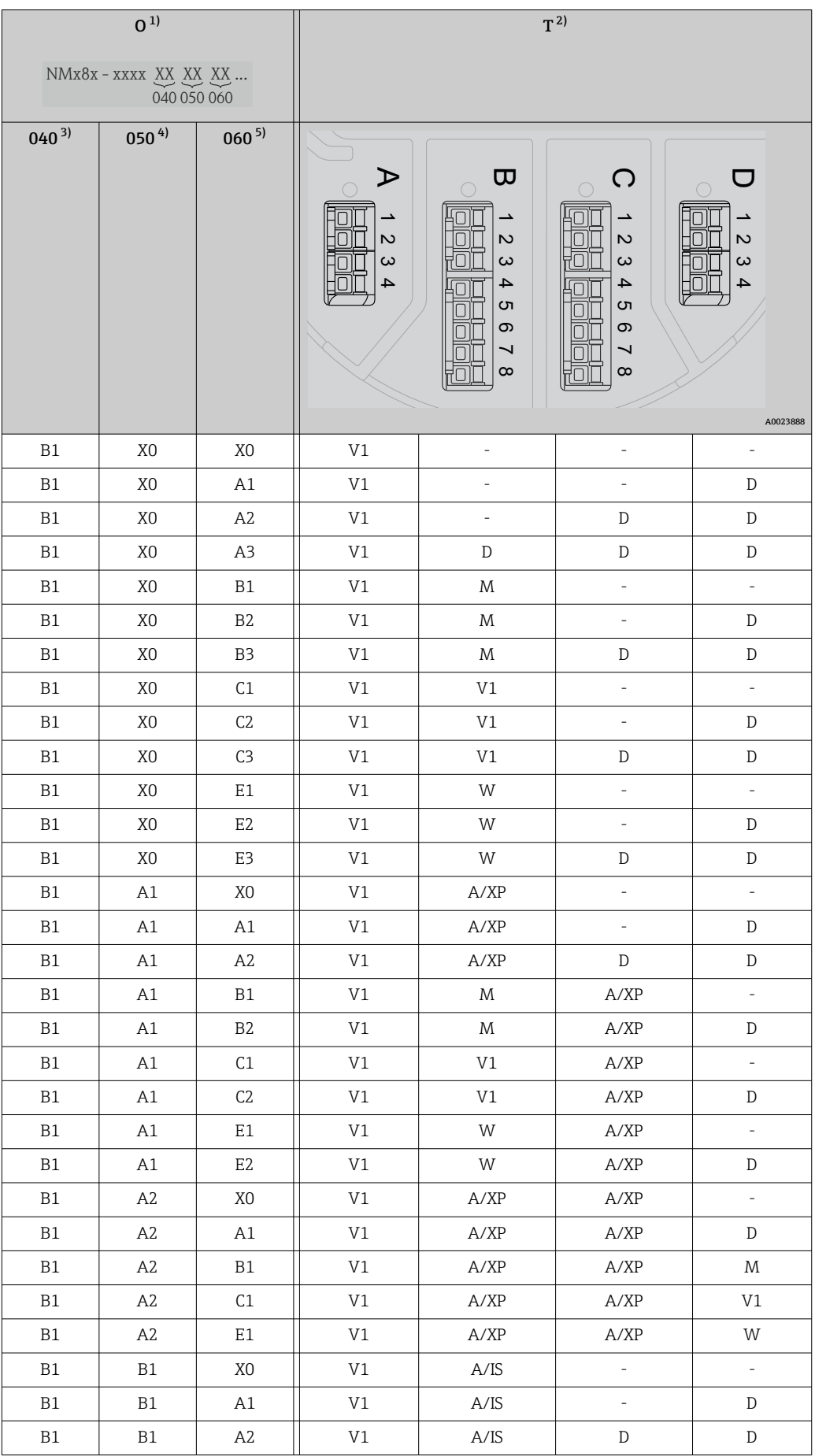

<span id="page-28-0"></span>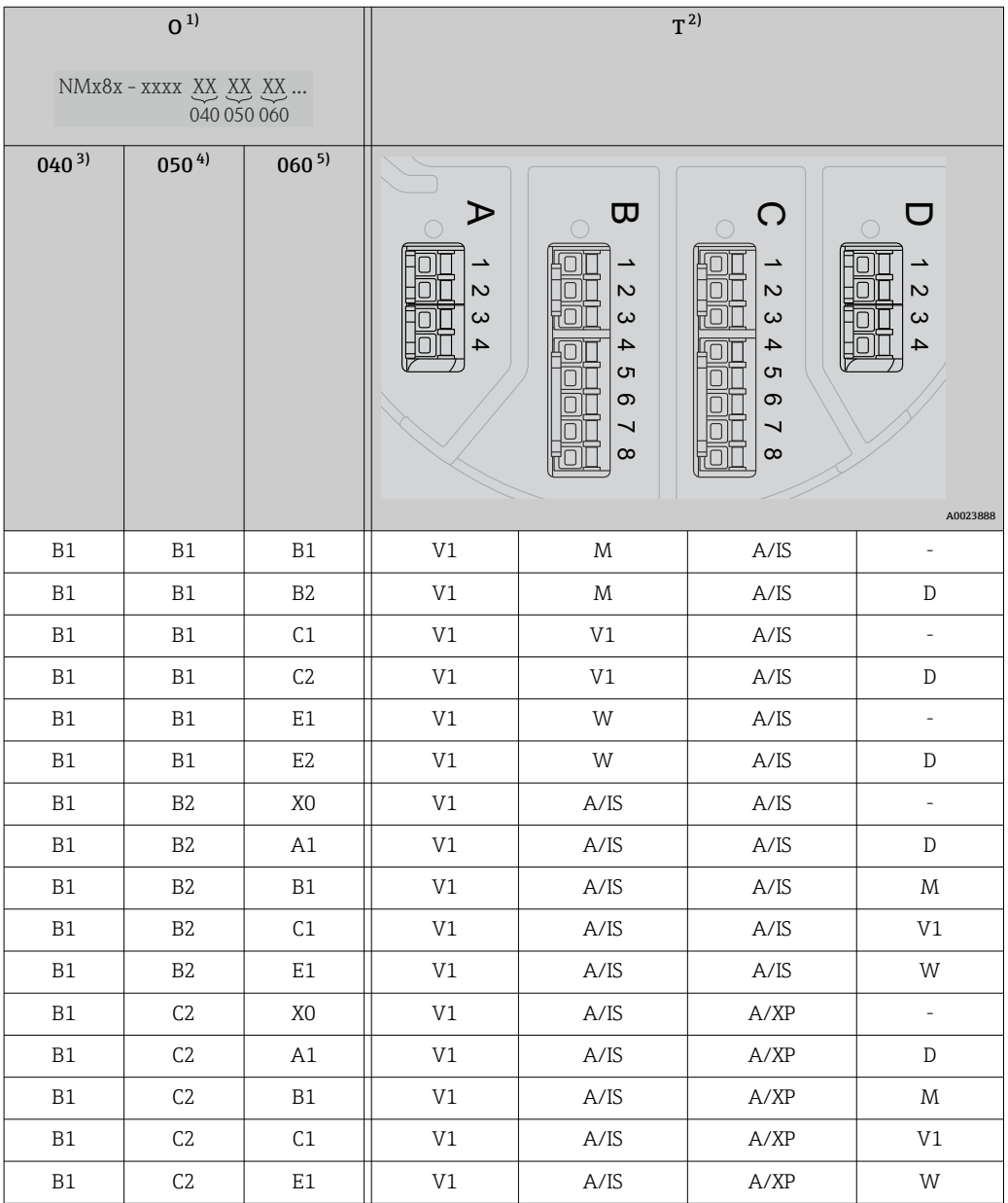

- 1) Bestellmerkmal<br>2) Klemmenbereich
- 2) Klemmenbereich
- 3) Primär Ausgang<br>4) Sekundär I/O An Sekundär I/O Analog
- 5) Sekundär I/O Digital Ex d/XP

- O Bestellmerkmal
- T Klemmenbereich
- 040 Primär Ausgang
- 050 Sekundär I/O Analog
- 060 Sekundär I/O Digital Ex d/XP
- V1 Sakura V1
- M Modbus
- W Whessoe WM550
- D Digital
- A/XP Analog Ex d/XP
- A/IS Analog Ex i/IS

*"Primär Ausgang" (040) = "WM550" (C1)*

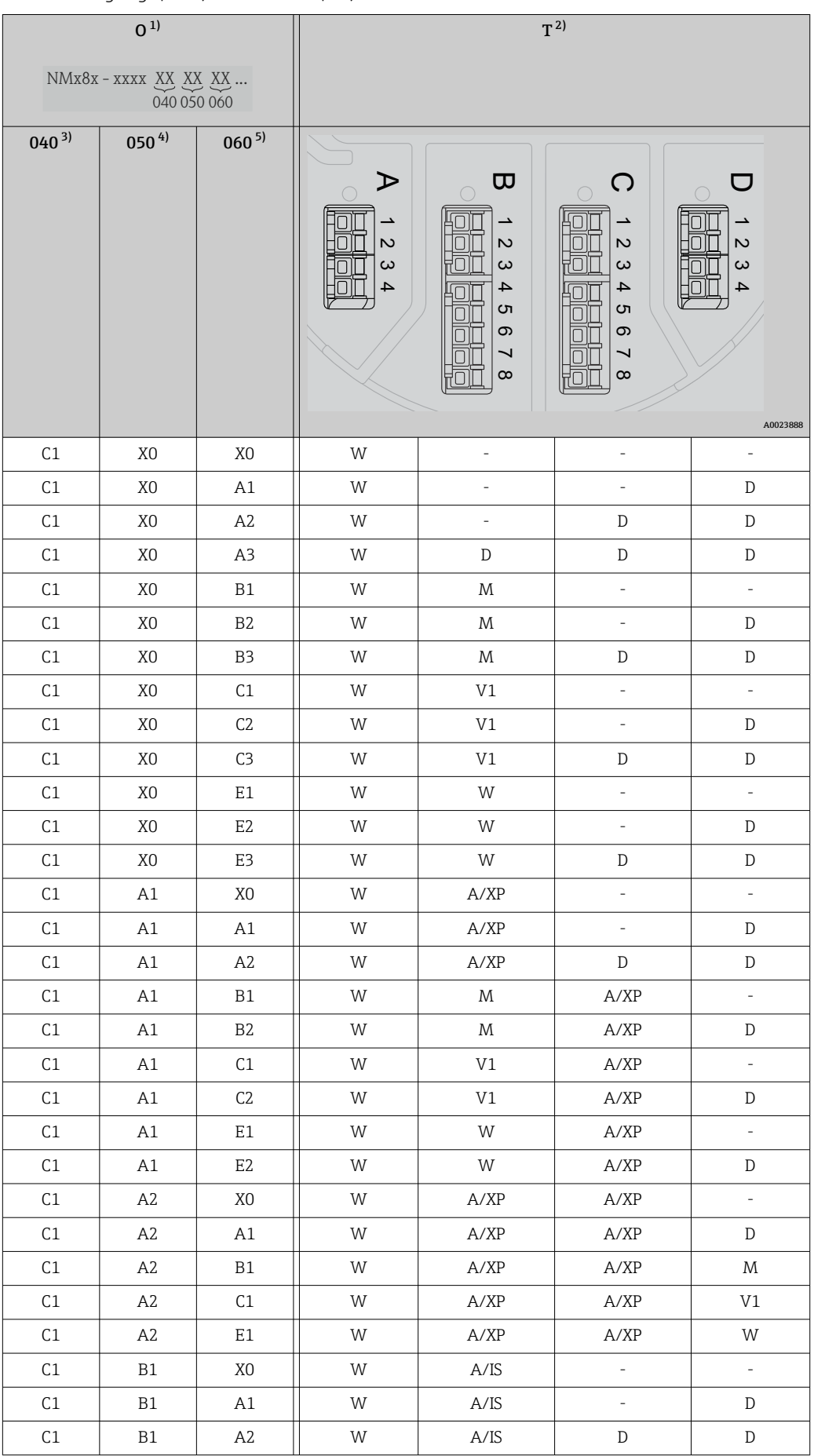

<span id="page-30-0"></span>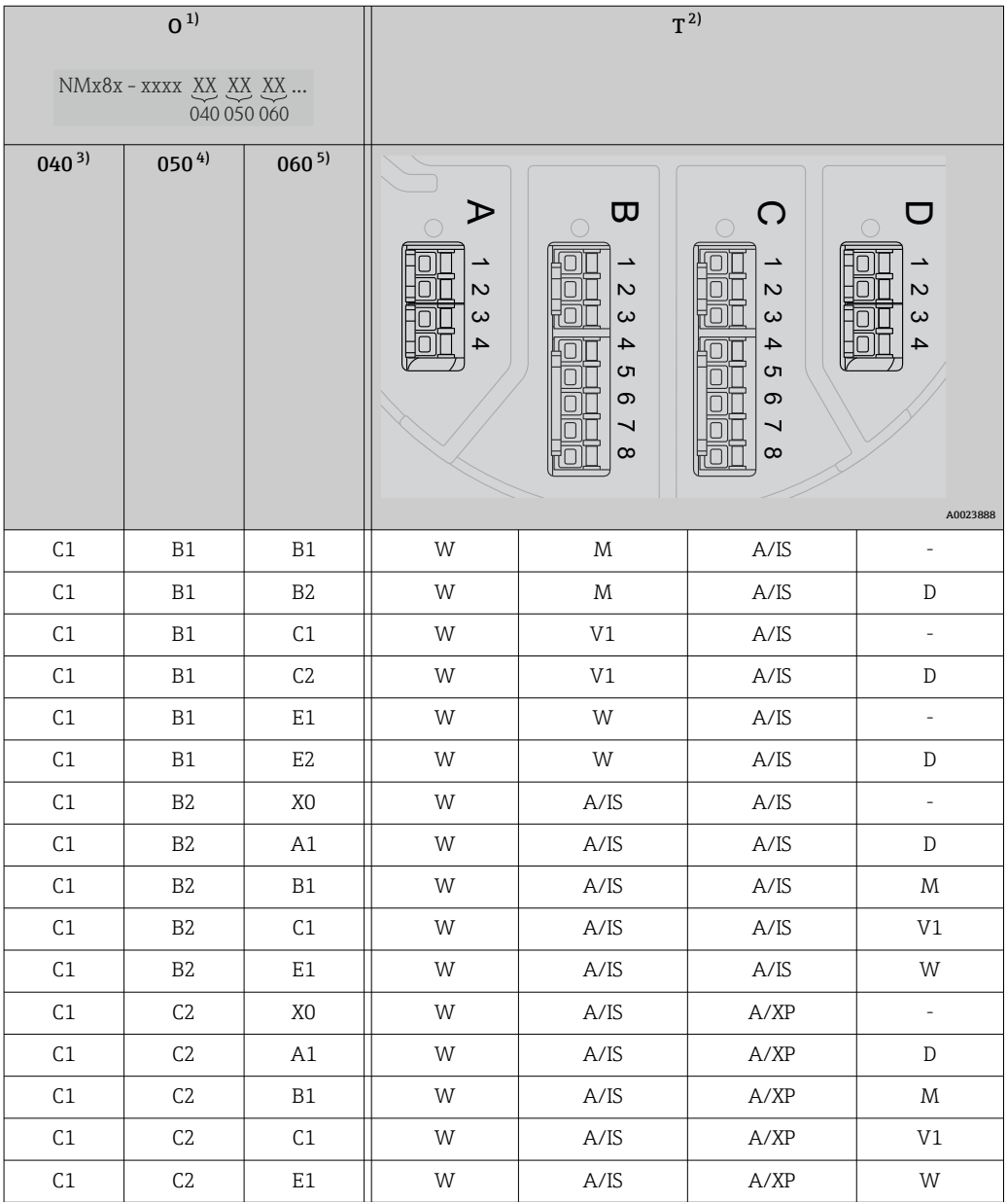

- 1) Bestellmerkmal<br>2) Klemmenbereich
- 2) Klemmenbereich
- 3) Primär Ausgang<br>4) Sekundär I/O An Sekundär I/O Analog
- 5) Sekundär I/O Digital Ex d/XP

- O Bestellmerkmal
- T Klemmenbereich
- 040 Primär Ausgang
- 050 Sekundär I/O Analog
- 060 Sekundär I/O Digital Ex d/XP
- V1 Sakura V1
- M Modbus
- W Whessoe WM550
- D Digital
- A/XP Analog Ex d/XP
- A/IS Analog Ex i/IS

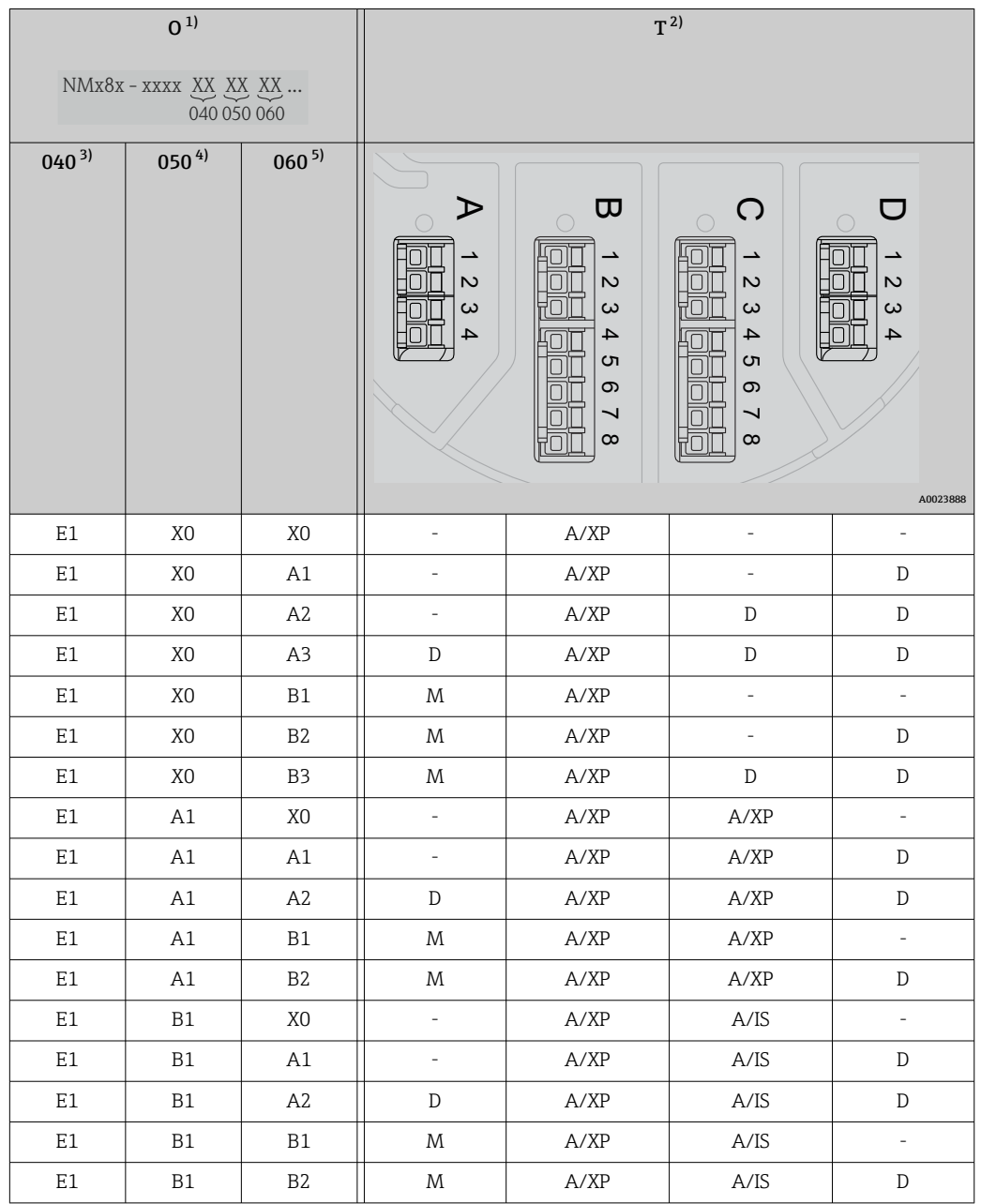

*"Primär Ausgang" (040) = "4-20mA HART Ex d" (E1)*

1) Bestellmerkmal<br>2) Klemmenbereich

2) Klemmenbereich

3) Primär Ausgang<br>4) Sekundär I/O An

4) Sekundär I/O Analog

5) Sekundär I/O Digital Ex d/XP

- O Bestellmerkmal
- T Klemmenbereich
- 040 Primär Ausgang
- 050 Sekundär I/O Analog
- 060 Sekundär I/O Digital Ex d/XP
- V1 Sakura V1
- M Modbus
- W Whessoe WM550
- D Digital
- A/XP Analog Ex d/XP
- A/IS Analog Ex i/IS

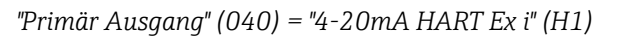

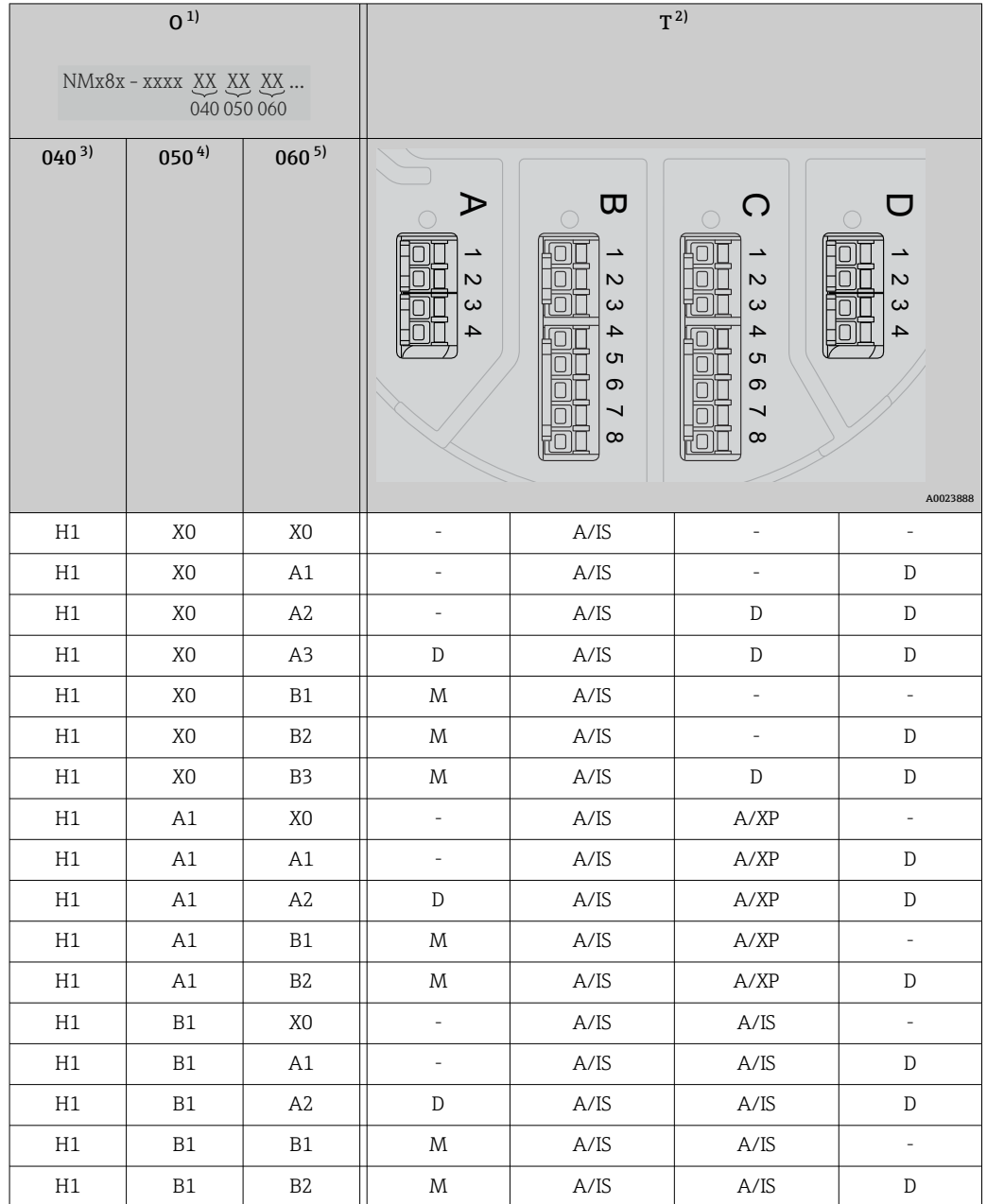

1) Bestellmerkmal<br>2) Klemmenbereich

2) Klemmenbereich<br>3) Primär Ausgang

3) Primär Ausgang<br>4) Sekundär I/O An

4) Sekundär I/O Analog 5) Sekundär I/O Digital Ex d/XP

- O Bestellmerkmal
- T Klemmenbereich
- 040 Primär Ausgang
- 050 Sekundär I/O Analog
- 060 Sekundär I/O Digital Ex d/XP
- V1 Sakura V1
- M Modbus
- W Whessoe WM550
- D Digital
- A/XP Analog Ex d/XP
- A/IS Analog Ex i/IS

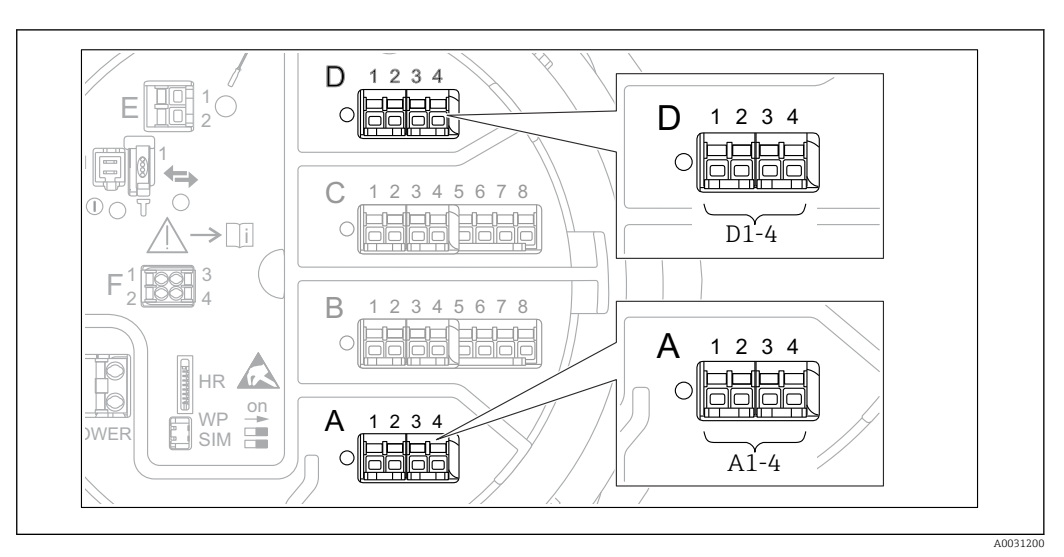

### <span id="page-34-0"></span>6.1.5 Klemmen des "Modbus"-, "V1"- oder "WM550"-Moduls

 *9 Bezeichnung der "Modbus"-, "V1"- oder "WM550"-Module (Beispiele); diese Module können je nach Geräteausführung auch in den Slots B oder C sitzen.*

Je nach Geräteausführung kann das "Modbus"- und/oder das "V1" oder "WM550"-Modul auch in einem anderen Slot im Anschlussklemmenraum sitzen. Im Bedienmenü werden die "Modbus"- und die "V1"- oder "WM550"-Schnittstellen durch den jeweiligen Slot und die in diesem Slot enthaltenen Klemmen bezeichnet: A1-4, B1-4, C1-4, D1-4.

#### Klemmen des "Modbus"-Moduls

Bezeichnung des Moduls im Bedienmenü: Modbus X1-4;  $(X = A, B, C$  oder D)  $\bullet$  X1<sup>1)</sup>

- Klemmenbezeichnung: S
- Beschreibung: Kabelabschirmung, über einen Kondensator an die Erdung angeschlossen
- $\bullet$  X2<sup>1)</sup>
	- Klemmenbezeichnung: 0V
	- Beschreibung: Gemeinsame Referenz
- $\bullet$  X3<sup>1)</sup>
	- Klemmenbezeichnung: B-
	- Beschreibung: Nicht invertierende Signalleitung
- $\bullet$  X4<sup>1)</sup>
	- Klemmenbezeichnung: A+
	- Beschreibung: Invertierende Signalleitung

<sup>1) &</sup>quot;X" steht hier für einen der Slots "A", "B", "C" oder "D".

#### Klemmen des "V1"- und "WM550"-Moduls

Bezeichnung des Moduls im Bedienmenü: V1 X1-4 oder WM550 X1-4; (X = A, B, C oder D)

- $\bullet$  X1  $^{2)}$ 
	- Klemmenbezeichnung: S
	- Beschreibung: Kabelabschirmung, über einen Kondensator an die Erdung angeschlossen
- $\bullet$  X2<sup>[1\)](#page-34-0)</sup>
	- Klemmenbezeichnung: -
	- Beschreibung: Nicht angeschlossen
- $\bullet$  X3<sup>[1\)](#page-34-0)</sup>
	- Klemmenbezeichnung: B-
	- Beschreibung: Protokoll Loop-Signal -
- $\bullet$  X4<sup>[1\)](#page-34-0)</sup>
	- Klemmenbezeichnung: A+
	- Beschreibung: Protokoll Loop-Signal +

### 6.1.6 Klemmen des Analog I/O-Moduls (Ex d /XP oder Ex i/IS)

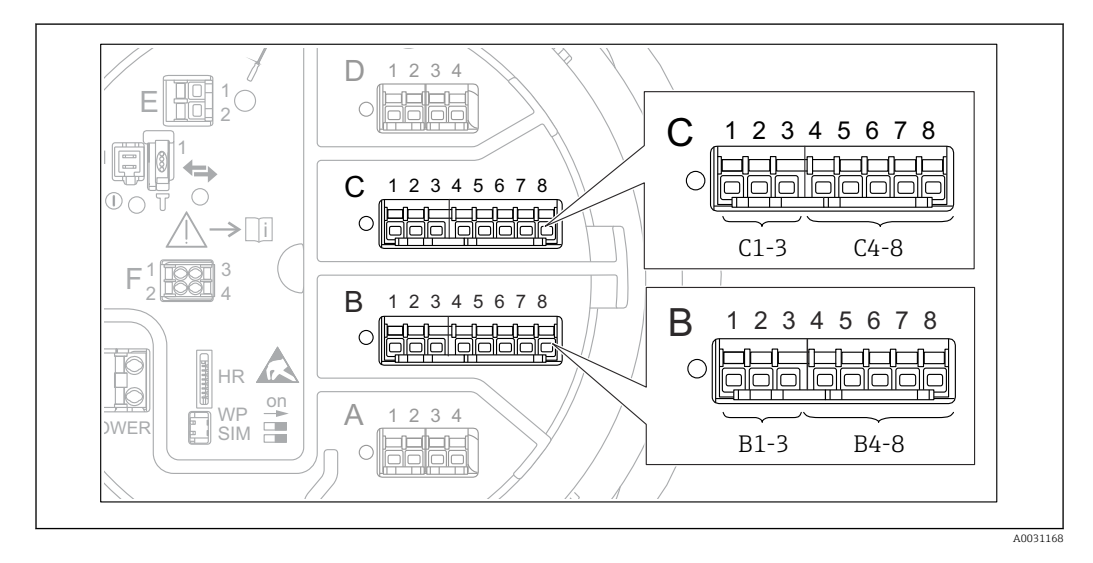

### Klemme: B1-3

Funktion: Analogeingang oder -ausgang (konfigurierbar)

- Passive Nutzung:  $\rightarrow$   $\blacksquare$  38
- Aktive Nutzung:  $\rightarrow$   $\blacksquare$  40
- Bezeichnung im Bedienmenü: Analog I/O B1-3 ( $\rightarrow$   $\blacksquare$  157)

#### Klemme: C1-3

Funktion: Analogeingang oder -ausgang (konfigurierbar)

- Passive Nutzung:  $\rightarrow$   $\blacksquare$  38
- Aktive Nutzung:  $\rightarrow$   $\blacksquare$  40
- Bezeichnung im Bedienmenü: Analog I/O C1-3 ( $\rightarrow \text{ } \oplus \text{ } 157$ )

#### Klemme: B4-8

Funktion: Analogeingang

- RTD:  $\rightarrow$   $\bigoplus$  41
- Bezeichnung im Bedienmenü: Analog IP B4-8 ( $\rightarrow \blacksquare$  151)

<sup>2) &</sup>quot;X" steht hier für einen der Slots "A", "B", "C" oder "D".
Klemme: C4-8 Funktion: Analogeingang • RTD:  $\rightarrow$   $\oplus$  41

• Bezeichnung im Bedienmenü: Analog IP C4-8 ( $\rightarrow \blacksquare$  151)

#### 6.1.7 Anschluss des "Analog I/O"-Moduls für passive Nutzung

- Bei der passiven Nutzung muss die Versorgungsspannung für die Kommunikationsleitung von einer externen Quelle bereitgestellt werden.
	- Die Verdrahtung muss der Betriebsart entsprechen, in der das Analog I/O-Modul eingesetzt werden soll; siehe nachfolgende Zeichnungen.
	- Für die 4...20-mA-Signalleitung ist ein geschirmtes Kabel zu verwenden.

"Betriebsart" = "4..20mA Ausgang" oder "HART Slave+4..20mA Ausgang"

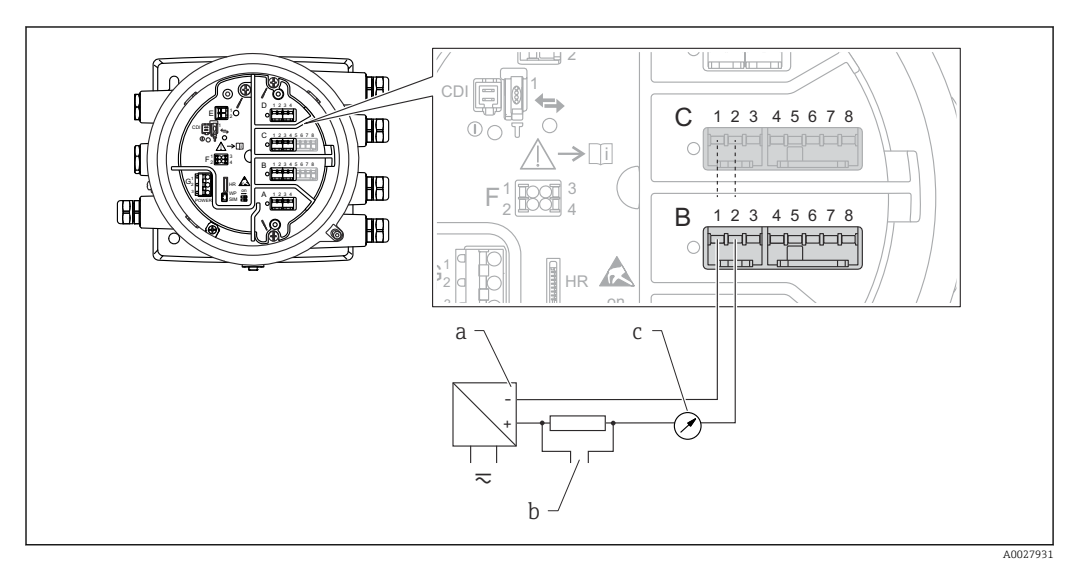

 *10 Passive Nutzung des Analog I/O-Moduls im Ausgangsmodus*

- *a Energieversorgung*
- *b HART-Signalausgang*
- *c Auswertung Analogsignal*

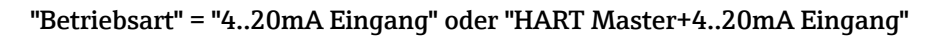

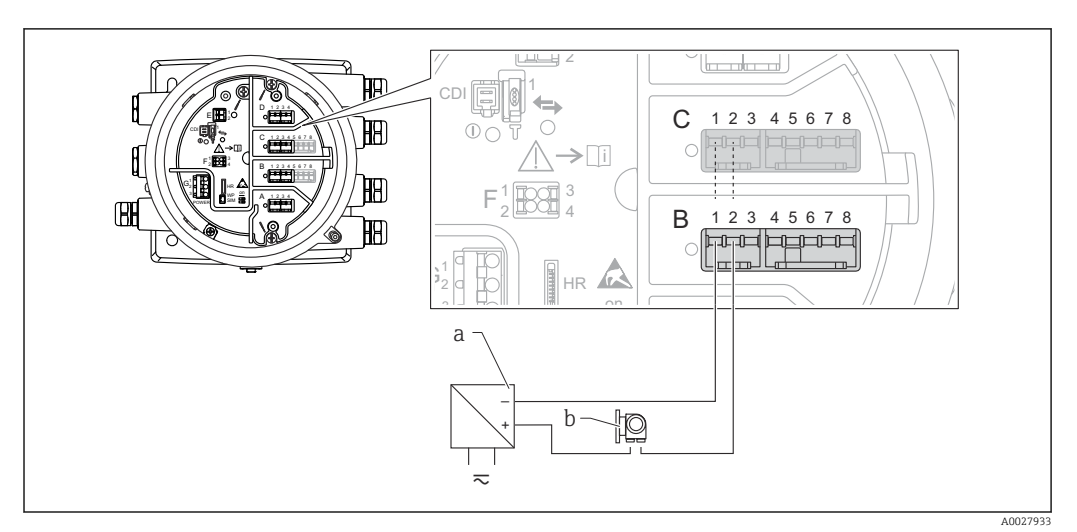

 *11 Passive Nutzung des Analog I/O-Moduls im Eingangsmodus*

- *a Energieversorgung*
- *b Externes Gerät mit 4...20mA- und/oder HART-Signalausgang*

#### "Betriebsart" = "HART Master"

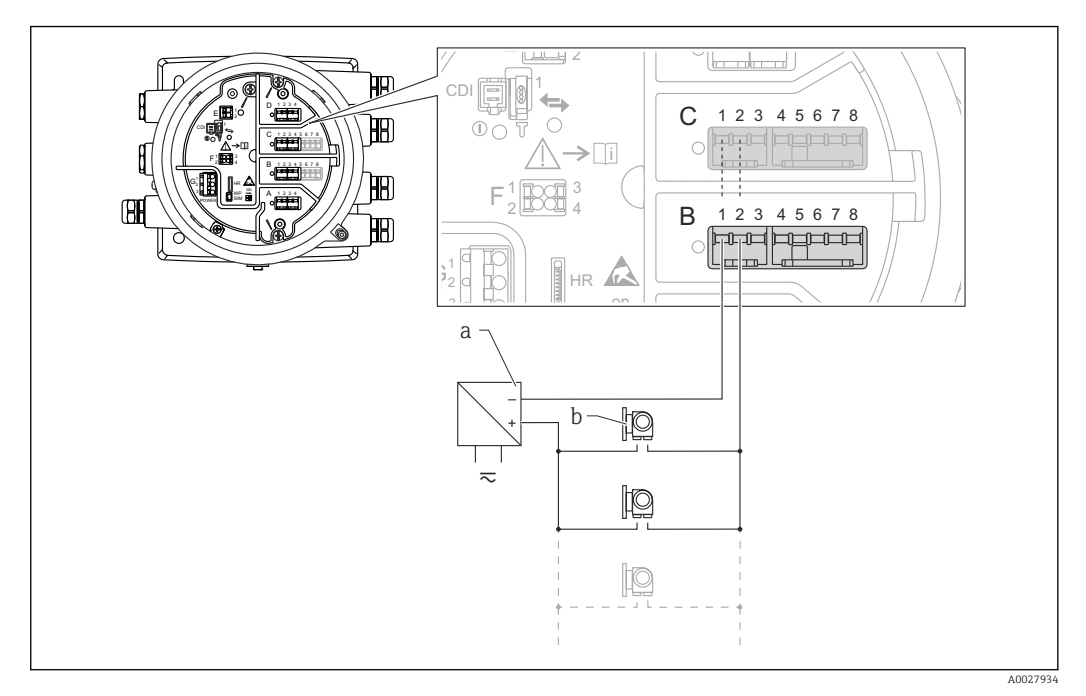

 *12 Passive Nutzung des Analog I/O-Moduls im HART-Master-Modus*

- *a Energieversorgung*
- *b Bis zu 6 externe Geräte mit HART-Signalausgang*

### 6.1.8 Anschluss des "Analog I/O"-Moduls für aktive Nutzung

- Bei der aktiven Nutzung wird die Versorgungsspannung für die Kommunikationsleitung vom Gerät selbst bereitgestellt. Es ist keine externe Spannungsversorgung erforderlich.
	- Die Verdrahtung muss der Betriebsart entsprechen, in der das Analog I/O-Modul eingesetzt werden soll; siehe nachfolgende Zeichnungen.
	- Für die 4...20-mA-Signalleitung ist ein geschirmtes Kabel zu verwenden.
- Maximale Stromaufnahme der angeschlossenen HART-Geräte: 24 mA (d. h. 4 mA pro Gerät, wenn 6 Geräte angeschlossen sind).
	- Ausgangsspannung des Ex-d-Moduls: 17,0 V@4 mA bis 10,5 V@22 mA
	- Ausgangsspannung des Ex-ia-Moduls: 18,5 V@4 mA bis 12,5 V@22 mA

#### "Betriebsart" = "4..20mA Ausgang" oder "HART Slave+4..20mA Ausgang"

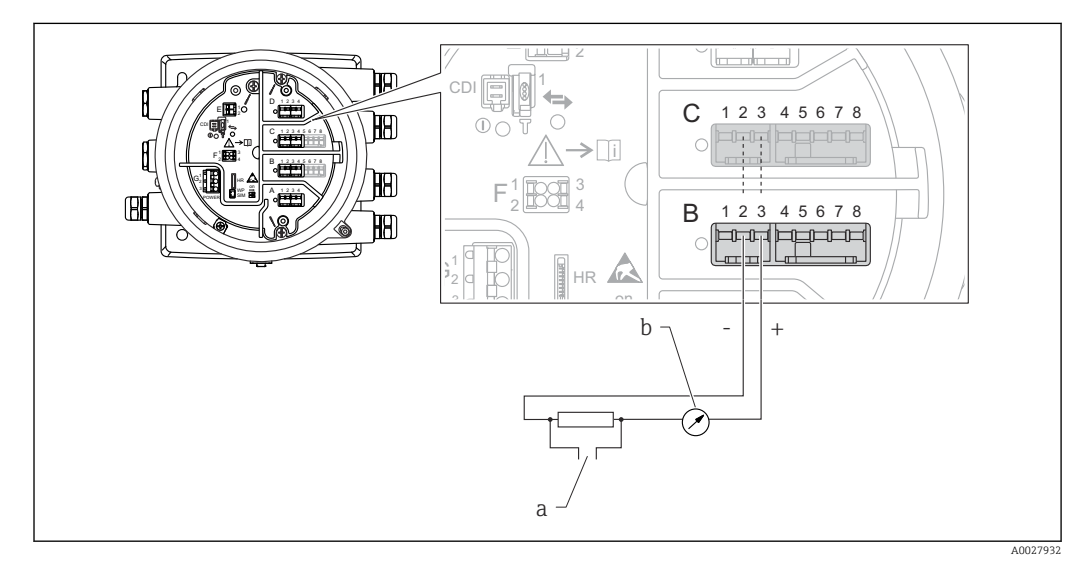

- *13 Aktive Nutzung des Analog I/O-Moduls im Ausgangsmodus*
- *a HART-Signalausgang*
- *b Auswertung Analogsignal*

#### "Betriebsart" = "4..20mA Eingang" oder "HART Master+4..20mA Eingang"

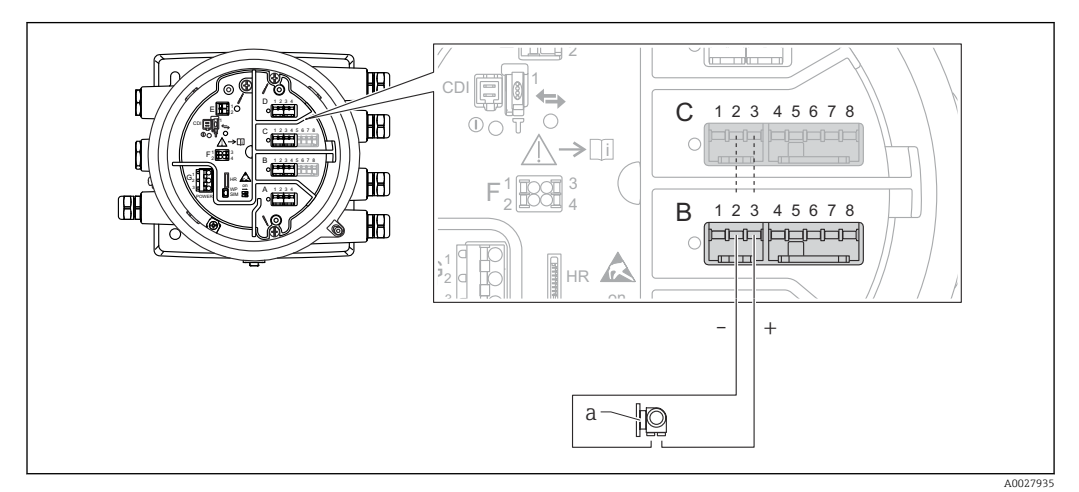

- *14 Aktive Nutzung des Analog I/O-Moduls im Eingangsmodus*
- *a Externes Gerät mit 4...20mA- und/oder HART-Signalausgang*

#### "Betriebsart" = "HART Master"

<span id="page-40-0"></span>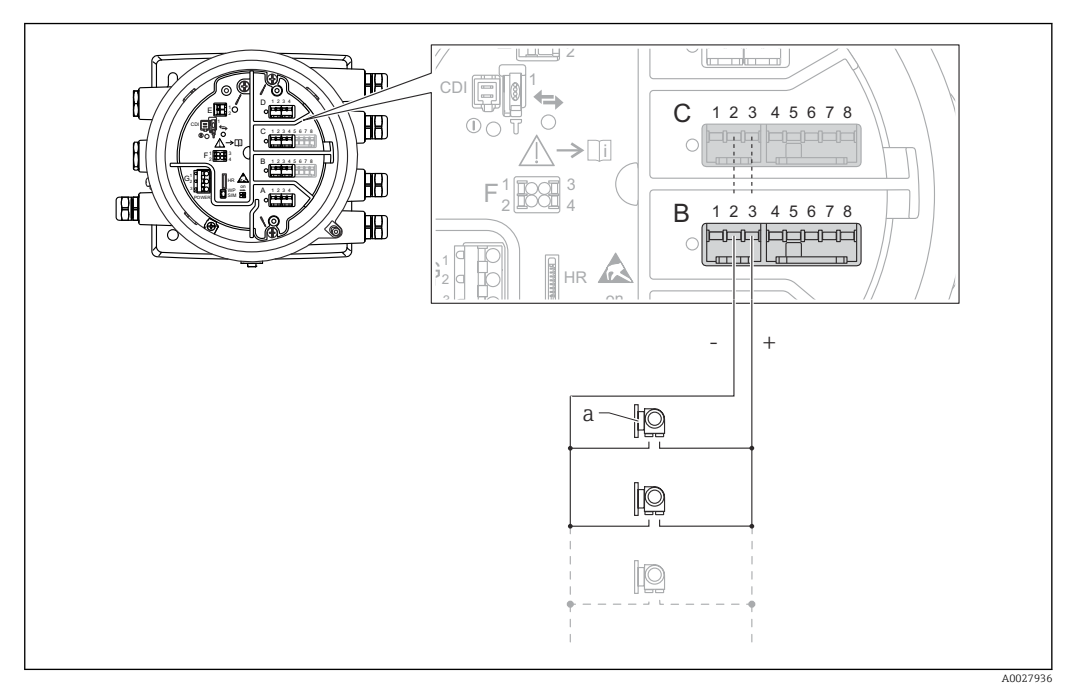

 *15 Aktive Nutzung des Analog I/O-Moduls im HART-Master-Modus*

*a Bis zu 6 externe Geräte mit HART-Signalausgang*

Die maximale Stromaufnahme für das angeschlossene HART-Gerät beträgt 24 mA  $\vert$  -  $\vert$ (d. h. 4 mA pro Gerät, wenn 6 Geräte angeschlossen sind).

## 6.1.9 Anschluss eines RTD

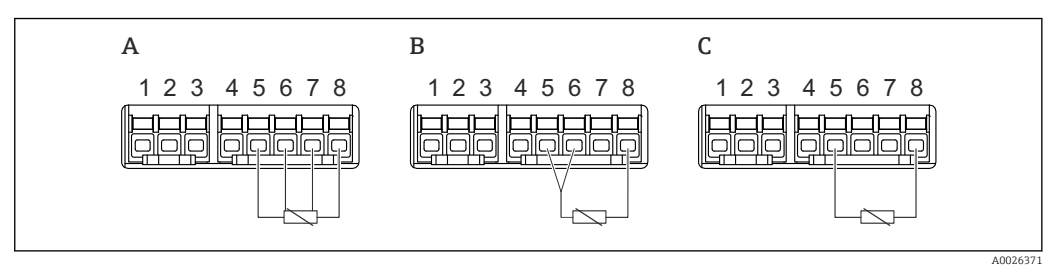

*A 4-Leiter RTD-Verbindung*

*B 3-Leiter RTD-Verbindung*

*C 2-Leiter RTD-Verbindung*

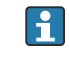

Für den Anschluss des Widerstandsthermometers ist ein geschirmtes Kabel zu verwenden.

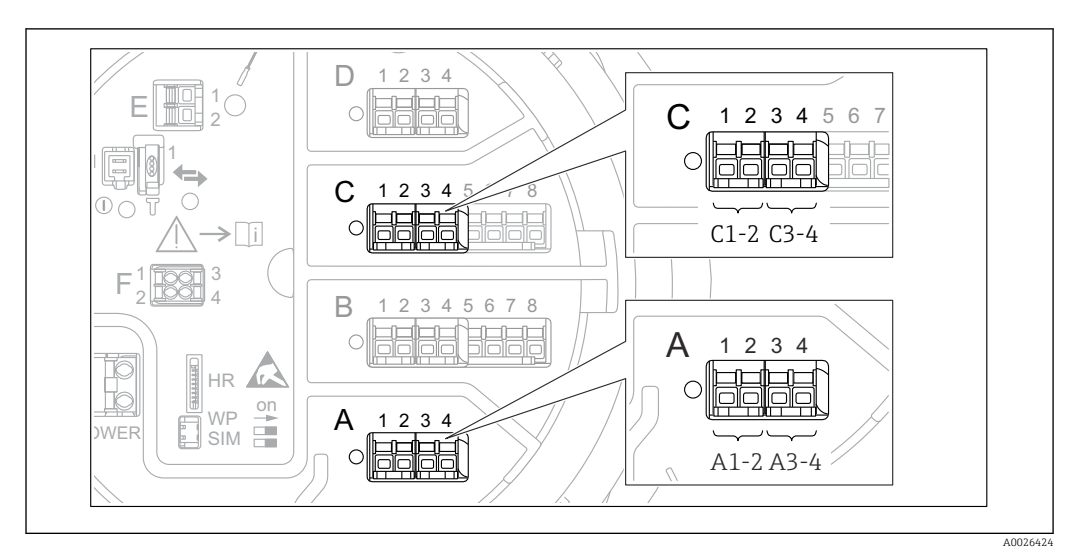

### 6.1.10 Klemmen des Digital I/O-Moduls

 *16 Bezeichnung der Digitaleingänge oder -ausgänge (Beispiele)*

- Jedes Digital I/O-Modul stellt zwei Digitaleingänge oder -ausgänge bereit.
- Im Bedienmenü wird jeder Eingang oder Ausgang durch den entsprechenden Slot und zwei Klemmen in diesem Slot bezeichnet. A1-2 bezeichnet z. B. die Klemmen 1 und 2 von Slot A. Das Gleiche gilt für die Slots B, C und D, wenn sie ein Digital I/O-Modul enthalten.
- Für jedes dieser Klemmenpaare kann im Bedienmenü eine der folgenden Betriebsarten gewählt werden:
	- Deaktivieren
	- Ausgang passiv
	- Eingang passiv
	- Eingang aktiv

## 6.2 Anschlussbedingungen

## 6.2.1 Kabelspezifikation

#### Klemmen

#### Aderquerschnitt 0,2 … 2,5 mm<sup>2</sup> (24 … 13 AWG)

Für Anschlüsse mit folgender Funktion: Signalleitung und Spannungsversorgung

- Federklemmen (NMx8x-xx1...)
- Schraubklemmen (NMx8x-xx2...)

#### Aderquerschnitt max. 2,5 mm<sup>2</sup> (13 AWG)

Für Anschlüsse mit folgender Funktion: Erdungsklemme im Anschlussklemmenraum

#### Aderquerschnitt max. 4 mm<sup>2</sup> (11 AWG)

Für Anschlüsse mit folgender Funktion: Erdungsklemme am Gehäuse

#### Versorgungsleitung

Das normale Gerätekabel reicht als Versorgungsleitung aus.

#### Analoge Signalleitungen

Es ist ein geschirmtes Kabel zu verwenden für:

- die 4 … 20 mA-Signalleitungen.
- den RTD-Anschluss.

#### Digitale I/O-Signalleitungen

- Bei Verwendung der Relais empfiehlt sich ein geschirmtes Kabel.
- Das Erdungskonzept der Anlage ist zu beachten.

#### HART-Kommunikationsleitung

Bei Verwendung des HART-Protokolls empfiehlt sich ein geschirmtes Kabel. Das Erdungskonzept der Anlage ist zu beachten.

#### Modbus-Kommunikationsleitung

- Die in der TIA-485-A der Telecommunications Industry Association aufgeführten Kabelbedingungen sind zu beachten.
- Zusätzliche Bedingungen: Geschirmtes Kabel verwenden.

#### V1-Kommunikationsleitung

- 2-Leiter-Kabel (Twisted Pair), geschirmtes oder ungeschirmtes Kabel
- Widerstand in einem Kabel: ≤ 120 Ω
- Kapazität zwischen Leitungen: ≤ 0,3 µF

#### WM550-Kommunikationsleitung

- 2-Leiter-Kabel (Twisted-Pair), ungeschirmtes Kabel
- Querschnitt mindestens 0,5 mm<sup>2</sup> (20 AWG)
- Maximaler Leitungswiderstand insgesamt: ≤ 250 Ω
- Kabel mit geringer Kapazität

# 6.3 Schutzart sicherstellen

Um die angegebene Schutzart sicherzustellen, ist nach dem elektrischen Anschluss wie folgt vorzugehen:

- 1. Sicherstellen, dass die Gehäusedichtungen sauber und korrekt angebracht sind. Die Dichtungen bei Bedarf trocknen, reinigen oder austauschen.
- 2. Alle Gehäuseschrauben und Schraubenabdeckungen festziehen.
- 3. Kabelverschraubungen fest anziehen.
- 4. Damit keine auftretende Feuchtigkeit in die Kabeleinführung gelangen kann: Mit dem Kabel vor der Kabeleinführung eine nach unten hängende Schlaufe bilden ("Wassersack").

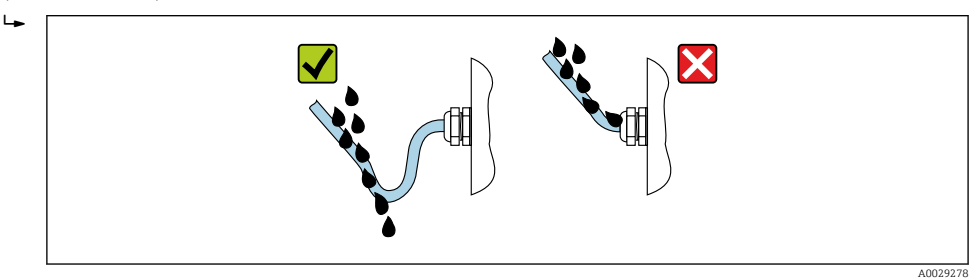

5. Blindstopfen einsetzen, die für die Sicherheitseinstufung des Geräts geeignet sind (z. B. Ex d/XP).

## 6.4 Anschlusskontrolle

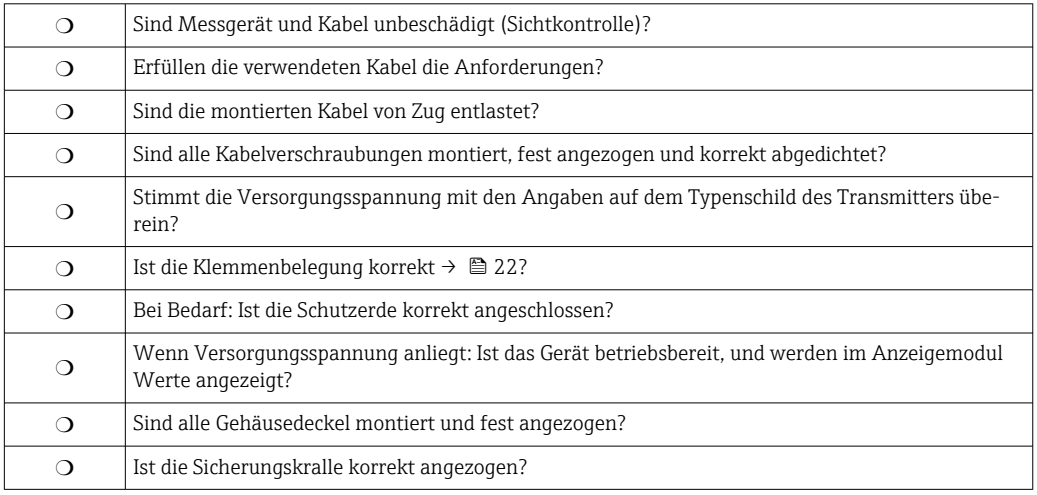

# 7 Bedienung

# 7.1 Übersicht über die Bedienoptionen

Das Gerät wird über ein Bedienmenü →  $\triangleq$  46 bedient. Dieses Menü kann über folgende Schnittstellen aufgerufen werden:

- Das Anzeige- und Bedienmodul am Gerät oder das abgesetzte Anzeige- und Bedienmodul DKX001 ( $\rightarrow$   $\approx$  47).
- FieldCare, angeschlossen über die Serviceschnittstelle im Anschlussklemmenraum des Geräts ( $\rightarrow \blacksquare$  59).
- FieldCare, angeschlossen über den Tankvision Tank Scanner NXA820 (Fernbedienung; → 图 59).
- FieldCare, angeschlossen über die Commubox FXA195 ( $\rightarrow \equiv$  114) an eine HART-Schnittstelle des Geräts.

<span id="page-45-0"></span>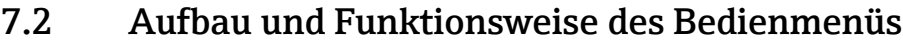

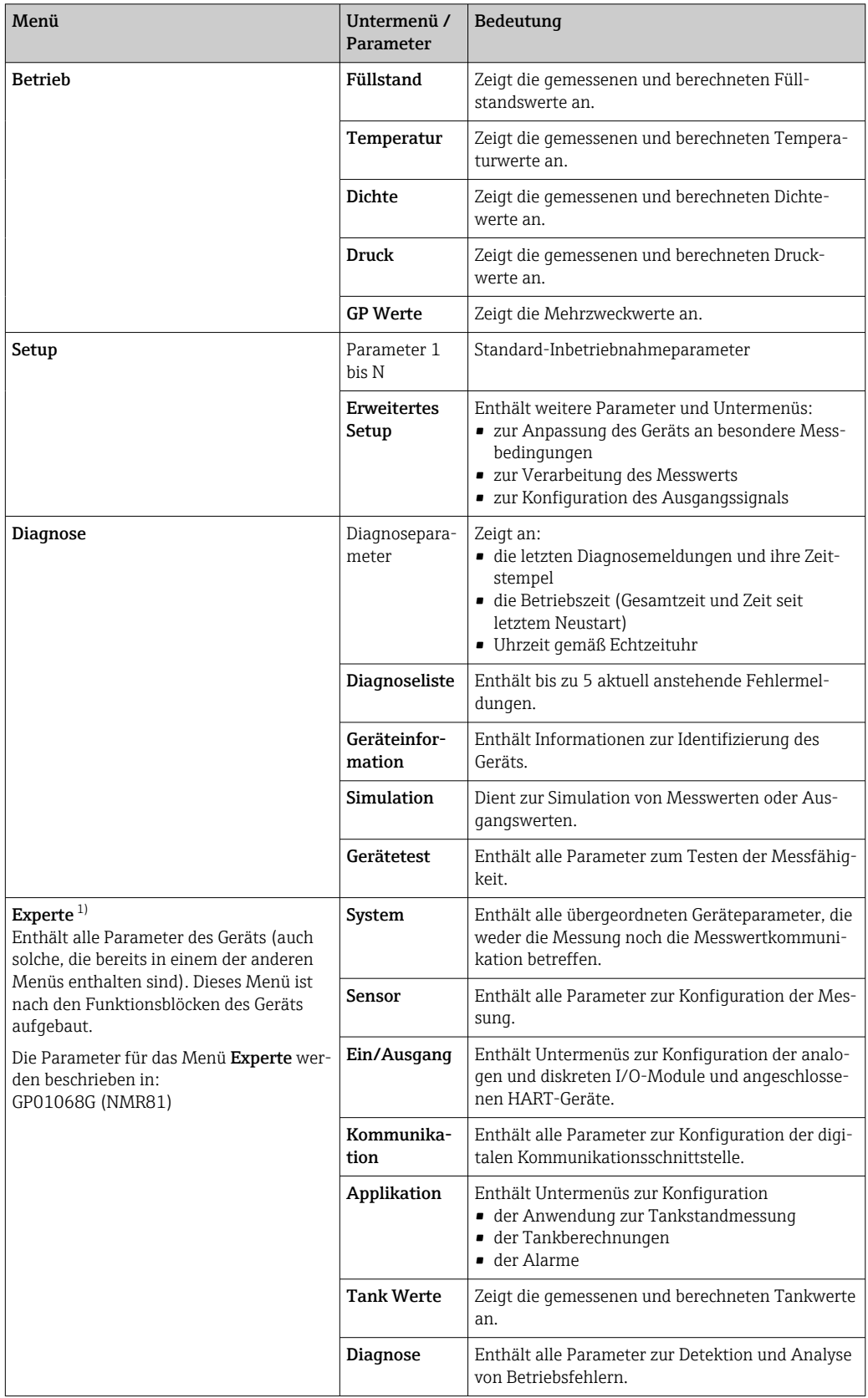

1) Bei Aufruf des Menüs "Experte" wird immer ein Freigabecode abgefragt. Falls kein kundenspezifischer Freigabecode definiert wurde, ist "0000" einzugeben.

# <span id="page-46-0"></span>7.3 Zugriff auf das Bedienmenü über das Vor-Ort-Anzeige- und -Bedienmodul oder über das abgesetzte Anzeige- und Bedienmodul

• Die Bedienung erfolgt über das abgesetzte Anzeige- und Bedienmodul DKX001

- [\(→ 24\)](#page-23-0) oder äquivalent über das Vor-Ort-Anzeige- und -Bedienmodul am Gerät. • Der Messwert wird auf dem DKX001 sowie gleichzeitig auf dem Vor-Ort-Anzeigeund Bedienmodul angezeigt.
- Das Bedienmenü kann nicht auf beiden Modulen gleichzeitig aufgerufen werden. Wenn das Bedienmenü auf einem der beiden Module aufgerufen wird, ist das andere Modul automatisch gesperrt. Diese Sperre bleibt aktiv, bis das Menü auf dem ersten Modul wieder geschlossen wird (Rückkehr zur Messwertanzeige).

## 7.3.1 Anzeige und Bedienelemente

Das Gerät ist mit einer beleuchteten Flüssigkristall-Anzeige (LCD) ausgestattet, die in der Standardansicht die gemessenen und berechneten Werte sowie den Gerätestatus ausgibt. Andere Ansichten dienen dazu, durch das Bedienmenü zu navigieren und die Parameterwerte einzustellen.

Das Gerät wird über drei optische Tasten bedient und zwar "-", "+" und "E". Sie werden ausgelöst, wenn auf dem Schutzglas auf der Frontseite das entsprechende Feld leicht mit dem Finger berührt wird ("optisches Bedienelement").

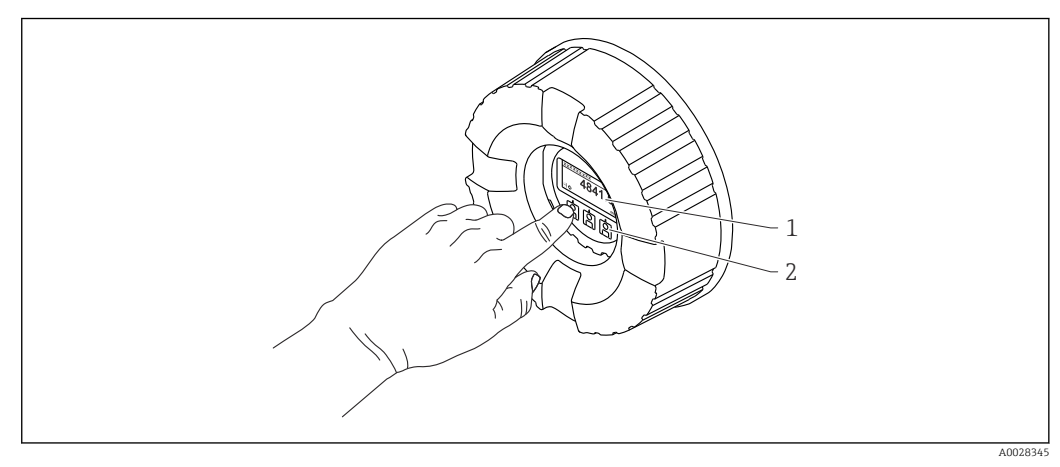

 *17 Anzeige und Bedienelemente*

*1 Flüssigkristall-Anzeige (LCD)*

*2 Optische Tasten; können durch das Deckglas bedient werden. Wird die Anzeige ohne das Deckglas verwendet, den Finger vor den optischen Sensor halten, um ihn zu aktivieren. Nicht fest drücken.*

## <span id="page-47-0"></span>7.3.2 Standardanzeige (Messwertanzeige)

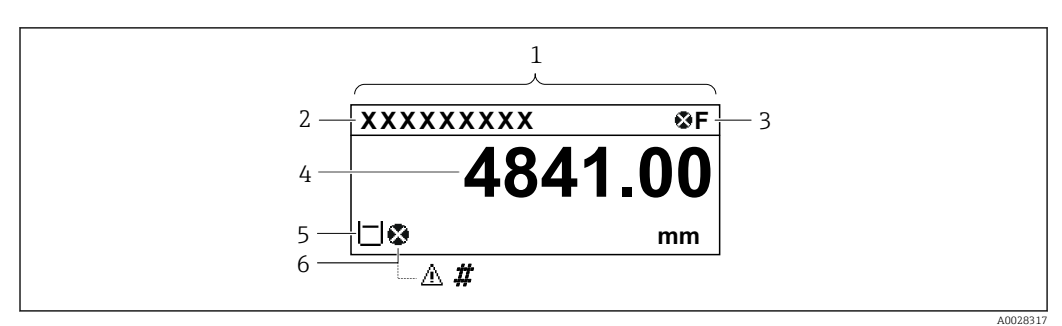

 *18 Typische Standardanzeige (Messwertanzeige)*

- *1 Anzeigemodul*
- *2 Messstellenbezeichnung*
- *3 Statusbereich*
- *4 Anzeigebereich für Messwerte*
- *5 Anzeigebereich für Messwert und Statussymbole*
- *6 Statussymbol für Messwert*

#### *Statussymbole*

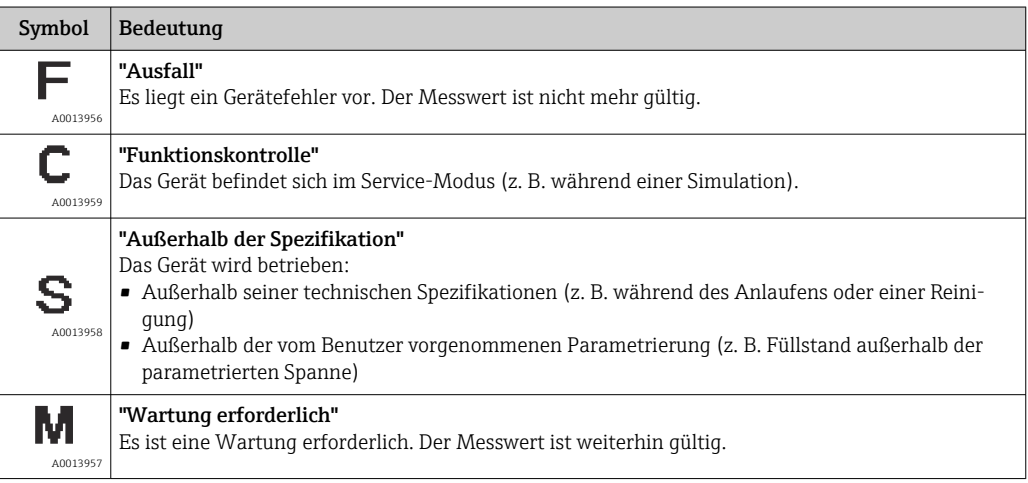

#### *Messwertsymbole*

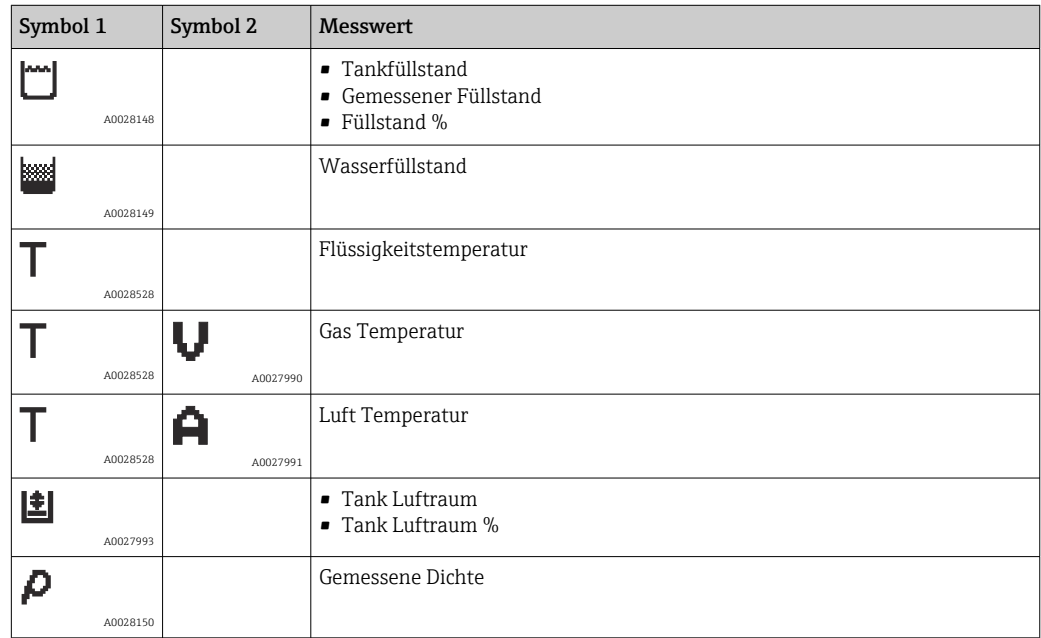

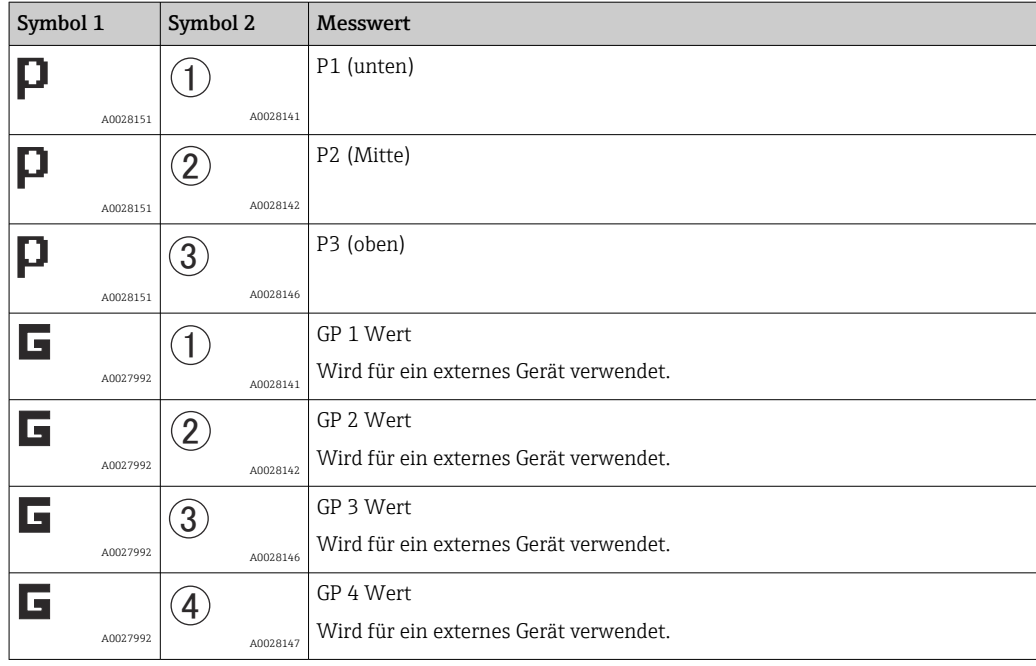

*Symbole für Messwertstatus*

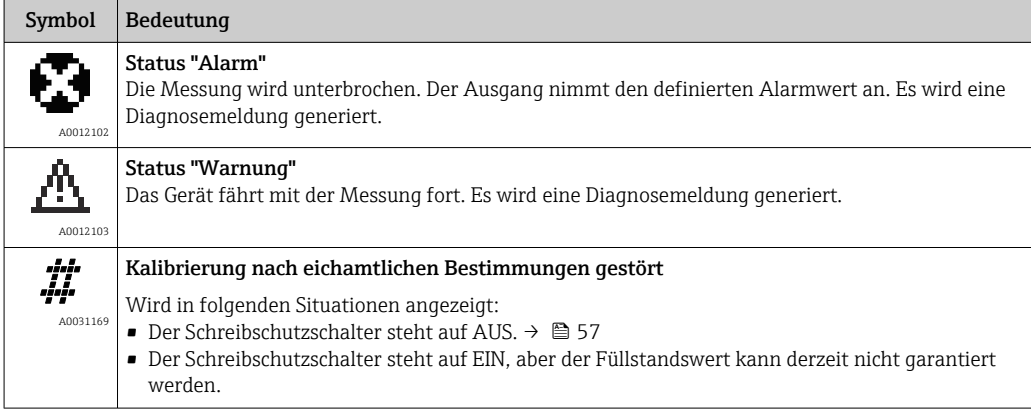

## *Symbole für Verriegelungszustand*

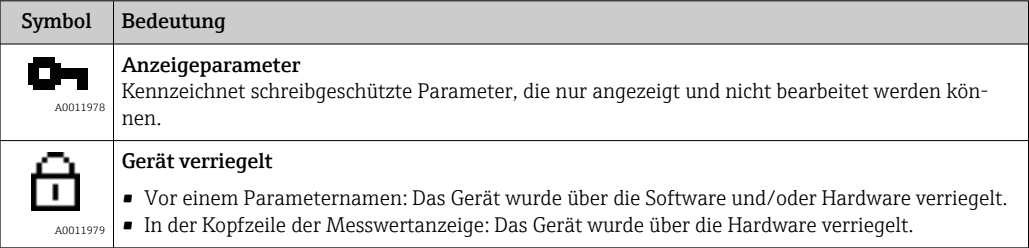

*Bedeutung der Tasten in der Standardansicht*

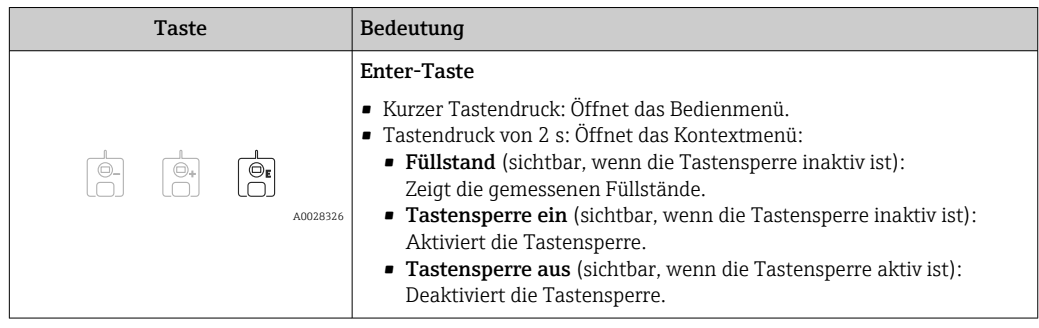

## 7.3.3 Navigationsansicht

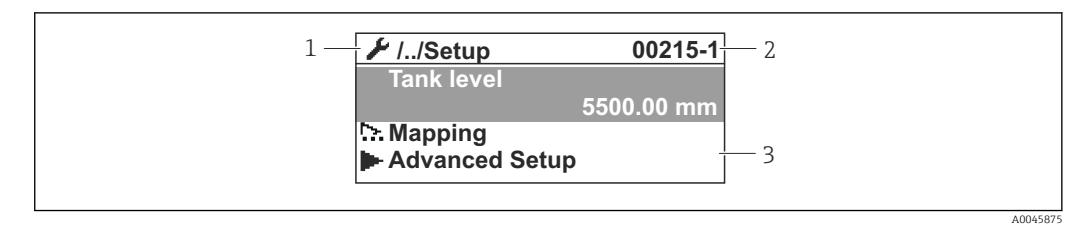

#### *19 Navigationsansicht*

- *1 Aktuelles Untermenü oder Wizard*
- *2 Schnellzugriffscode*
- *3 Anzeigebereich für die Navigation*

### *Navigationssymbole*

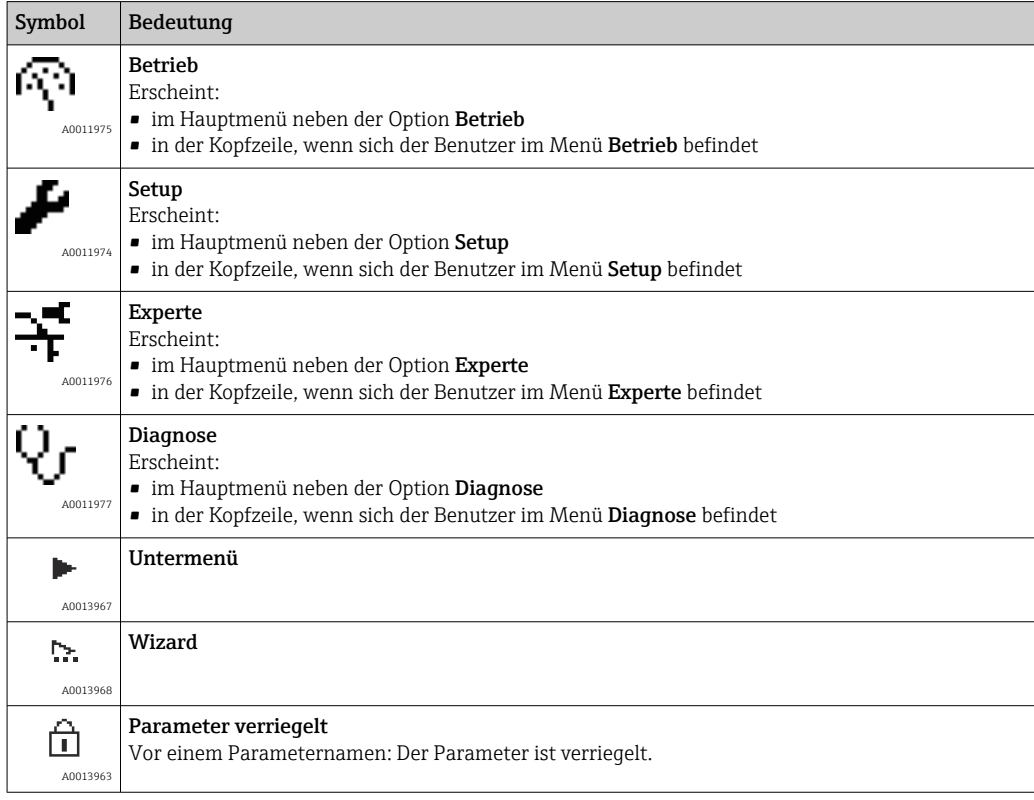

*Bedeutung der Tasten in der Navigationsansicht*

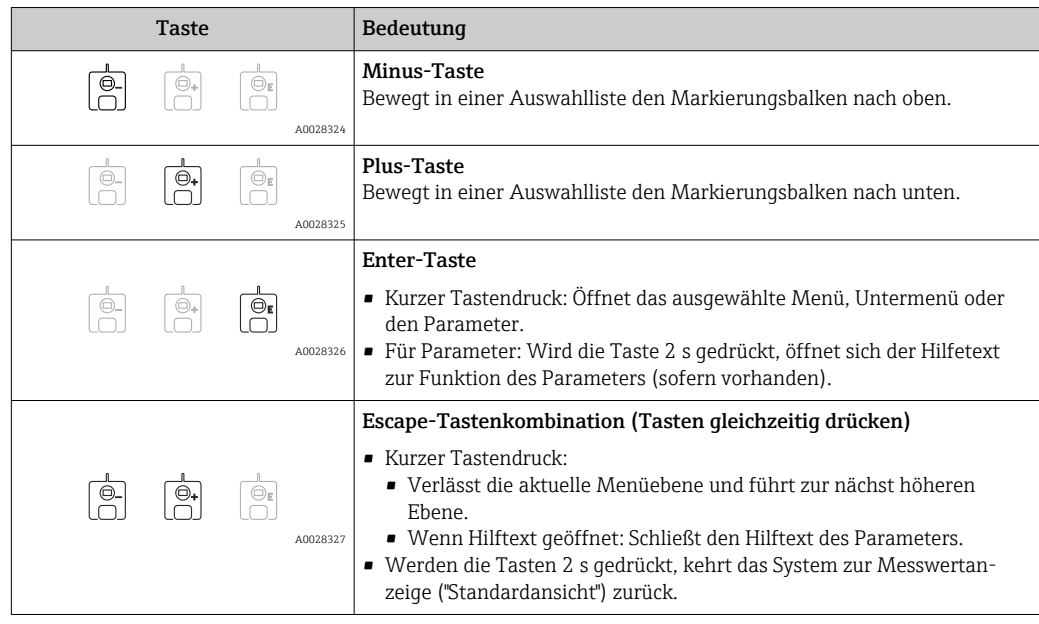

## 7.3.4 Wizard-Ansicht

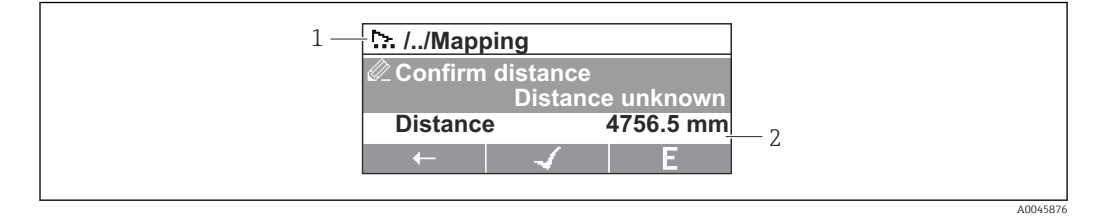

 *20 Wizard-Ansicht auf dem Anzeigemodul*

- *1 Aktueller Wizard*
- *2 Anzeigebereich für die Navigation*

#### *Navigationssymbole für den Wizard*

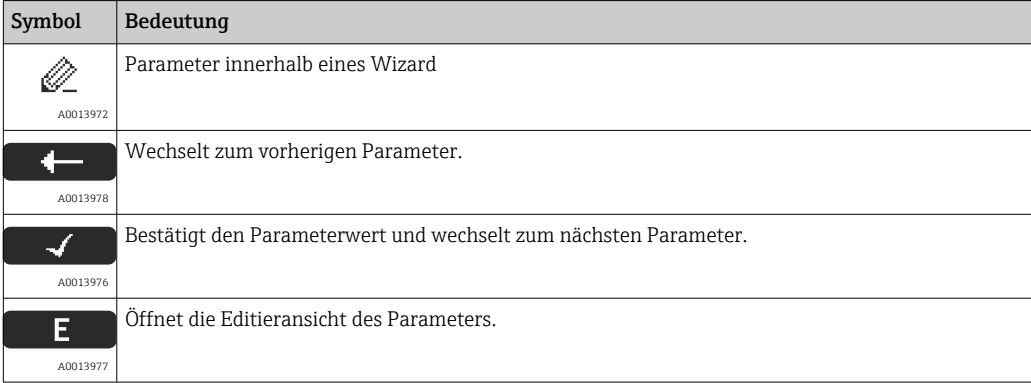

In der Wizard-Ansicht wird die Bedeutung der Tasten durch das Navigationssymbol direkt über der jeweiligen Taste angezeigt (Softkey-Funktionalität).

A0028341

## 7.3.5 Zahleneditor

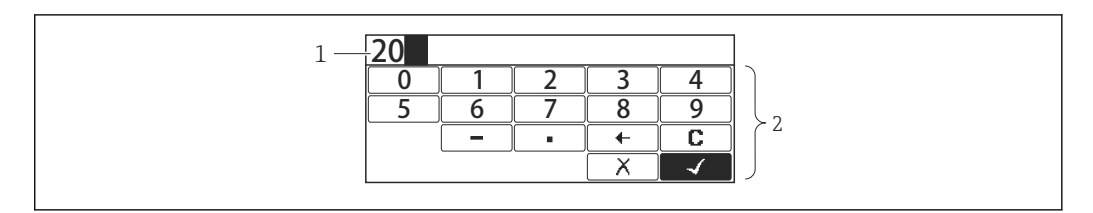

#### *21 Zahleneditor auf dem Anzeigemodul*

- *1 Anzeigebereich des eingegebenen Werts*
- *2 Eingabemaske*

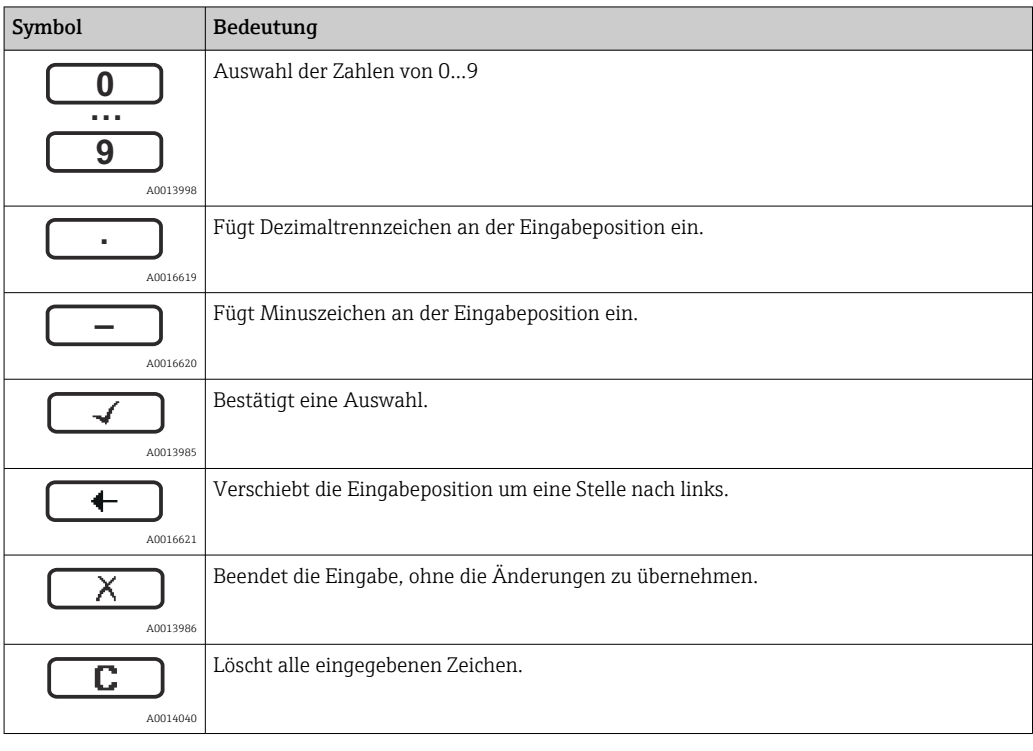

#### *Bedeutung der Tasten im Zahleneditor*

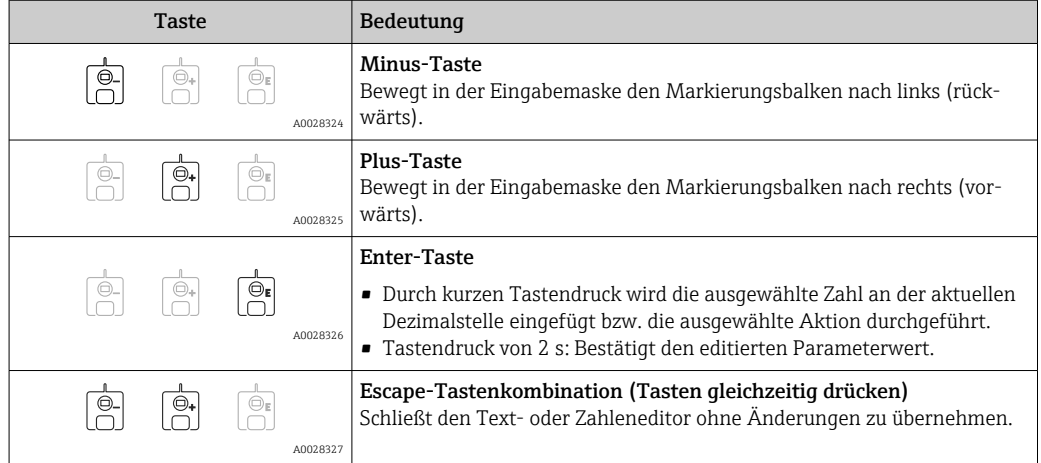

## 7.3.6 Texteditor

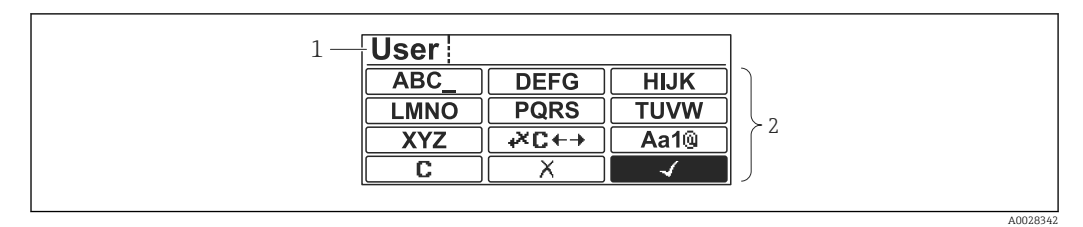

#### *22 Texteditor auf dem Anzeigemodul*

*1 Anzeigebereich des eingegebenen Texts*

*2 Eingabemaske*

#### *Texteditorsymbole*

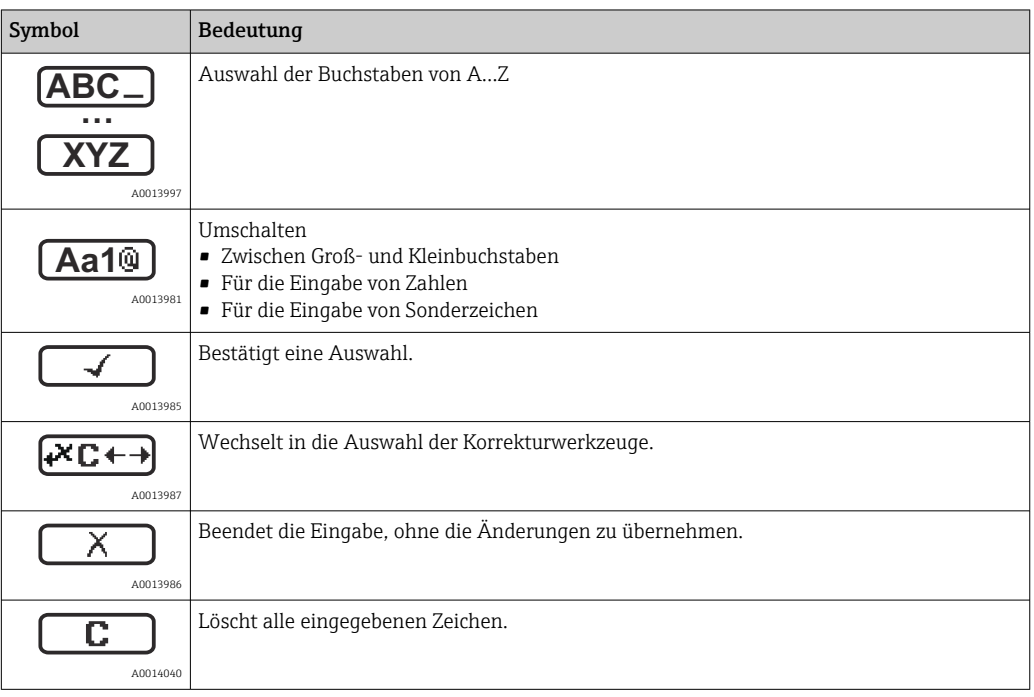

*Textkorrektur unter* 

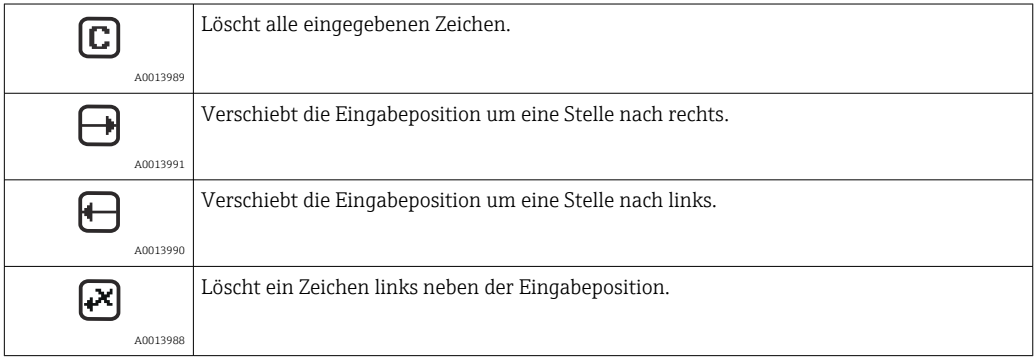

*Bedeutung der Tasten im Texteditor*

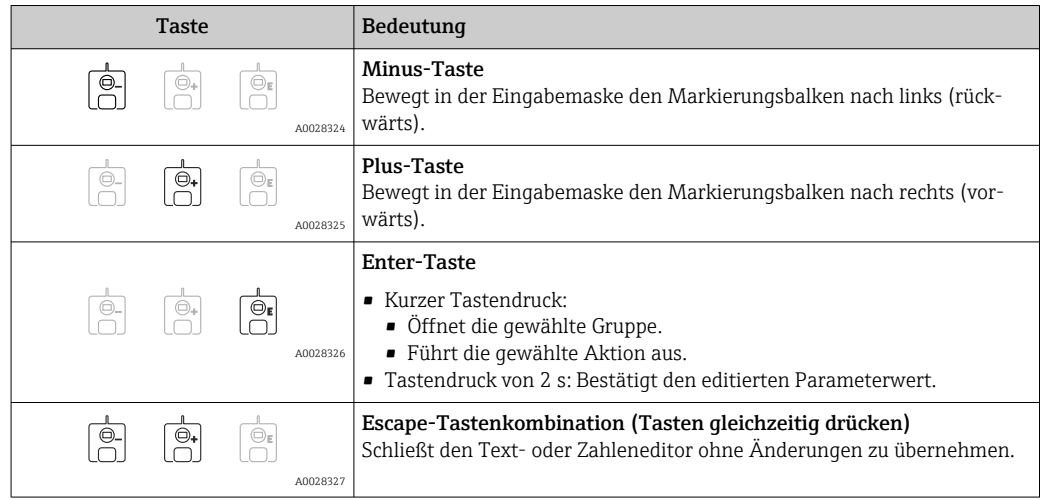

## 7.3.7 Tastenverriegelung

#### Automatische Tastenverriegelung

Bedienung über die Vor-Ort-Anzeige wird automatisch verriegelt:

- nach der Inbetriebnahme oder einem Neustart des Geräts
- wenn das Gerät mehr als 1 Minute lang nicht über die Anzeige bedient wurde

Wenn versucht wird, auf das Bedienmenü zuzugreifen, während die Tastenverriege-H lung eingeschaltet ist, erscheint die Meldung Tastensperre ein.

#### Tastenverriegelung aufheben

- 1. Die Tastenverriegelung ist eingeschaltet.
	- Die Taste mindestens 2 Sekunden drücken.
	- Ein Kontextmenü wird aufgerufen.
- 2. Auswahl von Tastensperre aus im Kontextmenü.
	- Die Tastenverriegelung ist ausgeschaltet.

#### Tastenverriegelung manuell einschalten

Nach der Inbetriebnahme des Geräts kann die Tastenverriegelung manuell eingeschaltet werden.

- 1. Das Gerät befindet sich in der Messwertanzeige.
	- Die Taste  $\mathbb E$  mindestens 2 Sekunden drücken.
	- Ein Kontextmenü wird aufgerufen.
- 2. Auswahl von Tastensperre ein im Kontextmenü.
	- Die Tastenverriegelung ist eingeschaltet.

## 7.3.8 Freigabecode und Benutzerrollen

#### Bedeutung des Freigabecodes

Es kann ein Freigabecode definiert werden, um zwischen folgenden Benutzerrollen zu unterscheiden:

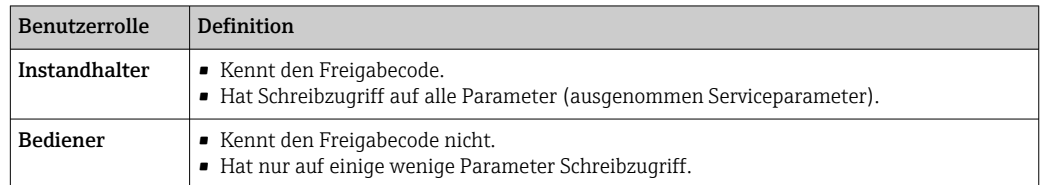

- Die Beschreibung der Parameter gibt an, welche Rolle mindestens erforderlich ist, um Lese- und Schreibzugriff auf die einzelnen Parameter zu haben.
	- Die aktuelle Benutzerrolle wird unter Zugriffsrechte Anzeige angegeben.
	- Lautet der Freigabecode "0000", hat jeder Benutzer die Rolle Instandhalter. Hierbei handelt es sich um die Standardeinstellung bei Auslieferung des Geräts.

#### Freigabecode definieren

- 1. Navigieren zu: Setup → Erweitertes Setup → Administration → Freigabecode definieren → Freigabecode definieren
- 2. Den gewünschten Freigabecode eingeben (max. 4 Stellen).
- 3. Den gleichen Code unter Freigabecode bestätigen wiederholen.
	- Der Benutzer hat die Rolle Bediener. Vor allen schreibgeschützten Parametern erscheint das  $\bigcap_{\mathbb{R}}$ -Symbol.

#### Zur Rolle "Instandhalter" umschalten

Wenn das Symbol auf der Vor-Ort-Anzeige vor einem Parameter erscheint, dann ist der Parameter schreibgeschützt, weil der Benutzer die Rolle Bediener hat. Wie folgt vorgehen, um zur Rolle Instandhalter umzuschalten:

- 1. *E* drücken.
	- Die Eingabeaufforderung für den Freigabecode erscheint.
- 2. Freigabecode eingeben.
	- Der Benutzer hat die Rolle Instandhalter. Das -Symbol vor den Parametern verschwindet; alle zuvor schreibgeschützten Parameter sind wieder freigeschaltet.

#### Automatische Zurückschaltung zur Rolle "Bediener"

Der Benutzer wird automatisch zur Rolle Bediener zurückgeschaltet:

- wenn im Navigations- und Editiermodus 10 Minuten lang keine Taste gedrückt wird
- 60 s nachdem er vom Navigations- und Bearbeitungsmodus zur Standardansicht (Messwertanzeige) zurückgekehrt ist

## <span id="page-56-0"></span>7.3.9 Schreibschutzschalter

Das gesamte Bedienmenü kann über einen Hardwareschalter im Anschlussklemmenraum verriegelt werden. In diesem verriegelten Zustand können Parameter, die den eichpflichtigen Verkehr betreffen, nur gelesen werden.

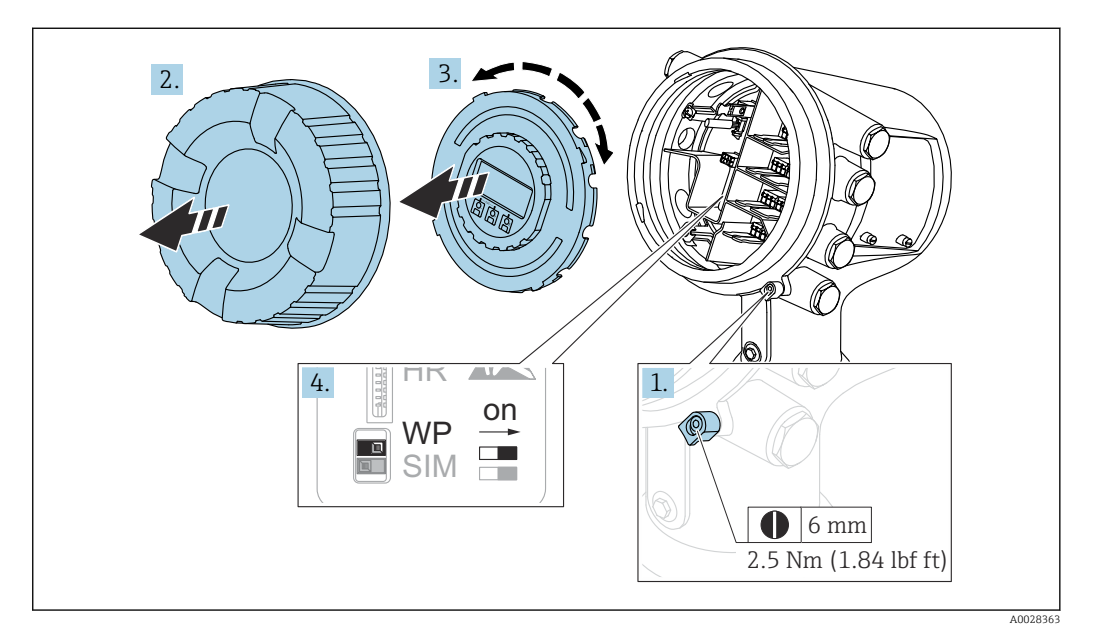

- Das Anzeigemodul kann an der Flanke des Elektronikraums angebracht werden. Auf  $\mathbf{F}$ diese Weise ist der Verriegelungsschalter leichter zugänglich.
- 1. Sicherungskralle lösen.
- 2. Gehäusedeckel abschrauben.
- 3. Anzeigemodul mit leichter Drehbewegung herausziehen.
- 4. Den Schreibschutzschalter (WP) mit einem Schlitzschraubendreher oder einem ähnlichen Werkzeug in die gewünschte Position stellen. ON: Das Bedienmenü ist verriegelt. OFF: Das Bedienmenü ist unverriegelt.
- 5. Das Anzeigemodul in den Anschlussklemmenraum setzen, den Gehäusedeckel festschrauben und die Sicherungskralle festziehen.
	- Um den Zugriff auf den Schreibschutzschalter zu verhindern, kann der Deckel des Anschlussklemmenraums mit einer Bleiverplombung gesichert werden.
		- Für Geräte mit Ausrichtvorrichtung: Um unbefugte Änderungen der Antennenausrichtung zu verhindern, kann die Ausrichtvorrichtung mit einer Bleiverplombung gesichert werden.

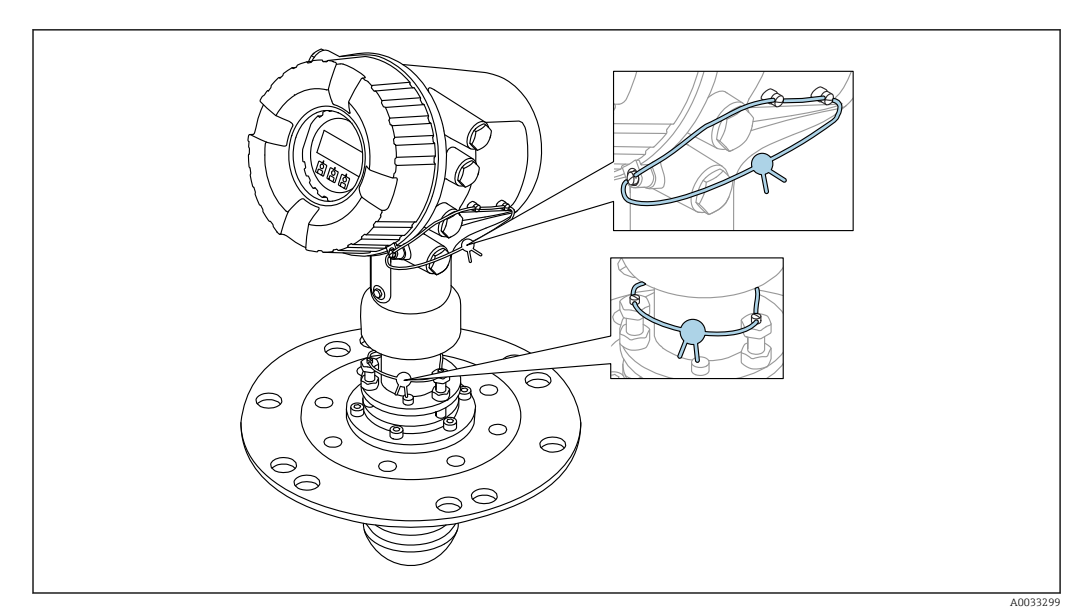

 *23 Versiegelung des Anschlussklemmenraumdeckels (oben) und der Ausrichtvorrichtung (unten)*

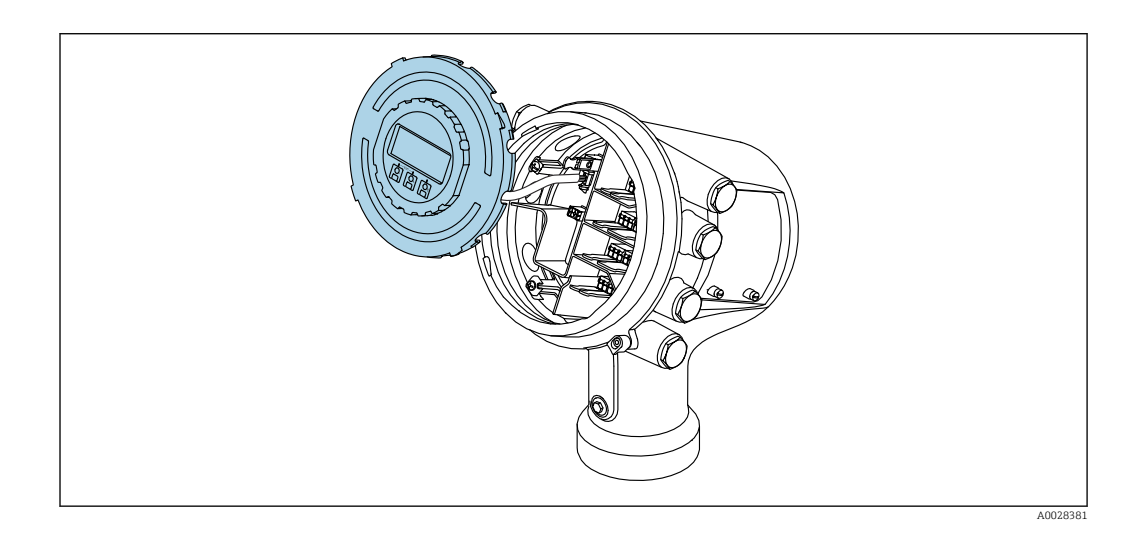

#### Anzeige des Verriegelungszustands

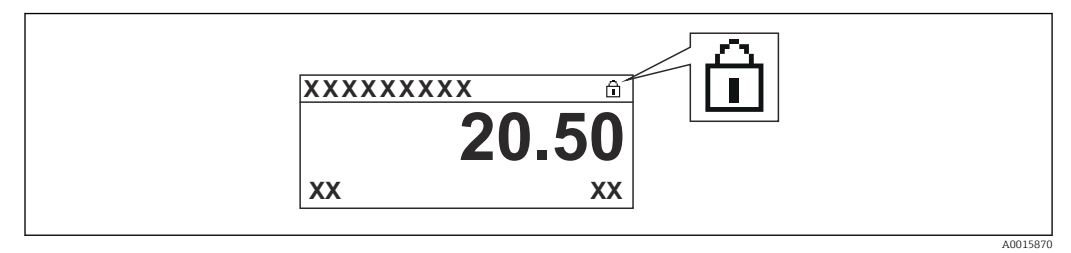

 *24 Schreibschutzsymbol in der Kopfzeile der Anzeige*

Die Aktivierung des Schreibschutzes über den Verriegelungsschalter wird wie folgt angezeigt:

- Status Verriegelung ( $\rightarrow \Box$  142) = Hardware-verriegelt
- $\bullet$  erscheint in der Kopfzeile der Anzeige.

# <span id="page-58-0"></span>7.4 Zugriff auf Bedienmenü über die Serviceschnittstelle und FieldCare

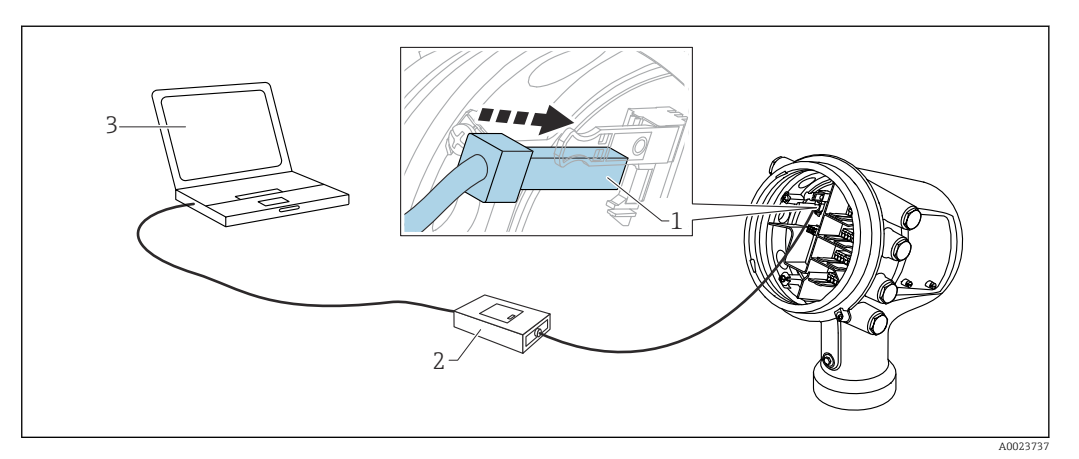

 *25 Bedienung über Serviceschnittstelle*

- *1 Serviceschnittstelle (CDI = Endress+Hauser Common Data Interface)*
- *2 Commubox FXA291*
- *3 Computer mit Bedientool "FieldCare" und "CDI Communication FXA291" COM DTM*

#### Die Funktion "Speichern/Wiederherstellen"

Nachdem die Gerätekonfiguration auf einem Computer gespeichert und im Gerät mithilfe der Funktion Speichern/Wiederherstellen von FieldCare wiederhergestellt wurde, muss das Gerät neu gestartet werden. Hierzu Folgendes auswählen: Setup → Erweitertes Setup → Administration → Gerät zurücksetzen = Gerät neu starten.

Dadurch wird der korrekte Betrieb des Geräts nach der Wiederherstellung sichergestellt.

# 7.5 Zugriff auf Bedienmenü über Tankvision Tank Scanner NXA820 und FieldCare

## 7.5.1 Verschaltung

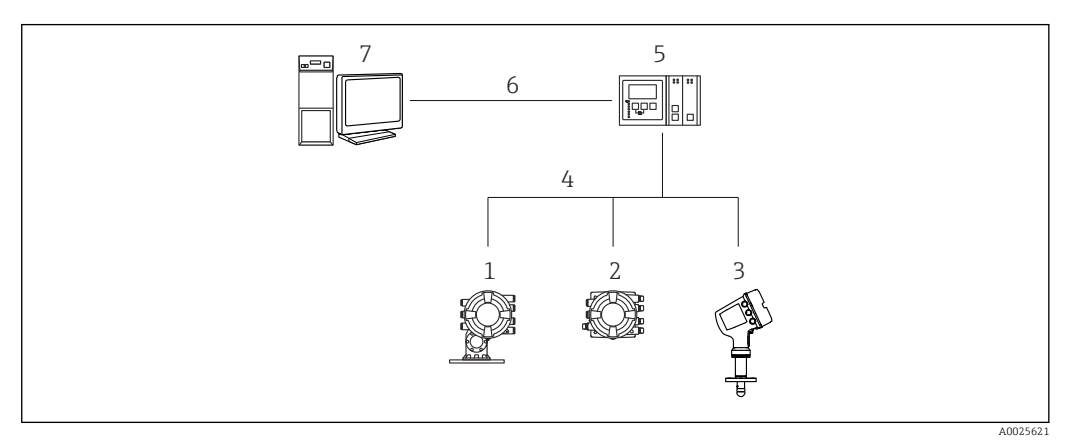

 *26 Anschluss von Tankstandmessgeräten an FieldCare über den Tankvision Tank Scanner NXA820*

- *1 Proservo NMS8x*
- *2 Tankside Monitor NRF81*
- *3 Micropilot NMR8x*
- *4 Feldprotokoll (z. B. Modbus, V1)*
- *5 Tankvision Tank Scanner NXA820*
- *6 Ethernet*
- *7 Computer mit installiertem FieldCare*

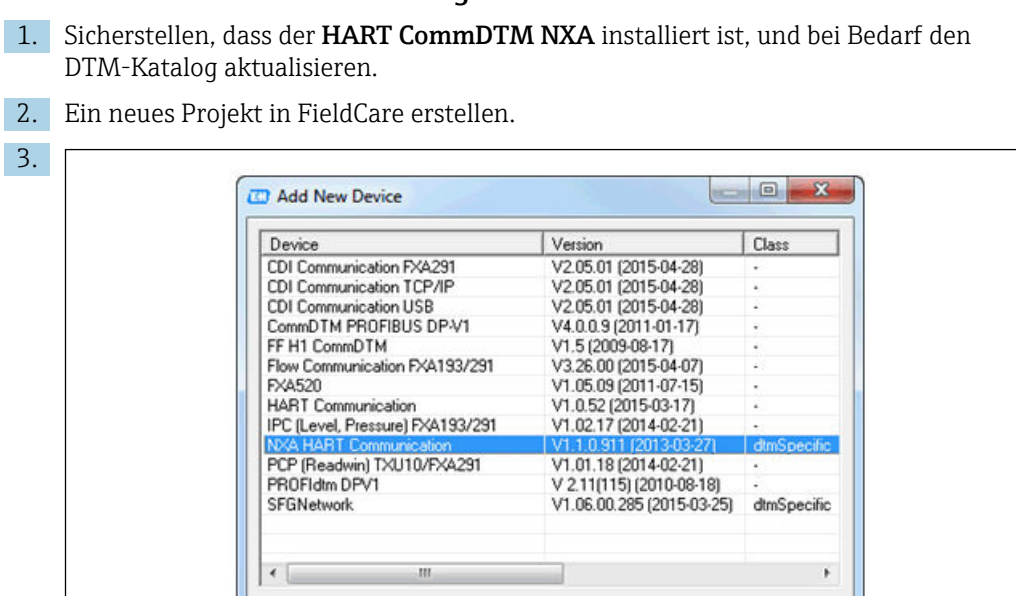

Device type (DTM) information

OK

Cancel

NXA HART Communication Endress+Hauser

 $17$ 

No

7.5.2 Aufbau der Verbindung zwischen FieldCare und dem Gerät

Ein neues Gerät hinzufügen: NXA HART Communication

Device:<br>Manufacturer:

Is generic:

Help

Device ID / SubID: Manufacturer ID:

Hardware revision: Software revision: Device revision: Profile revision:

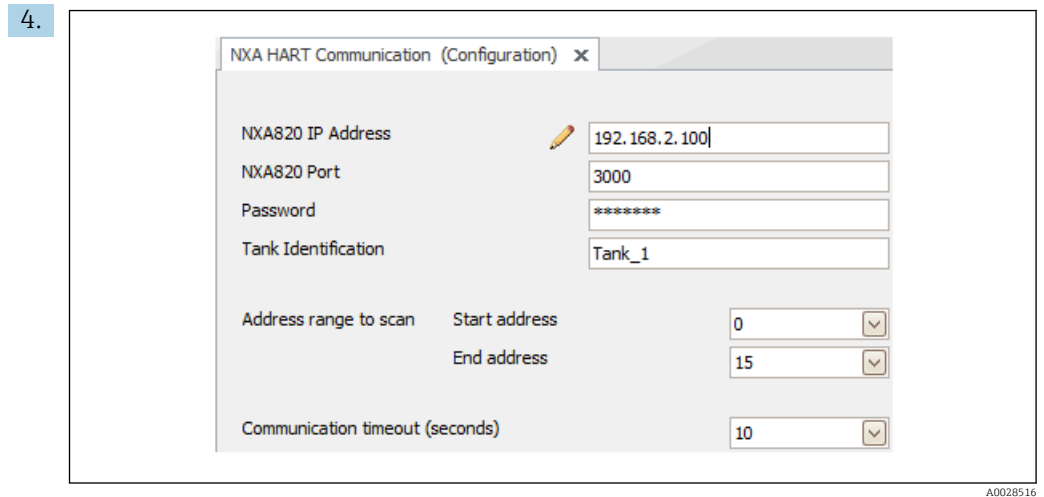

Die Konfiguration des DTM öffnen und die erforderlichen Daten eingeben (IP-Adresse des NXA820; "Passwort" = "hart"; "Tank Identifikation" nur mit NXA V1.05 oder höher)

A0028515

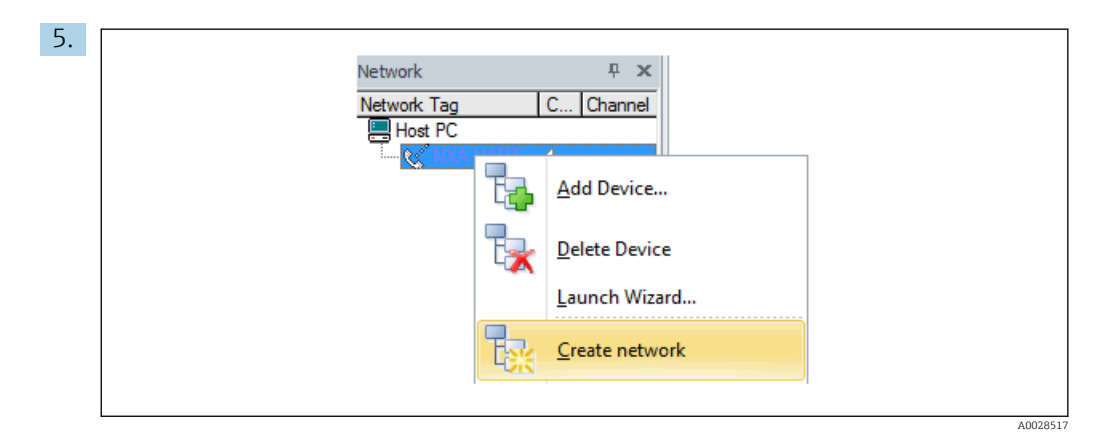

Im Kontextmenü Netzwerk erzeugen wählen.

Das Gerät wird erkannt und der DTM zugewiesen.

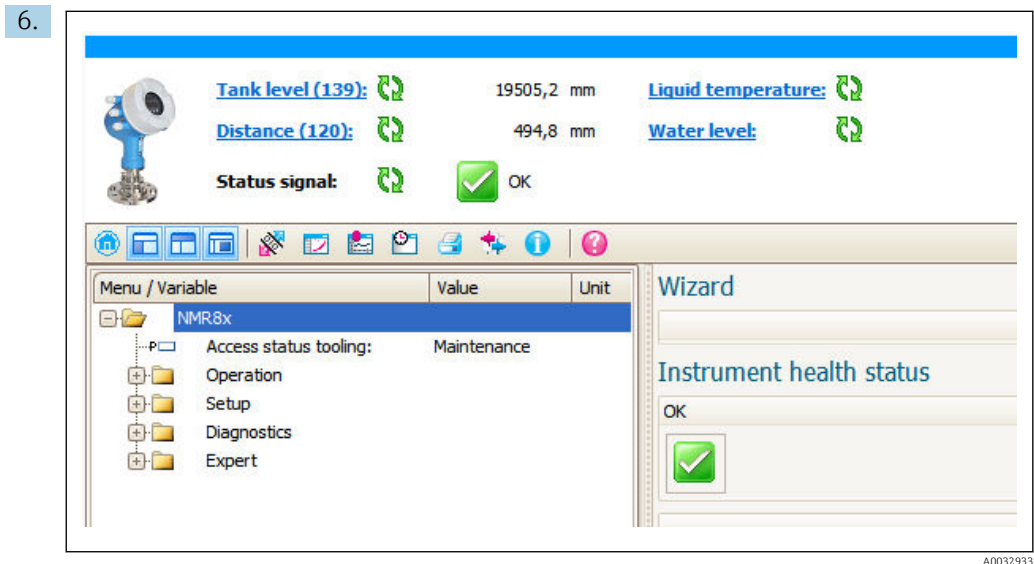

Das Gerät kann konfiguriert werden.

# Die Funktion "Speichern/Wiederherstellen"

Nachdem die Gerätekonfiguration auf einem Computer gespeichert und im Gerät mithilfe der Funktion Speichern/Wiederherstellen von FieldCare wiederhergestellt wurde, muss das Gerät neu gestartet werden. Hierzu Folgendes auswählen: Setup → Erweitertes Setup → Administration → Gerät zurücksetzen = Gerät neu starten.

Dadurch wird der korrekte Betrieb des Geräts nach der Wiederherstellung sichergestellt.

# 8 Systemintegration

# 8.1 Übersicht über die DTM-Dateien (Device Type Manager)

Es ist eine DTM-Datei (Device Type Manager) gemäß folgender Spezifikation erforderlich, um das Gerät über HART in FieldCare zu integrieren:

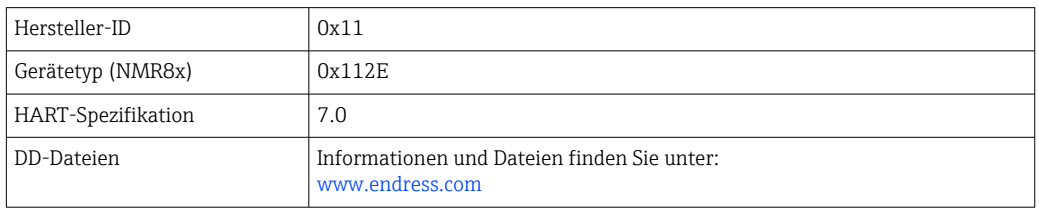

# 9 Inbetriebnahme

## 9.1 Auf die Tankmessung bezogene Begriffe

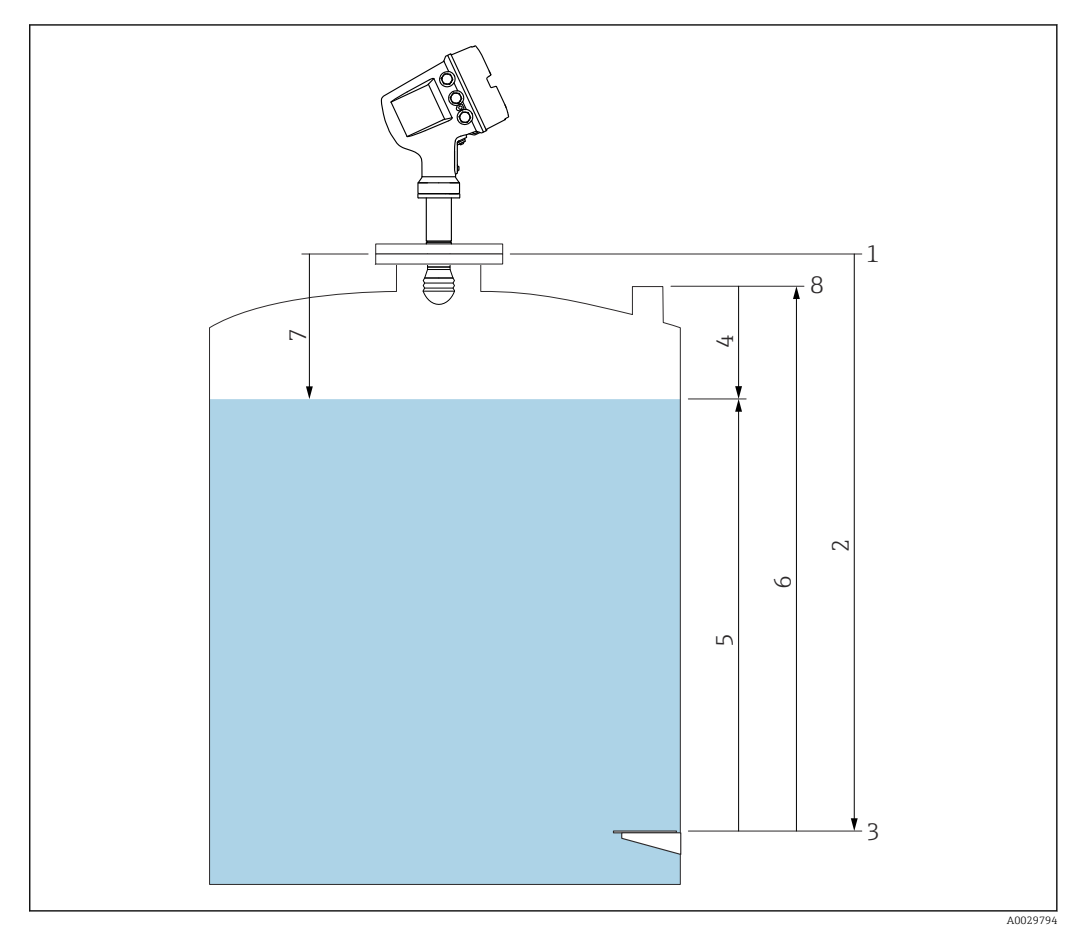

 *27 Auf die Radartankmessung bezogene Begriffe*

- *1 Messgerät-Referenzhöhe*
- *2 Leerabgleich*
- *3 Peilplatte*
- *4 Tank Luftraum*
- *5 Tankfüllstand 6 Tank Referenzhöhe*
- 
- *7 Distanz 8 Referenz für Peilmessung*

## 9.2 Voreinstellungen

#### 9.2.1 Anzeigesprache einstellen

#### Anzeigesprache über das Display einstellen

- 1. In der Standardansicht ( $\rightarrow \Box$  48) auf "E" drücken. Bei Bedarf Tastensperre aus im Kontextmenü wählen und erneut "E" drücken.
	- ← Language wird angezeigt.
- 2. Language öffnen und die Anzeigesprache auswählen.

#### Anzeigesprache über ein Bedientool einstellen (z. B. FieldCare)

1. Navigieren zu: Setup → Erweitertes Setup → Anzeige → Language

2. Die Anzeigesprache auswählen.

Diese Einstellung wirkt sich nur auf die Sprache des Anzeigemoduls aus. Zum Einstellen der Sprache im Bedientool wird die Funktion zur Spracheinstellung von FieldCare bzw. DeviceCare verwendet.

#### 9.2.2 Echtzeituhr einstellen

#### Echtzeituhr über das Anzeigemodul einstellen

- 1. Navigieren zu: Setup → Erweitertes Setup → Datum / Zeit → Datum einstellen
- 2. Mithilfe folgender Parameter wird die Echtzeituhr auf das aktuelle Datum und die aktuelle Uhrzeit eingestellt: Jahr, Monat, Tag, Stunde, Minute.

#### Echtzeituhr über ein Bedientool einstellen (z. B. FieldCare)

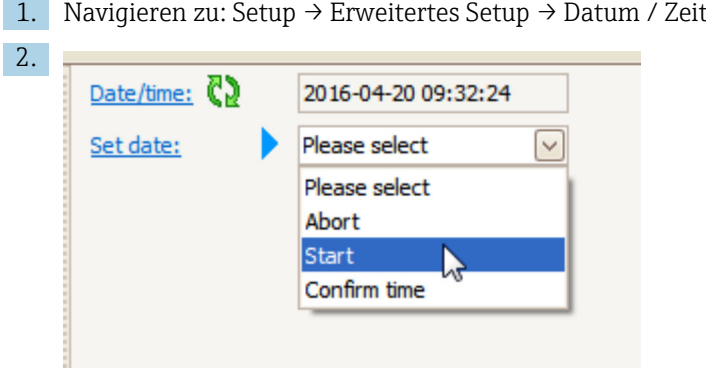

Zu Datum einstellen wechseln und Starten wählen.

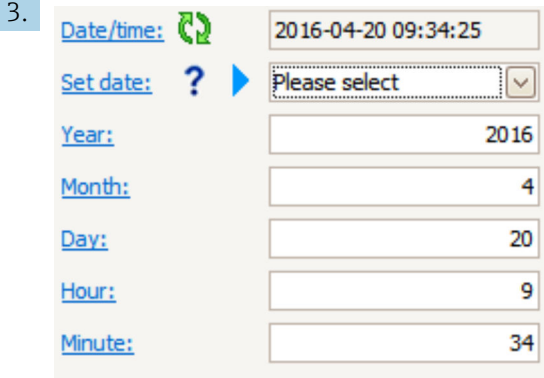

Mithilfe folgender Parameter Datum und Uhrzeit einstellen: Jahr, Monat, Tag, Stunde, Minute.

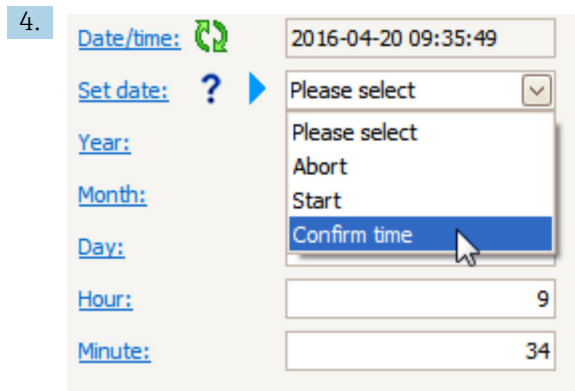

Zu Datum einstellen wechseln und Confirm time wählen.

 Die Echtzeituhr ist damit auf das aktuelle Datum und die aktuelle Uhrzeit eingestellt.

# 9.3 Messgerät konfigurieren

## 9.3.1 Konfiguration der Füllstandsmessung

Die ersten Parameter im Menü Setup dienen zur Konfiguration der Messung. Die nachfolgenden Abschnitte enthalten eine kurze Beschreibung. Eine detailliertere Erläuterung ist in der Beschreibung der Geräteparameter im Anhang →  $\triangleq$  136 zu finden.

#### Grundeinstellungen

Navigationspfad: Setup

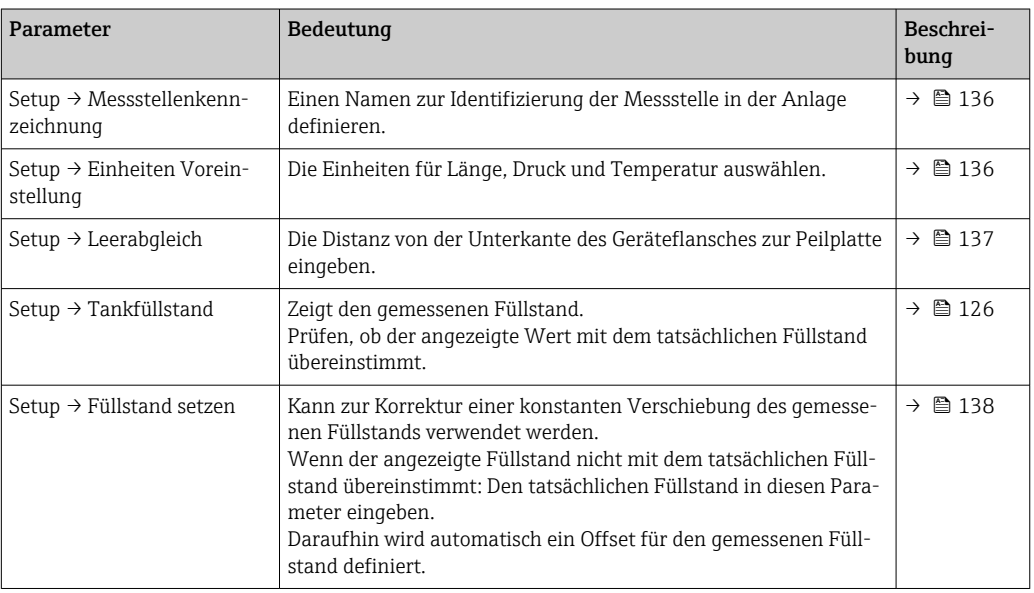

Füllstand setzen kann nur zur Kompensation eines konstanten Füllstandsfehlers verwendet werden. Die Störechoausblendung verwenden, um durch Störechos hervorgerufene Fehler zu beseitigen.

#### Störechoausblendung (Ausblendung) in einem Bedientool (z. B. FieldCare/ DeviceCare)

Navigationspfad: Setup

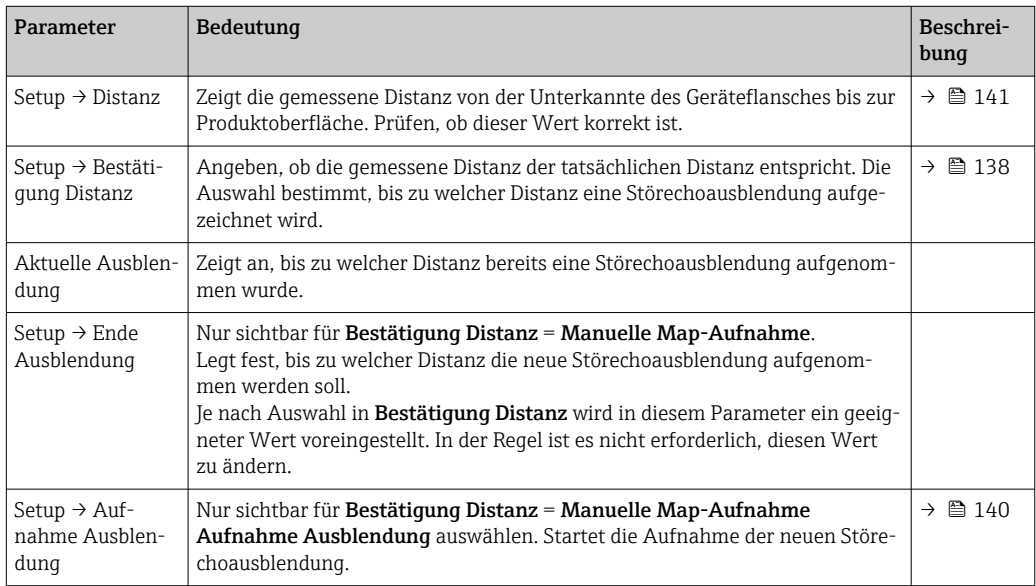

#### Störechoausblendung auf der Vor-Ort-Anzeige

Navigationspfad: Setup → Ausblendung

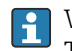

Welche Bedeutung die einzelnen Parameter in diesem Wizard haben, kann der Tabelle oben entnommen werden.

#### Peiltabelle

Die Peiltabelle dient dazu, die Füllstandsmesswerte mithilfe von unabhängig vorgenommenen manuellen Peilmessungen zu korrigieren. Insbesondere wird die Peiltabelle verwendet, um das Füllstandsmessgerät an die spezifischen Anwendungsbedingungen – wie z. B. einen mechanischen Offset und die Bauform des Tanks oder des Schwallrohrs – anzupassen.

Die Peiltabelle wird im Untermenü Peiltabelle →  $\triangleq$  227 verwaltet.

# 9.4 Konfiguration der Anwendung zur Tankstandmessung

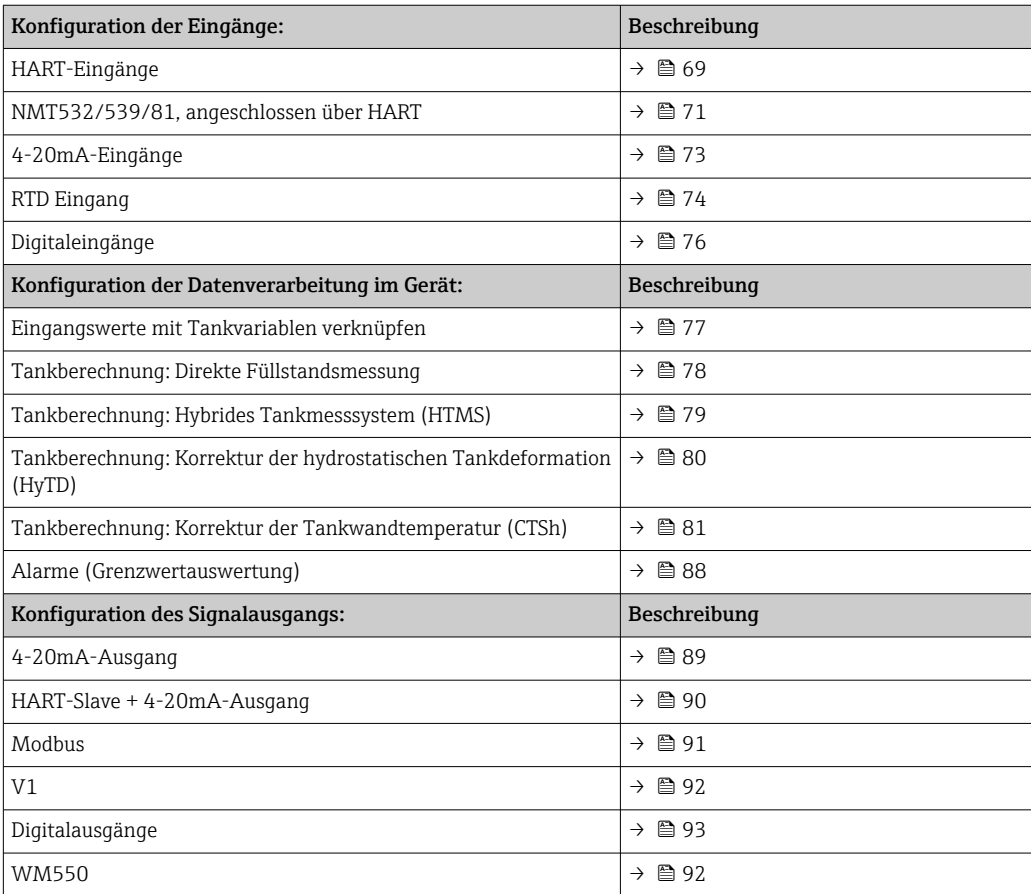

## <span id="page-68-0"></span>9.4.1 Konfiguration der HART-Eingänge

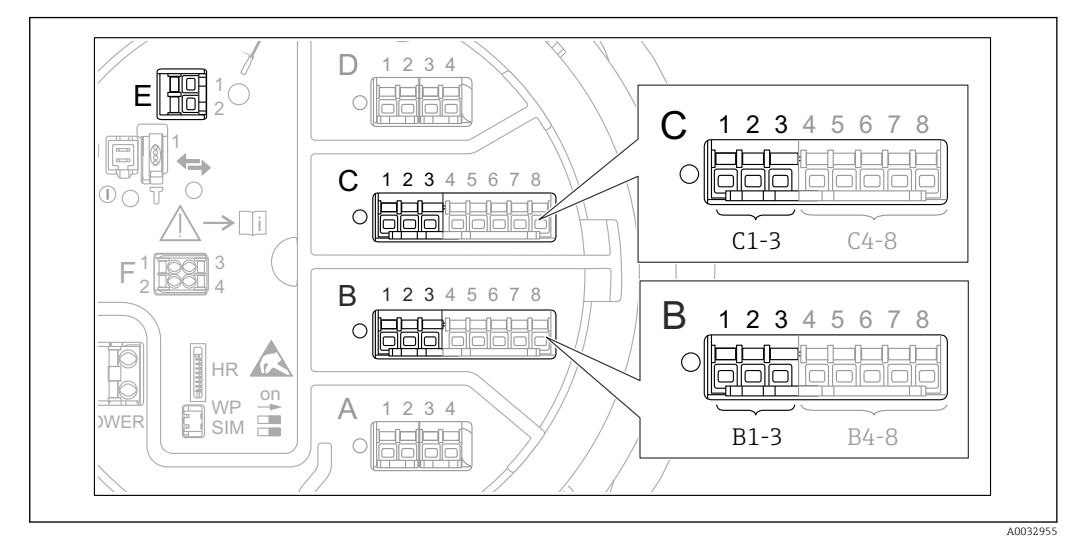

#### Verschaltung und Adressierung von HART-Geräten

 *28 Mögliche Anschlüsse für HART-Loops*

- *B Analog I/O-Modul in Slot B (Verfügbarkeit abhängig von Geräteausführung [→ 25](#page-24-0))*
- *C Analog I/O-Modul in Slot C (Verfügbarkeit abhängig von Geräteausführung [→ 25\)](#page-24-0)*
- *E Der Ausgang ist HART Ex (in allen Geräteausführungen verfügbar)*
- HART-Geräte müssen über ihre eigene Bedienoberfläche konfiguriert werden und H. eine eindeutige HART-Adresse von 1 bis 15 erhalten, bevor sie an den Micropilot NMR8x angeschlossen werden. 3) Sicherstellen, dass sie – wie durch die Anschlussklemmenbelegung definiert – angeschlossen sind. $\rightarrow$  ■ 36 Der Micropilot erkennt keine Geräte mit einer Adresse höher als 15.

#### Slot B oder C: Betriebsart des Analog I/O-Moduls einstellen

Dieser Abschnitt ist für den HART Ex is-Ausgang nicht relevant (Slot E). Dieser Ausgang arbeitet immer als HART-Master für die angeschlossenen HART-Slaves.

Wenn HART-Geräte an das Analog I/O-Modul angeschlossen sind (Slot B oder C im Anschlussklemmenraum), muss dieses Modul wie folgt konfiguriert werden:

- 1. Zum Untermenü des entsprechenden Analog I/O-Moduls navigieren: Setup → Erweitertes Setup → Ein/Ausgang → Analog I/O X1-3
- 2. Zu Betriebsart (→  $\bigoplus$  157) wechseln.
- 3. Wenn nur ein HART-Gerät an diesen Messkreis angeschlossen ist: HART Master+4..20mA Eingang wählen. In diesem Fall kann das 4-20mA-Signal zusätzlich zum HART-Signal verwendet werden. Für die Konfiguration des 4-20mA-Eingangs:  $\rightarrow$   $\blacksquare$  73.
- 4. Wenn bis zu 6 HART-Geräte an diesen Messkreis angeschlossen sind: HART Master wählen.

<sup>3)</sup> Die aktuelle Software unterstützt keine HART-Geräte mit der Adresse 0 (Null).

#### Messwerttyp definieren

Diese Einstellung kann für einen angeschlossenen Prothermo NMT53x und NMT8x übersprungen werden, da der Micropilot NMR8x in diesem Fall den Messwerttyp automatisch erkennt.

- Die Messwerte können nur dann im System verwendet werden, wenn die Einheit der zugewiesenen HART-Variablen zum Messwerttyp passt. Die HART-Variable, die z. B. Ausgang Temperatur zugewiesen ist, muss die Einheit °C oder °F haben.
	- Eine HART-Variable mit der Einheit "%" kann nicht für Ausgang Füllstand verwendet werden. Stattdessen muss die HART-Variable eine der folgenden Einheiten haben: mm, m, ft oder in.

Für jede HART-Variable muss der Messwerttyp spezifiziert werden (PV, SV, TV und QV). Hierzu wie folgt vorgehen:

- 1. Navigieren zu: Setup → Erweitertes Setup → Ein/Ausgang → HART Geräte
	- Für jedes angeschlossene HART-Gerät gibt es ein Untermenü.
- 2. Für jedes Gerät zu dem entsprechenden Untermenü wechseln.
- 3. Wenn das Gerät einen Druck misst:

Zu Ausgang Druck (→  $\triangleq$  147) wechseln und angeben, welche der vier HART-Variablen den gemessenen Druck enthält. Es kann nur eine HART-Variable mit einer Druckeinheit ausgewählt werden.

4. Wenn das Gerät eine Dichte misst:

Zu Ausgang Dichte ( $\rightarrow \Box$  147) wechseln und angeben, welche der vier HART-Variablen die gemessene Dichte enthält. Es kann nur eine HART-Variable mit einer Dichteeinheit ausgewählt werden.

5. Wenn das Gerät eine Temperatur misst:

Zu Ausgang Temperatur ( $\rightarrow \blacksquare$  148) wechseln und angeben, welche der vier HART-Variablen die gemessene Temperatur enthält. Es kann nur eine HART-Variable mit einer Temperatureinheit ausgewählt werden.

6. Wenn das Gerät die Gasphasentemperatur misst:

Zu Ausgang Gas Temperatur ( $\rightarrow \Box$  148) wechseln und angeben, welche der vier HART-Variablen die gemessene Gasphasentemperatur enthält. Es kann nur eine HART-Variable mit einer Temperatureinheit ausgewählt werden.

7. Wenn das Gerät einen Füllstand misst: Zu Ausgang Füllstand (→  $\triangleq$  149) wechseln und angeben, welche der vier HART-Variablen den gemessene Füllstand enthält. Es kann nur eine HART-Variable mit einer Füllstandseinheit (nicht "%") ausgewählt werden.

#### HART-Geräte abklemmen

Wenn ein HART-Gerät vom Gerät abgeklemmt wird, muss es auch logisch entfernt werden. Dazu wie folgt vorgehen:

- 1. Navigieren zu Setup → Erweitertes Setup → Ein/Ausgang → HART Geräte → Gerät vergessen → Gerät vergessen
- 2. Das HART-Gerät auswählen, das entfernt werden soll.

Dieser Vorgang dient auch zum Austauschen eines defekten Geräts.

## <span id="page-70-0"></span>9.4.2 Konfiguration eines angeschlossenen Prothermo-Temperaturtransmitters

Wenn ein Prothermo NMT532-, NMT539- oder NMT8x-Temperaturtransmitter über HART angeschlossen wird, kann er wie folgt konfiguriert werden:

- 1. Navigieren zu: Experte → Ein/Ausgang → HART Geräte → HART Device(s) → NMT Gerätekonfiguration; hier steht HART Device(s) für den Namen des angeschlossenen Prothermo.
- 2. Zu Gerät konfigurieren ? wechseln und Ja wählen.

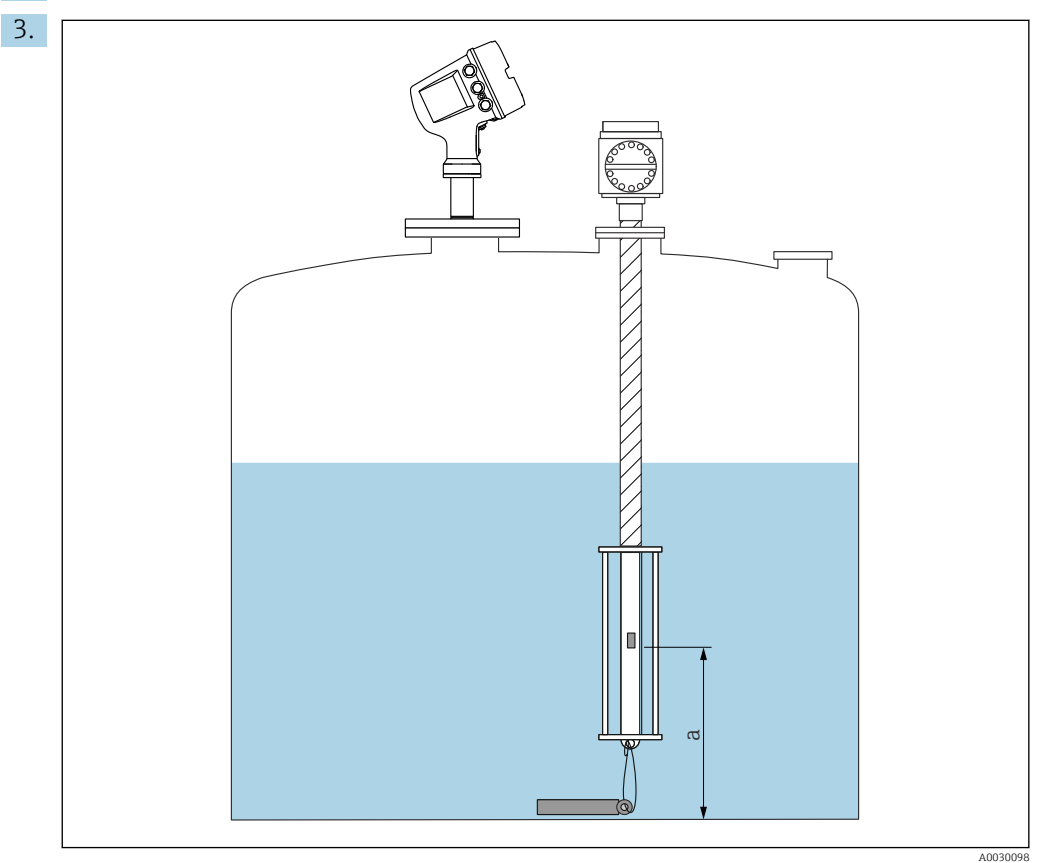

 *29 Prothermo NMT53x: Position des unteren Temperaturelements*

*a Distanz vom unteren Temperaturelement zum Nullpunkt (Tankboden oder Peilplatte).*

Zur Konfiguration eines Prothermo NMT53x: Zu Boden Punkt navigieren und die Position des untersten Temperaturelements eingeben (siehe Bild oben).

 Der im Tankstandmessgerät unter Boden Punkt eingegebene Wert wird an Boden Punkt im angeschlossenen Prothermo NMT53x übertragen.

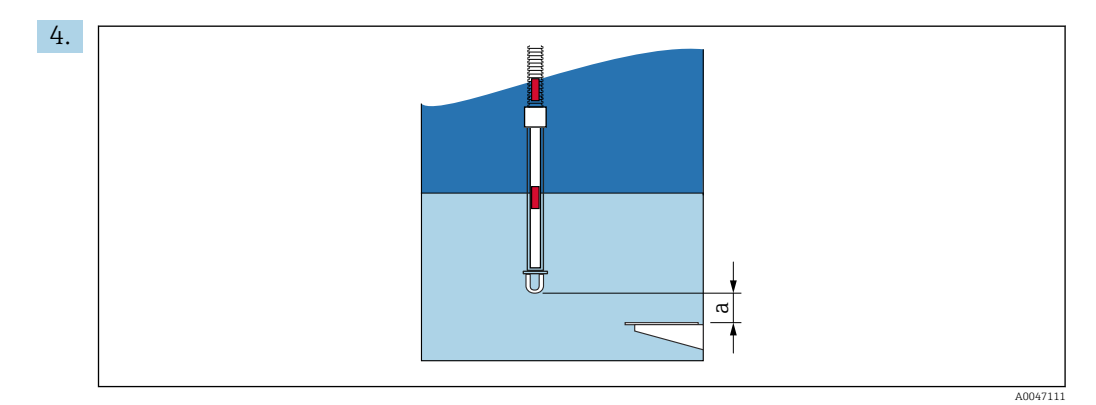

- *30 Prothermo NMT8x: Abstand zwischen dem physischen Ende der Sonde und dem Nullfüllstandswert*
- *a Abstand zwischen dem physischen Ende der Sonde und dem Nullfüllstandswert im Tank (Tankboden oder Referenzpeilplatte).*

Zur Konfiguration eines Prothermo NMT8x: Zu Boden Punkt navigieren und den Abstand zwischen dem physischen Ende der Sonde und dem Nullpunkt des Füllstands im Tank (Tankboden oder Peilplatte) eingeben.

 Der im Tankstandmessgerät unter Boden Punkt eingegebene Wert wird an Distanz Sondenende bis Null-Level im angeschlossenen Prothermo NMT8x übertragen.

Zu folgendem Untermenü wechseln, um die von den einzelnen Elementen gemessenen Temperaturen zu überprüfen: Betrieb → Temperatur → NMT Element Werte → Element Temperatur

Für jedes Element des Prothermo gibt es einen Parameter Element Temperatur X.
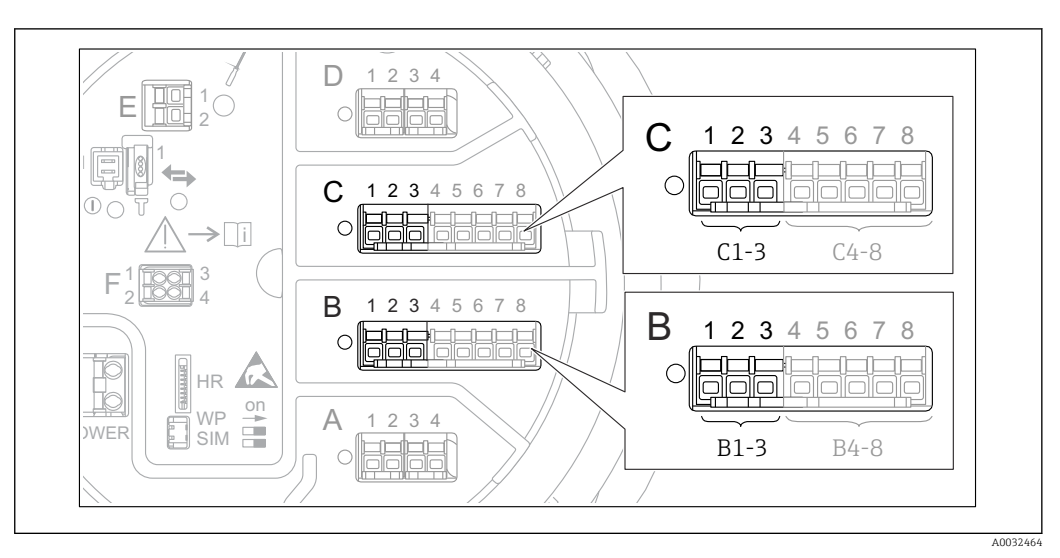

## 9.4.3 Konfiguration der 4-20mA-Eingänge

 *31 Mögliche Positionen der Analog I/O-Module, die als 4-20mA-Eingang verwendet werden können. Der Bestellcode des Geräts legt fest, welches dieser Module tatsächlich vorhanden ist [→ 25.](#page-24-0)*

Bei jedem Analog I/O-Modul, an das ein 4-20mA-Gerät angeschlossen ist, wie folgt vorgehen:

- 1. Sicherstellen, dass die 4-20mA-Geräte wie durch die Anschlussklemmenbelegung definiert – angeschlossen sind  $\rightarrow \blacksquare$  36.
- 2. Zum Untermenü des entsprechenden Analog I/O-Moduls navigieren: Setup → Erweitertes Setup → Ein/Ausgang → Analog I/O X1-3
- 3. Zu Betriebsart ( $\rightarrow \blacksquare$  157) wechseln und 4..20mA Eingang oder HART Master +4..20mA Eingang wählen.
- 4. Zu Prozesswert (→  $\triangleq$  164) wechseln und angeben, welche Prozessvariable vom angeschlossenen Gerät übertragen wird.
- 5. Zu AI 0% Wert ( $\rightarrow \Box$  163) wechseln und definieren, welcher Wert der Prozessvariablen einem Eingangsstrom von 4 mA entspricht (siehe Diagramm unten).
- 6. Zu AI 100% Wert ( $\rightarrow \Box$  163) wechseln und definieren, welcher Wert der Prozessvariablen einem Eingangsstrom von 20 mA entspricht (siehe Diagramm unten).
- 7. Zu Prozesswert (→  $\bigoplus$  164) wechseln und prüfen, ob der angezeigte Wert mit dem Istwert der Prozessvariablen übereinstimmt.

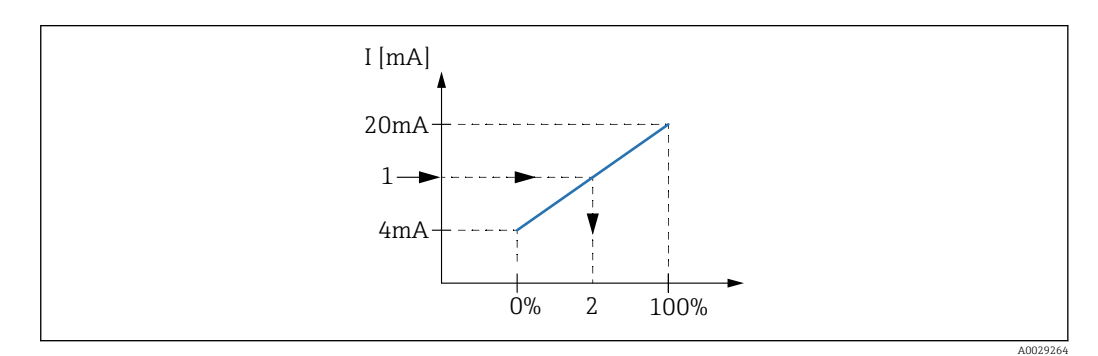

- *32 Skalierung des 4-20mA-Eingangs auf die Prozessvariable*
- *1 Eingangswert in mA*
- *2 Prozesswert*

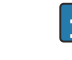

Das Untermenü Analog I/O enthält zusätzliche Parameter für eine detailliertere Konfiguration des Analogeingangs. Eine Beschreibung ist hier zu finden:  $\rightarrow \blacksquare$  157

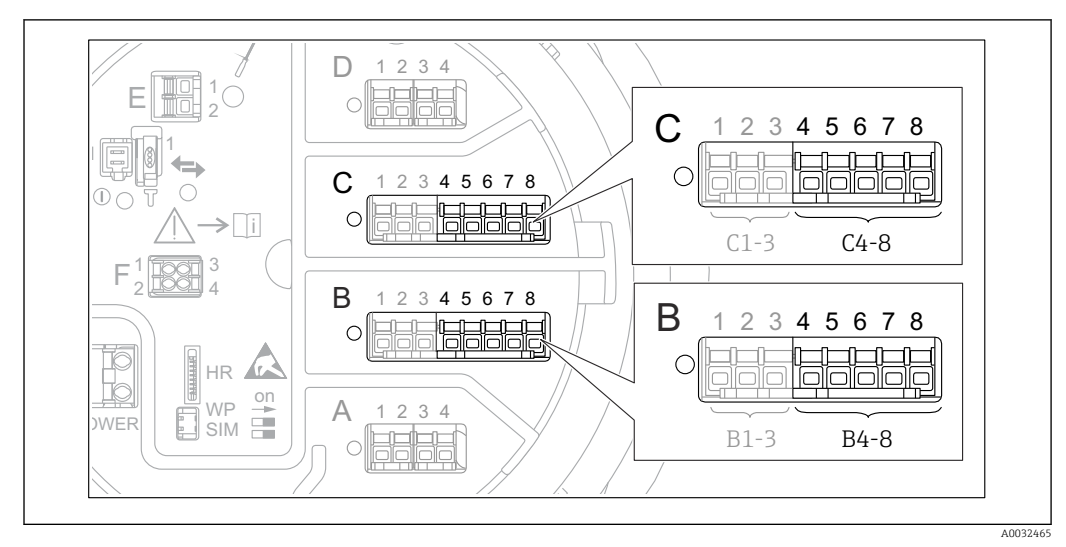

#### 9.4.4 Konfiguration eines angeschlossenen RTD

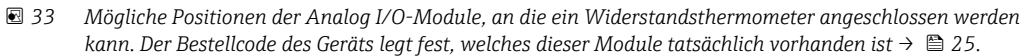

- 1. Sicherstellen, dass das Widerstandsthermometer (RTD) wie durch die Anschlussklemmenbelegung definiert – angeschlossen ist  $\rightarrow \Box$  41.
- 2. Zum Untermenü des entsprechenden Analog I/O-Moduls navigieren: Setup → Erweitertes Setup → Ein/Ausgang → Analog IP X4-8.
- 3. Zu RTD Fühler Typ ( $\rightarrow \Box$  151) wechseln und den Typ des angeschlossenen RTD angeben.

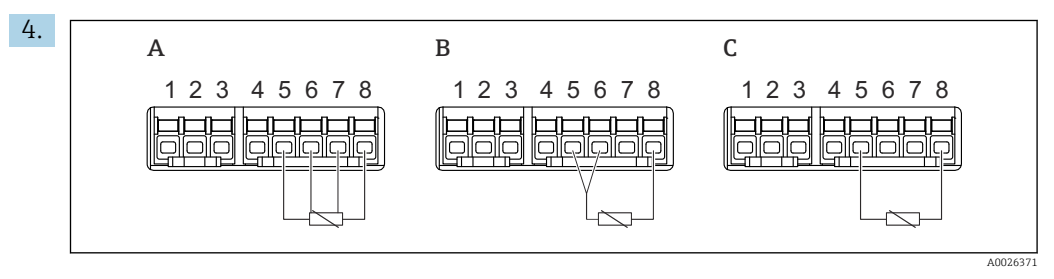

- *34 RTD-Anschlusstypen*
- *A 4 Draht RTD Verbindung*
- *B 3 Draht RTD Verbindung*
- *C 2 Draht RTD Verbindung*

Zu RTD verbundener Typ ( $\rightarrow \Box$  152) wechseln und den Verbindungstyp des RTD angeben (2-, 3- oder 4-Leiter).

- 5. Zu Eingangs Wert ( $\rightarrow \blacksquare$  154) wechseln und prüfen, ob die angezeigte Temperatur mit der Ist-Temperatur übereinstimmt.
- 6. Zu Minimale Fühler Temperatur (→  $\triangleq$  154) wechseln und die zulässige Mindesttemperatur des angeschlossenen RTD angeben.
- 7. Zu Maximale Fühler Temperatur ( $\rightarrow \cong$  155) wechseln und die zulässige Höchsttemperatur des angeschlossenen RTD angeben.

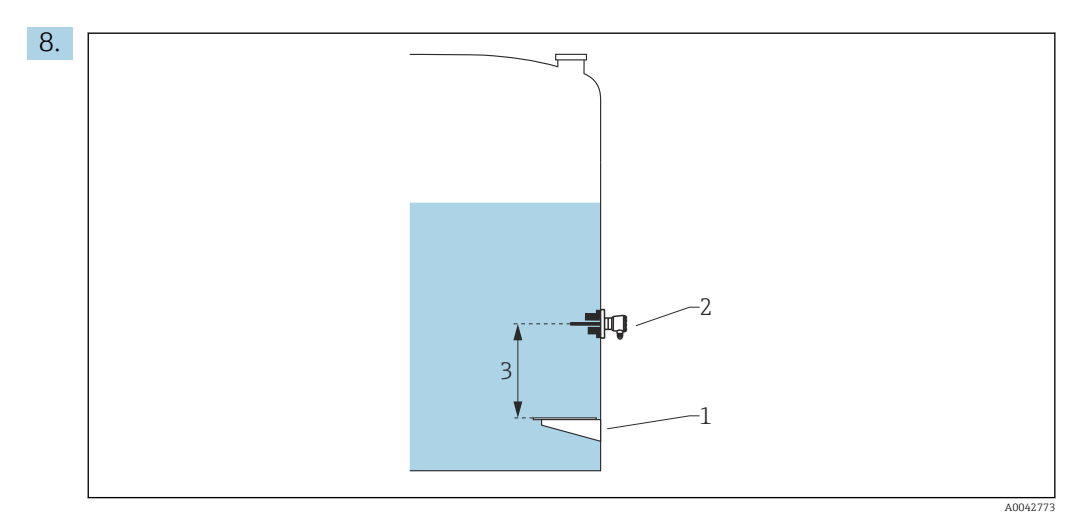

- *1 Peilplatte*
- *2 RTD*
- *3 Fühler Position [\(→ 155\)](#page-154-0)*

Zu Fühler Position (→  $\triangleq$  155) wechseln und die Einbaulage des RTD angeben (gemessen ab der Peilplatte).

 Dieser Parameter legt zusammen mit dem gemessenen Füllstand fest, ob sich die gemessene Temperatur auf das Produkt oder die Gasphase bezieht.

#### Widerstands- und/oder Temperaturoffset

Im folgenden Untermenü kann der Widerstands- oder Temperaturoffset definiert werden: Experte→ Ein/Ausgang → Analog IP X4-8.

- Widerstandsoffset wird vor der Berechnung der Temperatur zum gemessenen Widerstand addiert.
- Temperaturoffset nach der Konvertierung wird zur gemessenen Temperatur addiert.

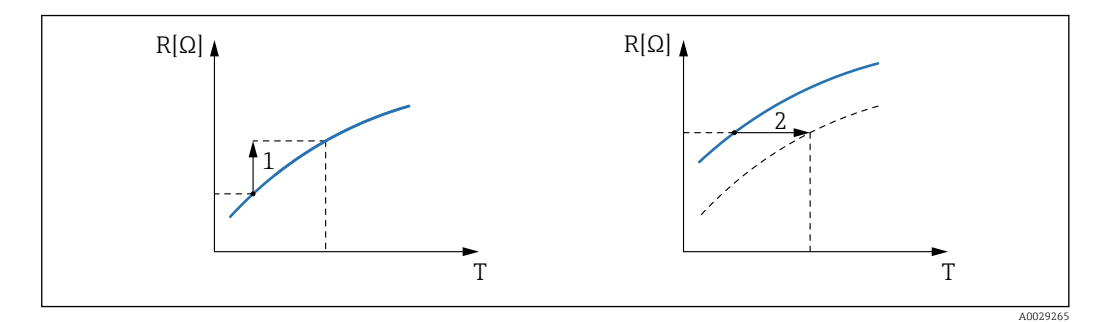

*1 Widerstandsoffset*

*2 Temperaturoffset nach der Konvertierung*

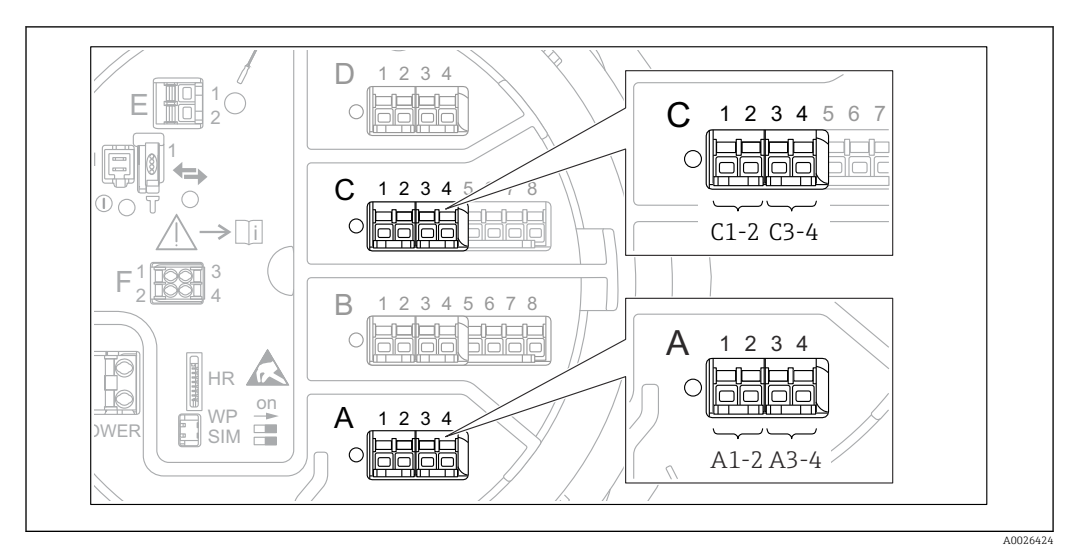

## <span id="page-75-0"></span>9.4.5 Konfiguration der Digitaleingänge

 *35 Mögliche Positionen der Digital I/O-Module (Beispiele); der Bestellcode legt Anzahl und Position der digitalen Eingangsmodule fest [→ 25](#page-24-0).*

Für jedes Digital I/O-Modul des Geräts gibt es ein Untermenü Digital Xx-x. "X" steht für den Steckplatz im Anschlussklemmenraum, "x-x" für die Klemmen in diesem Steckplatz. Die wichtigsten Parameter dieses Untermenüs sind Betriebsart und Kontakt Typ.

#### Betriebsart

Setup → Erweitertes Setup → Ein/Ausgang → Digital Xx-x → Betriebsart

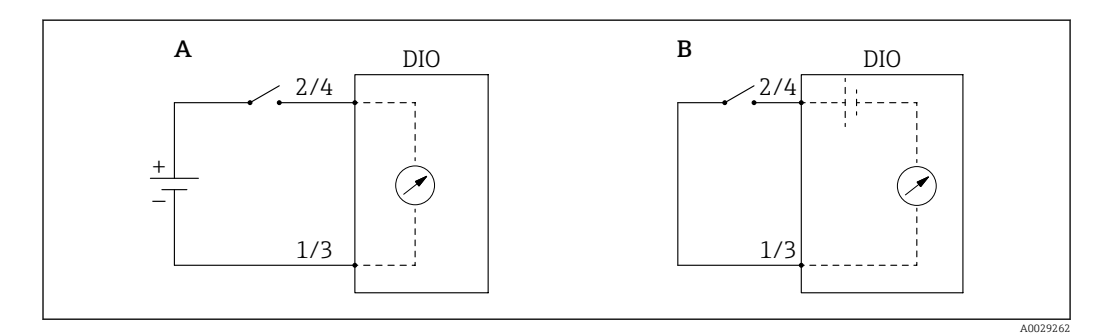

*A "Betriebsart" = "Eingang passiv"*

*B "Betriebsart" = "Eingang aktiv"*

*Bedeutung der Optionen*

• Eingang passiv

Das Digital I/O-Modul misst die von einer externen Quelle bereitgestellte Spannung. Je nach Status des externen Switch beträgt diese Spannung 0 am Eingang (Switch geöffnet) oder überschreitet eine bestimmte Begrenzungsspannung (Switch geschlossen). Diese beiden Zustände repräsentieren das Digitalsignal.

• Eingang aktiv

Das Digital I/O-Modul stellt eine Spannung bereit und nutzt diese, um festzustellen, ob der externe Switch geöffnet oder geschlossen ist.

#### Kontakt Typ

Setup → Erweitertes Setup → Ein/Ausgang → Digital Xx-x → Kontakt Typ

Dieser Parameter legt fest, wie der Status des externen Switch durch den internen Status des Digital I/O-Moduls wiedergegeben wird:

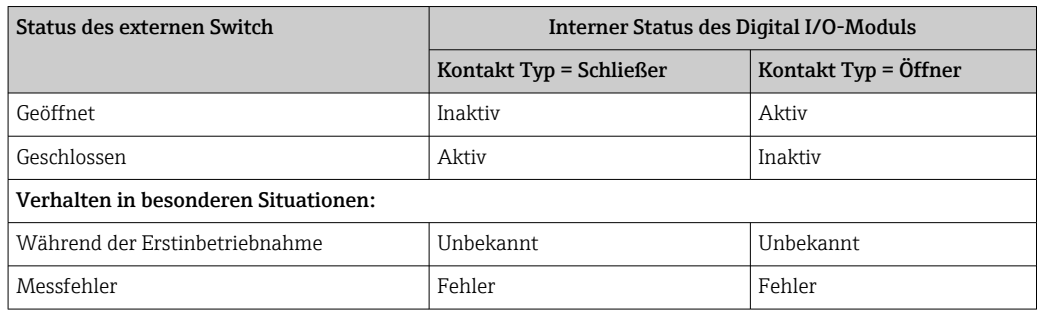

- Der interne Status des Digitaleingangs kann an einen Digitalausgang übertragen oder zur Steuerung der Messung verwendet werden.
	- Das Untermenü Digital Xx-x enthält zusätzliche Parameter für eine detailliertere Konfiguration des Digitaleingangs. Eine Beschreibung ist hier zu finden:  $\rightarrow \Box$  167.

### 9.4.6 Eingangswerte mit Tankvariablen verknüpfen

Messwerte müssen mit Tankvariablen verknüpft werden, bevor sie in der Anwendung zur Tankstandmessung verwendet werden können. Hierzu werden die Quellen aller Tankvariablen in den folgenden Parametern definiert:

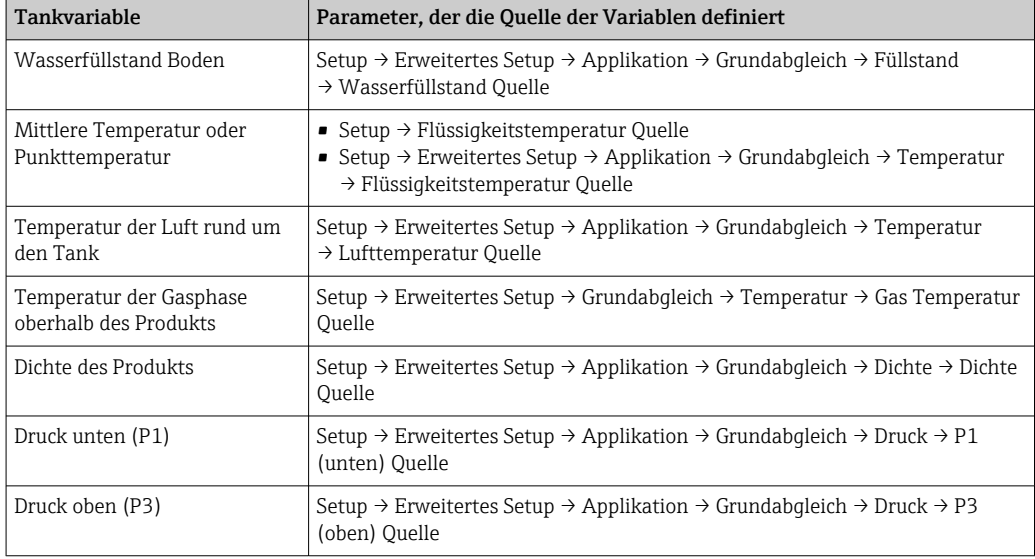

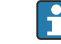

Je nach Anwendung sind nicht alle Parameter in der jeweiligen Situation relevant.

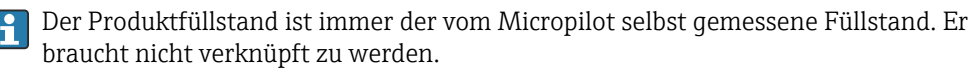

# 9.4.7 Tankberechnung: Direkte Füllstandsmessung

Ist keine Tankberechnung konfiguriert, werden Füllstand und Temperatur direkt gemessen.

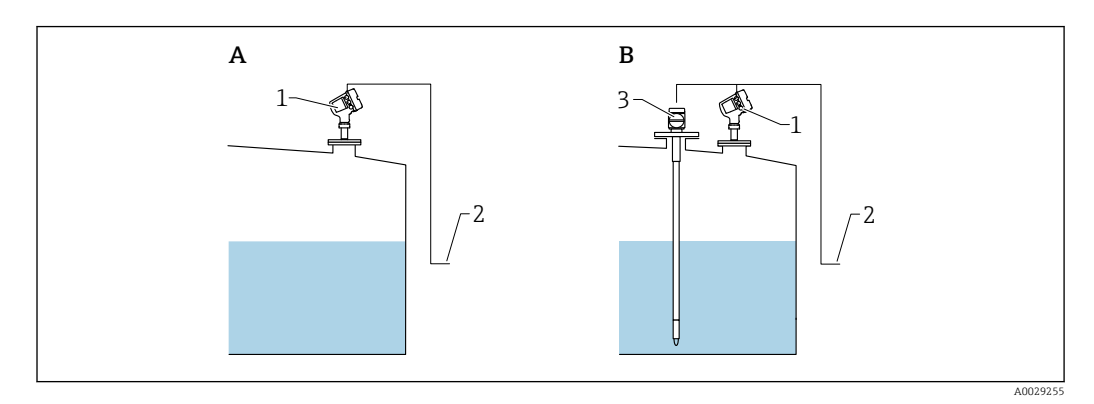

- *A Direkte Füllstandsmessung (ohne Temperatur)*
- *B Direkte Füllstands- und Temperaturmessung*
- *1 Füllstandsmessgerät*
- *2 Zum Lagerhaltungssystem*
- *3 Temperaturtransmitter*
- ‣ Wenn ein Temperaturtransmitter angeschlossen ist:

Navigieren zu: "Setup → Flüssigkeitstemperatur Quelle" und angeben, von welchem Gerät die Temperatur bezogen wird.

# 9.4.8 Tankberechnung: Hybrides Tankmesssystem (HTMS)

Das hybride Tankmesssystem (HTMS) nutzt Füllstands- und Druckmessungen, um die Messstoffdichte zu berechnen.

In nicht atmosphärischen (d. h. druckbeaufschlagten) Tanks empfiehlt es sich, den Modus HTMS P1+P3 zu nutzen. In diesem Fall werden zwei Drucksensoren benötigt. In atmosphärischen (d. h. drucklosen) Tanks ist der Modus HTMS P1 mit nur einem Drucksensor ausreichend.

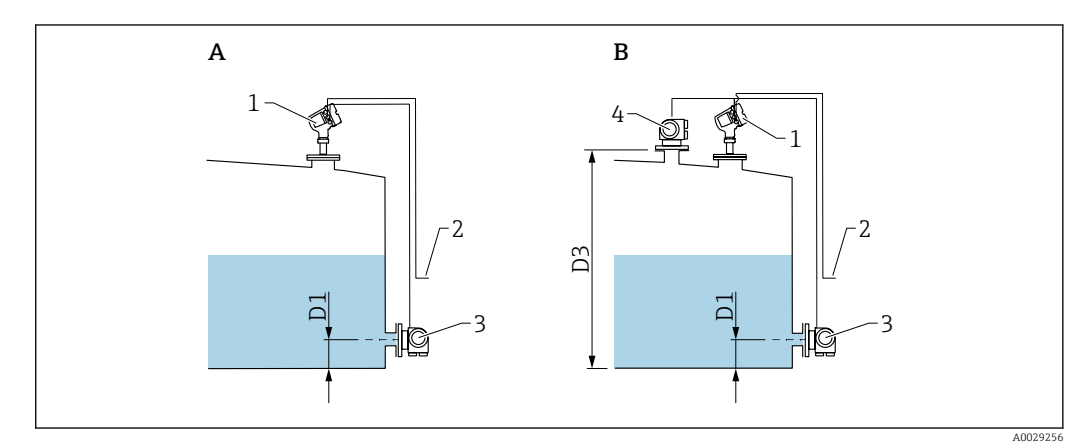

- *A "Parameter "HTMS Modus"" = "Option "HTMS P1""*
- *B "Parameter "HTMS Modus"" = "Option "HTMS P1+P3""*
- *D1 P1 Position D3 P3 Position*
- *1 Micropilot*
- *2 Zum Lagerhaltungssystem*
- *3 Drucksensor (unten)*
- *4 Drucksensor (oben)*
- 1. Navigieren zu Setup → Erweitertes Setup → Applikation → Grundabgleich → Druck
- 2. Zu P1 (unten) Quelle (→  $\triangleq$  203) wechseln und angeben, von welchem Gerät der untere Druck (P1) bezogen wird.
- 3. Wenn ein oberer Drucktransmitter (P3) angeschlossen ist:

Zu P3 (oben) Quelle ( $\rightarrow \Box$  205) wechseln und angeben, von welchem Gerät der obere Druck (P3) bezogen wird.

- 4. Navigieren zu: Setup → Erweitertes Setup → Applikation → Tank Berechnungen  $\rightarrow$  HTMS
- 5. Zu HTMS Modus  $(\rightarrow \triangleq 223)$  wechseln und den HTMS-Modus angeben.
- 6. Navigieren zu Setup → Erweitertes Setup → Applikation → Grundabgleich → Dichte
- 7. Zu Dichte Quelle ( $\rightarrow \Box$  201) wechseln und HTMS wählen.
- 8. Die übrigen Parameter unter HTMS verwenden, um die Berechnung zu konfigurieren. Eine detaillierte Beschreibung ist hier zu finden:  $\rightarrow \blacksquare$  221

# 9.4.9 Tankberechnung: Hydrostatische Tankdeformation (HyTD)

Die hydrostatische Tankdeformation (Hydrostatic Tank Deformation, HyTD) kann verwendet werden, um die vertikale Bewegung der Messgerät-Referenzhöhe zu kompensieren, die dadurch verursacht wird, dass sich die Tankwand aufgrund des hydrostatischen Drucks, den die im Tank befindliche Flüssigkeit ausübt, wölbt. Die Kompensation basiert auf einer linearen Annäherung, die ermittelt wurde, indem manuelle Messungen bei verschiedenen Füllständen und über den Gesamtbereich des Tanks verteilt durchgeführt wurden.

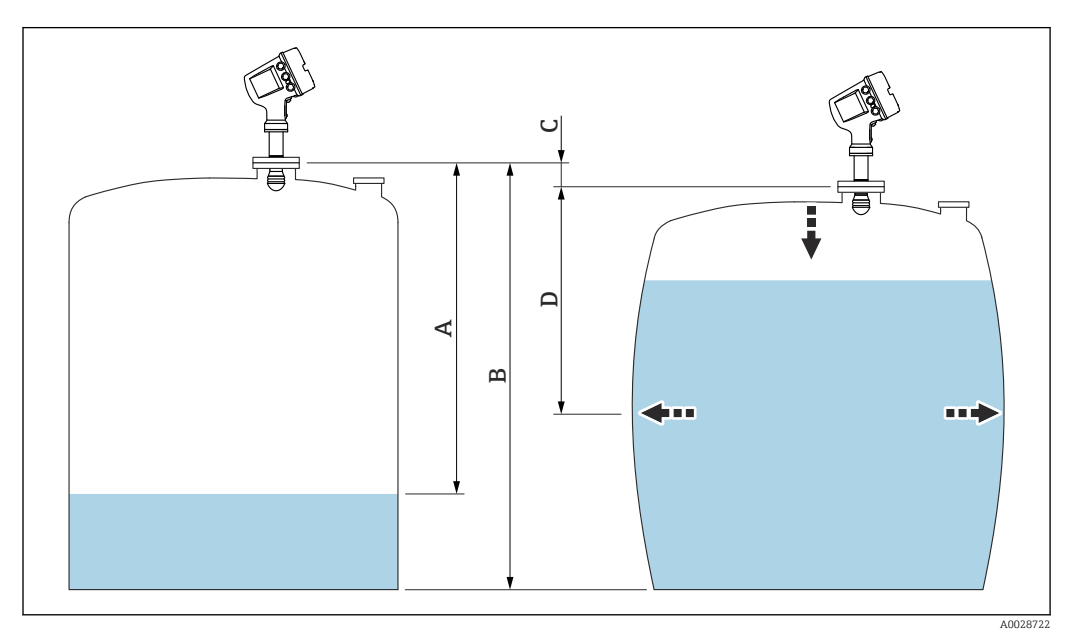

 *36 Korrektur der hydrostatischen Tankdeformation (HyTD)*

- *A "Distanz" (Tank fast leer)*
- *B Messgerät-Referenzhöhe*
- *C HyTD Korrekturwert*
- *D "Distanz" (Tank gefüllt)*

Die Korrektur der hydrostatischen Tankdeformation wird in HyTD (→  $\triangleq$  210) konfi- $\mathsf{H}$ guriert.

# 9.4.10 Tankberechnung: Korrektur der Tankwandtemperatur (CTSh)

CTSh (Korrektur für die temperaturbedingte Ausdehnung der Tankwand) kompensiert die Auswirkungen auf die Messgerät-Referenzhöhe, die auf Temperatureinflüsse auf die Tankwand oder das Schwallrohr zurückzuführen sind. Die Temperatureinflüsse werden in zwei Teile unterteilt, je nachdem, ob sie den "trockenen" oder den "bedeckten" Teil der Tankwand oder des Schwallrohrs betreffen. Die Korrekturfunktion basiert auf dem thermischen Volumenausdehnungskoeffizienten von Stahl und Isolationsfaktoren für den "trockenen" und den "bedeckten" Teil des Drahts und der Tankwand. Die zur Korrektur verwendeten Temperaturen können manuell oder anhand von Messwerten ausgewählt werden.

Diese Korrektur empfiehlt sich für folgende Situationen:

- wenn die Betriebstemperatur beträchtlich von der Temperatur während der Kalibrierung abweicht ( $\Delta T > 10$  °C (18 °F))
- bei extrem hohen Tanks
- in gekühlten, kryogenen oder beheizten Anwendungen

Da sich die Verwendung dieser Korrektur auf den Messwert für "Füllstand Nasspeilung" auswirkt, empfiehlt es sich, sicherzustellen, dass die Verfahren zur manuellen Messung und zur Füllstandsverifizierung korrekt durchgeführt werden, bevor diese Korrekturmethode angewendet wird.

Dieser Modus kann nicht zusammen mit dem Modus HTG verwendet werden, da beim H Modus HTG der Füllstand nicht relativ zur Messgerät-Referenzhöhe gemessen wird.

### 9.4.11 Tankberechnung: Gasphasenkorrektur für Flüssiggas (CLG)

Die Gasphase in druckbeaufschlagten Tanks hat direkte Auswirkungen auf die Distanzbestimmung für ToF-Sensoren (Laufzeitmessverfahren). Diese Funktion korrigiert die Einflüsse der Dampfphase basierend auf ihrem Druck, ihrer Temperatur und Zusammensetzung.

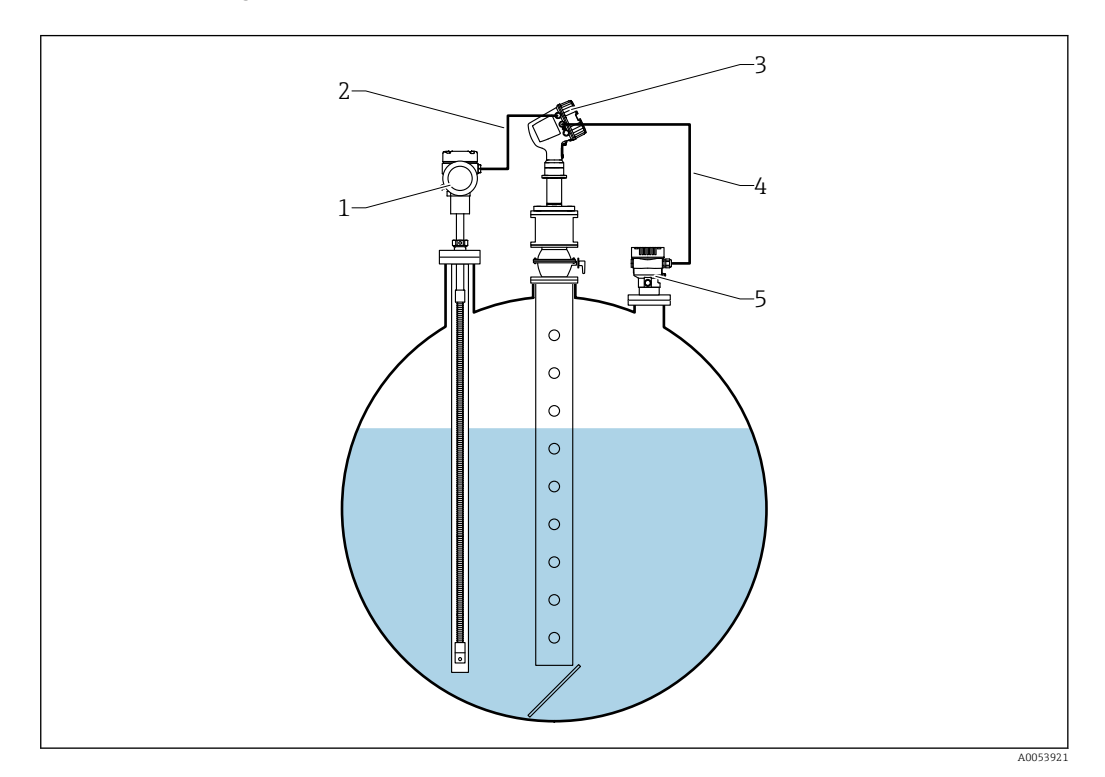

*<sup>1</sup> Prothermo Temperaturmessgerät, ausgestattet mit Schutzrohr oder Schutzrohr*

- *3 Radar-Füllstandsmessgerät Micropilot NMR84*
- *4 HART-Anschluss*
- *5 Digitaler Druckmessumformer*

*<sup>2</sup> HART-Anschluss*

Die Gasphasenkorrektur für Flüssiggas (CLG) wird im Untermenü CLG konfiguriert. Navigationspfad: Setup → Erweitertes Setup → Applikation → Tank Berechnungen → CLG

#### Konfiguration der Gasphasenkorrektur für Flüssiggas (CLG)

```
1. Navigieren zu Setup → Erweitertes Setup → Applikation → Tank Berechnungen
\rightarrow CLG
```
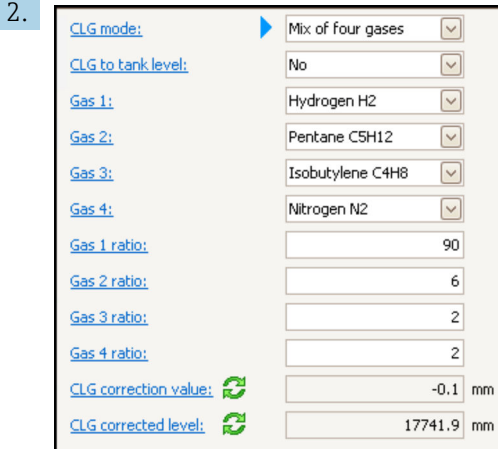

Zu Parameter CLG Modus wechseln. Zählen, aus wie vielen Gasen sich das Gasgemisch zusammensetzt, und die entsprechende Option wählen.

- 3. Zu Parameter Gas 1 wechseln und eines der Gase des Gasgemischs in der Liste auswählen.
- 4. Sollte das im Tank befindliche Gas nicht in der Liste aufgeführt werden, Option Benutzerdefiniert wählen.
- 5. Wenn Option Benutzerdefiniert gewählt wurde, zu Parameter Gas 1 Brechungsindex wechseln und den Brechungsindex dieses Gases eingeben.
- 6. Die oben genannten Schritte für bis zu 4 Gase wiederholen.
- 7. Wenn im Tank mehr als 1 Gas vorhanden ist, zu Parameter Gas 1 Anteil wechseln und den Anteil von Gas 1 eingeben. Der Anteil wird in Prozent (z. B. eine Mischung aus 2 Gasen mit 25 und 75 Prozent) oder in Mengen (z. B. eine Mischung aus 2 Gasen mit 1 Menge und 3 Mengen) eingegeben; keine Einheit erforderlich.
- 8. Diesen Schritt für bis zu 4 Gase wiederholen.
- 9. Zu Parameter CLG auf Tankfüllstand wechseln und die Korrektur des Tankfüllstands durch CLG aktivieren oder deaktivieren.

Der SIL- oder WHG-Modus stellt für den Parameter CLG auf Tankfüllstand die  $\mathbf{a}$ Option Nein ein, um die Korrektur des Tankfüllstands durch CLG zu deaktivieren.

Parameter CLG Korrekturwert zeigt den CLG-Korrekturwert, und Parameter CLG korrigierter Füllstand zeigt nur den Füllstand mit CLG-Korrektur.

#### 9.4.12 Konfiguration der Funktion "Level Reference Check" (LRC)

Bei Tanks, bei denen keine manuelle Messung möglich ist, kann das Füllstandsmessgerät mithilfe der LRC-Funktion verifiziert werden.

Diese Referenzprüfung empfiehlt sich für Flüssiggasanwendungen.  $\boxed{4}$ 

Für diese Funktion stehen mehrere Optionen zur Verfügung:

- LRC mit Referenzfüllstand
- LRC mit Referenzpunkt
- LRC mit Referenzschalter

#### LRC mit Referenzfüllstand

Das Radarmessgerät vergleicht seinen eigenen Füllstandswert mit dem Füllstandswert eines anderen Füllstandsmessgeräts (z. B. Proservo NMS8x). Basierend auf einem konfigurierbaren Abweichungswert (Parameter Erlaubte Differenz) wird eine kontinuierliche Prüfung vorgenommen.

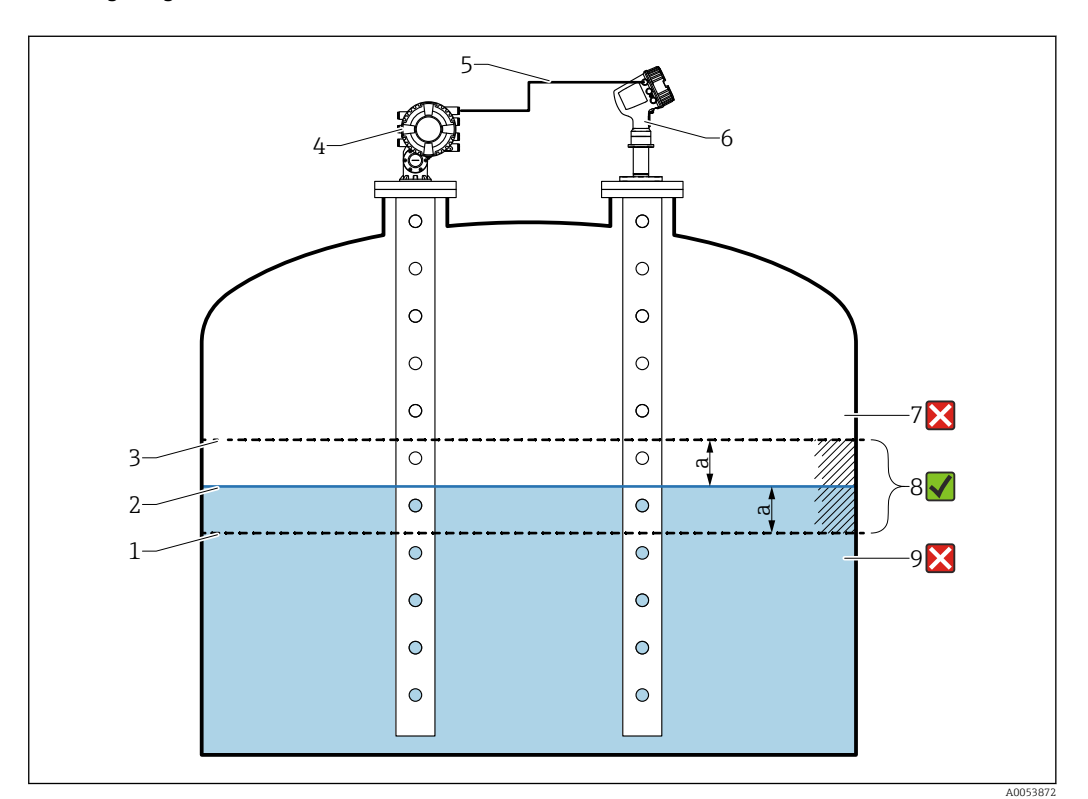

 *37 Anwendungsbeispiel mit Proservo NMS8x*

- *1 Die untere Grenze des Abweichungswerts "a", wie im Radar-Füllstandsmessgerät konfiguriert*
- *2 Referenzwert: gemessener Füllstand, wie vom Füllstandsmessgerät Proservo NMS8x bereitgestellt*
- *3 Obere Abweichungsgrenze*
- *4 Proservo NMS8x liefert den Referenzwert*
- *5 Füllstandsmessgeräte werden über die HART-Schnittstelle miteinander verbunden*
- *6 Radar-Füllstandsmessgerät mit konfiguriertem Abweichungswert "a" für Parameter "Erlaubte Differenz" 7 Der gemessene Füllstand ist größer als der Referenzwert plus dem Abweichungswert "a": Füllstandswert wird nicht bestätigt*
- *8 Der gemessene Füllstand liegt innerhalb oder ist gleich den Grenzen, die durch den Abweichungswert "a" definiert sind: Füllstandswert wird bestätigt*
- *9 Der gemessene Füllstand ist kleiner als der Referenzwert minus dem Abweichungswert "a": Füllstandswert wird nicht bestätigt*

#### Eigenschaften

- Frequenz: Die Referenzprüfung wird kontinuierlich alle 60 Sekunden durchgeführt.
- Toleranz: Wird über Parameter Prüfungsfehlerschwelle eingestellt; eine bestimmte Anzahl von Fehlern ist zulässig (Anzahl ist konfigurierbar), bevor der Status auf "fehlgeschlagen" wechselt.
- Anschluss: Das Füllstandsreferenzgerät ist über eine optionale HART-I/O-Platine angeschlossen.

#### Konfiguration von LRC mit Referenzfüllstand

1. Navigieren zu Diagnose  $\rightarrow$  LRC  $\rightarrow$  LRC 1 ... 2

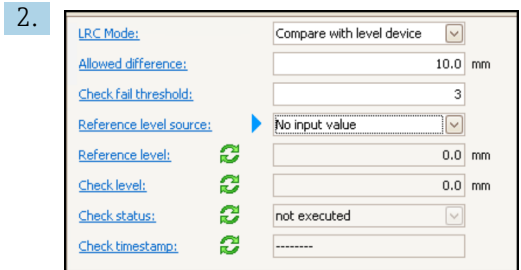

Zu Parameter LRC Modus wechseln und Option Vergleiche mit Füllstandsgerät wählen.

- 3. Zu Parameter Erlaubte Differenz wechseln, und den Wert für die zulässige Differenz zwischen Tankfüllstand und Referenz festlegen.
- 4. Zu Parameter Prüfungsfehlerschwelle wechseln und eingeben, wie viele Fehler zulässig sind, bevor ein Alarm ausgegeben wird. Da die Referenzprüfung kontinuierlich alle 60 Sekunden durchgeführt wird, entspricht dieser Wert ungefähr der Anzahl Minuten bis zur Auslösung eines Alarms.
- 5. Zu Parameter Referenzfüllstandsquelle wechseln und die Quelle für den Referenzfüllstand definieren.

#### LRC mit Referenzpunkt

Mechanische Teile im Tank können als Referenzpunkte zur Durchführung einer Referenzmessung verwendet werden. Die Referenzdistanz kann im Gerät gespeichert werden. Basierend auf einem konfigurierbaren Abweichungswert (Parameter Erlaubte Differenz) kann eine manuelle Prüfung gestartet werden.

Ein geschlossenes Absperr-Kugelventil oder ein fester Referenzring am Ende eines Schwallrohrs sind Beispiele für solche Einbauten, die sich für Referenzmessungen eignen.

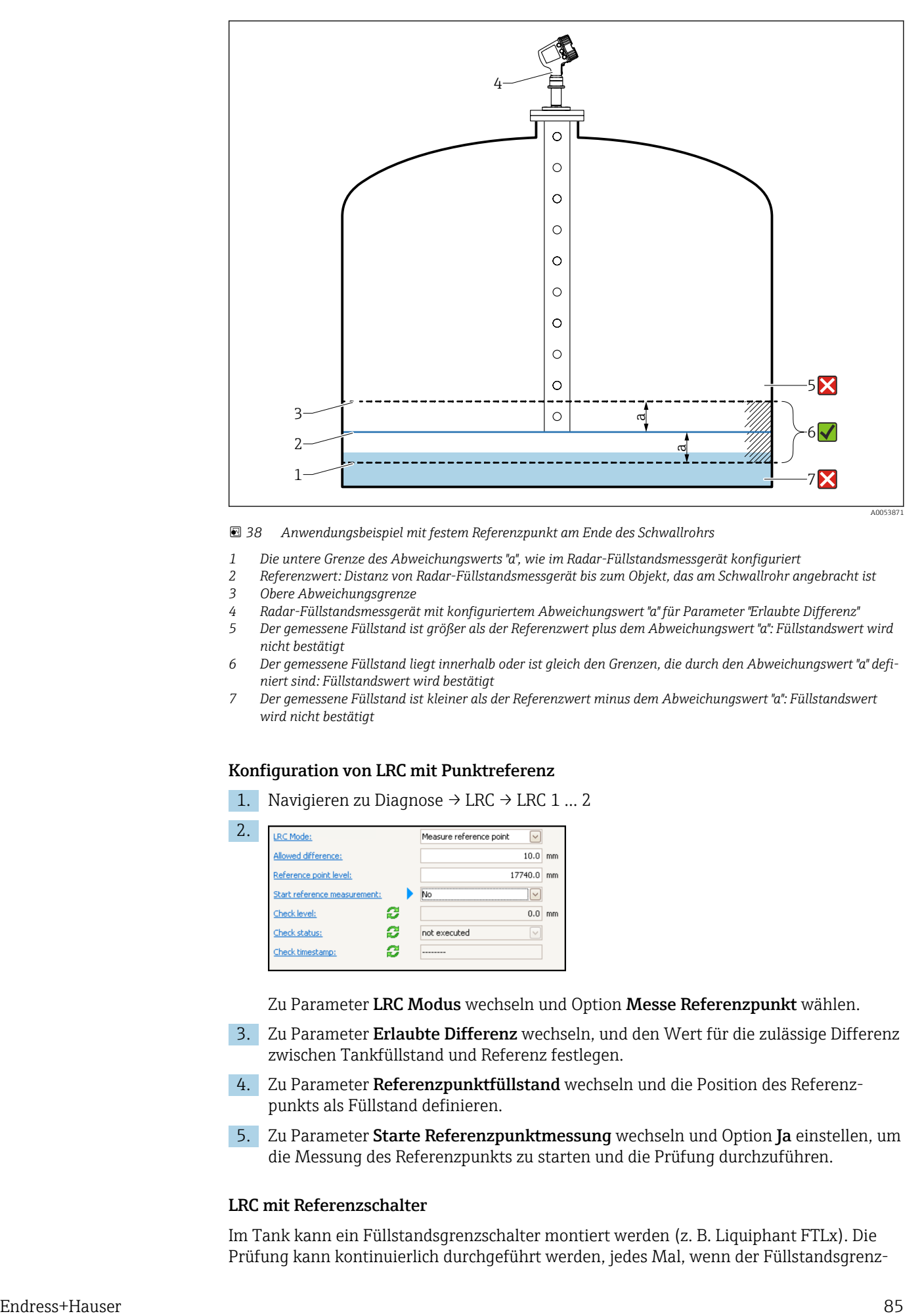

 *38 Anwendungsbeispiel mit festem Referenzpunkt am Ende des Schwallrohrs*

- *1 Die untere Grenze des Abweichungswerts "a", wie im Radar-Füllstandsmessgerät konfiguriert*
- *2 Referenzwert: Distanz von Radar-Füllstandsmessgerät bis zum Objekt, das am Schwallrohr angebracht ist*
- *3 Obere Abweichungsgrenze*
- *4 Radar-Füllstandsmessgerät mit konfiguriertem Abweichungswert "a" für Parameter "Erlaubte Differenz"*
- *5 Der gemessene Füllstand ist größer als der Referenzwert plus dem Abweichungswert "a": Füllstandswert wird nicht bestätigt*
- *6 Der gemessene Füllstand liegt innerhalb oder ist gleich den Grenzen, die durch den Abweichungswert "a" definiert sind: Füllstandswert wird bestätigt*
- *7 Der gemessene Füllstand ist kleiner als der Referenzwert minus dem Abweichungswert "a": Füllstandswert wird nicht bestätigt*

#### Konfiguration von LRC mit Punktreferenz

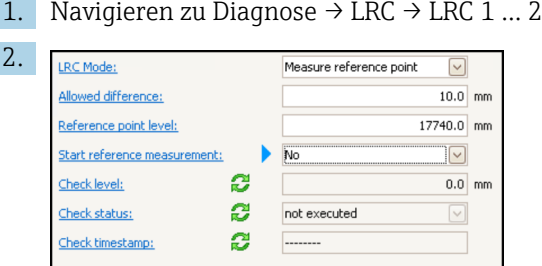

Zu Parameter LRC Modus wechseln und Option Messe Referenzpunkt wählen.

- 3. Zu Parameter Erlaubte Differenz wechseln, und den Wert für die zulässige Differenz zwischen Tankfüllstand und Referenz festlegen.
- 4. Zu Parameter Referenzpunktfüllstand wechseln und die Position des Referenzpunkts als Füllstand definieren.
- 5. Zu Parameter Starte Referenzpunktmessung wechseln und Option Ja einstellen, um die Messung des Referenzpunkts zu starten und die Prüfung durchzuführen.

#### LRC mit Referenzschalter

Im Tank kann ein Füllstandsgrenzschalter montiert werden (z. B. Liquiphant FTLx). Die Prüfung kann kontinuierlich durchgeführt werden, jedes Mal, wenn der Füllstandsgrenz-

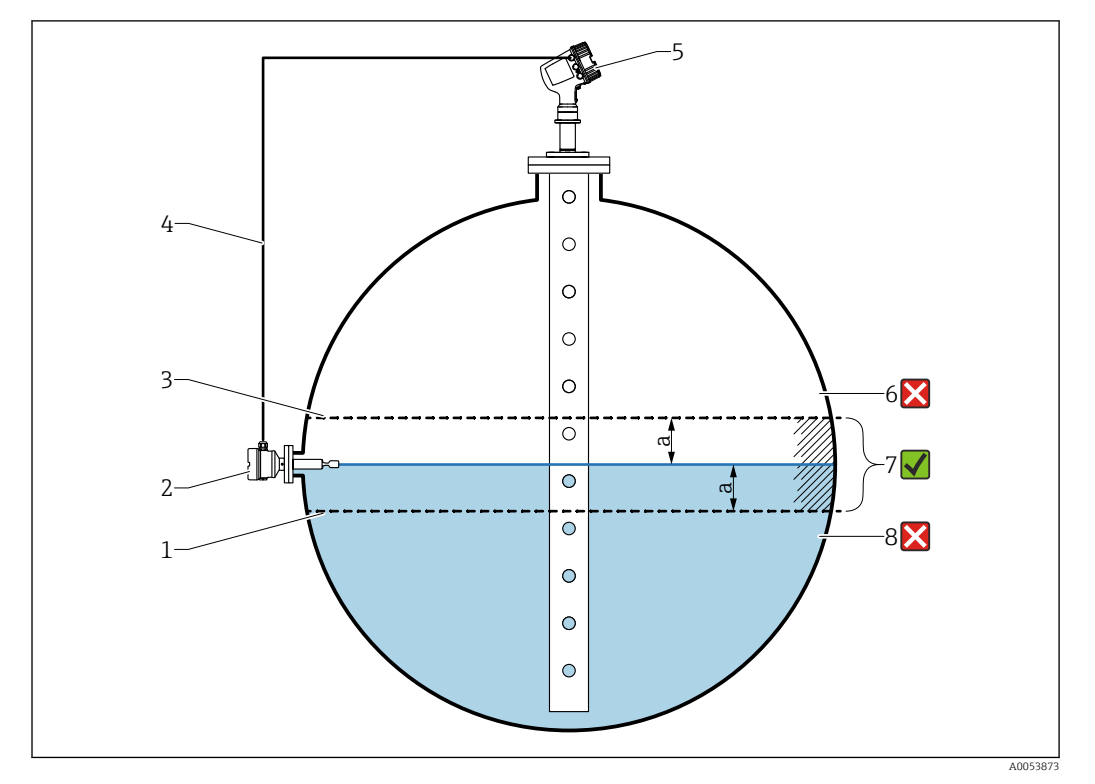

schalter aktiviert oder deaktiviert wird. Der gemessene Füllstand sollte innerhalb einer konfigurierbaren Abweichung liegen.

#### *39 Anwendungsbeispiel mit Füllstandsgrenzschalter*

- *1 Die untere Grenze des Abweichungswerts "a", wie im Radar-Füllstandsmessgerät konfiguriert*
- *2 Referenzwert: Der Schaltpunkt eines eingebauten Füllstandsgrenzschalters stellt den Referenzwert für die Verifizierung dar*
- *3 Obere Abweichungsgrenze*
- *4 Füllstandsgrenzschalter und Füllstandsmessgerät werden über eine digitale I/O-Platine miteinander verbunden*
- *5 Radar-Füllstandsmessgerät mit konfiguriertem Abweichungswert "a" für Parameter "Erlaubte Differenz"*
- *6 Der gemessene Füllstand ist größer als der Referenzwert plus dem Abweichungswert "a": Füllstandswert wird nicht bestätigt*
- *7 Der gemessene Füllstand liegt innerhalb oder ist gleich den Grenzen, die durch den Abweichungswert "a" definiert sind: Füllstandswert wird bestätigt*
- *8 Der gemessene Füllstand ist kleiner als der Referenzwert minus dem Abweichungswert "a": Füllstandswert wird nicht bestätigt*

#### Eigenschaften

- Modi: Das Gerät kann dafür eingestellt werden, beim Befüllen oder Entleeren des Tanks den Schaltpunkt zu überwachen.
- Anschluss: Der Füllstandsschalter ist über eine digitale I/O-Platine angeschlossen.

#### Konfiguration von LRC mit Referenzschalter

1. Navigieren zu Diagnose  $\rightarrow$  LRC  $\rightarrow$  LRC 1 ... 2

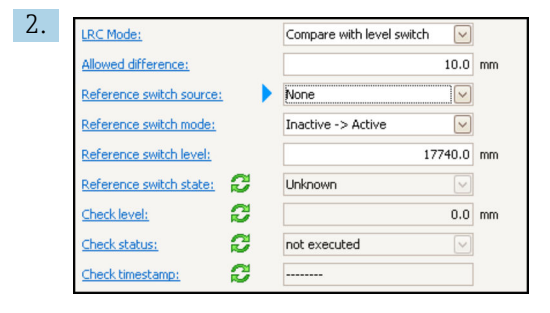

Zu Parameter LRC Modus wechseln und Option Vergleiche mit Füllstandsschalter wählen.

- 3. Zu Parameter Erlaubte Differenz wechseln, und den Wert für die zulässige Differenz zwischen Tankfüllstand und Referenz festlegen.
- 4. Zu Parameter Referenzschalterquelle wechseln und die Quelle für den Referenzschalter auswählen.
- 5. Zu Parameter Referenzschaltermodus wechseln. Option Aktiv -> Inaktiv auswählen, um die Schaltrichtung festzulegen, damit die Referenzprüfung durchgeführt wird, sobald sich der Schaltstatus von Aktiv in Inaktiv ändert. Oder Option Inaktiv -> Aktiv auswählen, um die Schaltrichtung festzulegen, damit die Referenzprüfung durchgeführt wird, sobald sich der Schaltstatus von Inaktiv in Aktiv ändert.
- 6. Zu Parameter Referenzschalterfüllstand wechseln und die Position des Referenzschalters eingeben; hierzu einen Wert mit einer Längeneinheit eingeben. Dieser Parameter hängt von der Auswahl ab, die für Parameter Längeneinheit getroffen wurde.
	- Dadurch wird die Position des Referenzschalters als Füllstand definiert.

# <span id="page-87-0"></span>9.4.13 Konfiguration der Alarme (Grenzwertauswertung)

Es kann für bis zu 4 Tankvariablen eine Grenzwertauswertung konfiguriert werden. Die Grenzwertauswertung gibt einen Alarm aus, sobald der Wert den oberen oder unteren Grenzwert über- bzw. unterschreitet. Die Grenzwerte können vom Benutzer definiert werden.

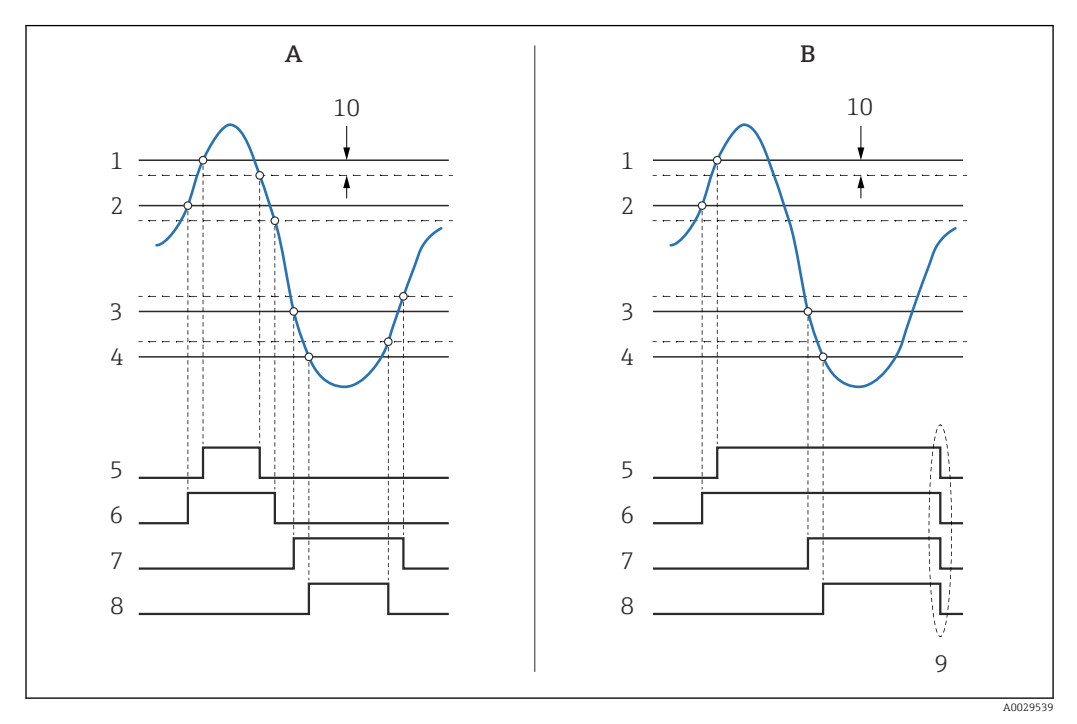

 *40 Prinzip der Grenzwertauswertung*

- *A Alarm Modus = An*
- *B Alarm Modus = Halten*
- *HH Alarm Wert*
- *H Alarm Wert*
- *L Alarm Wert*
- *LL Alarm Wert*
- *HH Alarm*
- *H Alarm*
- *L Alarm*
- *LL Alarm*
- *"Alarm löschen" = "Ja" oder Strom aus-/einschalten*
- *Hysterese*

Die Grenzwertauswertung wird in den Untermenüs Alarm 1 … 4 konfiguriert.

Navigationspfad: Setup → Erweitertes Setup → Alarm → Alarm 1 … 4

Für Alarm Modus = Halten bleiben alle Alarme aktiv, bis der Benutzer Alarm I÷ löschen = Ja auswählt oder das Gerät aus- und wieder einschaltet.

Sicherstellen, dass, abhängig von der Tankvariablen und der verwendeten Einheit,  $| \cdot |$ auch der Parameter Hysterese entsprechend konfiguriert wird.

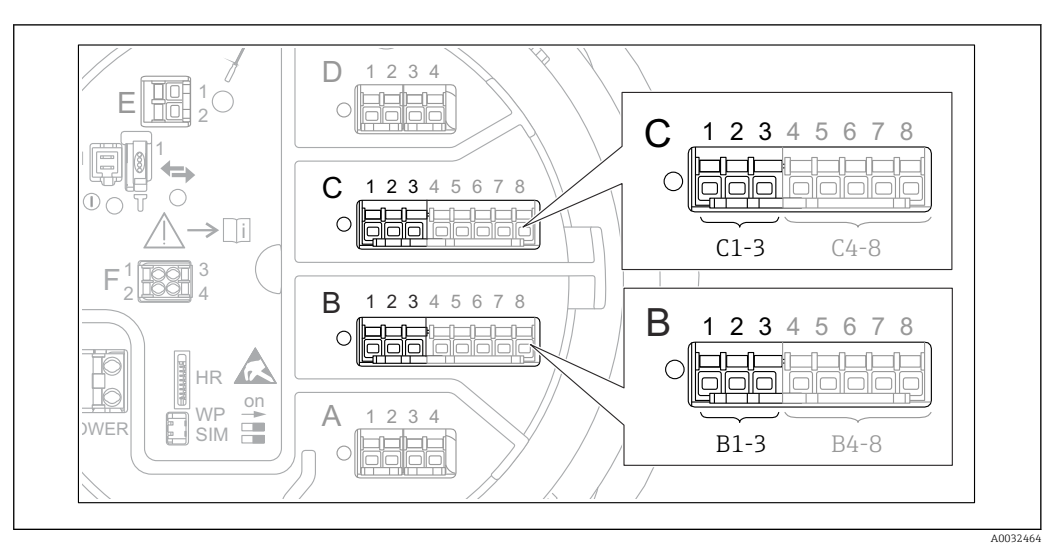

## <span id="page-88-0"></span>9.4.14 Konfiguration des 4-20mA-Eingangs

 *41 Mögliche Positionen der Analog I/O-Module, die als 4-20mA-Ausgang verwendet werden können. Der Bestellcode des Geräts legt fest, welches dieser Module tatsächlich vorhanden ist [→ 25.](#page-24-0)*

Jedes Analog I/O-Modul des Geräts kann als 4...20mA-Analogausgang konfiguriert werden. Hierzu wie folgt vorgehen:

- 1. Navigieren zu: Setup → Erweitertes Setup → Ein/Ausgang → Analog I/O X1-3.
- 2. Zu Betriebsart wechseln und 4..20mA Ausgang oder HART Slave+4..20mA Ausgang wählen 4).
- 3. Zu Quelle Analog wechseln und die Tankvariable wählen, die über den 4...20mA-Ausgang übertragen werden soll.
- 4. Zu 0 % Wert wechseln und den Wert der ausgewählten Tankvariablen eingeben, der durch die 4 mA wiedergegeben wird.
- 5. Zu 100 % Wert wechseln und den Wert der ausgewählten Tankvariablen eingeben, der durch die 20 mA wiedergegeben wird.

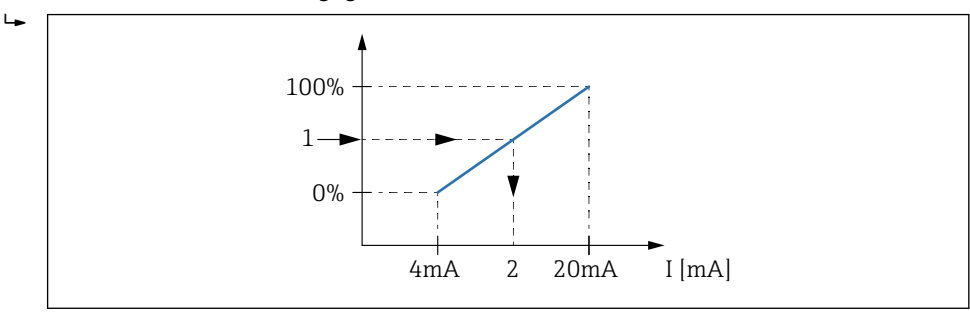

 *42 Tankvariable auf den Ausgangsstrom skalieren*

- *1 Tankvariable*
- *2 Ausgangsstrom*

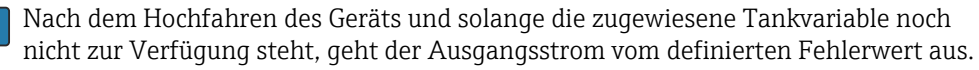

Analog I/O enthält weitere Parameter, die für eine detailliertere Konfiguration des Analogausgangs genutzt werden können. Eine detaillierte Beschreibung ist hier zu finden:  $\rightarrow$   $\blacksquare$  157

A0032953

<sup>4) . &</sup>quot;HART Slave+4..20mA Ausgang " bedeutet, dass das Analog I/O-Modul als HART-Slave arbeitet, der zyklisch bis zu vier HART-Variablen an einen HART-Master sendet. Für die Konfiguration des HART-Ausgangs: → ■ 90

### <span id="page-89-0"></span>9.4.15 Konfiguration des HART-Slave + 4 … 20 mA-Ausgangs

Wenn Betriebsart = HART Slave+4..20mA Ausgang für ein Analog I/O-Modul ausgewählt wurde, dann arbeitet das Modul als HART-Slave, der bis zu vier HART-Variablen an einen HART-Master sendet.

Das 4 … 20 mA-Signal kann in diesem Fall ebenfalls verwendet werden. Zur Konfiguration:  $→$   $\oplus$  89

#### Standardfall: PV = 4 … 20 mA-Signal

Standardmäßig ist die erste Variable (PV) identisch mit der Tankvariablen, die über den 4-20mA-Ausgang übertragen wird. Wie folgt vorgehen, um die anderen HART-Variablen zu definieren und den HART-Ausgang detaillierter zu konfigurieren:

- 1. Navigieren zu: Setup → Erweitertes Setup → Kommunikation → HART Ausgang  $\rightarrow$  Konfiguration
- 2. Zu System Polling Adresse wechseln und die HART-Slave-Adresse des Geräts einstellen.
- 3. Die folgenden Parameter verwenden, um der zweiten bis vierten HART-Variablen Tankvariablen zuzuweisen: Zuordnung SV, Zuordnung TV, Zuordnung QV.
	- Die vier HART-Variablen werden an einen angeschlossenen HART-Master übertragen.

#### Sonderfall:  $PV \neq 4$  ... 20 mA-Signal

In Ausnahmefällen kann es erforderlich sein, dass die erste Variable (PV) eine andere Tankvariable überträgt als der 4-20mA-Ausgang. Dies wird wie folgt konfiguriert.

- 1. Navigieren zu: Setup → Erweitertes Setup → Kommunikation → HART Ausgang → Konfiguration
- 2. Zu PV Quelle wechseln und Benutzerdefiniert wählen.
	- Die folgenden zusätzlichen Parameter erscheinen im Untermenü: Zuordnung PV, 0 % Wert, 100 % Wert und PV mA Auswahl.
- 3. Zu Zuordnung PV wechseln und die Tankvariable wählen, die als erste Variable (PV) übertragen werden soll.
- 4. Die Parameter 0 % Wert und 100 % Wert verwenden, um einen Bereich für die erste Variable (PV) zu definieren. Der Prozentbereich zeigt den Prozentsatz für den Istwert der ersten Variablen an. Er ist in der zyklischen Ausgabe an den HART-Master enthalten.

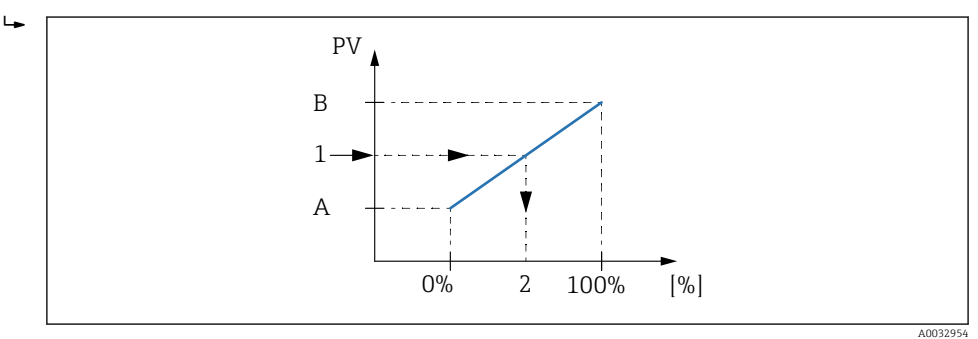

 *43 Tankvariable auf den Prozentsatz skalieren*

- *A 0 % Wert*
- *B 100 % Wert*
- *1 Erster Messwert (PV)*
- *2 Prozentbereich*
- 5. PV mA Auswahl verwenden, um zu definieren, ob der Ausgangsstrom eines Analog I/O-Moduls in der zyklischen HART-Ausgabe enthalten sein soll.

Nach dem Hochfahren des Geräts und solange die zugewiesene Tankvariable noch  $\boxed{4}$ nicht zur Verfügung steht, geht der Ausgangsstrom vom definierten Fehlerwert aus.

PV mA Auswahl hat keinen Einfluss auf den Ausgangsstrom an den Klemmen des  $|\cdot|$ Analog I/O-Moduls. Er definiert nur, ob der Wert dieses Stroms Teil der HART-Ausgabe ist oder nicht.

#### $\Box$ 1 2 4 3 1 E  $D$  1 2 3 2 1 **CDI** C 1 2 3 4 5 6 7 8 i  $D<sub>1</sub>$  $1$  $\overline{R}$  $\overline{R}$  $\overline{R}$  $3$ F  $2$   $\sqrt{100}$  4 B 1 2 3 4 5 6 7 8  $A$  1 2 3 HR on WP A 1 2 3 4 É **WE** SIM  $A<sub>1</sub>$ A0031200

### 9.4.16 Konfiguration des Modbus-Ausgangs

 *44 Mögliche Positionen der Modbus-Module (Beispiele); diese Module können je nach Geräteausführung auch in den Slots B oder C sitzen [→ 25.](#page-24-0)*

Der Micropilot NMR8x arbeitet als Modbus Slave. Gemessene oder berechnete Tankwerte werden in Registern gespeichert, die von einem Modbus Master angefordert werden können.

Das folgende Untermenü dient dazu, die Kommunikation zwischen dem Gerät und dem Modbus Master zu konfigurieren.

Setup  $\rightarrow$  Erweitertes Setup  $\rightarrow$  Kommunikation  $\rightarrow$  Modbus X1-4  $\rightarrow$  Konfiguration ( $\rightarrow$   $\blacksquare$  173)

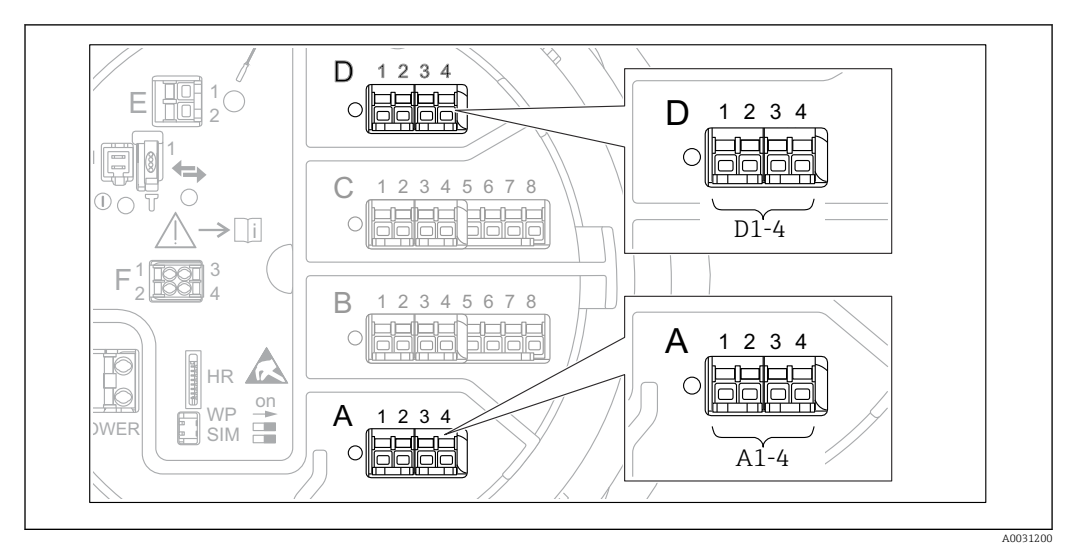

### 9.4.17 Konfiguration des V1-Ausgangs

 *45 Mögliche Positionen der V1-Module (Beispiele); diese Module können je nach Geräteausführung auch in den Slots B oder C sitzen [→ 25](#page-24-0).*

Die folgenden Untermenüs dienen dazu, die V1-Kommunikation zwischen dem Gerät und dem Leitsystem zu konfigurieren:

- Setup  $\rightarrow$  Erweitertes Setup  $\rightarrow$  Kommunikation  $\rightarrow$  V1 X1-4  $\rightarrow$  Konfiguration  $\rightarrow$   $\blacksquare$  176
- Setup  $\rightarrow$  Erweitertes Setup  $\rightarrow$  Kommunikation  $\rightarrow$  V1 X1-4  $\rightarrow$  V1 Eingang Quellenauswahl $→$   $\n\text{ }$  179

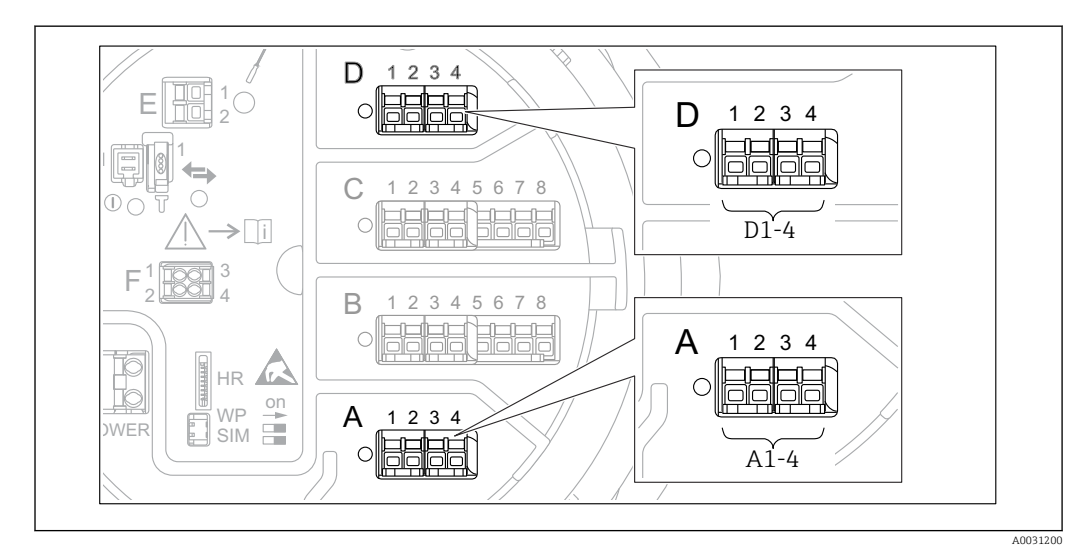

### 9.4.18 Konfiguration des WM550-Ausgangs

 *46 Mögliche Positionen der WM550-Module (Beispiele); diese Module können je nach Geräteausführung auch in den Slots B oder C sitzen [→ 25.](#page-24-0)*

Die folgenden Untermenüs dienen dazu, die WM550-Kommunikation zwischen dem Gerät und dem Leitsystem zu konfigurieren:

- Setup  $\rightarrow$  Erweitertes Setup  $\rightarrow$  Kommunikation  $\rightarrow$  WM550 X1-4  $\rightarrow$  Konfiguration  $\rightarrow$   $\overline{}}$  172
- Setup  $\rightarrow$  Erweitertes Setup  $\rightarrow$  Kommunikation  $\rightarrow$  WM550 X1-4  $\rightarrow$  WM550 input selector → 图 181

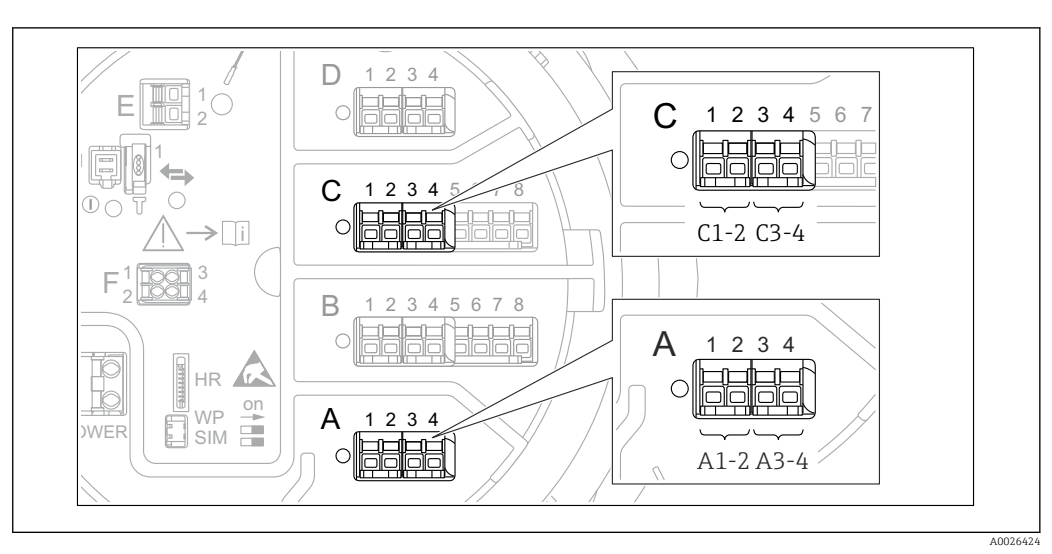

# 9.4.19 Konfiguration der Digitalausgänge

 *47 Mögliche Positionen der Digital I/O-Module (Beispiele); der Bestellcode legt Anzahl und Position der Digi* $t$ al *I*/O-Module fest  $\rightarrow \Box$  25.

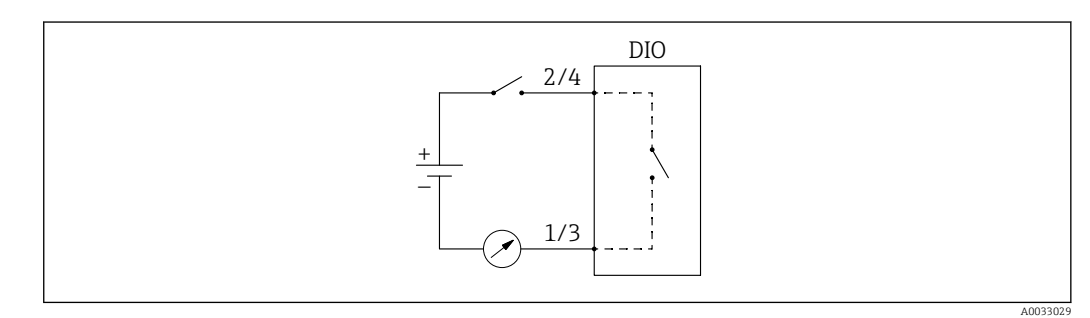

 *48 Verwendung des Digital I/O-Moduls als Digitalausgang*

Für jedes Digital I/O-Modul des Geräts gibt es ein Untermenü Digital Xx-x. "X" steht für den Steckplatz im Anschlussklemmenraum, "x-x" für die Klemmen in diesem Steckplatz. Die wichtigsten Parameter dieses Untermenüs sind Betriebsart, Quelle Digitaleingang und Kontakt Typ.

Ein Digitalausgang kann genutzt werden, um

- den Status eines Alarms auszugeben (wenn ein Alarm konfiguriert wurde [→ 88](#page-87-0))
- den Status eines Digitaleingangs zu übertragen (wenn ein Digitaleingang konfiguriert wurde →  $\triangleq$  76)

Wie folgt vorgehen, um einen Digitalausgang zu konfigurieren:

- 1. Navigieren zu Setup → Erweitertes Setup → Ein/Ausgang → Digital Xx-x, wobei Xx-x für das Digital I/O-Modul steht, das konfiguriert werden soll.
- 2. Zu Betriebsart wechseln und Ausgang passiv wählen.
- 3. Zu Quelle Digitaleingang wechseln und den Alarm oder Digitaleingang wählen, der übertragen werden soll.
- 4. Zu Kontakt Typ wechseln und wählen, wie der interne Status des Alarms oder Digitaleingangs auf dem Digitalausgang ausgegeben werden soll (siehe Tabelle unten).

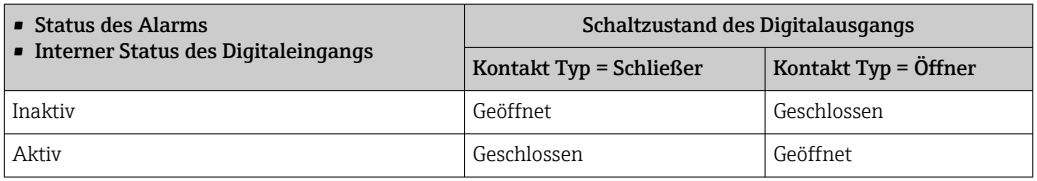

- Für SIL-Anwendungen wird der Kontakt Typ vom Gerät automatisch auf Öffner eingestellt, wenn der Vorgang der SIL-Bestätigung gestartet wird.
	- Bei einem Netzausfall ist der Schaltzustand immer "offen", unabhängig von der ausgewählten Option.
	- Digital Xx-x enthält zusätzliche Parameter für eine detailliertere Konfiguration des Digitaleingangs. Eine Beschreibung ist hier zu finden:  $\rightarrow$  **■** 167.

# 9.5 Erweiterte Einstellungen

Eine detailliertere Konfiguration der Signaleingänge, der Tankberechnungen und der Signalausgänge kann unter Erweitertes Setup (→  $\triangleq$  142) vorgenommen werden.

# 9.6 Simulation

Sie haben die Möglichkeit, unterschiedliche Situationen zu simulieren (Messwerte, Diagnosemeldungen etc.), um zu überprüfen, ob das Gerät und das Leitsystem korrekt konfiguriert wurden. Nähere Informationen sind unter Simulation ( $\rightarrow \Box$  269) zu finden.

# 9.7 Einstellungen vor unerlaubtem Zugriff schützen

Es gibt zwei Möglichkeiten, die Einstellungen vor unbefugtem Zugriff zu schützen:

• Durch einen Freigabecode ( $\rightarrow \Box$  56)

Damit wird der Zugriff auf das Anzeige- und Bedienmodul gesperrt.

• Über den Schutzschalter ( $\rightarrow \Box$  57)

Damit wird der Zugriff auf W&M-bezogene Parameter über eine beliebige Benutzeroberfläche gesperrt (Anzeige- und Bedienmodul, FieldCare, andere Konfigurationstools).

# 10 Bedienung

# 10.1 Verriegelungsstatus des Geräts ablesen

Je nach Verriegelungsstatus des Geräts können einige Funktionen gesperrt sein. Der aktuelle Verriegelungsstatus wird hier angezeigt: Setup → Erweitertes Setup → Status Verriegelung. Die nachfolgende Tabelle führt die verschiedenen Verriegelungszustände auf:

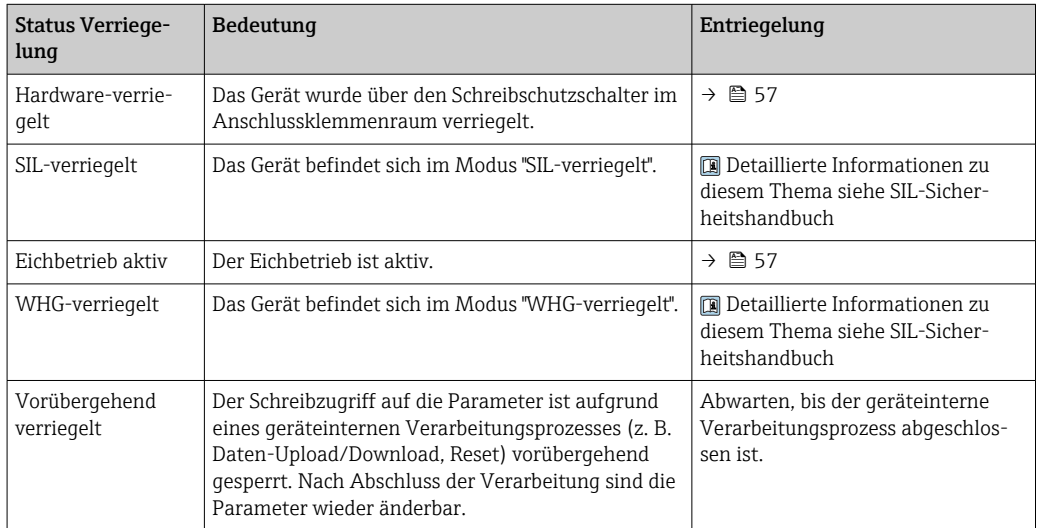

Eine Verriegelung wird durch das Schreibschutzsymbol in der Kopfzeile der Anzeige angezeigt:

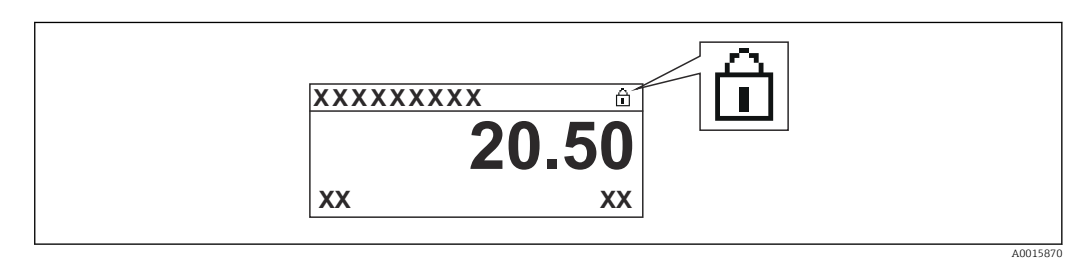

# 10.2 Messwerte ablesen

Die Tankwerte können in den folgenden Untermenüs abgelesen werden:

- Betrieb → Füllstand
- Betrieb  $\rightarrow$  Temperatur
- $\bullet$  Betrieb  $\rightarrow$  Dichte
- $\blacksquare$  Betrieb  $\rightarrow$  Druck

# 11 Diagnose und Störungsbehebung

# 11.1 Allgemeine Störungsbehebung

# 11.1.1 Allgemeine Fehler

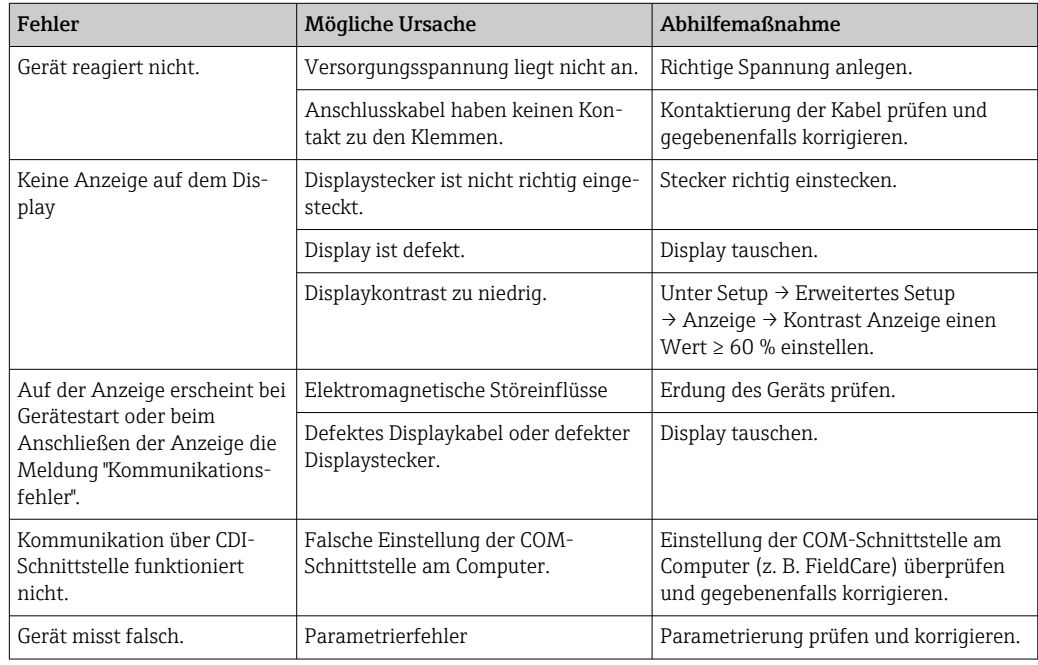

# 11.2 Diagnoseinformation auf Vor-Ort-Anzeige

# 11.2.1 Diagnosemeldung

Störungen, die das Selbstüberwachungssystem des Messgeräts erkennt, werden als Diagnosemeldung im Wechsel mit der Messwertanzeige angezeigt.

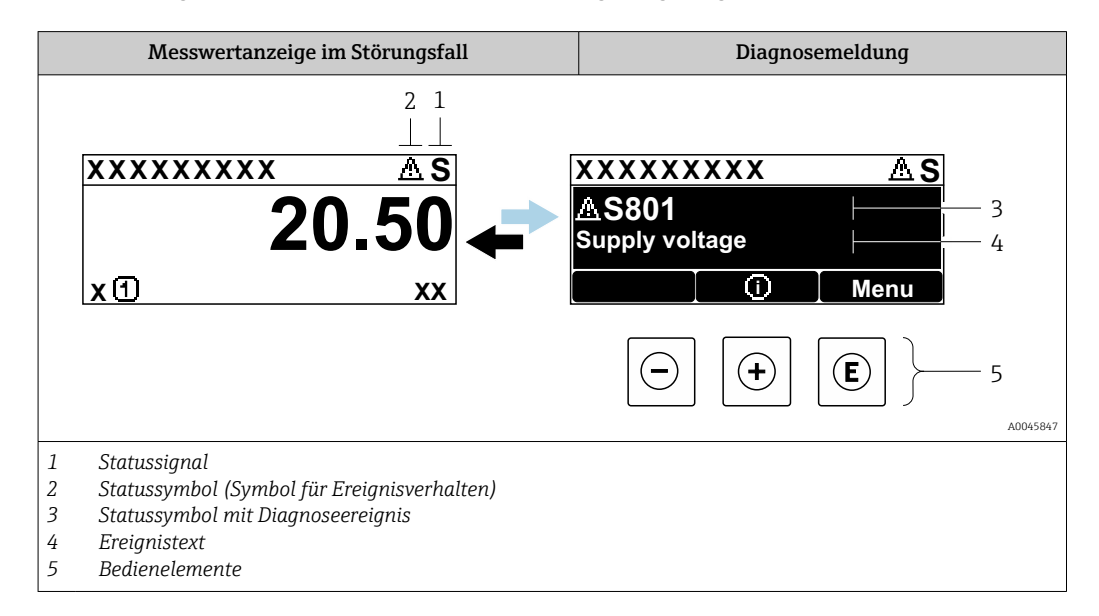

### Statussignale

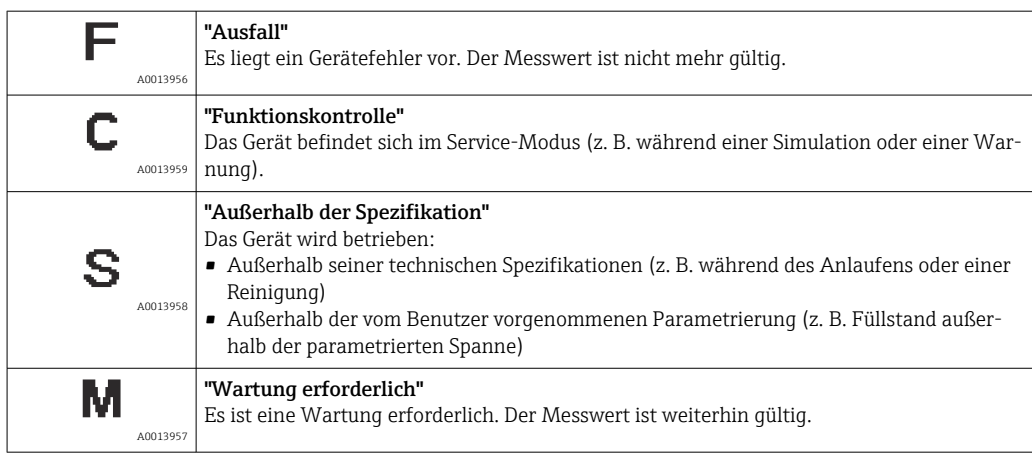

#### Statussymbol (Symbol für Ereignisverhalten)

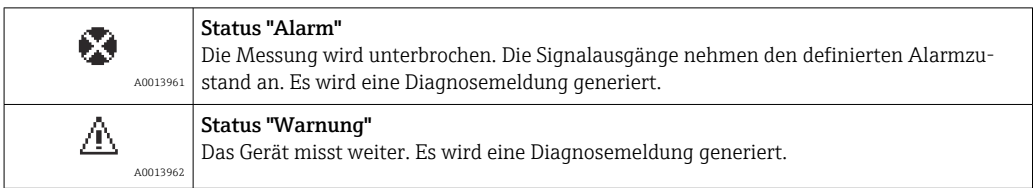

### Diagnoseereignis und Ereignistext

Der Fehler kann mithilfe des Diagnoseereignisses identifiziert werden. Der Ereignistext hilft dabei, indem er einen Hinweis zur Störung liefert. Zusätzlich ist dem Diagnoseereignis das dazugehörige Statussymbol vorangestellt.

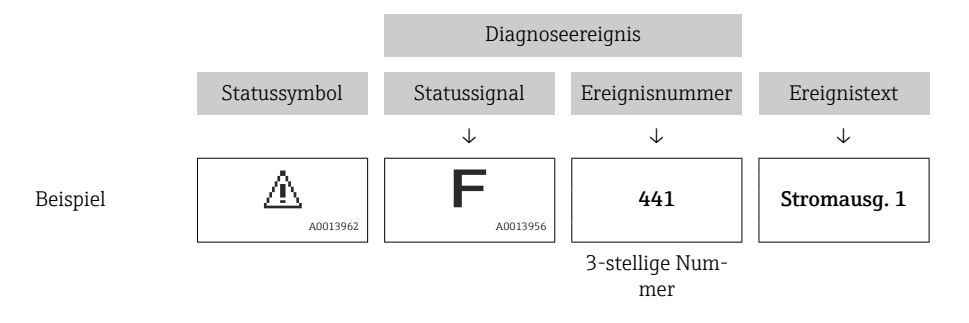

Wenn mehrere Diagnoseereignisse gleichzeitig anstehen, wird nur die Diagnosemeldung mit der höchsten Priorität angezeigt. Weitere anstehende Diagnosemeldungen lassen sich im Untermenü Diagnoseliste (→  $\triangleq$  265) anzeigen.

#### Bedienelemente

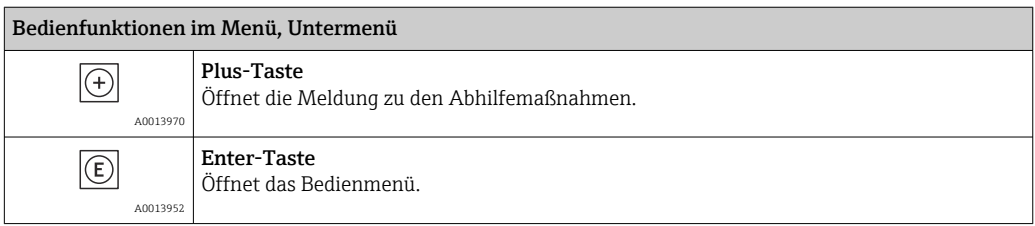

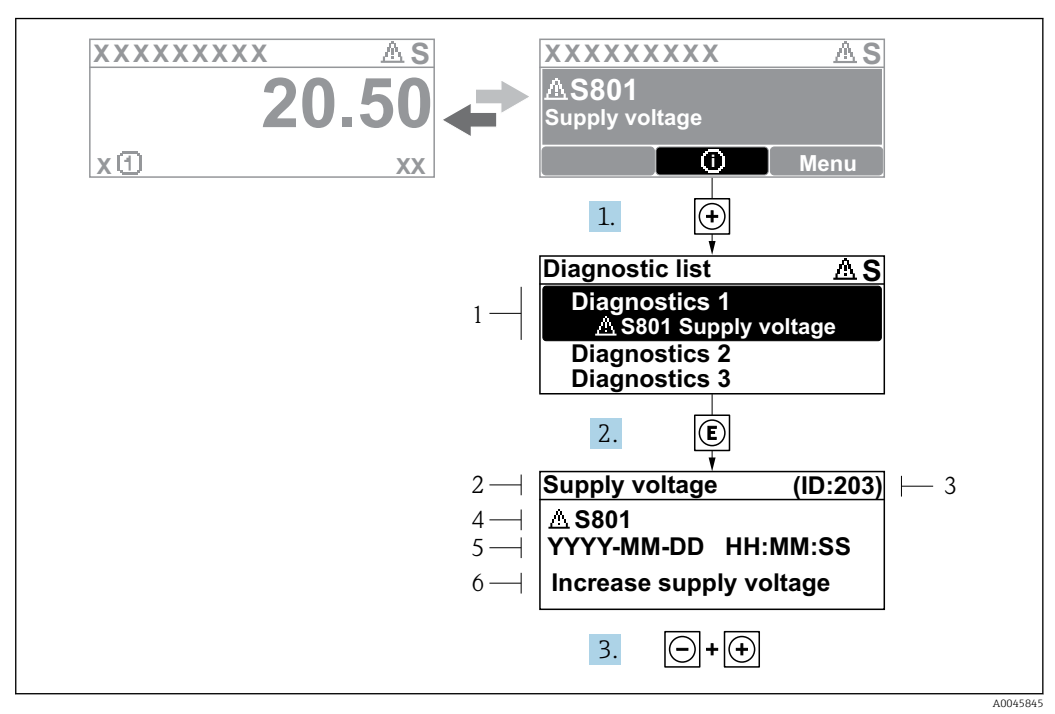

### 11.2.2 Abhilfemaßnahmen aufrufen

 *49 Meldung zu Abhilfemaßnahmen*

- *1 Diagnoseinformationen*
- *2 Kurztext*
- *3 Service-ID*
- *4 Diagnoseverhalten mit Diagnosecode*
- *5 Betriebszeit des Auftretens*
- *6 Abhilfemaßnahmen*

Eine Diagnosemeldung erscheint in der Standardanzeige (Messwertanzeige).

- 1.  $\boxplus$  drücken ( $\bigcirc$ -Symbol).
	- ← Untermenü Diagnoseliste öffnet sich.
- 2. Das gewünschte Diagnoseereignis mit  $\boxplus$  oder  $\boxdot$  auswählen und  $\boxdot$  drücken.
	- Die Meldung zu den Abhilfemaßnahmen des ausgwählten Diagnoseereignisses öffnet sich.
- 3. Gleichzeitig  $\Box$  +  $\boxplus$  drücken.
	- Die Meldung zu den Abhilfemaßnahmen wird geschlossen.

Der Benutzer befindet sich im Menü Diagnose an einer Stelle, an der er ein Diagnoseereignis eingeben kann, so z. B. im Untermenü Diagnoseliste oder Letzte Diagnose.

1. *E* drücken.

- Die Meldung zu den Abhilfemaßnahmen des ausgewählten Diagnoseereignisses öffnet sich.
- 2. Gleichzeitig  $\Box$  +  $\boxplus$  drücken.
	- Die Meldung zu den Abhilfemaßnahmen wird geschlossen.

# 11.3 Diagnoseinformationen in FieldCare

Störungen, die das Messgerät erkennt, werden im Bedientool nach dem Verbindungsaufbau auf der Startseite angezeigt.

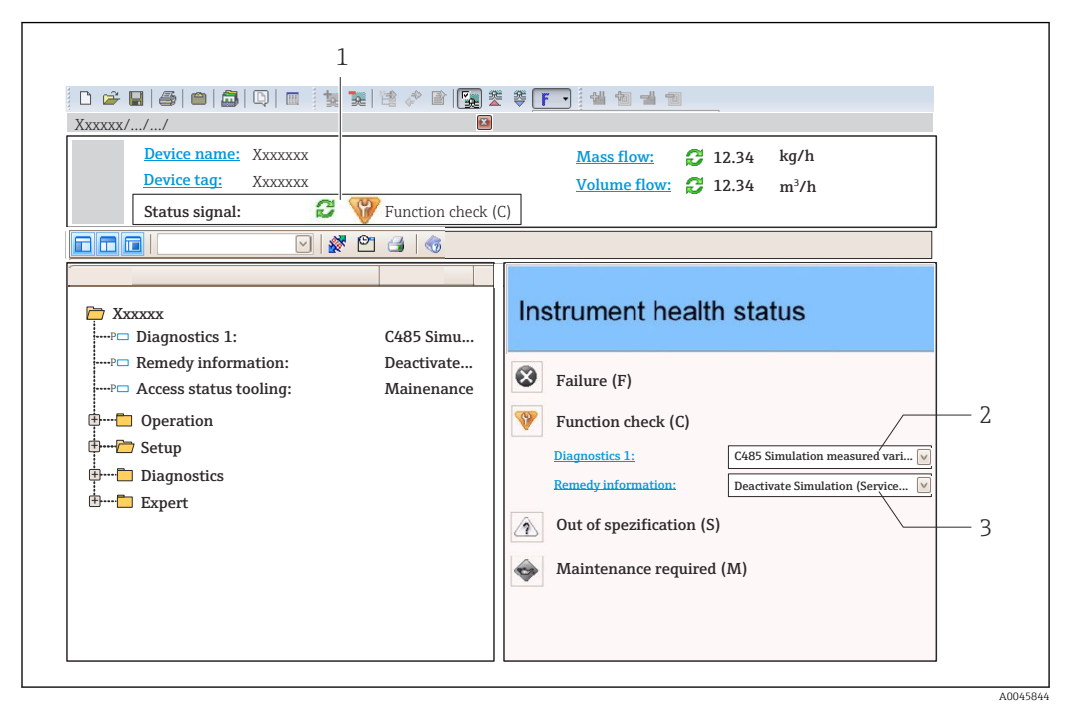

*1 Statusbereich mit Statussignal*

- *2 Diagnoseinformationen*
- *3 Abhilfemaßnahmen mit Service-ID*

Eingetretene Diagnoseereignisse können außerdem unter Diagnoseliste angezeigt I÷ werden.

# 11.3.1 Statussignale

Die Statussignale geben Auskunft über den Zustand und die Verlässlichkeit des Geräts, indem sie die Ursache der Diagnoseinformation (Diagnoseereignis) kategorisieren.

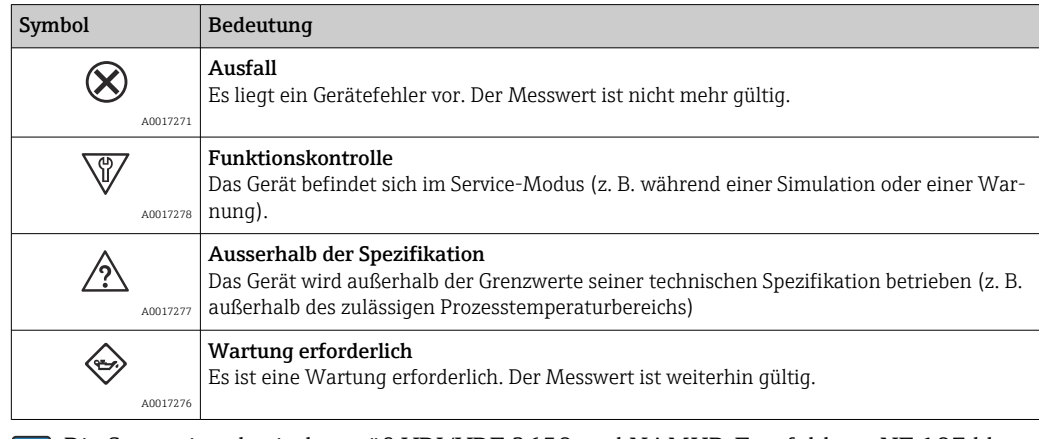

Die Statussignale sind gemäß VDI/VDE 2650 und NAMUR-Empfehlung NE 107 klassifiziert.

# 11.3.2 Abhilfemaßnahmen aufrufen

Um Störungen schnell beseitigen zu können, stehen zu jedem Diagnoseereignis Abhilfemaßnahmen zur Verfügung:

- Auf der Startseite Abhilfemaßnahmen werden unterhalb der Diagnoseinformation in einem separaten Feld angezeigt.
- Im Menü Diagnose

Abhilfemaßnahmen sind im Arbeitsbereich der Bedienoberfläche abrufbar.

Der Benutzer befindet sich im Menü Diagnose.

- 1. Den gewünschten Parameter aufrufen.
- 2. Rechts im Arbeitsbereich mit dem Cursor über den Parameter fahren.
	- Ein Tooltipp mit Abhilfemaßnahmen zum Diagnoseereignis erscheint.

# 11.4 Übersicht über die Diagnosemeldungen

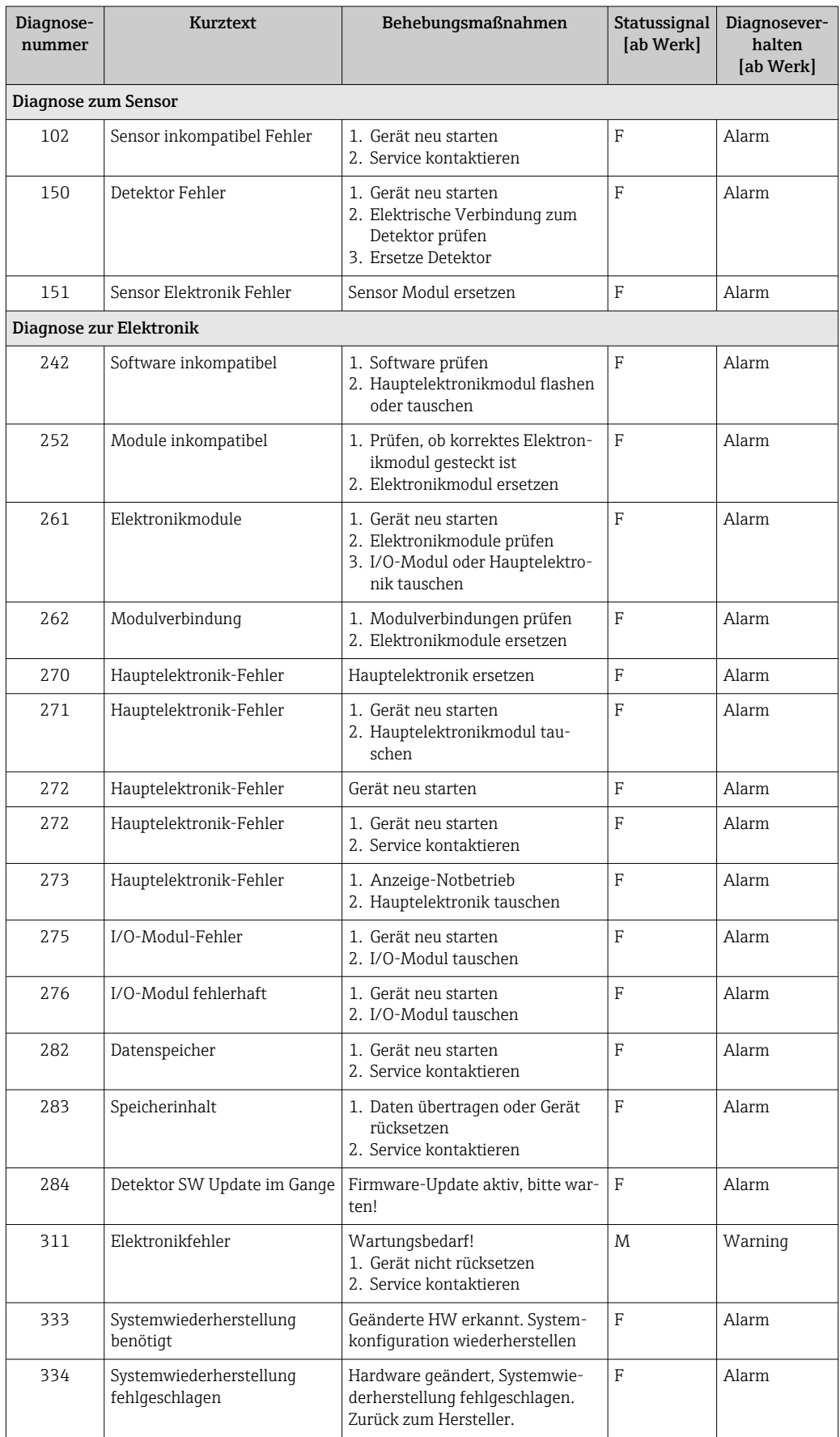

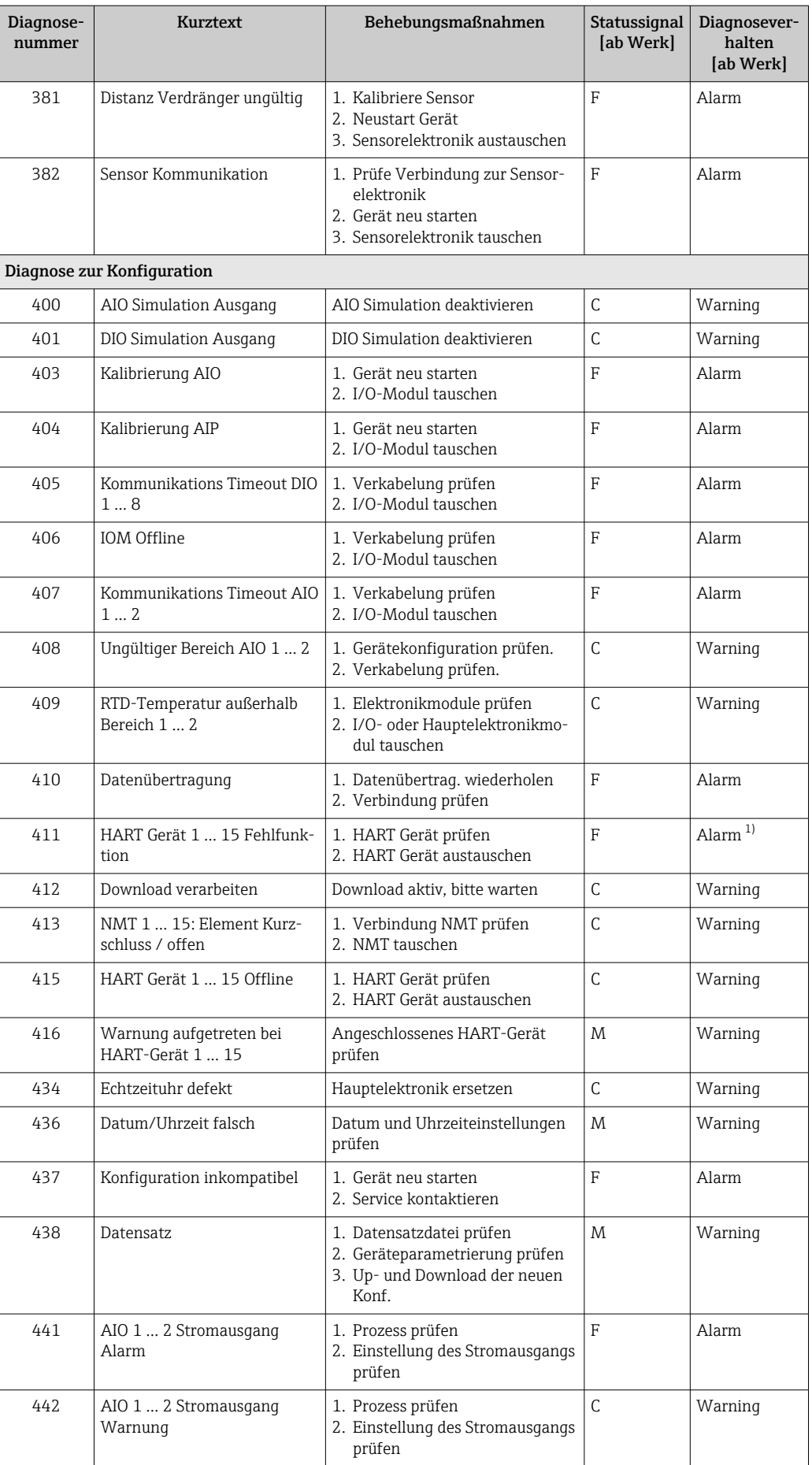

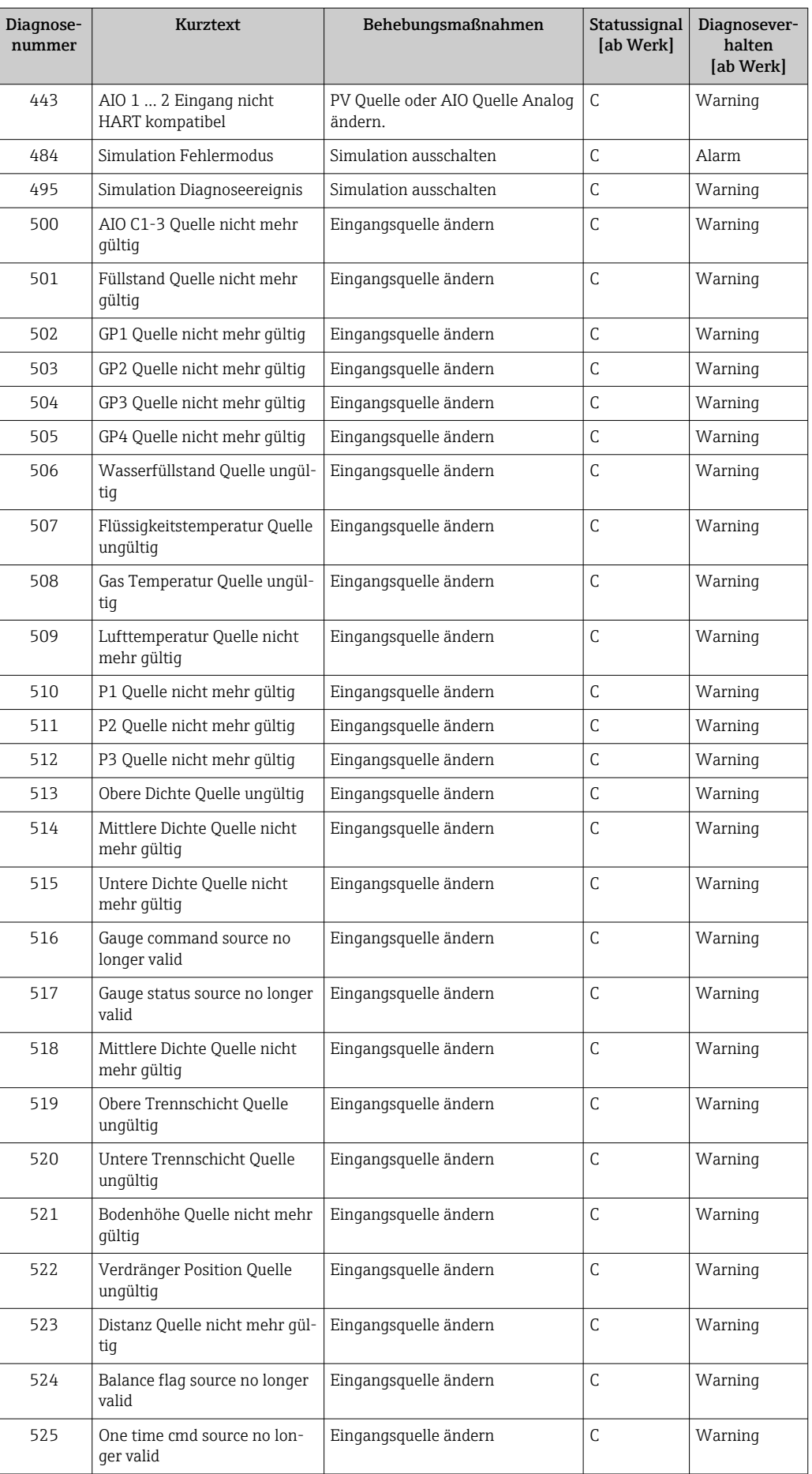

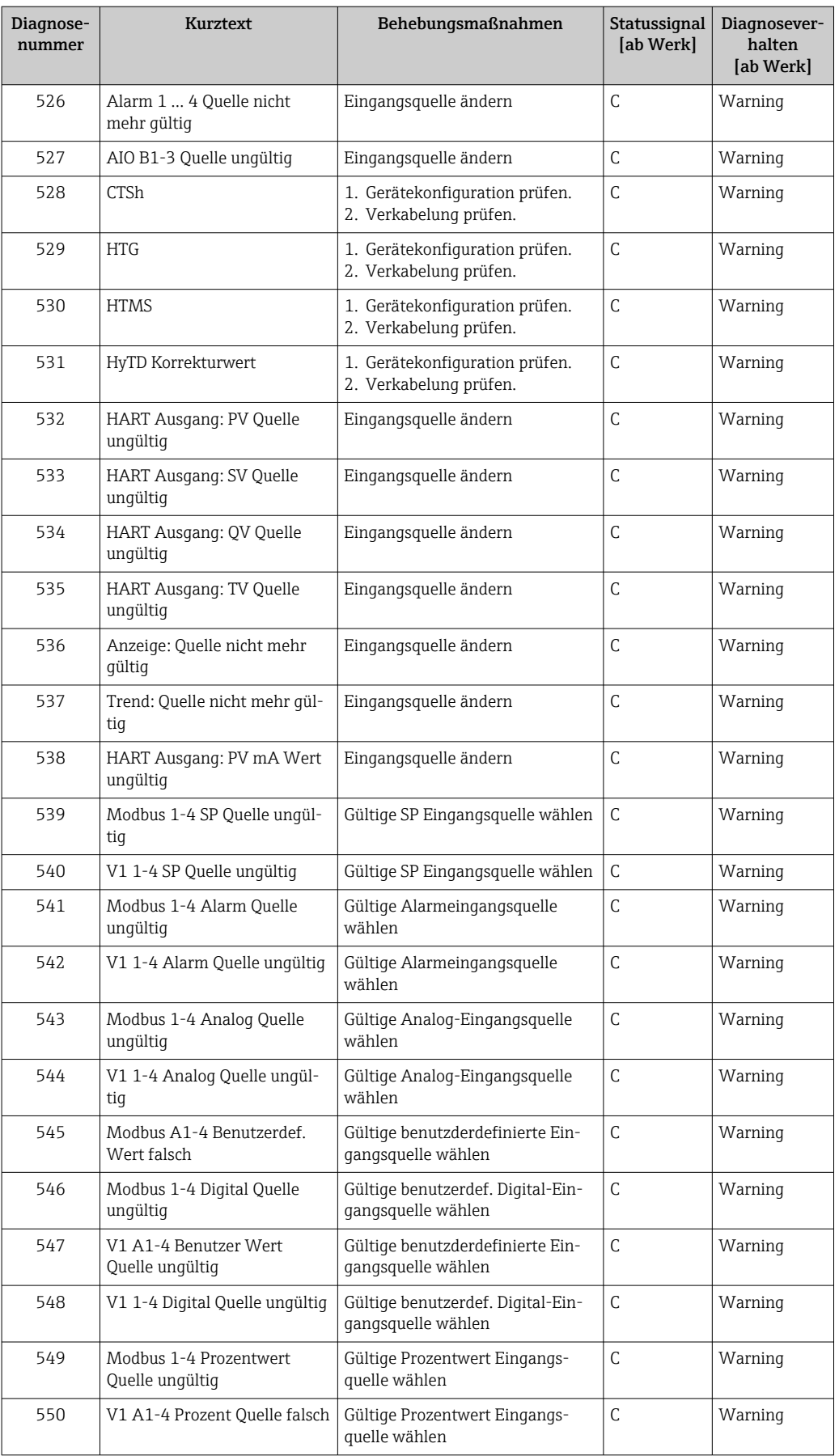

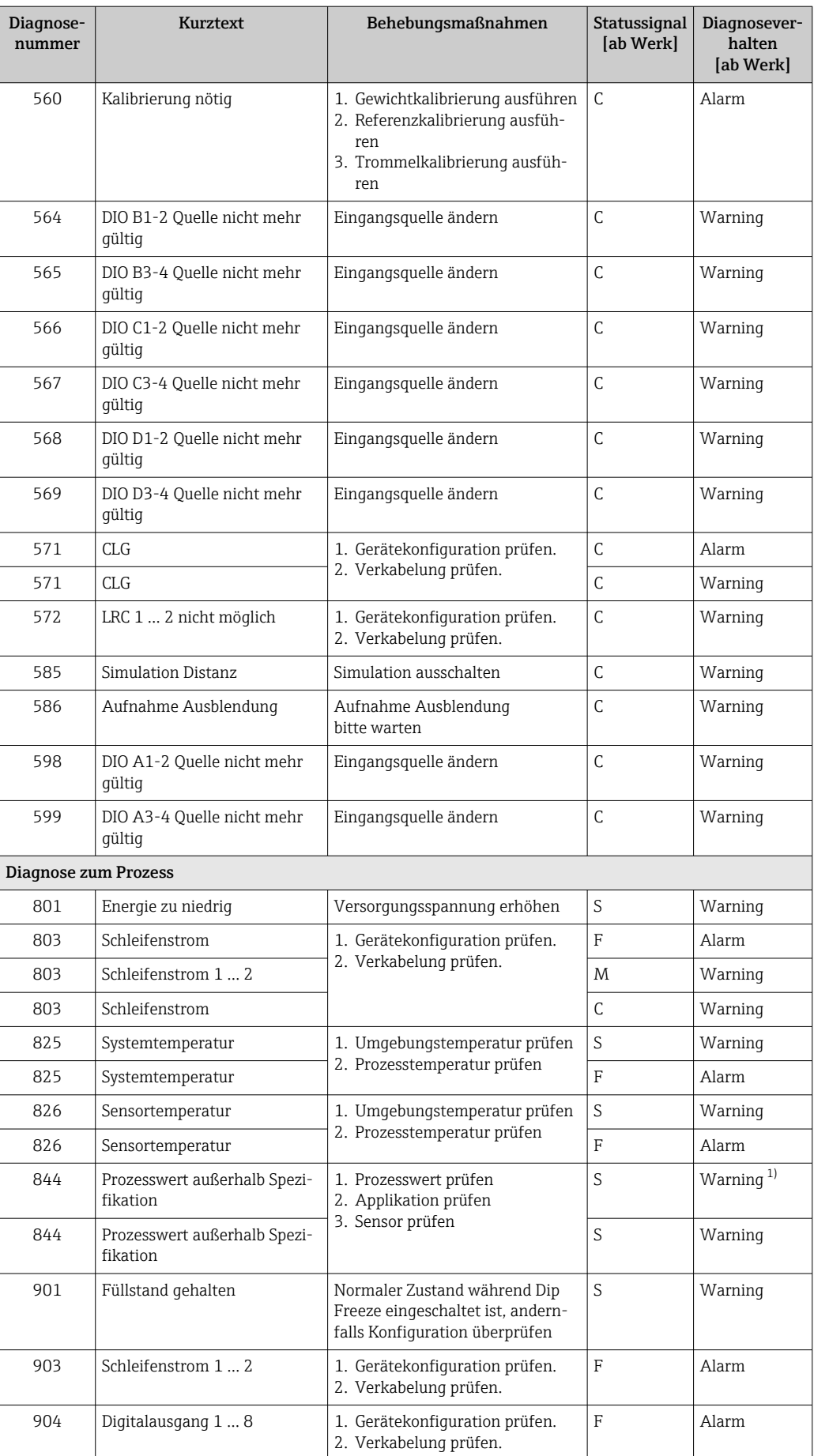

<span id="page-106-0"></span>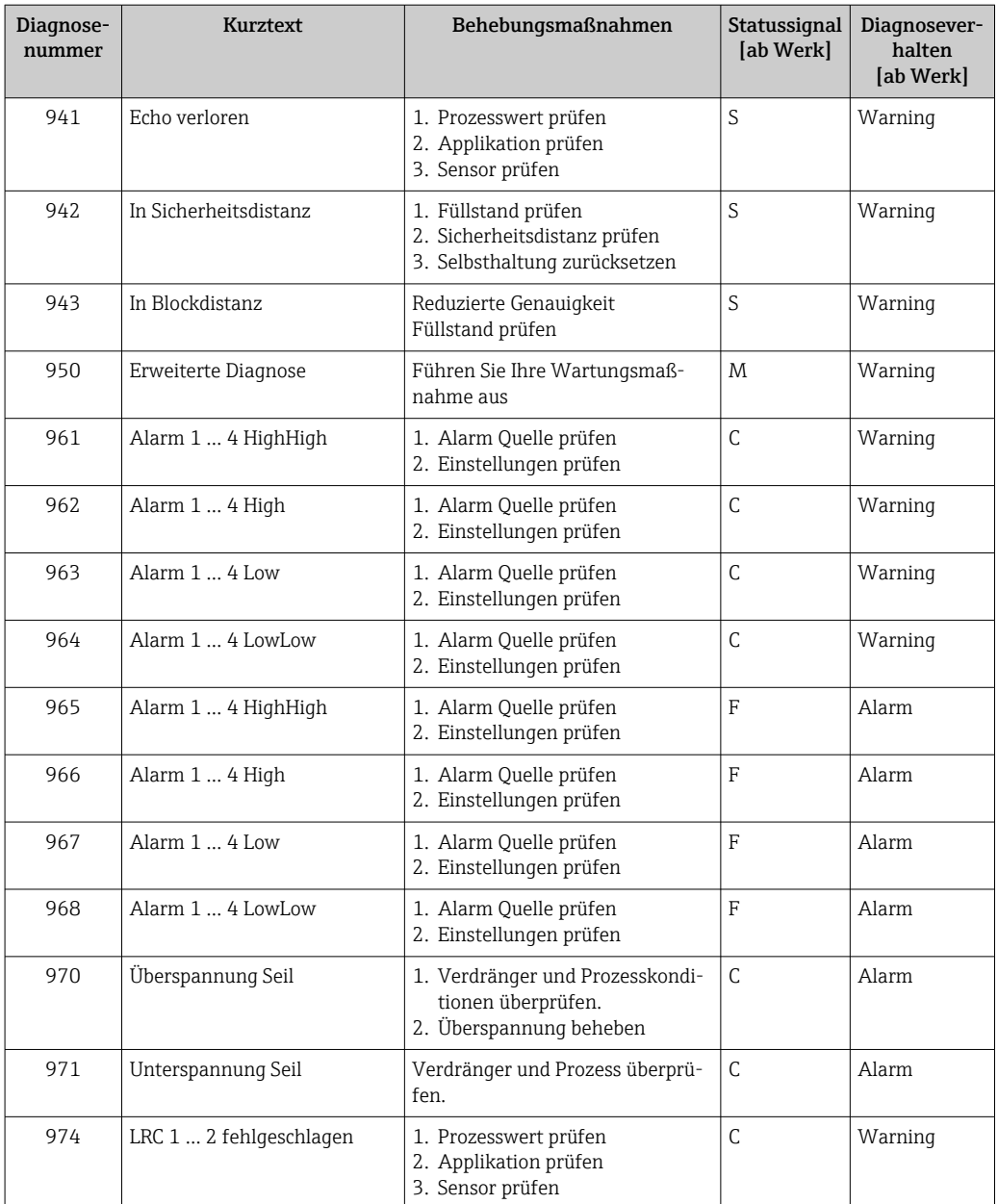

1) Diagnoseverhalten ist änderbar.

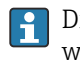

Die Parameter Nr. 941, 942 und 943 werden nur für den NMR8x und den NRF81 verwendet.

# 11.5 Diagnoseliste

Im Untermenü Diagnoseliste können bis zu 5 aktuell anstehende Diagnosemeldungen angezeigt werden. Wenn mehr als 5 Meldungen anstehen, werden diejenigen mit der höchsten Priorität angezeigt.

### Navigationspfad

Diagnose → Diagnoseliste

#### Abhilfemaßnahmen aufrufen und schließen

- 1. *E* drücken.
	- Die Meldung zu den Abhilfemaßnahmen des ausgewählten Diagnoseereignisses öffnet sich.
- 2. Gleichzeitig  $\Box$  +  $\Box$  drücken.
	- Die Meldung zu den Abhilfemaßnahmen wird geschlossen.

# 11.6 Messgerät zurücksetzen

Gerät zurücksetzen ( $\rightarrow \equiv$  260) verwenden, um das Gerät auf einen definierten Zustand zurückzusetzen.

# 11.7 Geräteinformationen

Informationen zum Gerät (Bestellcode, Hardware- und Software-Version der einzelnen Module etc.) sind unter Geräteinformation ( $\rightarrow \Box$  266) zu finden.

# 11.8 Firmwarehistorie

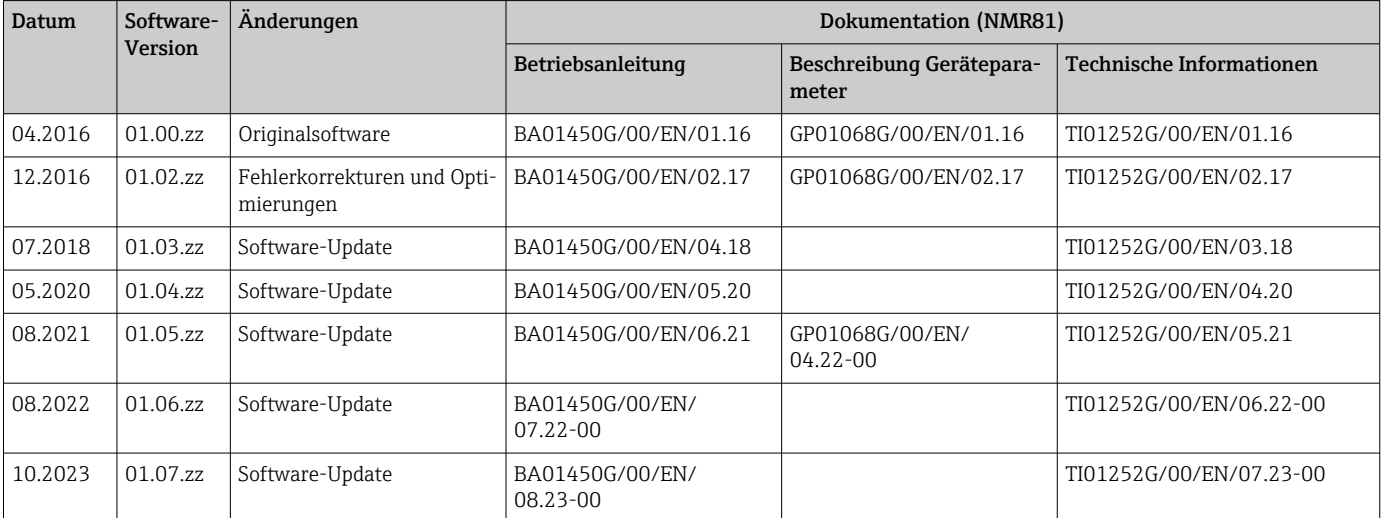
## 12 Wartung

## 12.1 Wartungsarbeiten

Es sind keine speziellen Instandhaltungsarbeiten erforderlich.

### 12.1.1 Außenreinigung

Bei der Außenreinigung von Messgeräten darauf achten, dass das verwendete Reinigungsmittel die Gehäuseoberfläche und Dichtungen nicht angreift.

## 12.2 Endress+Hauser Dienstleistungen

Endress+Hauser bietet eine Vielzahl von Dienstleistungen zur Wartung an wie Re-Kalibrierung, Wartungsservice oder Gerätetests.

Ausführliche Angaben zu den Dienstleistungen erhalten Sie bei Ihrer Endress+Hauser **H** Vertriebszentrale.

## 13 Reparatur

## 13.1 Allgemeine Informationen zu Reparaturen

### 13.1.1 Reparaturkonzept

Das Endress+Hauser Reparaturkonzept sieht vor, dass die Geräte modular aufgebaut sind und Reparaturen durch den Endress+Hauser Service oder speziell geschulte Kunden durchgeführt werden können.

Ersatzteile sind in passenden Kits erhältlich. Sie enthalten außerdem alle für den Austausch erforderlichen Anweisungen.

Nähere Informationen zu Service und Ersatzteilen sind bei der Serviceabteilung von Endress+Hauser erhältlich.

### 13.1.2 Reparatur von Ex-zertifizierten Geräten

#### **A**WARNUNG

Einschränkung der elektrischen Sicherheit durch falsche Reparatur! Explosionsgefahr!

- ‣ Reparatur von Ex-zertifizierten Geräten durch den Service des Herstellers oder durch sachkundiges Personal gemäß den nationalen Vorschriften durchführen lassen.
- ‣ Entsprechende einschlägige Normen, nationale Ex-Vorschriften, Sicherheitshinweise und Zertifikate beachten.
- ‣ Nur Original-Ersatzteile des Herstellers verwenden.
- ‣ Gerätebezeichnung auf dem Typenschild beachten. Nur Teile durch gleiche Teile ersetzen.
- ‣ Reparaturen gemäß Anleitung durchführen.
- ‣ Nur der Service des Herstellers ist berechtigt, ein zertifiziertes Gerät in eine andere zertifizierte Variante umzubauen.

### 13.1.3 Austausch des Geräts oder Elektronikmoduls

Wenn ein komplettes Gerät oder die Hauptplatine ausgetauscht wurde, können die Parameter über FieldCare wieder in das Gerät heruntergeladen werden.

Voraussetzung: Die Konfiguration des alten Geräts wurde über FieldCare im Computer gespeichert.

Es kann weiter gemessen werden, ohne dass ein neuer Abgleich durchgeführt werden muss. Nur die Linearisierung und eine Störechoausblendung für den Tank müssen neu aufgezeichnet werden.

#### Die Funktion "Speichern/Wiederherstellen" H

Nachdem die Gerätekonfiguration auf einem Computer gespeichert und im Gerät mithilfe der Funktion Speichern/Wiederherstellen von FieldCare wiederhergestellt wurde, muss das Gerät neu gestartet werden. Hierzu Folgendes auswählen: Setup → Erweitertes Setup → Administration → Gerät zurücksetzen = Gerät neu

#### starten.

Dadurch wird der korrekte Betrieb des Geräts nach der Wiederherstellung sichergestellt.

## 13.2 Ersatzteile

Einige austauschbare Messgerätkomponenten sind auf einem Übersichtsschild im Anschlussklemmenraumdeckel aufgeführt.

Das Übersichtsschild zu den Ersatzteilen enthält folgende Angaben:

- Eine Auflistung der wichtigsten Ersatzteile zum Messgerät inklusive ihrer Bestellinformation.
- Die URL für den *W@M Device Viewer* [\(www.endress.com/deviceviewer](http://www.endress.com/deviceviewer)): Dort werden alle Ersatzteile zum Messgerät inklusive Bestellcode aufgelistet und lassen sich bestellen. Wenn vorhanden, steht auch die dazugehörige Einbauanleitung zum Download zur Verfügung.

## 13.3 Endress+Hauser Dienstleistungen

Endress+Hauser bietet eine Vielzahl von Dienstleistungen an.

Ausführliche Angaben zu den Dienstleistungen erhalten Sie bei Ihrer Endress+Hauser Vertriebszentrale.

## 13.4 Rücksendung

Die Anforderungen für eine sichere Rücksendung können je nach Gerätetyp und landesspezifischer Gesetzgebung unterschiedlich sein.

- 1. Informationen auf der Internetseite einholen: http://www.endress.com/support/return-material ← Region wählen.
- 2. Das Gerät bei einer Reparatur, Werkskalibrierung, falschen Lieferung oder Bestellung zurücksenden.

## 13.5 Entsorgung

## $\boxtimes$

Gemäß der Richtlinie 2012/19/EU über Elektro- und Elektronik-Altgeräte (WEEE) ist das Produkt mit dem abgebildeten Symbol gekennzeichnet, um die Entsorgung von WEEE als unsortierten Hausmüll zu minimieren. Gekennzeichnete Produkte nicht als unsortierter Hausmüll entsorgen, sondern zu den gültigen Bedingungen an den Hersteller zurückgeben.

## 14 Zubehör

## 14.1 Gerätespezifisches Zubehör

### 14.1.1 Wetterschutzhaube

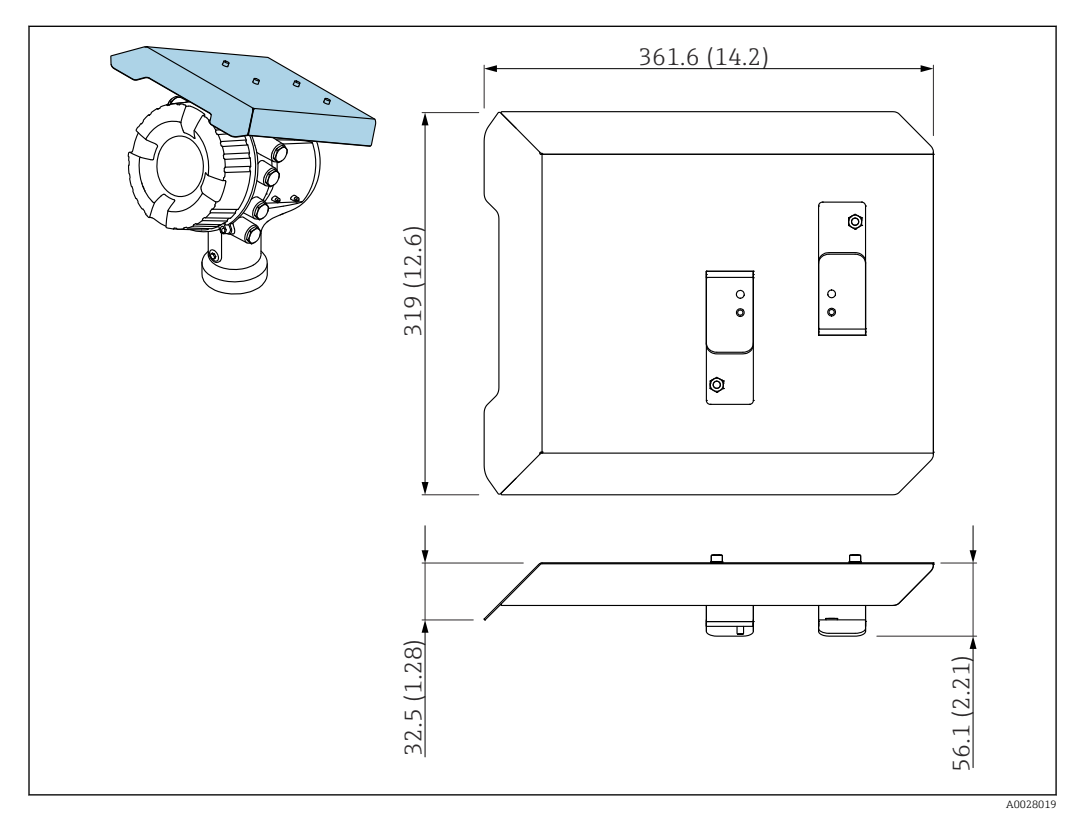

 *50 Wetterschutzhaube; Maße: mm (in)*

#### Werkstoffe

- Schutzhaube und Montagebügel Werkstoff 316L (1.4404)
- Schrauben und Unterlegscheiben Werkstoff A4
- Die Wetterschutzhaube kann zusammen mit dem Gerät bestellt werden: Bestellmerkmal 620 "Zubehör beigelegt", Option PA "Wetterschutzhaube"
	- Eine Bestellung als Zubehörteil ist ebenfalls möglich: Bestellcode: 71292751 (für NMR8x und NRF8x)

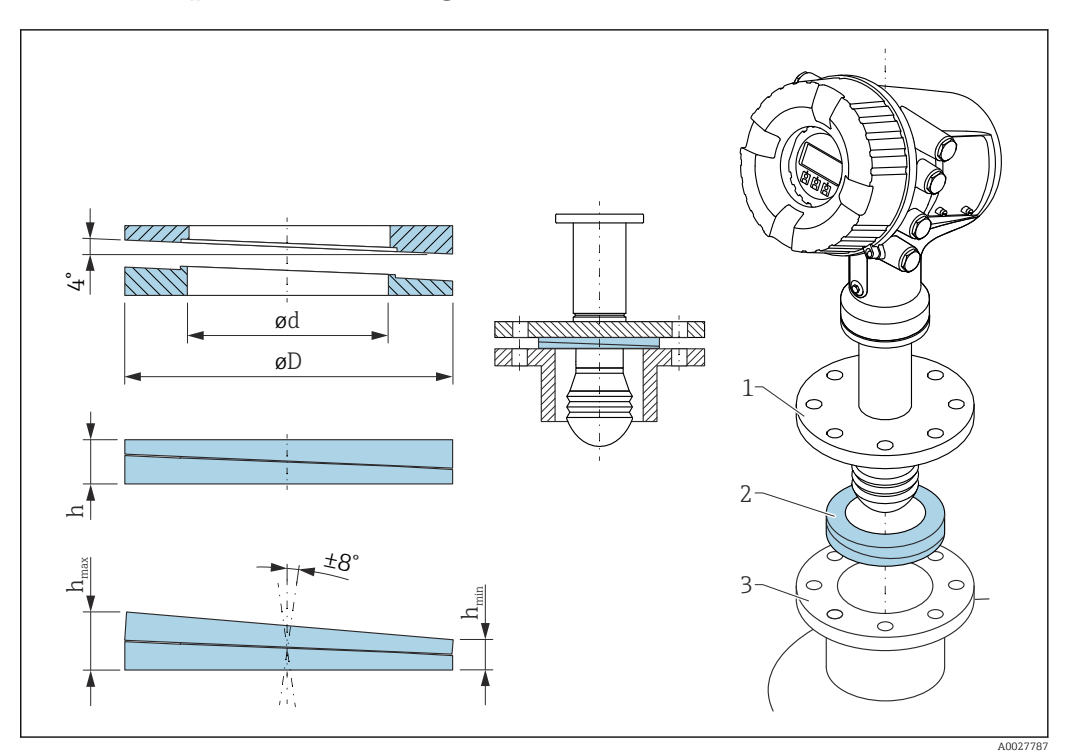

14.1.2 Anpassbare Dichtung

 *51 Anpassbare Dichtung, um das Gerät um ±8 ° auszurichten*

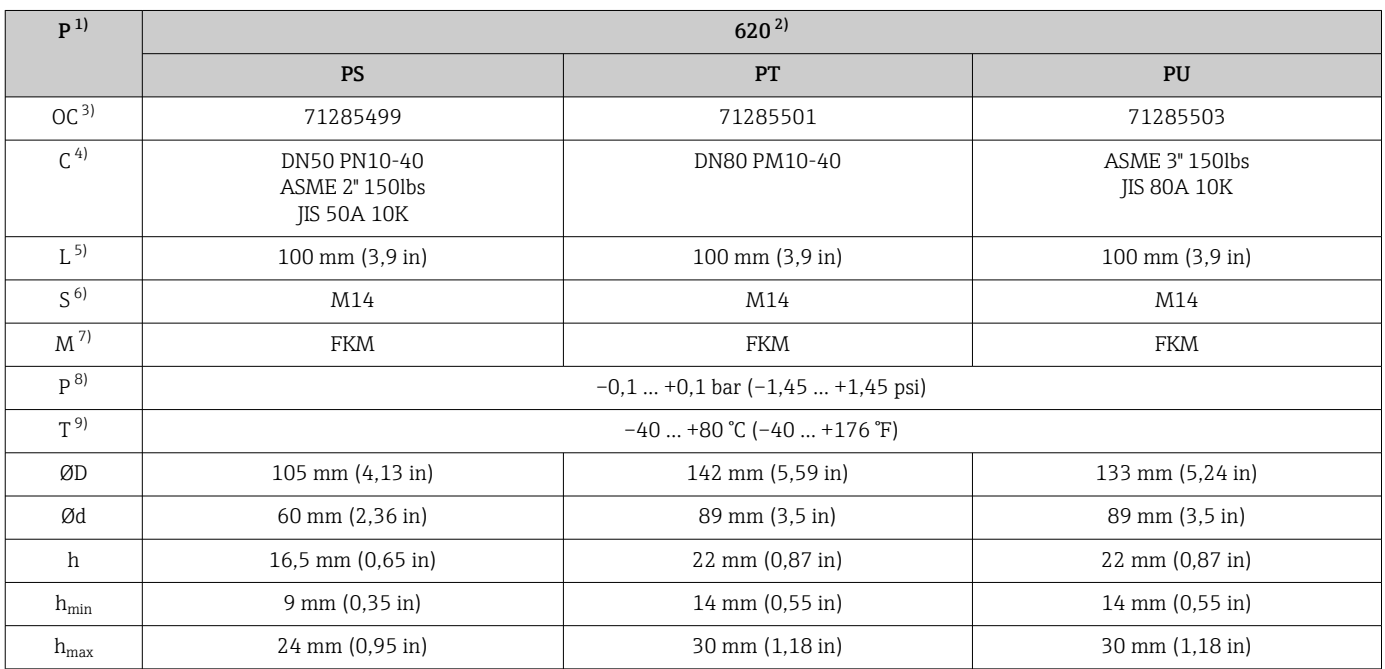

1) Eigenschaft<br>2) Bestellmerk

2) Bestellmerkmal 620 "Zubehör beigelegt". Mit diesem Bestellmerkmal wird die anpassbare Dichtung zusammen mit dem Gerät geliefert.

3) Dieser Bestellcode ist zu verwenden, wenn die anpassbare Dichtung separat bestellt wird.

4) Kompatibel mit<br>5) Länge der Schra

Länge der Schrauben

6) Größe der Schrauben

7) Werkstoff<br>8) Prozessdru 8) Prozessdruck

9) Prozesstemperatur

## 14.2 Kommunikationsspezifisches Zubehör

#### WirelessHART Adapter SWA70

- Dient zur drahtlosen Anbindung von Feldgeräten
- Der WirelessHART Adapter ist leicht auf Feldgeräten und in bestehende Infrastruktur integrierbar, bietet Daten- und Übertragungssicherheit und ist zu anderen Wireless-Netzwerken parallel betreibbar

Zu Einzelheiten: Betriebsanleitung BA00061S

#### Gauge Emulator, Modbus zu BPM

- Mit Hilfe des Protokollwandlers kann ein Feldgerät in ein Host-System integriert werden, auch wenn das Feldgerät das Kommunikationsprotokoll des Host-Systems nicht beherrscht. Die Festlegung auf einen bestimmten Zulieferer für Feldgeräte entfällt.
- Feld-Kommunikationsprotokoll (Feldgerät): Modbus RS485
- Host-Kommunikationsprotokoll (Host-System): Enraf BPM
- 1 Messgerät pro Gauge Emulator
- $\bullet$  Separate Spannungsversorgung: 100 ... 240 V<sub>AC</sub>, 50 ... 60 Hz, 0,375 A, 15 W
- Mehrere Zulassungen für Ex-Bereich

#### Gauge Emulator, Modbus zu TRL/2

- Mit Hilfe des Protokollwandlers kann ein Feldgerät in ein Host-System integriert werden, auch wenn das Feldgerät das Kommunikationsprotokoll des Host-Systems nicht beherrscht. Die Festlegung auf einen bestimmten Zulieferer für Feldgeräte entfällt.
- Feld-Kommunikationsprotokoll (Feldgerät): Modbus RS485
- Host-Kommunikationsprotokoll (Host-System): Saab TRL/2
- 1 Messgerät pro Gauge Emulator
- Separate Spannungsversorgung: 100 ... 240  $V_{AC}$ , 50 ... 60 Hz, 0,375 A, 15 W
- Mehrere Zulassungen für Ex-Bereich

### 14.3 Dienstleistungsspezifisches Zubehör

#### Commubox FXA195 HART

Für die eigensichere HART-Kommunikation mit FieldCare über die USB-Schnittstelle

Für Einzelheiten: Dokument "Technische Information" TI00404F

#### Commubox FXA291

Verbindet Endress+Hauser Feldgeräte mit CDI-Schnittstelle (= Endress+Hauser Common Data Interface) und der USB-Schnittstelle eines Computers oder Laptops Bestellnummer: 51516983

Für Einzelheiten: Dokument "Technische Information" TI00405C

#### DeviceCare SFE100

Konfigurationswerkzeug für HART-, PROFIBUS- und FOUNDATION Fieldbus-Feldgeräte DeviceCare steht zum Download bereit unter www.software-products.endress.com. Zum Download ist die Registrierung im Endress+Hauser-Softwareportal erforderlich.

Technische Information TI01134S

#### FieldCare SFE500

FDT-basiertes Anlagen-Asset-Management-Tool

Es kann alle intelligenten Feldeinrichtungen in Ihrer Anlage konfigurieren und unterstützt Sie bei deren Verwaltung. Durch Verwendung von Statusinformationen stellt es darüber hinaus ein einfaches, aber wirkungsvolles Mittel dar, deren Zustand zu kontrollieren.

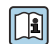

Technische Information TI00028S

## 14.4 Systemkomponenten

### RIA15

Kompakter Prozessanzeiger mit sehr geringem Spannungsabfall für den universellen Einsatz, um 4...20 mA-/HART-Signale anzuzeigen.

Technische Information TI01043K

#### Tankvision Tank Scanner NXA820 / Tankvision Data Concentrator NXA821 / Tankvision Host Link NXA822

Lagerhaltungssystem mit vollständig integrierter Software für die Bedienung über einen standardmäßigen Web-Browser.

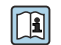

Technische Information TI00419G

## 15 Bedienmenü

- <sup>1</sup> **• 8** : Navigationspfad für Bedienmodul am Gerät
	- $\bullet$   $\overline{)}$ : Navigationspfad für Bedientool (z. B. FieldCare)
	- $\textcircled{\texttt{A}}$ : Parameter kann über die Software-Verriegelung gesperrt werden

## 15.1 Übersicht über das Bedienmenü

- Dieses Kapitel führt die Parameter der folgenden Menüs auf:
	- Betrieb ( $\rightarrow \blacksquare$  125)
	- Setup  $(\rightarrow \boxplus 136)$
	- Diagnose ( $\rightarrow \cong$  262)
	- Zum Menü Experte siehe "Beschreibung Geräteparameter" (GP) des jeweiligen Geräts.
	- Je nach Geräteausführung und Parametrierung sind nicht alle Parameter in der jeweiligen Situation verfügbar. Nähere Informationen sind unter "Voraussetzung" in der Beschreibung des jeweiligen Parameters zu finden.
	- Die Darstellung entspricht im Wesentlichen dem Menü in einem Bedientool (z. B. FieldCare). Auf der Vor-Ort-Anzeige können kleinere Abweichungen in der Menüstruktur bestehen. Details werden in der Beschreibung des jeweiligen Untermenüs erläutert.

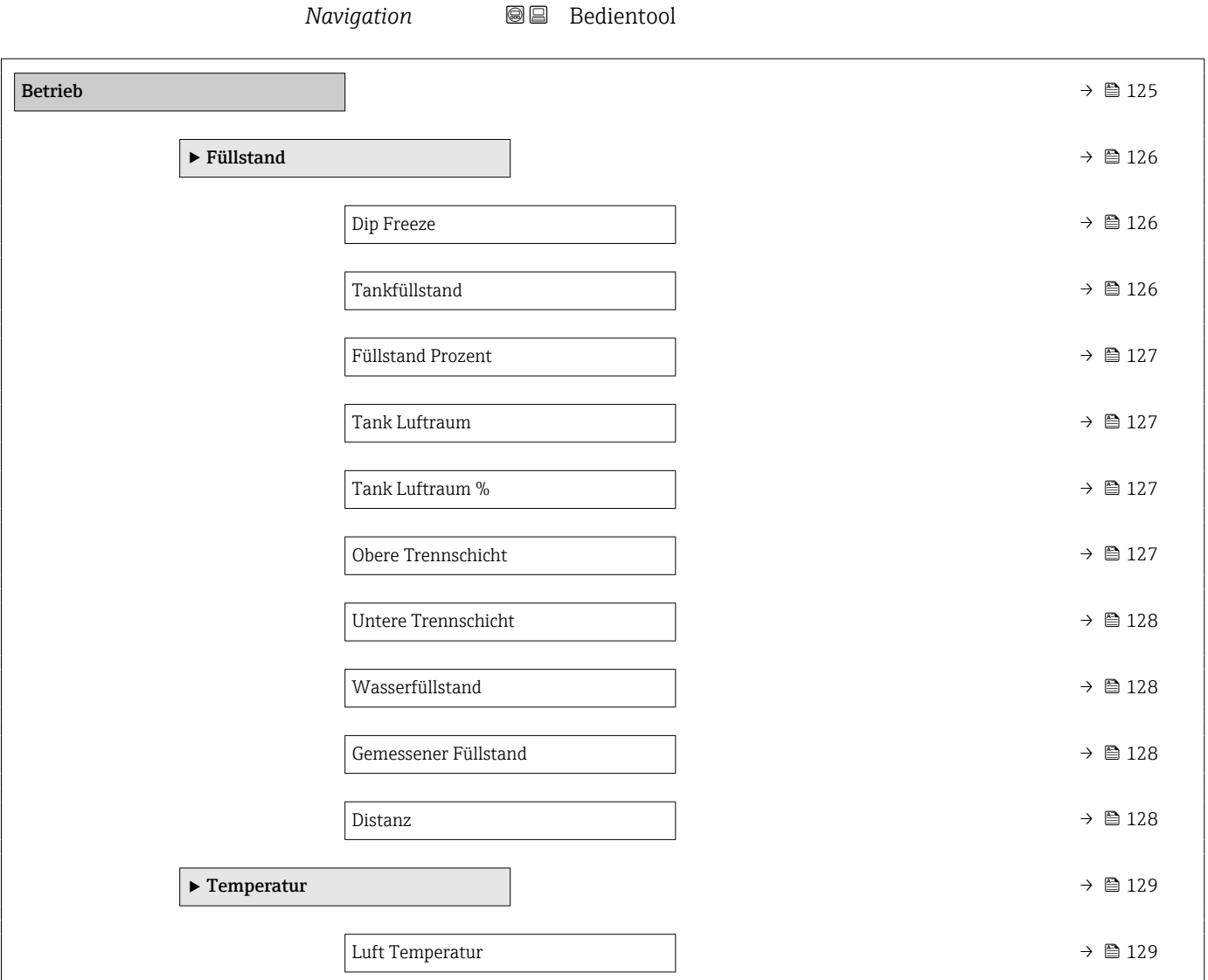

116 Endress+Hauser

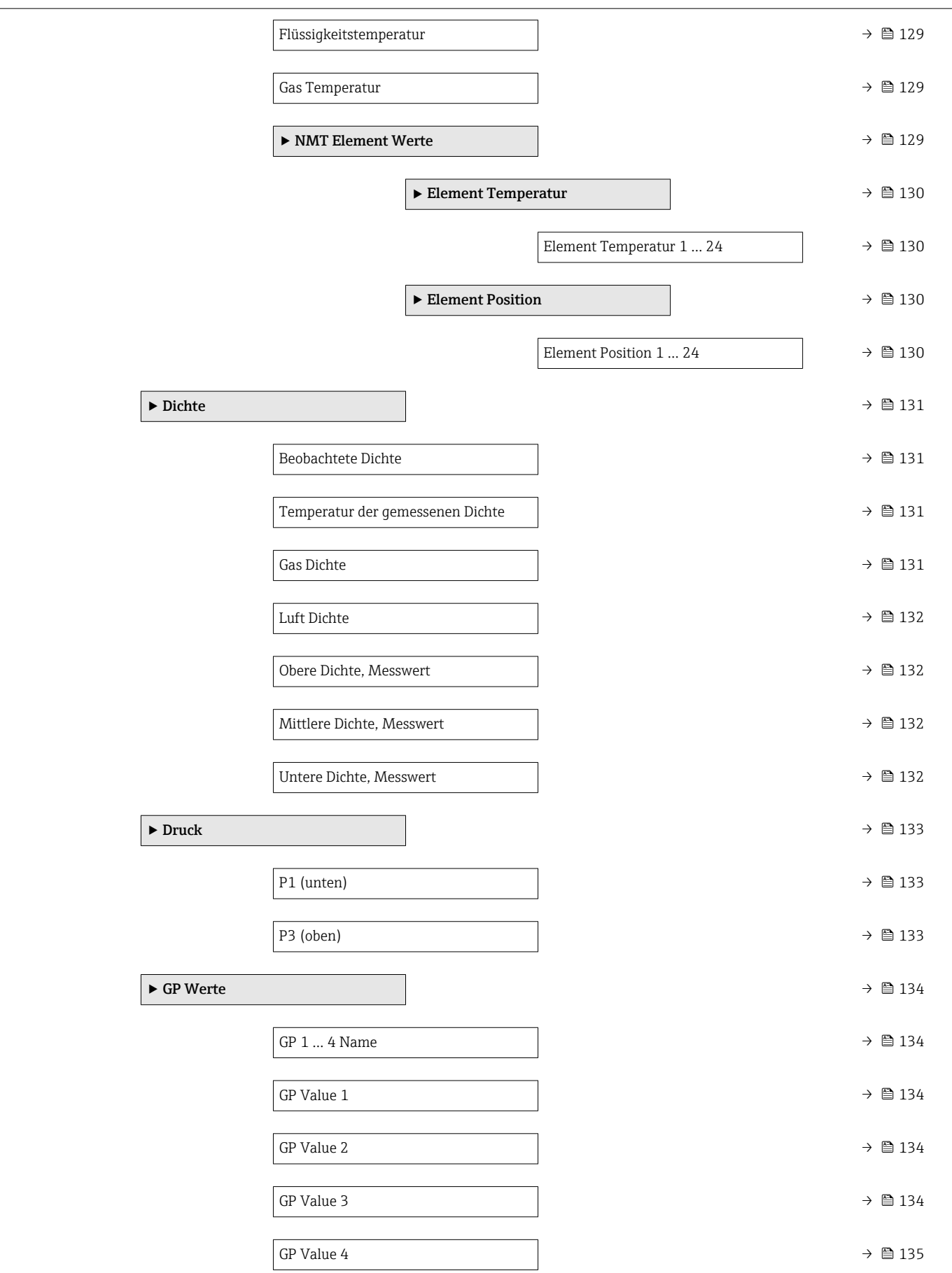

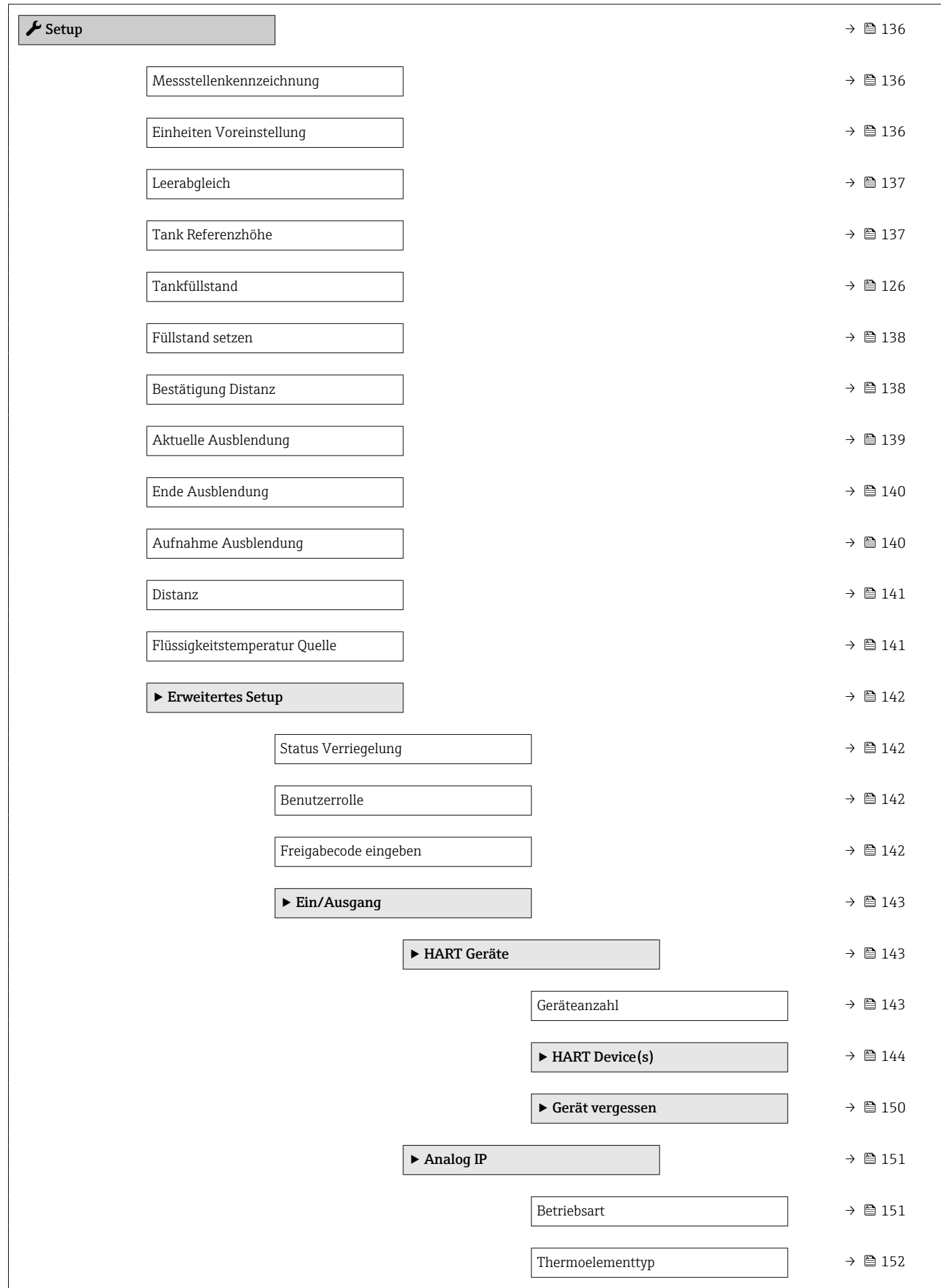

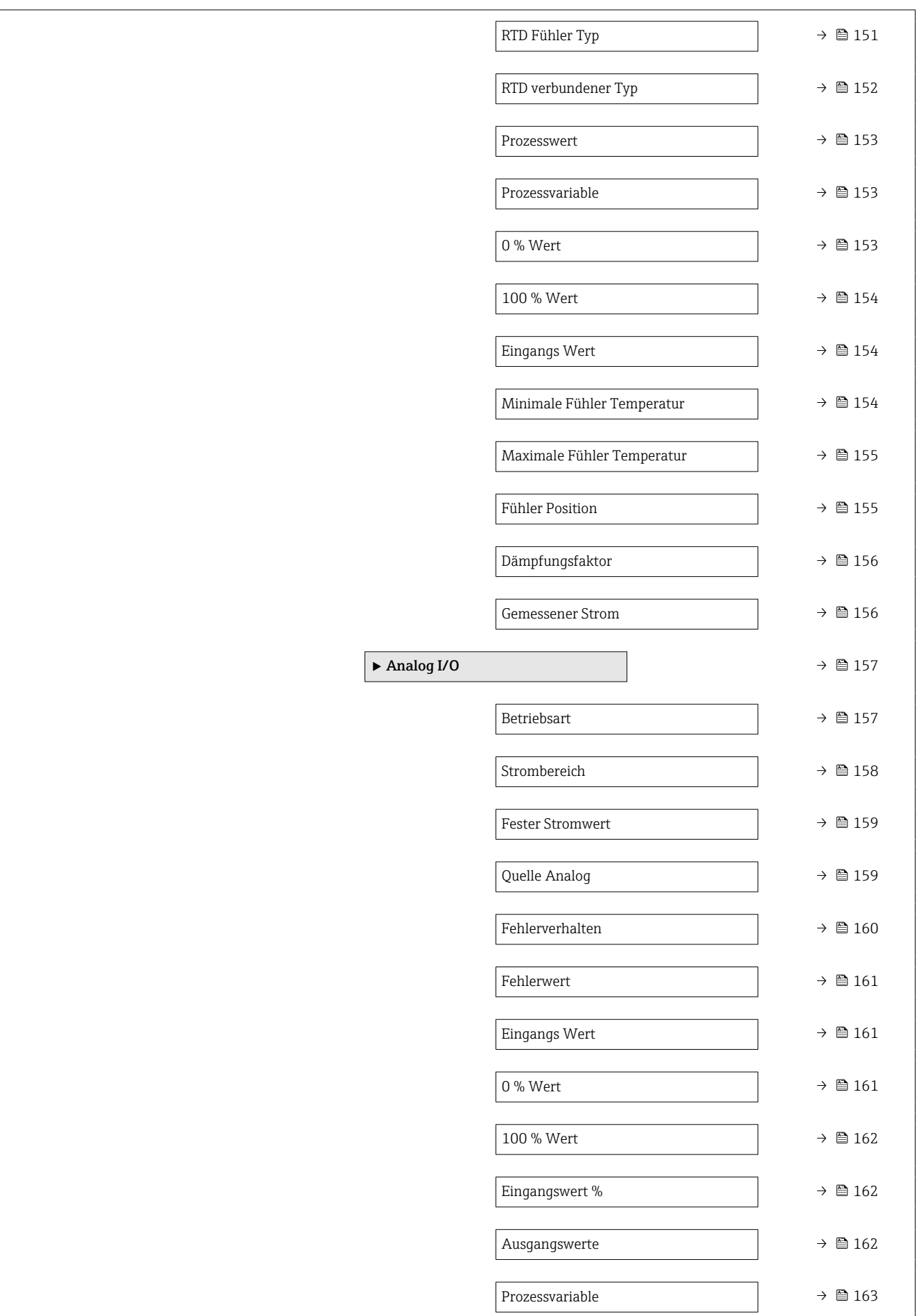

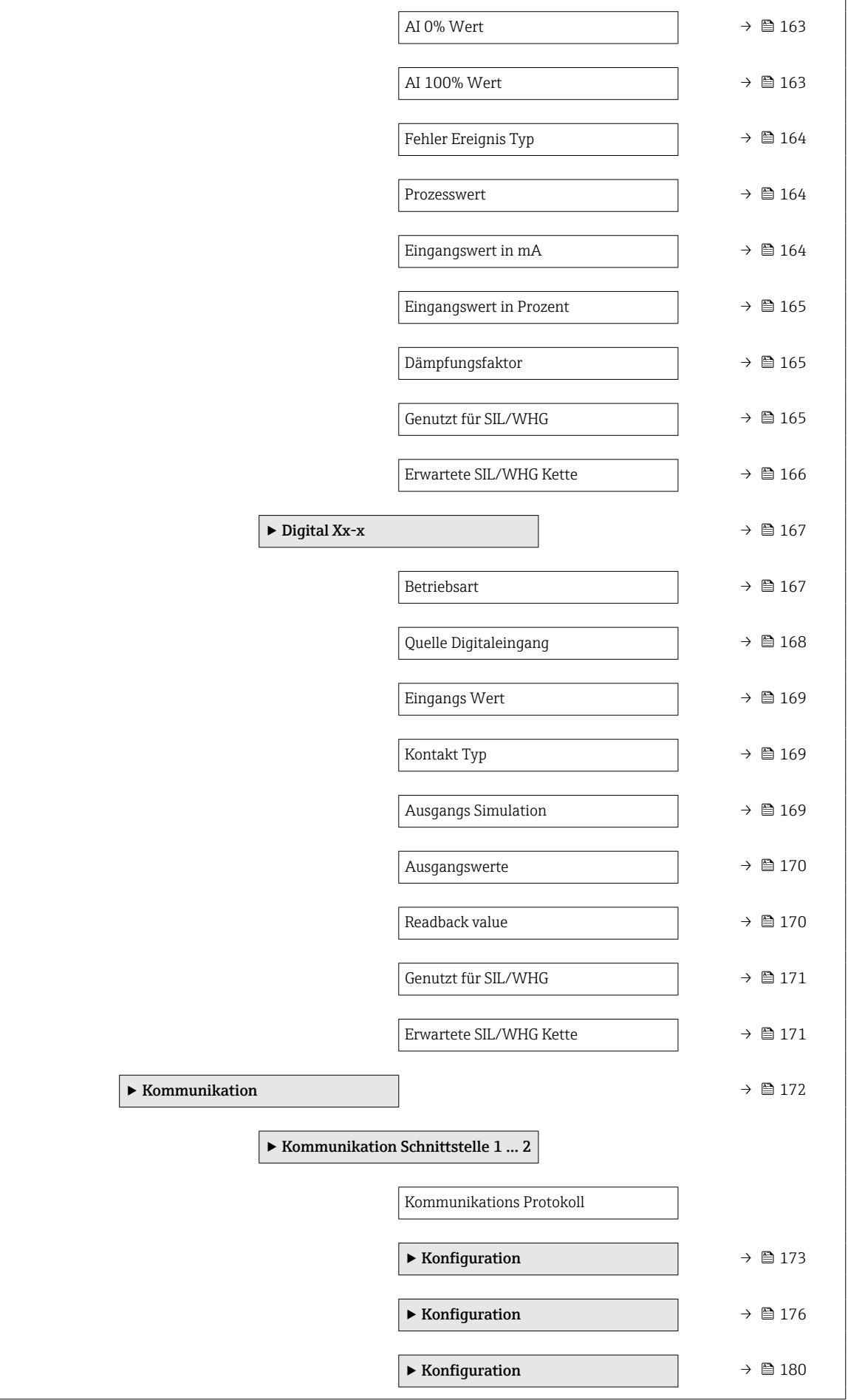

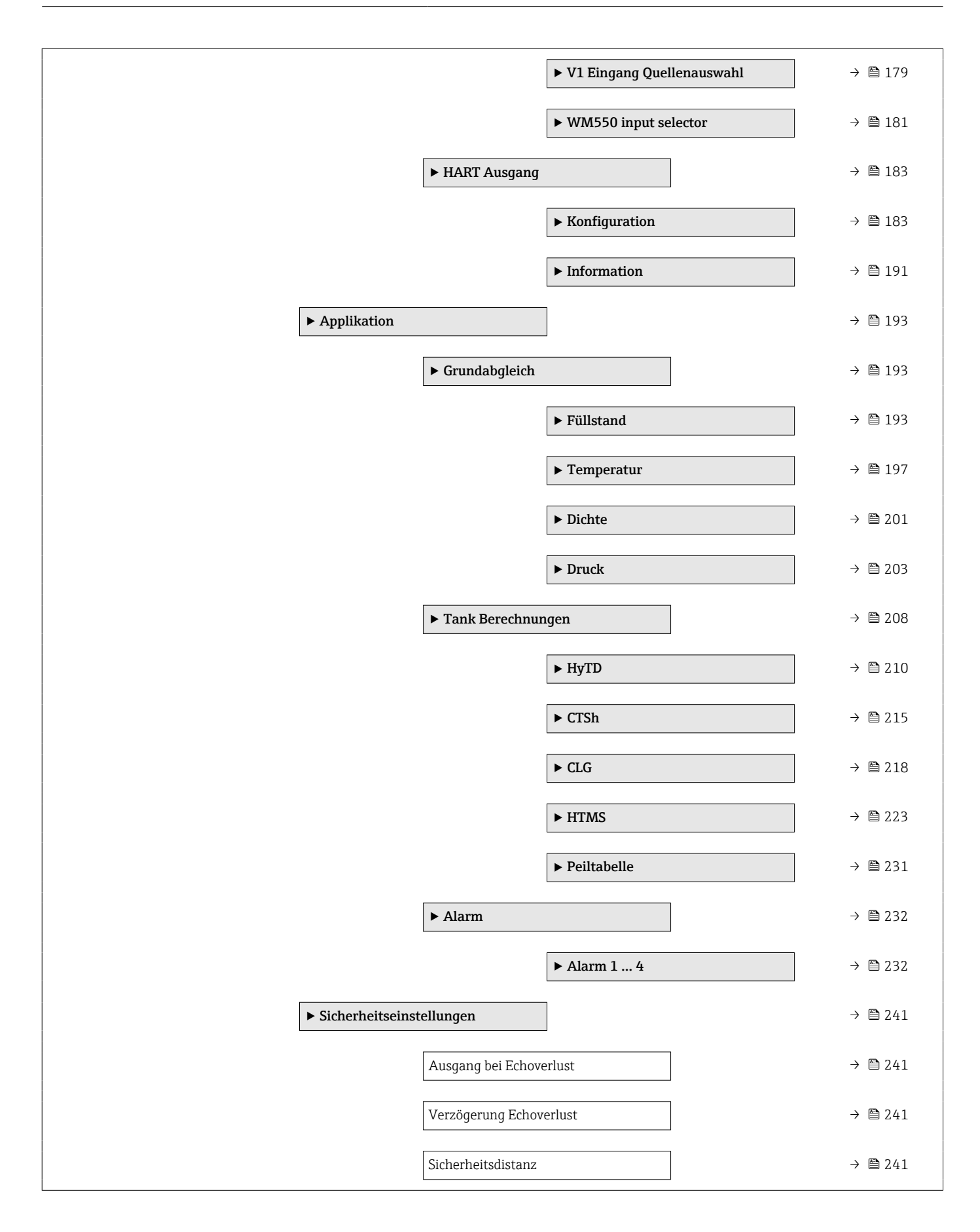

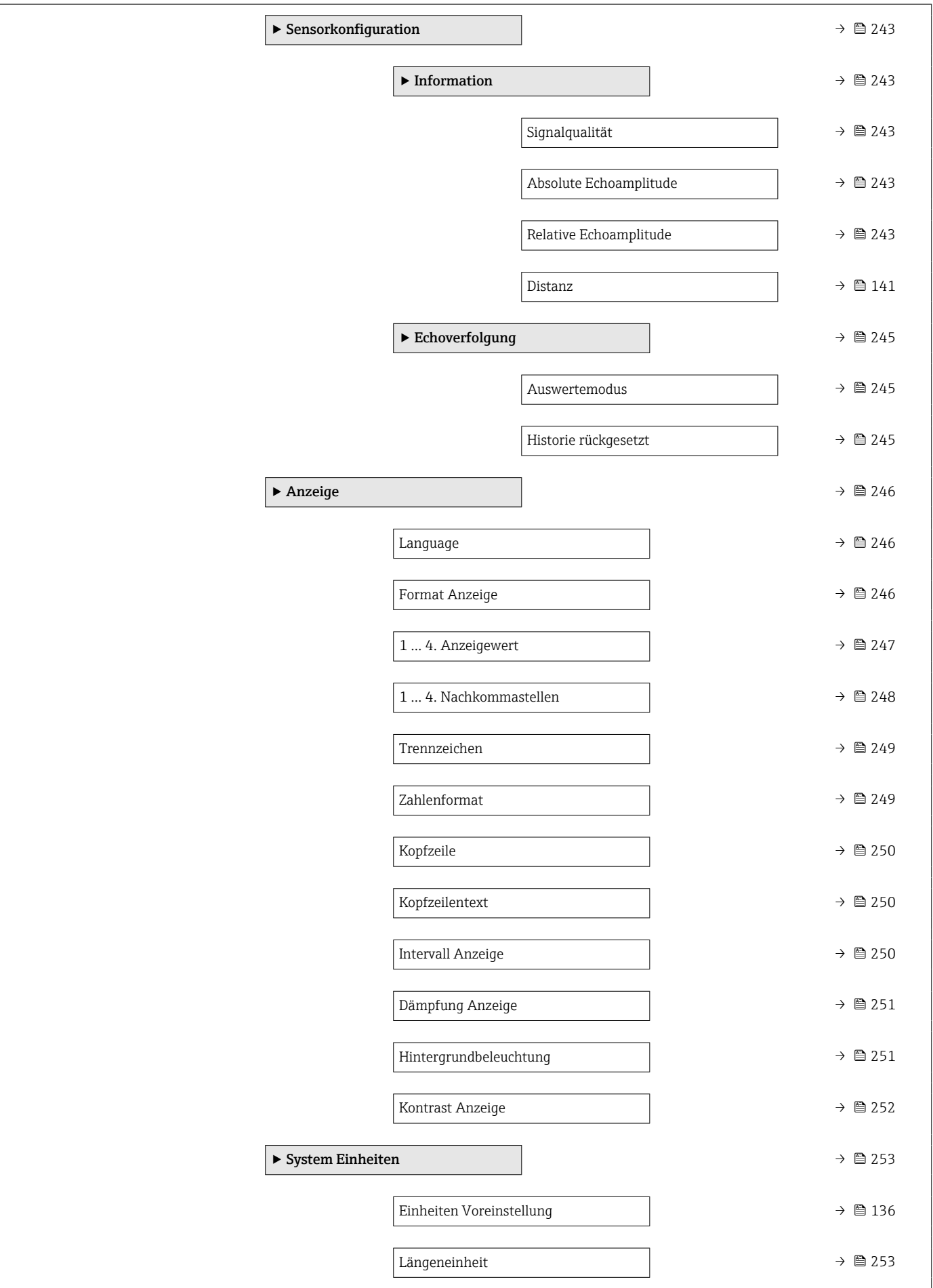

![](_page_122_Picture_564.jpeg)

![](_page_123_Figure_2.jpeg)

<span id="page-124-0"></span>![](_page_124_Picture_231.jpeg)

## 15.2 Menü "Betrieb"

Das Menü Betrieb (→ 125) zeigt die wichtigsten Messwerte.

*Navigation* Betrieb

<span id="page-125-0"></span>![](_page_125_Picture_134.jpeg)

### 15.2.1 Untermenü "Füllstand"

*Navigation* **BB** Betrieb → Füllstand

![](_page_125_Picture_135.jpeg)

![](_page_125_Picture_136.jpeg)

<span id="page-126-0"></span>![](_page_126_Picture_136.jpeg)

![](_page_126_Picture_137.jpeg)

![](_page_126_Picture_138.jpeg)

![](_page_126_Picture_139.jpeg)

<span id="page-127-0"></span>![](_page_127_Picture_125.jpeg)

### Wasserfüllstand

![](_page_127_Picture_126.jpeg)

![](_page_127_Picture_127.jpeg)

![](_page_127_Picture_128.jpeg)

### 15.2.2 Untermenü "Temperatur"

*Navigation* **aa B** Betrieb → Temperatur

<span id="page-128-0"></span>![](_page_128_Picture_202.jpeg)

Navigation Betrieb → Temperatur → Gas Temperatur

Beschreibung Zeigt die gemessene Gastemperatur.

Zusätzliche Information

![](_page_128_Picture_203.jpeg)

#### Untermenü "NMT Element Werte"

![](_page_128_Picture_11.jpeg)

Dieses Untermenü wird nur angezeigt, wenn ein Prothermo NMT angeschlossen ist.

<span id="page-129-0"></span>*Navigation* **B** Betrieb → Temperatur → NMT Element Wert

*Untermenü "Element Temperatur"*

*Navigation* **B** Betrieb → Temperatur → NMT Element Wert → Element Temp.

#### Element Temperatur 1 … 24

Navigation Betrieb → Temperatur → NMT Element Wert → Element Temp. → Element Temp 1 … 24

Beschreibung

![](_page_129_Picture_134.jpeg)

![](_page_129_Picture_135.jpeg)

![](_page_129_Picture_136.jpeg)

![](_page_129_Picture_137.jpeg)

*Navigation* **B** Betrieb → Temperatur → NMT Element Wert → Element Position

### Element Position 1 … 24

![](_page_129_Picture_138.jpeg)

### 15.2.3 Untermenü "Dichte"

*Navigation* **aa B** Betrieb → Dichte

<span id="page-130-0"></span>Beobachtete Dichte Navigation Betrieb → Dichte → Beobacht. Dichte Beschreibung Berechnete Dichte des Produkts. Zusätzliche Information Lesezugriff Bediener Schreibzugriff

> Dieser Wert wird anhand verschiedener Messgrößen berechnet, abhängig von der ausgewählten Berechnungsmethode.

# Temperatur der gemessenen Dichte Navigation Betrieb → Dichte → Gem. Dichte T Beschreibung Zugehörige Temperatur der gemessenen Dichte. Kann zur Berechnung der Referenzdichte genutzt werden. Anzeige Gleitkommazahl mit Vorzeichen Werkseinstellung 0 °C

![](_page_130_Picture_135.jpeg)

<span id="page-131-0"></span>![](_page_131_Picture_133.jpeg)

![](_page_131_Picture_134.jpeg)

![](_page_131_Picture_135.jpeg)

![](_page_131_Picture_136.jpeg)

### 15.2.4 Untermenü "Druck"

*Navigation* 
■■ Betrieb → Druck

<span id="page-132-0"></span>![](_page_132_Picture_156.jpeg)

Beschreibung Zeigt den Druck (P3) am oberen Transmitter.

![](_page_132_Picture_157.jpeg)

### 15.2.5 Untermenü "GP Werte"

*Navigation* **BB** Betrieb → GP Werte

<span id="page-133-0"></span>![](_page_133_Picture_210.jpeg)

![](_page_133_Picture_211.jpeg)

GP Value 2

![](_page_133_Picture_212.jpeg)

![](_page_133_Picture_213.jpeg)

<span id="page-134-0"></span>![](_page_134_Picture_123.jpeg)

![](_page_134_Picture_124.jpeg)

## 15.3 Menü "Setup"

*Navigation* **圖圖 Setup** 

<span id="page-135-0"></span>![](_page_135_Picture_162.jpeg)

![](_page_135_Picture_163.jpeg)

Wenn die Option Kundenwert ausgewählt wird, werden die Einheiten in den nachfolgenden Parametern definiert. In allen anderen Fällen sind diese Parameter schreibgeschützt und dienen dazu, die jeweilige Einheit anzuzeigen:

- Längeneinheit ( $\rightarrow$  253)
- Druckeinheit ( $\rightarrow \cong$  254)
- Temperatureinheit ( $\rightarrow$   $\blacksquare$  254)

<span id="page-136-0"></span>![](_page_136_Picture_158.jpeg)

Der Referenzpunkt ist die untere Kante des Geräteflansches.

- Nachdem der Parameter Leerabgleich (→  $\triangleq$  137) geändert wurde, wird der Parameter Tabellenmodus ( $\rightarrow \blacksquare$  231) automatisch auf Deaktivieren gesetzt.
	- Wenn Leerabgleich (→ 137) um mehr als 20 mm (0,8 in) geändert wurde, empfiehlt es sich, die Peiltabelle zu löschen.
	- Wenn der Parameter Leerabgleich (→ 137) geändert wird, hat dies keine Auswirkung auf die Werte in der Peiltabelle.

![](_page_136_Picture_159.jpeg)

![](_page_136_Picture_160.jpeg)

<span id="page-137-0"></span>![](_page_137_Picture_170.jpeg)

Das Gerät passt den Parameter Leerabgleich (→  $\triangleq$  137) entsprechend dem eingegebenen Wert an, sodass der gemessene Füllstand dem tatsächlichen Füllstand entspricht.

- Nachdem der Parameter Leerabgleich [\(→ 137\)](#page-136-0) geändert wurde, wird der Para-I÷ meter Tabellenmodus ( $\rightarrow \Box$  231) automatisch auf Deaktivieren gesetzt.
	- Wenn Leerabgleich um mehr als 20 mm (0,8 in) geändert wurde, empfiehlt es sich, die Peiltabelle zu löschen.
	- Wenn der Parameter Leerabgleich geändert wird, hat dies keine Auswirkung auf die Werte in der Peiltabelle.

![](_page_137_Picture_171.jpeg)

Sichtbar in Abhängigkeit von Bestelloptionen oder Geräteeinstellungen

#### <span id="page-138-0"></span>Bedeutung der Optionen

• Distanz Ok

Zu wählen, wenn die gemessene und die tatsächliche Distanz übereinstimmen. Das Gerät nimmt eine Ausblendung vor.

• Distanz unbekannt

Zu wählen, wenn die tatsächliche Distanz unbekannt ist. In diesem Fall wird keine Ausblendung aufgenommen.

• Distanz zu klein  $5$ 

Zu wählen, wenn die gemessene Distanz kleiner ist als die tatsächliche Distanz. Das Gerät sucht nach dem nächsten Echo und kehrt zum Parameter Bestätigung Distanz [\(→ 138\)](#page-137-0) zurück. Die Distanz wird neu berechnet und der neue Wert angezeigt. Der Vergleich muss wiederholt werden, bis die angezeigte und die tatsächliche Distanz übereinstimmen. Danach kann durch Auswahl von Option "Distanz Ok" die Aufnahme der Ausblendung gestartet werden.

• Distanz zu groß  $^{5)}$ 

Zu wählen, wenn die gemessene Distanz größer ist als die tatsächliche Distanz. Das Gerät passt die Signalauswertung an und kehrt zum Parameter Bestätigung Distanz [\(→ 138\)](#page-137-0) zurück. Die Distanz wird neu berechnet und der neue Wert angezeigt. Der Vergleich muss wiederholt werden, bis die angezeigte und die tatsächliche Distanz übereinstimmen. Danach kann durch Auswahl von Option "Distanz Ok" die Aufnahme der Ausblendung gestartet werden.

• Tank leer

Zu wählen, wenn der Tank vollständig leer ist. Das Gerät nimmt eine Ausblendung über den gesamten Messbereich auf, der durch den Parameter Leerabgleich ( $\rightarrow \Box$  137) definiert wird.

• Manuelle Map-Aufnahme

Zu wählen, wenn der Ausblendungsbereich manuell im Parameter Ende Ausblendung [\(→ 140\)](#page-139-0) festgelegt werden soll. In diesem Fall ist keine Bestätigung der Distanz erforderlich.

#### • Werksausblendung

Zu wählen, wenn eine eventuell bestehende Ausblendungskurve gelöscht werden soll. Stattdessen wird die Werksausblendung verwendet.

![](_page_138_Picture_17.jpeg)

![](_page_138_Picture_18.jpeg)

#### Aktuelle Ausblendung

![](_page_138_Picture_222.jpeg)

<sup>5)</sup> Nur verfügbar für "Auswertemodus ( $\rightarrow$   $\blacksquare$  245)" = "Kurzzeithistorie"

<span id="page-139-0"></span>![](_page_139_Picture_168.jpeg)

![](_page_139_Picture_169.jpeg)

![](_page_139_Picture_170.jpeg)

Die Ausblendung wird aufgenommen. Nach Abschluss der Aufnahme werden die neue gemessene Distanz und der neue Ausblendungsbereich in der Anzeige ausgegeben. Bei Bedienung über die Vor-Ort-Anzeige müssen diese Werte durch Drücken von Ø bestätigt werden.

- Ausblendung neu berechnen Intern von der Software verwendet. Startet die Neuberechnung der Ausblendung anhand der neuen Datenpunkte.
- Ausblendekurve überlappen Die neue Ausblendungskurve wird durch Überlagerung der bestehenden Ausblendungskurve und der neuen Hüllkurve gebildet.

<span id="page-140-0"></span>![](_page_140_Picture_132.jpeg)

### 15.3.1 Untermenü "Erweitertes Setup"

*Navigation* **■ Setup → Erweitert. Setup** 

<span id="page-141-0"></span>![](_page_141_Picture_146.jpeg)

![](_page_141_Picture_147.jpeg)

![](_page_141_Picture_148.jpeg)

#### Freigabecode eingeben

![](_page_141_Picture_149.jpeg)

<span id="page-142-0"></span>![](_page_142_Picture_70.jpeg)

*Navigation* Setup → Erweitert. Setup → Ein/Ausgang

![](_page_142_Picture_71.jpeg)

![](_page_142_Picture_72.jpeg)

<span id="page-143-0"></span>*Untermenü "HART Device(s)"*

![](_page_143_Picture_3.jpeg)

*Navigation* **Setup → Erweitert. Setup → Ein/Ausgang → HART Geräte**  $\rightarrow$  HART Device(s)

![](_page_143_Picture_133.jpeg)

![](_page_143_Picture_134.jpeg)

![](_page_143_Picture_135.jpeg)
<span id="page-144-0"></span>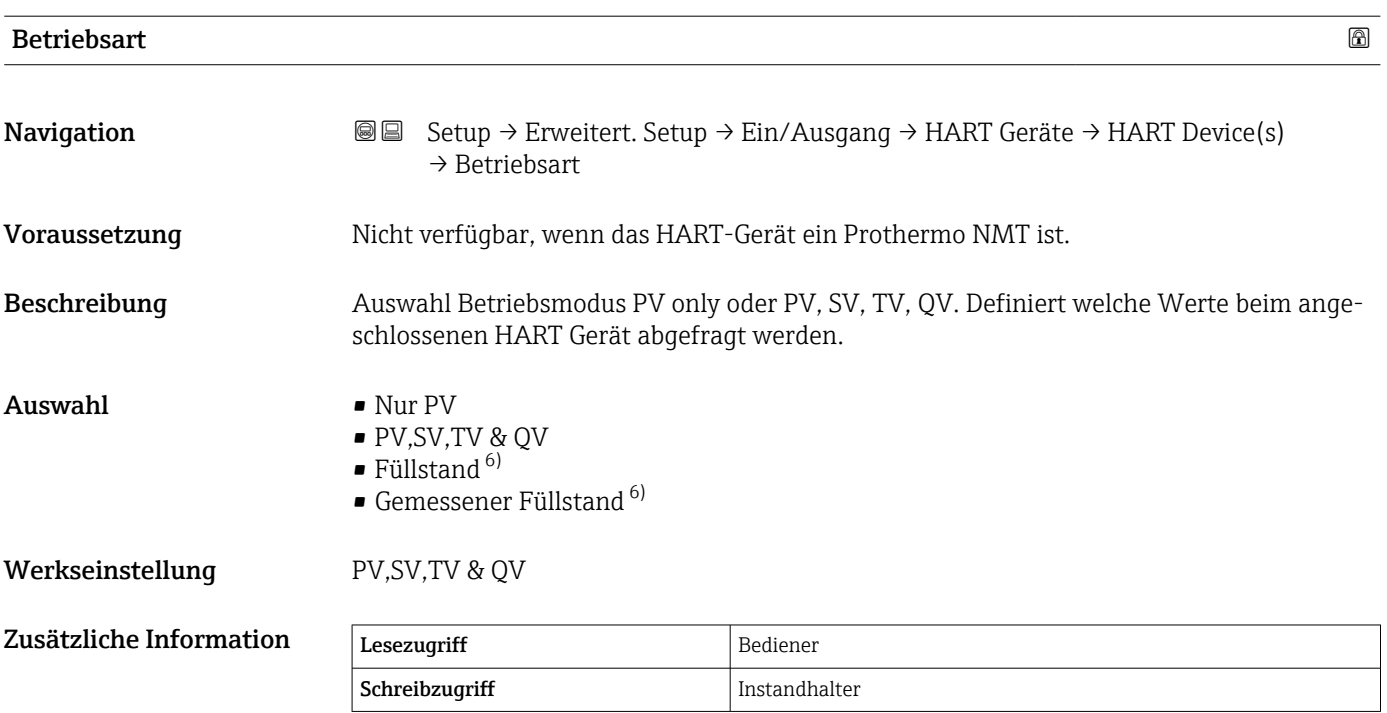

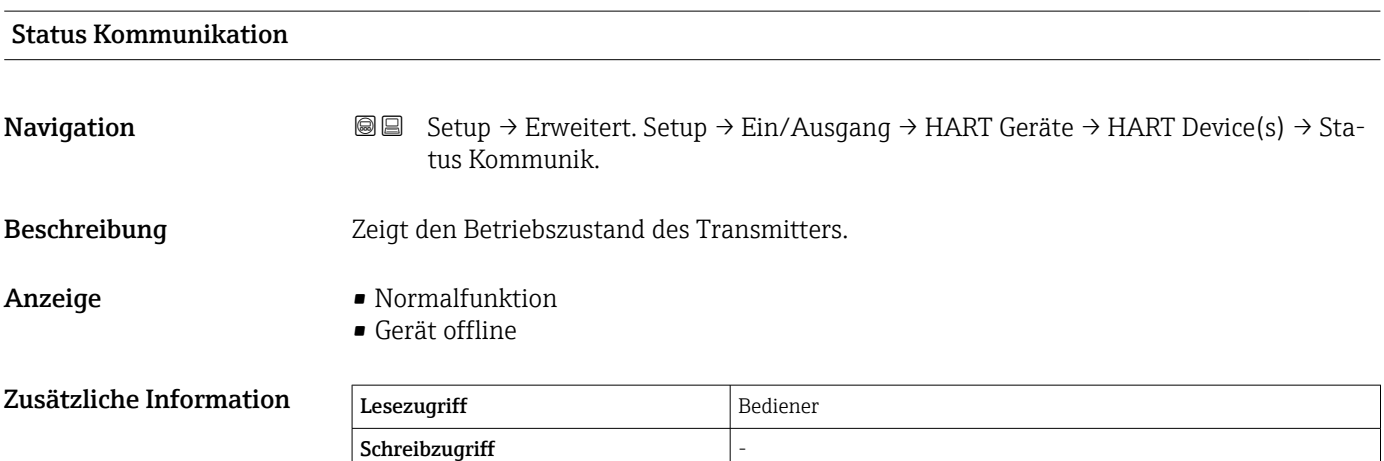

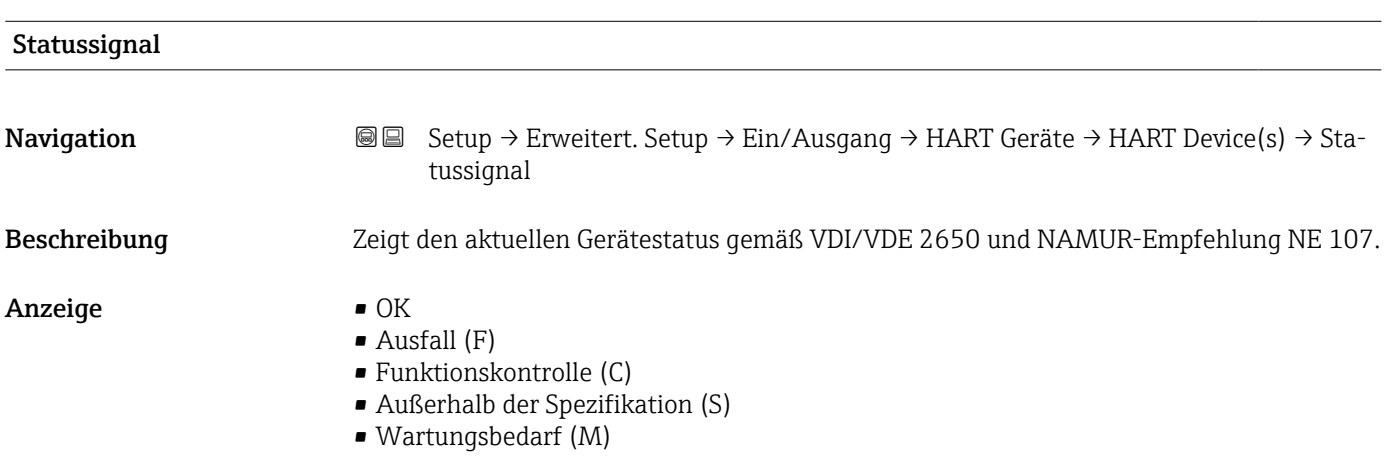

6) nur sichtbar, wenn es sich bei dem angeschlossenen Gerät um einen Micropilot handelt

• --- • Kein Einfluss (N) • ---

Werkseinstellung ---

## #blank# ( HART PV - Bezeichnung ist geräteabhängig)

Navigation 
Setup → Erweitert. Setup → Ein/Ausgang → HART Geräte → HART Device(s)  $\rightarrow$  #blank#

Beschreibung Zeigt die erste HART-Variable (PV).

Zusätzliche Information

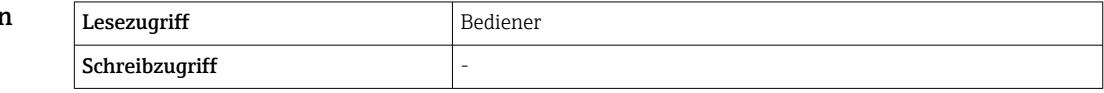

### #blank# (HART SV - Bezeichnung ist geräteabhängig)

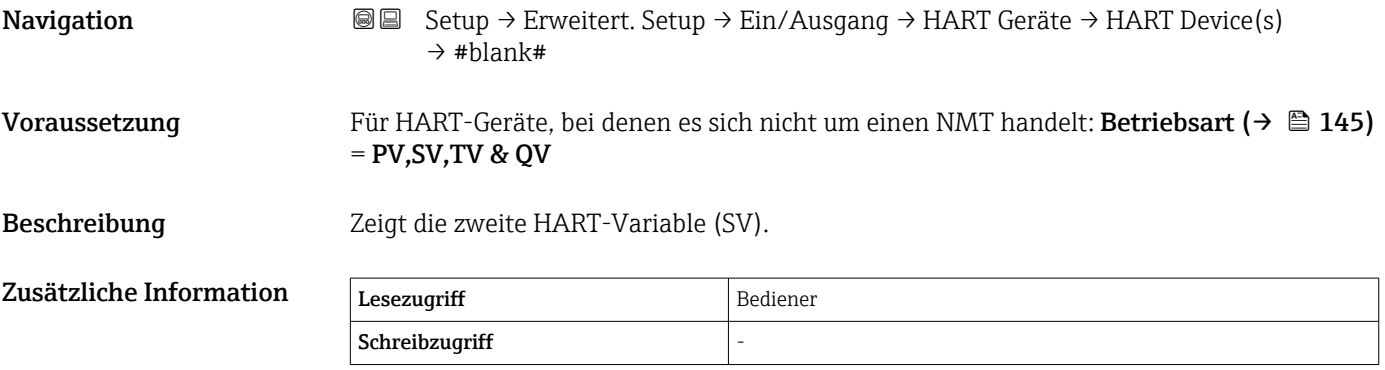

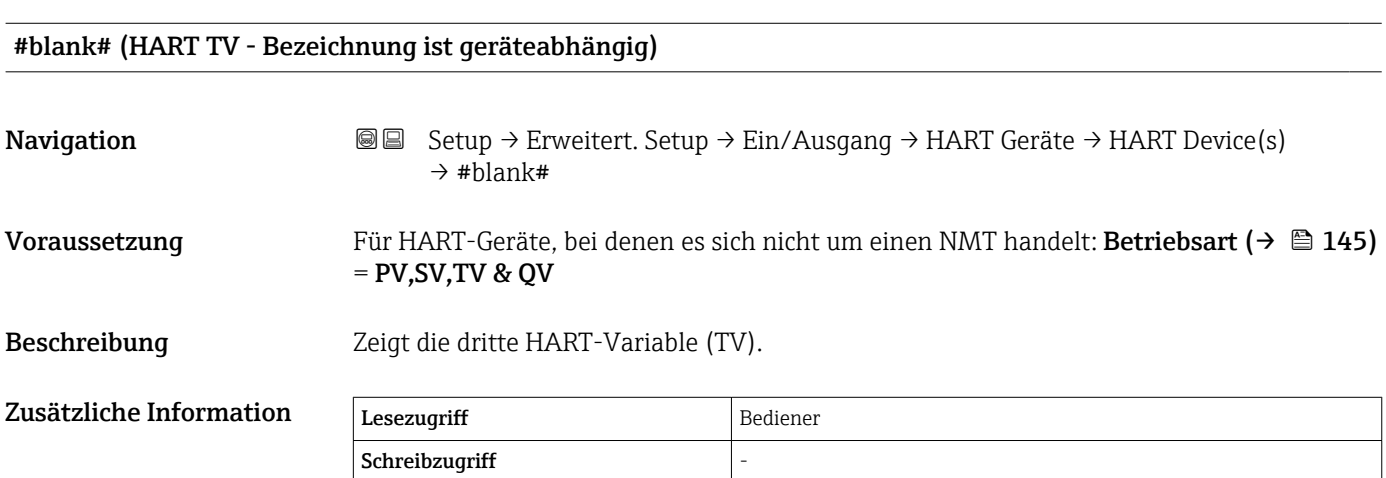

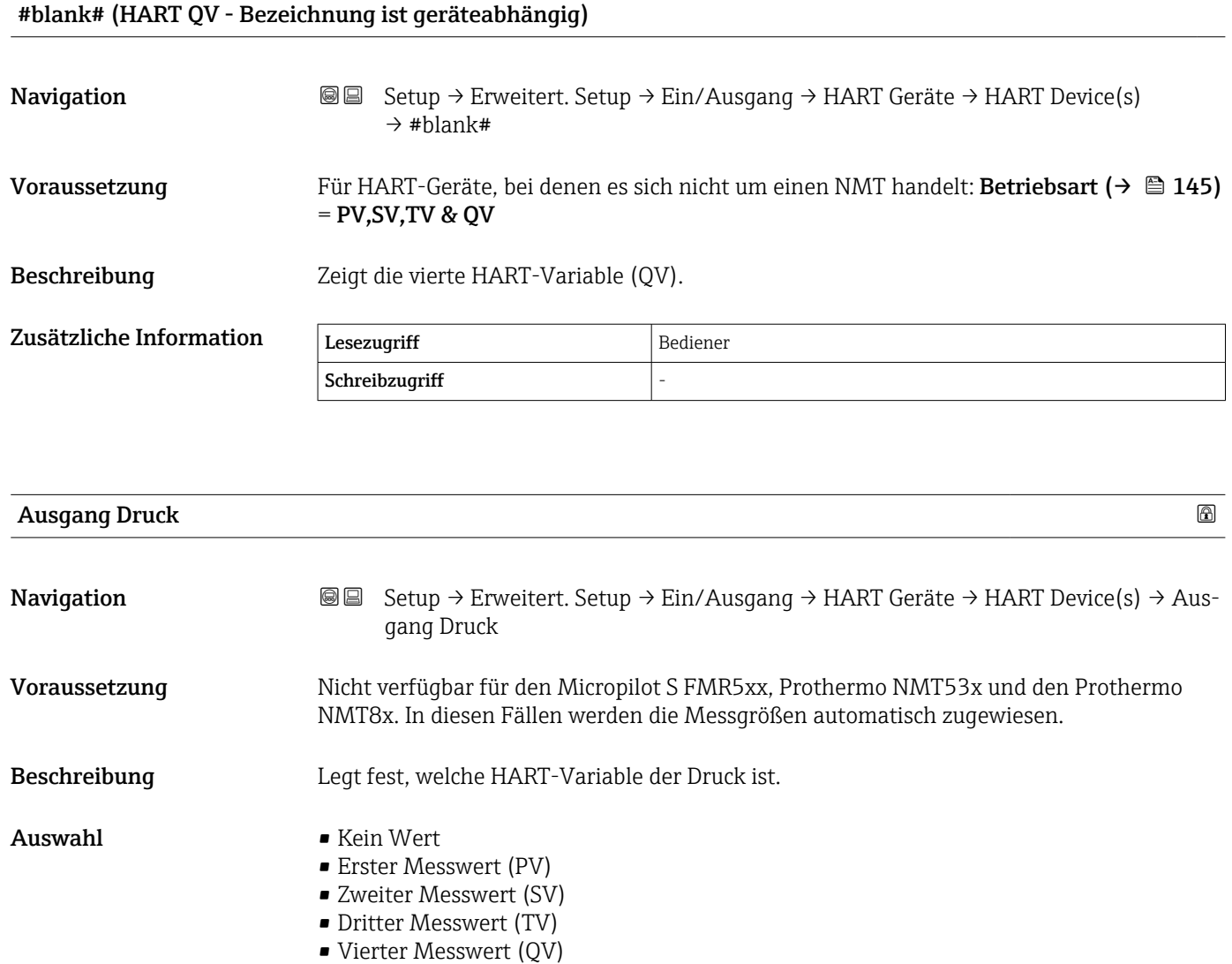

Werkseinstellung Kein Wert

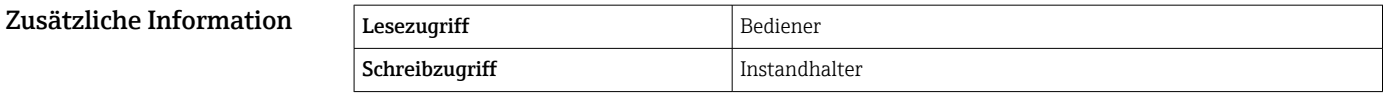

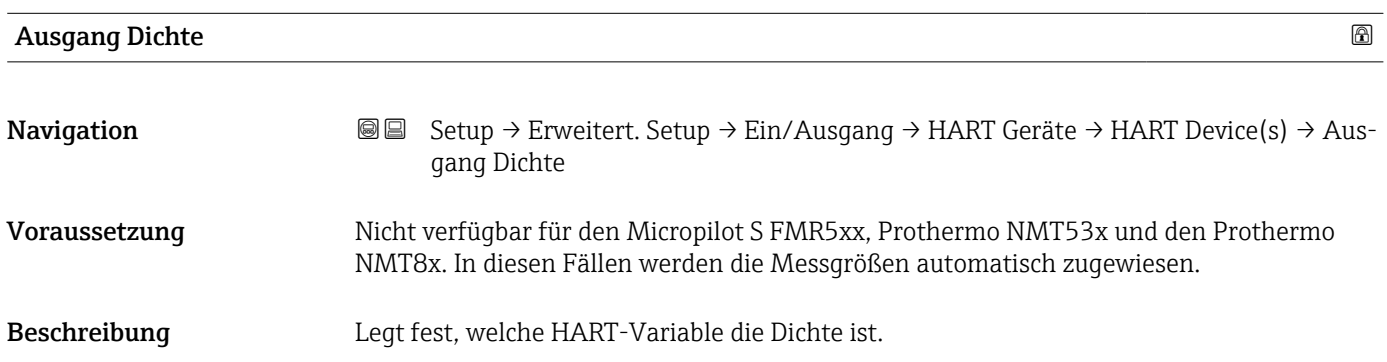

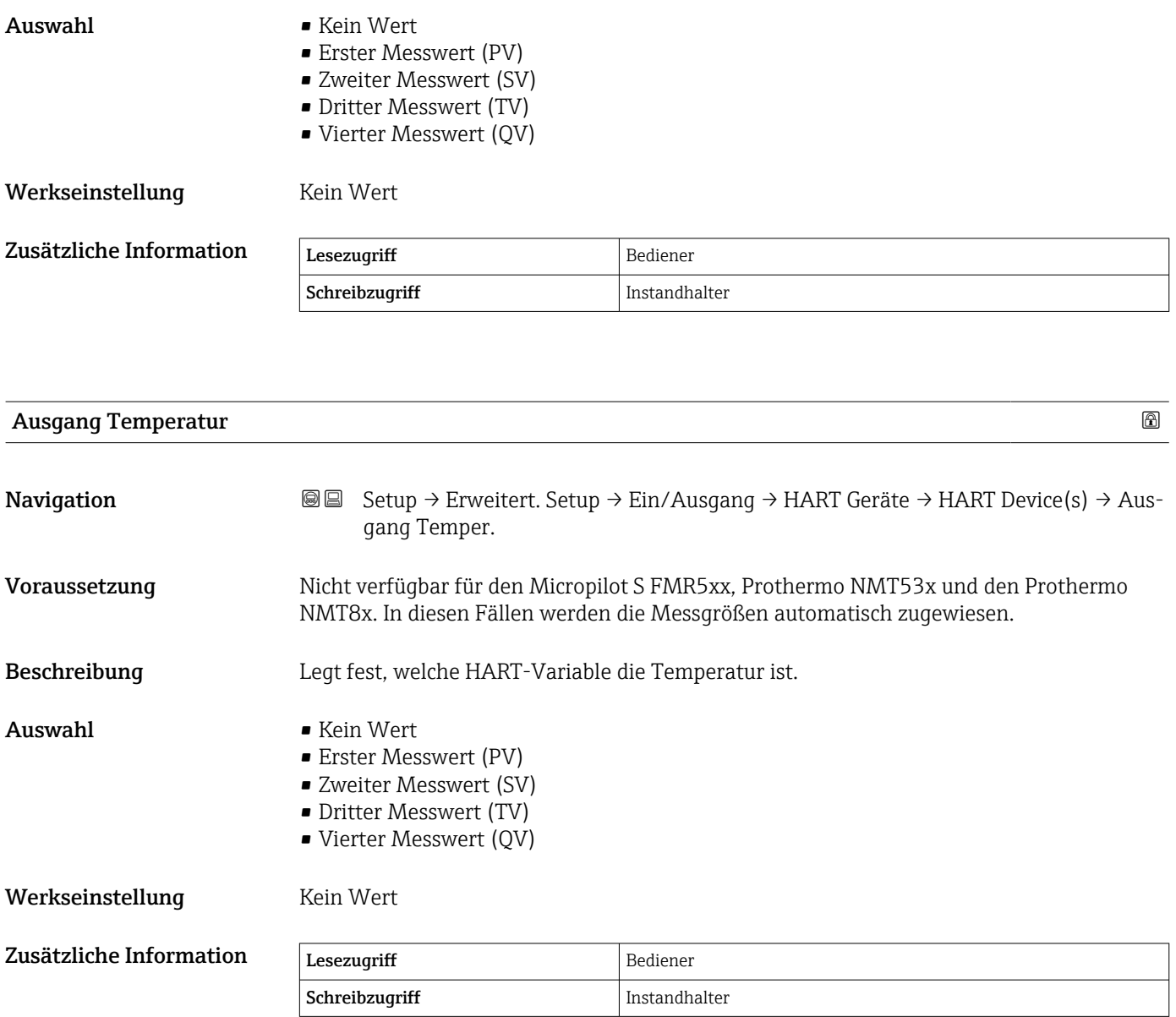

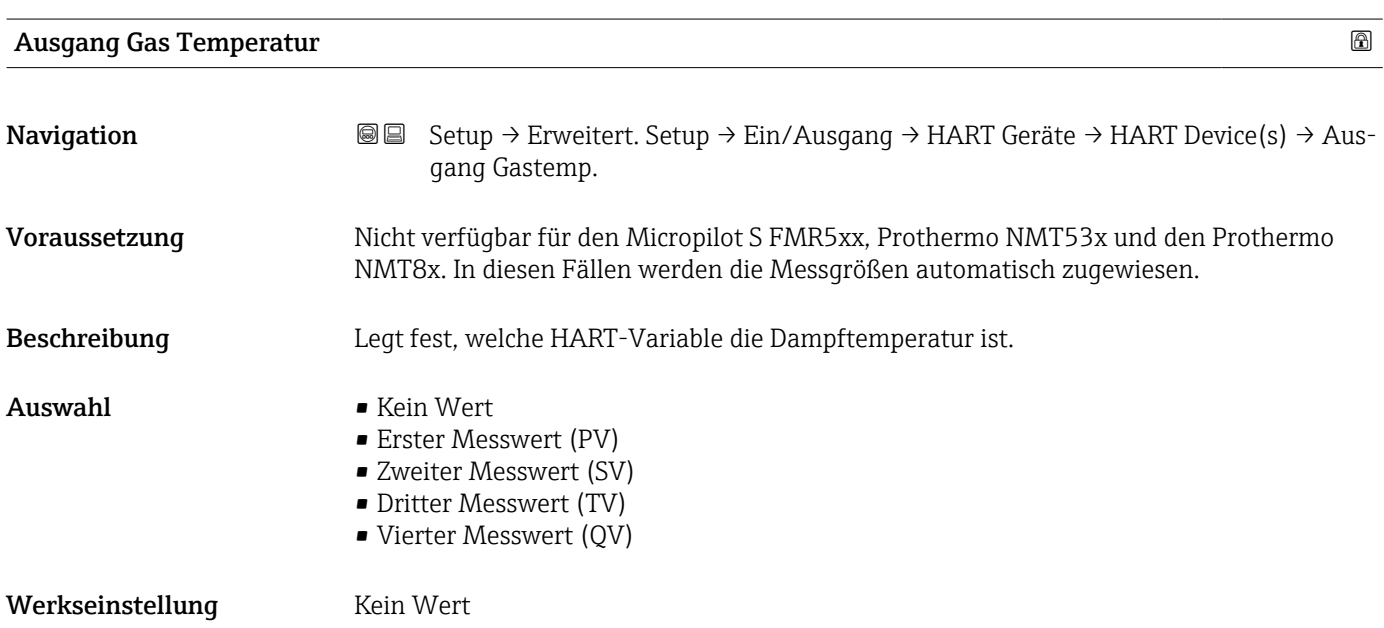

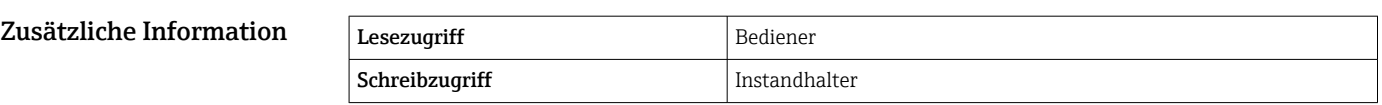

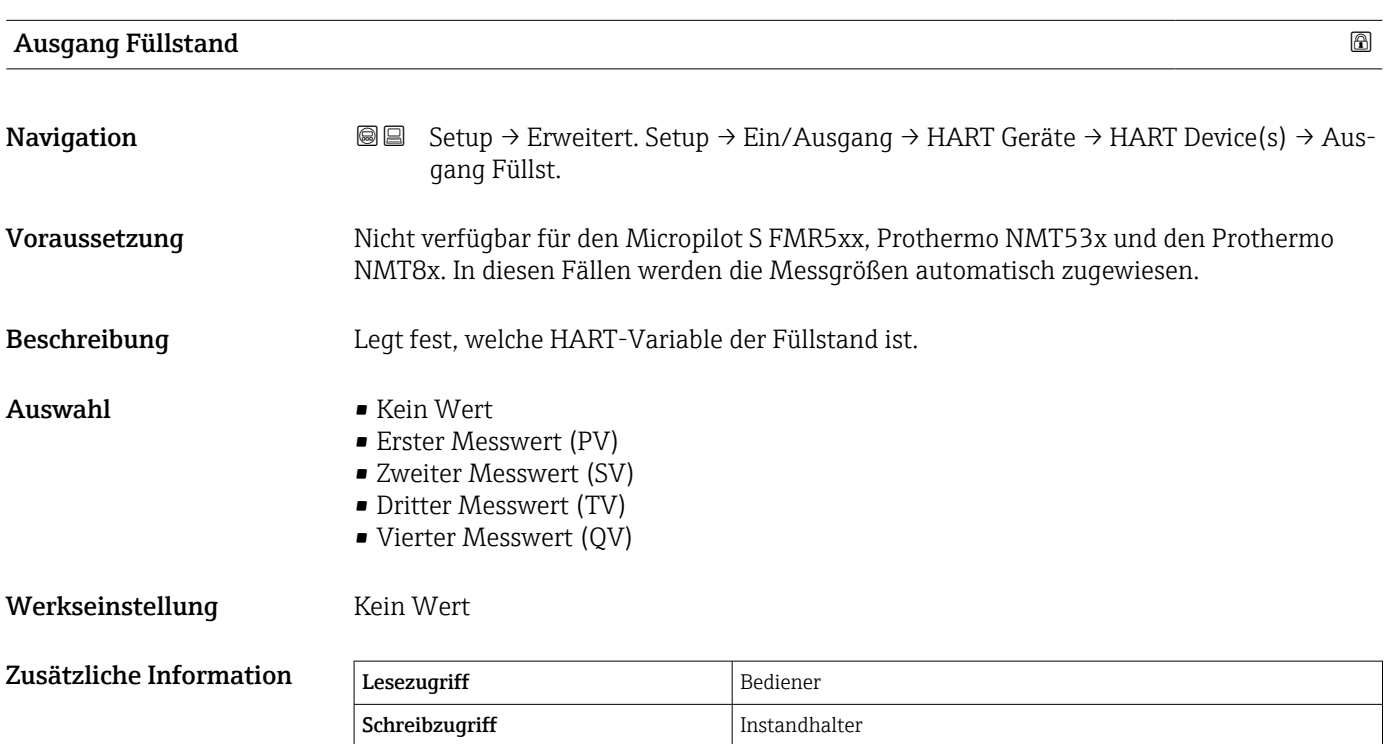

*Assistent "Gerät vergessen"*

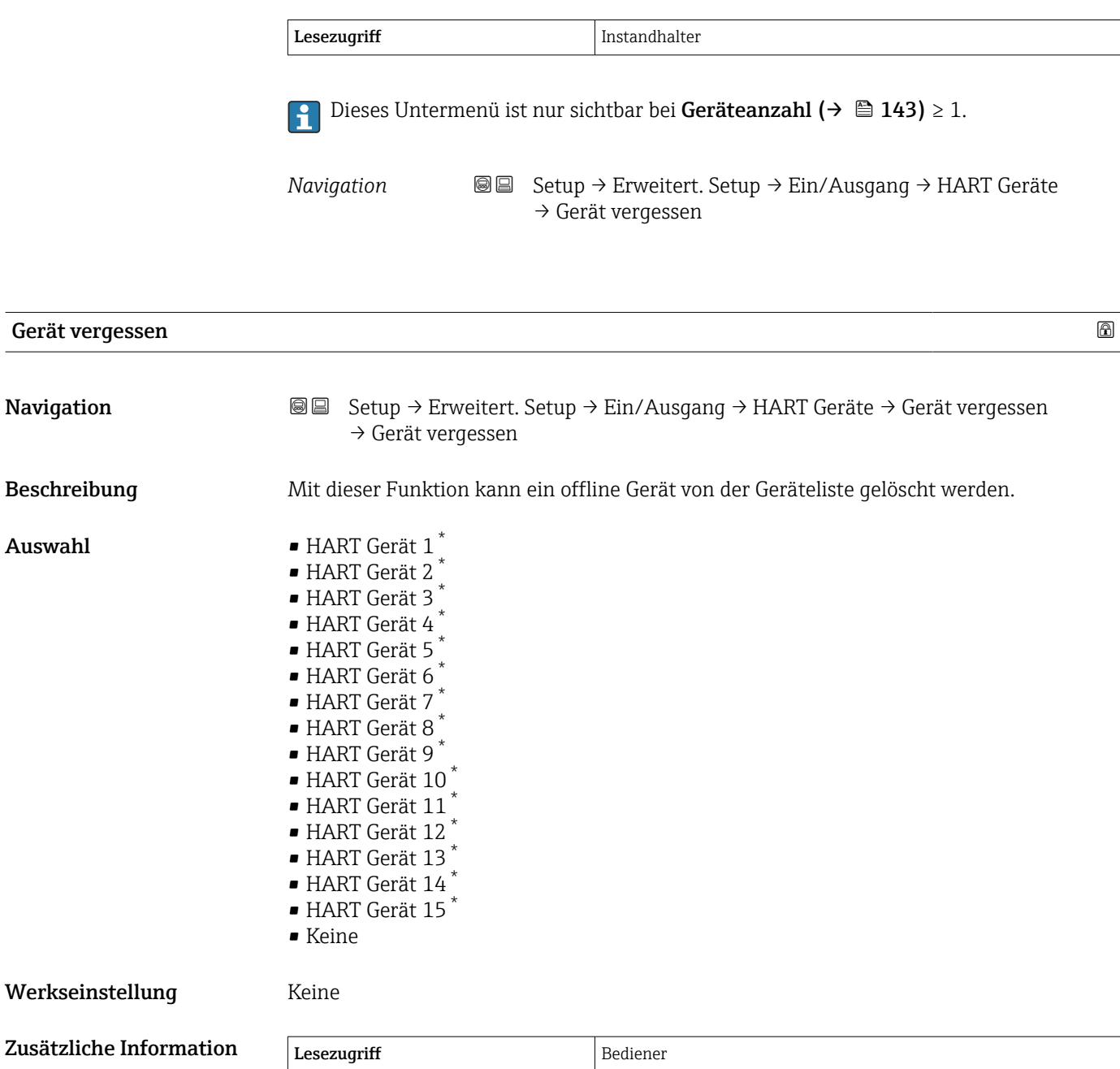

Schreibzugriff Instandhalter

<sup>\*</sup> Sichtbar in Abhängigkeit von Bestelloptionen oder Geräteeinstellungen

<span id="page-150-0"></span>*Untermenü "Analog IP"*

Für jedes Analog I/O-Modul des Geräts gibt es ein Untermenü Analog IP. Dieses  $\mathbf{f}$ Untermenü bezieht sich auf die Klemmen 4 bis 8 dieses Moduls (Analogeingang). Sie werden primär für den Anschluss eines RTD verwendet. Für die Klemmen 1 bis 3 (Analogeingang oder -ausgang) siehe  $\rightarrow \Box$  157.

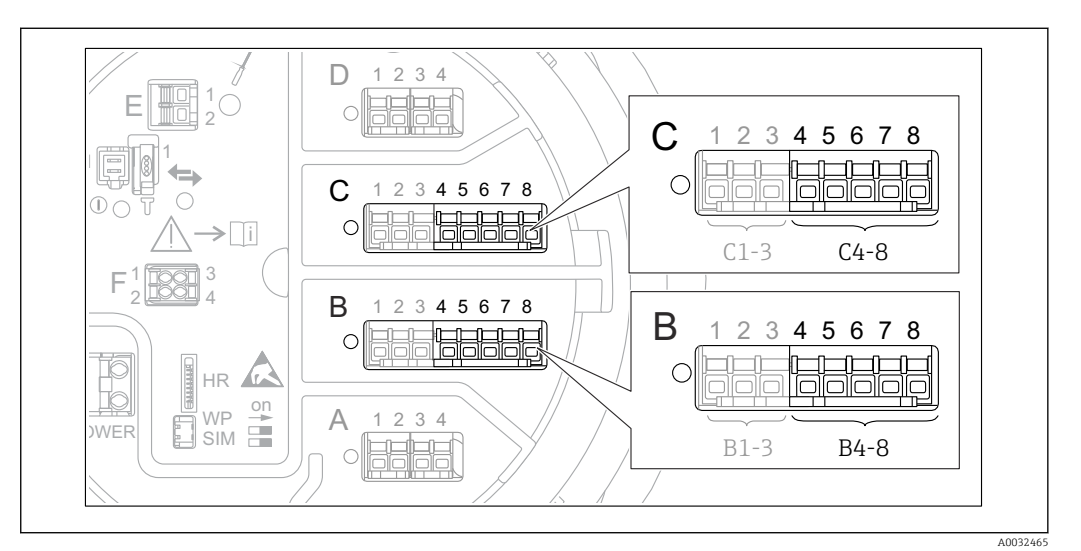

 *52 Klemmen für das Untermenü "Analog IP" ("B4-8" bzw. "C4-8")*

*Navigation* **Sexup → Exweitert. Setup → Ein/Ausgang → Analog IP** 

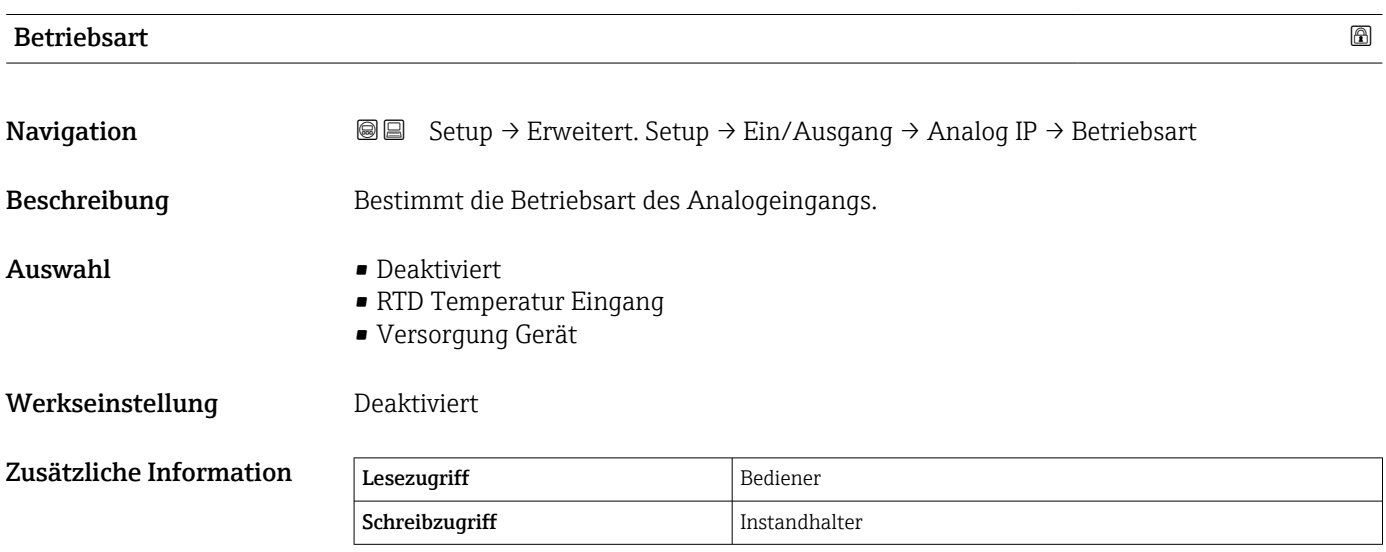

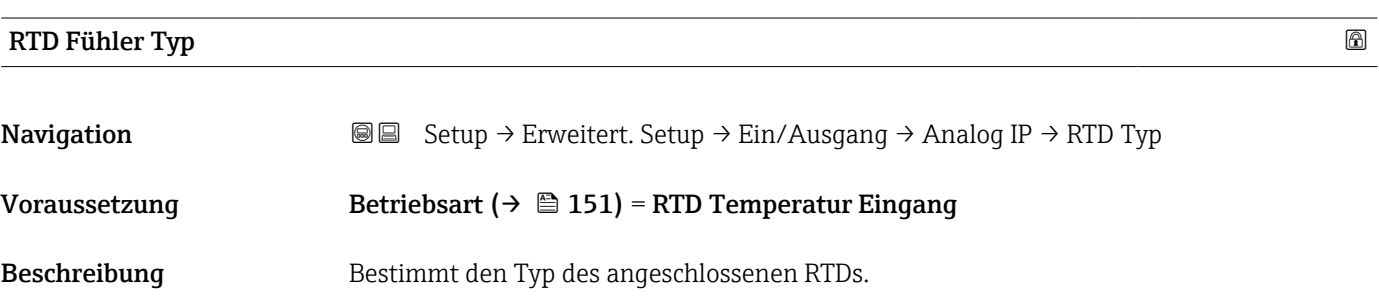

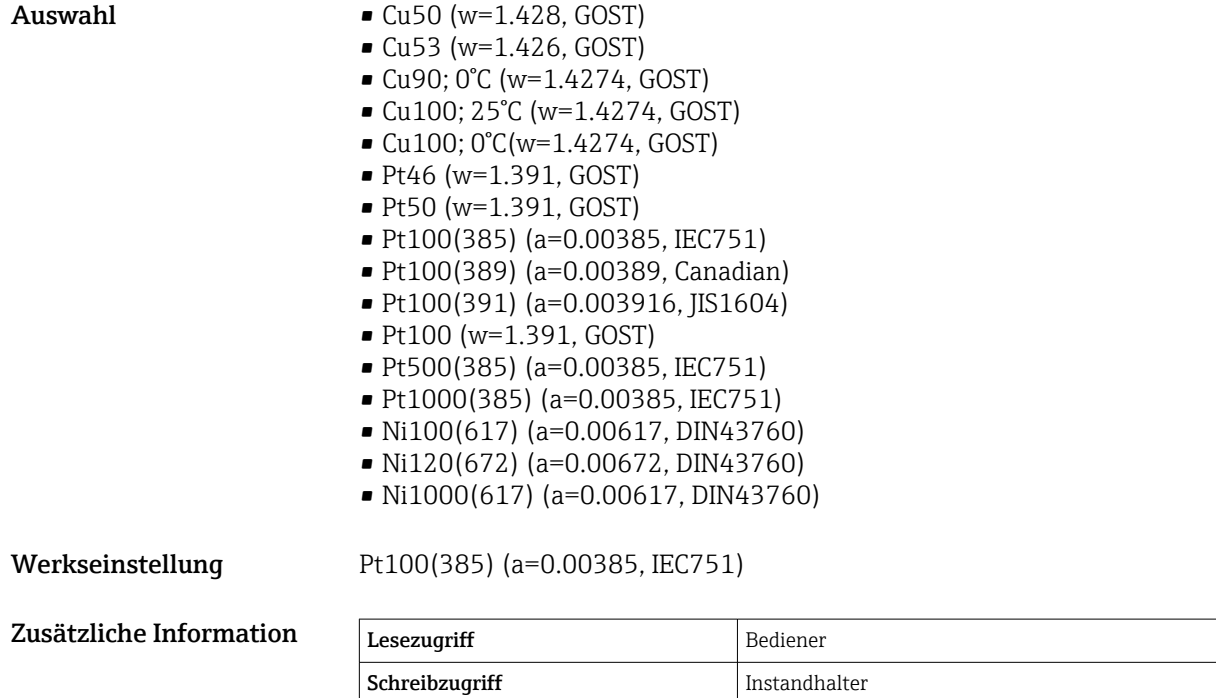

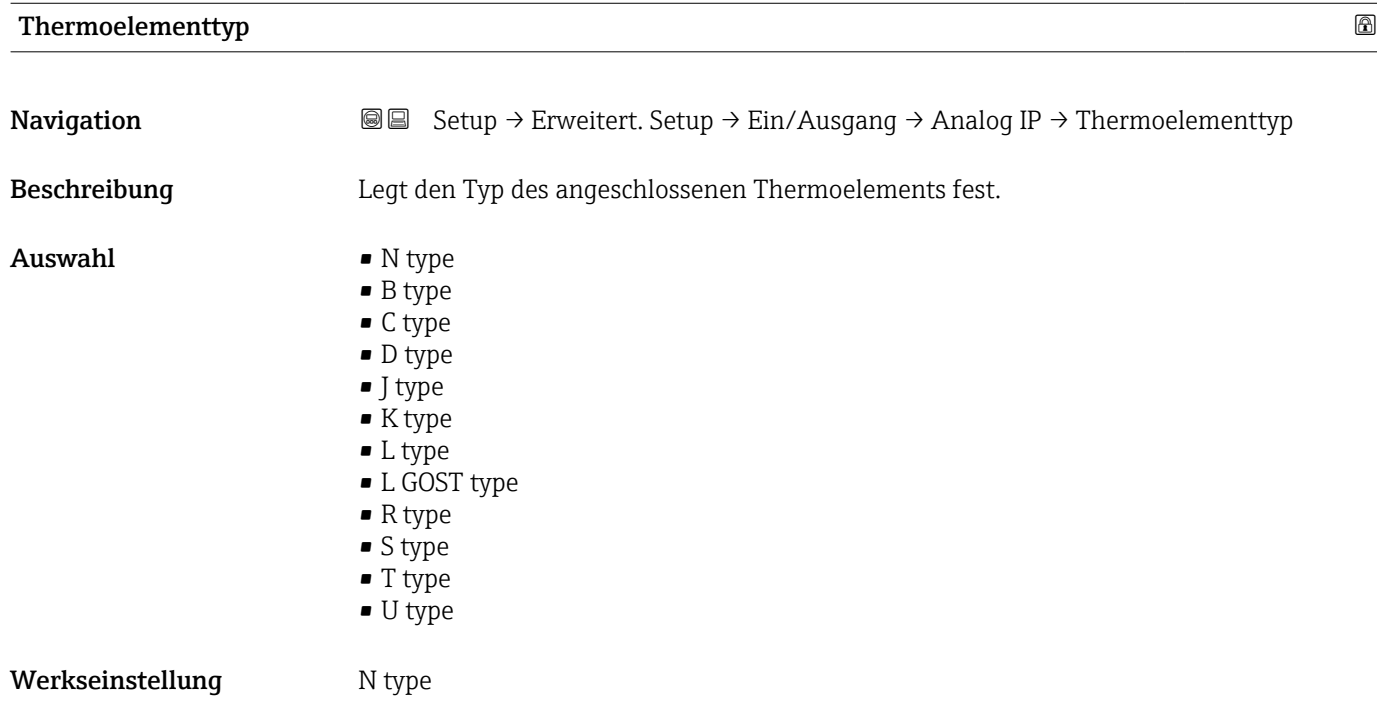

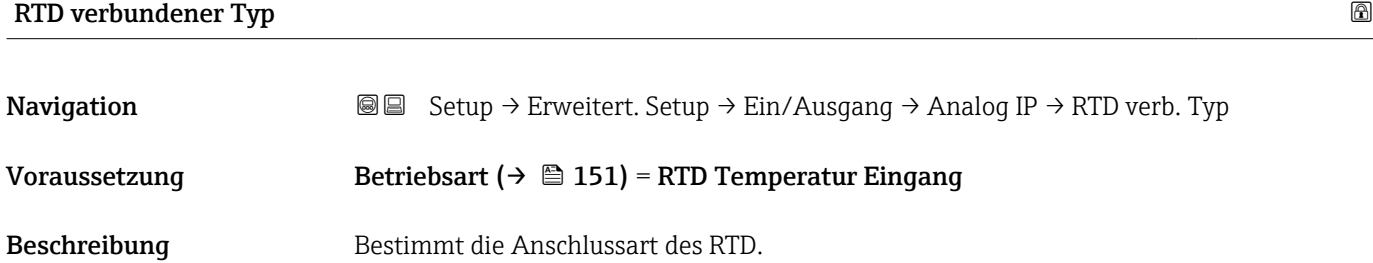

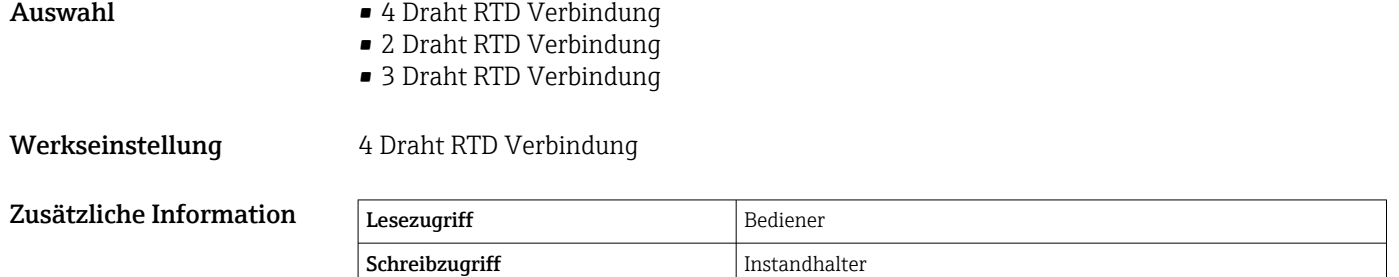

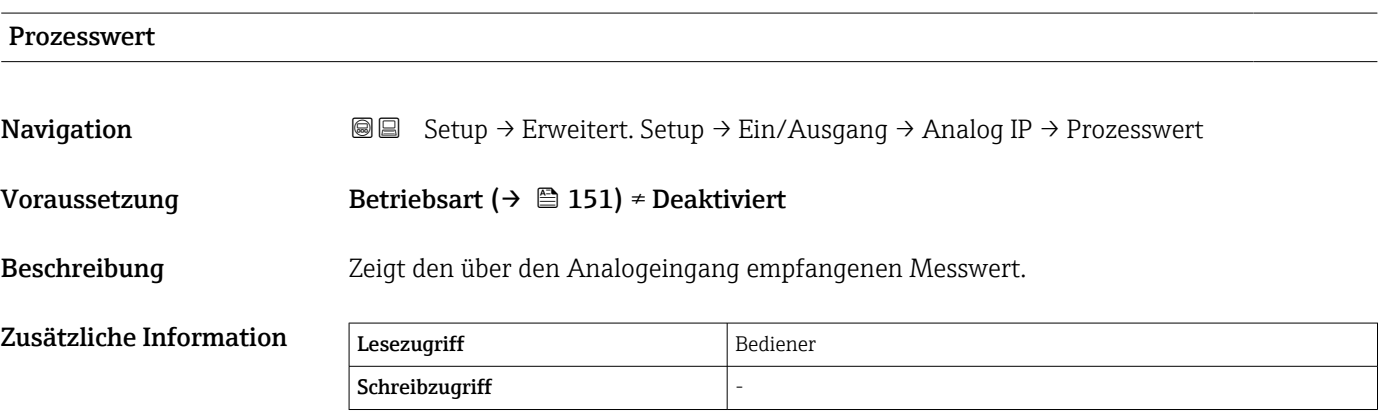

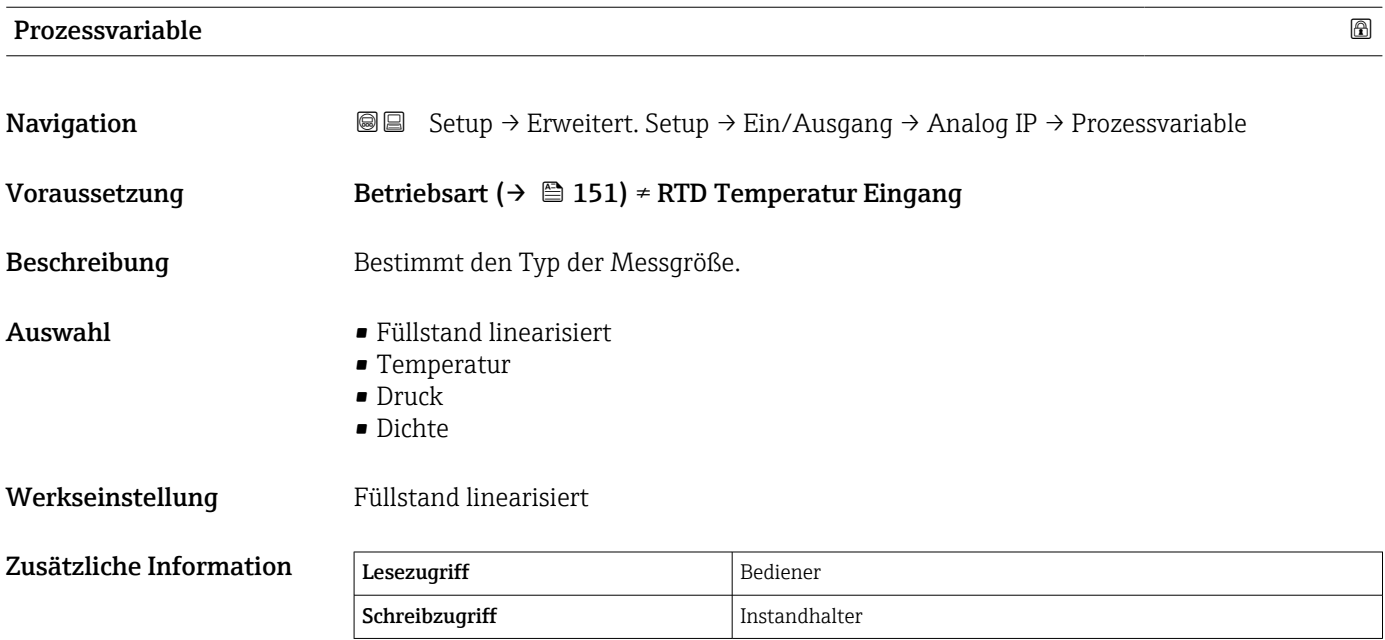

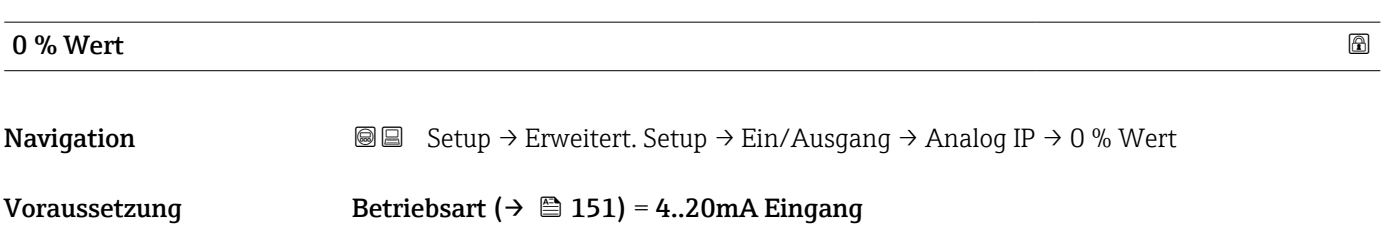

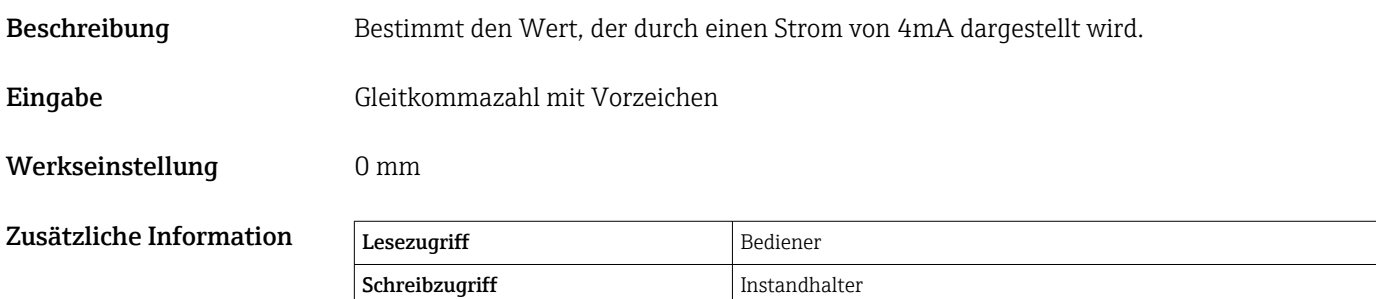

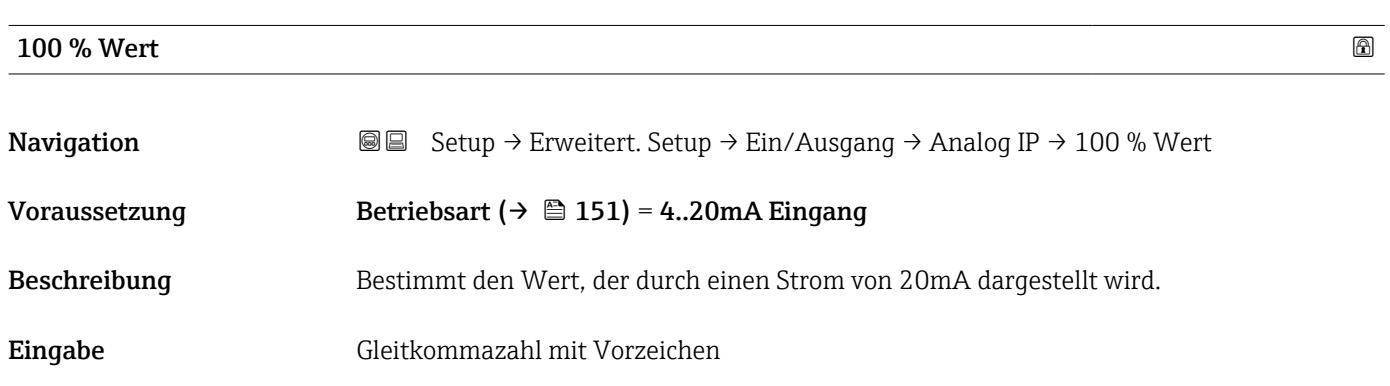

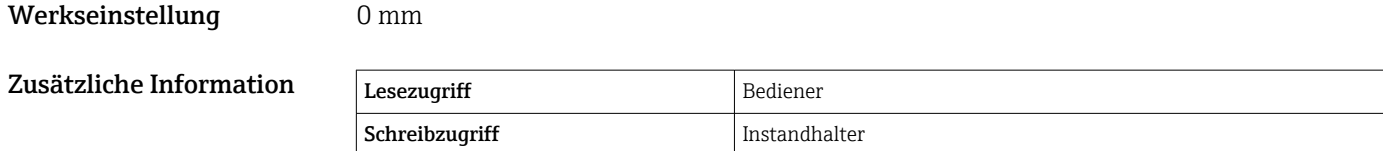

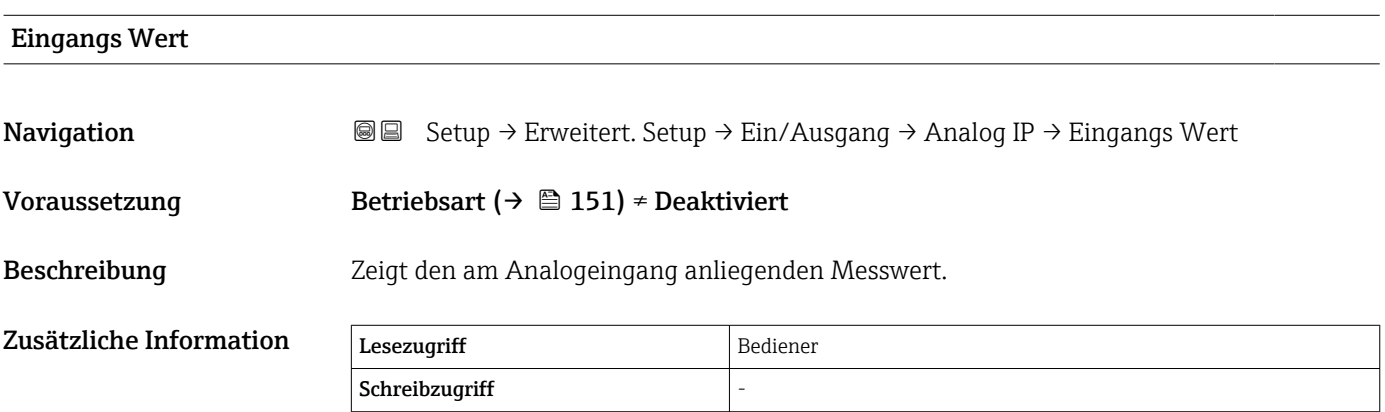

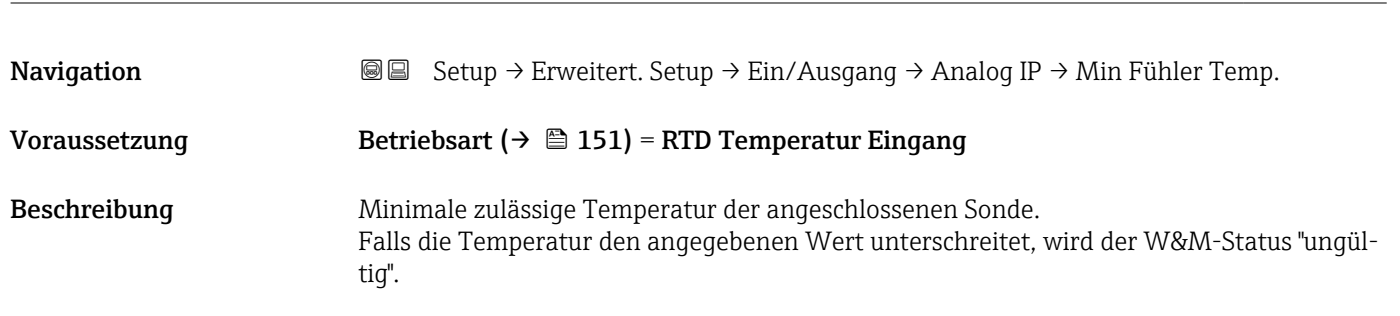

Minimale Fühler Temperatur

# Eingabe –213 ... 927 °C

Werkseinstellung –100 °C

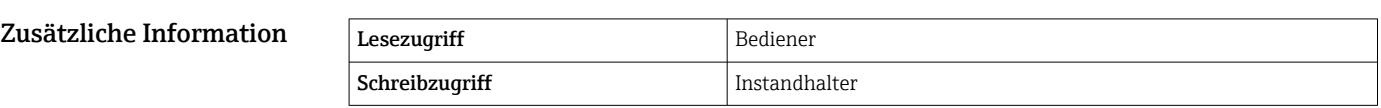

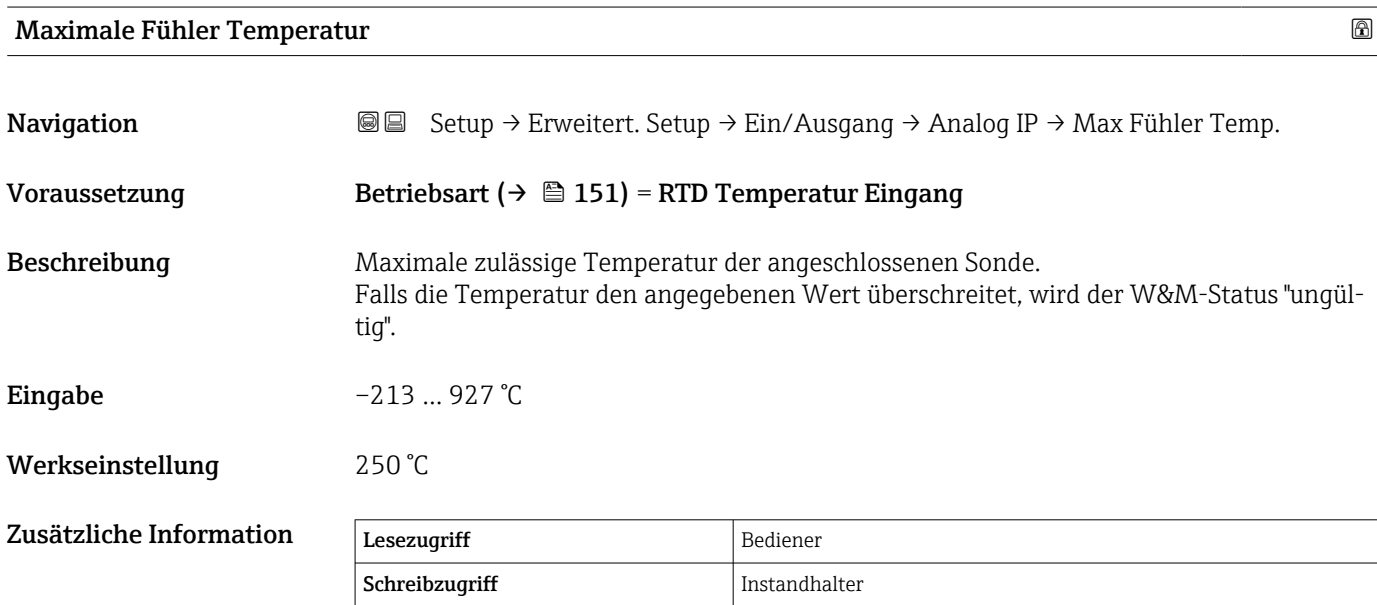

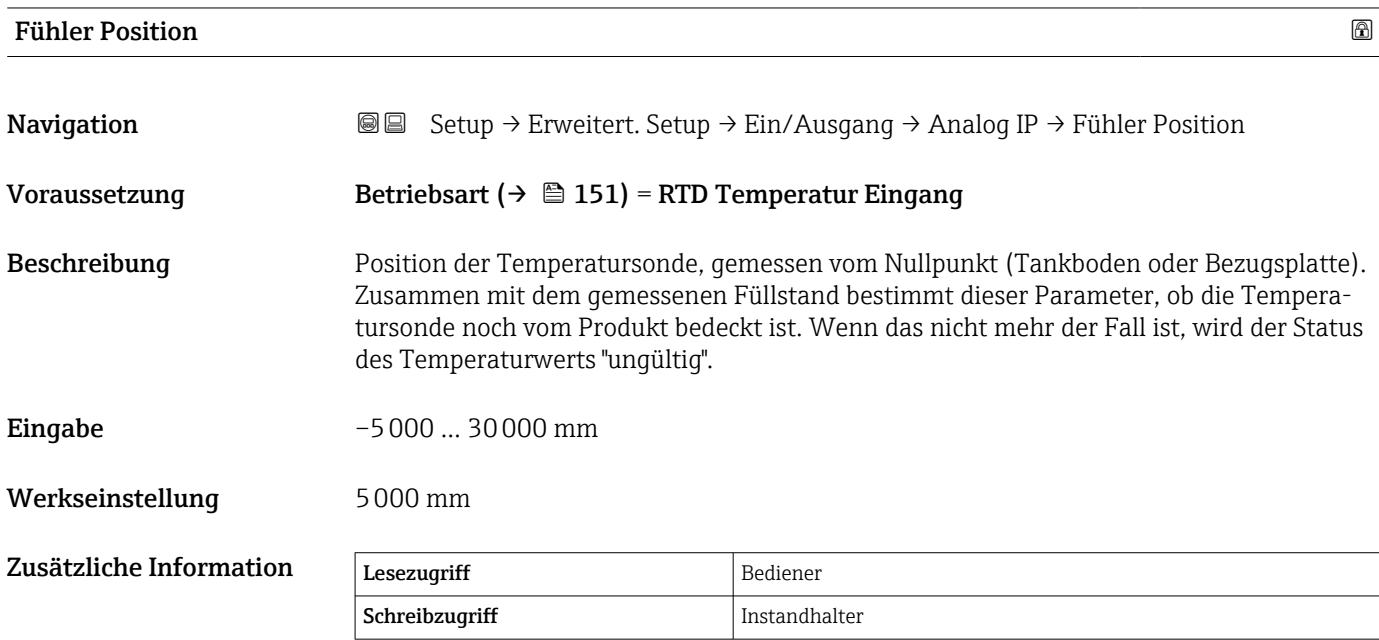

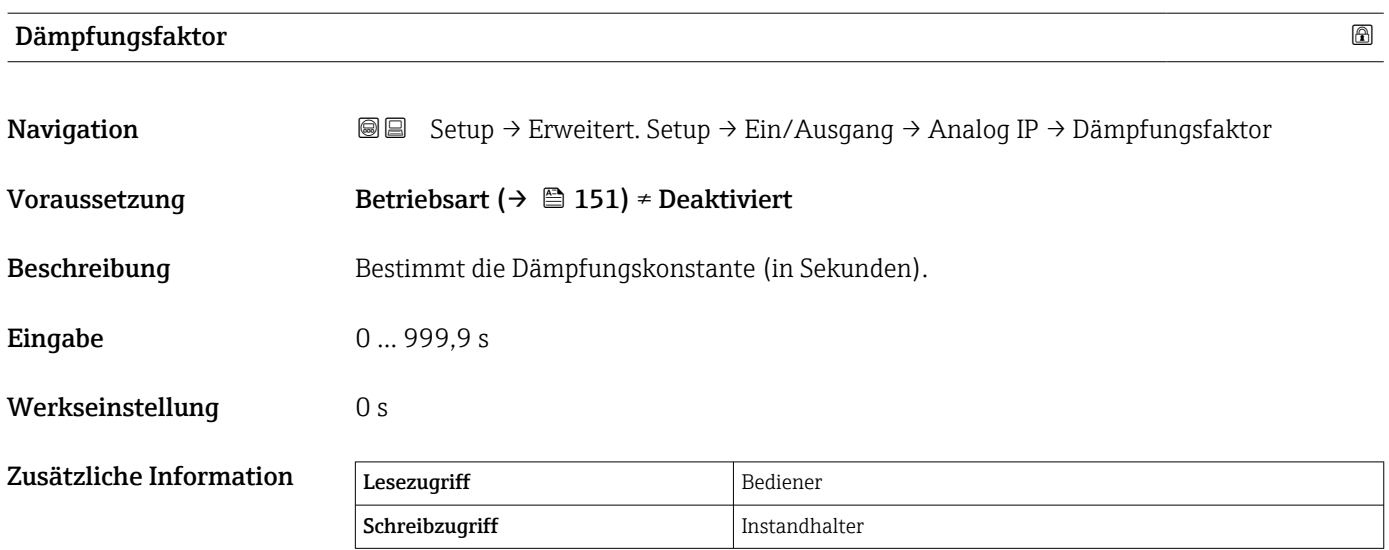

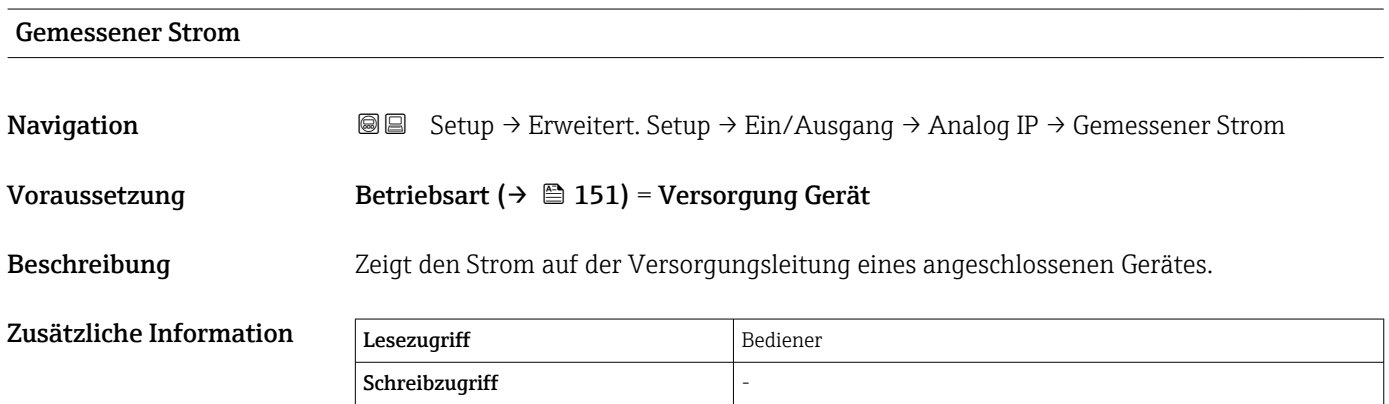

<span id="page-156-0"></span>*Untermenü "Analog I/O"*

Für jedes Analog I/O-Modul des Geräts gibt es ein Untermenü Analog I/O. Dieses  $\mathbf{H}$ Untermenü bezieht sich auf die Klemmen 1 bis 3 dieses Moduls (ein Analogeingang oder -ausgang). Für die Klemmen 4 bis 8 (immer ein Analogeingang) siehe →  $\mathfrak{D}$  151.

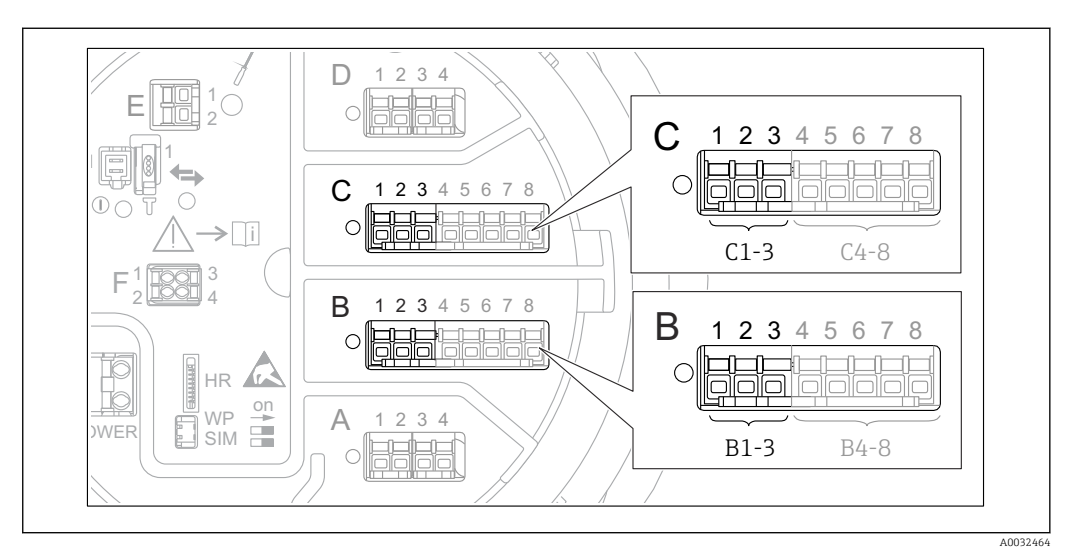

 *53 Klemmen für das Untermenü "Analog I/O" ("B1-3" bzw. "C1-3")*

*Navigation* **Setup → Erweitert. Setup → Ein/Ausgang → Analog I/O** 

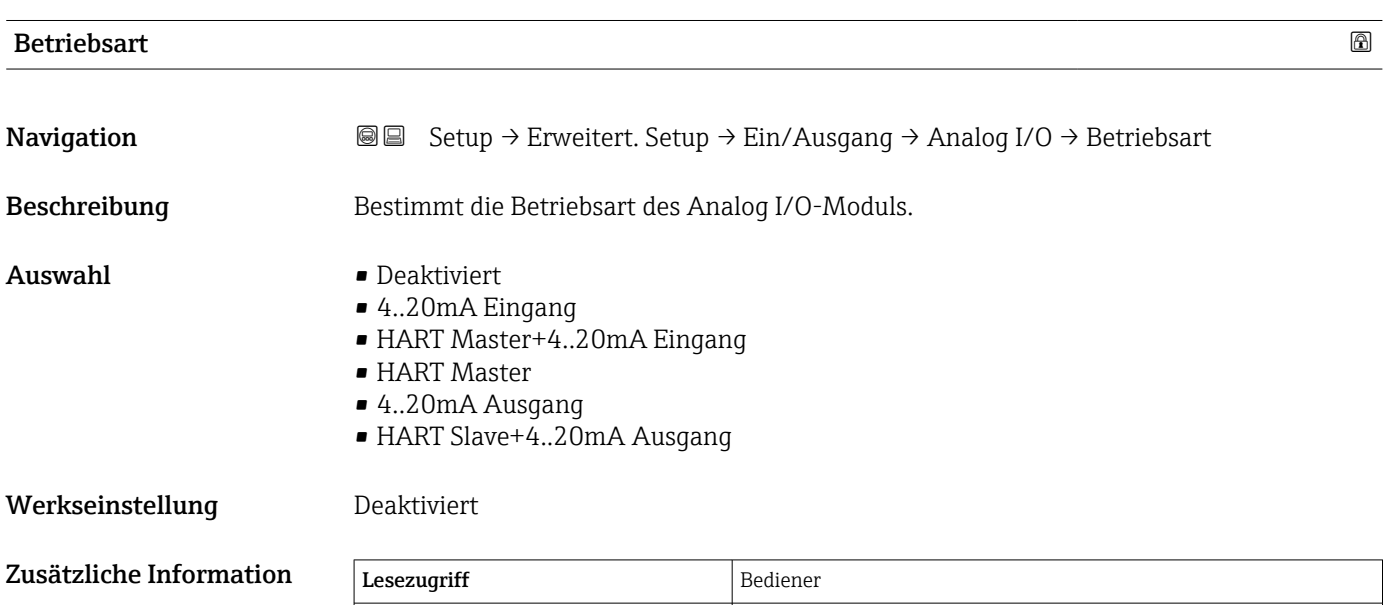

### *Bedeutung der Optionen*

Schreibzugriff Instandhalter

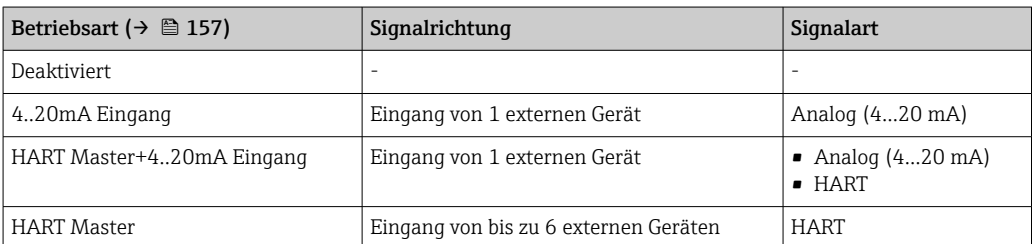

<span id="page-157-0"></span>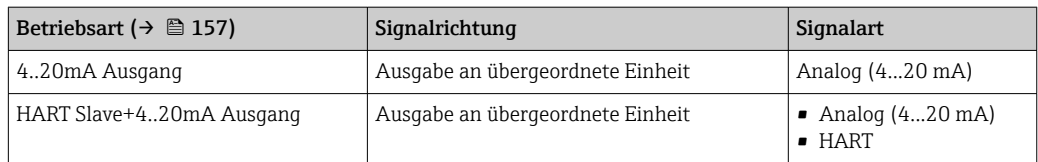

Abhängig von den verwendeten Klemmen wird das Analog I/O-Modul im passiven oder aktiven Modus verwendet.

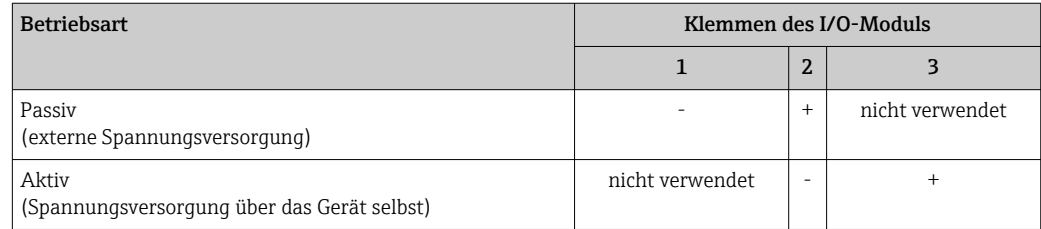

Im aktiven Modus müssen folgende Bedingungen erfüllt werden:

- Maximale Stromaufnahme der angeschlossenen HART-Geräte: 24 mA (d. h. 4 mA pro Gerät, wenn 6 Geräte angeschlossen sind).
- Ausgangsspannung des Ex-d-Moduls: 17,0 V@4 mA bis 10,5 V@22 mA
- Ausgangsspannung des Ex-ia-Moduls: 18,5 V@4 mA bis 12,5 V@22 mA

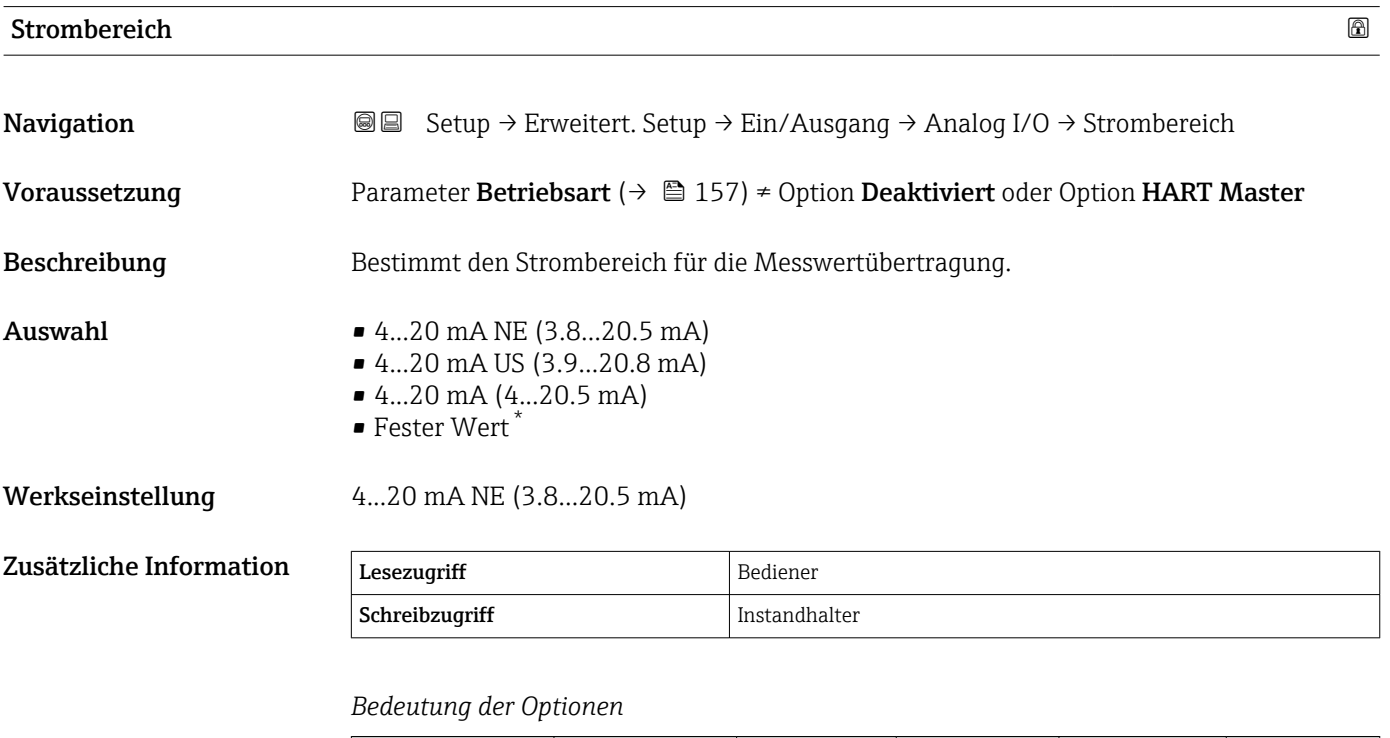

| Option                                | Strombereich für<br>Prozessyariable | Minimaler<br>Wert | <b>Unterer</b><br>Alarm-<br>signalpegel | <b>Oberer Alarm-</b><br>signalpegel | <b>Maximaler</b><br>Wert |
|---------------------------------------|-------------------------------------|-------------------|-----------------------------------------|-------------------------------------|--------------------------|
| $420$ mA $(420.5)$<br>mA)             | $420.5$ mA                          | $3.5 \text{ mA}$  | $< 3.6 \text{ mA}$                      | $> 21.95$ mA                        | $22.6 \text{ mA}$        |
| $420$ mA NE<br>$(3.820.5 \text{ mA})$ | $3.820.5$ mA                        | $3.5 \text{ mA}$  | $<$ 3.6 mA                              | $> 21.95$ mA                        | $22.6 \text{ mA}$        |

Sichtbar in Abhängigkeit von Bestelloptionen oder Geräteeinstellungen

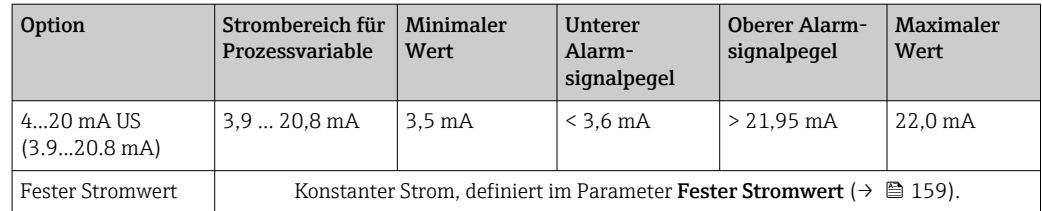

Im Fehlerfall nimmt der Ausgangsstrom den im Parameter **Fehlerverhalten** (→  $\bigoplus$  160) definierten Wert an.

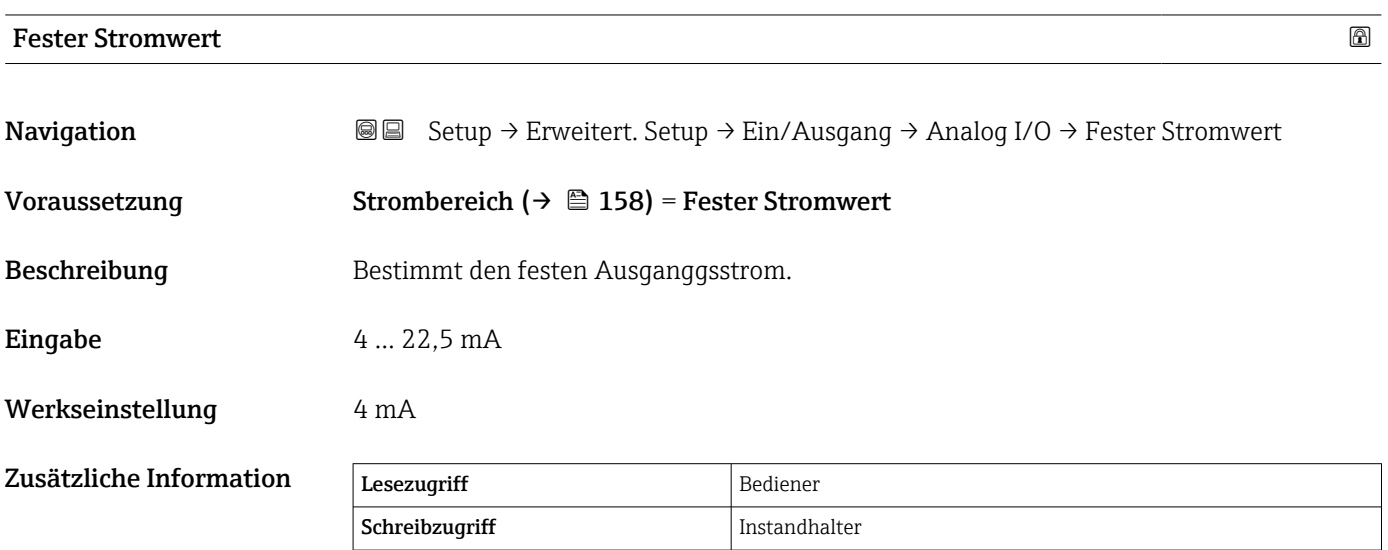

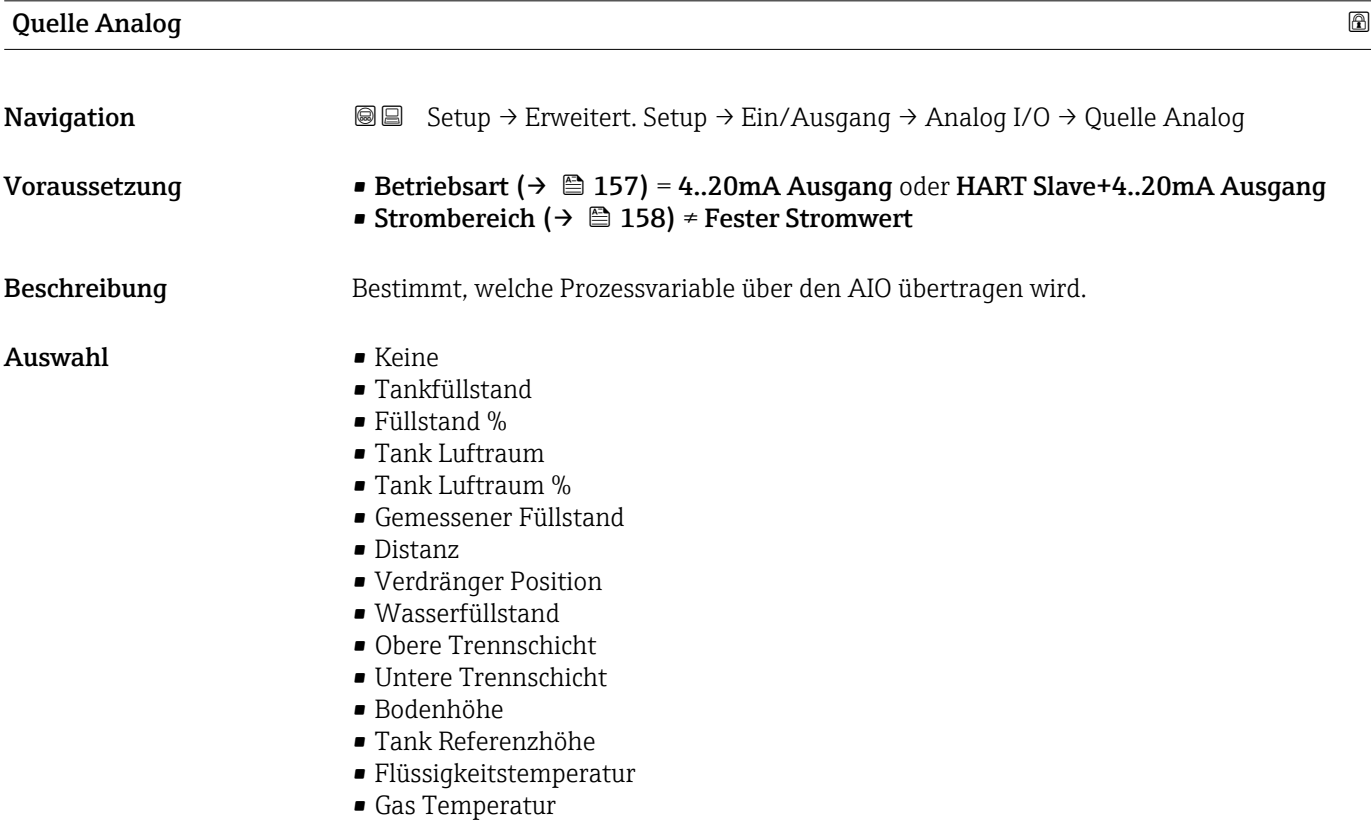

### <span id="page-159-0"></span>• Luft Temperatur

- Gemessene Dichte
- $\bullet$  Mittelwert Profildichte $^{7)}$
- Obere Dichte
- Mittlere Dichte
- Untere Dichte
- P1 (unten)
- P2 (Mitte)
- P3 (oben)
- GP 1 ... 4 Wert
- $\bullet$  AIO B1-3 Wert<sup>7)</sup>
- $\bullet$  AIO B1-3 Wert mA<sup>7)</sup>
- $\bullet$  AIO C1-3 Wert<sup>7)</sup>
- $\bullet$  AIO C1-3 Wert mA  $^{7)}$
- $\bullet$  AIP B4-8 Wert  $^{7)}$
- $\bullet$  AIP C4-8 Wert  $^{7)}$
- **Element Temperatur 1 ... 24<sup>7)</sup>**
- $\bullet$  HART Gerät 1...15 PV<sup>7)</sup>
- $\bullet$  HART Gerät 1 ... 15 PV mA<sup>7)</sup>

Schreibzugriff Instandhalter

- $\bullet$  HART Gerät 1 ... 15 PV %<sup>7)</sup>
- $\bullet$  HART Gerät 1  $\ldots$  15 SV  $^{7)}$
- $\bullet$  HART Gerät 1 ... 15 TV  $^{7)}$
- $\bullet$  HART Gerät 1 ... 15 QV<sup>7)</sup>

Werkseinstellung Tankfüllstand

 $Z$ usätzliche Information  $|$  Lesezugriff  $|$  Bediener

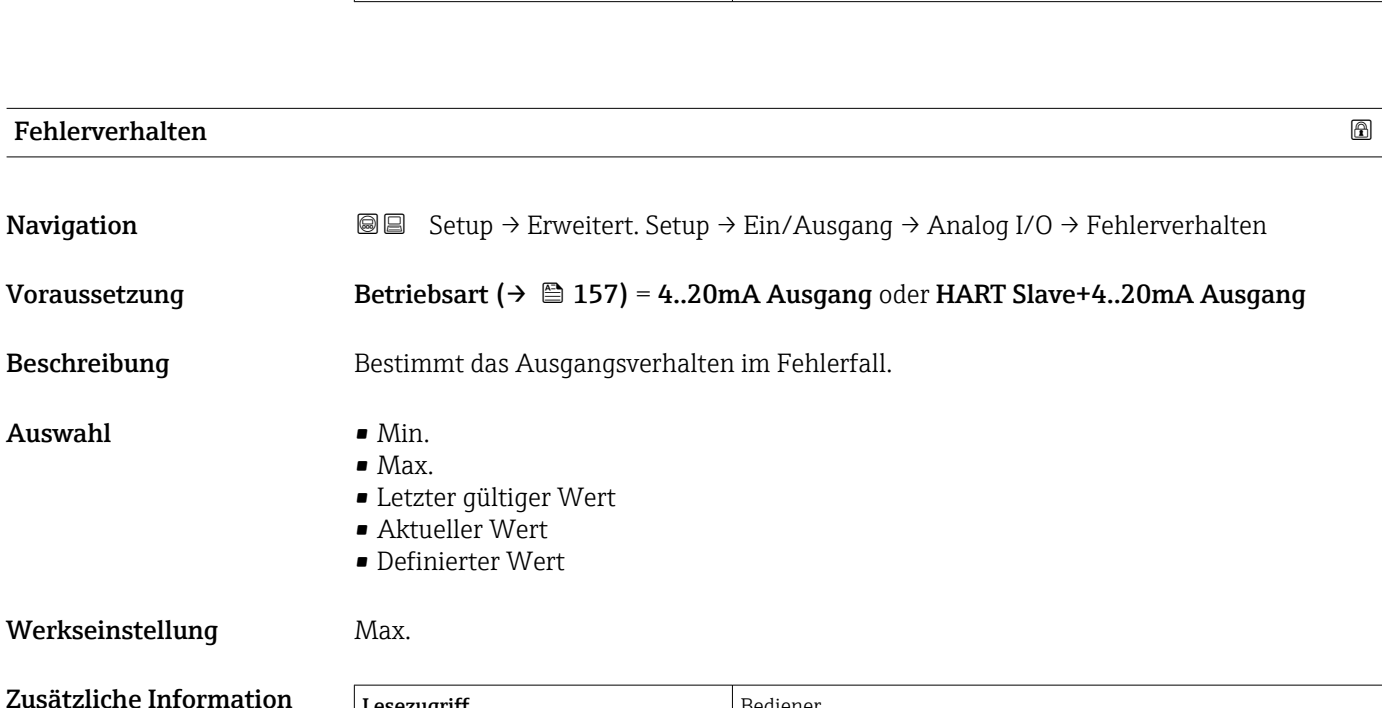

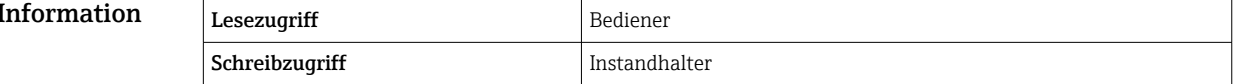

<sup>7)</sup> Sichtbar in Abhängigkeit von Bestelloptionen oder Geräteeinstellungen

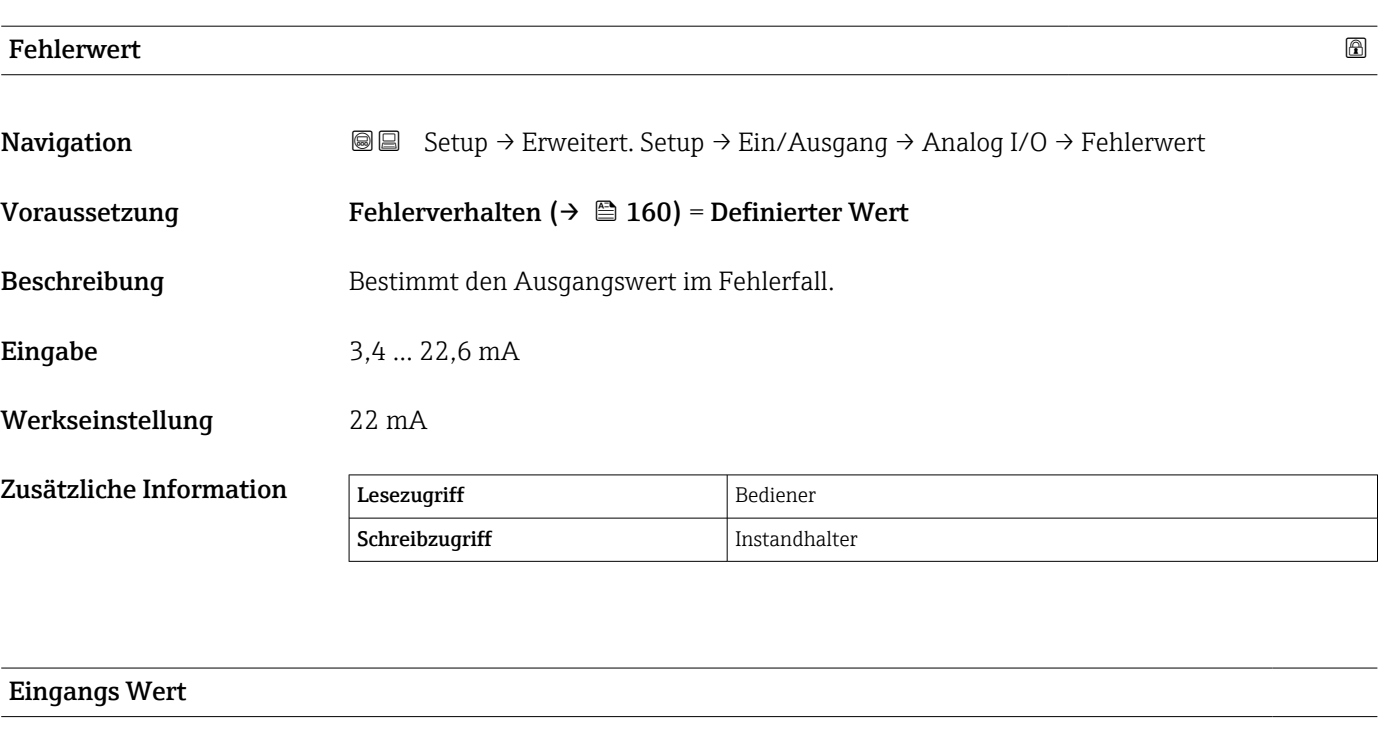

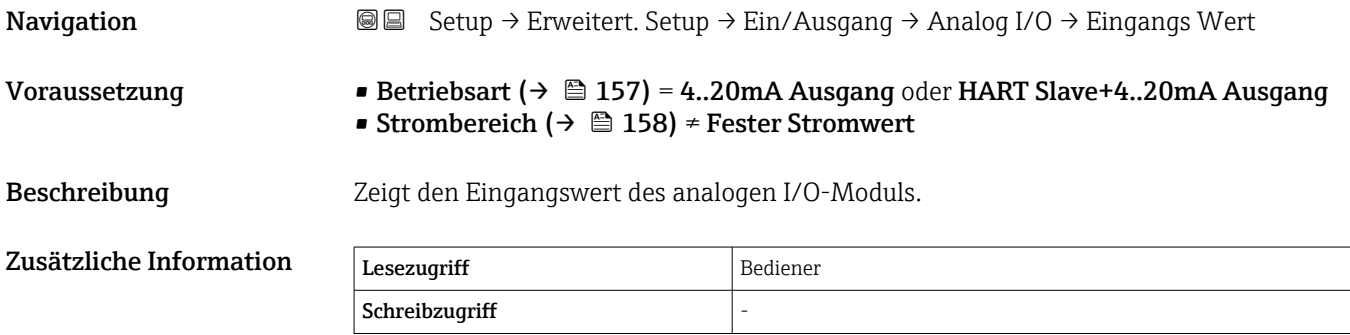

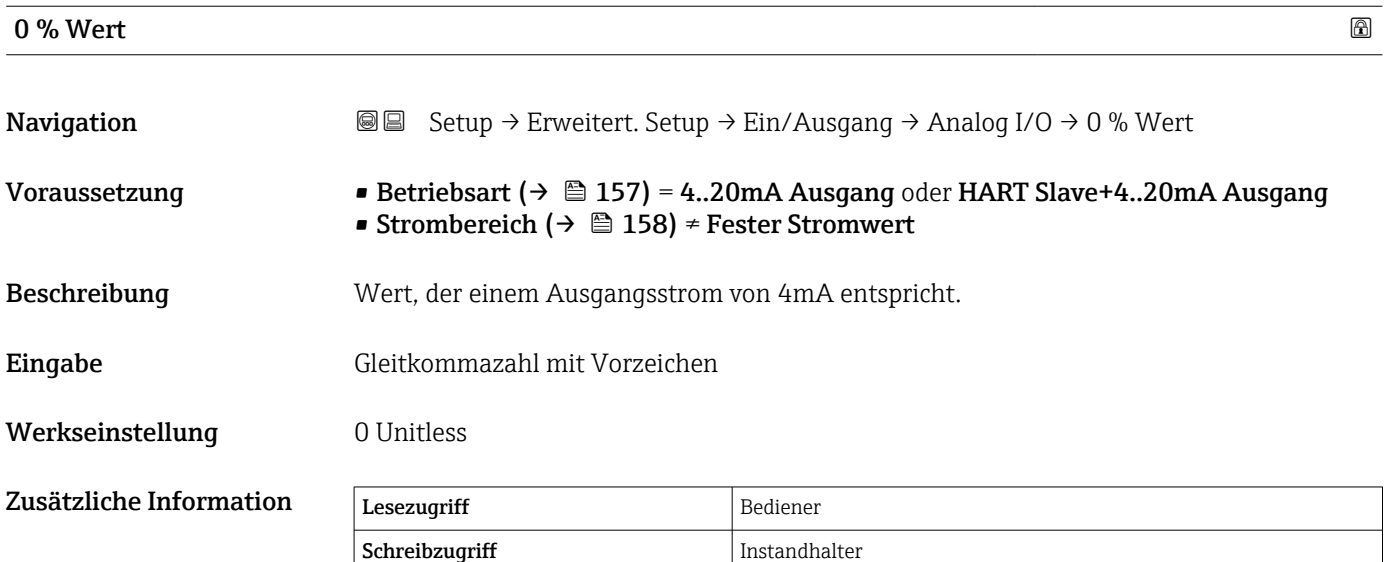

Ī

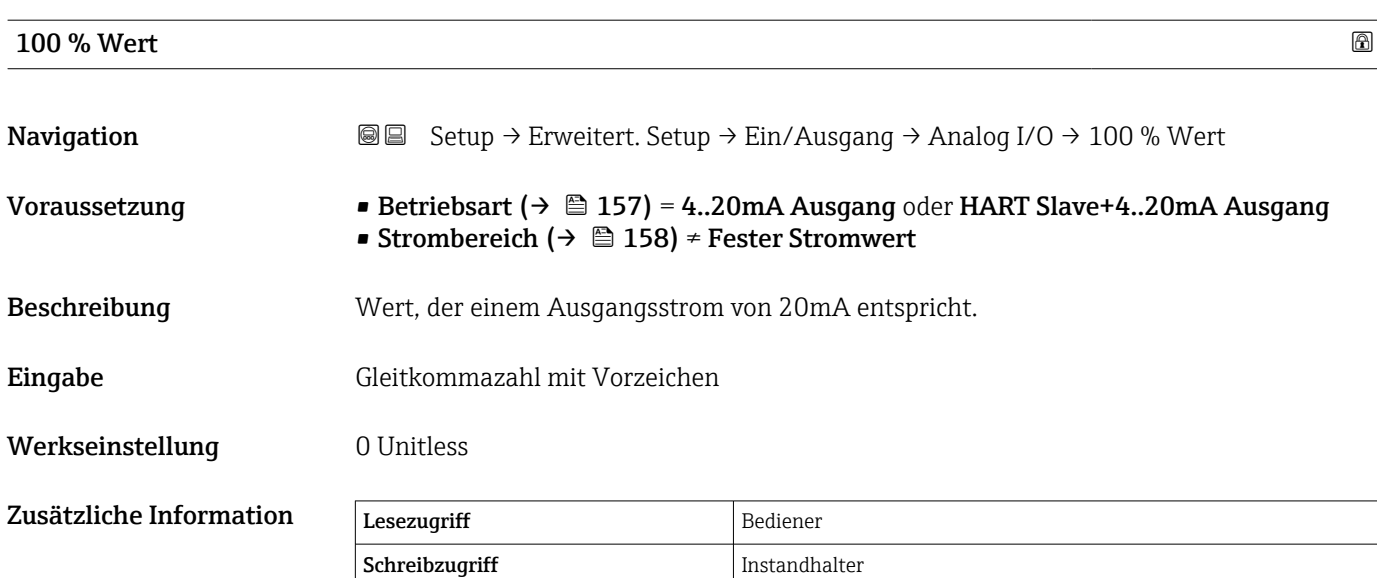

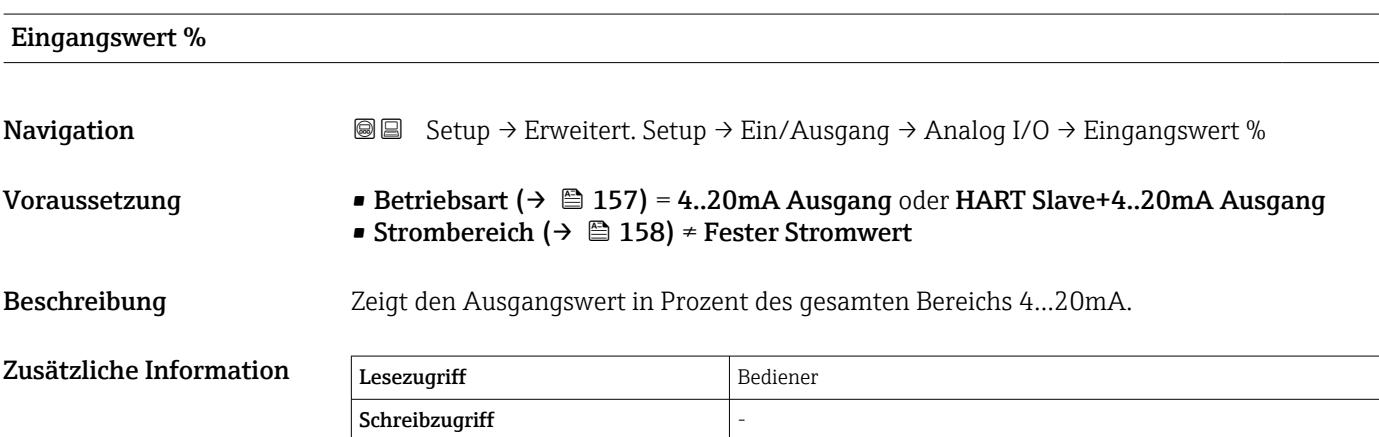

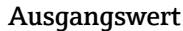

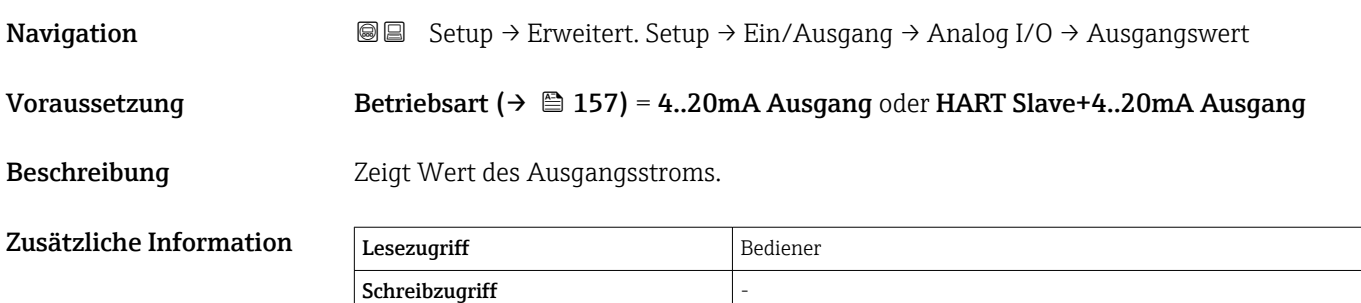

# Prozessvariable Navigation 
Setup → Erweitert. Setup → Ein/Ausgang → Analog I/O → Prozessvariable Voraussetzung Betriebsart (→ 
■ 157) = 4..20mA Eingang oder HART Master+4..20mA Eingang Beschreibung Bestimmt den Typ der Messgröße. Auswahl • Füllstand linearisiert • Temperatur • Druck • Dichte Werkseinstellung Füllstand linearisiert Zusätzliche Information Lesezugriff Bediener Schreibzugriff Instandhalter

# AI 0% Wert

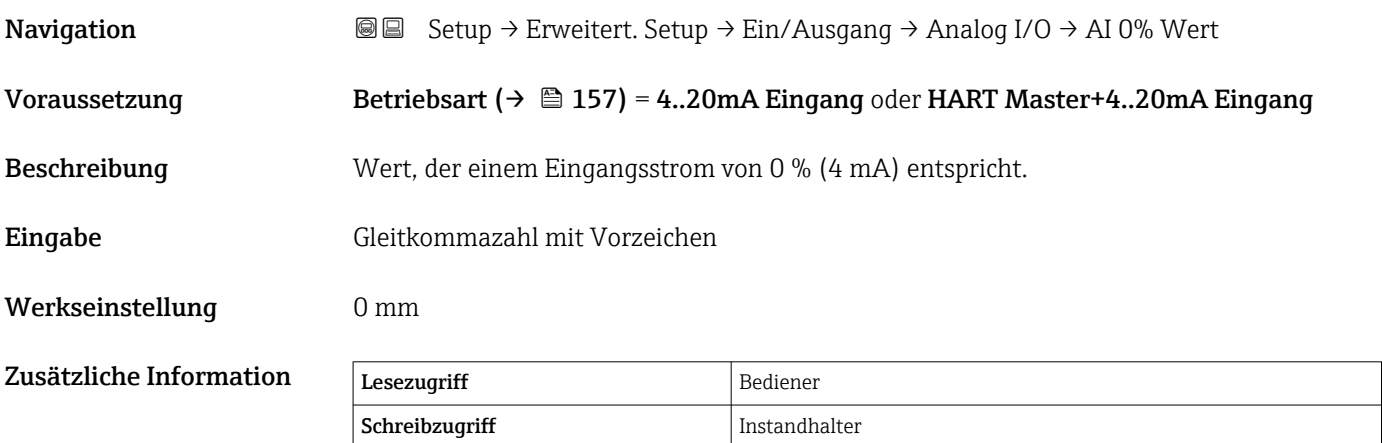

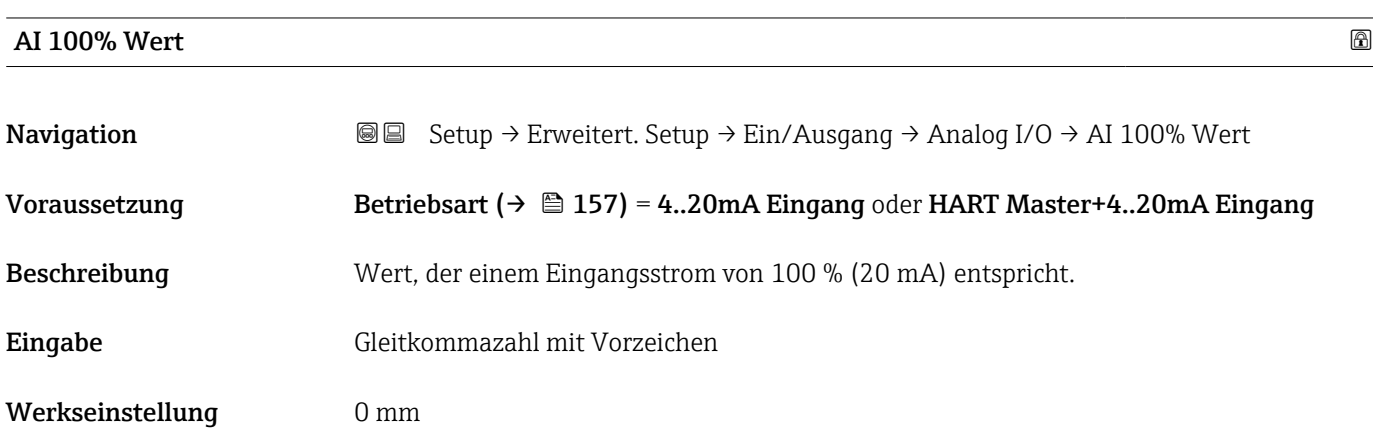

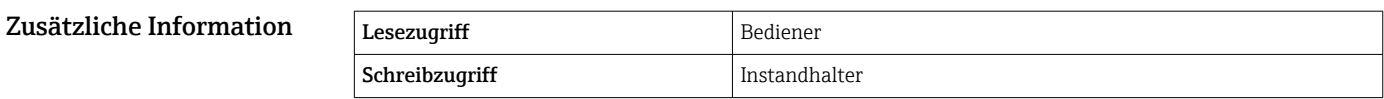

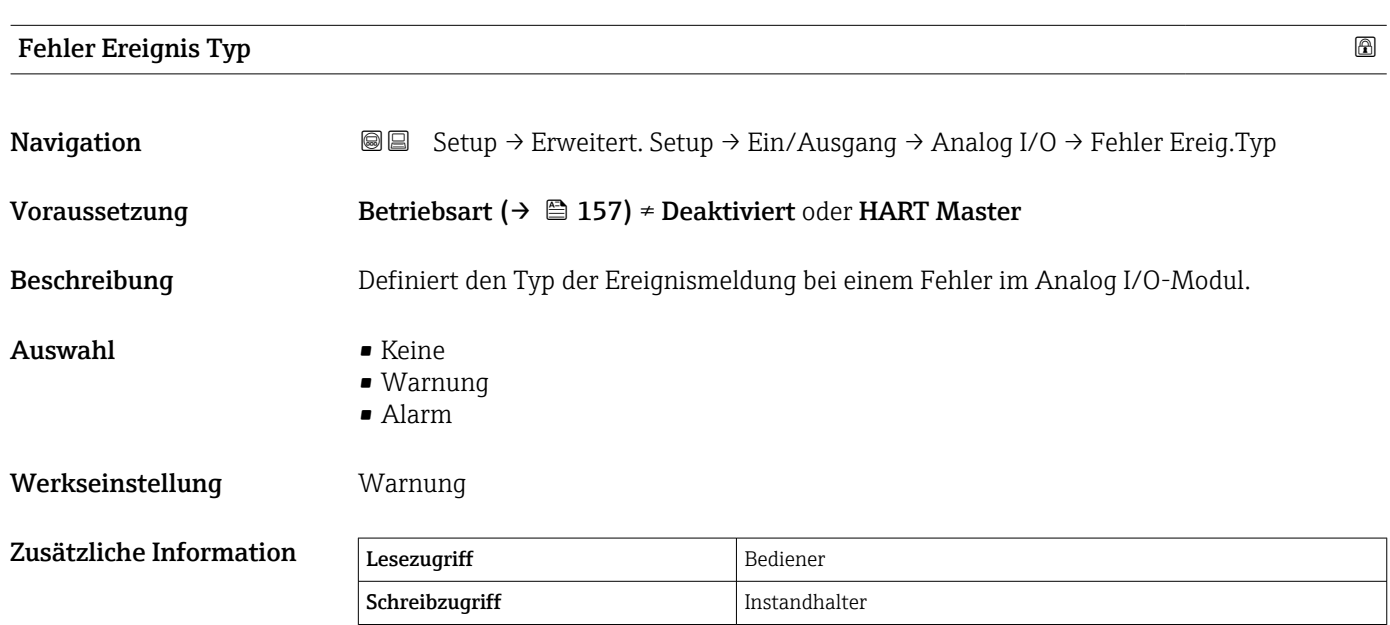

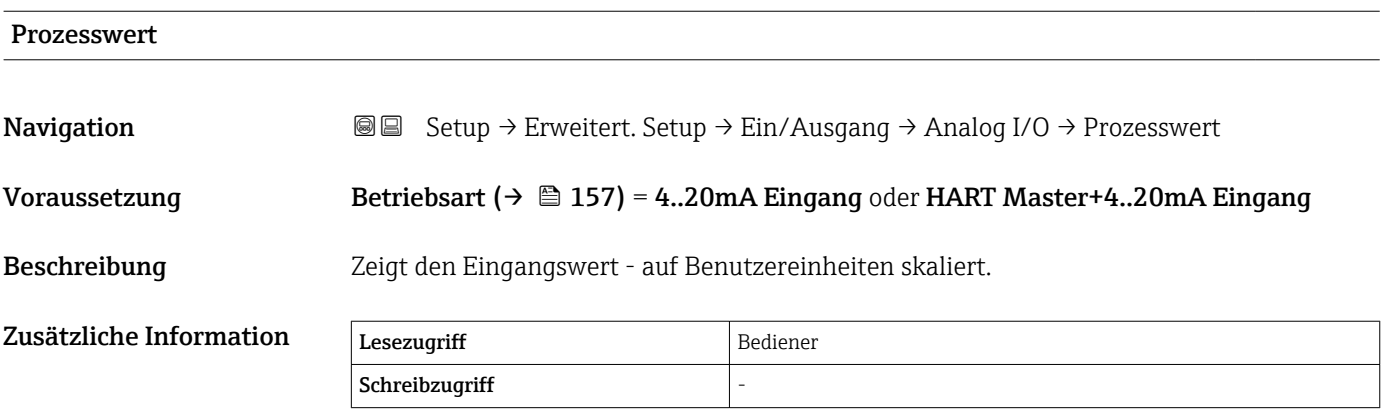

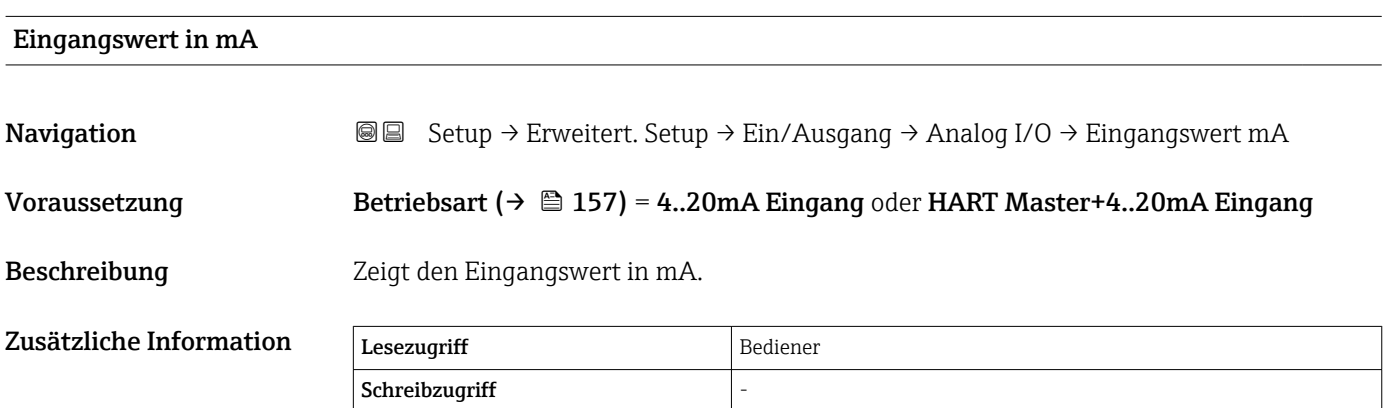

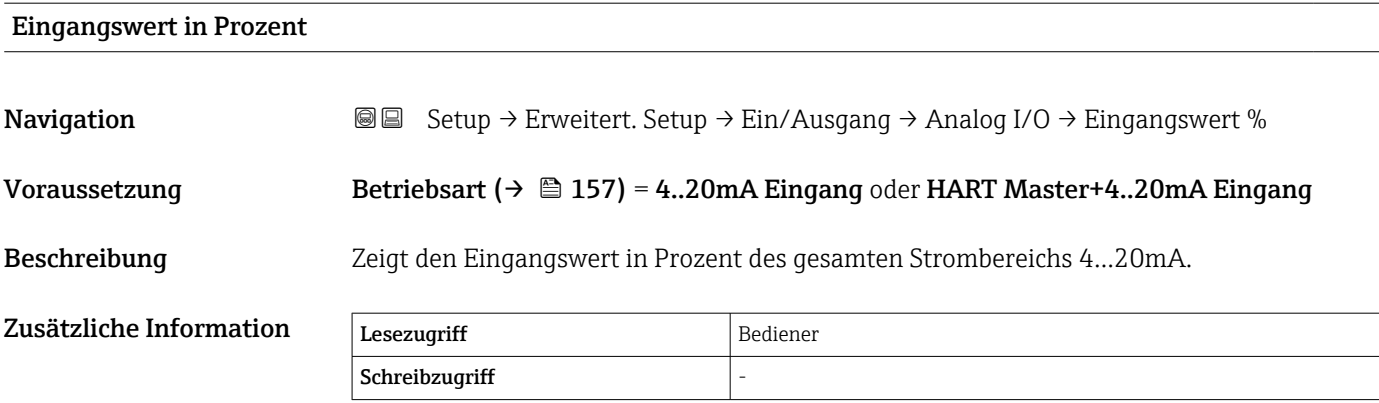

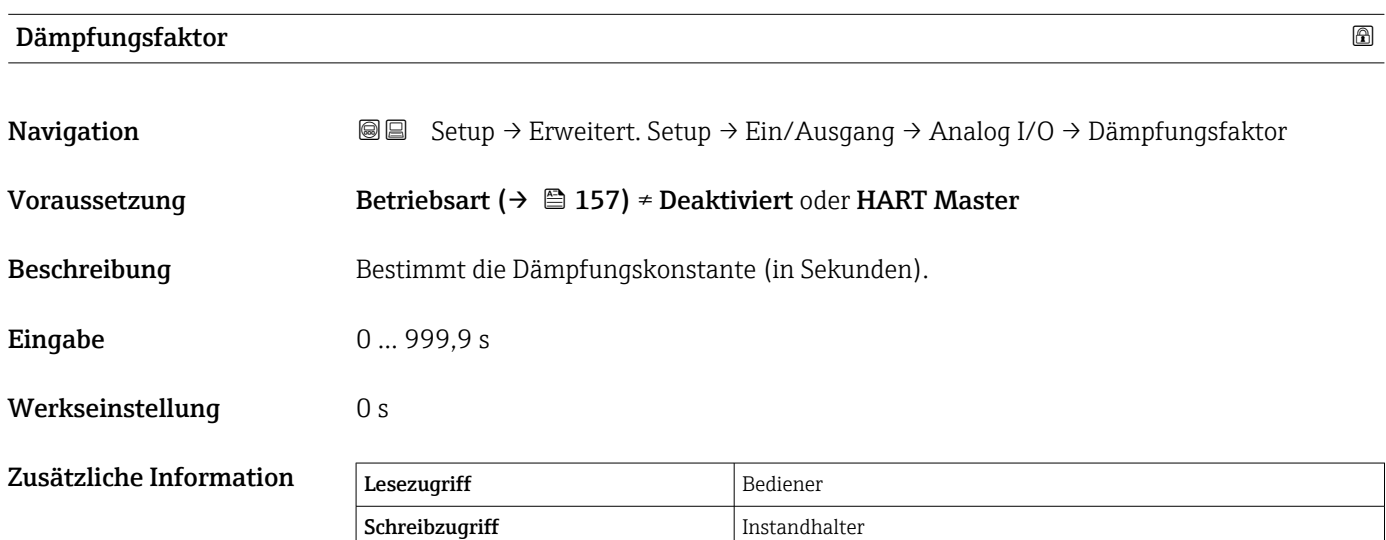

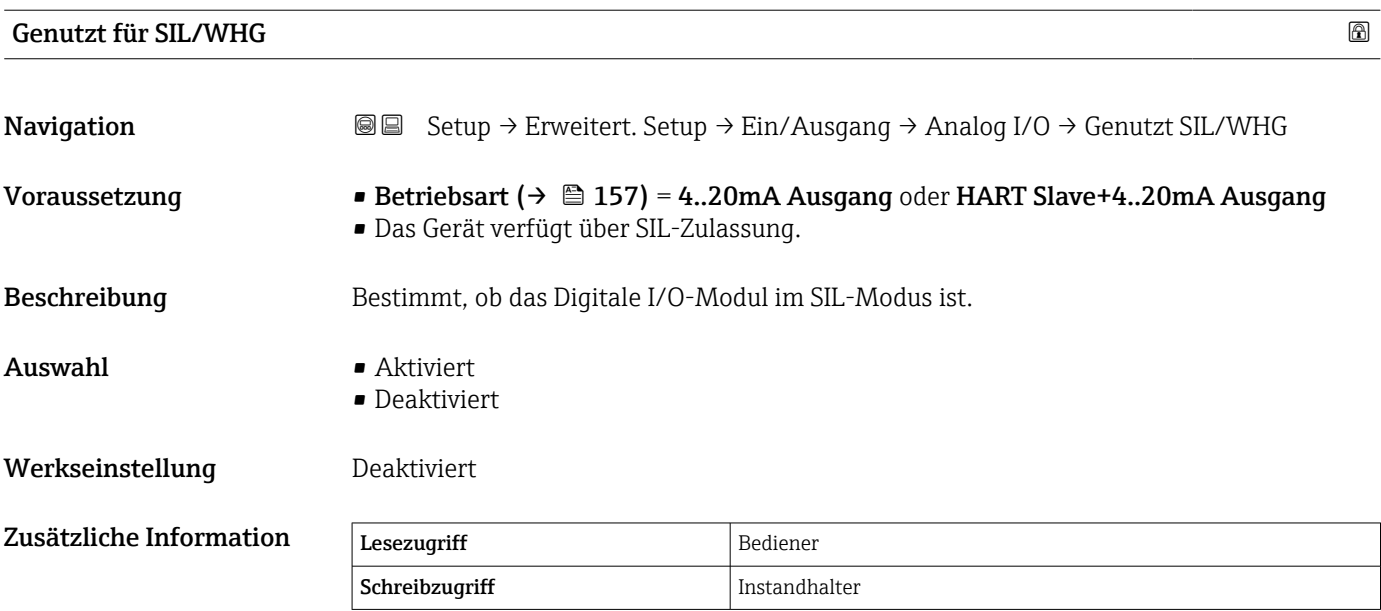

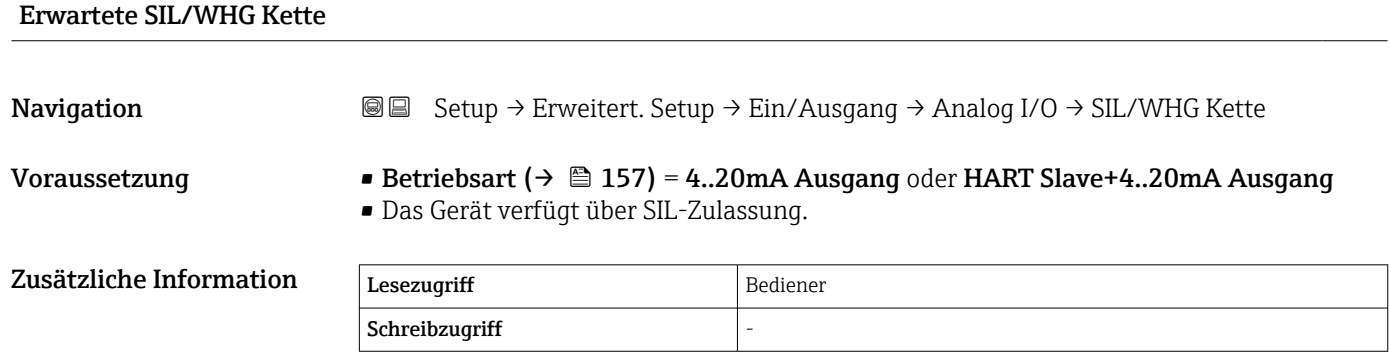

<span id="page-166-0"></span>*Untermenü "Digital Xx-x"*

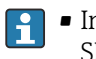

• Im Bedienmenü wird jeder Digitaleingang oder -ausgang durch den entsprechenden Slot im Anschlussklemmenraum und zwei Klemmen in diesem Slot bezeichnet. A1-2 bezeichnet z. B. die Klemmen 1 und 2 von Slot A. Das Gleiche gilt für die Slots B, C und D, wenn sie ein Digital I/O-Modul enthalten.

• In diesem Dokument steht Xx-x für jedes dieser Untermenüs. Alle Untermenüs haben die gleiche Struktur.

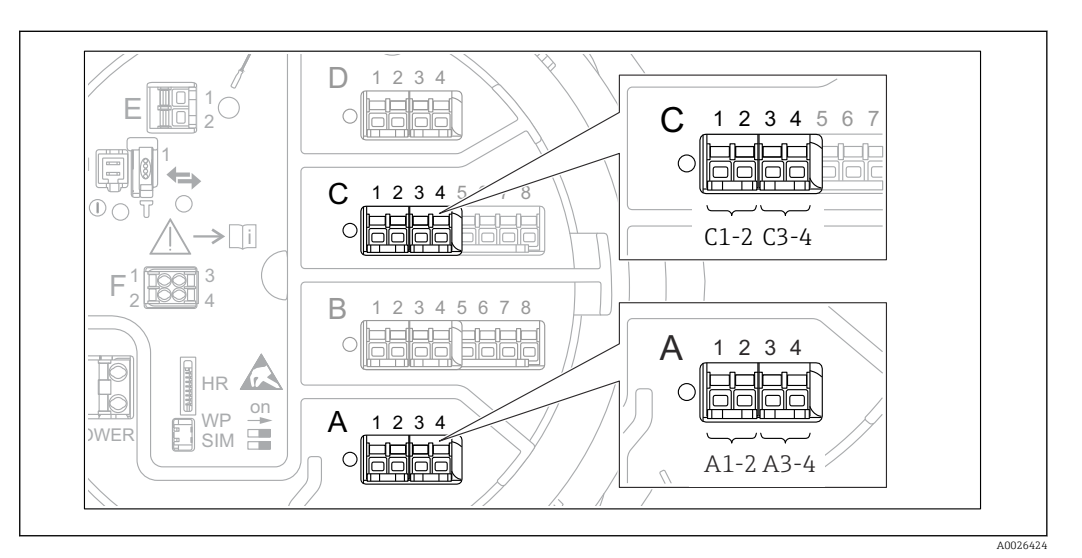

 *54 Bezeichnung der Digitaleingänge oder -ausgänge (Beispiele)*

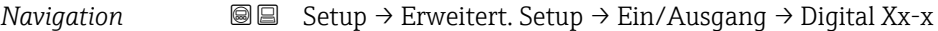

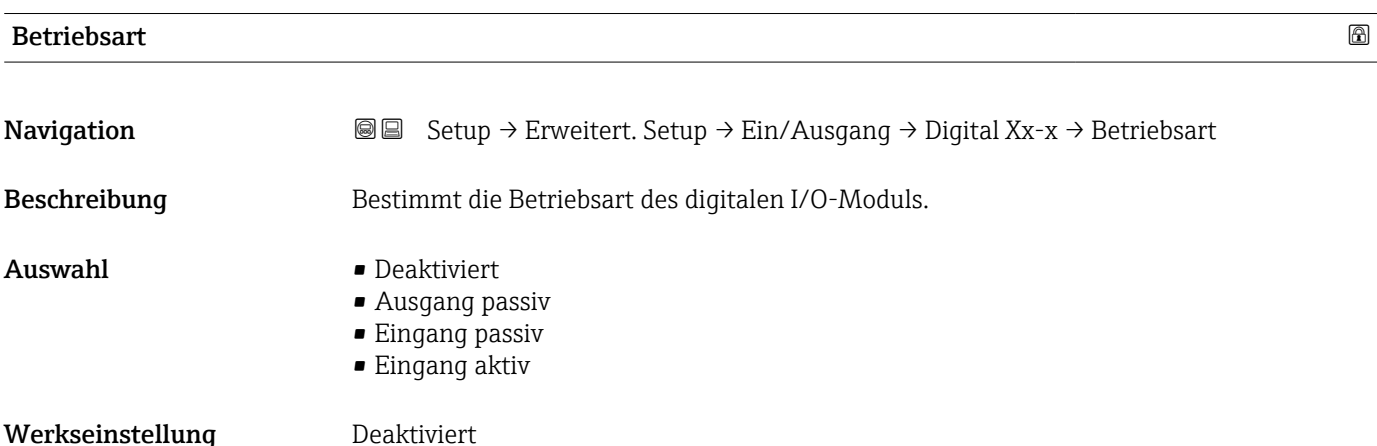

## Zusätzliche Information

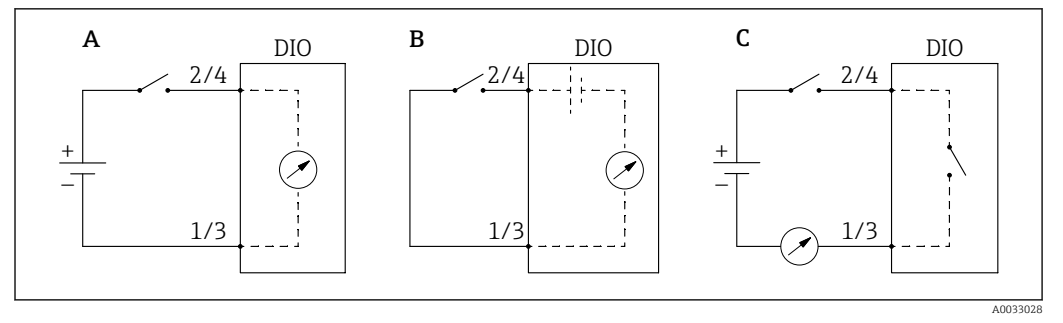

- *55 Betriebsarten des Digital I/O-Moduls*
- *A Eingang passiv*
- *B Eingang aktiv*
- *C Ausgang passiv*

### Quelle Digitaleingang

| Navigation              | <b>a</b> ■ Setup $\rightarrow$ Erweitert. Setup $\rightarrow$ Ein/Ausgang $\rightarrow$ Digital Xx-x $\rightarrow$ Quelle Digital                                                                                                    |  |  |
|-------------------------|----------------------------------------------------------------------------------------------------|--|--|
| Voraussetzung           | Betriebsart ( $\rightarrow \Box$ 167) = Ausgang passiv                                                                                                    |  |  |
| Beschreibung            | Legt fest, welcher Gerätezustand über den Digitalausgang angezeigt wird.                                                                                                    |  |  |
| Auswahl                 | $\blacksquare$ Keine<br>• Alarm x Alle<br>■ Alarm x High<br>• Alarm x HighHigh<br>• Alarm x H or HH<br>• Alarm x Low<br>• Alarm x LowLow<br>■ Alarm x L or LL<br>$\blacksquare$ Digital Xx-x<br>Pri. Modbus x<br>Gec. Modbus x                                                                                                    |  |  |
| Werkseinstellung        | Keine                                                                                                    |  |  |
| Zusätzliche Information | Bedeutung der Optionen<br>• Alarm x Alle, Alarm x High, Alarm x HighHigh, Alarm x H or HH, Alarm x Low,<br>Alarm x LowLow, Alarm x L or LL<br>Der Digitalausgang zeigt an, ob der ausgewählte Alarm derzeit aktiv ist. Die Alarme<br>selbst sind in den Untermenüs Alarm 1  4 definiert.<br>• Digital Xx-x <sup>8)</sup><br>Das am Digitaleingang Xx-x vorhandene Digitalsignal wird durch den Digitalausgang<br>qeleitet.<br>Modbus A1-4 Digital x<br>Modbus B1-4 Digital x<br>Modbus C1-4 Digital x<br>Modbus D1-4 Digital x<br>Der vom Modbus Master-Gerät zum Parameter Modbus Digital x <sup>9)</sup> geschriebene Digi-<br>talwert wird an den Digitalausgang geleitet. Nähere Informationen hierzu sind in der<br>Sonderdokumentation SD02066G zu finden. |  |  |

<sup>8)</sup> Nur vorhanden, wenn "Betriebsart (→  $\cong$  167)" = "Eingang passiv" oder "Eingang aktiv" für das betreffende Digital I/O-Modul eingestellt ist.<br>9) Experte → Kommunikation → Modbus Xx-x → Modbus Digital x

<sup>9)</sup> Experte → Kommunikation → Modbus Xx-x → Modbus Digital x

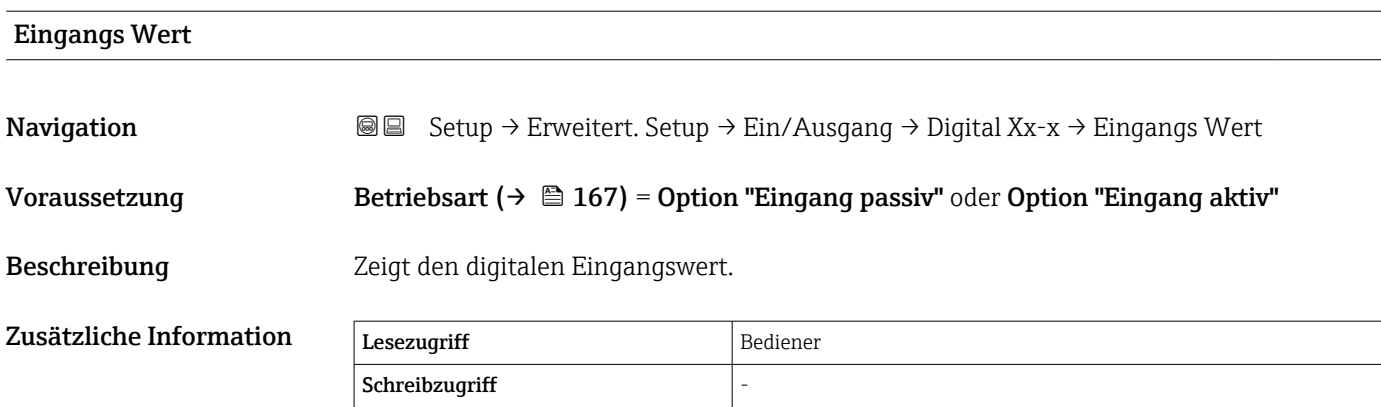

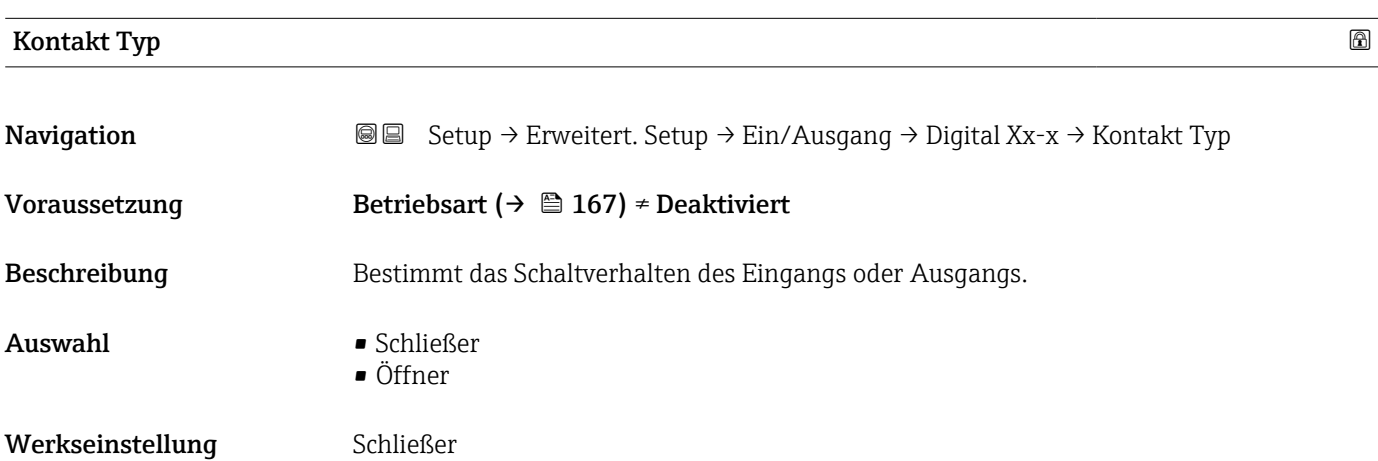

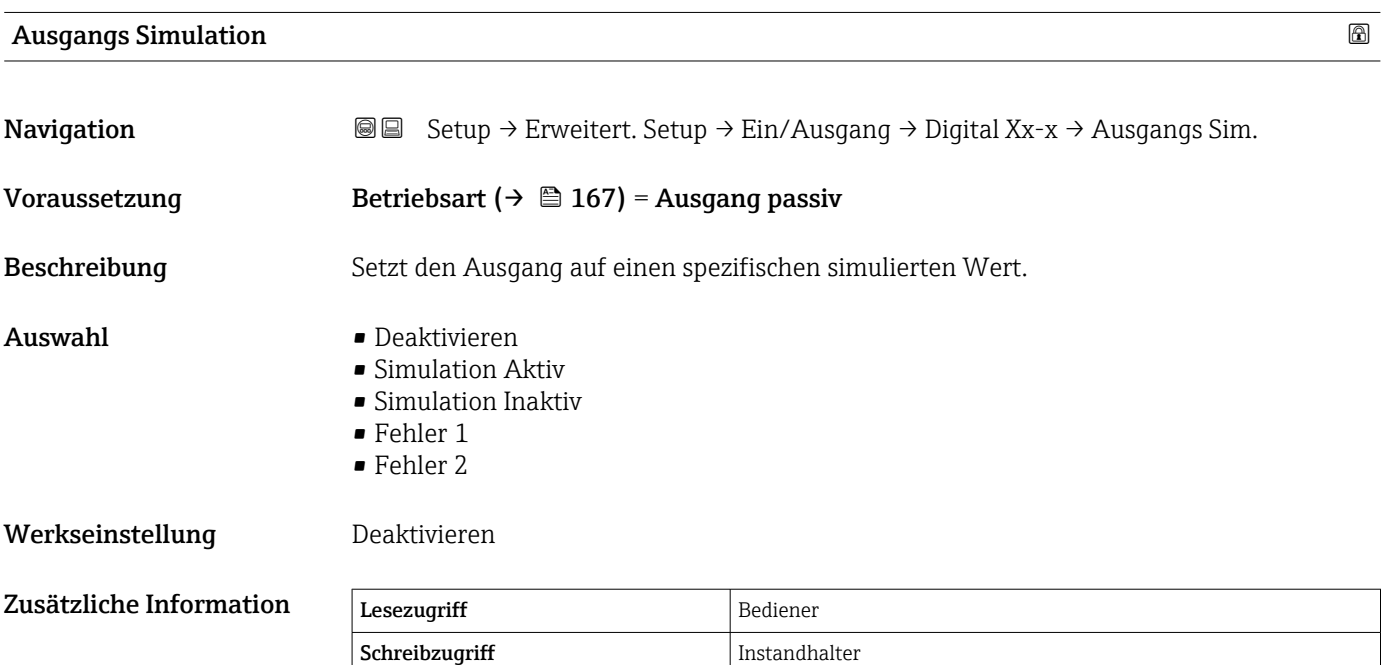

Der Digitalausgang besteht aus zwei in Serie verbundenen Relais:

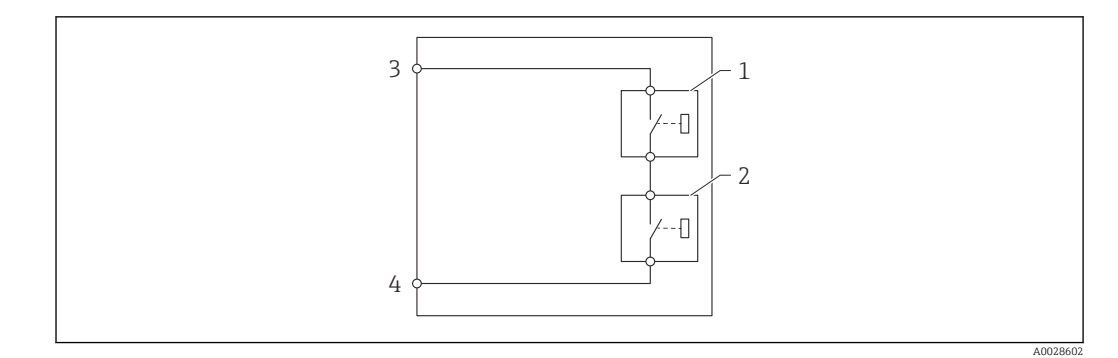

 *56 Die zwei Relais des Digitalausgangs*

*1/2 Die Relais*

*3/4 Die Klemmen des Digitaleingangs*

Der Schaltzustand dieser Relais wird durch den Parameter Ausgangs Simulation wie folgt definiert:

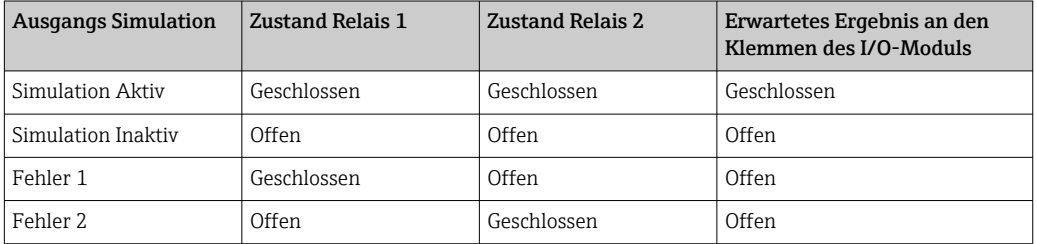

Mit den Optionen **Fehler 1** und **Fehler 2** kann das korrekte Schaltverhalten der beiden Relais überprüft werden.

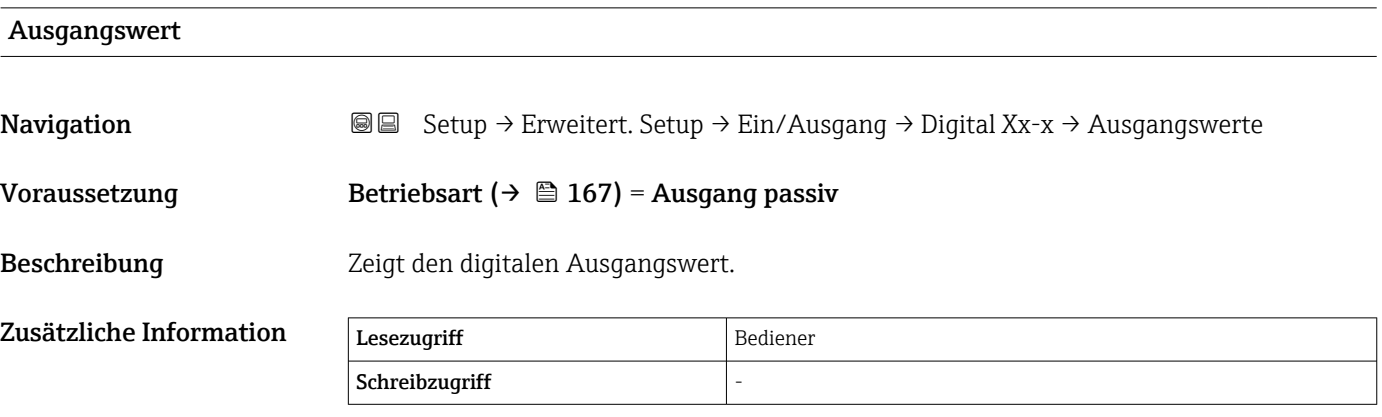

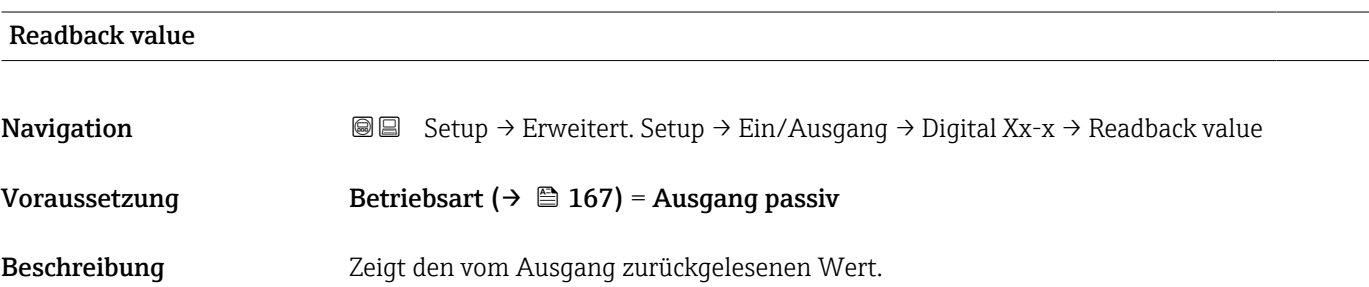

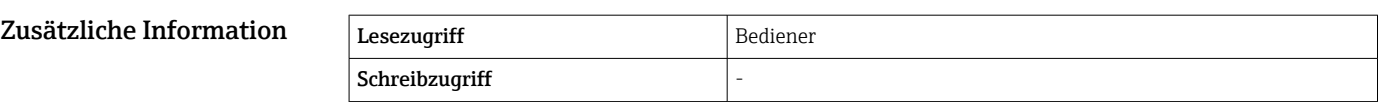

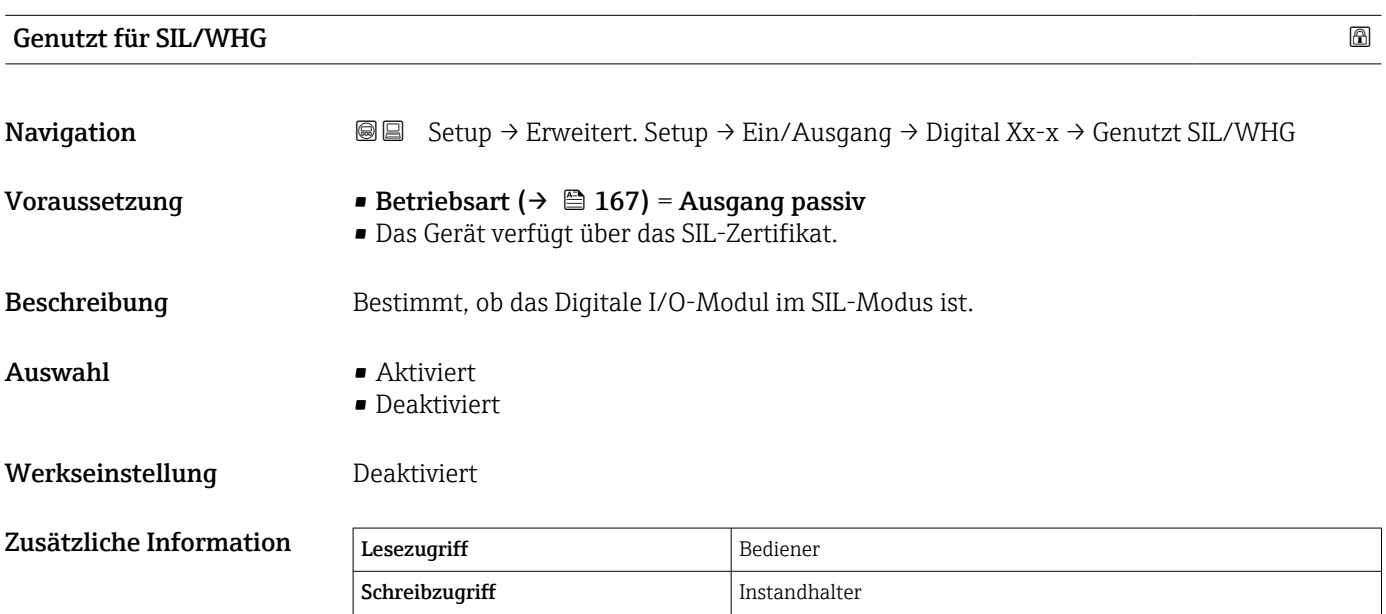

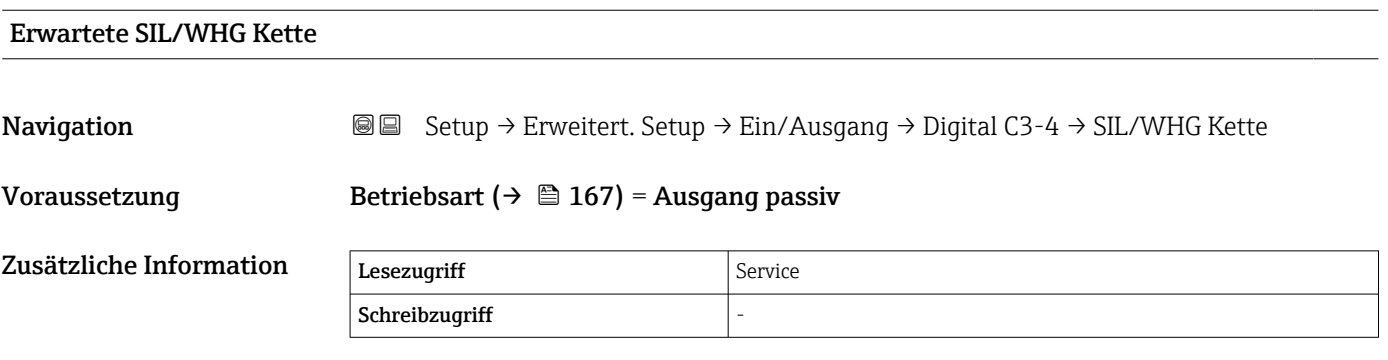

### <span id="page-171-0"></span>Untermenü "Kommunikation"

Dieses Menü enthält ein Untermenü für jede digitale Kommunikationsschnittstelle des Geräts. Die Kommunikationsschnittstellen sind mit "X1-4" bezeichnet, wobei "X" für den Slot im Anschlussklemmenraum und "1-4" für die Klemmen in diesem Slot steht.

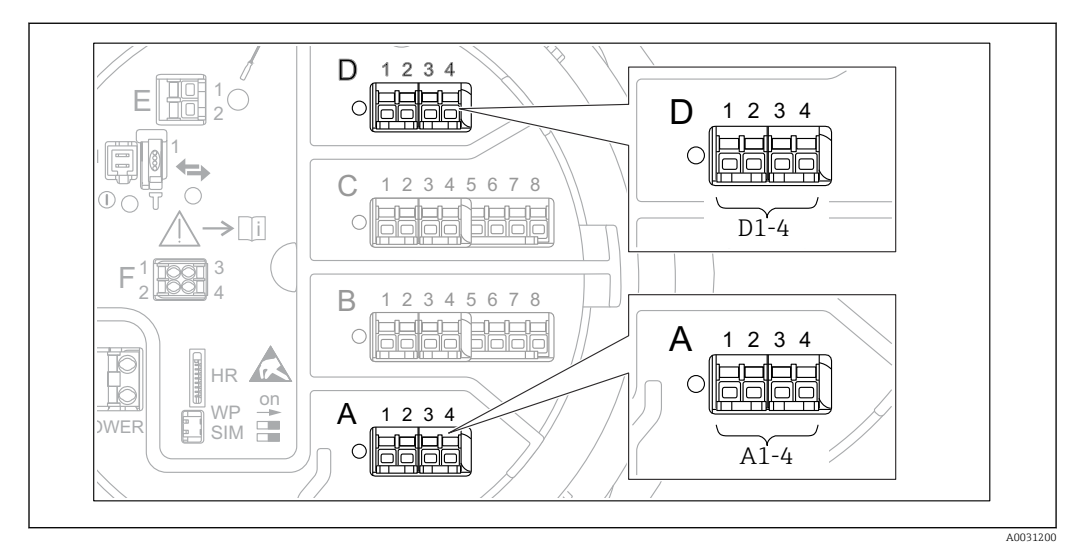

 *57 Bezeichnung der "Modbus"-, "V1"- oder "WM550"-Module (Beispiele); diese Module können je nach Geräteausführung auch in den Slots B oder C sitzen.*

*Navigation* **Setup → Erweitert. Setup → Kommunikation** 

*Untermenü "Modbus X1-4", "V1 X1-4" und "WM550 X1-4"*

Dieses Untermenü steht nur für Geräte mit MODBUS- und/oder V1- und/oder Option "WM550"-Kommunikationsschnittstelle zur Verfügung. Für jede Kommunikationsschnittstelle gibt es ein Untermenü dieser Art.

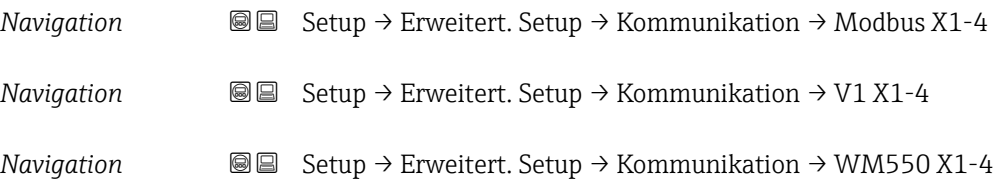

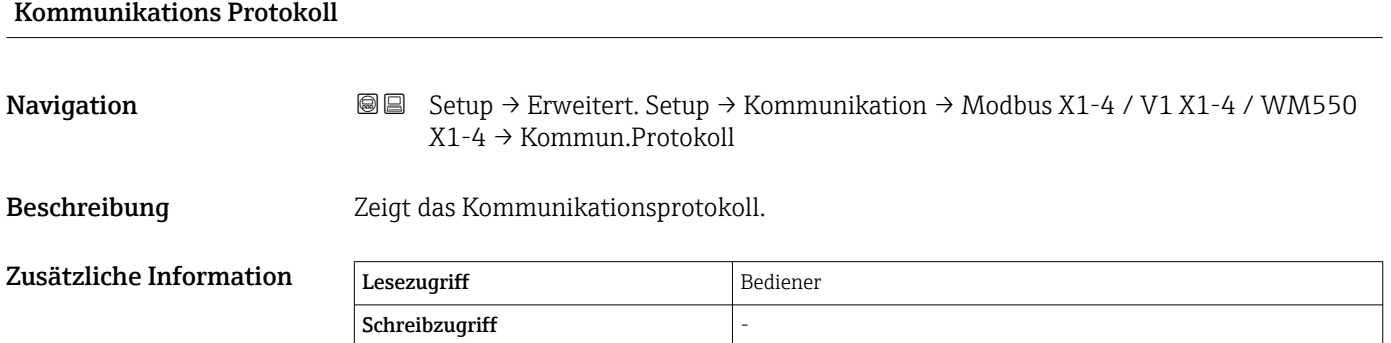

*Untermenü "Konfiguration"*

Dieses Untermenü steht nur für Geräte mit einer MODBUS-Kommunikationsschnittstelle zur Verfügung.

*Navigation* **Sexetal** Setup → Erweitert. Setup → Kommunikation → Modbus X1-4  $\rightarrow$  Konfiguration

| <b>Baudrate</b>         |                                                                                                    |                                                                                                    | 6 |
|-------------------------|----------------------------------------------------------------------------------------------------|----------------------------------------------------------------------------------------------------|---|
| Navigation              | 88<br>$\rightarrow$ Baudrate                                                                                                    | Setup $\rightarrow$ Erweitert. Setup $\rightarrow$ Kommunikation $\rightarrow$ Modbus X1-4 $\rightarrow$ Konfiguration |   |
| Voraussetzung           | Kommunikations Protokoll ( $\rightarrow \Box$ 172) = MODBUS                                                                                           |                                                                                                    |   |
| Beschreibung            | Bestimmt die Baudrate der Kommunikation.                                                                                                    |                                                                                                    |   |
| Auswahl                 | $\bullet$ 600 BAUD<br>$\blacksquare$ 1200 BAUD<br>■ 2400 BAUD<br>■ 4800 BAUD<br>$\bullet$ 9600 BAUD <sup>*</sup><br>$\bullet$ 19200 BAUD <sup>*</sup> |                                                                                                    |   |
| Werkseinstellung        | 9600 BAUD                                                                                                    |                                                                                                    |   |
| Zusätzliche Information | Lesezugriff                                                                                                    | Bediener                                                                                                    |   |
|                         | Schreibzugriff                                                                                                    | Instandhalter                                                                                                    |   |

| Parität                 |                                                                                                    |               | 6 |
|-------------------------|----------------------------------------------------------------------------------------------------|---------------|---|
| Navigation              | 88<br>Setup $\rightarrow$ Erweitert. Setup $\rightarrow$ Kommunikation $\rightarrow$ Modbus X1-4 $\rightarrow$ Konfiguration<br>$\rightarrow$ Parität |               |   |
| Voraussetzung           | Kommunikations Protokoll ( $\rightarrow \Box$ 172) = MODBUS                                                                                           |               |   |
| Beschreibung            | Bestimmt die Parität der Modbus-Kommunikation.                                                                                                    |               |   |
| Auswahl                 | ■ Ungerade<br>$\blacksquare$ Gerade<br>■ Keine / 1 Stop Bit<br>Keine / 2 Stop Bits                                                                    |               |   |
| Werkseinstellung        | Keine / 1 Stop Bit                                                                                                    |               |   |
| Zusätzliche Information | Lesezugriff                                                                                                    | Bediener      |   |
|                         | Schreibzugriff                                                                                                    | Instandhalter |   |
|                         |                                                                                                    |               |   |

<sup>\*</sup> Sichtbar in Abhängigkeit von Bestelloptionen oder Geräteeinstellungen

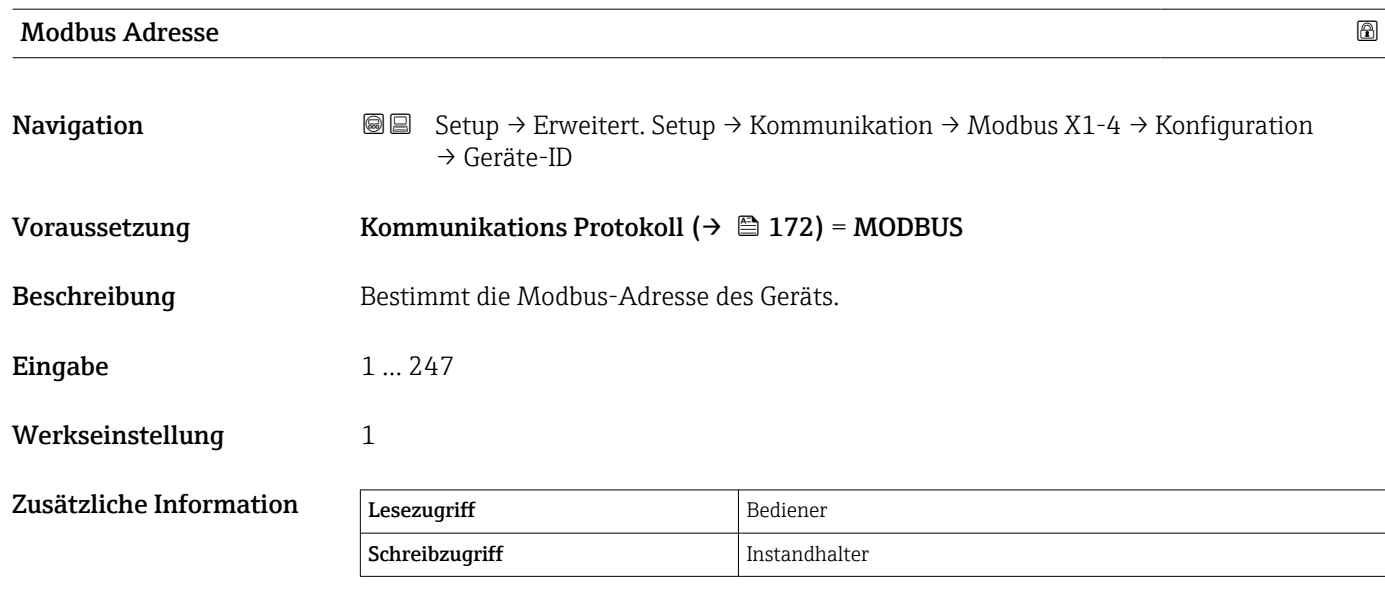

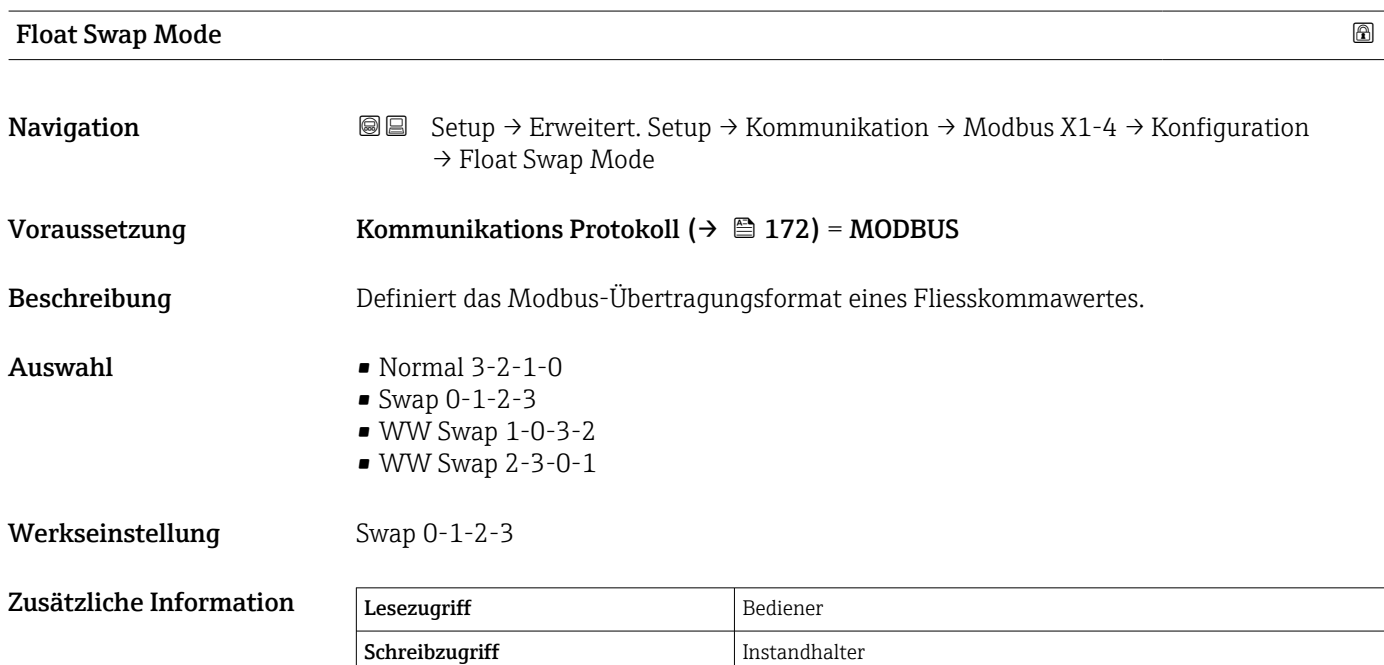

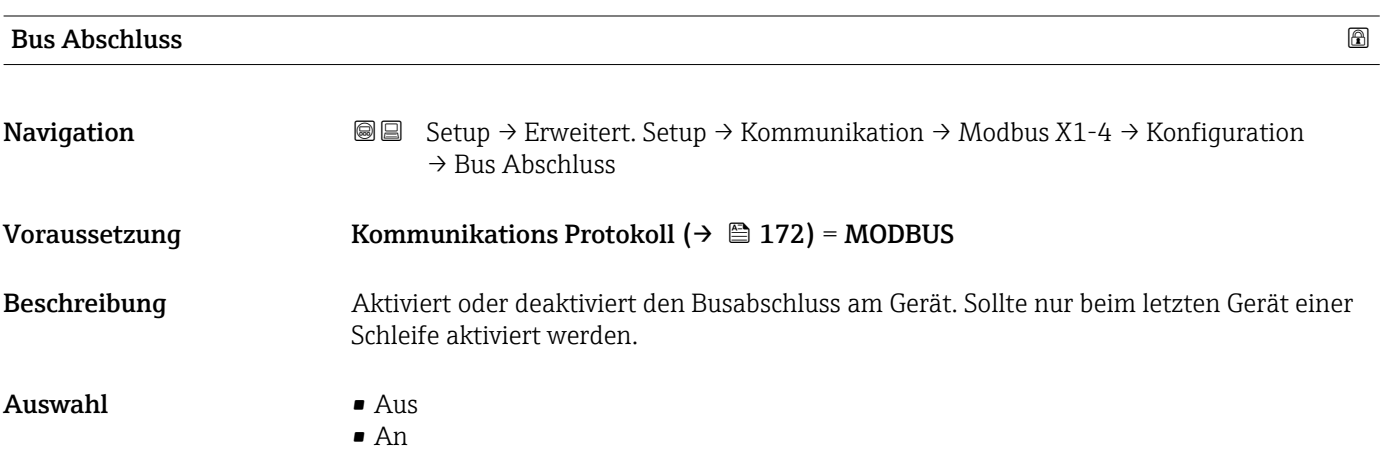

### Werkseinstellung Aus

Zusätzliche Information

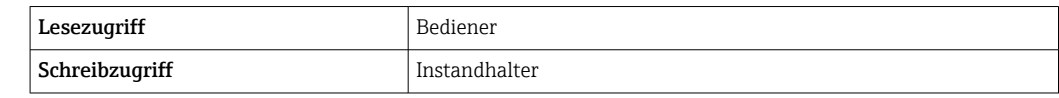

<span id="page-175-0"></span>*Untermenü "Konfiguration"*

Dieses Untermenü steht nur für Geräte mit einer V1-Kommunikationsschnittstelle zur Verfügung.

*Navigation* **Sexety** → Erweitert. Setup → Kommunikation → V1 X1-4 → Konfiguration

# Kommunikations Schnittstelle

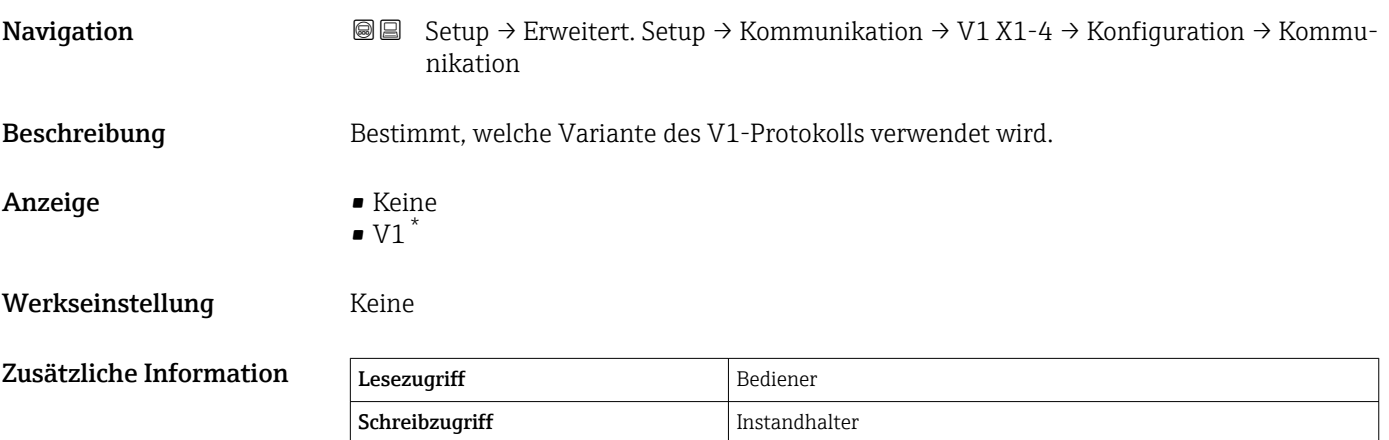

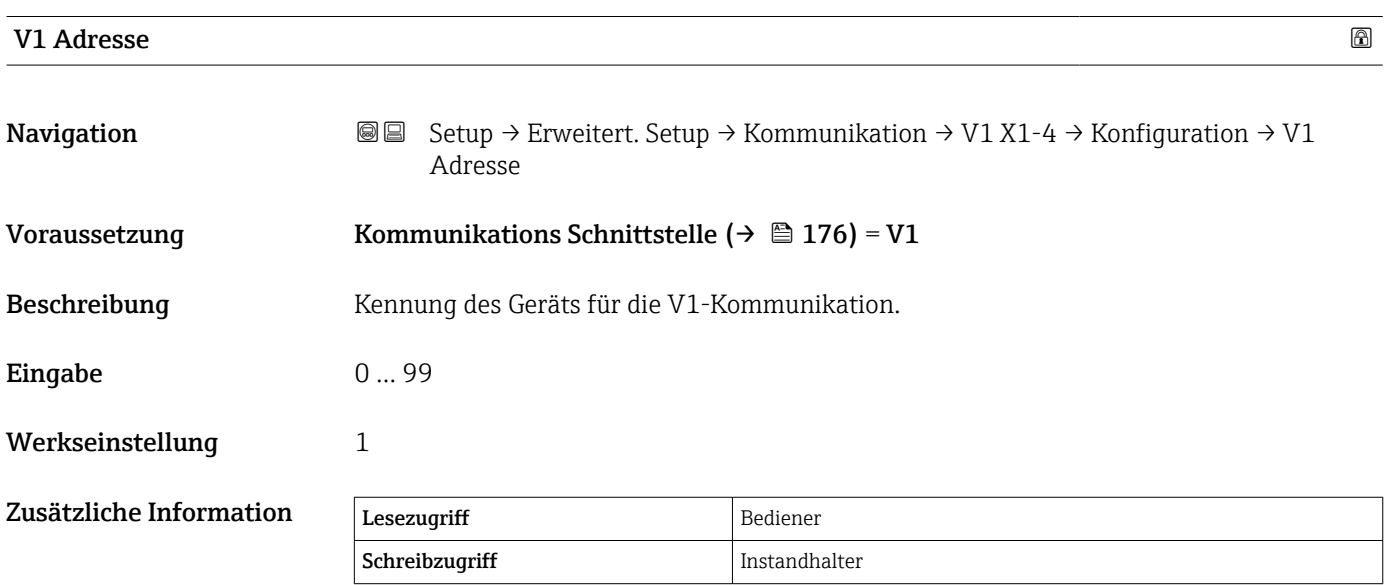

Sichtbar in Abhängigkeit von Bestelloptionen oder Geräteeinstellungen

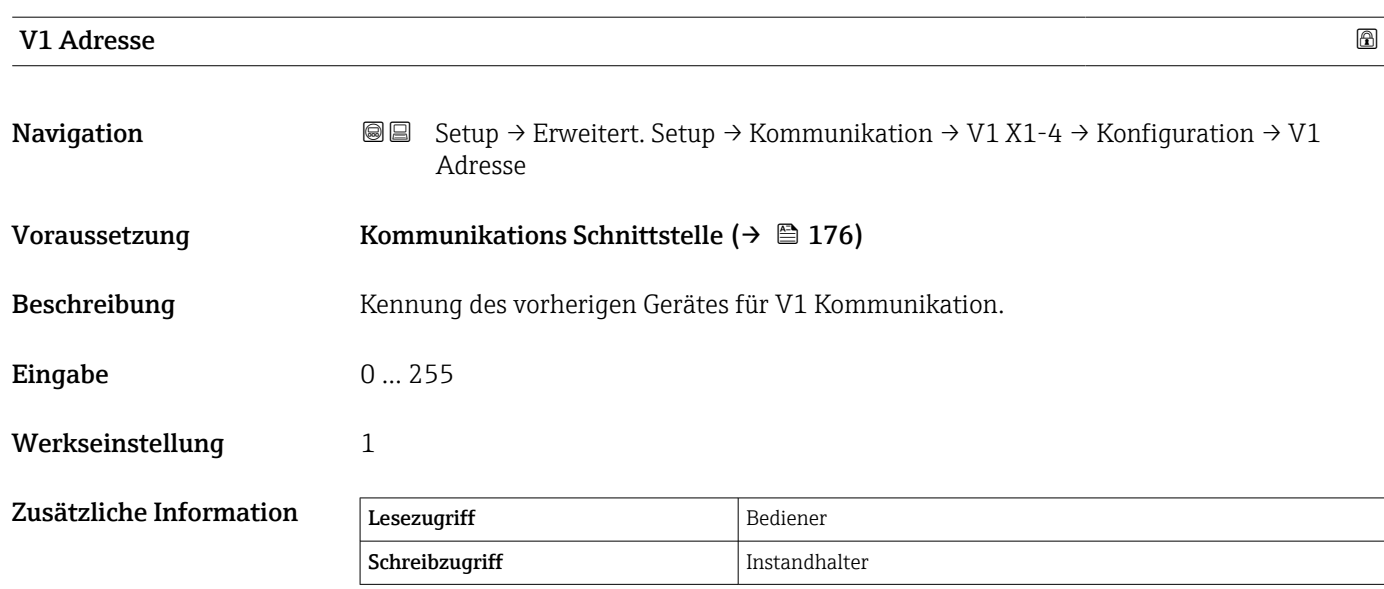

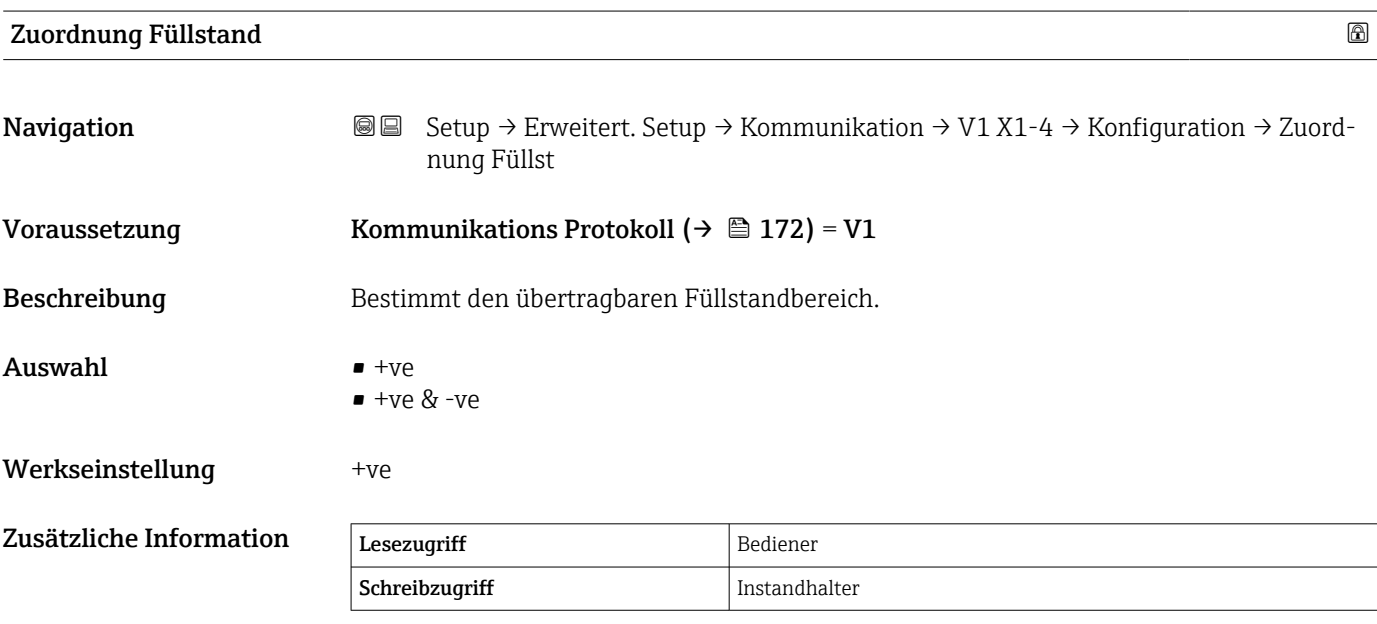

In V1 wird der Füllstand immer durch eine Zahl im Bereich von 0 bis 999999 dargestellt. Diese Zahlen entsprechen jeweils einem der folgenden Füllstände:

*"Zuordnung Füllstand" = "+ve"*

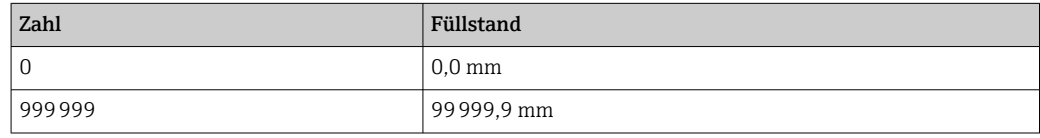

*"Zuordnung Füllstand" = "+ve & -ve"*

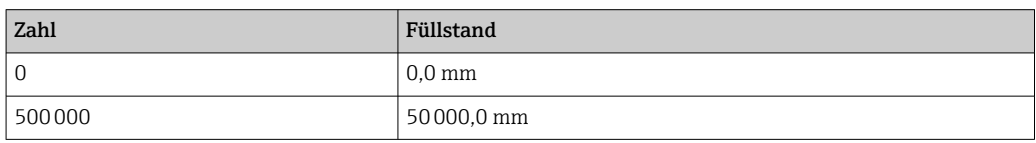

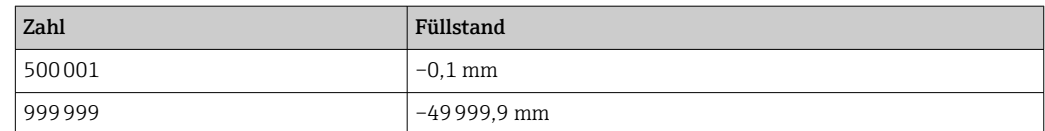

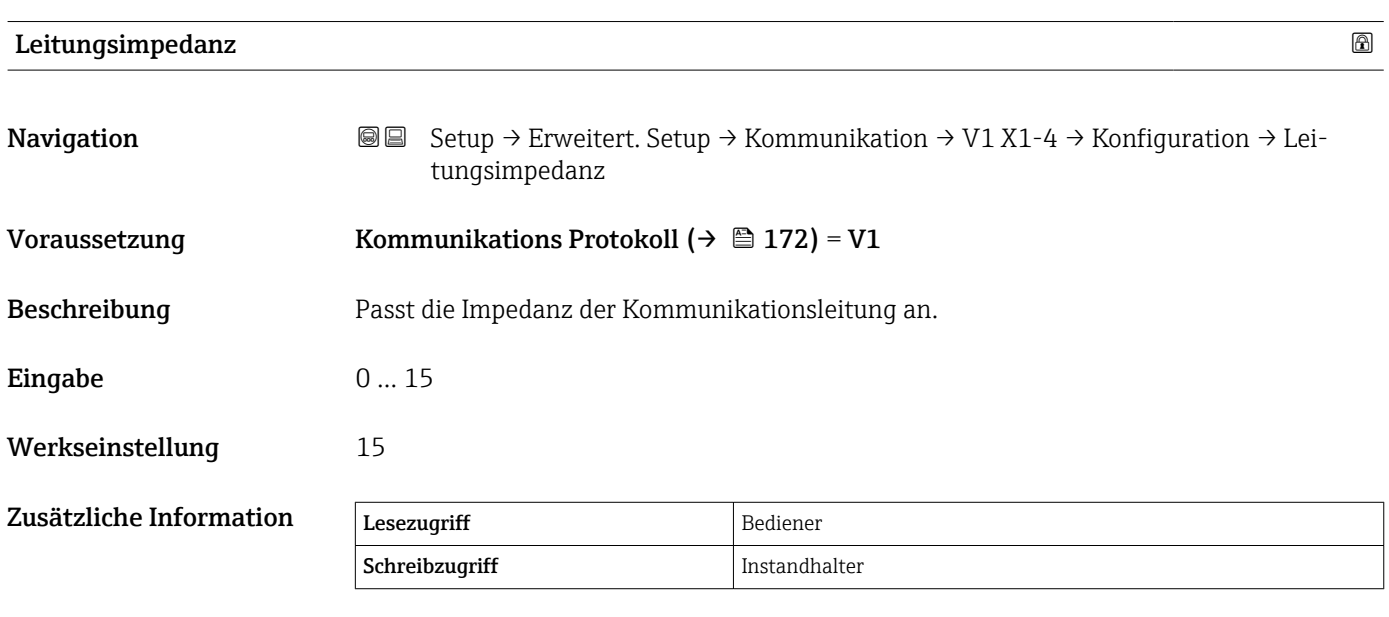

Die Leitungsimpedanz beeinflusst die Spannungsdifferenz zwischen der logischen 0 und der logischen 1 in der Nachricht vom Gerät an den Bus. Die Standardeinstellung ist für die meisten Anwendungen geeignet.

*Untermenü "V1 Eingang Quellenauswahl"* Dieses Untermenü steht nur für Geräte mit einer V1-Kommunikationsschnittstelle zur Verfügung.

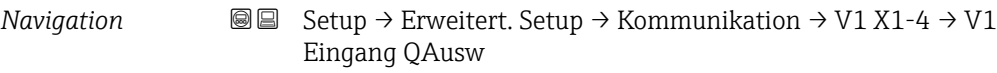

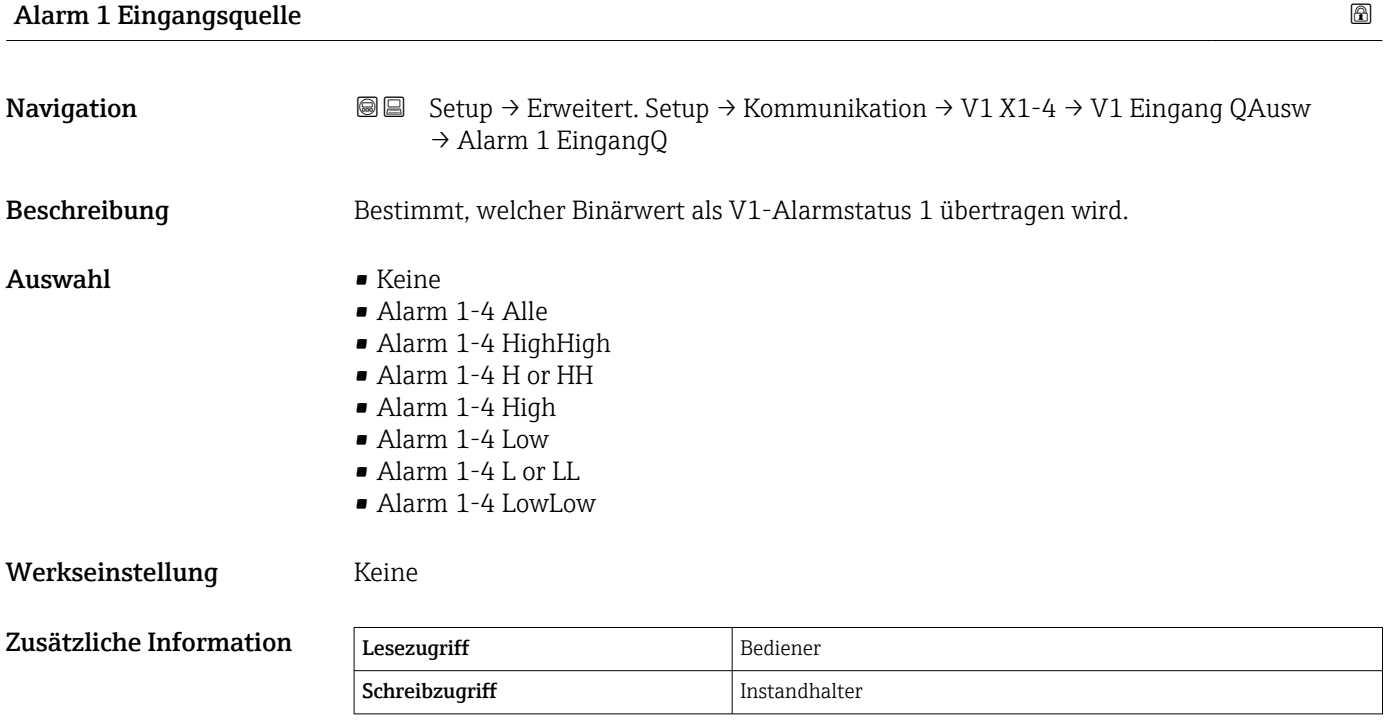

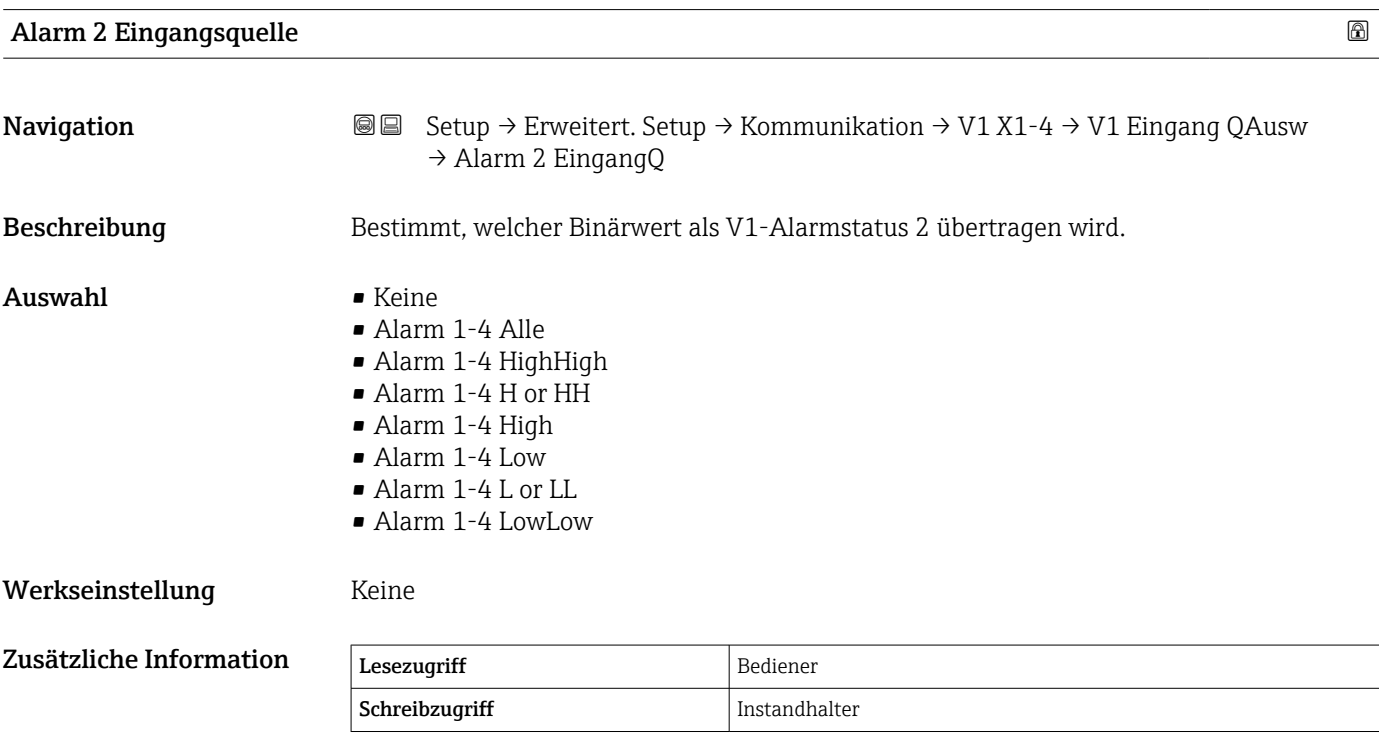

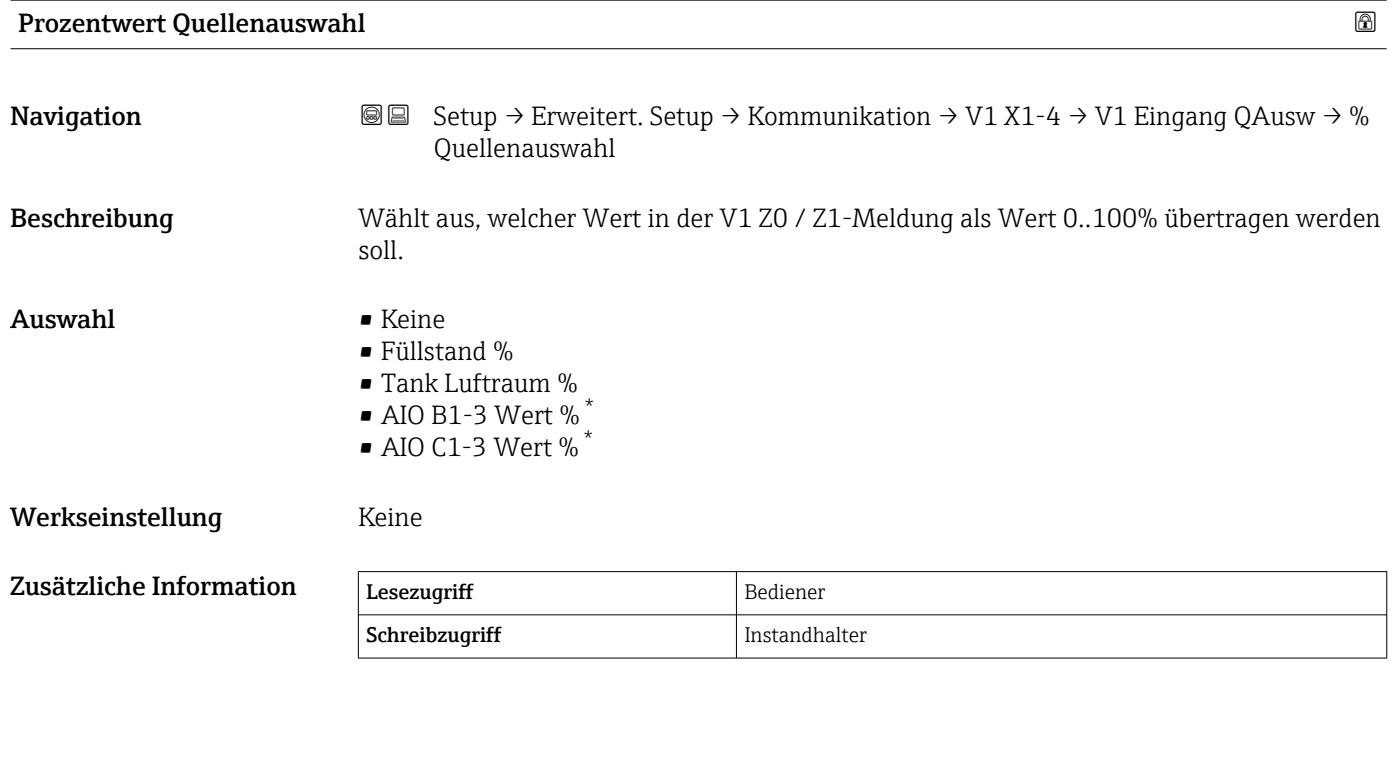

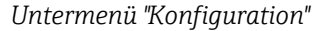

Dieses Untermenü steht nur für Geräte mit einer Option "WM550"-Kommunikationsschnittstelle zur Verfügung.

*Navigation* **Sexety** → Erweitert. Setup → Kommunikation → WM550 X1-4  $\rightarrow$  Konfiguration

| <b>Baudrate</b>         |                                                                                                    |               | 16a |
|-------------------------|----------------------------------------------------------------------------------------------------|---------------|-----|
| Navigation              | Setup $\rightarrow$ Erweitert. Setup $\rightarrow$ Kommunikation $\rightarrow$ WM550 X1-4 $\rightarrow$ Konfiguration<br>88<br>$\rightarrow$ Baudrate |               |     |
| Voraussetzung           | Kommunikations Protokoll ( $\rightarrow \Box$ 172) = Option "WM550"                                                                                   |               |     |
| Beschreibung            | Definiert die Baudrate der WM550-Kommunikation.                                                                                                    |               |     |
| Auswahl                 | $\bullet$ 600 BAUD<br>$\blacksquare$ 1200 BAUD<br>■ 2400 BAUD<br>$-4800$ BAUD                                                                         |               |     |
| Werkseinstellung        | 2400 BAUD                                                                                                    |               |     |
| Zusätzliche Information | Lesezugriff                                                                                                    | Bediener      |     |
|                         | Schreibzugriff                                                                                                    | Instandhalter |     |

Sichtbar in Abhängigkeit von Bestelloptionen oder Geräteeinstellungen
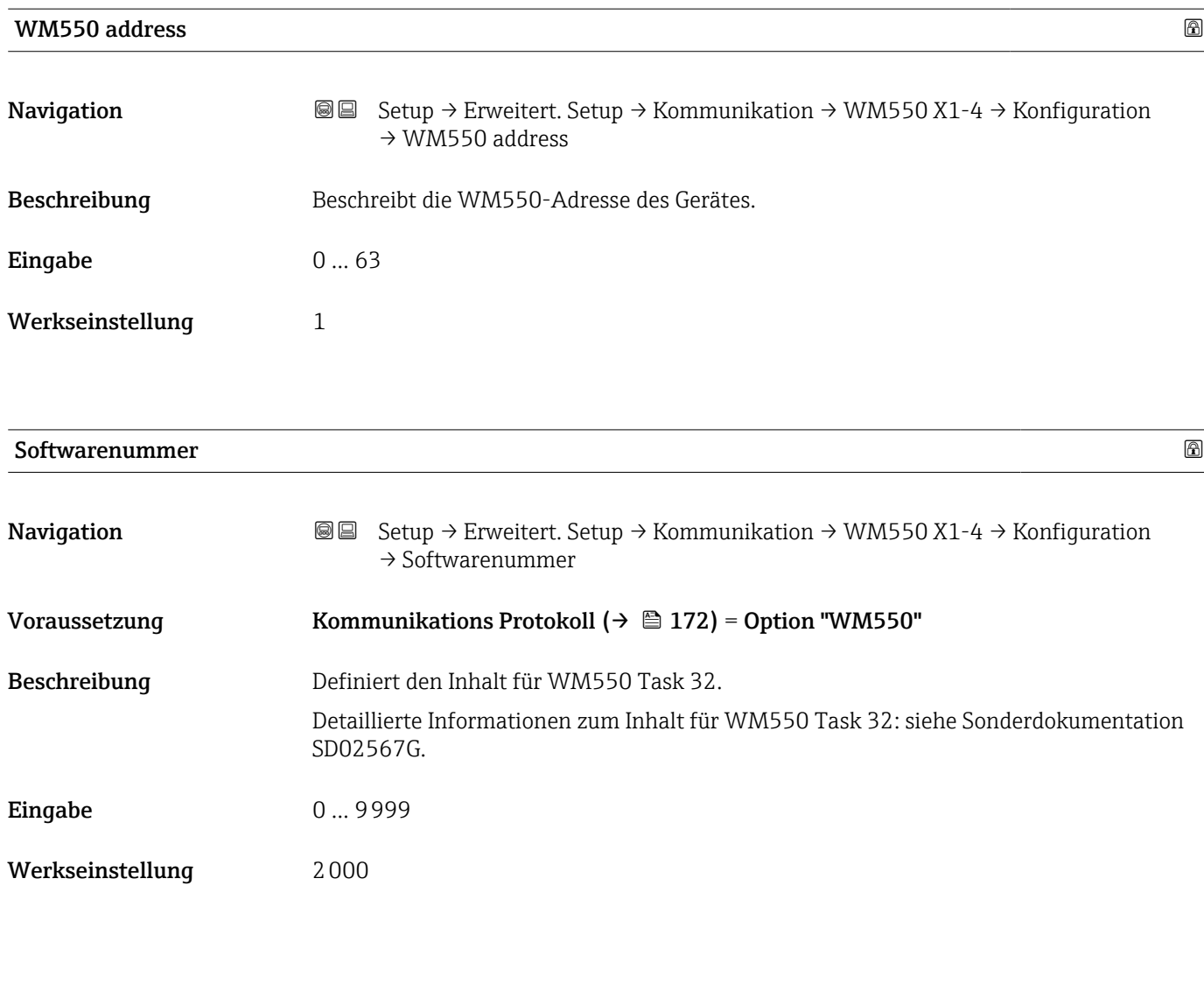

*Untermenü "WM550 input selector"*

Dieses Untermenü steht nur für Geräte mit einer Option "WM550"-Kommunikationsschnittstelle zur Verfügung.

*Navigation* **Setup → Erweitert. Setup → Kommunikation → WM550 X1-4** → WM550 inp select

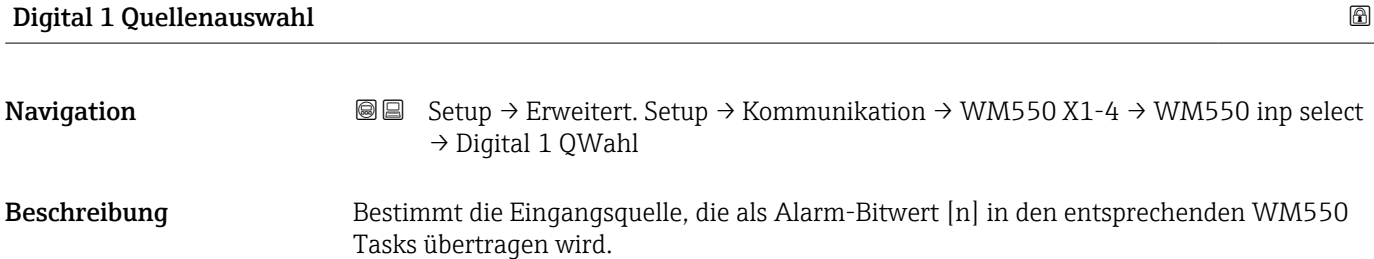

### Auswahl • Keine

- 
- Option GleichgewichtsstatusSichtbar in Abhängigkeit von Bestelloptionen oder Geräteeinstellungen
- Alarm 1...4 Alle
- Alarm 1...4 HighHigh
- Alarm 1...4 H or HH
- Alarm 1...4 High
- Alarm 1...4 Low
- Alarm 1...4 L or LL
- Alarm 1...4 LowLow
- Digital Xx-x

### Werkseinstellung Keine

# Zusätzliche Information

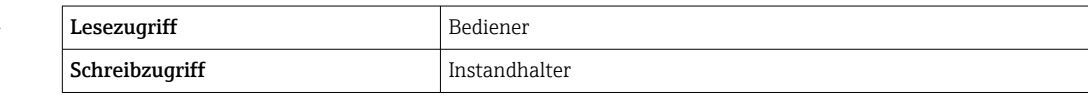

<span id="page-182-0"></span>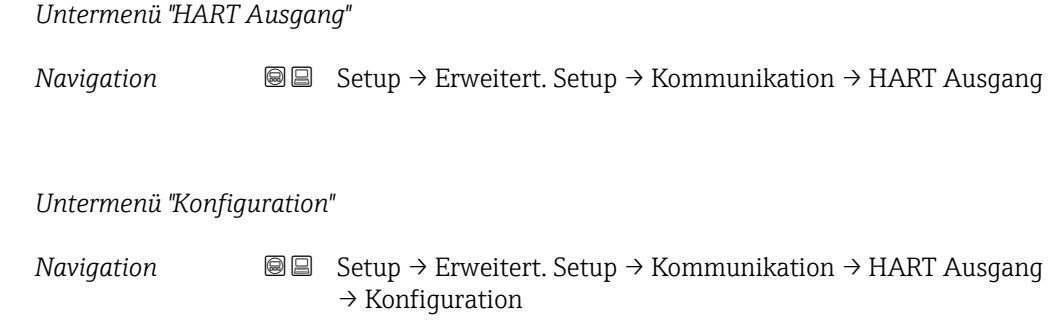

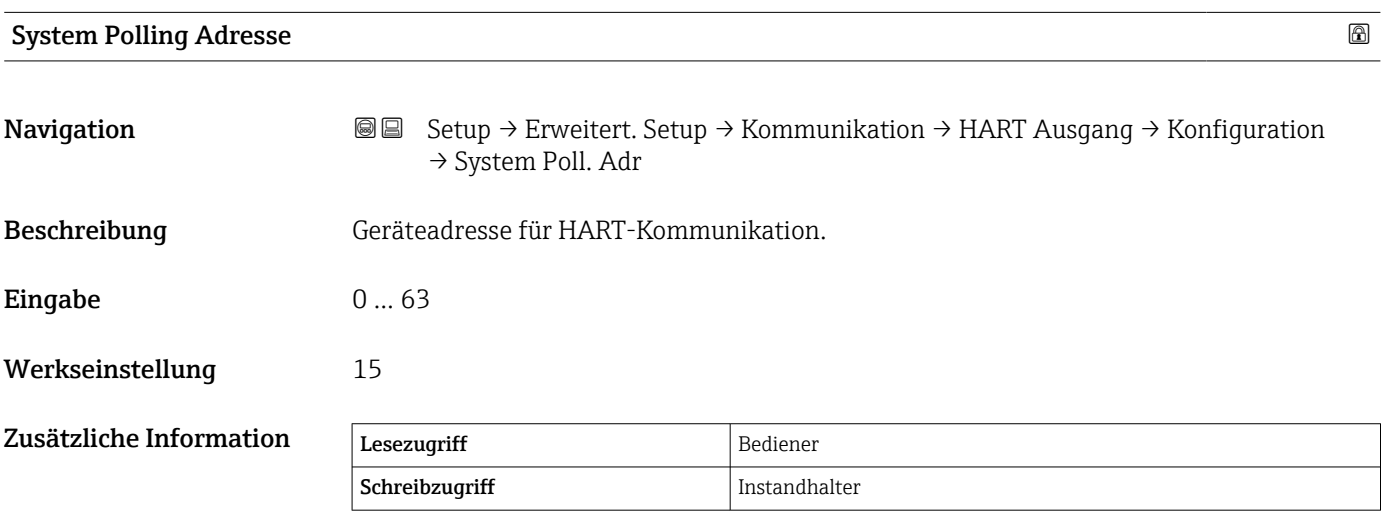

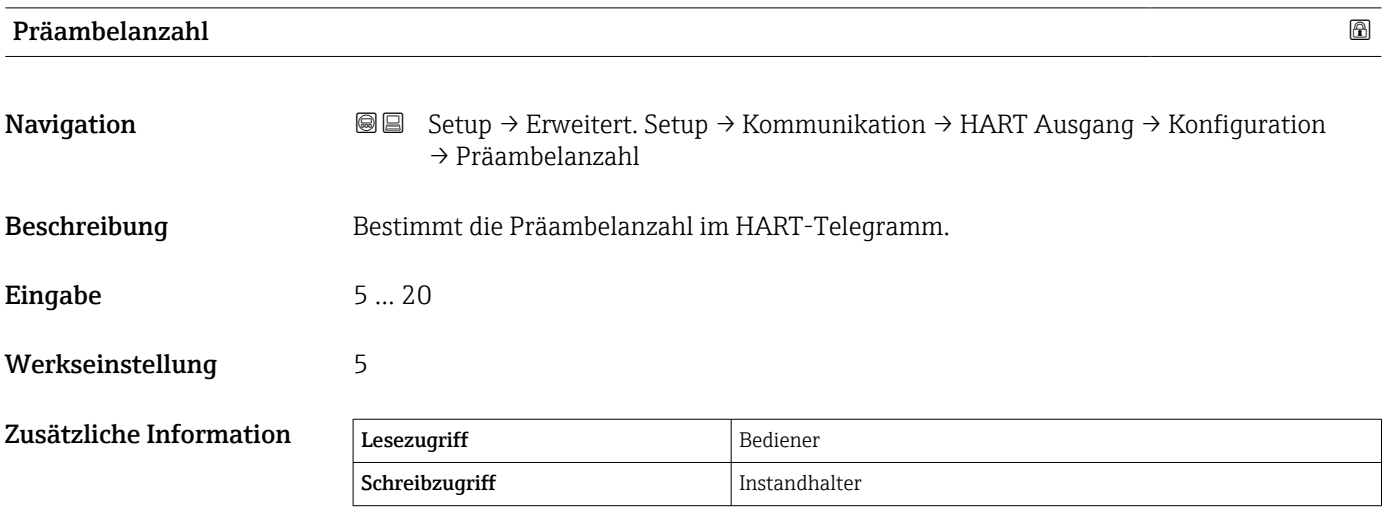

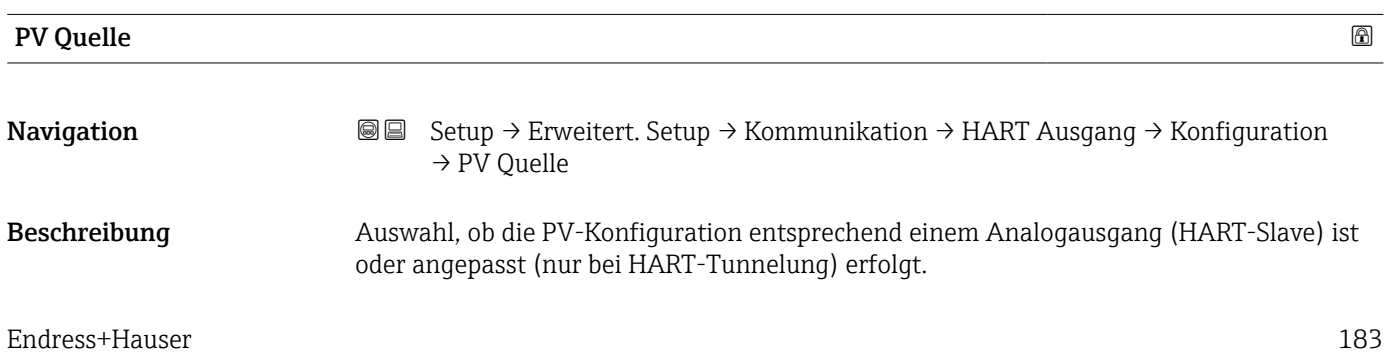

Auswahl • AIO B1-3  $*$  $\bullet$  AIO C1-3<sup>\*</sup>

• Benutzerdefiniert

# Werkseinstellung Benutzerdefiniert

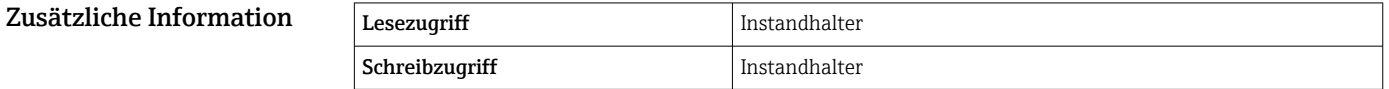

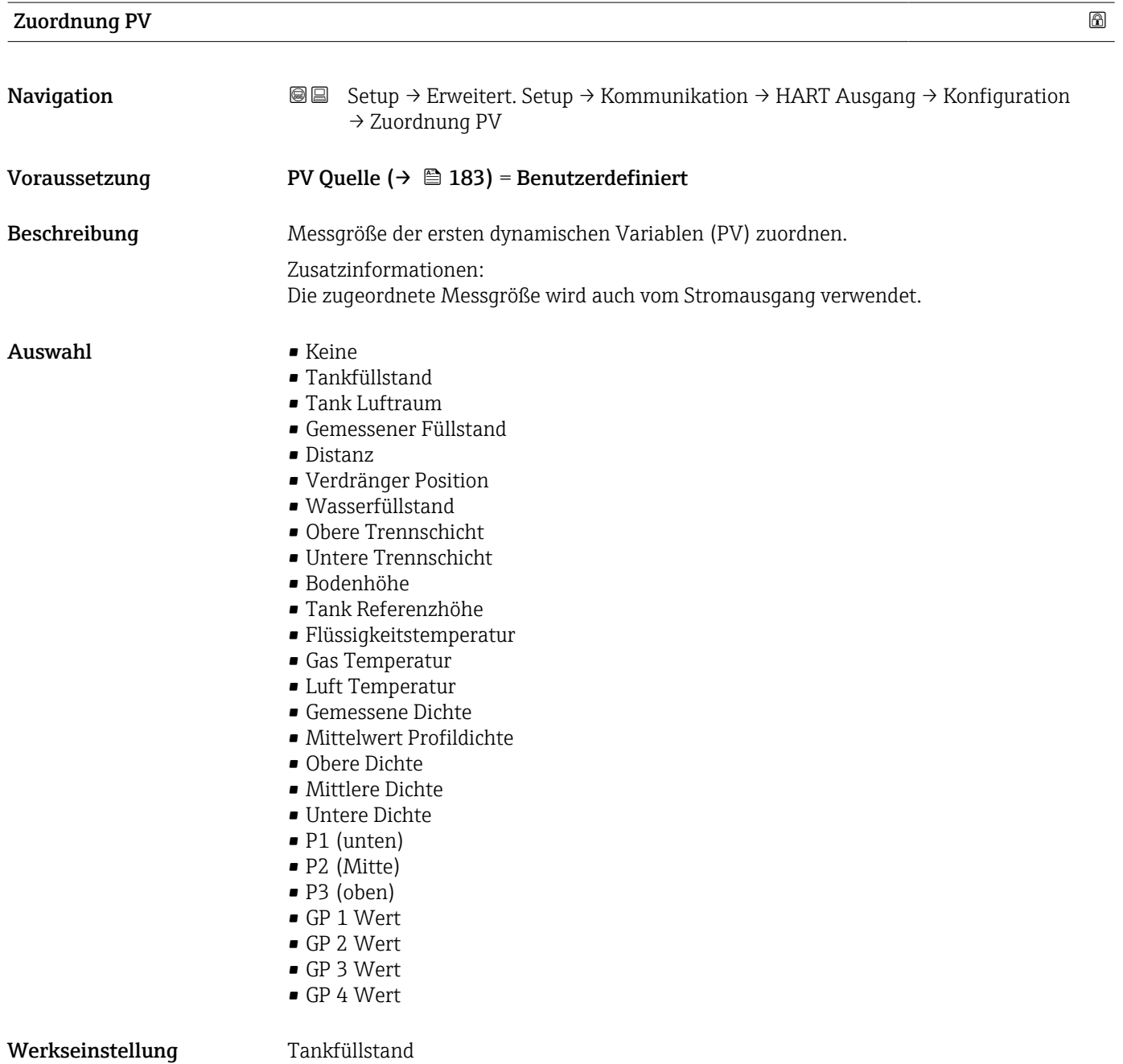

<sup>\*</sup> Sichtbar in Abhängigkeit von Bestelloptionen oder Geräteeinstellungen

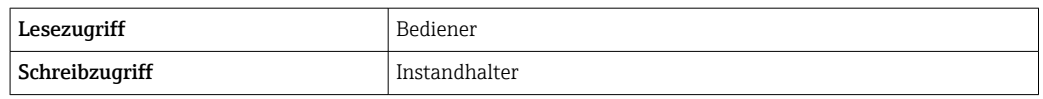

Die Option **Gemessener Füllstand** enthält keine Einheit. Wenn eine Einheit benötigt wird, wählen Sie bitte die Option **Tankfüllstand**.

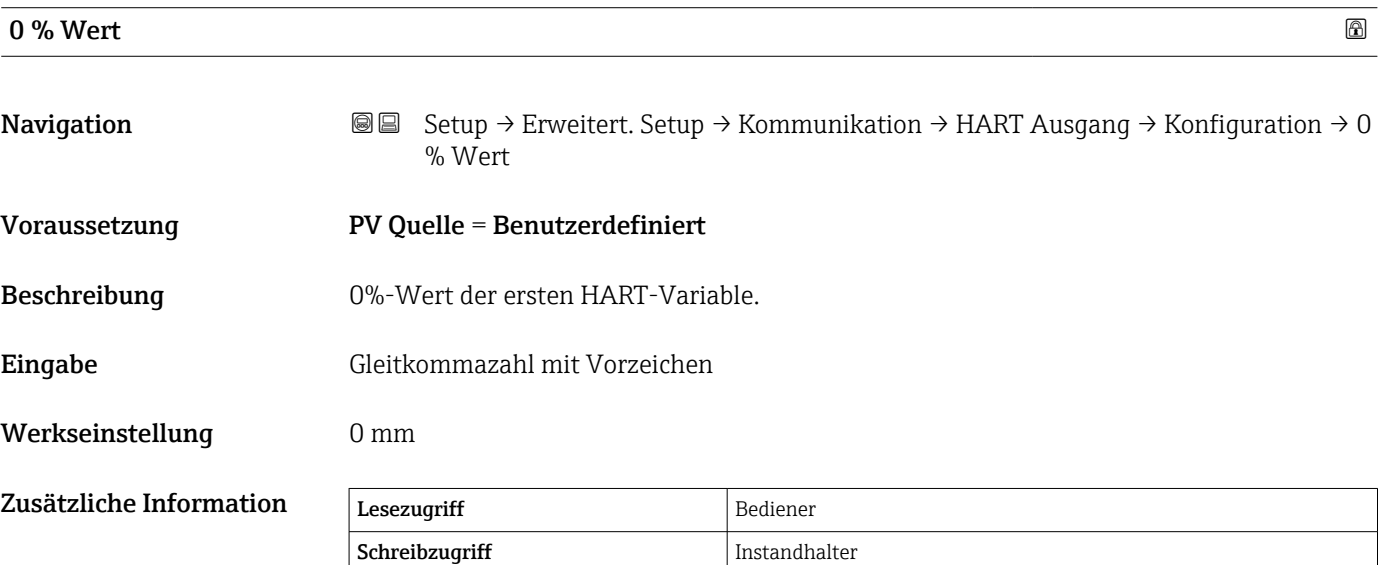

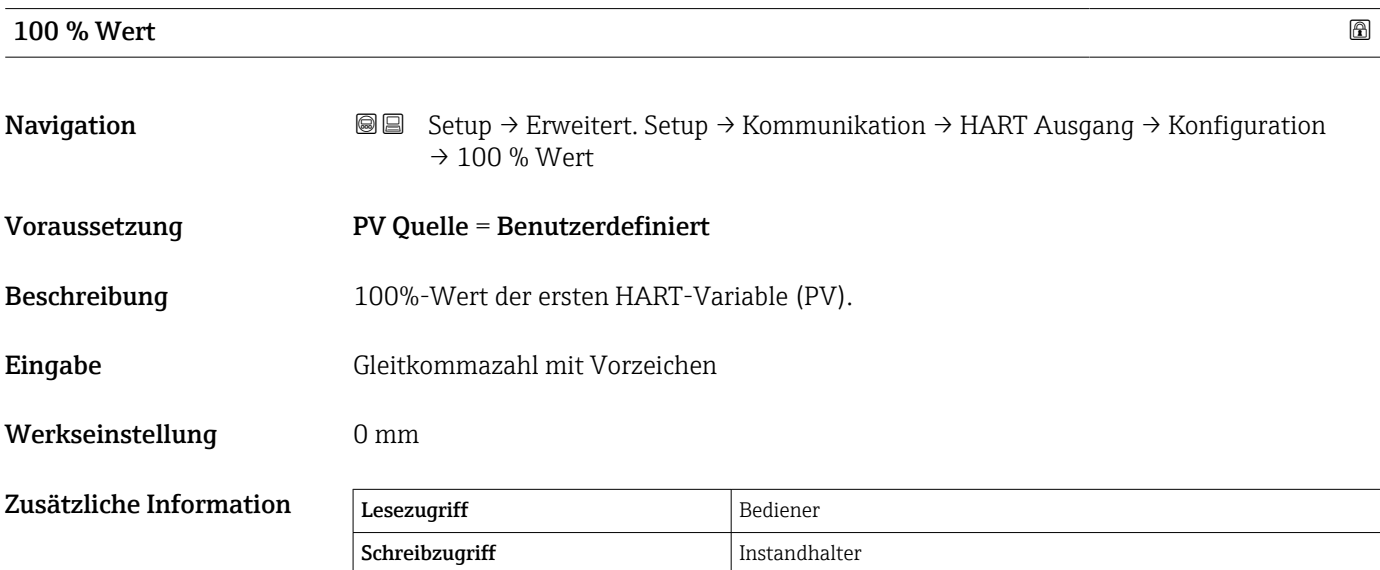

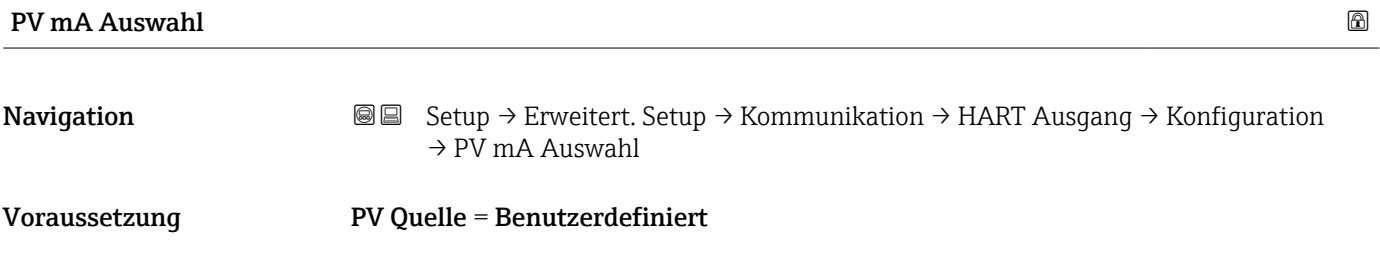

<span id="page-185-0"></span>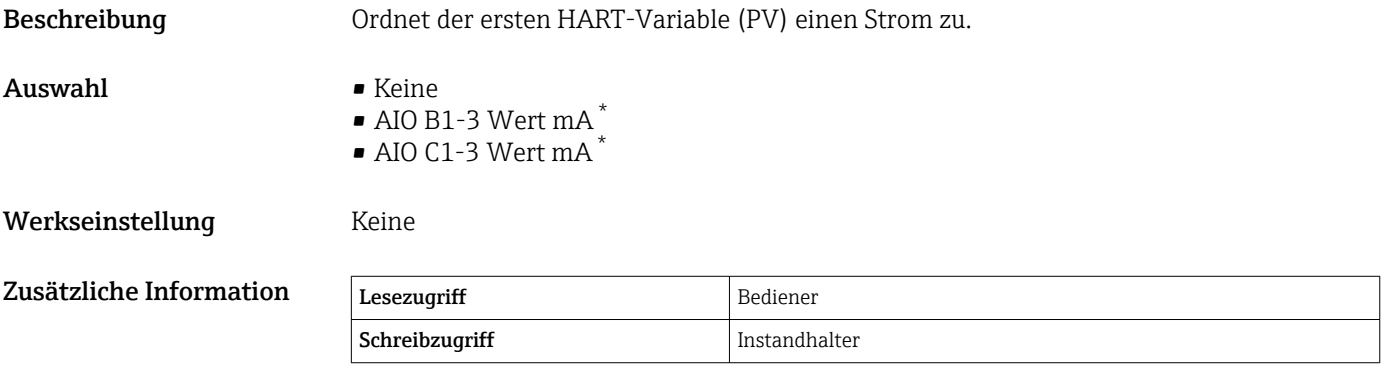

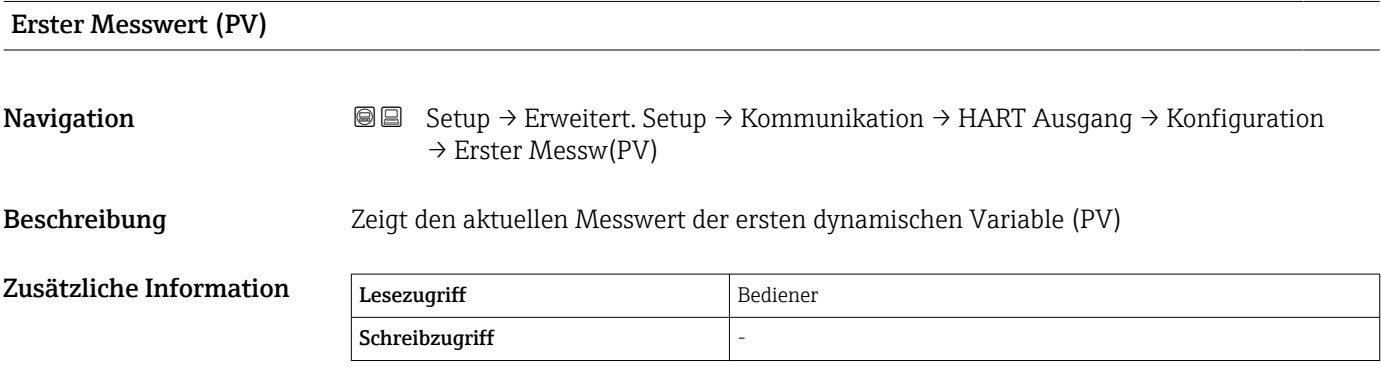

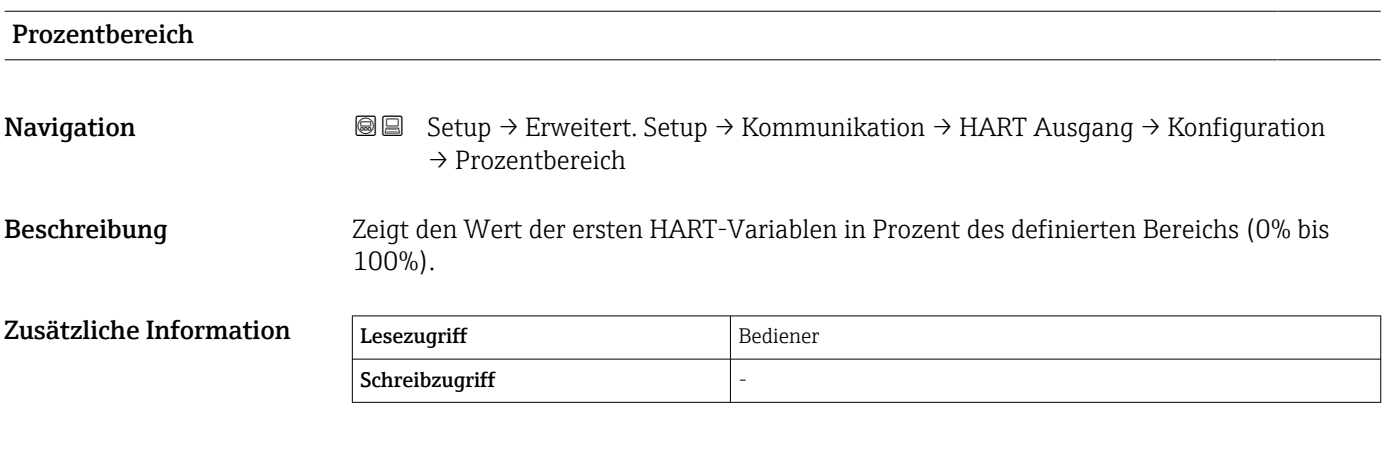

| Zuordnung SV |                                                                                                    | 6 |
|--------------|----------------------------------------------------------------------------------------------------|---|
| Navigation   | Setup $\rightarrow$ Erweitert. Setup $\rightarrow$ Kommunikation $\rightarrow$ HART Ausgang $\rightarrow$ Konfiguration<br>88<br>$\rightarrow$ Zuordnung SV |   |
| Beschreibung | Messgröße der zweiten dynamischen Variablen (SV) zuordnen.                                                                                                  |   |
| Auswahl      | $\blacksquare$ Keine<br>$\blacksquare$ Tankfüllstand<br>■ Tank Luftraum                                                                                     |   |

<sup>\*</sup> Sichtbar in Abhängigkeit von Bestelloptionen oder Geräteeinstellungen

- Gemessener Füllstand
- Distanz
- Verdränger Position
- Wasserfüllstand
- Obere Trennschicht
- Untere Trennschicht
- Bodenhöhe
- Tank Referenzhöhe
- Flüssigkeitstemperatur
- Gas Temperatur
- Luft Temperatur
- Gemessene Dichte
- Mittelwert Profildichte
- Obere Dichte
- Mittlere Dichte
- Untere Dichte
- P1 (unten)
- P2 (Mitte)
- P3 (oben)
- GP 1 Wert
- GP 2 Wert
- GP 3 Wert
- GP 4 Wert

Werkseinstellung Flüssigkeitstemperatur

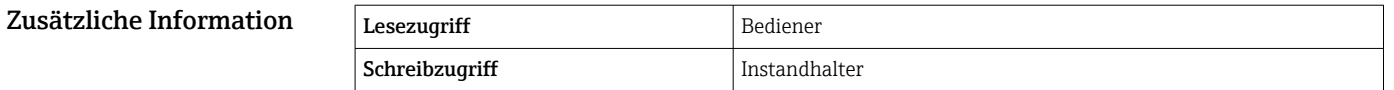

Die Option Gemessener Füllstand enthält keine Einheit. Wenn eine Einheit benötigt wird, wählen Sie bitte die Option Tankfüllstand.

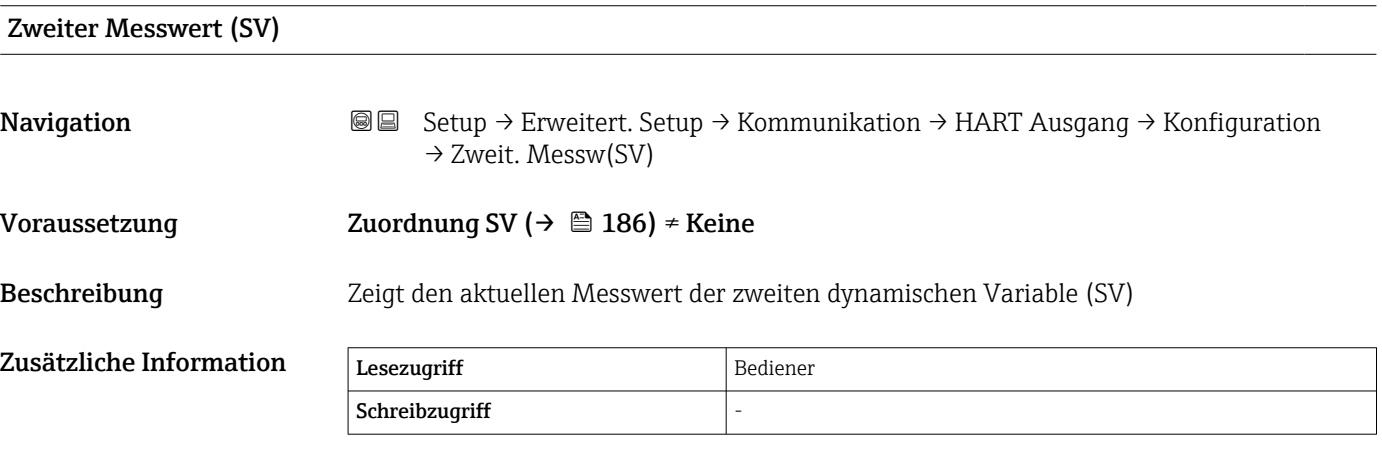

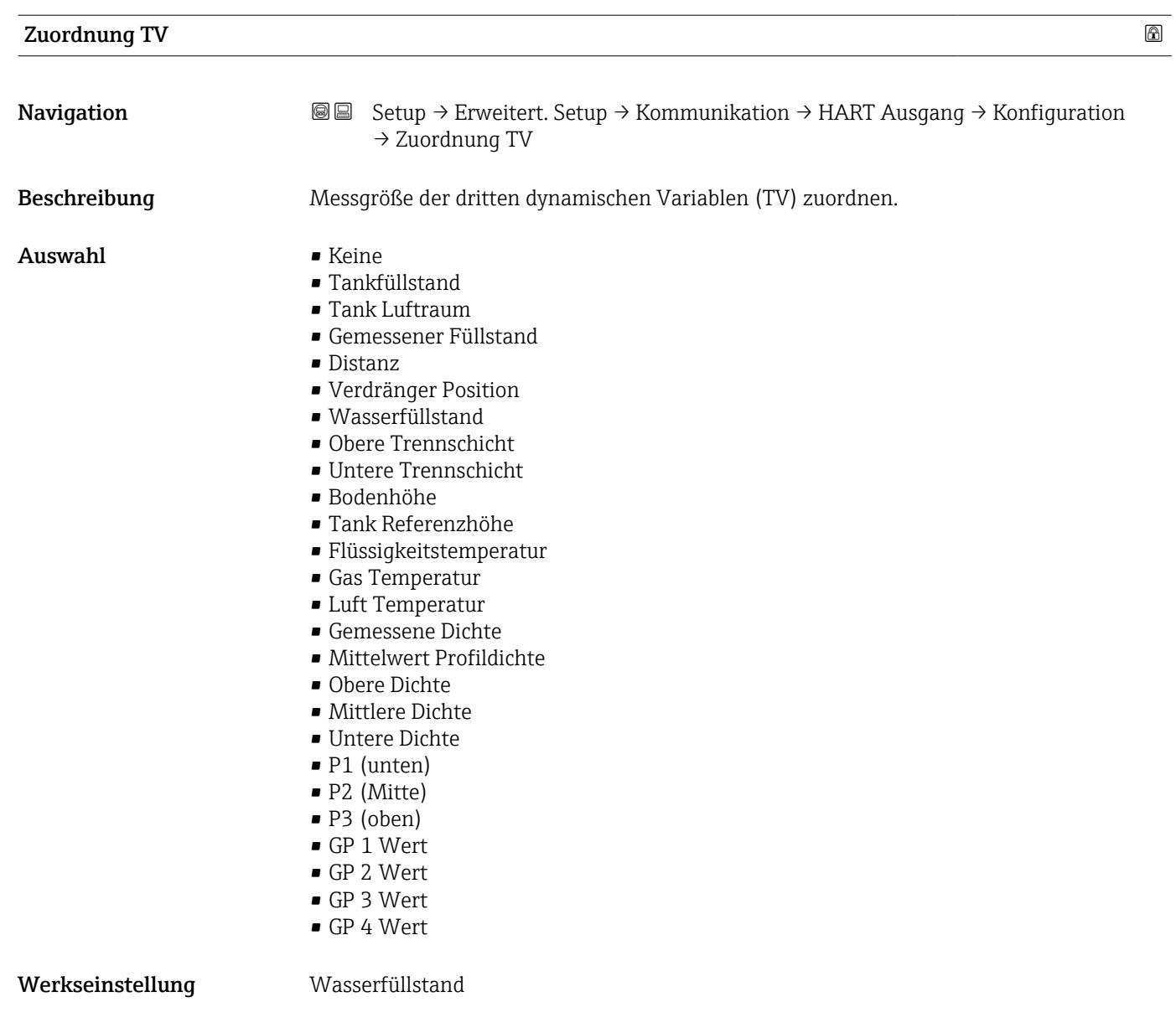

Zusätzliche Information

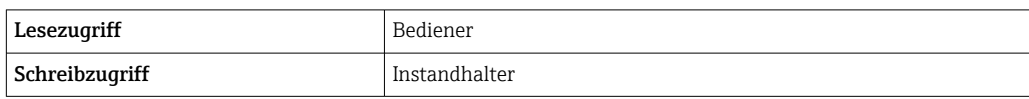

Die Option **Gemessener Füllstand** enthält keine Einheit. Wenn eine Einheit benötigt wird, wählen Sie bitte die Option **Tankfüllstand**.

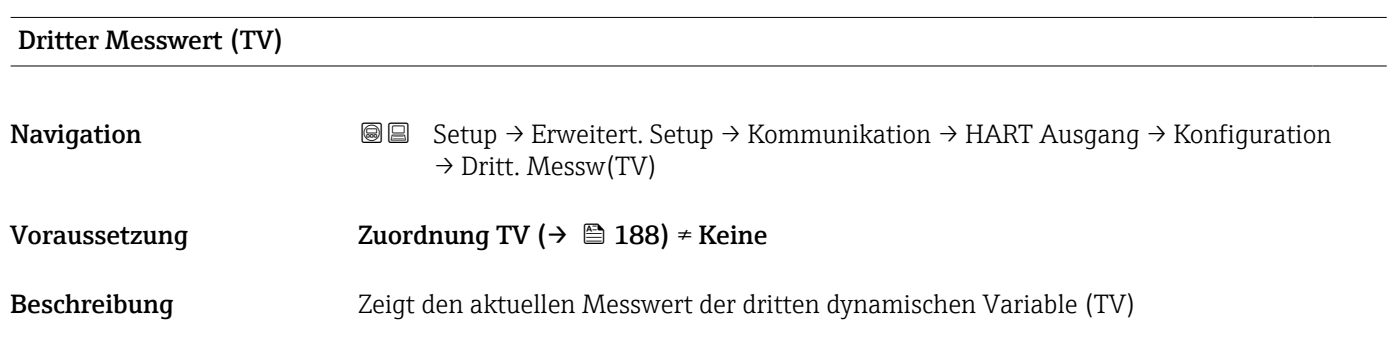

<span id="page-188-0"></span>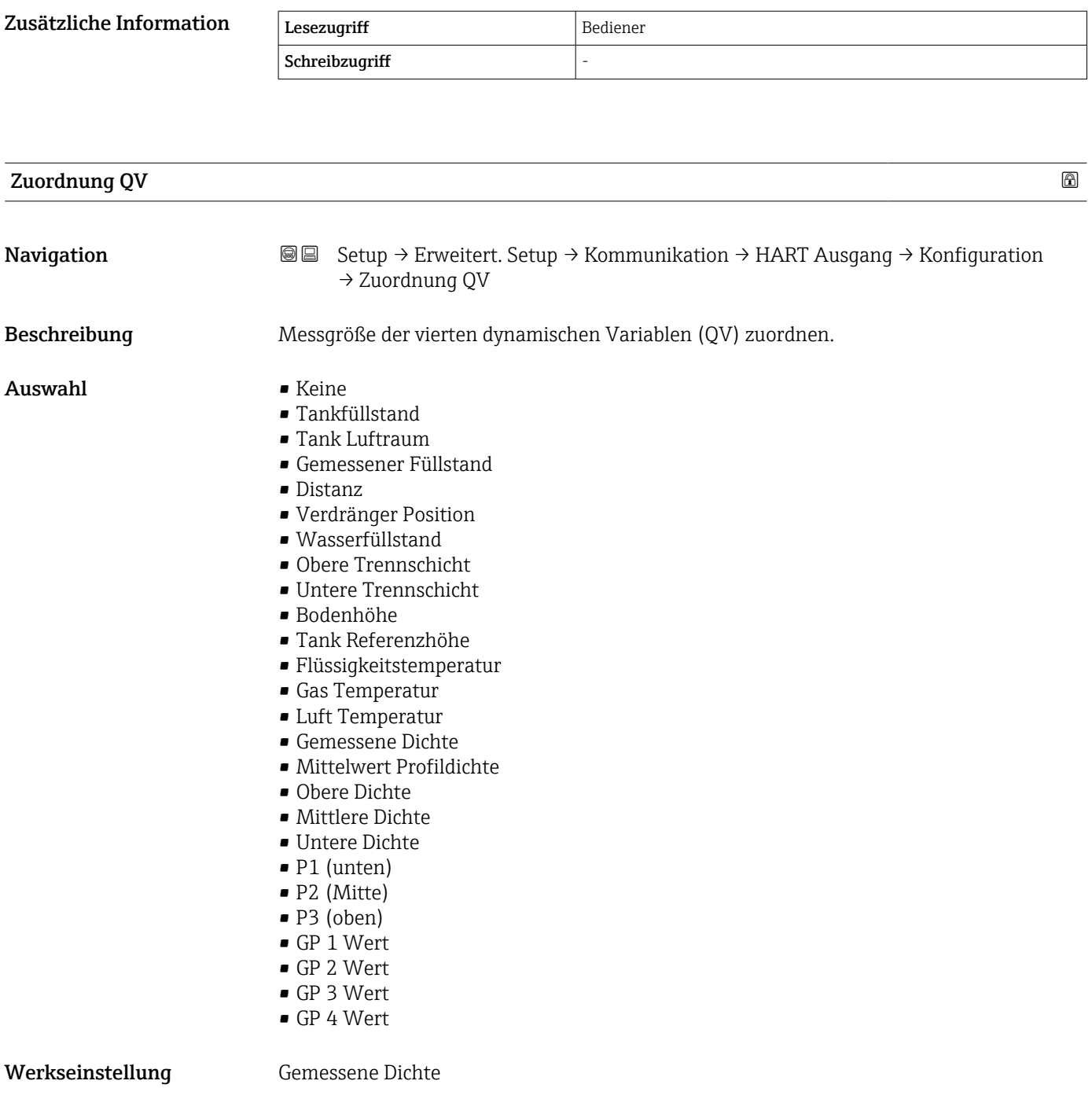

# Zusätzliche Information

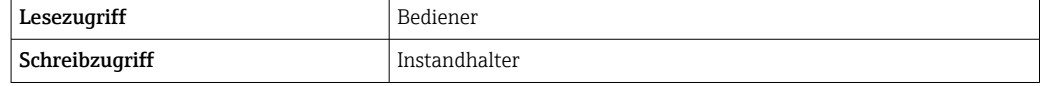

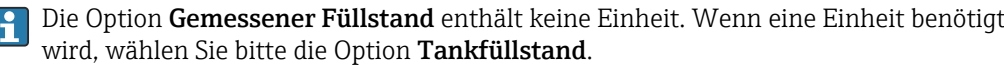

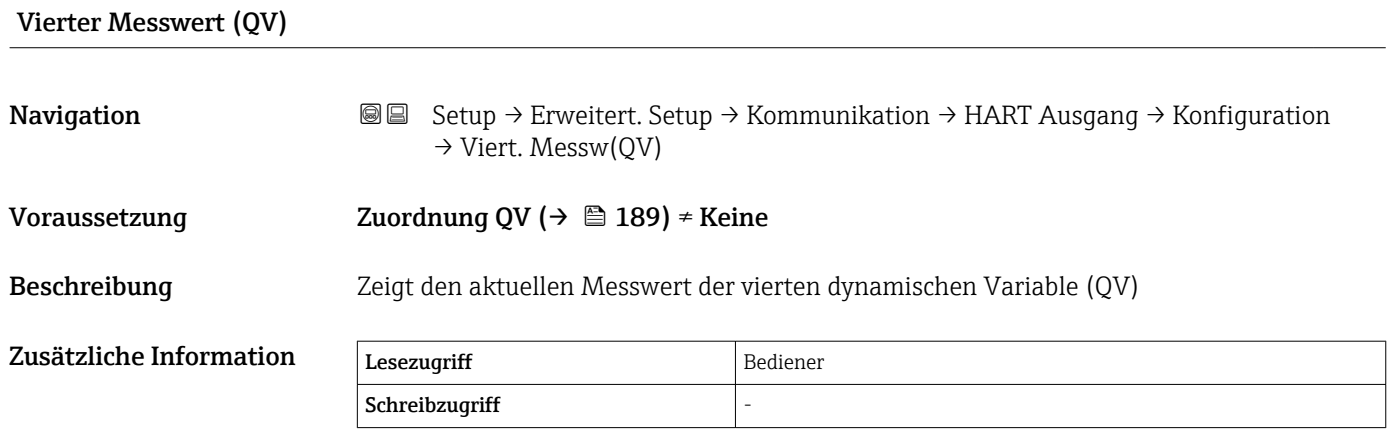

# *Untermenü "Information"*

*Navigation* **© ©** Setup → Erweitert. Setup → Kommunikation → HART Ausgang → Information

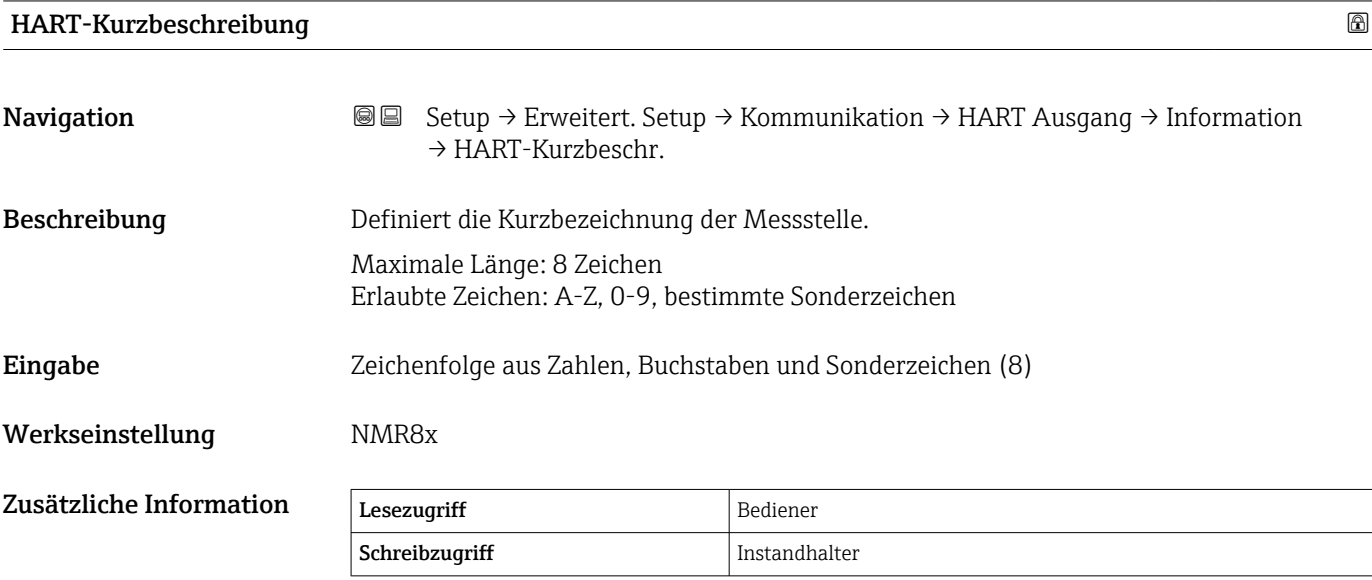

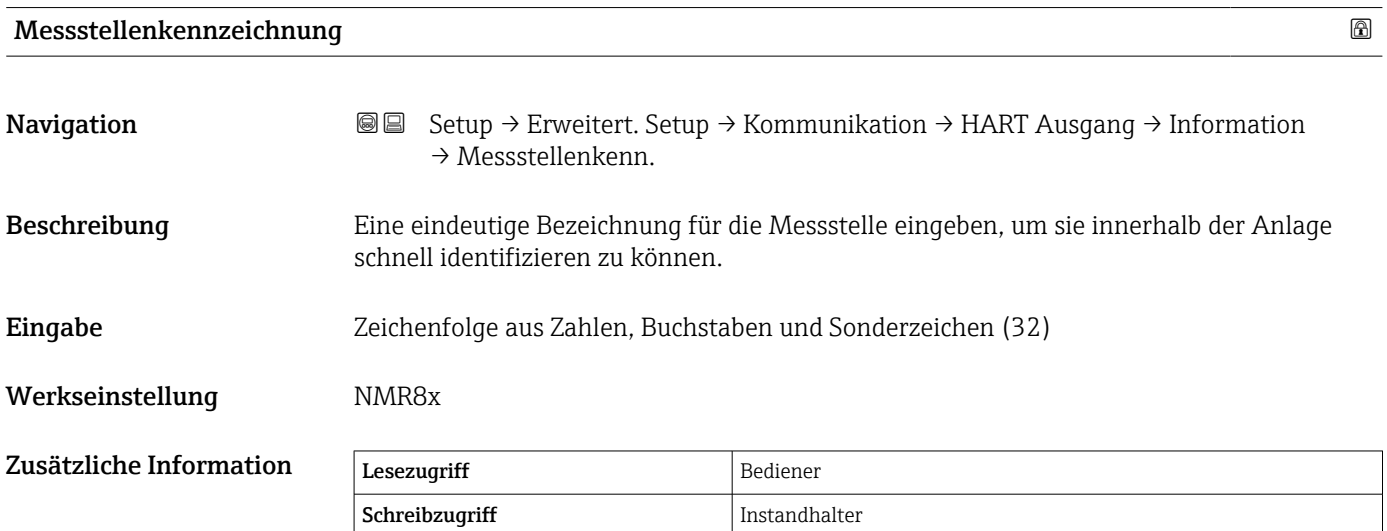

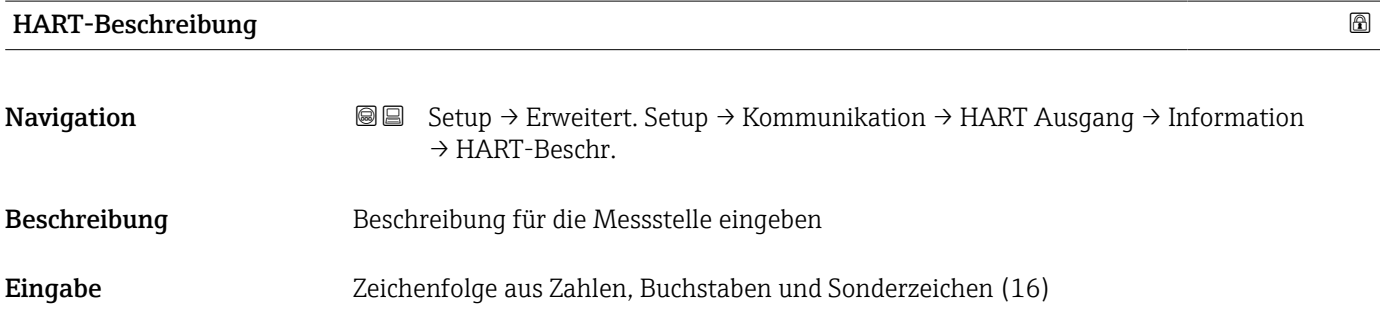

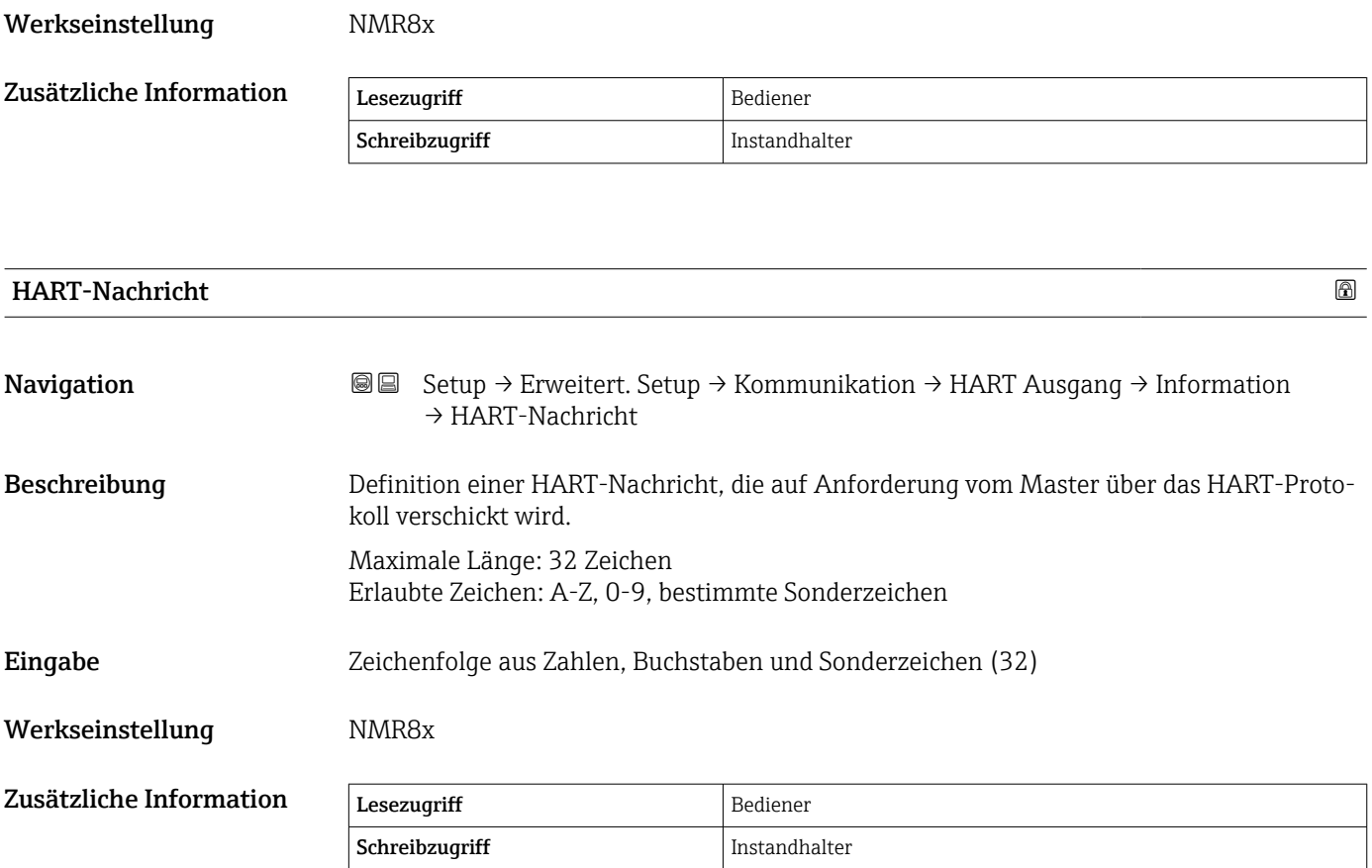

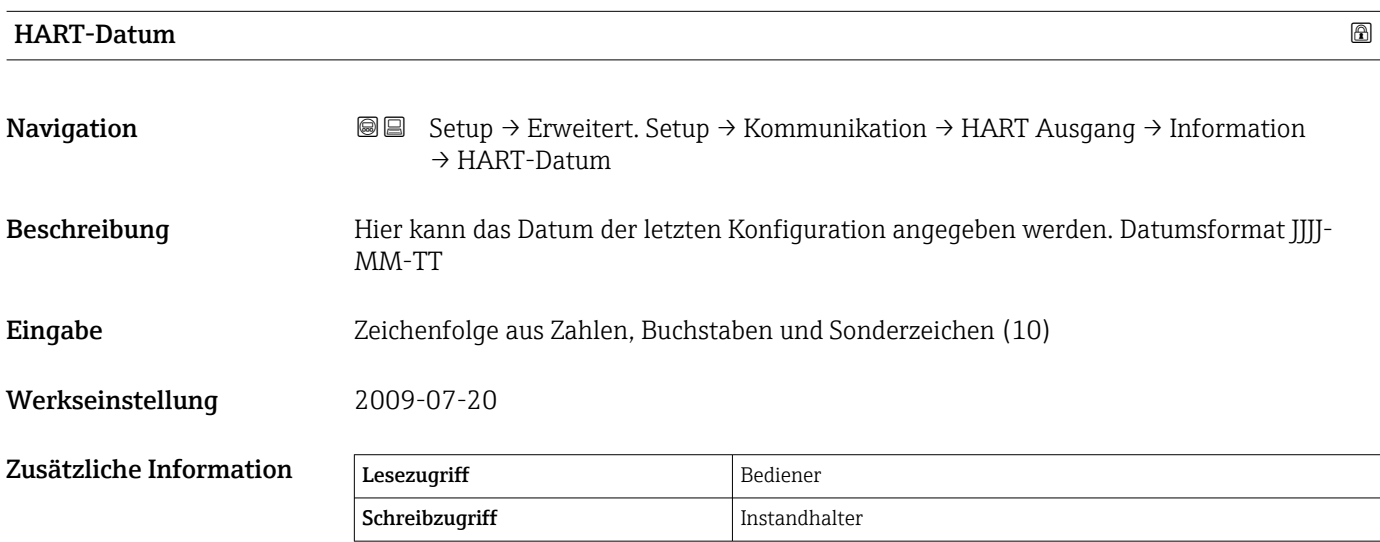

# Untermenü "Applikation"

*Navigation* Setup → Erweitert. Setup → Applikation

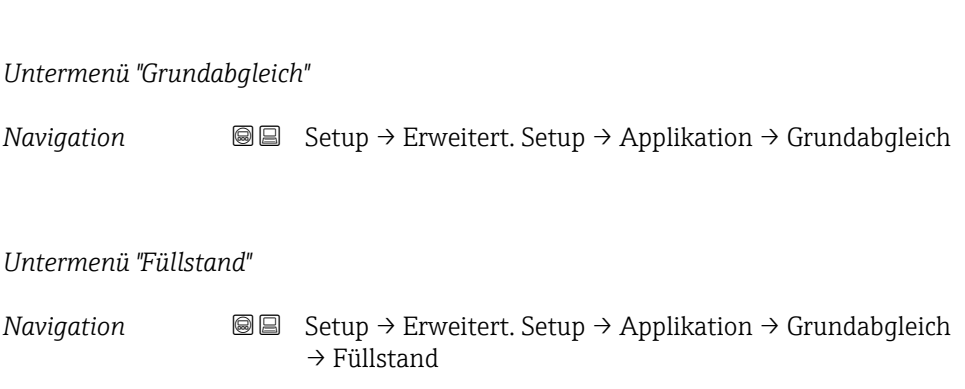

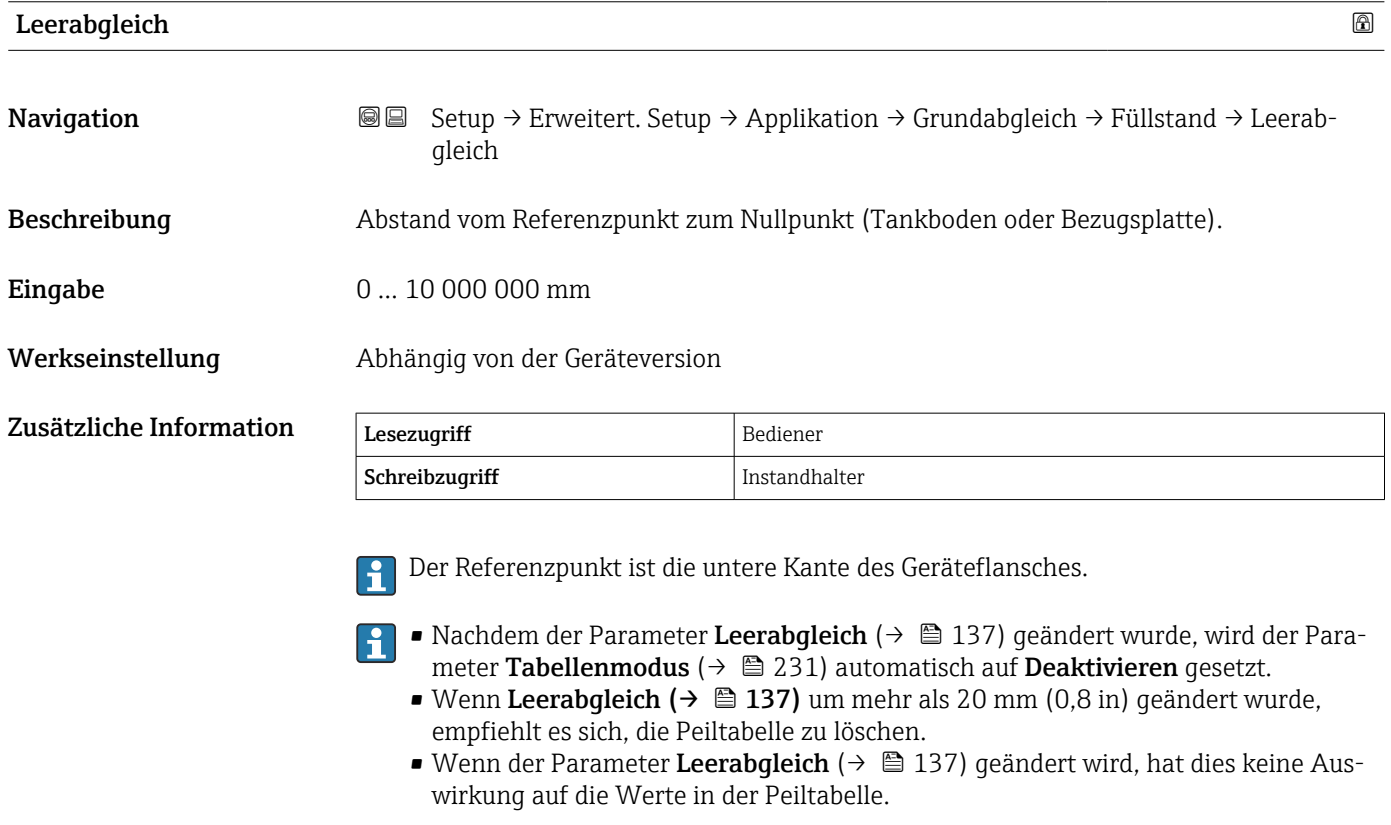

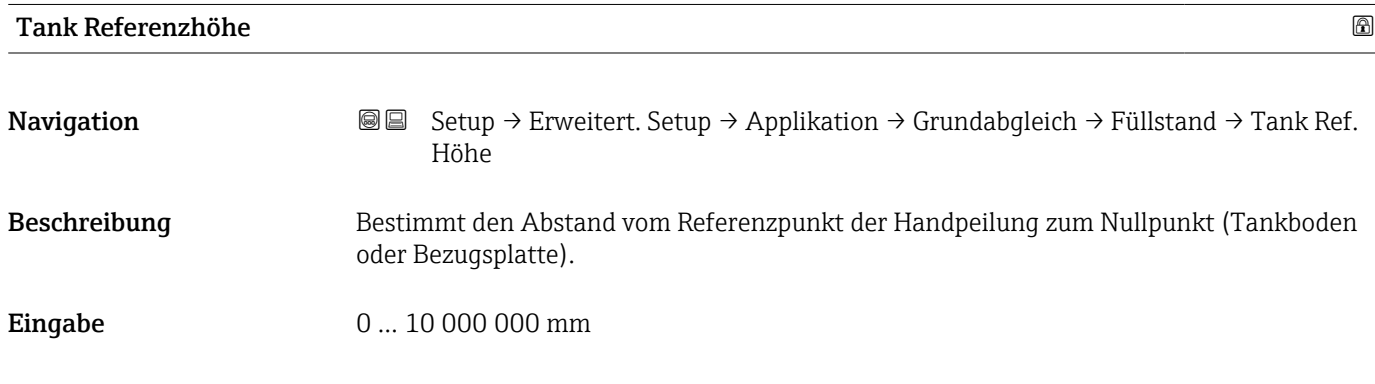

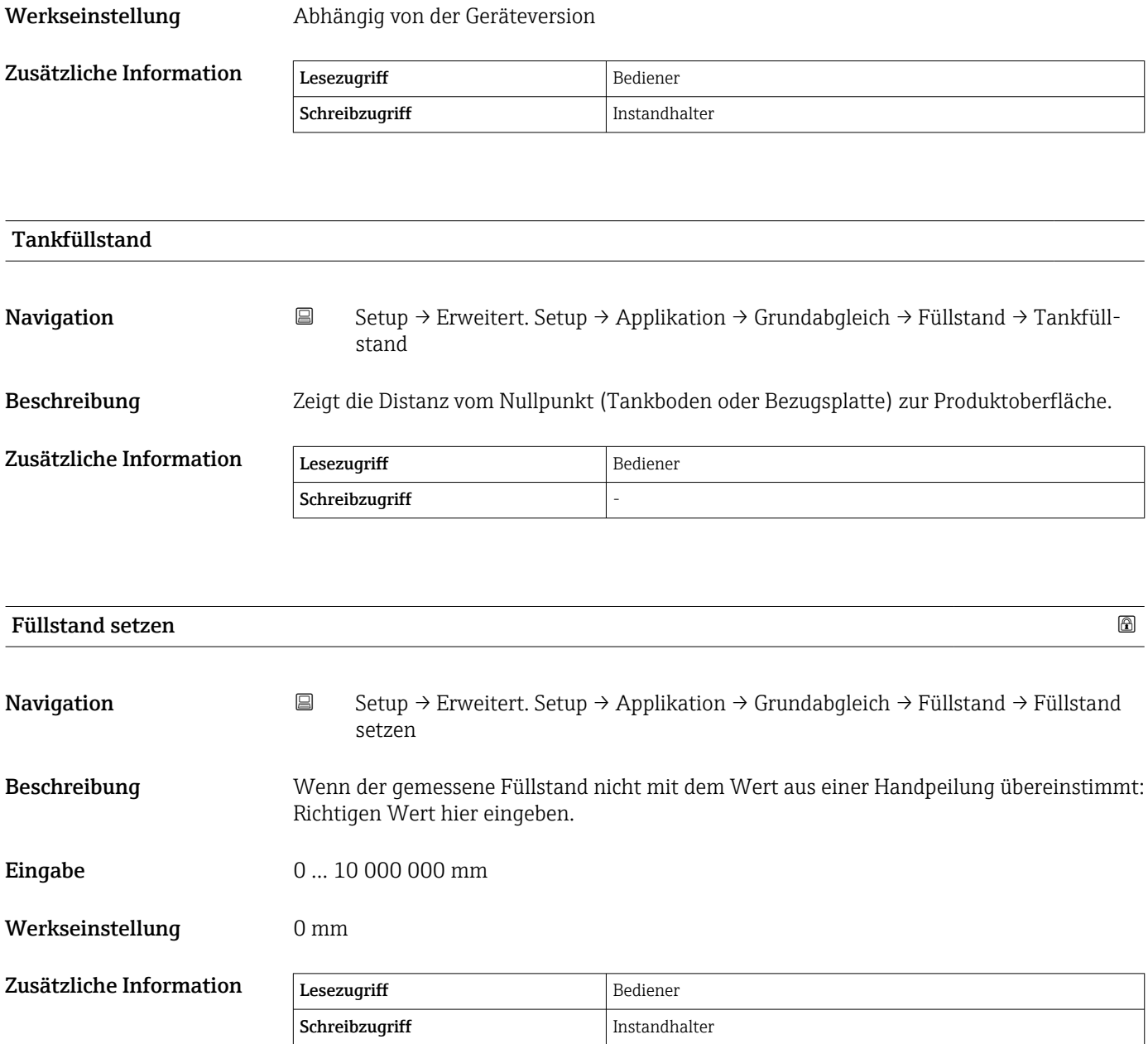

Das Gerät passt den Parameter Leerabgleich (→  $\triangleq$  137) entsprechend dem eingegebenen Wert an, sodass der gemessene Füllstand dem tatsächlichen Füllstand entspricht.

• Nachdem der Parameter Leerabgleich (→  $\bigoplus$  137) geändert wurde, wird der Parameter Tabellenmodus ( $\rightarrow \Box$  231) automatisch auf Deaktivieren gesetzt.

- Wenn Leerabgleich um mehr als 20 mm (0,8 in) geändert wurde, empfiehlt es sich, die Peiltabelle zu löschen.
- Wenn der Parameter Leerabgleich geändert wird, hat dies keine Auswirkung auf die Werte in der Peiltabelle.

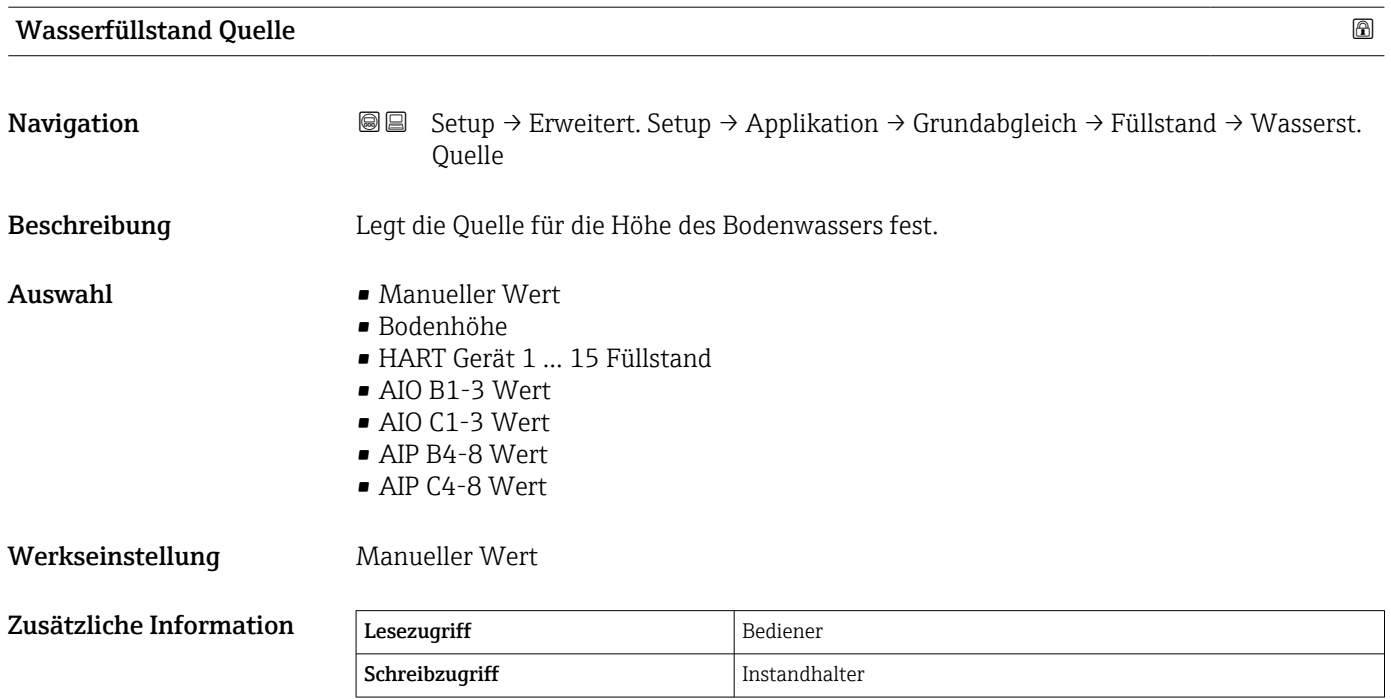

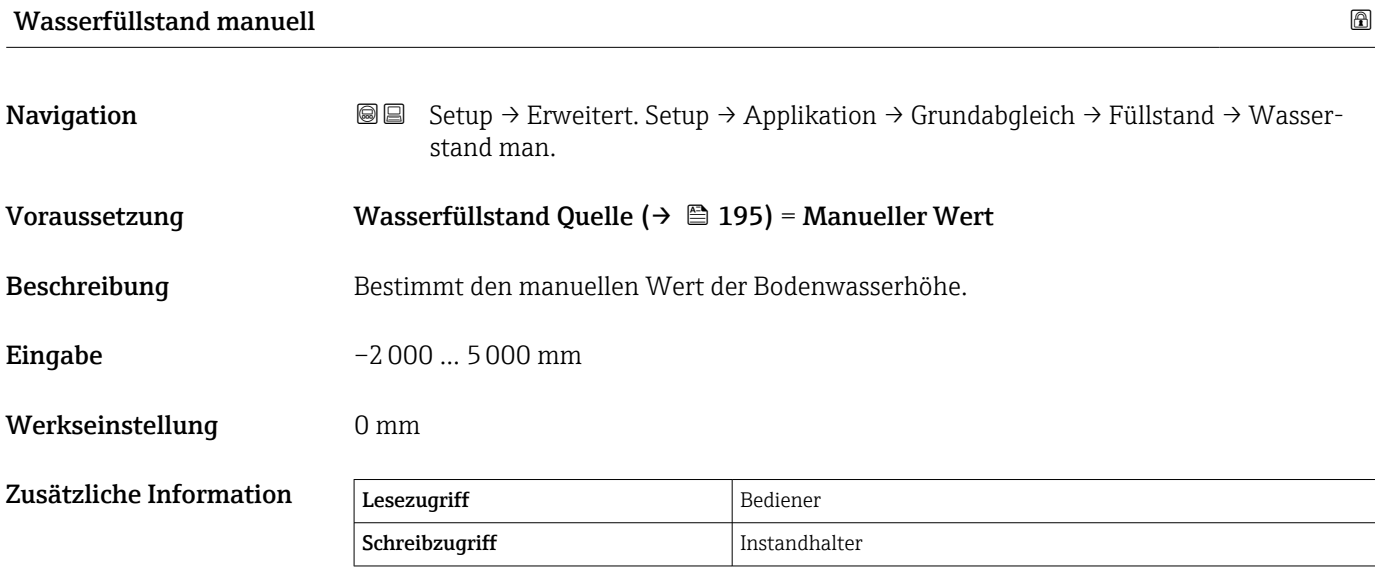

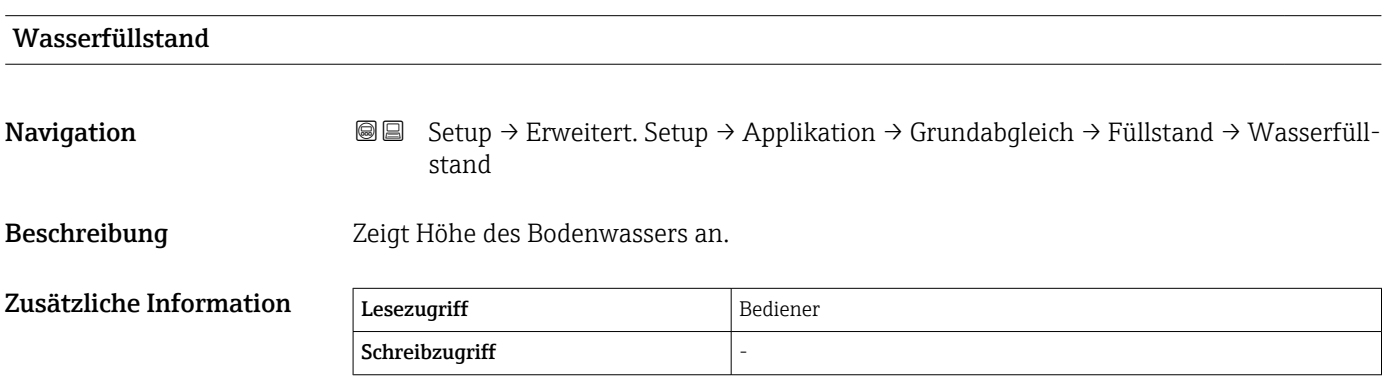

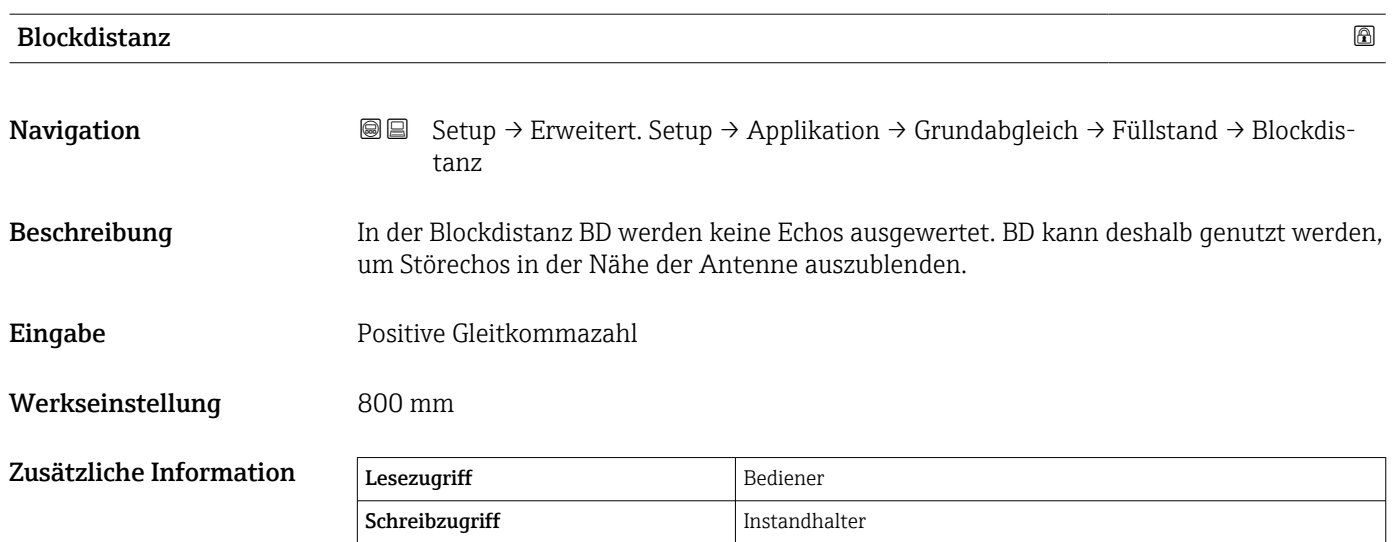

*Untermenü "Temperatur"*

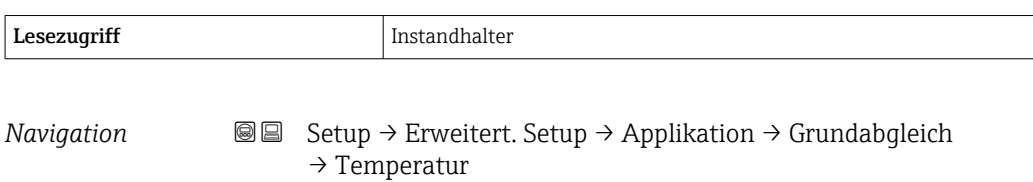

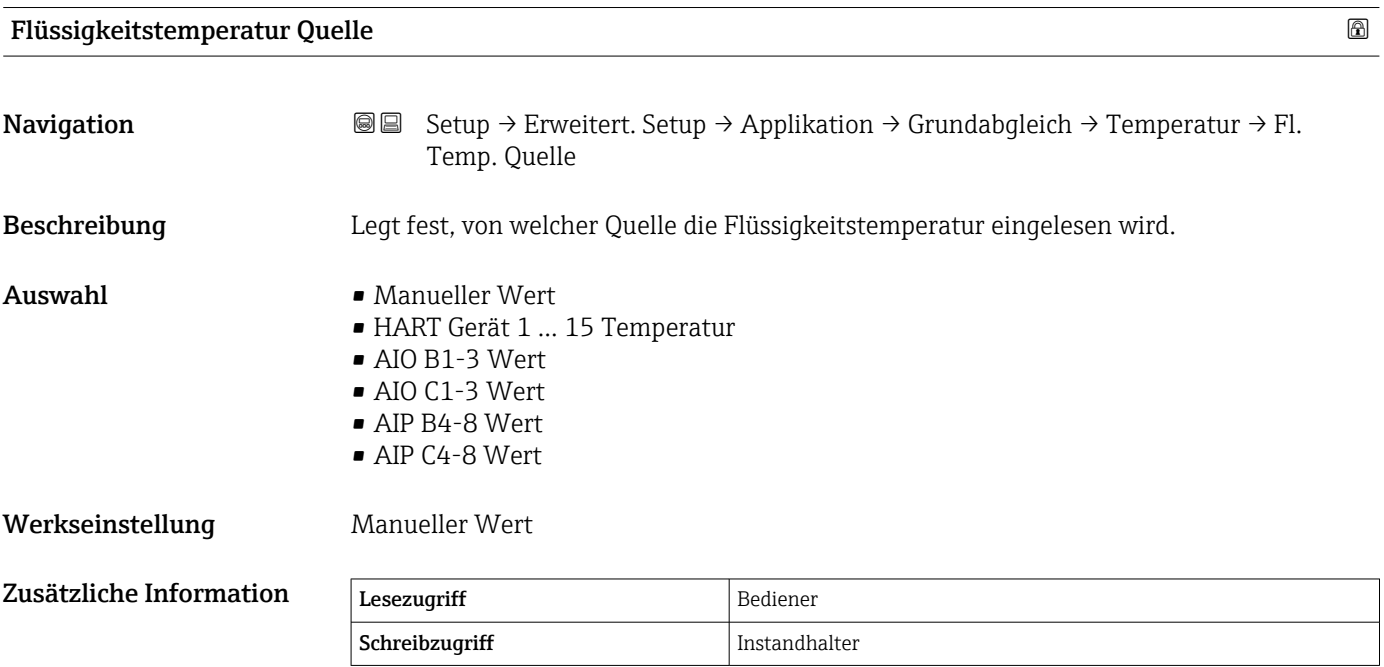

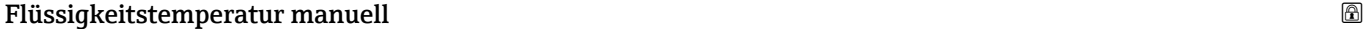

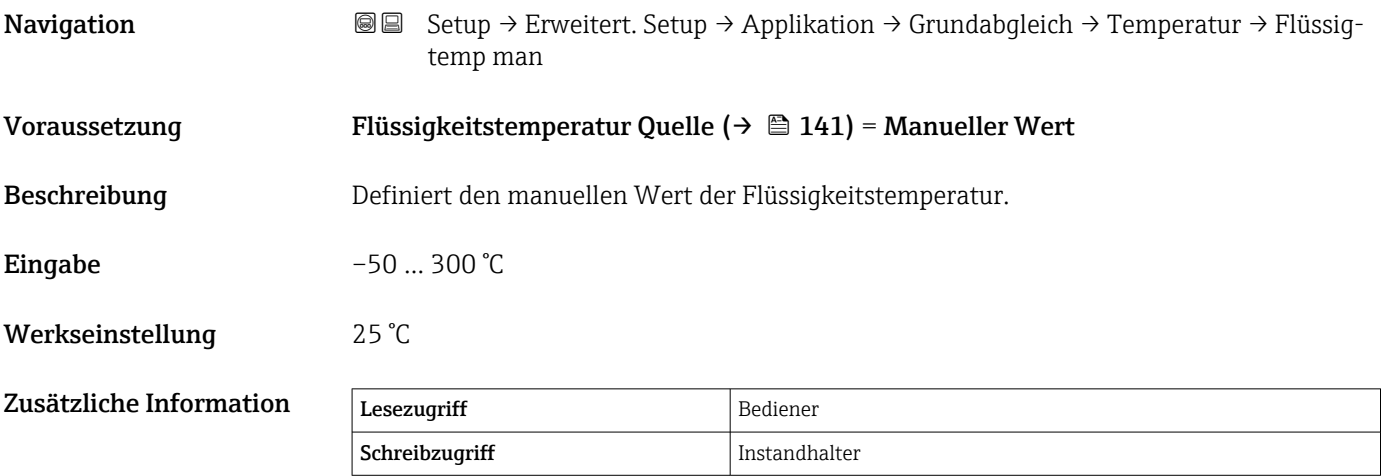

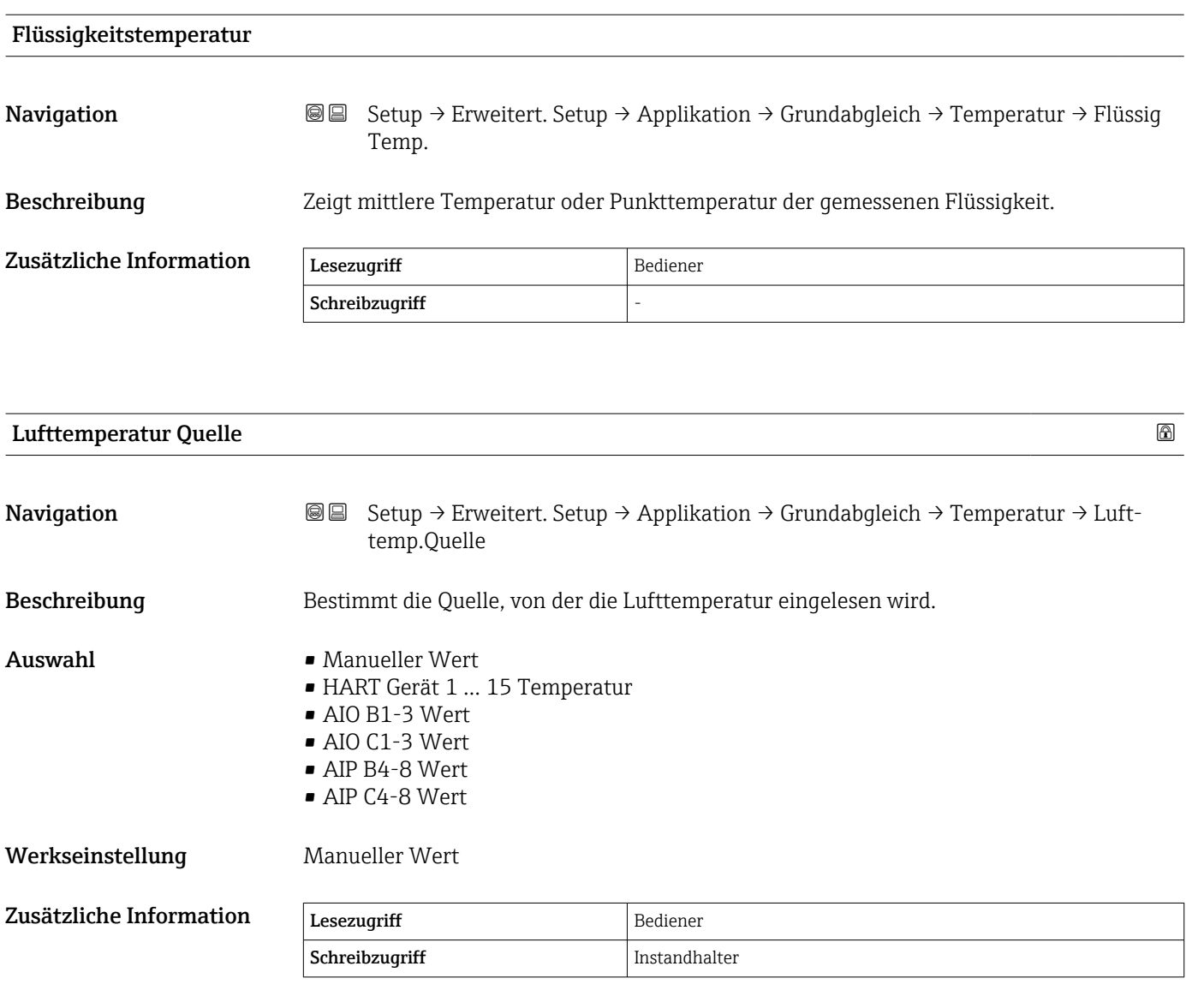

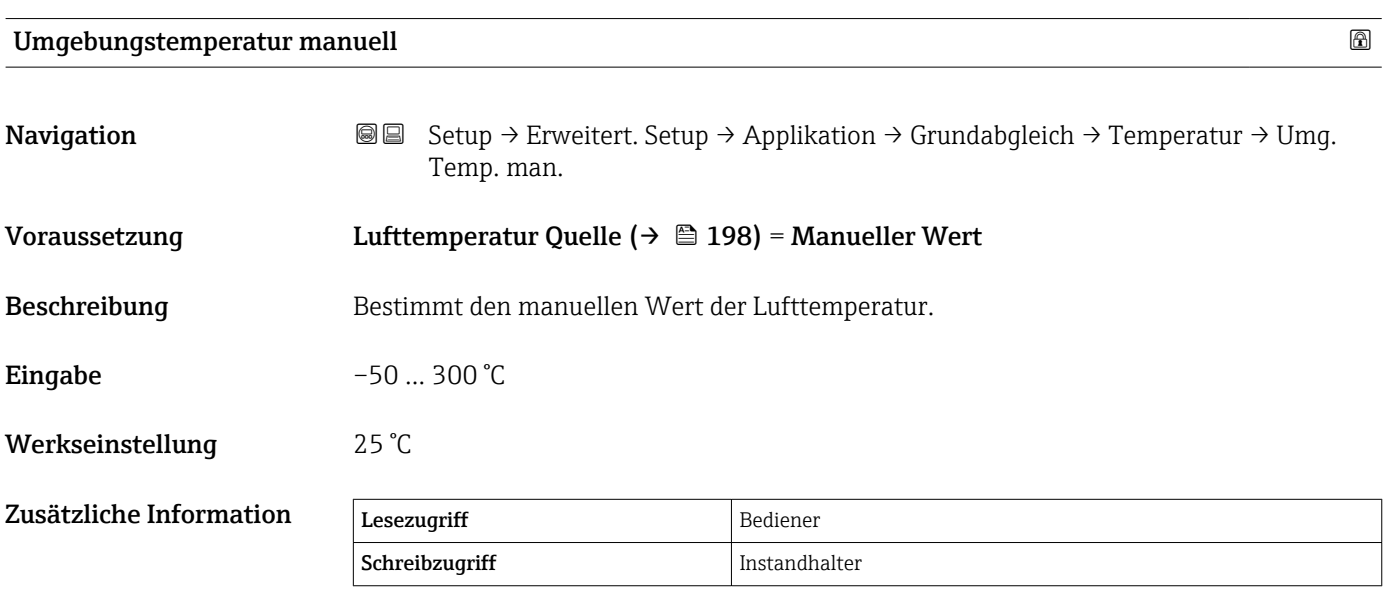

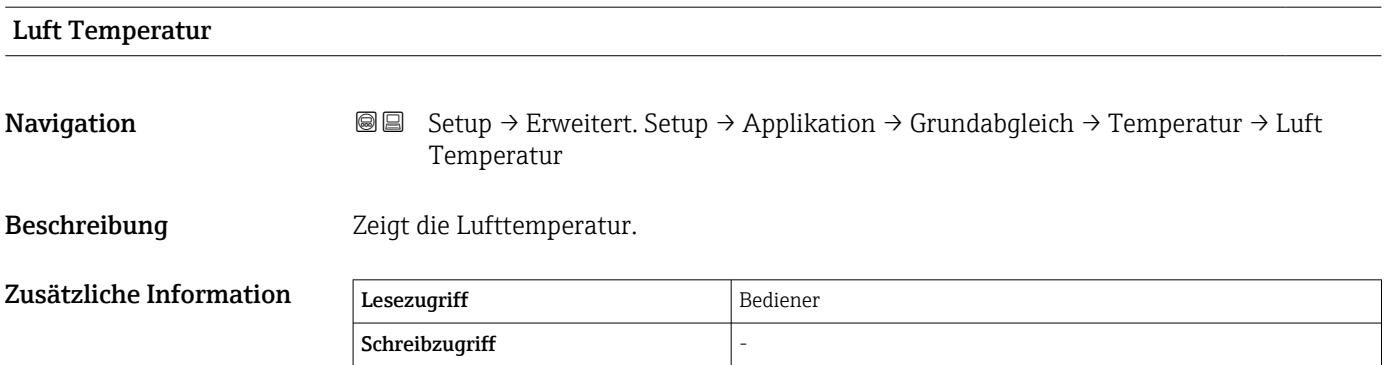

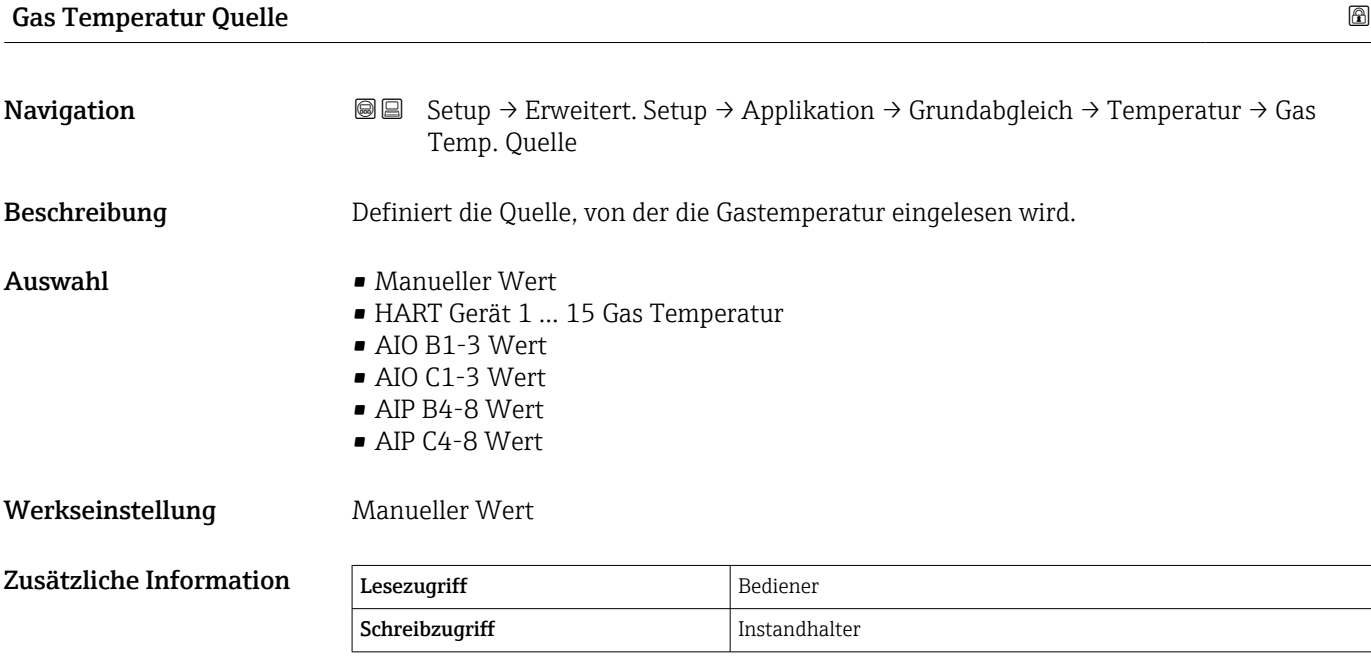

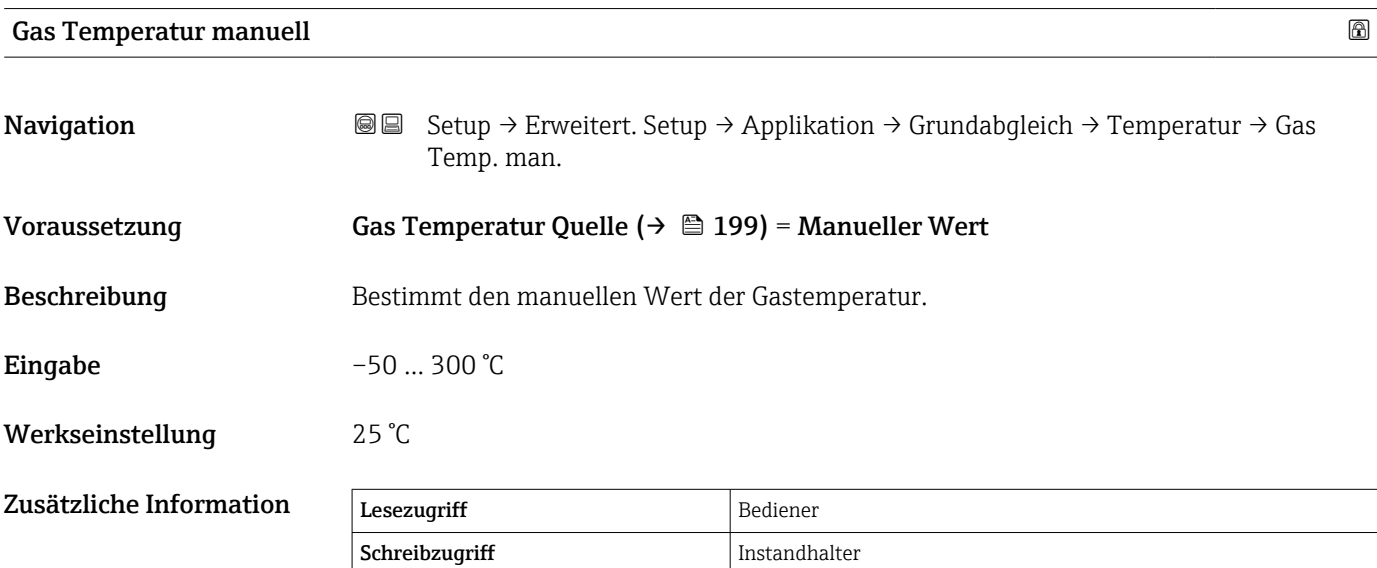

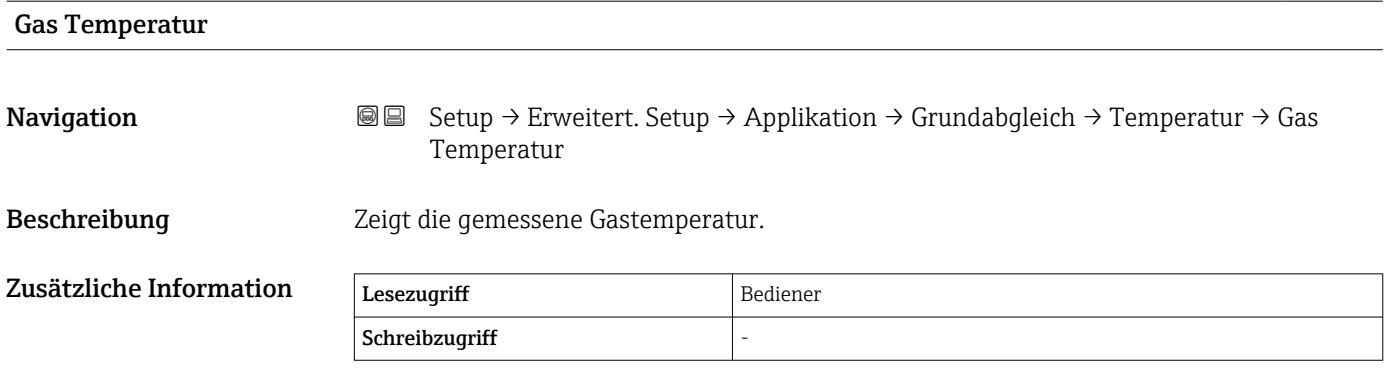

### *Untermenü "Dichte"*

*Navigation* **Setup → Erweitert. Setup → Applikation → Grundabgleich** → Dichte

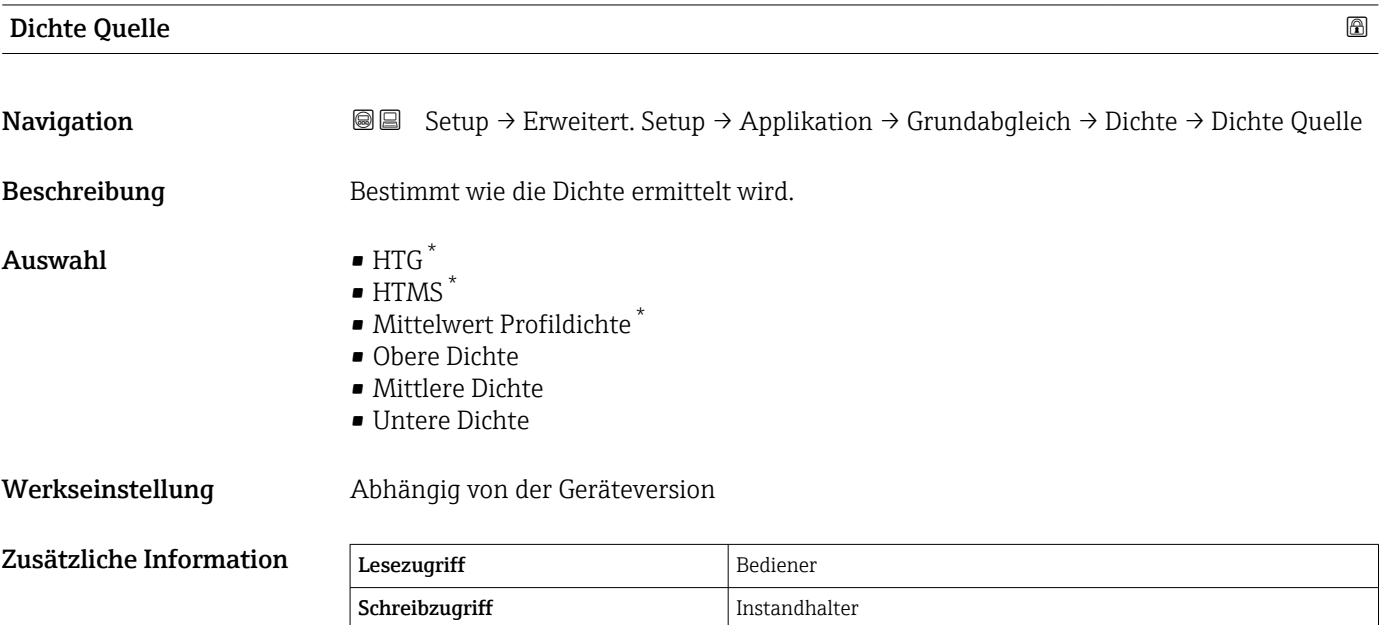

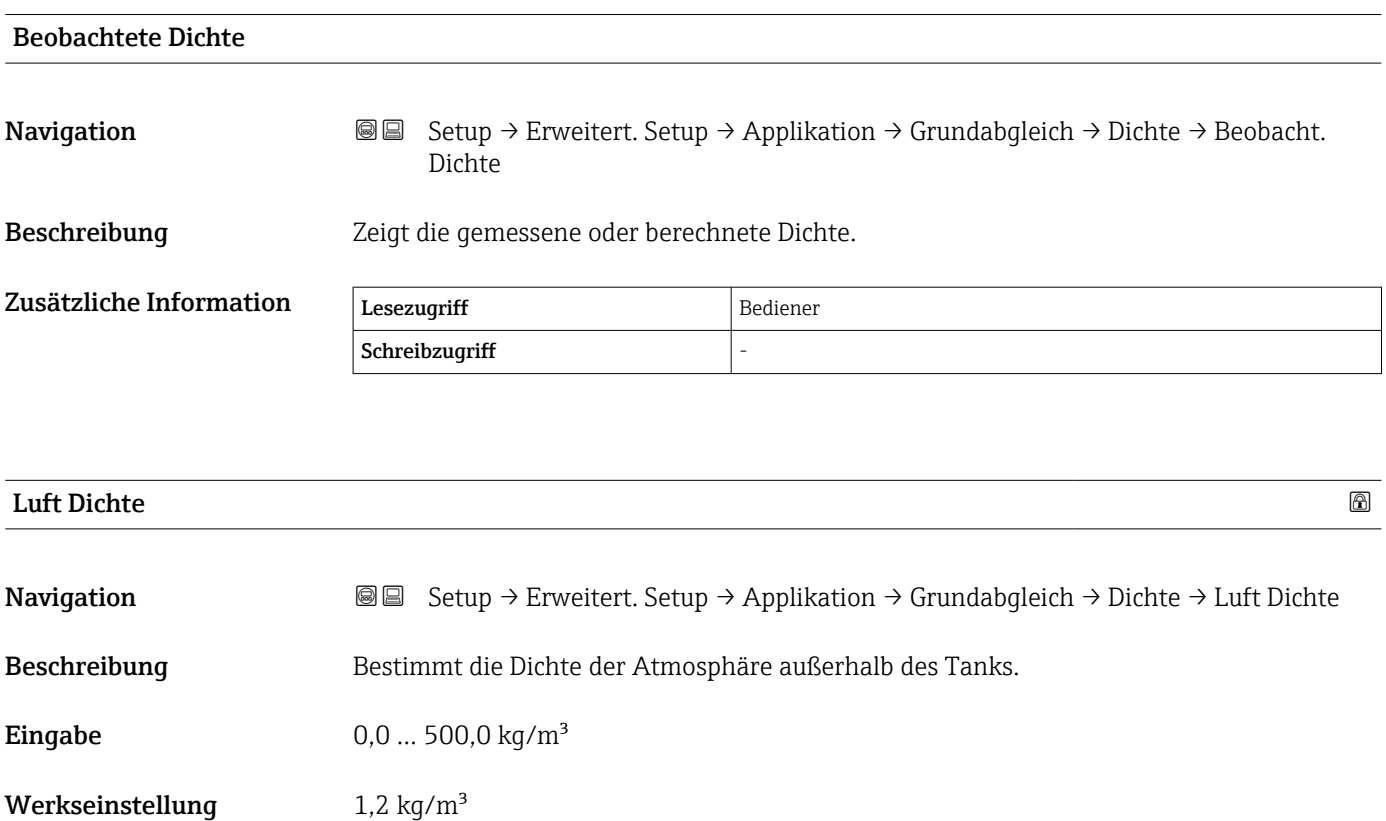

\* Sichtbar in Abhängigkeit von Bestelloptionen oder Geräteeinstellungen

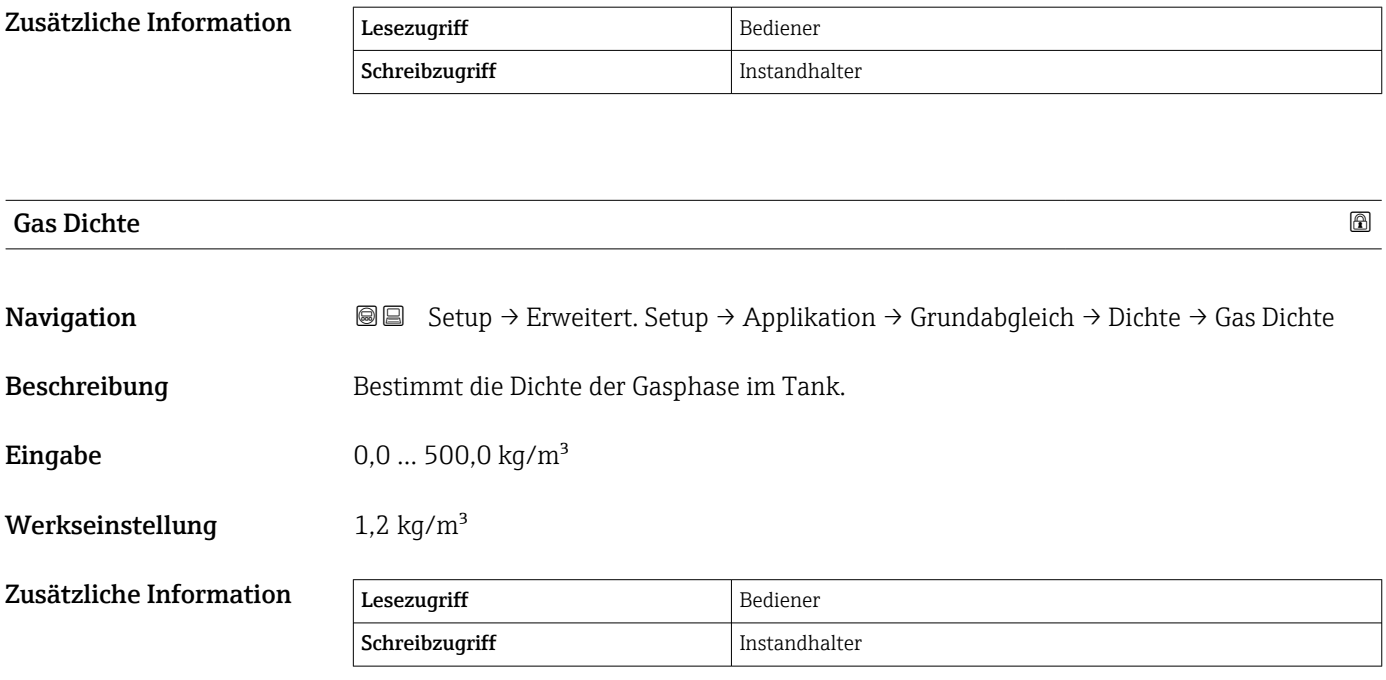

#### *Untermenü "Druck"*

*Navigation* Setup → Erweitert. Setup → Applikation → Grundabgleich → Druck

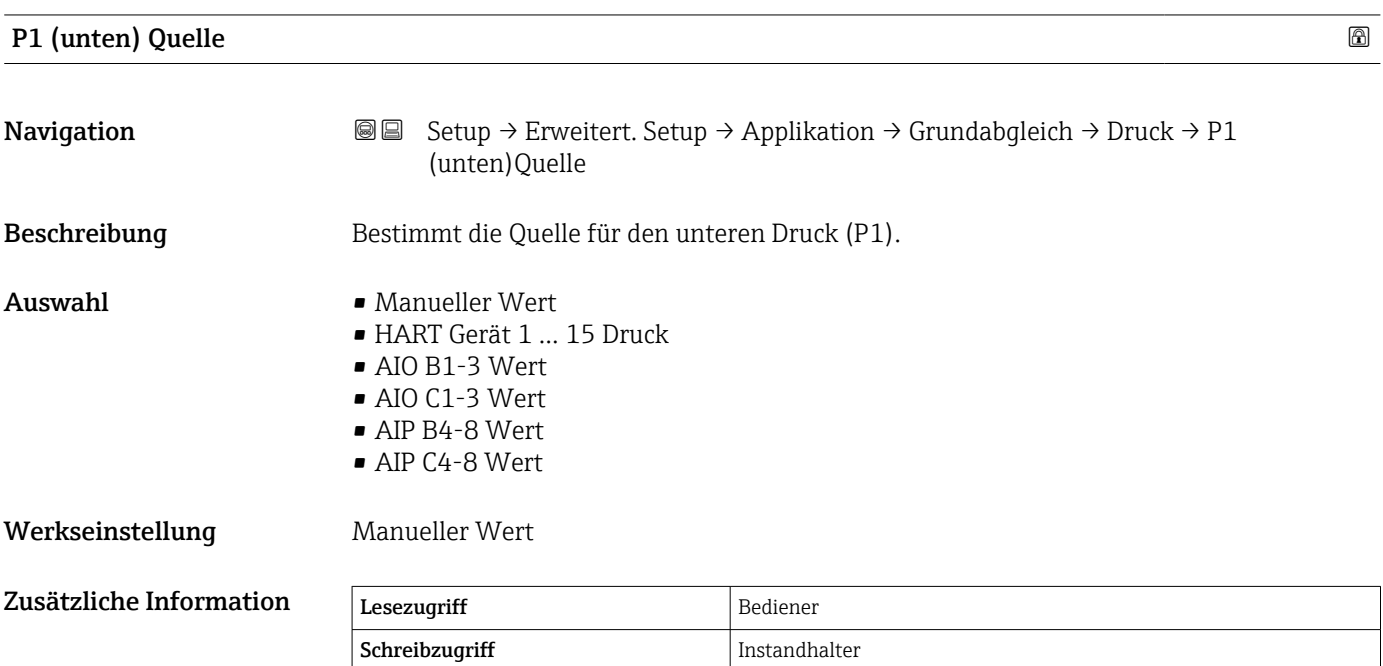

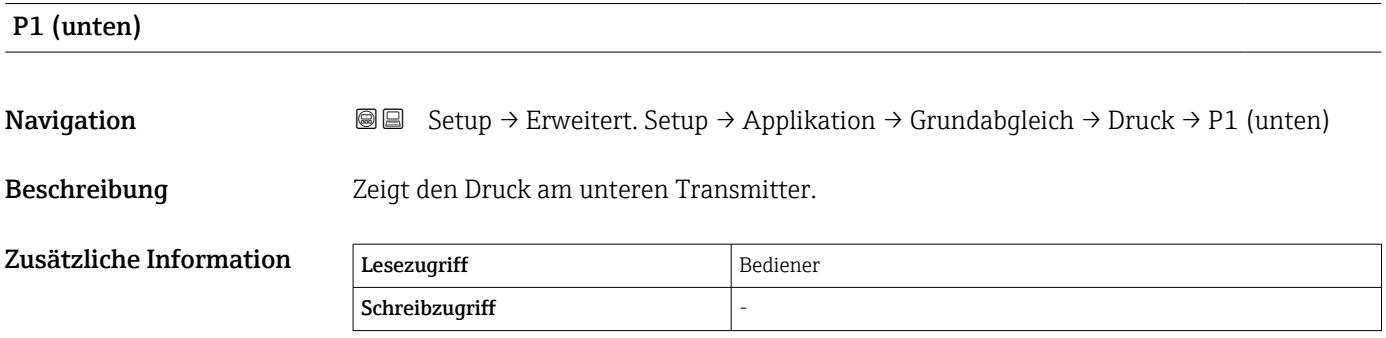

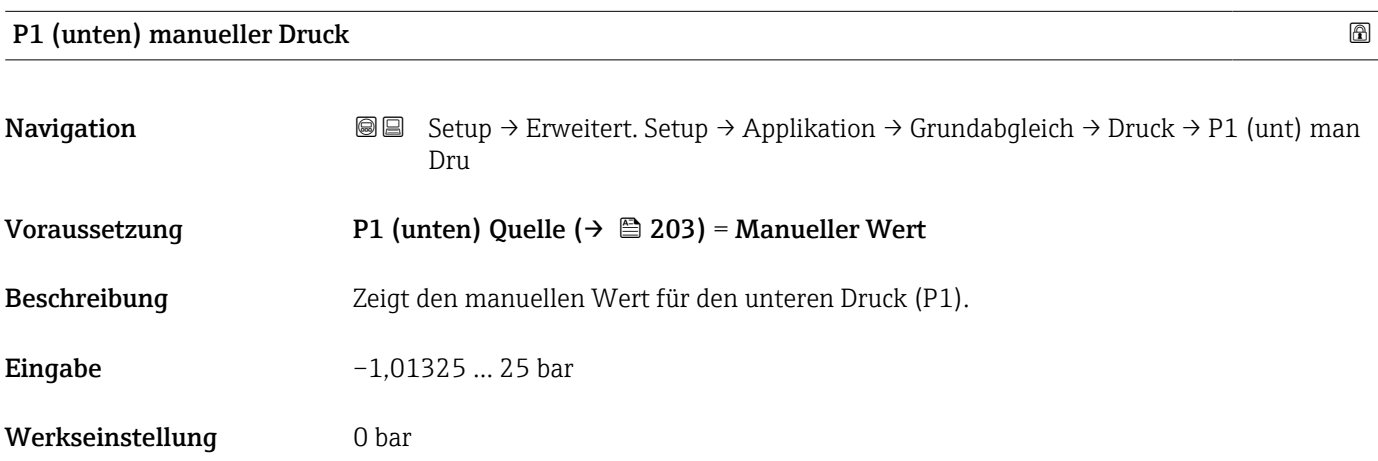

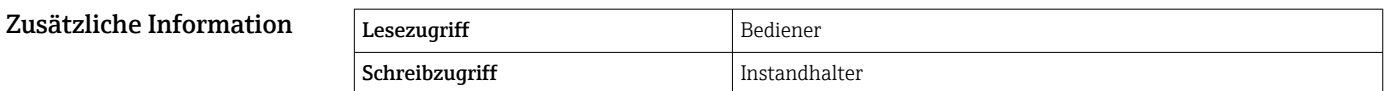

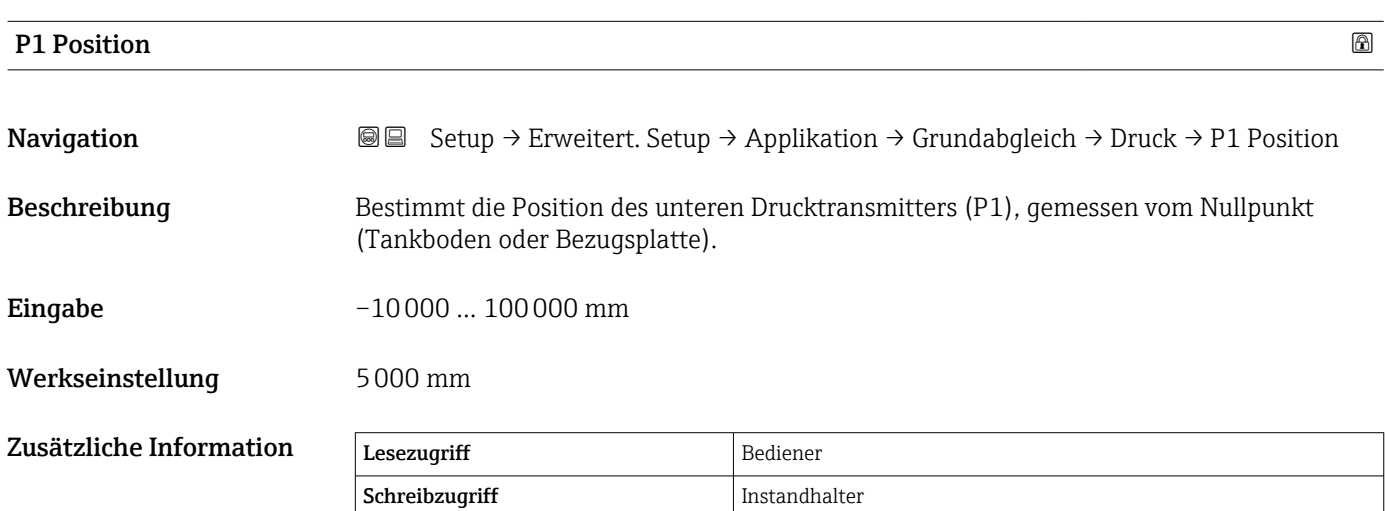

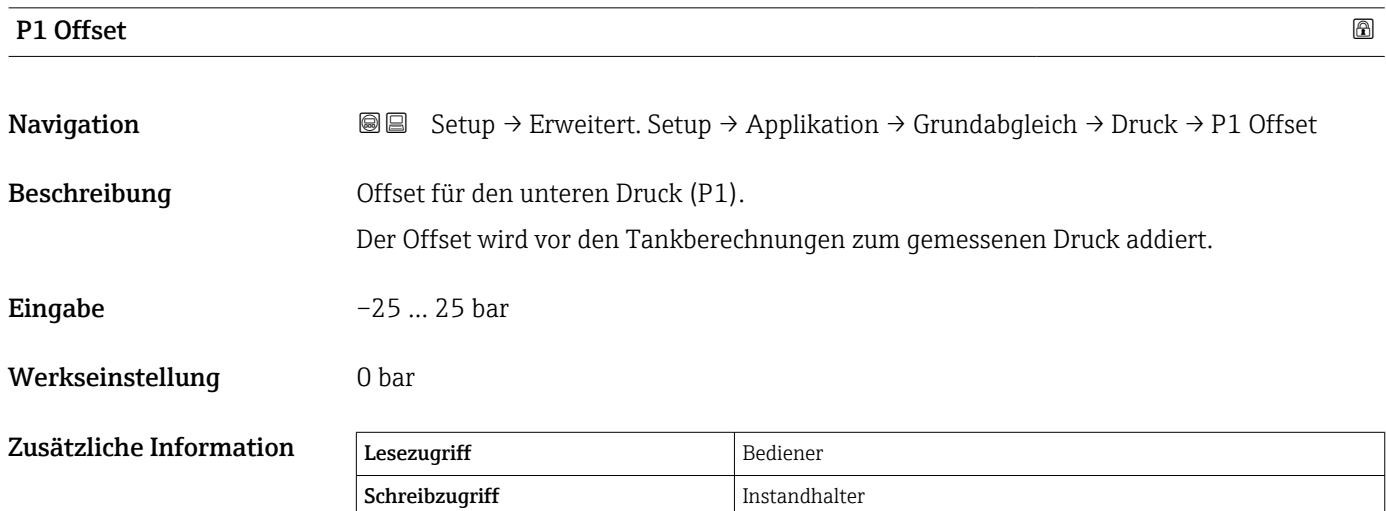

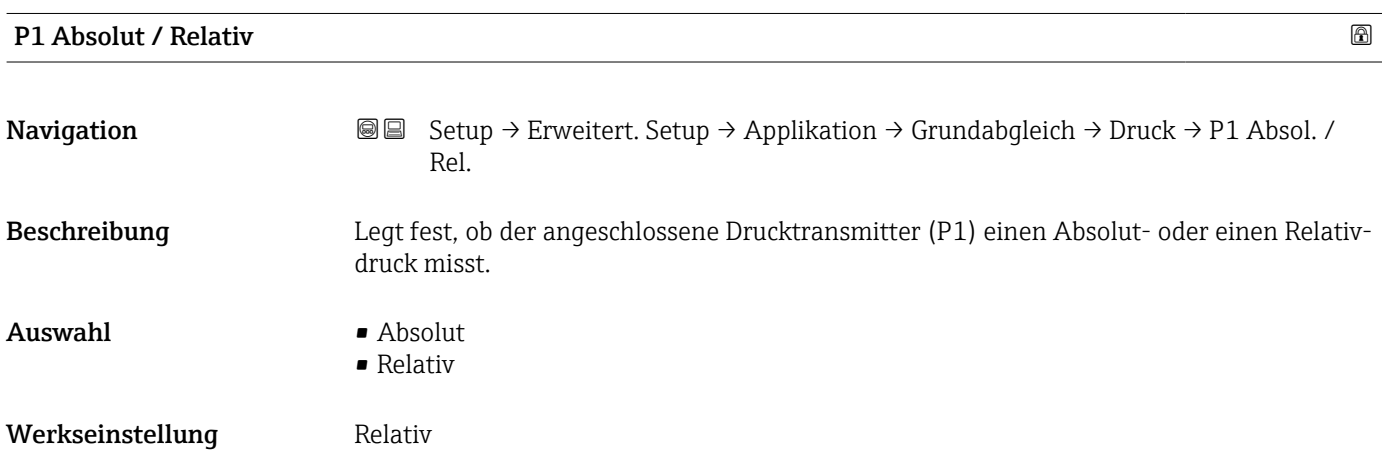

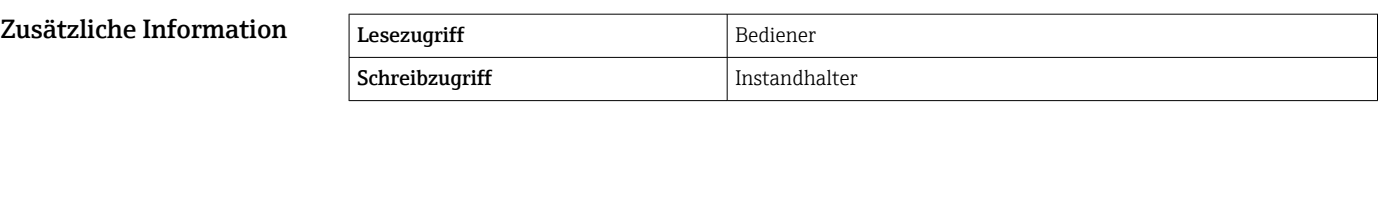

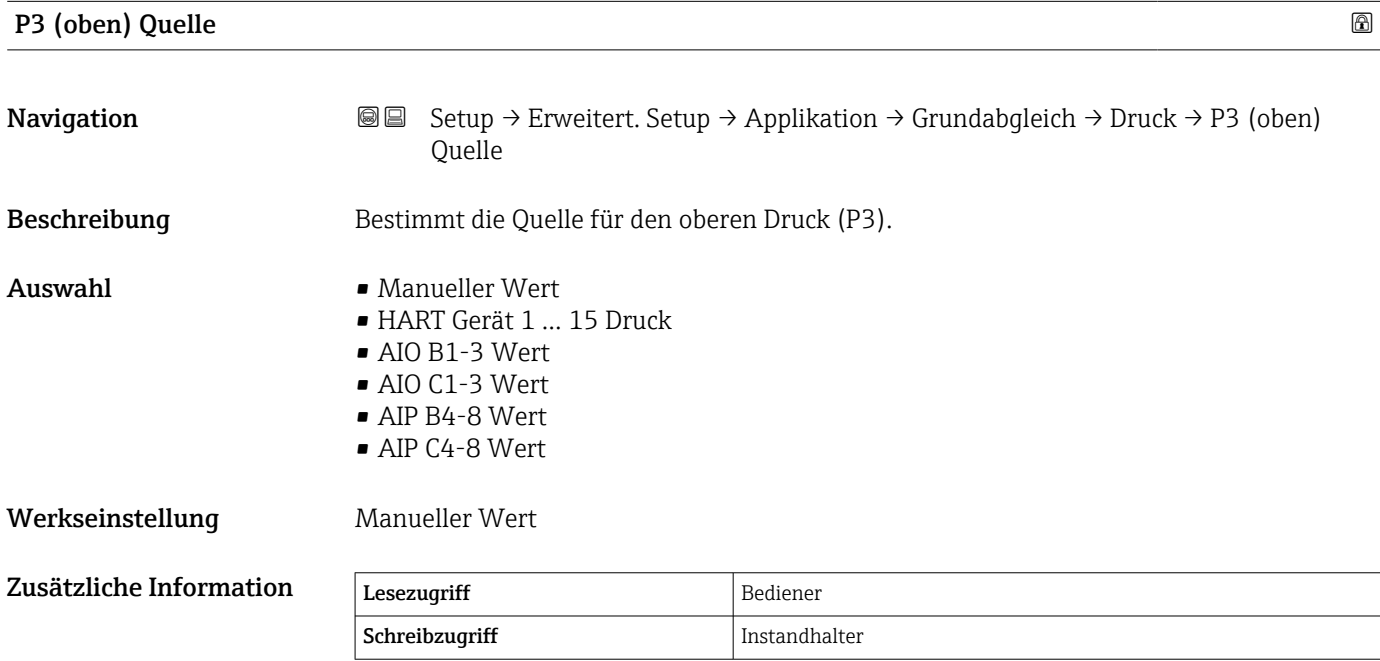

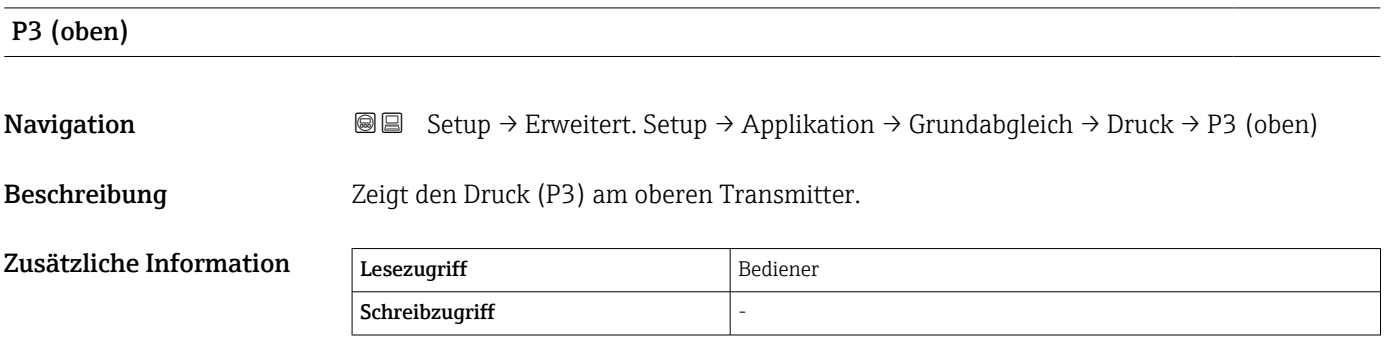

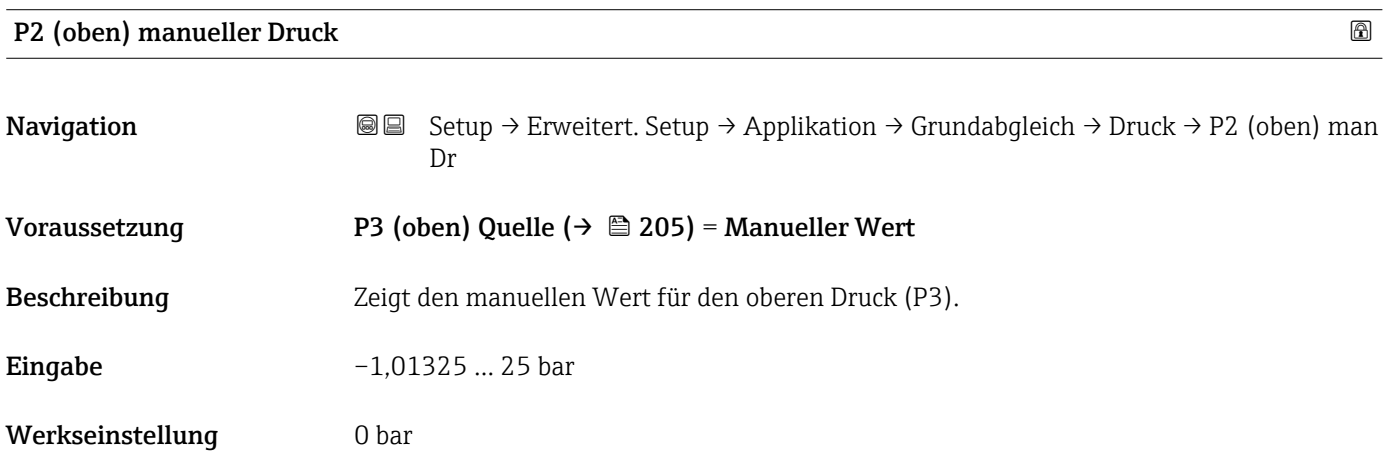

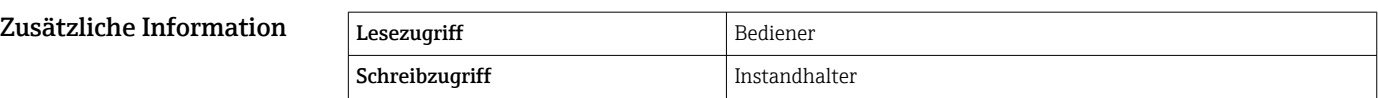

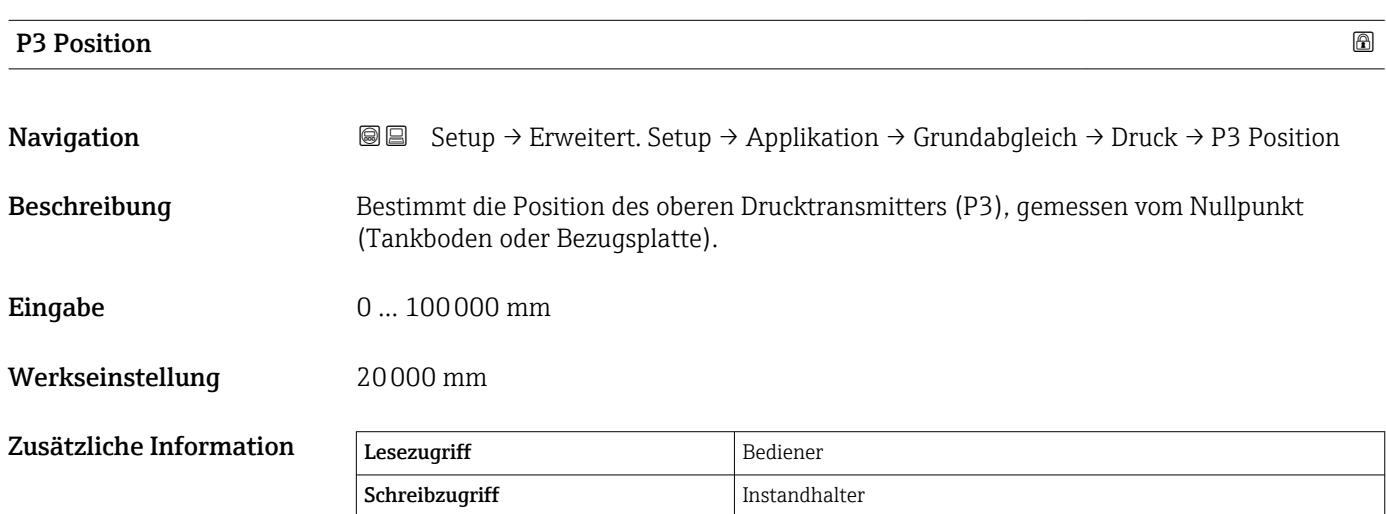

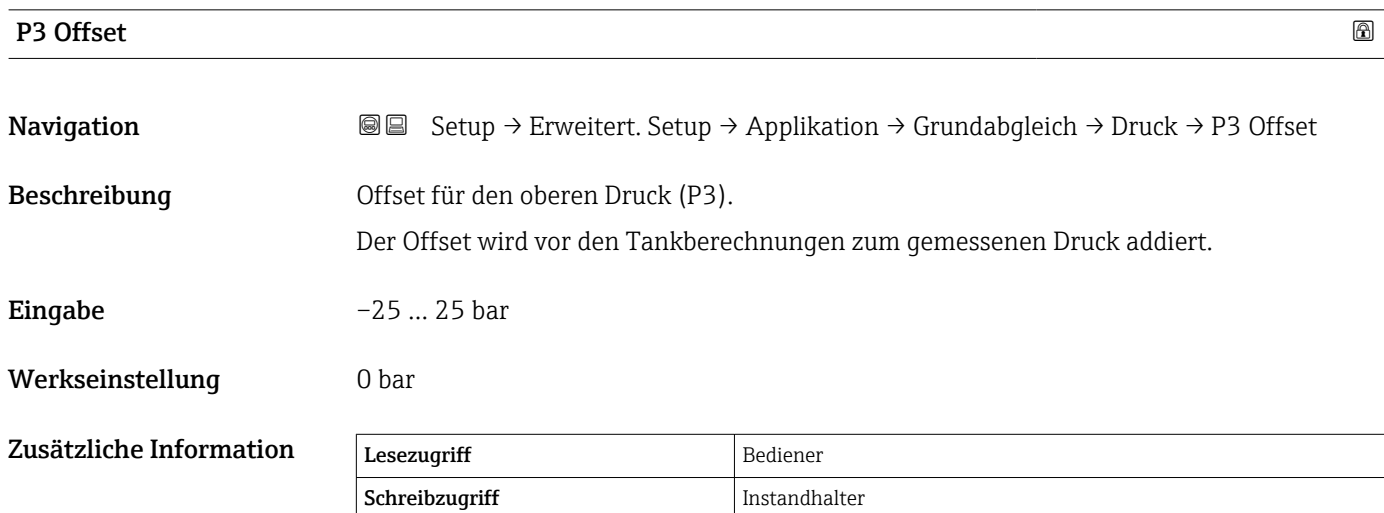

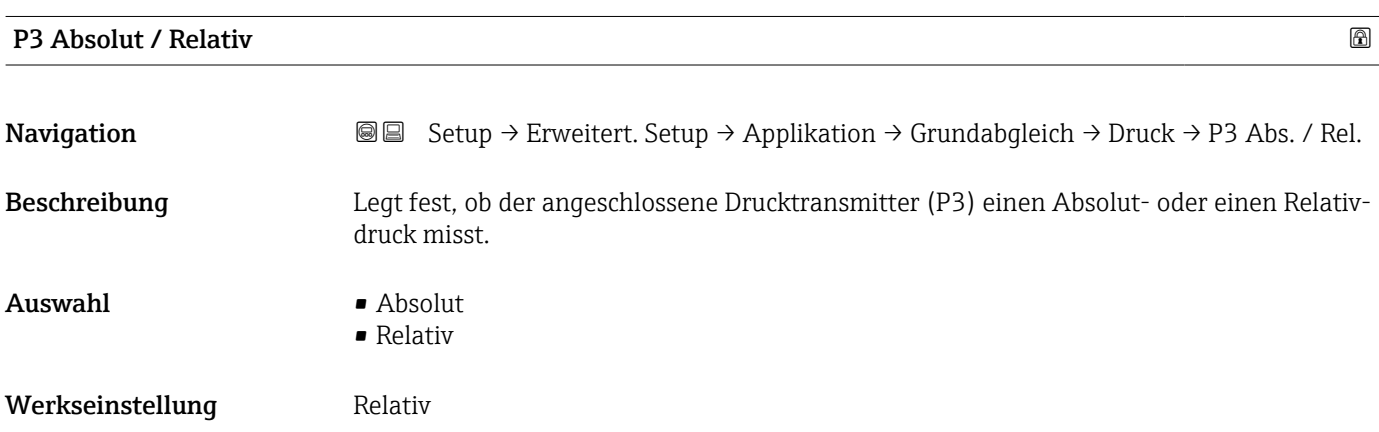

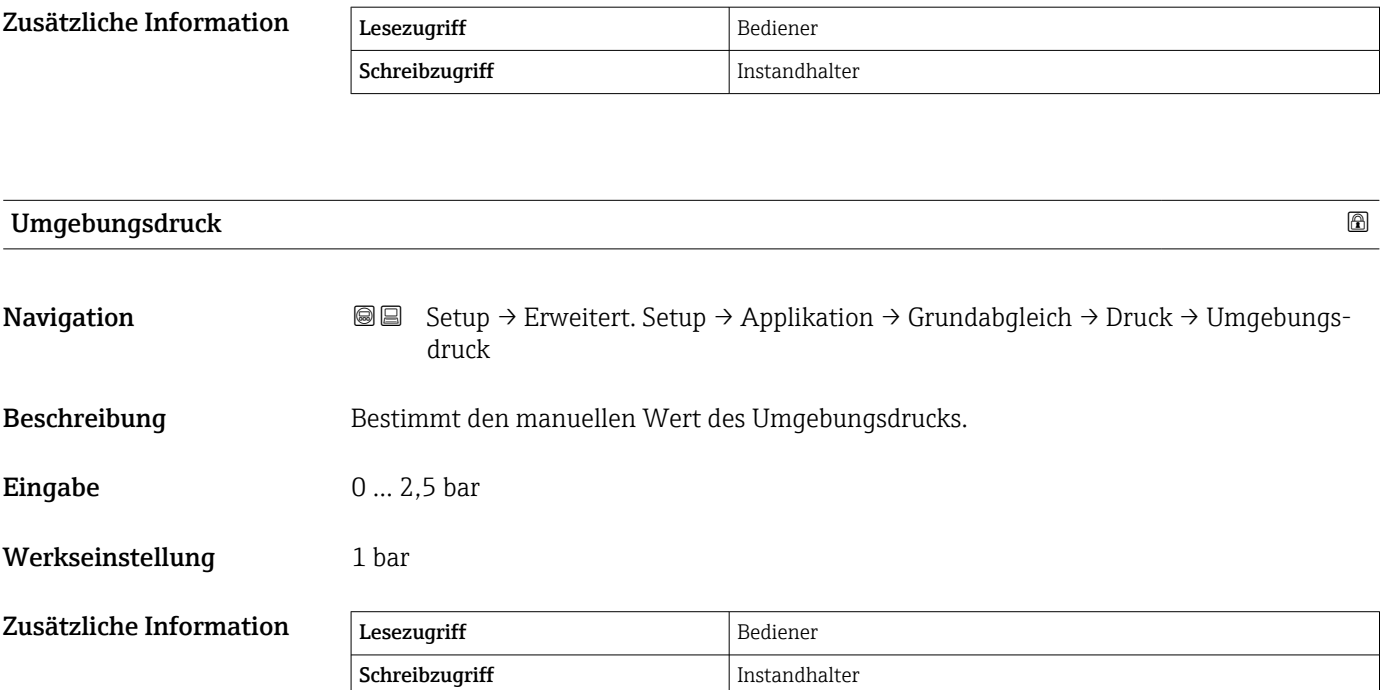

*Untermenü "Tank Berechnungen"*

*Navigation* **Sexell** Setup → Erweitert. Setup → Applikation → Tank Berechnung

### *Untermenü "HyTD"*

#### *Übersicht*

Die hydrostatische Tankdeformation (Hydrostatic Tank Deformation, HyTD) kann verwendet werden, um die vertikale Bewegung der Messgerät-Referenzhöhe zu kompensieren, die dadurch verursacht wird, dass sich die Tankwand aufgrund des hydrostatischen Drucks, den die im Tank befindliche Flüssigkeit ausübt, wölbt. Die Kompensation basiert auf einer linearen Annäherung, die ermittelt wurde, indem manuelle Messungen bei verschiedenen Füllständen und über den gesamten Tankbereich verteilt durchgeführt wurden.

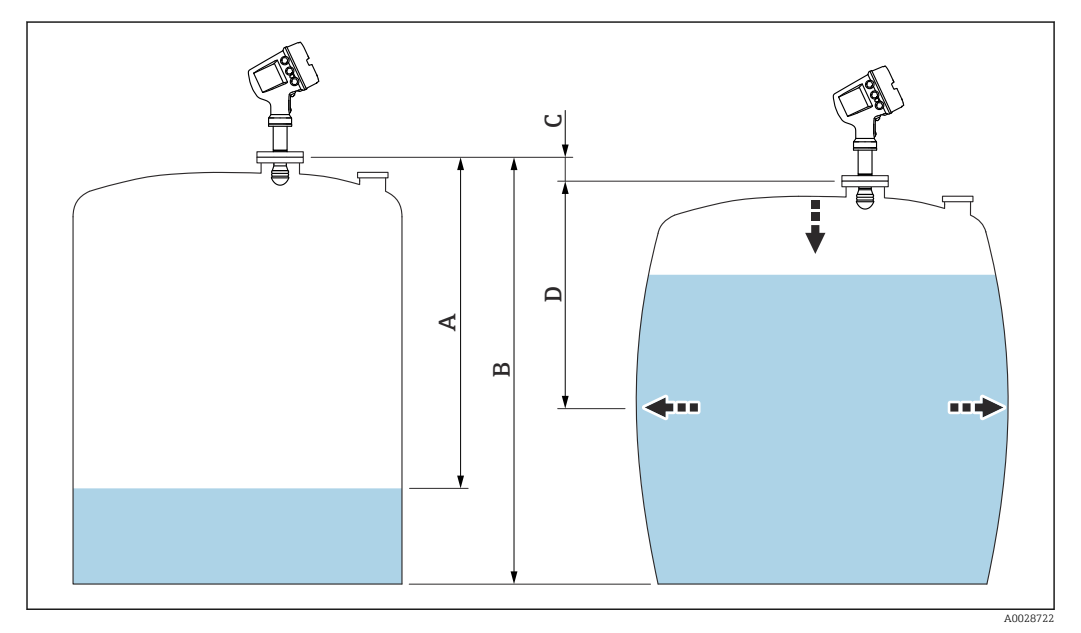

 *58 Korrektur der hydrostatischen Tankdeformation (HyTD)*

- *A "Distanz" (Füllstand unter L0 → "HyTD Korrekturwert" = 0)*
- *B Messgerät-Referenzhöhe*
- *C HyTD Korrekturwert*
- *D "Distanz" (Füllstand über L0 → "HyTD Korrekturwert" > 0)*

### *Lineare Annäherung der HyTD-Korrektur*

Die tatsächliche Menge der Verformung variiert aufgrund der Bauweise des Tanks nicht linear mit dem Füllstand. Da die Korrekturwerte jedoch typischerweise klein sind im Vergleich zum gemessenen Füllstand, bringt die Verwendung einer einfachen linearen Methode gute Ergebnisse.

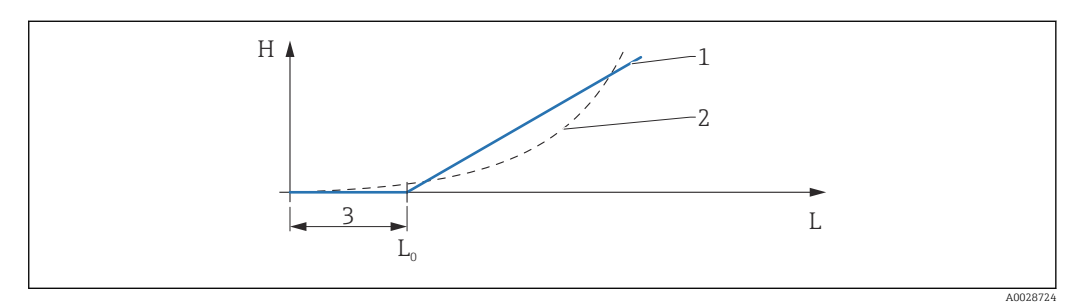

# *59 Berechnung der HyTD-Korrektur*

- *1 Lineare Korrektur gemäß* "Verformungs Faktor<sup></sup> (→ 211)"<br>2 Reale Korrektur
- 
- *2 Reale Korrektur 3 Start Füllstand* (→ ■ 210)<br>*L Gemessener Füllstand* (→ ■
- *L Gemessener Füllstand [\(→ 128\)](#page-127-0)*
- *H HyTD Korrekturwert* (→ **△** 210)

#### *Berechnung der HyTD-Korrektur*

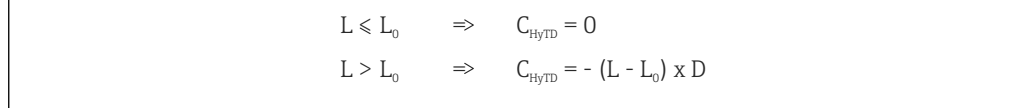

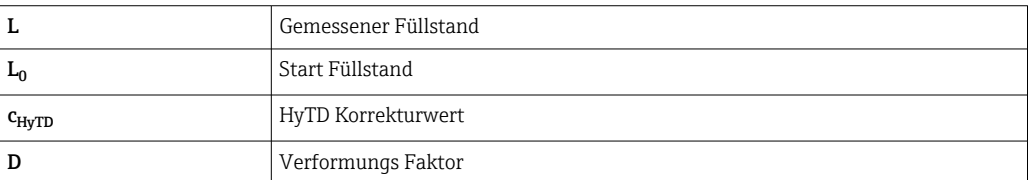

A0028715

*Beschreibung Geräteparameter*

*Navigation* **©** 国 Setup → Erweitert. Setup → Applikation → Tank Berechnung  $\rightarrow$  HyTD

<span id="page-209-0"></span>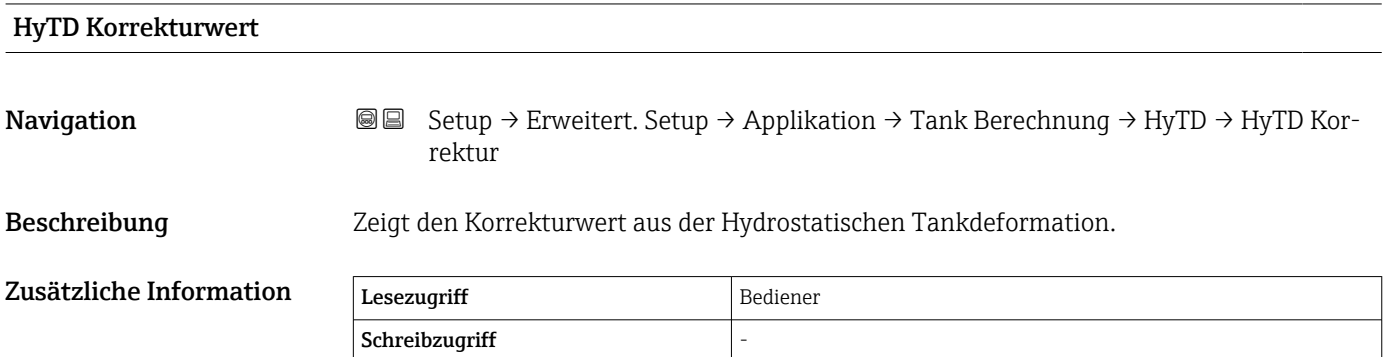

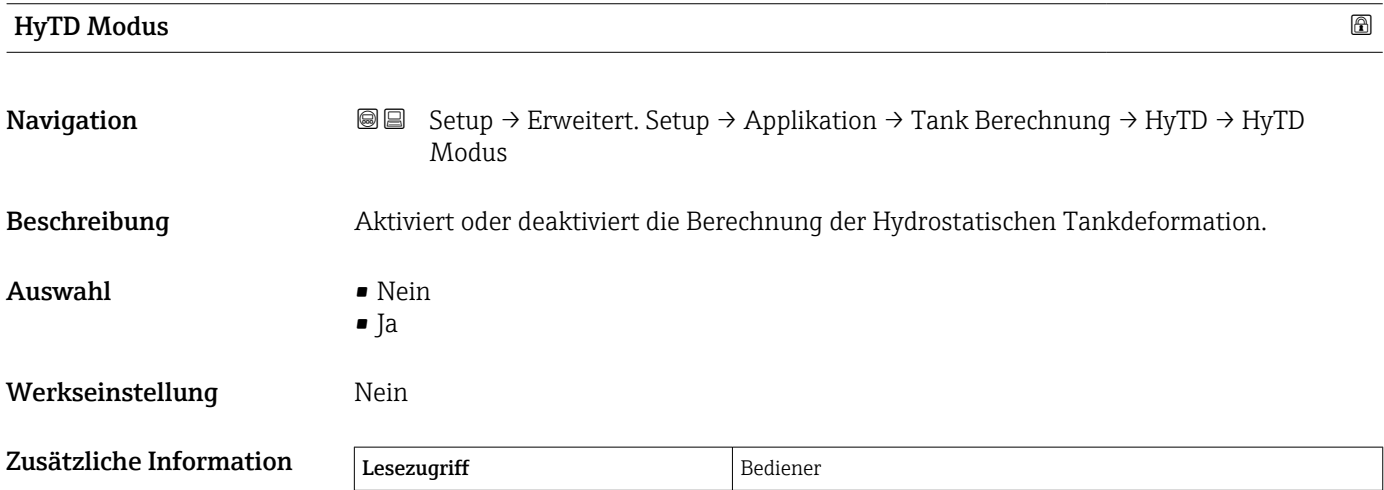

Schreibzugriff Instandhalter

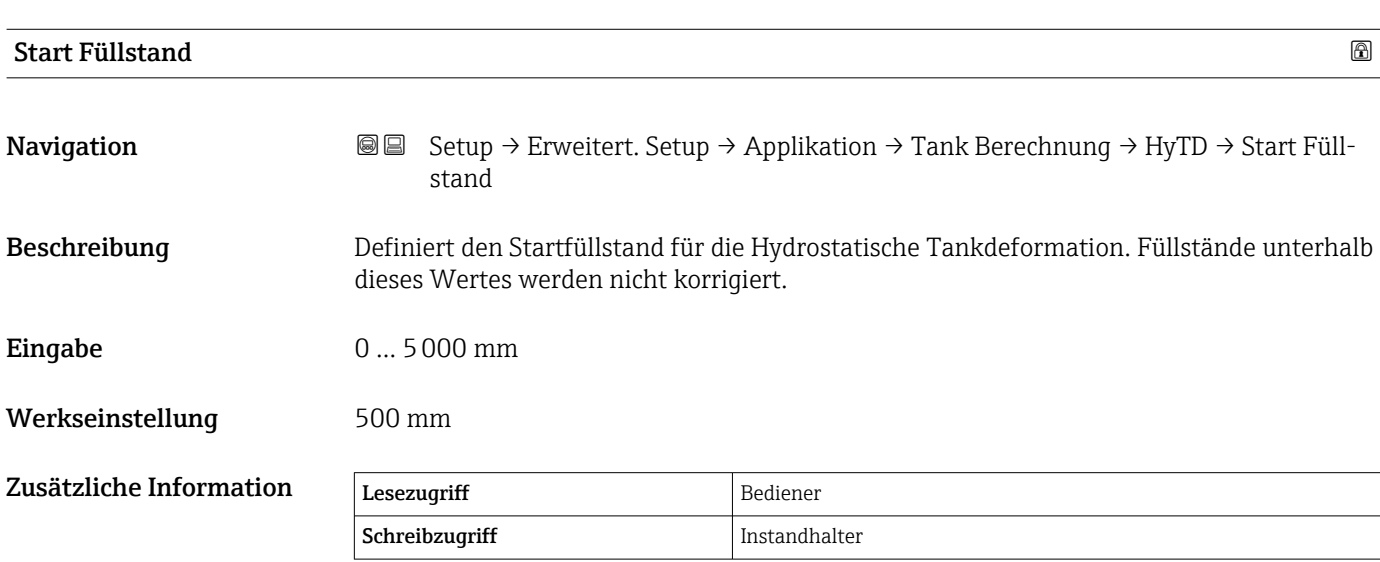

<span id="page-210-0"></span>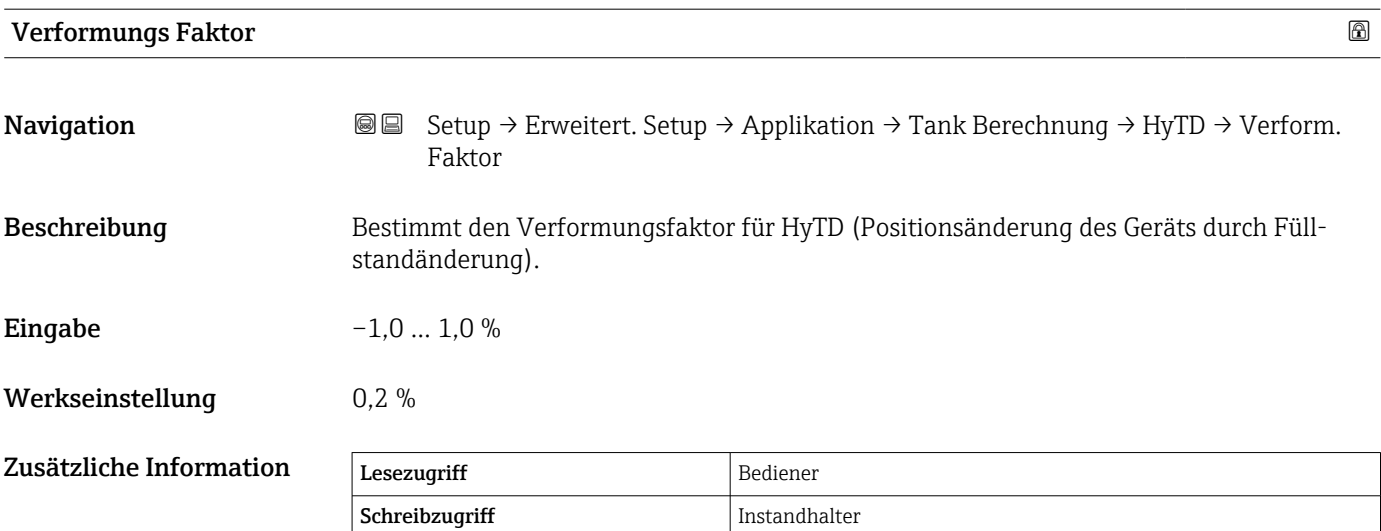

### *Untermenü "CTSh"*

### *Übersicht*

CTSh (Korrektur für die temperaturbedingte Ausdehnung der Tankwand) kompensiert die Auswirkungen auf die Messgerät-Referenzhöhe, die auf Temperatureinflüsse auf die Tankwand oder das Schwallrohr zurückzuführen sind. Die Temperatureinflüsse werden in zwei Teile unterteilt, je nachdem, ob sie den "trockenen" oder den "bedeckten" Teil der Tankwand oder des Schwallrohrs betreffen. Die Korrekturfunktion basiert auf dem thermischen Volumenausdehnungskoeffizienten von Stahl und Isolationsfaktoren für den "trockenen" und den "bedeckten" Teil des Drahts und der Tankwand. Die zur Korrektur verwendeten Temperaturen können manuell oder anhand von Messwerten ausgewählt werden.

Diese Korrektur empfiehlt sich für folgende Situationen:

- wenn die Betriebstemperatur beträchtlich von der Temperatur während der Kalibrierung abweicht ( $\Delta T > 10 \degree C$  (18 °F))
	- bei extrem hohen Tanks
	- in gekühlten, kryogenen oder beheizten Anwendungen
- Da sich die Verwendung dieser Korrektur auf den Messwert für "Füllstand Nasspeilung" auswirkt, empfiehlt es sich, sicherzustellen, dass die Verfahren zur manuellen Messung und zur Füllstandsverifizierung korrekt durchgeführt werden, bevor diese Korrekturmethode angewendet wird.

Dieser Modus kann nicht zusammen mit dem Modus HTG verwendet werden, da beim H Modus HTG der Füllstand nicht relativ zur Messgerät-Referenzhöhe gemessen wird.

# *CTSh: Berechnung der Wandtemperatur*

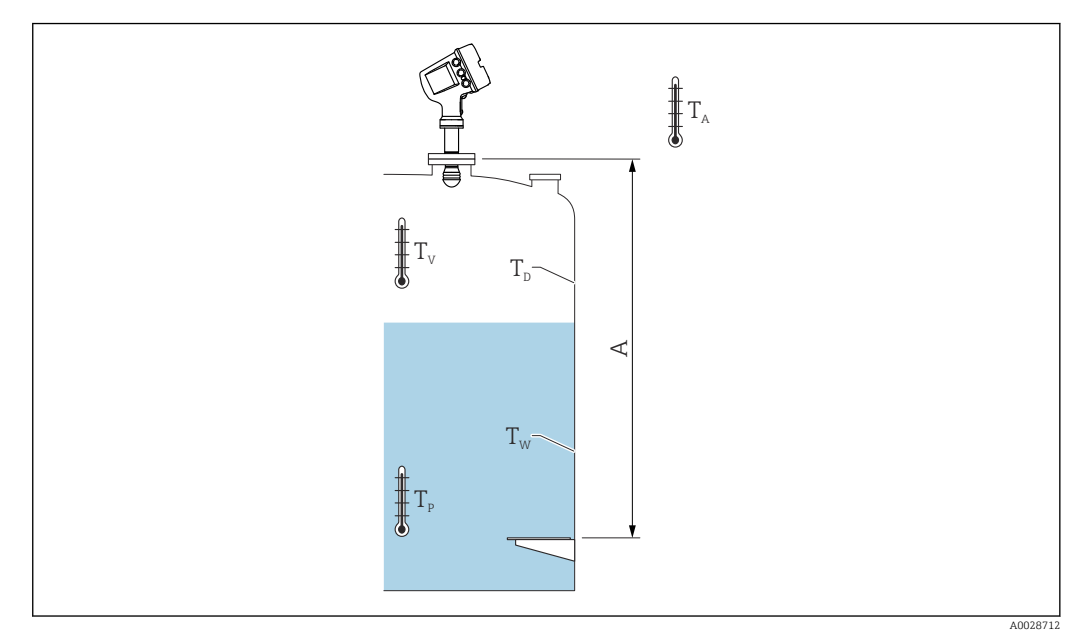

 *60 Parameter für die CTSh-Berechnung*

*A Messgerät-Referenzhöhe*

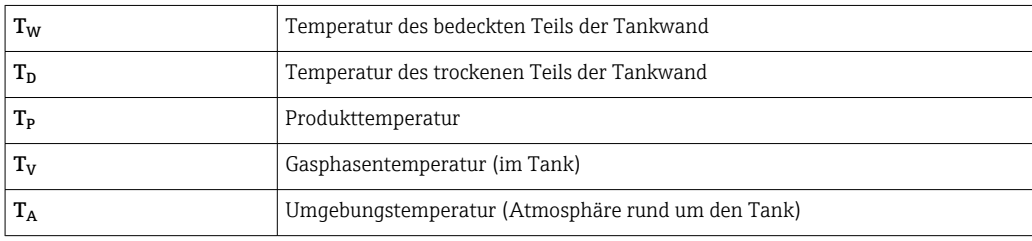

*CTSh: Berechnung der Wandtemperatur*

Abhängig von den Parametern Bedeckter Tank (→ ■ 215) und Schwallrohr (→ ■ 216) wird die Temperatur T<sub>W</sub> für den bedeckten Teil und T<sub>D</sub> für den trockenen Teil der Tankwand wie folgt berechnet:

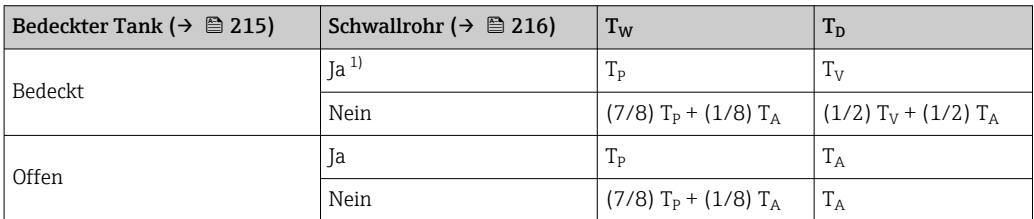

1) Diese Option ist auch für isolierte Tanks ohne Schwallrohr gültig. Grund hierfür ist, dass die Temperatur im Inneren und außerhalb der Tankwand durch die Tankisolierung gleich ist.

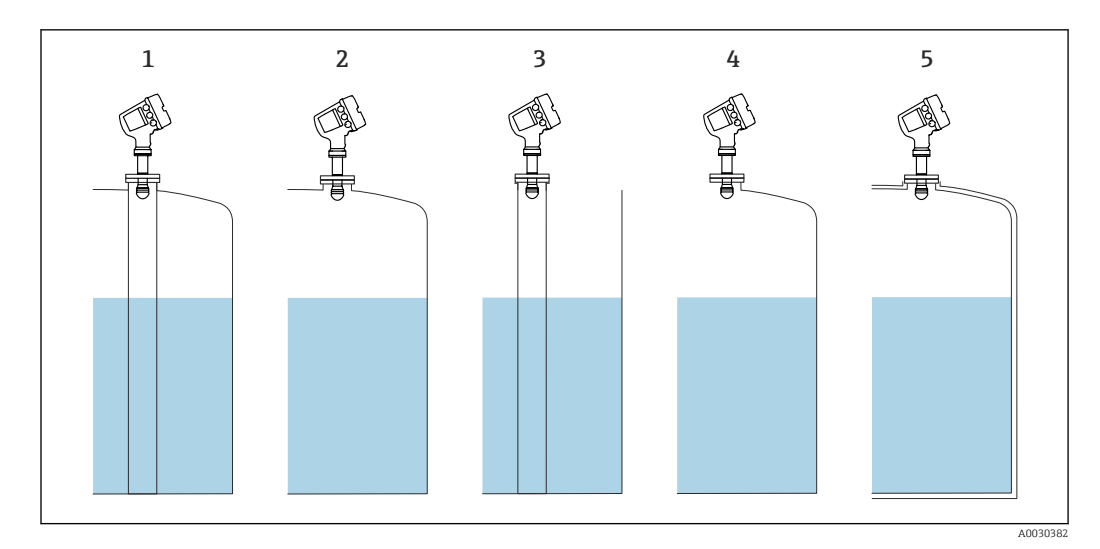

- *1 Bedeckter Tank (→ 
△ 215) = Bedeckt; Schwallrohr (→ 
△ 216) = Ja<br>
<i>2 Bedeckter Tank (→ 
△ 215) = Bedeckt: Schwallrohr (→ 
△ 216) = Ne*
- *2 Bedeckter Tank [\(→ 215\)](#page-214-0) = Bedeckt; Schwallrohr [\(→ 216\)](#page-215-0) = Nein*
- *3 Bedeckter Tank [\(→ 215\)](#page-214-0) = Offen; Schwallrohr [\(→ 216\)](#page-215-0) = Ja*
- *4 Bedeckter Tank [\(→ 215\)](#page-214-0) = Offen; Schwallrohr [\(→ 216\)](#page-215-0) = Nein*
- *5 Isolierter Tank: Bedeckter Tank [\(→ 215\)](#page-214-0) = Offen; Schwallrohr [\(→ 216\)](#page-215-0) = Ja*

*CTSh: Berechnung der Korrektur*

$$
C_{\text{crSh}} = \alpha \left( H - L \right) \left( T_{\text{D}} - T_{\text{cal}} \right) + \alpha L \left( T_{\text{w}} - T_{\text{cal}} \right)
$$

A0028716

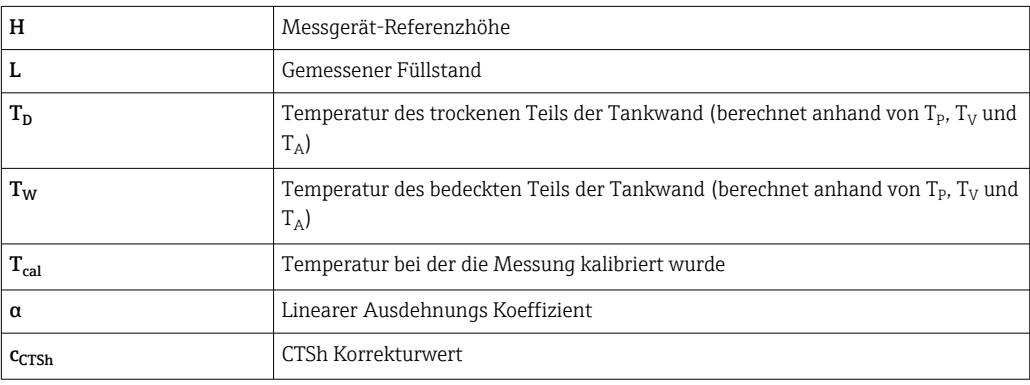

*Beschreibung Geräteparameter*

*Navigation* Setup → Erweitert. Setup → Applikation → Tank Berechnung → CTSh

<span id="page-214-0"></span>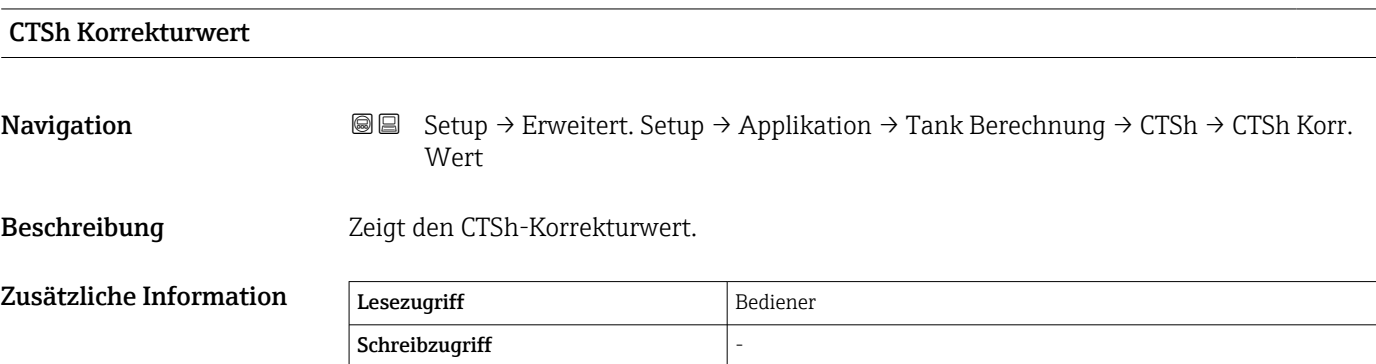

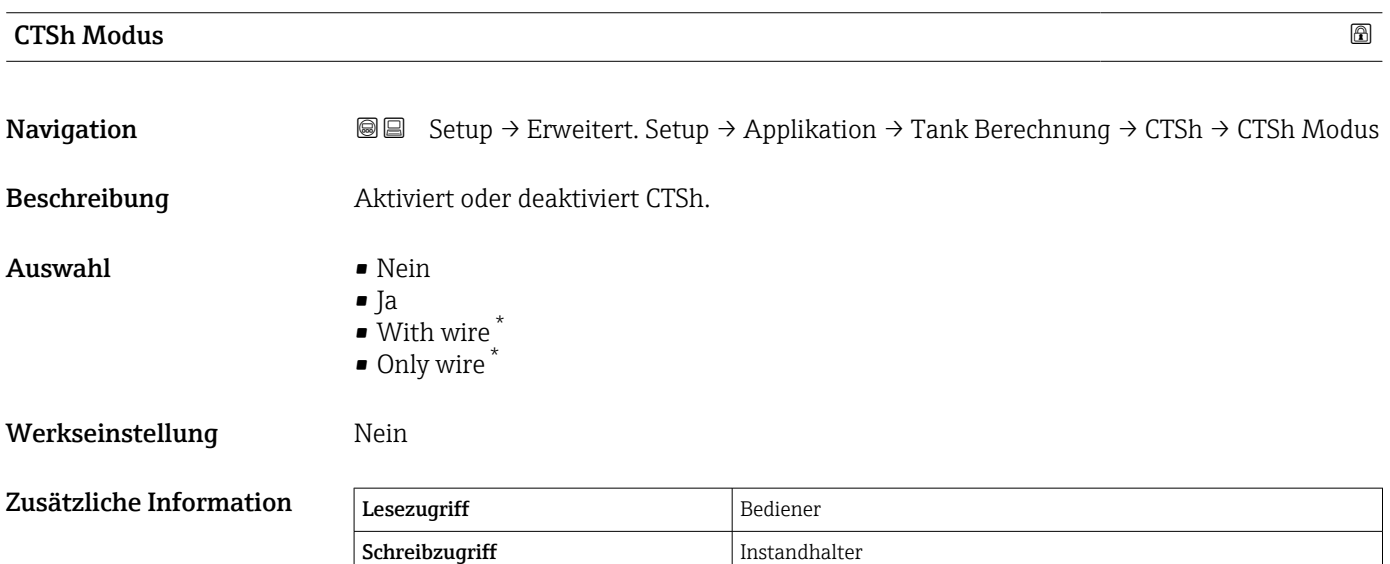

| <b>Bedeckter Tank</b> |                                                                                           | $\circledB$ |
|-----------------------|-------------------------------------------------------------------------------------------|-------------|
| Navigation            | Setup → Erweitert. Setup → Applikation → Tank Berechnung → CTSh → Bedeckter<br>88<br>Tank |             |
| Beschreibung          | Legt fest, ob der Tank bedeckt ist.                                                       |             |
| Auswahl               | $\blacksquare$ Offen<br>$\blacksquare$ Bedeckt                                            |             |
| Werkseinstellung      | Offen                                                                                     |             |

<sup>\*</sup> Sichtbar in Abhängigkeit von Bestelloptionen oder Geräteeinstellungen

# <span id="page-215-0"></span>Zusätzliche Information

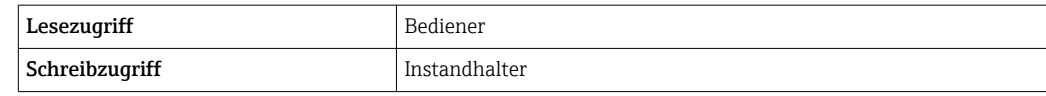

Die Option **Bedeckt** gilt nur für feste Tankdächer. Für Schwimmdächer wählen Sie Offen.

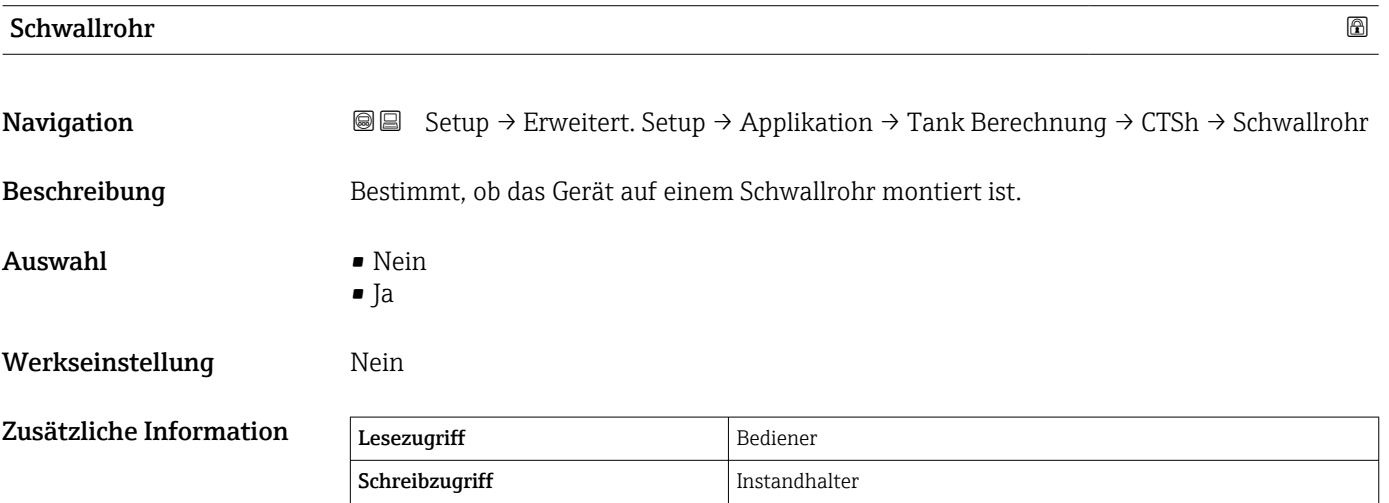

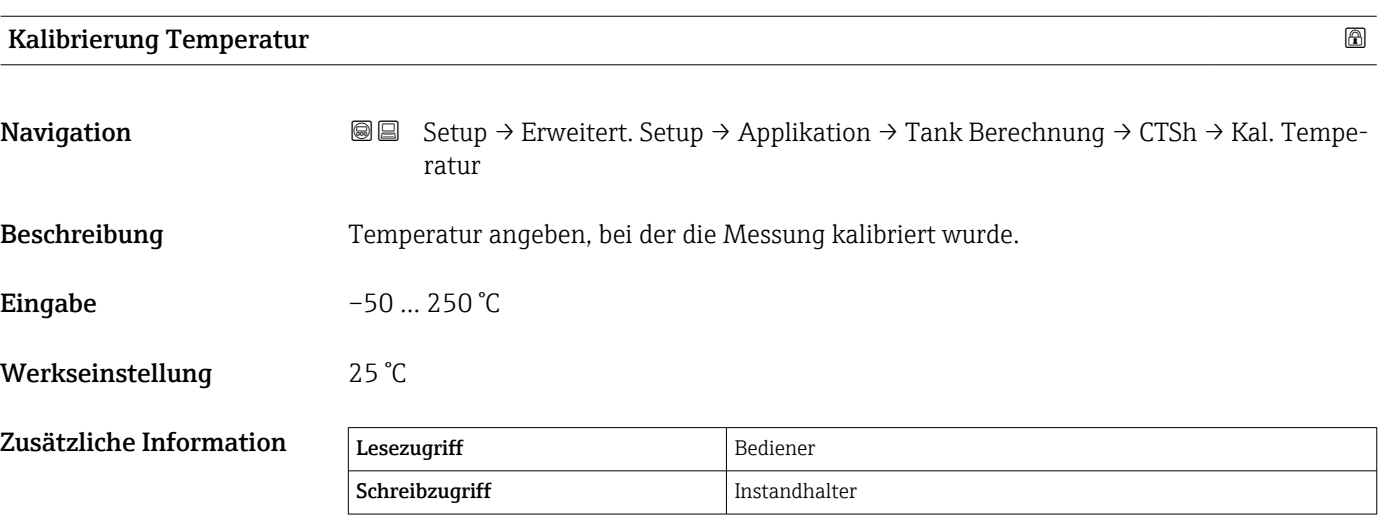

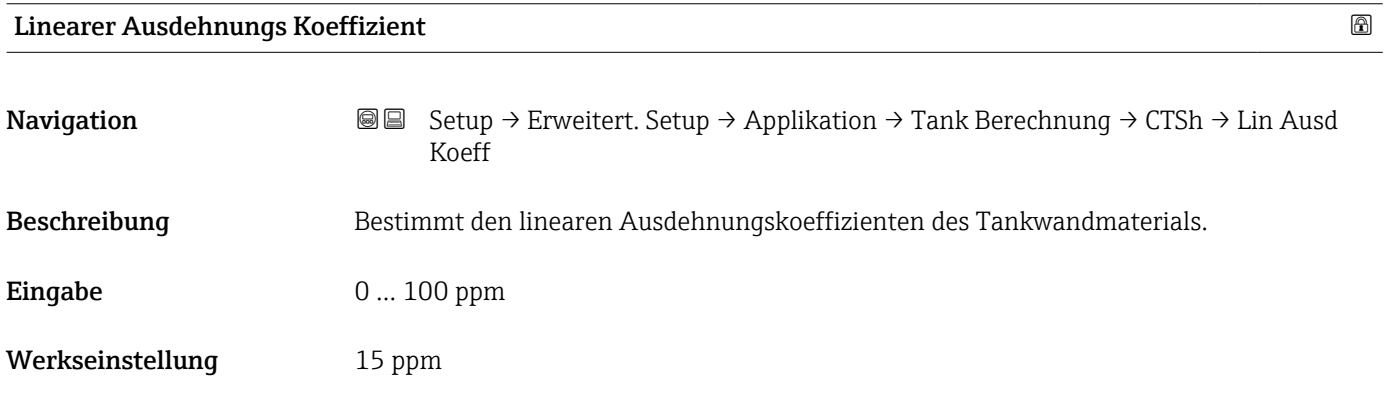
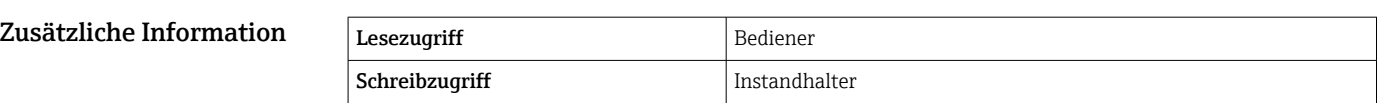

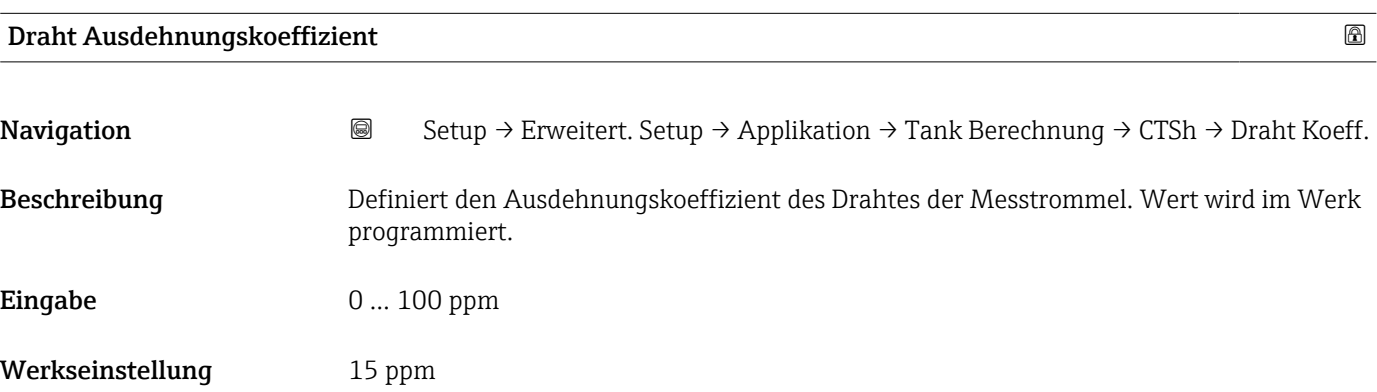

*Untermenü "CLG"*

*Übersicht*

Die Gasphase in druckbeaufschlagten Tanks hat direkte Auswirkungen auf die Distanzbestimmung für ToF-Sensoren (Laufzeitmessverfahren). Diese Funktion korrigiert die Einflüsse der Dampfphase basierend auf ihrem Druck, ihrer Temperatur und Zusammensetzung.

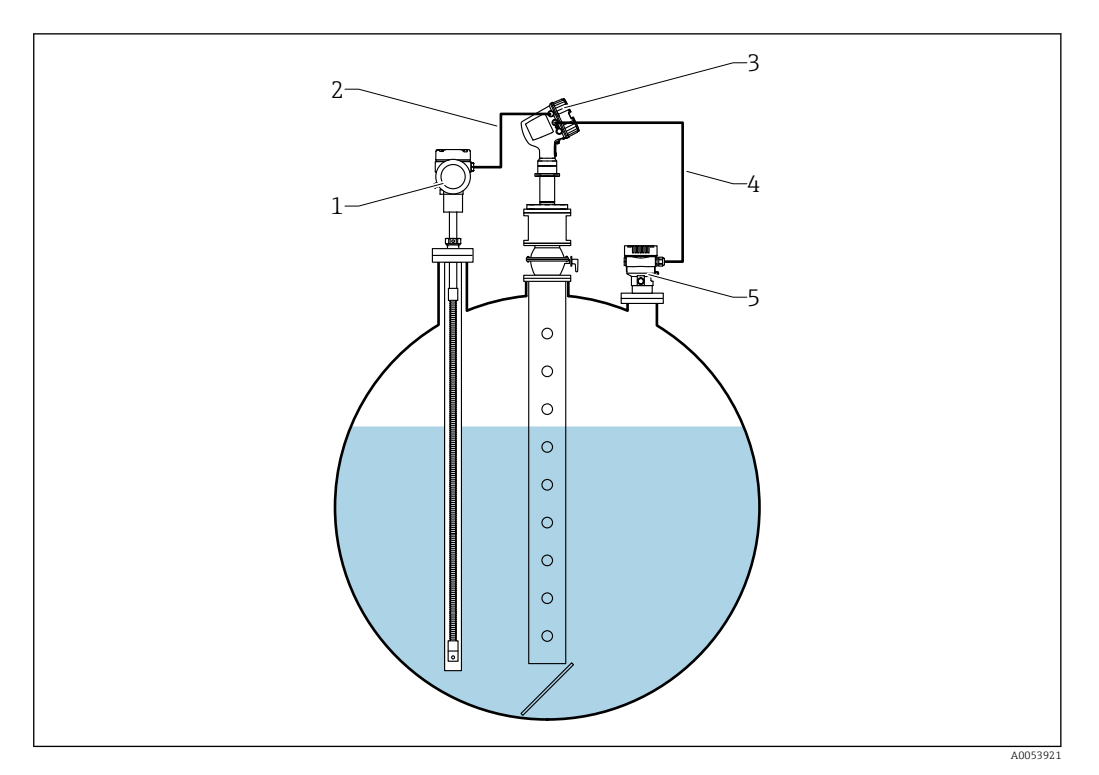

*1 Prothermo Temperaturmessgerät, ausgestattet mit Schutzrohr oder Schutzrohr*

- 
- *2 HART-Anschluss 3 Radar-Füllstandsmessgerät Micropilot NMR84*
- *4 HART-Anschluss*
- *5 Digitaler Druckmessumformer*

Die Gasphasenkorrektur für Flüssiggas (CLG) wird im Untermenü CLG ( $\rightarrow \Box$  218) konfiguriert. Navigationspfad: Setup → Erweitertes Setup → Applikation → Tank Berechnungen → CLG

*Beschreibung Geräteparameter*

Konfiguration der Gasphasenkorrektur für Flüssiggas (CLG)  $\rightarrow \blacksquare$  82

*Navigation* **Sexell** Setup → Erweitert. Setup → Applikation → Tank Berechnung → CLG

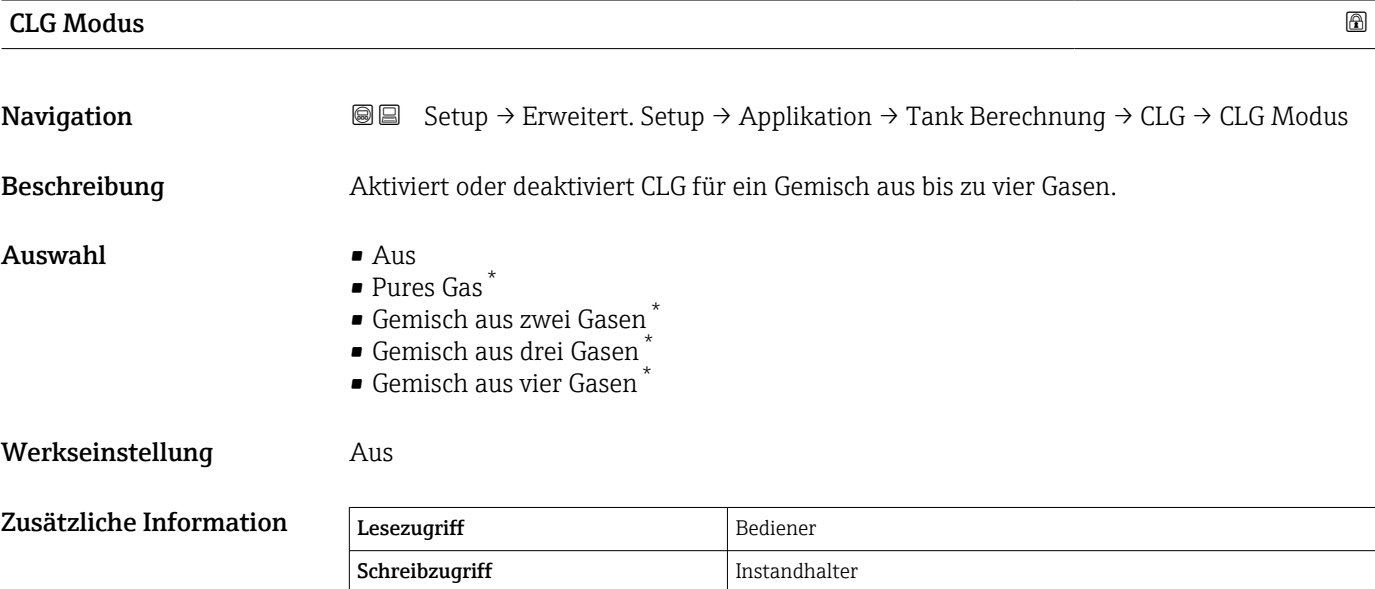

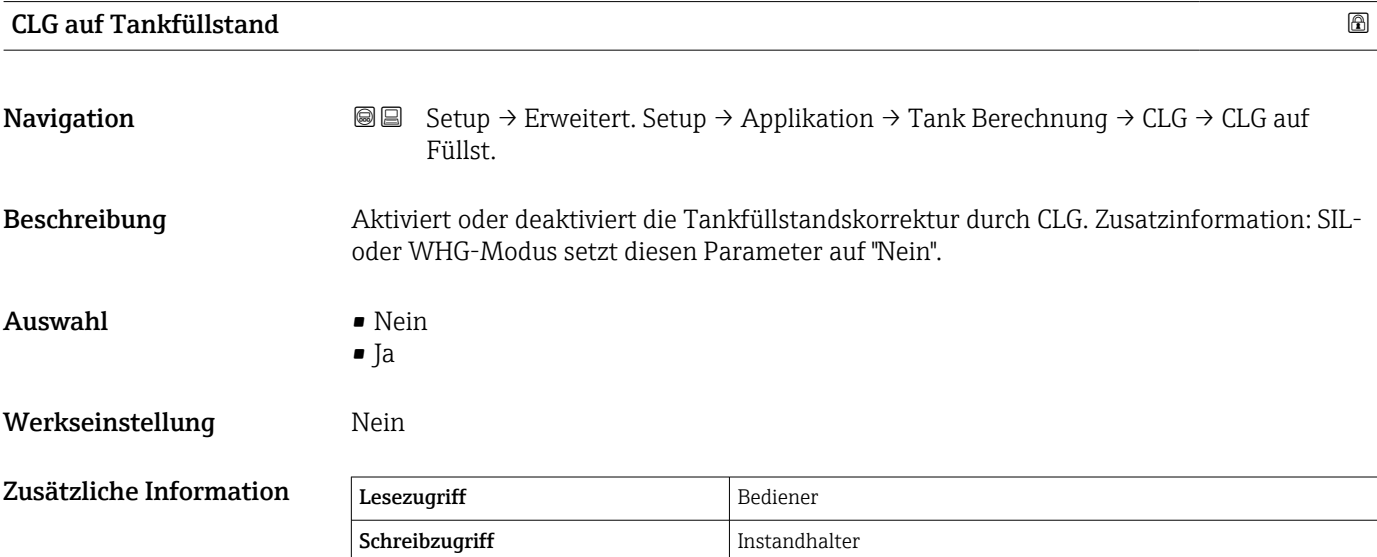

Sichtbar in Abhängigkeit von Bestelloptionen oder Geräteeinstellungen

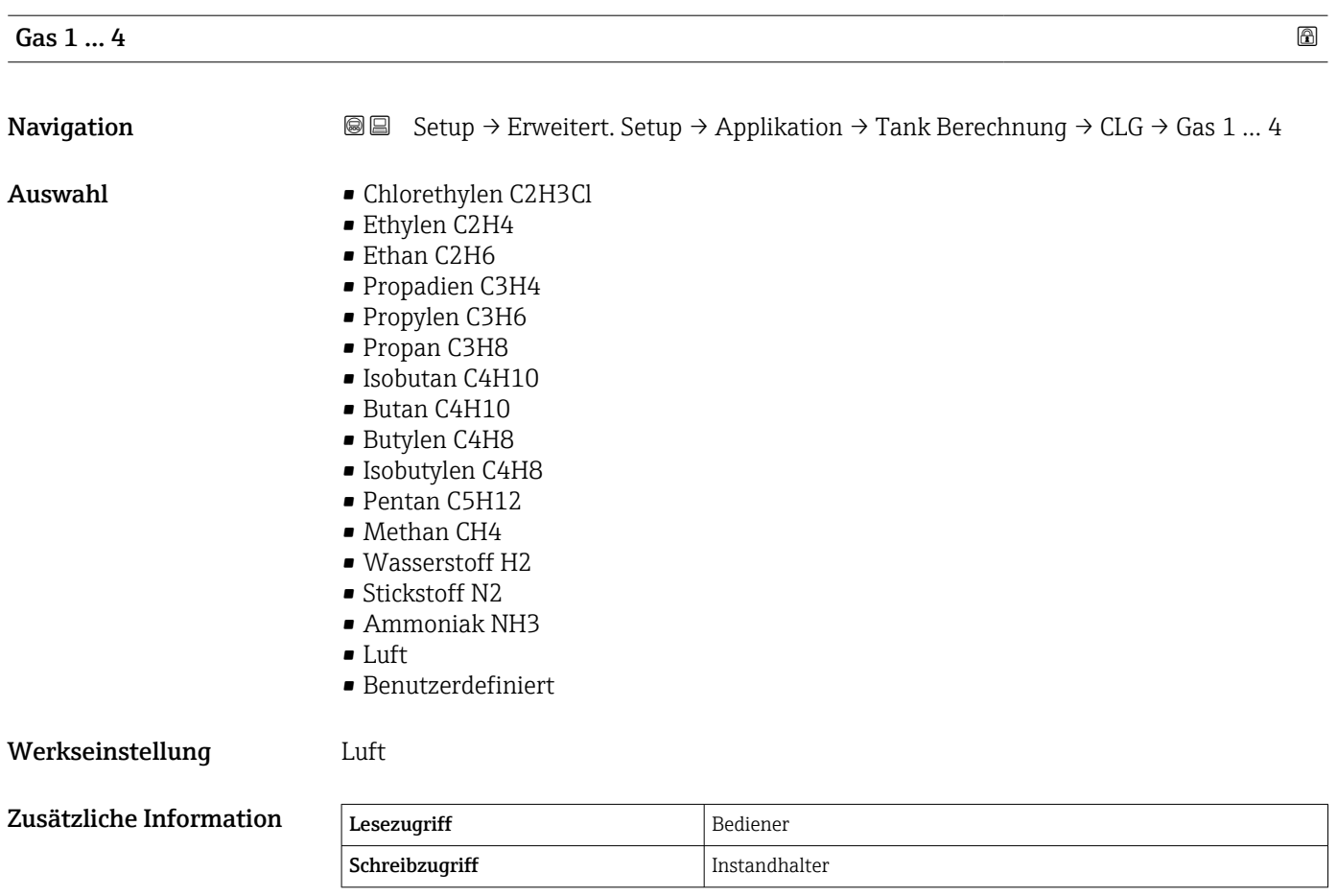

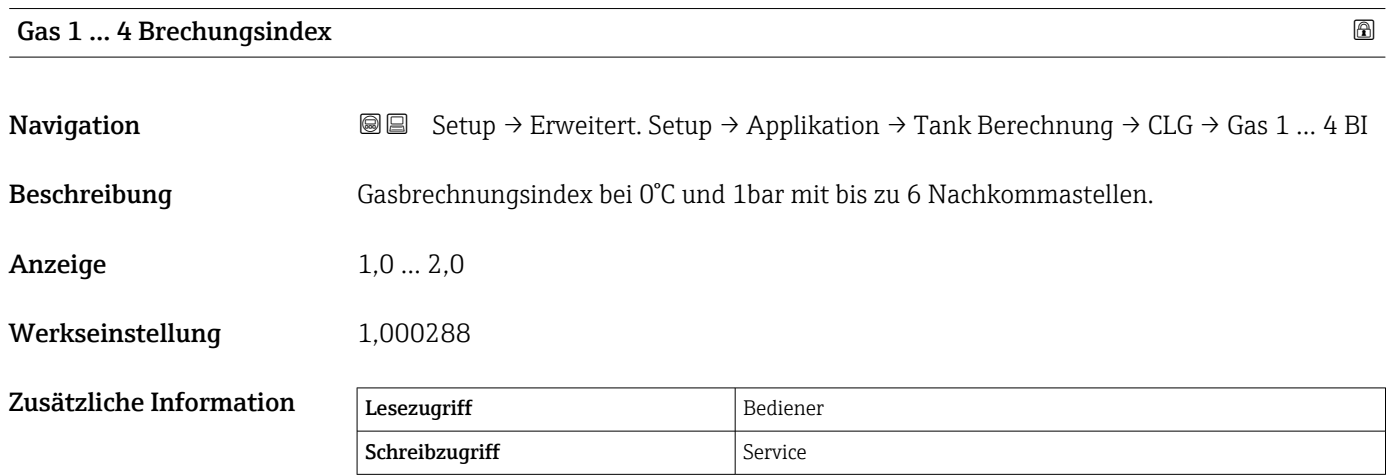

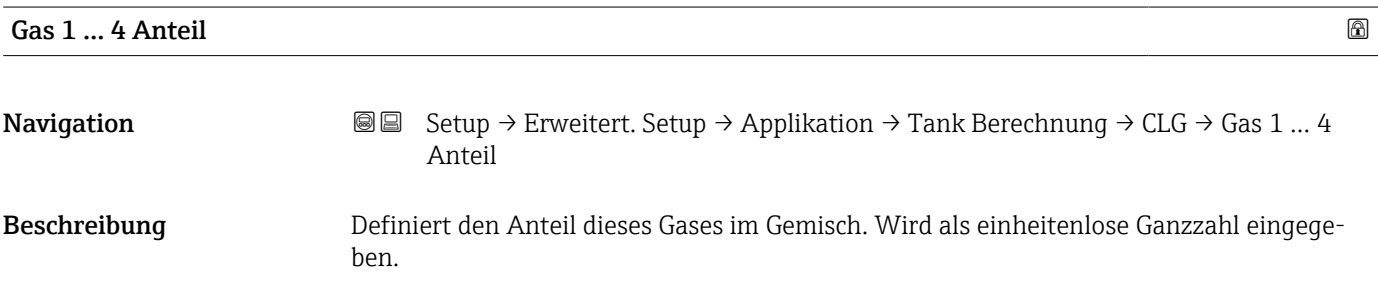

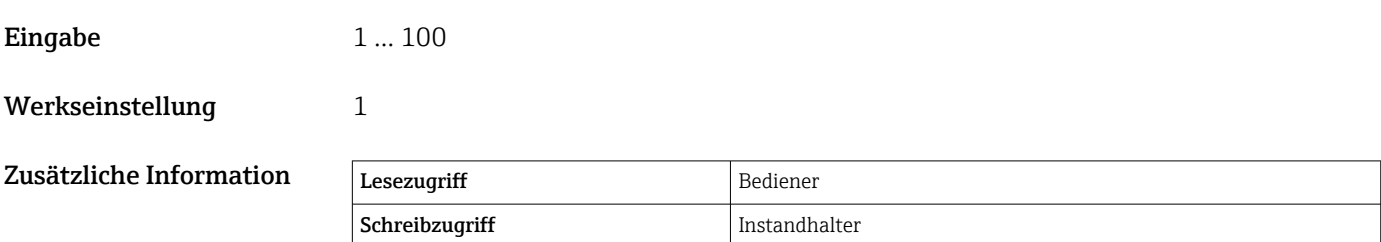

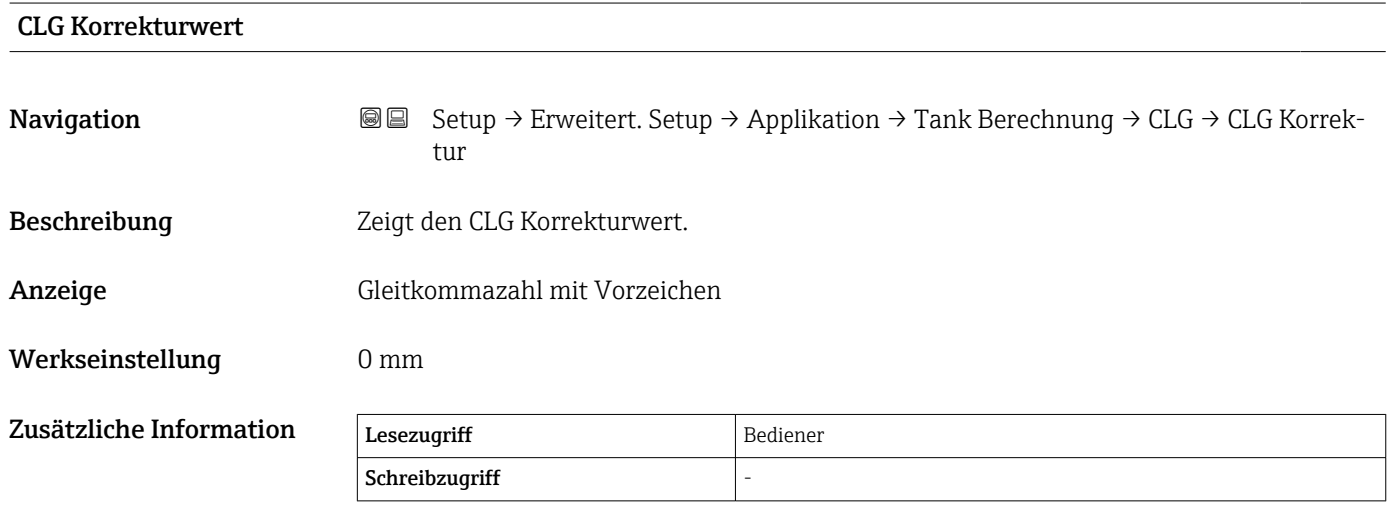

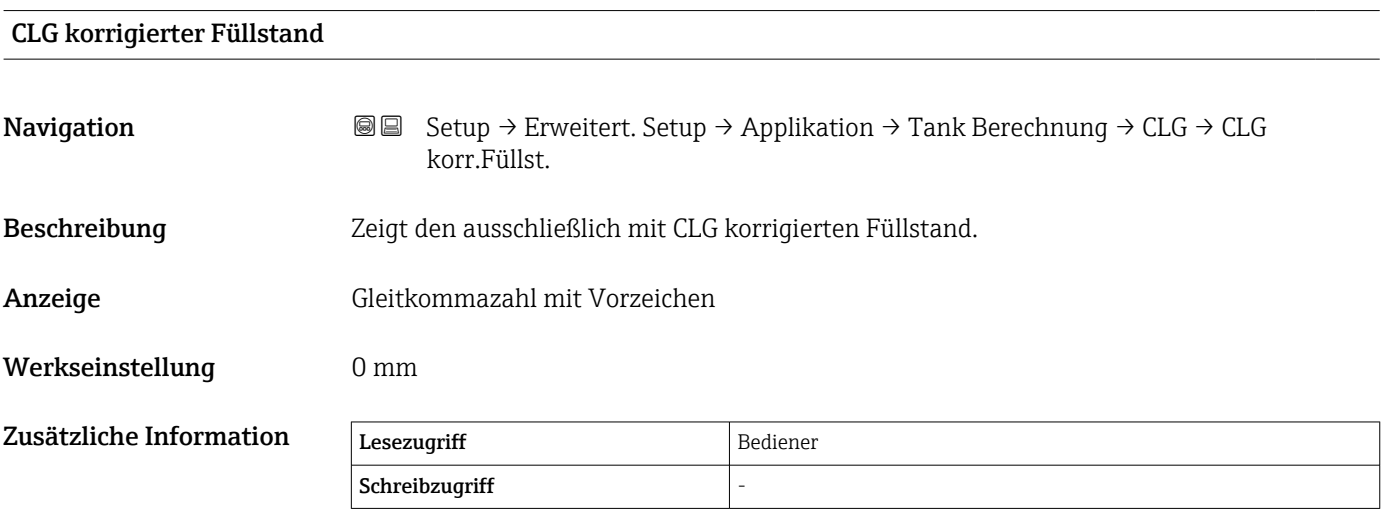

#### *Untermenü "HTMS"*

#### *Übersicht*

Das hybride Tankmesssystem (HTMS) ist eine Methode zur Berechnung der Dichte eines im Tank befindlichen Produkts mithilfe eines (oben montierten) Füllstandsmessgeräts und mindestens eines (am Boden montierten) Druckmessgeräts. An der Oberseite des Tanks kann ein zusätzlicher Drucksensor installiert werden, um Informationen zum Gasphasendruck zu liefern und zu einer höheren Genauigkeit der Dichteberechnung beizutragen. Die Berechnungsmethode berücksichtigt auch den möglichen Wasserstand am Boden des Tanks, um die Dichte so genau wie möglich zu berechnen.

#### *HTMS-Parameter*

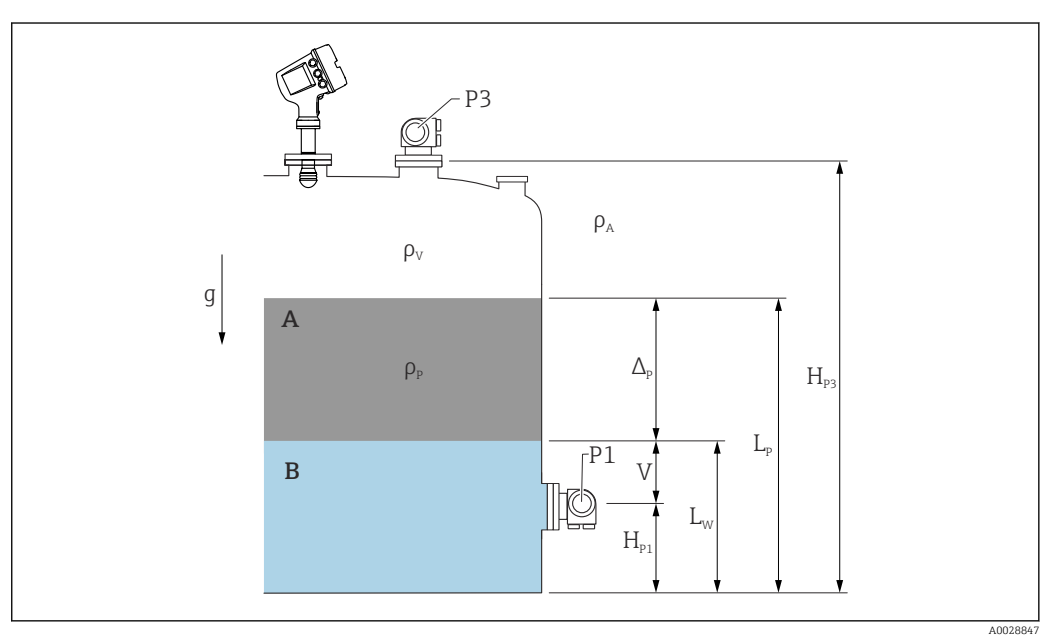

 *61 HTMS-Parameter*

*A Produkt*

*B Wasser*

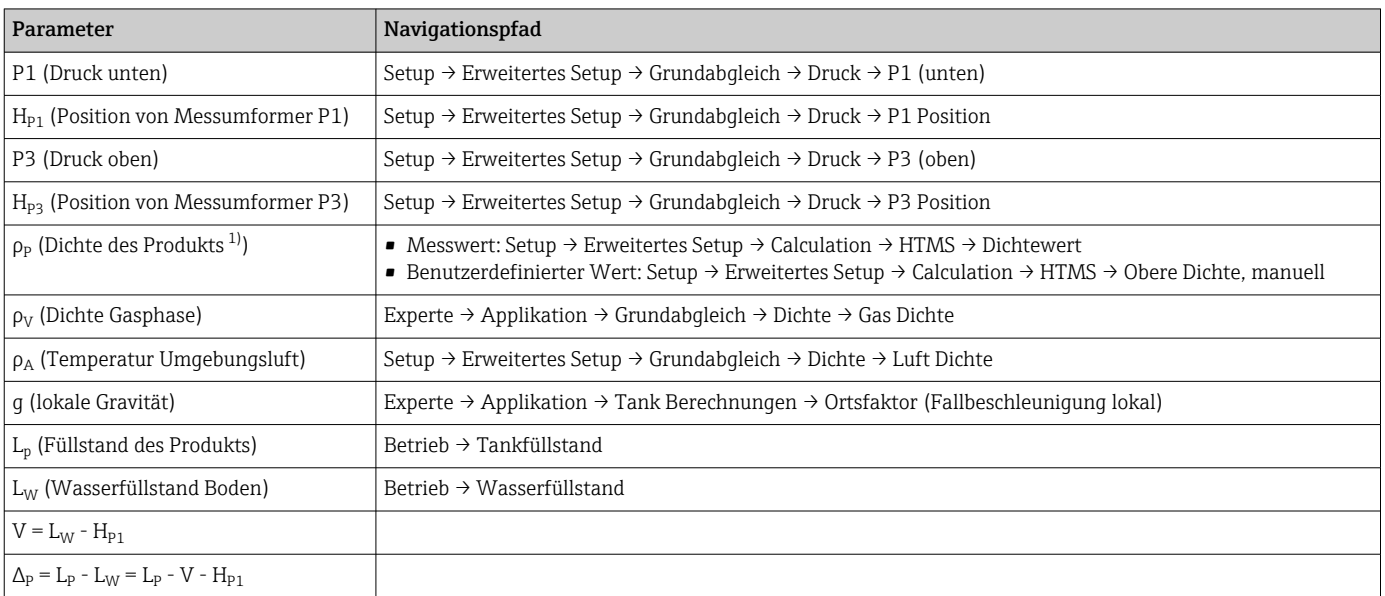

1) Je nach Situation wird dieser Parameter gemessen oder ein benutzerdefinierter Wert verwendet.

#### *HTMS-Modi*

Im Parameter HTMS Modus ( $\rightarrow \Box$  223) können zwei HTMS-Modi ausgewählt werden. Der Modus bestimmt, ob ein oder zwei Druckwerte verwendet werden. Abhängig vom ausgewählten Modus sind weitere Parameter für die Berechnung der Produktdichte erforderlich.

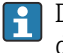

Die Option HTMS P1+P3 muss für druckbeaufschlagte Tanks verwendet werden, um den Druck der Gasphase zu kompensieren.

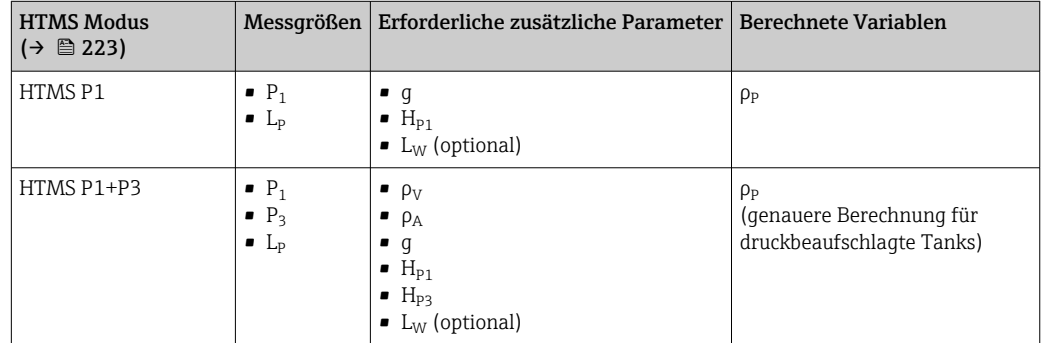

#### *Minimaler Füllstand*

Die Dichte des Produkts kann nur berechnet werden, wenn das Produkt eine Mindestdichte aufweist:

```
\Delta_{\rm P} \geq \Delta_{\rm P, min}
```
Dies ist das Äquivalent zu folgender Bedingung für den Produktfüllstand:

$$
L_p - V \ge \Delta_{P,\min} + H_{P1} = L_{\min}
$$

L<sub>min</sub> ist im Parameter **Minimaler Füllstand** (→  $\triangleq$  224) definiert. Wie die Formel zeigt, muss dieser Wert immer größer als  $H_{P1}$  sein.

Wenn L<sub>P</sub> - V unter diese Grenze fällt, wird die Dichte wie folgt berechnet:

- Wenn ein zuvor berechneter Wert zur Verfügung steht, wird dieser Wert, solange keine neue Berechnung möglich ist, beibehalten.
- Wurde zuvor kein Wert berechnet, wird der manuelle Wert (im Parameter Obere Dichte, manuell definiert) verwendet.

#### *Hysterese*

Der Füllstand des Produkts in einem Tank ist nicht konstant, sondern variiert leicht. Gründe hierfür sind z. B. Turbulenzen bei der Befüllung. Wenn der Füllstand nah zum Schaltpunkt (Minimaler Füllstand ( $\rightarrow \Box$  224)) liegt, schaltet der Algorithmus konstant zwischen der Berechnung des Werts und dem Halten des vorherigen Ergebnisses um. Um diesen Effekt zu vermeiden, wird um den Schaltpunkt eine Positionshysterese definiert.

A0028864

A0028863

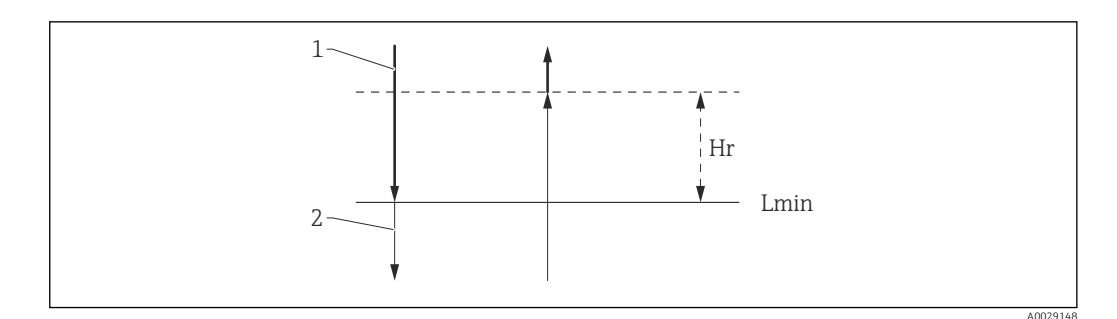

#### *62 HTMS-Hysterese*

- *1 Berechneter Wert*
- *2 Gehaltener Wert/manuell*
- *Lmin Minimaler Füllstand [\(→ 224\)](#page-223-0)*
- $H_r$  *Hysterese* (→  $\bigoplus$  225)

*Beschreibung Geräteparameter*

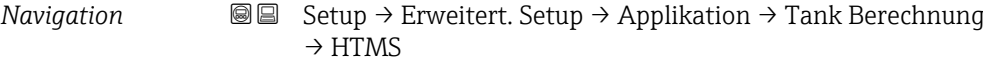

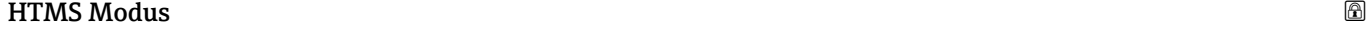

<span id="page-222-0"></span>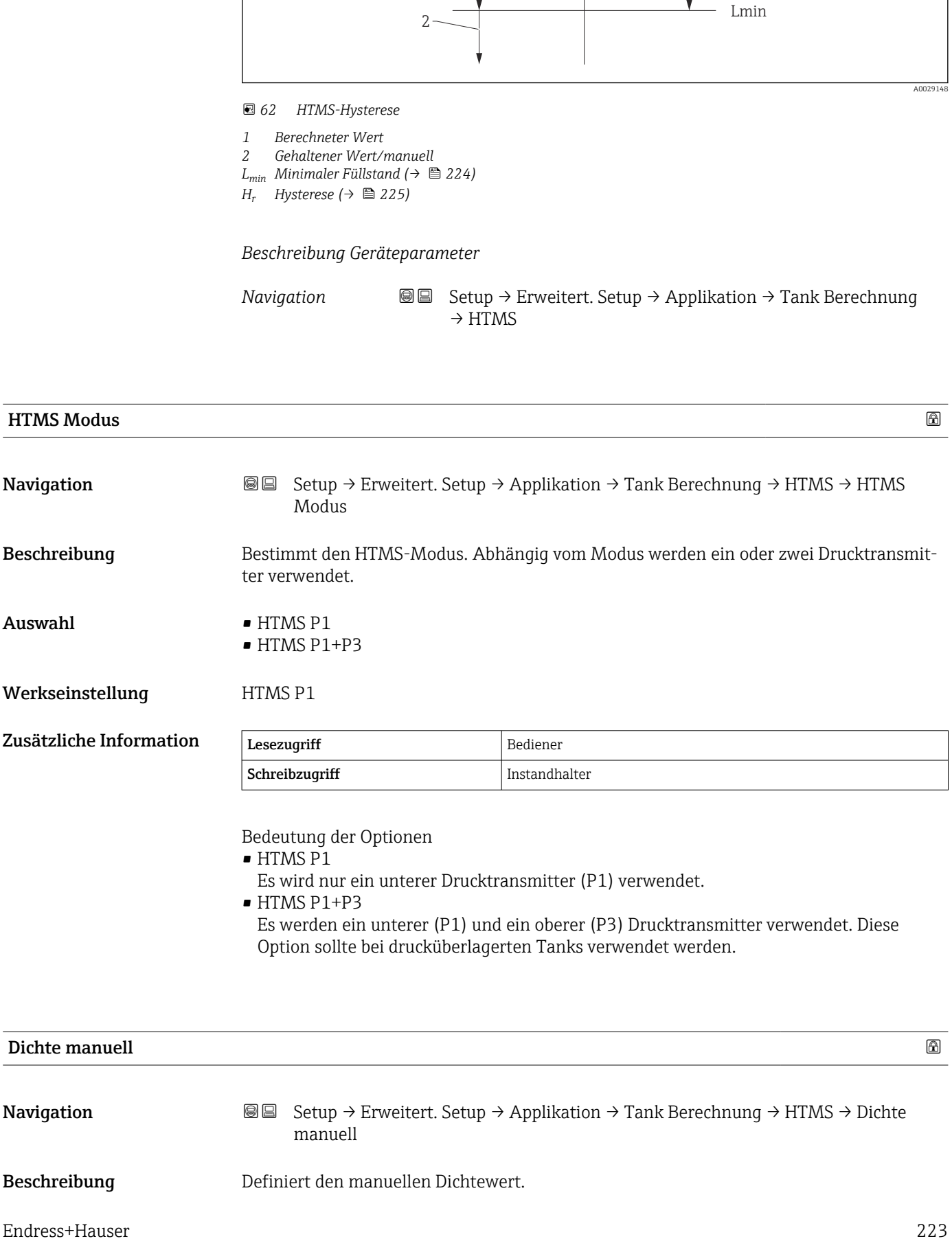

Es werden ein unterer (P1) und ein oberer (P3) Drucktransmitter verwendet. Diese Option sollte bei drucküberlagerten Tanks verwendet werden.

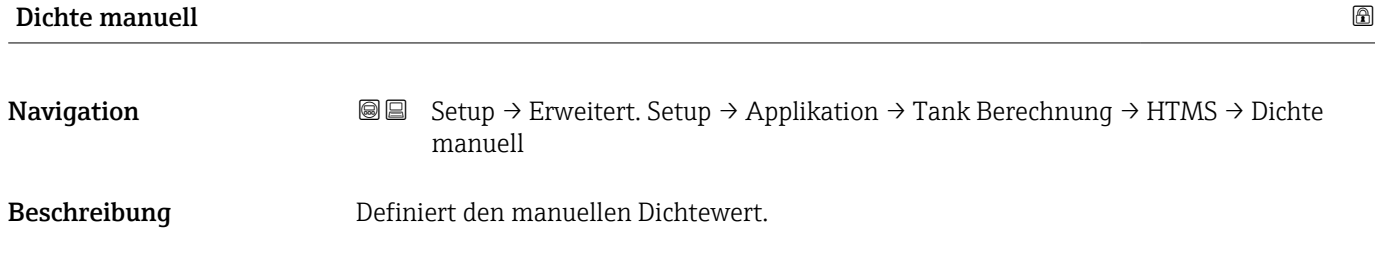

### <span id="page-223-0"></span>Eingabe  $0 \dots 3000 \text{ kg/m}^3$

Werkseinstellung  $800 \text{ kg/m}^3$ 

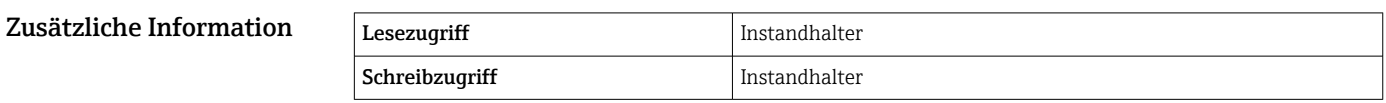

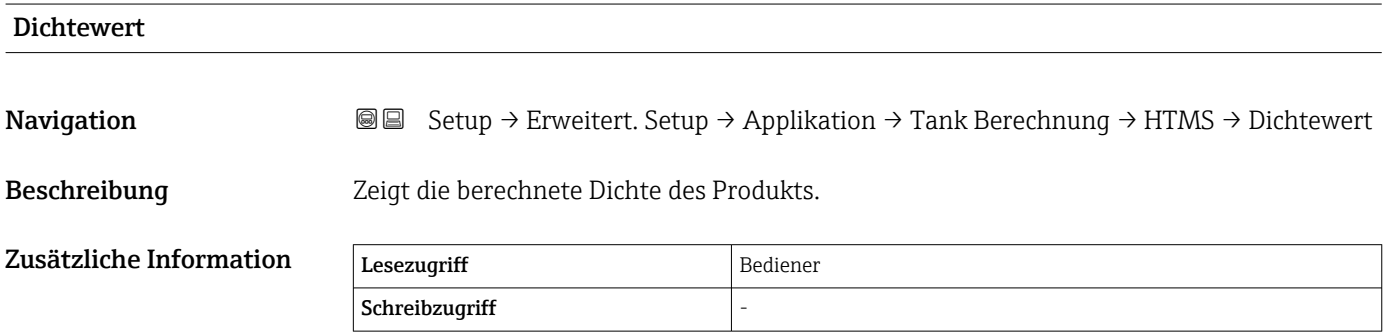

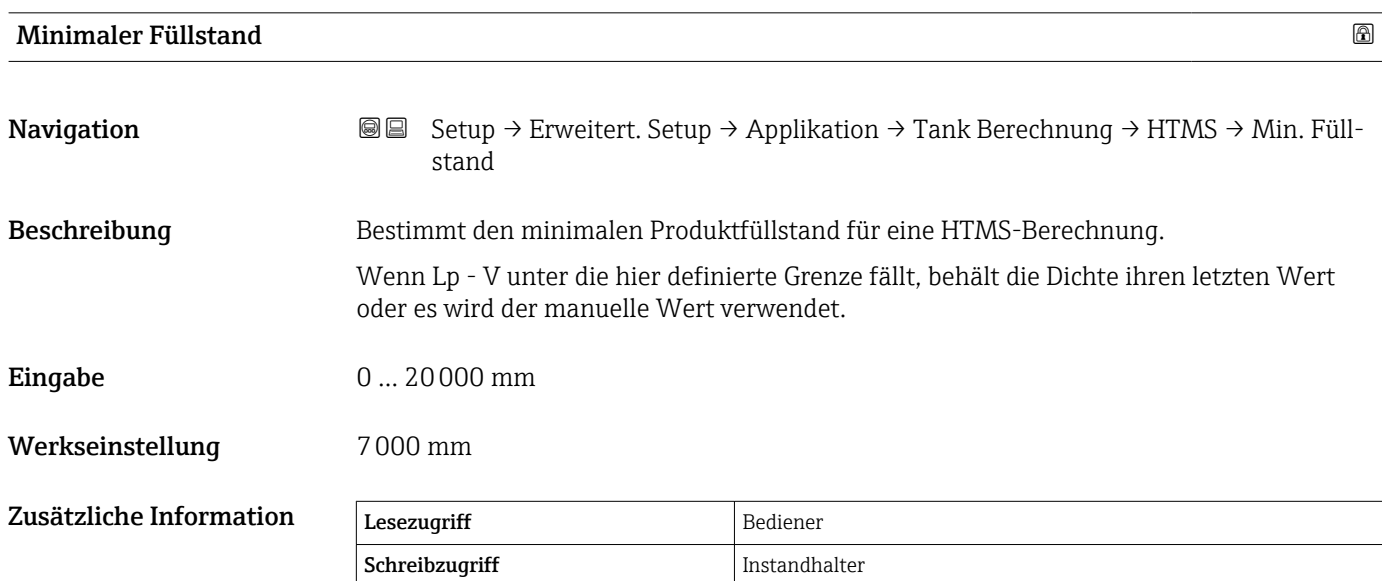

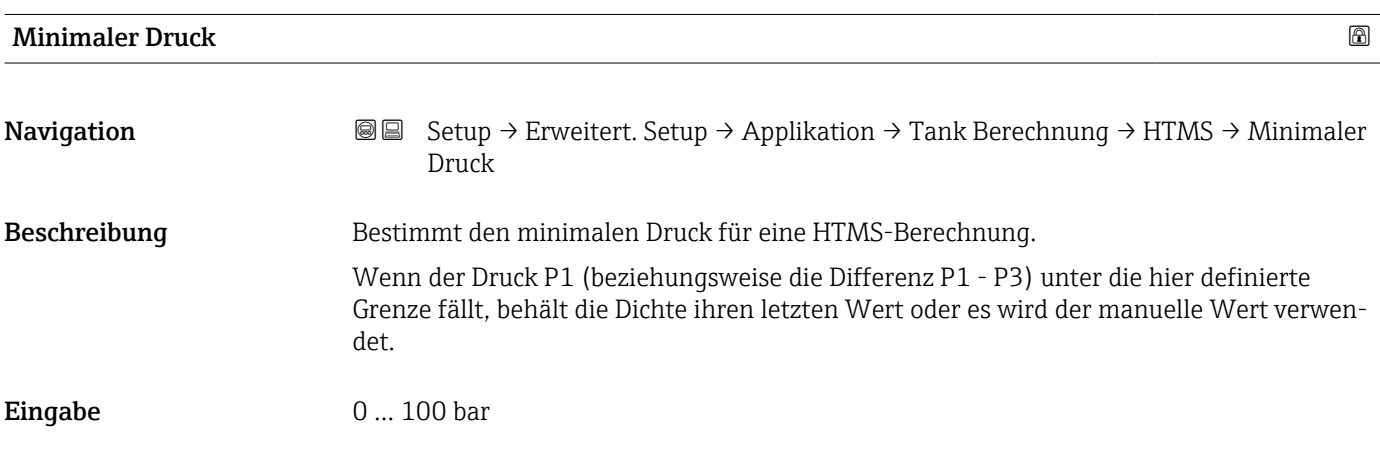

#### <span id="page-224-0"></span>Werkseinstellung 0,1 bar

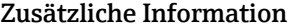

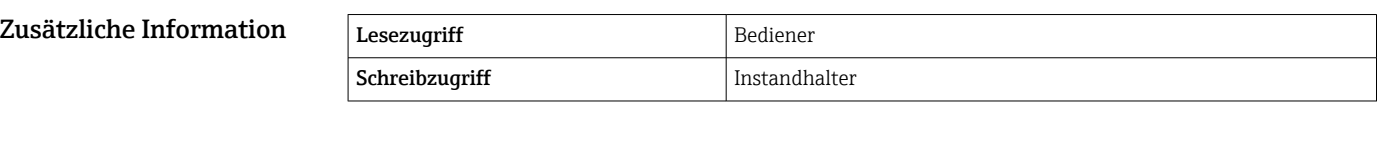

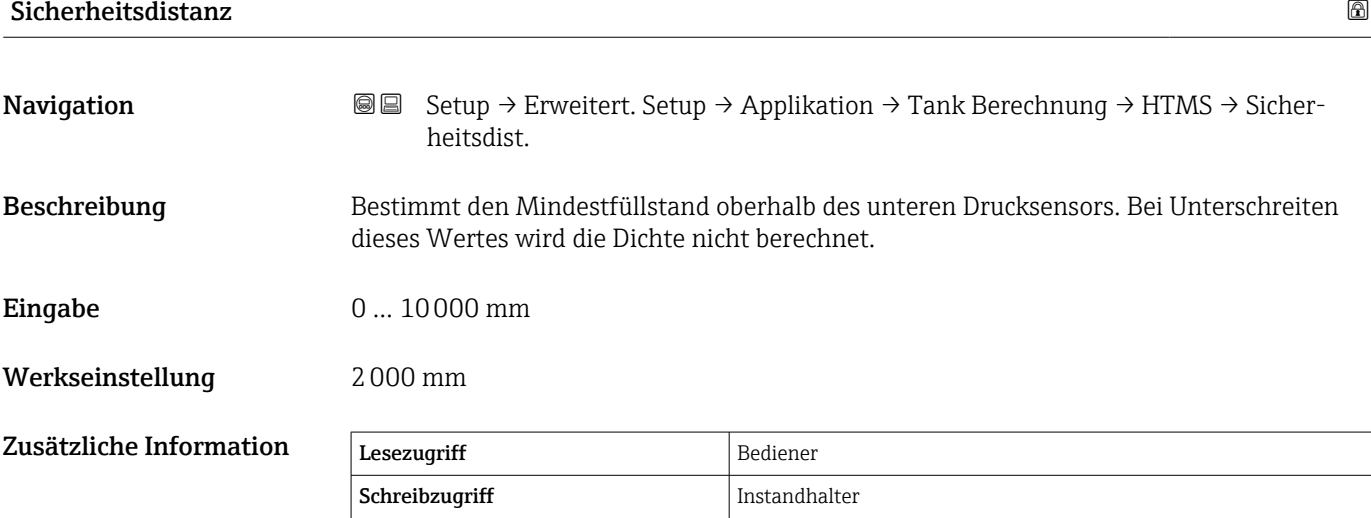

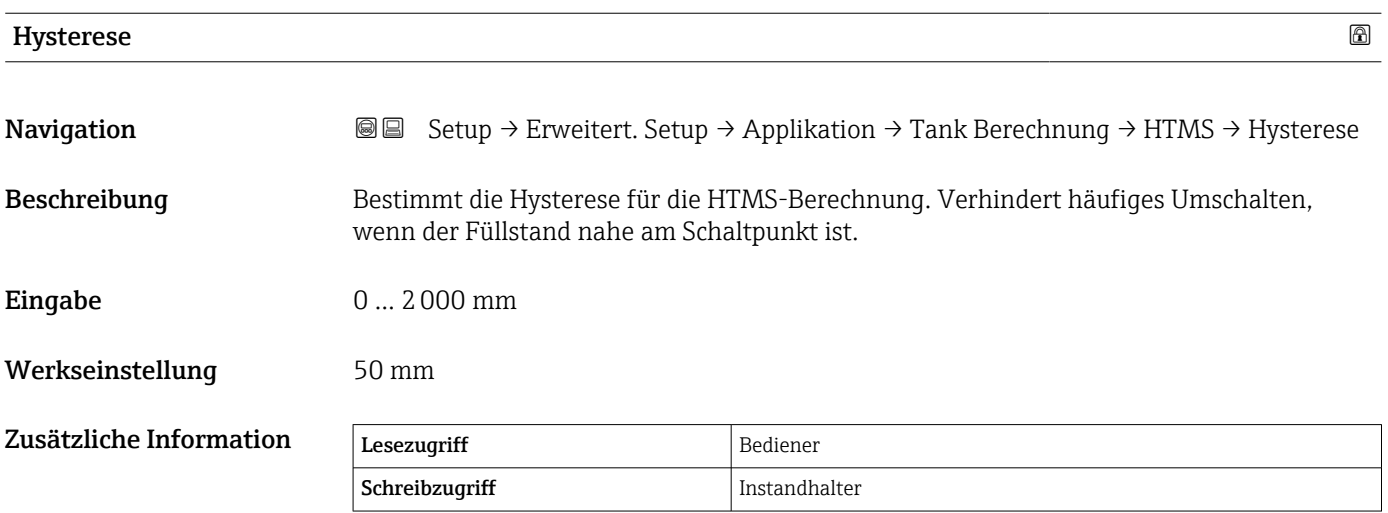

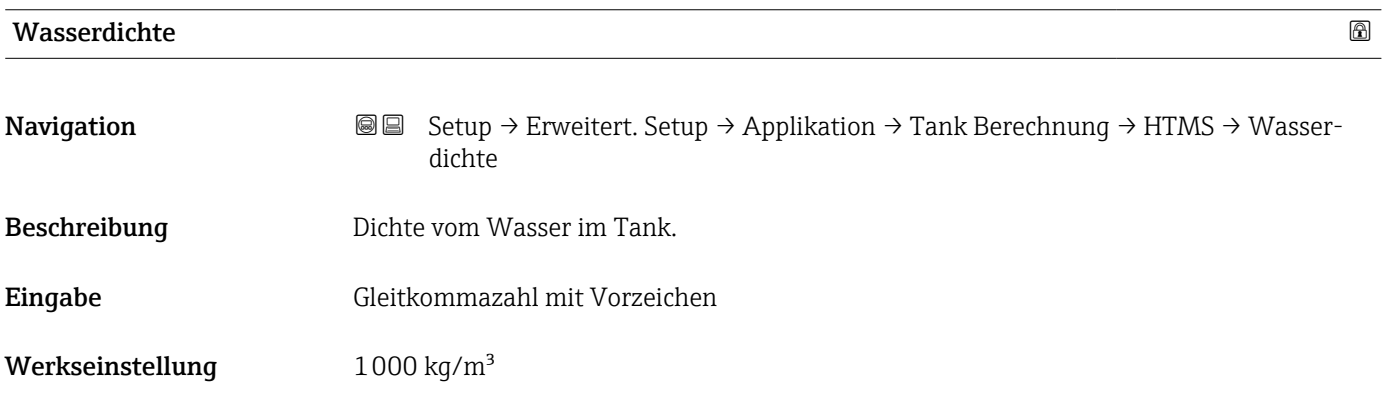

#### Zusätzliche Information

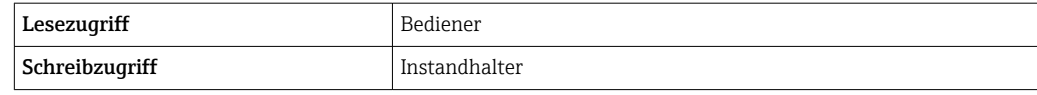

#### *Untermenü "Peiltabelle"*

#### *Peiltabelle*

Die Peiltabelle dient dazu, die Füllstandsmesswerte mithilfe von unabhängig vorgenommenen manuellen Peilmessungen zu korrigieren. Insbesondere wird die Peiltabelle verwendet, um das Füllstandsmessgerät an die spezifischen Anwendungsbedingungen – wie z. B. einen mechanischen Offset und die Bauform des Tanks oder des Schwallrohrs – anzupassen. Je nach nationalen Bestimmungen werden für diesen Abgleich vom nationalen Eichbeamten 1 bis 3 Füllstände im Tank angefahren und per Handpeilung überprüft.

Bei Eintrag nur eines Wertepaars in die Peiltabelle wird der Offset der Messung korrigiert. Bei Eintrag eines zweiten Wertepaars in die Peiltabelle werden für beide Wertepaare vom Gerät die korrigierten Messwerte identisch übernommen. Alle restlichen Messwerte werden mit Hilfe einer linearen Extrapolation ermittelt.

Wenn mehr als zwei Wertepaare eingegeben werden, führt das System eine lineare Interpolation zwischen nebeneinander liegenden Wertepaaren durch. Außerhalb dieser Wertepaare ist die Extrapolation ebenfalls linear.

Bevor eine Tabelle eingegeben werden kann, müssen alle bestehenden Tabellenwerte gelöscht werden; hierzu Tabelleneinstellungen (→  $\triangleq$  231) = Option "Tabelle löschen" auswählen.

- Der Offset sollte nicht im Nahbereich der Antenne und nicht unmittelbar im Tankbodenbereich ermittelt und eingegeben werden, da es in diesen Bereichen immer zu Interferenzen im Radar-Messsignal kommen kann.
	- Die Einträge in der Peiltabelle müssen so geordnet sein, dass die Füllstände in aufsteigender Reihenfolge angezeigt werden. Wurden die Tabellenwerte nicht in der korrekten Reihenfolge eingegeben, können sie über Tabelleneinstellungen  $(\rightarrow \triangleq 231)$  = Tabelle sortieren automatisch sortiert werden.
- Nachdem der Parameter Leerabgleich (→  $\triangleq$  137) geändert wurde, wird der Parameter Tabellenmodus ( $\rightarrow \Box$  231) automatisch auf Deaktivieren gesetzt.
	- Wenn Leerabgleich  $(\rightarrow \Box$  137) um mehr als 20 mm (0,8 in) geändert wurde, empfiehlt es sich, die Peiltabelle zu löschen.
	- Wenn der Parameter Leerabgleich ( $\rightarrow \Box$  137) geändert wird, hat dies keine Auswirkung auf die Werte in der Peiltabelle.

#### *Halbautomatische Erstellung einer Peiltabelle*

Um die von der Peiltabelle korrigierten Messwerte nicht mit unkorrigierten Messwerten zu mischen, empfiehlt es sich, neue Datenpaare halbautomatisch in die Tabelle aufzunehmen. Das bedeutet: Der unkorrigierte Füllstand wird vom Gerät gemessen, und der Benutzer gibt nur den entsprechenden Peilwert ein.

Der erste Peilwert sollte unmittelbar nach dem Grundabgleich eingegeben werden. Weitere Peilpunkte sollten erst eingegeben werden, nachdem es zu einer Füllstandsänderung von mindestens 2 m (6,6 ft) und einer Abweichung zwischen dem unkorrigierten Messwert und dem manuellen Peilwert von mindestens 4 mm (0,16 in) gekommen ist.

Wenn dieser Vorgang nicht eingehalten werden kann, dann sollte nach dem Grundabgleich kein Wertepaar in die Peiltabelle eingegeben werden. Messdaten und manuelle Peilwerte müssen über den gesamten Messbereich erfasst und im Hinblick auf eine gute lineare Anpassung ausgewertet werden. Nur dann sollten Kennwertpaare im Modus "Manuell" in die Peiltabelle eingegeben werden (siehe unten).

#### *Manuelle Erstellung einer Peiltabelle*

Vor dem manuellen Erstellen einer Peiltabelle müssen gemessene Füllstände und Peilwerte über den gesamten Messbereich erfasst und im Hinblick auf eine gute lineare Anpassung ausgewertet werden. Nur dann sollten Kennwertpaare aus dieser Anpassung im Modus "Manuell" in die Peiltabelle eingegeben werden. Im manuellen Modus werden

sowohl der gemessene Füllstand (ohne Korrektur) als auch der entsprechende Peilwert vom Benutzer eingegeben.

Sollen darüber hinaus zu einem späteren Zeitpunkt weitere Datenpaare eingegeben werden (weitere Linearisierung), so sind diese unbedingt über den halbautomatischen Modus einzugeben (siehe oben).

A0045687

A0045873

A0045874

*Tabelleneditor auf der Vor-Ort-Anzeige*

- 1. Navigieren zu Setup → Erweitertes Setup → Applikation → Tank Berechnungen → Peiltabelle → Tabellenmodus und Option Deaktivieren auswählen.
- 2. Navigieren zu Setup → Erweitertes Setup → Applikation → Calculation → Peiltabelle  $\rightarrow$  Tabelle bearbeiten

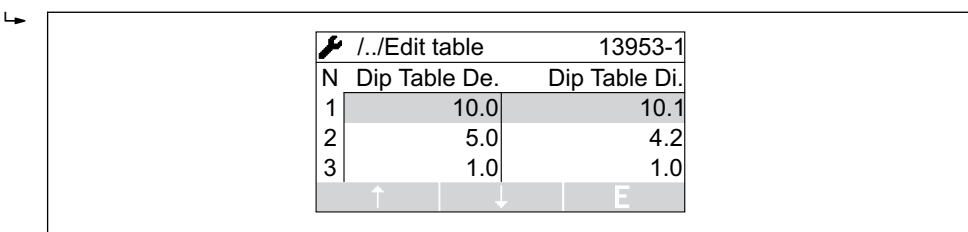

 *63 Peiltabelleneditor auf der Vor-Ort-Anzeige*

- *N Nr. der Zeile*
- *De. Gerätefüllstand*
- *Di. Peilfüllstand*

┶

 $\overline{L}$ 

3. Mit den Pfeiltasten "↑" und "↓" zu der Zeile springen, die bearbeitet werden soll.

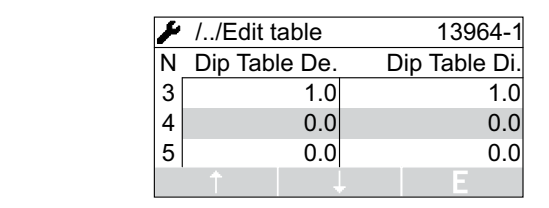

4. "E" drücken, um die Zeile zu öffnen.

5. "→" verwenden, um die Zelle auszuwählen, die bearbeitet werden soll.

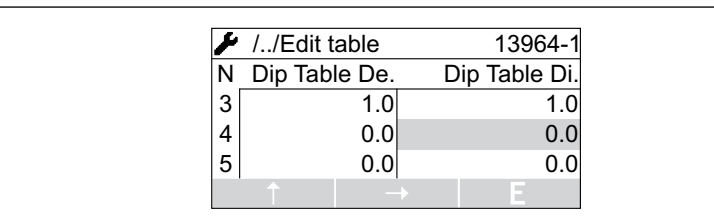

- 6. "E" drücken, um die Zelle zu öffnen.
- 7. Erforderliche Zahl eingeben  $\rightarrow \equiv$  53.
- 8. So fortfahren, bis alle Tabellenpunkte eingegeben wurden.
- 9. "-" und "+" gleichzeitig drücken, um den Tabelleneditor zu verlassen.
- 10. Navigieren zu Setup → Erweitertes Setup → Applikation → Tank Berechnungen → Peiltabelle → Tabelleneinstellungen und Option Tabelle sortieren auswählen.
	- Die Tabellenpunkte sind in aufsteigender Reihenfolge angeordnet.
- 11. Navigieren zu Setup → Erweitertes Setup → Applikation → Tank Berechnungen → Peiltabelle → Tabellenmodusund Option Aktivieren auswählen.
	- Die neue Peiltabelle ist nun aktiv.

Endress+Hauser 229

*Tabelleneditor in FieldCare*

Im FieldCare-Tabelleneditor kann die Peiltabelle nur manuell eingegeben werden. Selbst wenn unter Parameter Tabelleneinstellungen ( $\rightarrow \Box$  231) der halbautomatische Modus ausgewählt wurde, schreibt der Editor die gesamte Tabelle im manuellen Modus zum Gerät.

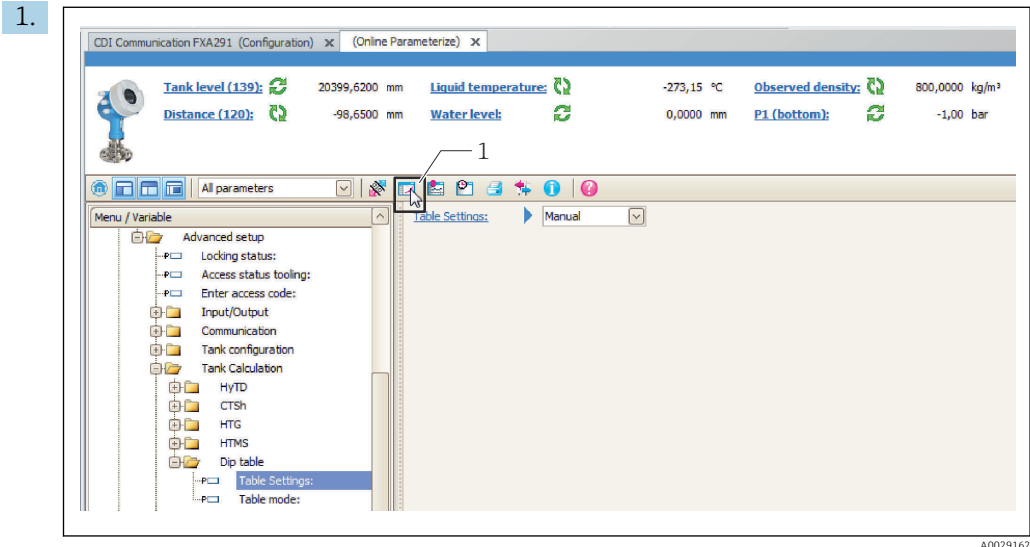

*1 Tabellensymbol; ruft den Tabelleneditor auf.*

Klicken Sie auf das Tabellensymbol, um den Tabelleneditor zu öffnen. Der grafische Tabelleneditor wird angezeigt:

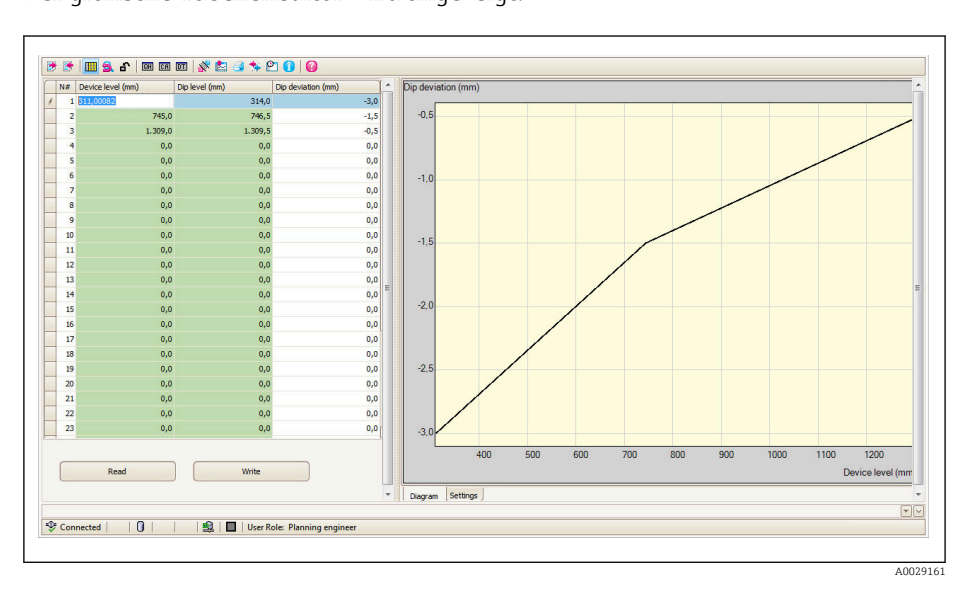

- 2. Wenn das Gerät bereits eine Peiltabelle enthält: Auf "Lesen" klicken, um sie in den Editor zu laden.
- 3. In der Tabelle rechts die Werte eingeben bzw. die angezeigten Tabellenwerte ändern. Das Diagramm auf der rechten Seite enthält eine grafische Darstellung der Tabelle.
- 4. Auf "Schreiben" klicken, um die Tabelle zurück zum Gerät zu schreiben.

*Beschreibung Geräteparameter*

*Navigation* 圖圖 Setup → Erweitert. Setup → Applikation → Tank Berechnung → Peiltabelle

<span id="page-230-0"></span>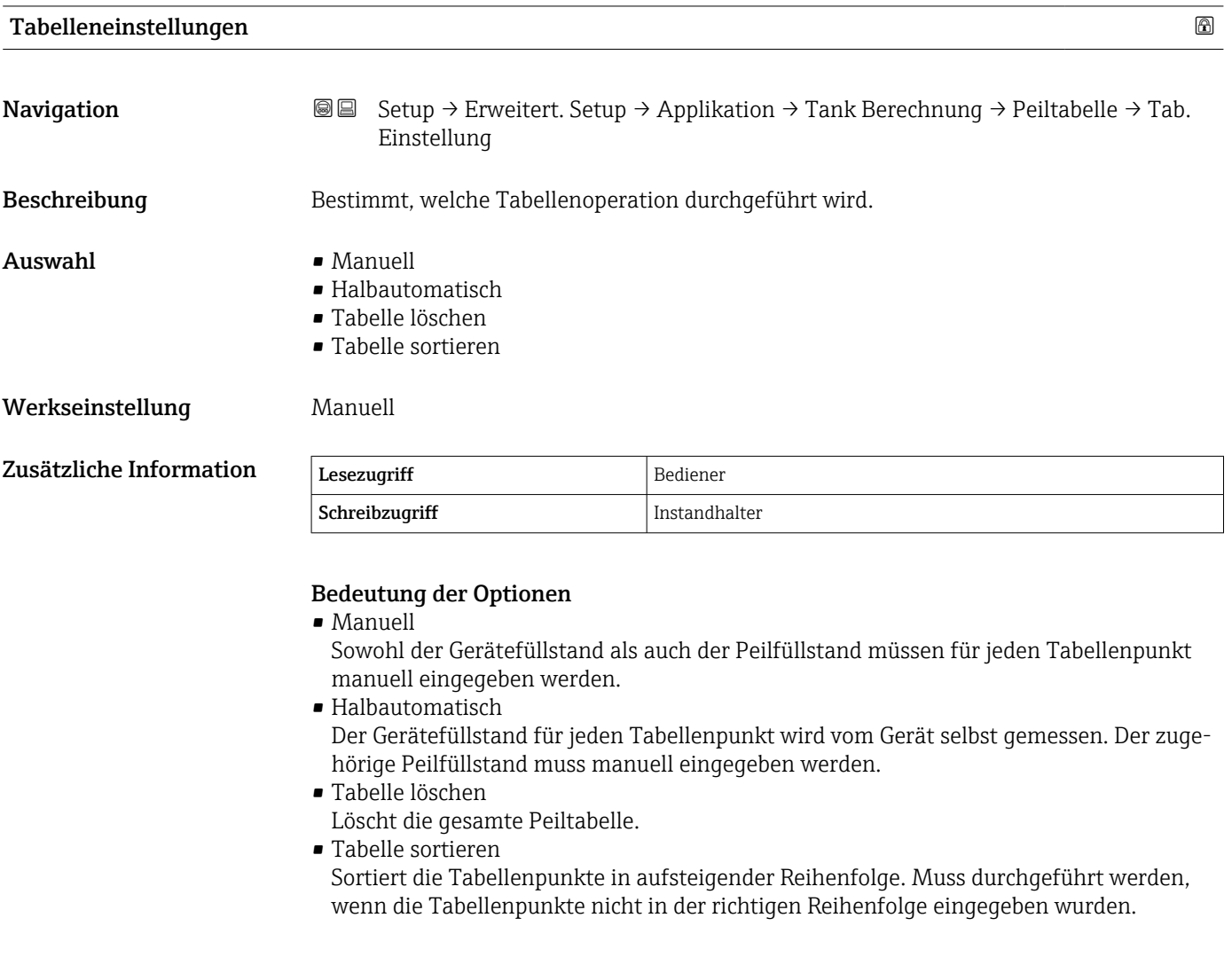

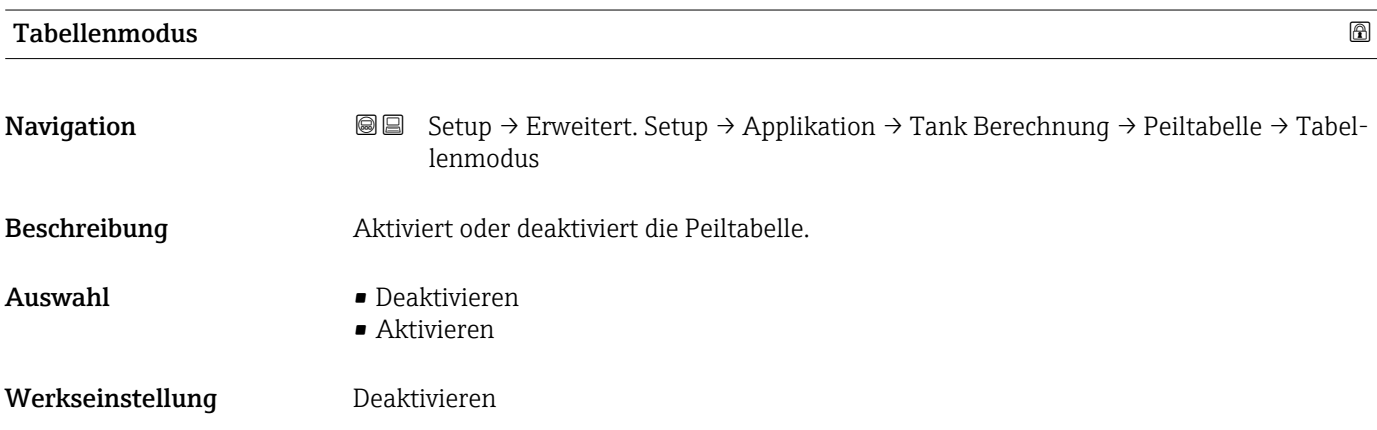

#### Zusätzliche Information

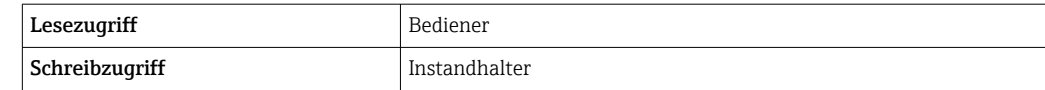

*Untermenü "Alarm"*

*Navigation* **Setup → Erweitert. Setup → Applikation → Alarm** 

#### *Untermenü "Alarm"*

*Navigation* **Setup → Erweitert. Setup → Applikation → Alarm → Alarm** 

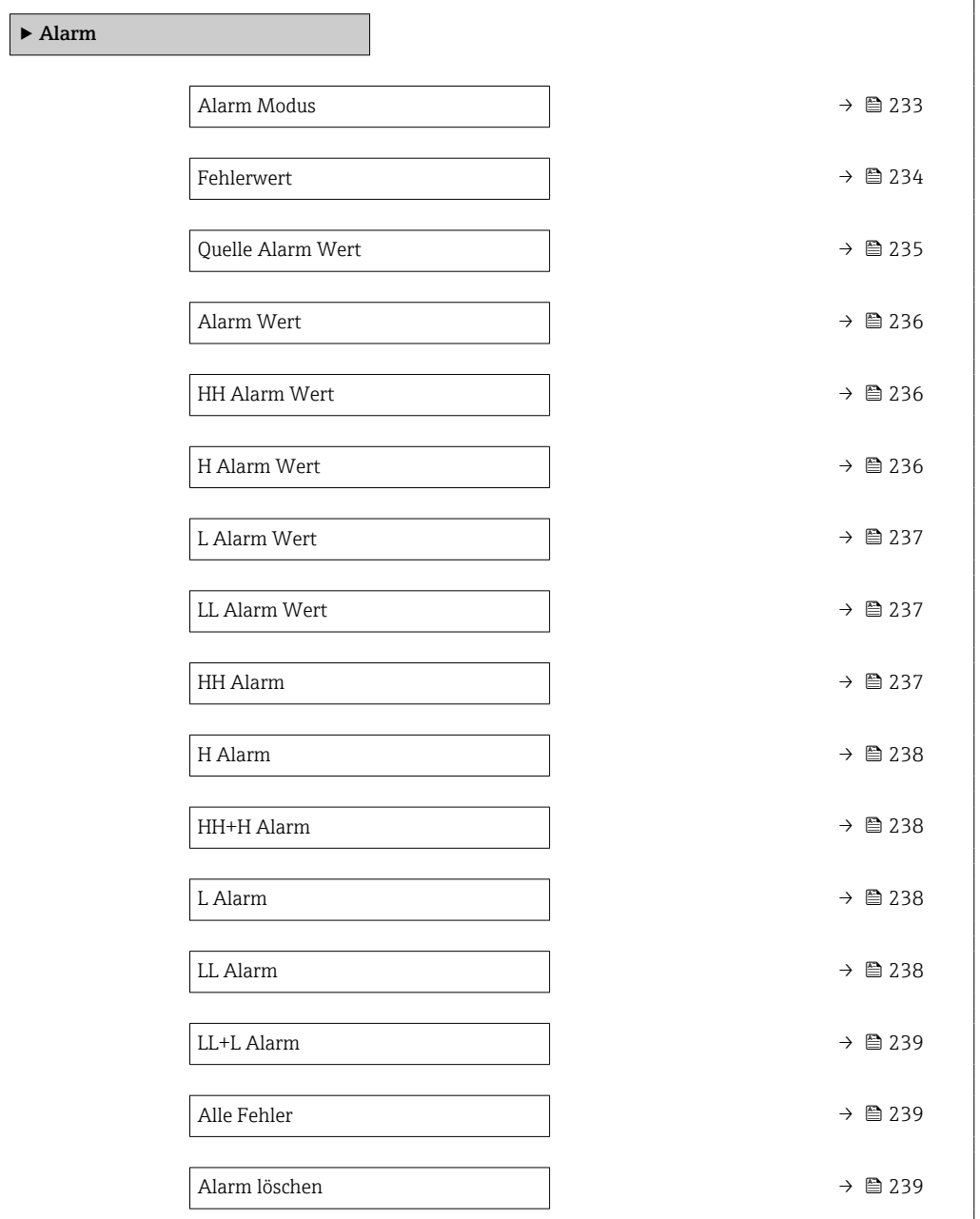

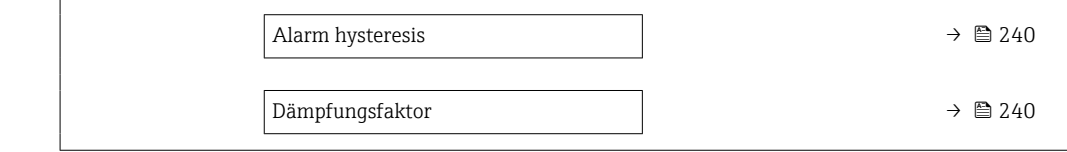

<span id="page-232-0"></span>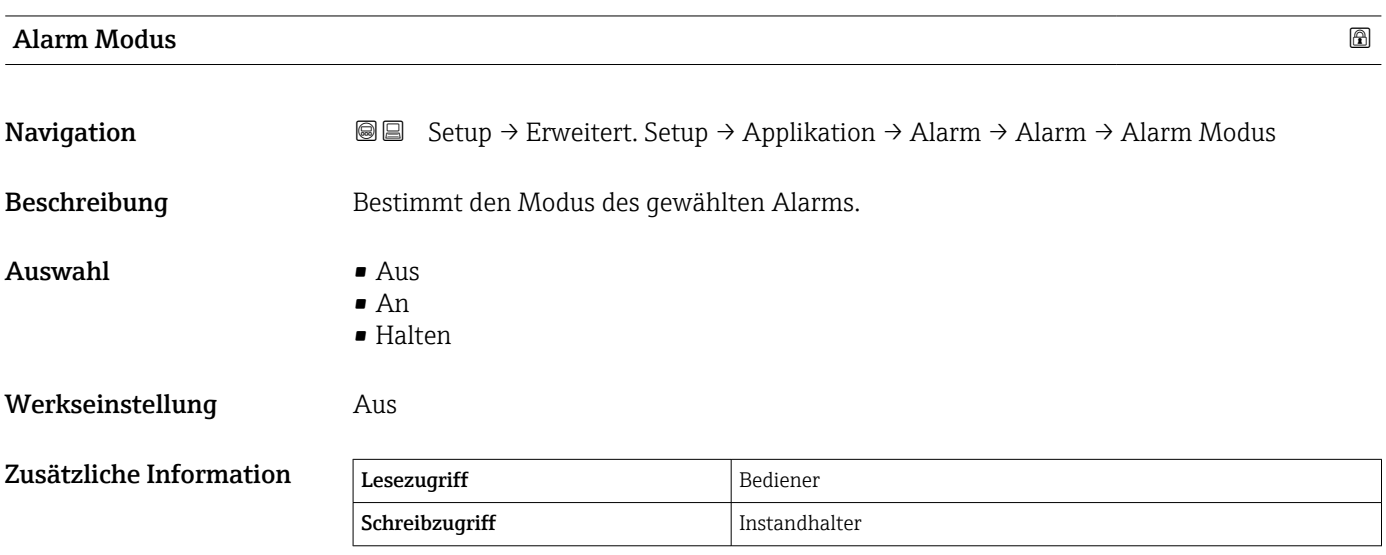

*Bedeutung der Optionen*

• Aus

Es werden keine Alarme generiert.

• An

Alarme werden ausgeblendet, wenn der Alarmzustand nicht länger besteht (unter Berücksichtigung der Hysterese).

• Halten

Alle Alarme bleiben aktiv, bis der Benutzer Alarm löschen ( $\rightarrow \cong 239$ ) = Ja auswählt oder das Gerät aus- und wieder einschaltet.

<span id="page-233-0"></span>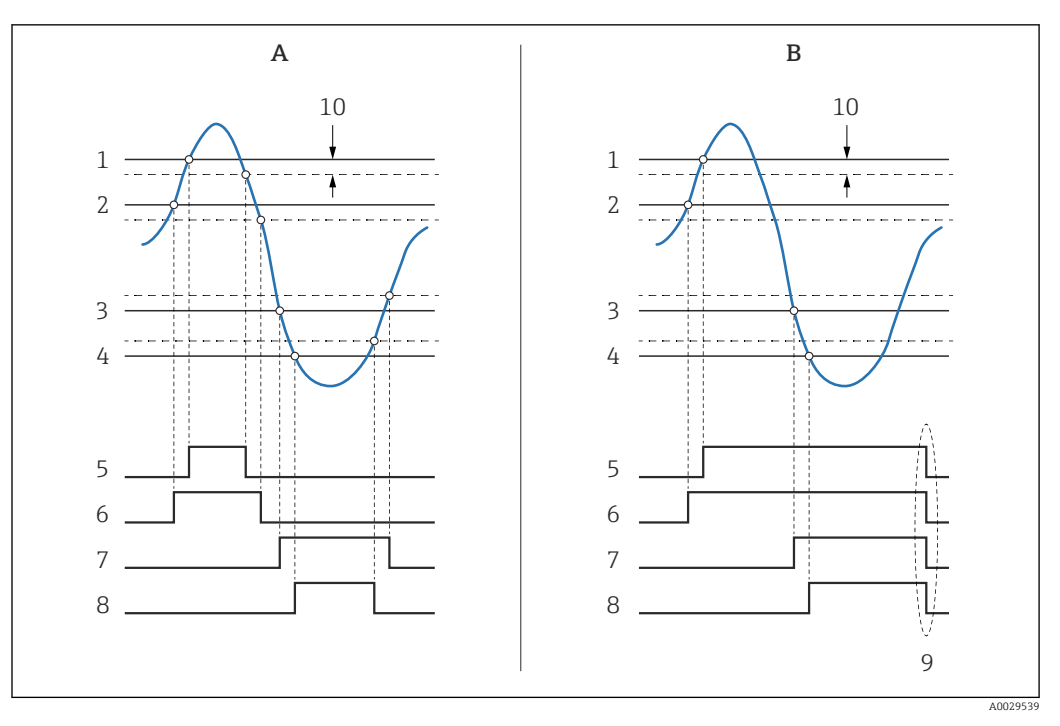

 *64 Prinzip der Grenzwertauswertung*

- *A Alarm Modus (→ 233) = An*<br>*B Alarm Modus (→ 233) = Hai*
- $A$ *larm Modus*  $\mapsto$   $\bigoplus$  233) = Halten
- *1 HH Alarm Wert* (→ **△** 236)<br>2 *H Alarm Wert* (→ △ 236)
- *2 H* Alarm Wert (→ **△** 236)<br>*3 L* Alarm Wert (→ △ 237)
- *3 L Alarm Wert [\(→ 237\)](#page-236-0)*
- *4 LL Alarm Wert* (→  *237)*<br>*5 HH Alarm* (→ *237)*
- *HH Alarm (→ 237)*
- *6 H* Alarm (→ 238)<br>7 *L* Alarm (→ 238)
- *7 L* Alarm (→ 238)<br>*8 LL* Alarm (→ 238
- *8 LL Alarm* (→ <sup>238)</sup><br>9 <sup>*Alarm löschen* (→ <sup>2</sup></sup>
- *9 "Alarm löschen [\(→ 239\)"](#page-238-0) = "Ja" oder Strom aus-/einschalten*
- *10 Hysterese [\(→ 240\)](#page-239-0)*

#### $\blacksquare$ Fehlerwert $\blacksquare$

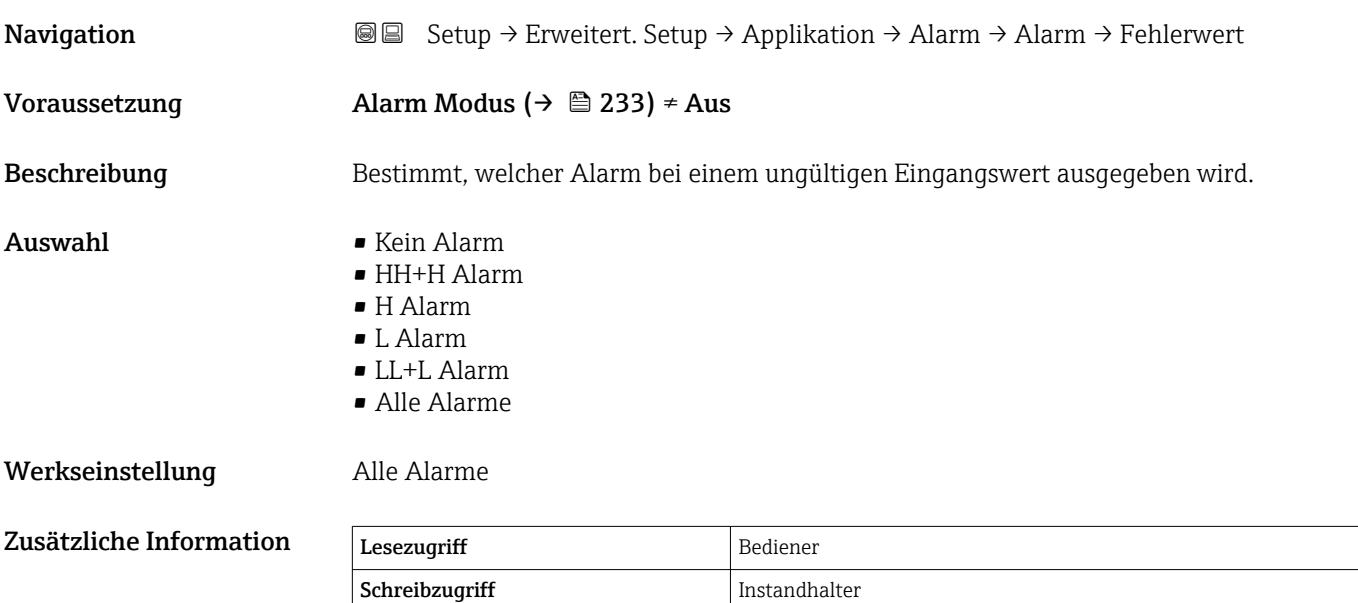

<span id="page-234-0"></span>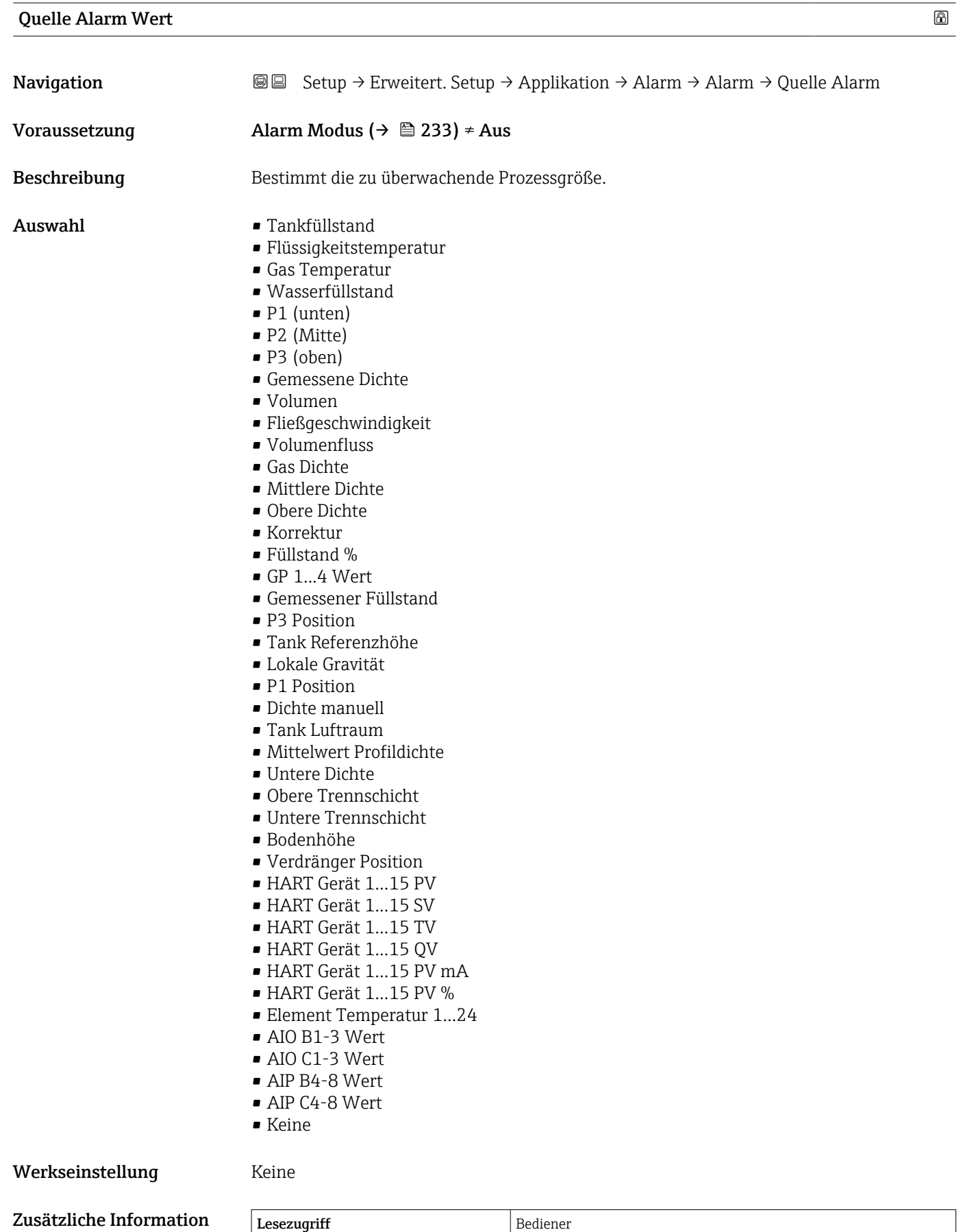

Schreibzugriff Instandhalter

#### Endress+Hauser 235

## <span id="page-235-0"></span>Alarm Wert Navigation 
Setup → Erweitert. Setup → Applikation → Alarm → Alarm → Alarm Wert Voraussetzung Alarm Modus ( $\rightarrow \cong$  233) ≠ Aus Beschreibung Zeigt den momentanen Wert der überwachten Prozessgröße. Anzeige Gleitkommazahl mit Vorzeichen Werkseinstellung 0 None Zusätzliche Information Lesezugriff Bediener Schreibzugriff

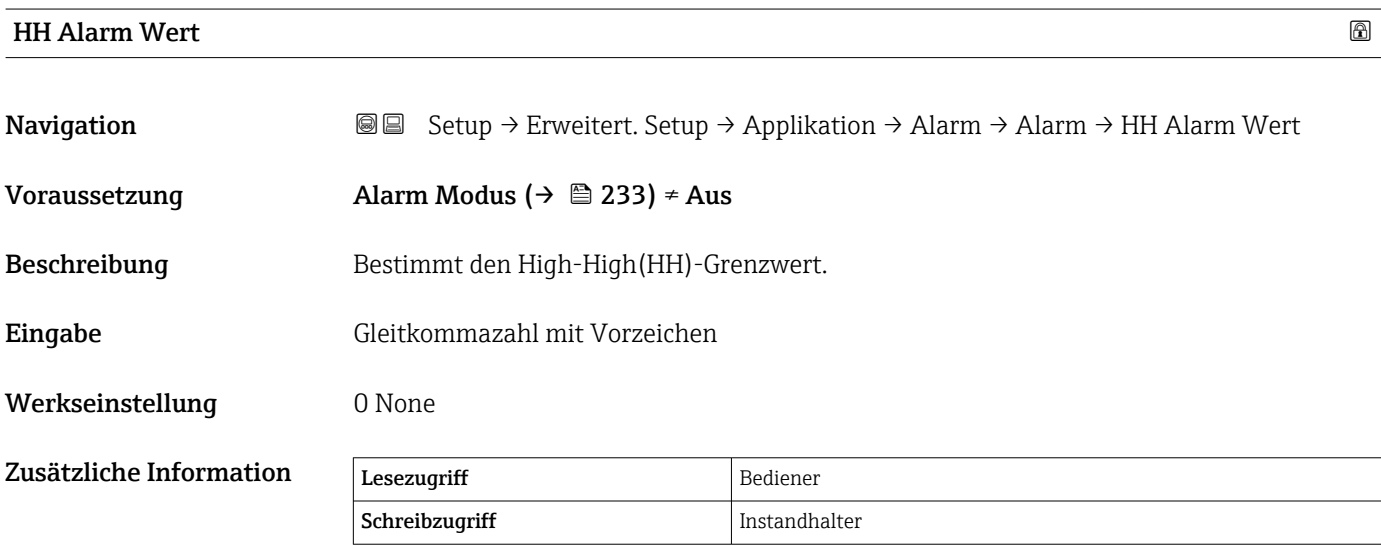

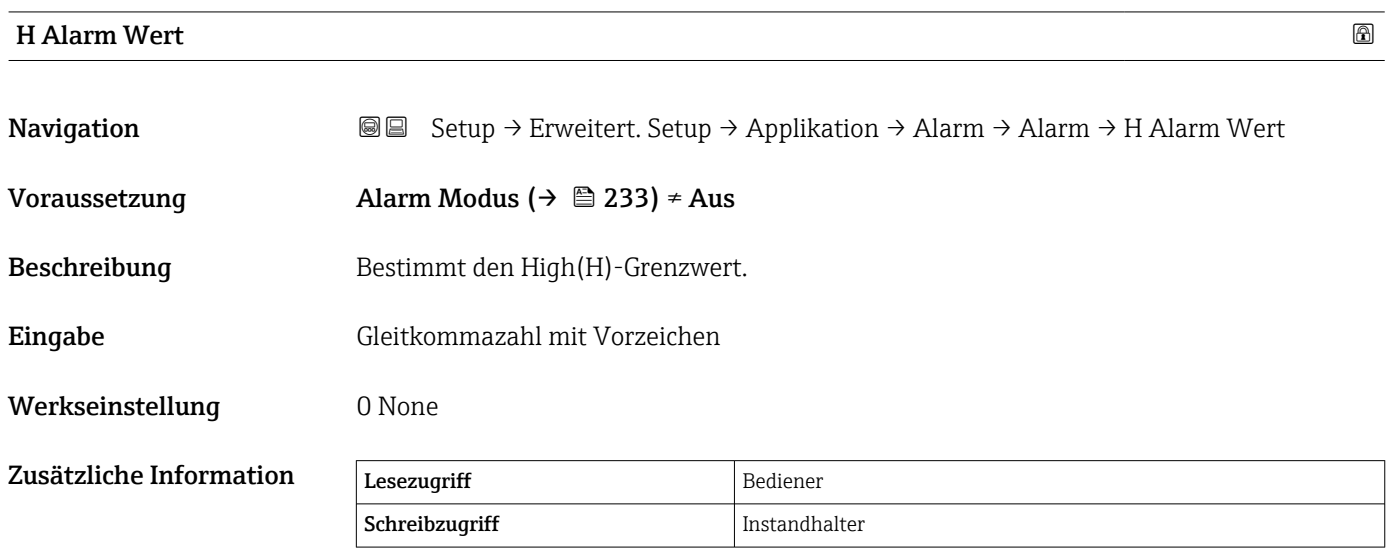

## <span id="page-236-0"></span>L Alarm Wert Navigation 
Setup → Erweitert. Setup → Applikation → Alarm → Alarm → L Alarm Wert Voraussetzung Alarm Modus ( $\rightarrow \Box$  233)  $\neq$  Aus Beschreibung Bestimmt den Low(L)-Grenzwert. Eingabe Gleitkommazahl mit Vorzeichen Werkseinstellung 0 None Zusätzliche Information Lesezugriff Bediener Schreibzugriff Instandhalter LL Alarm Wert

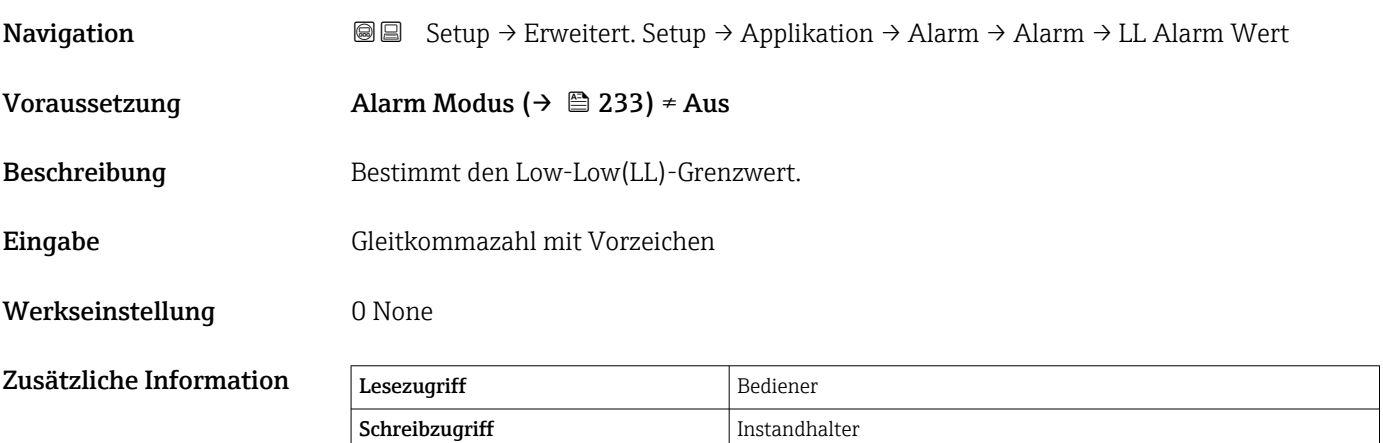

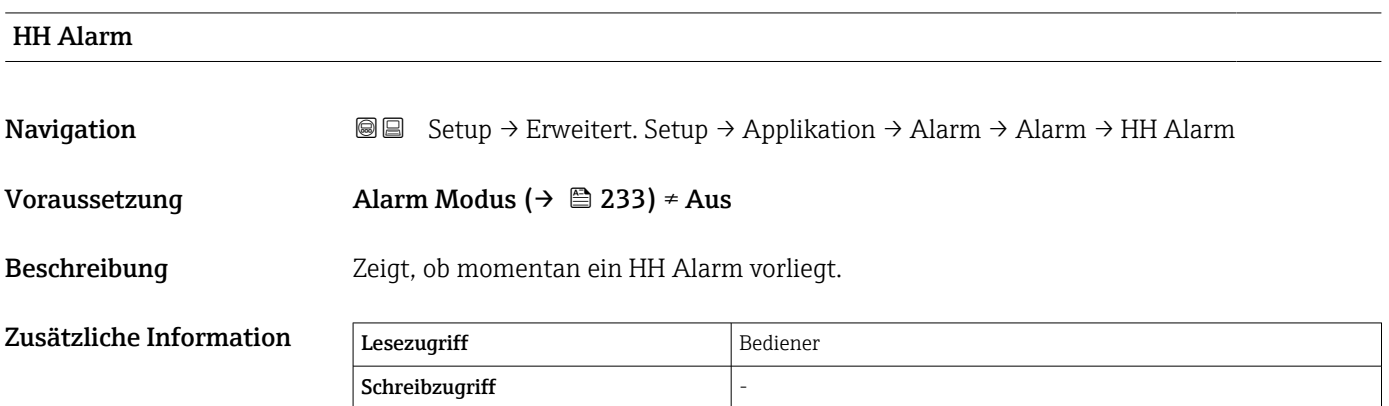

<span id="page-237-0"></span>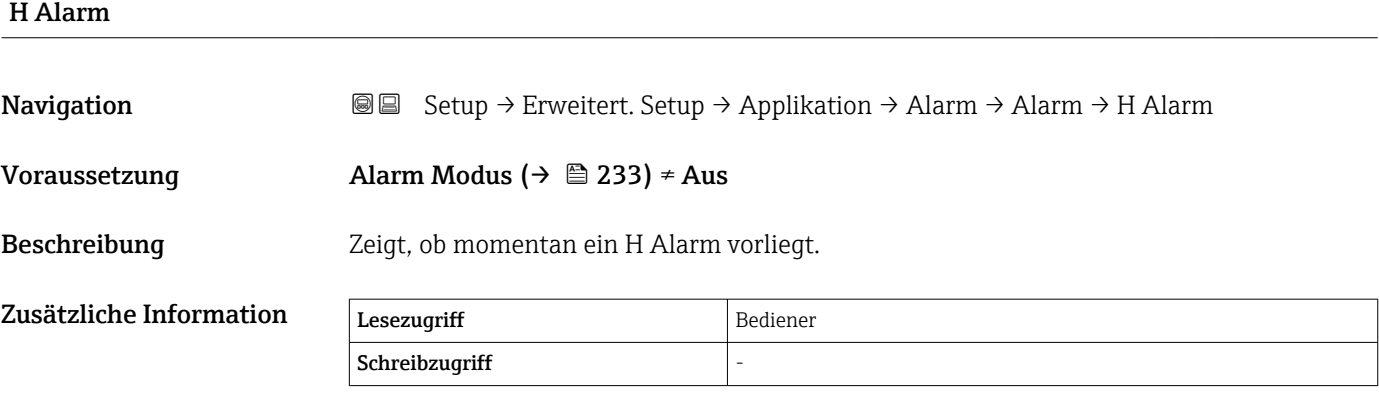

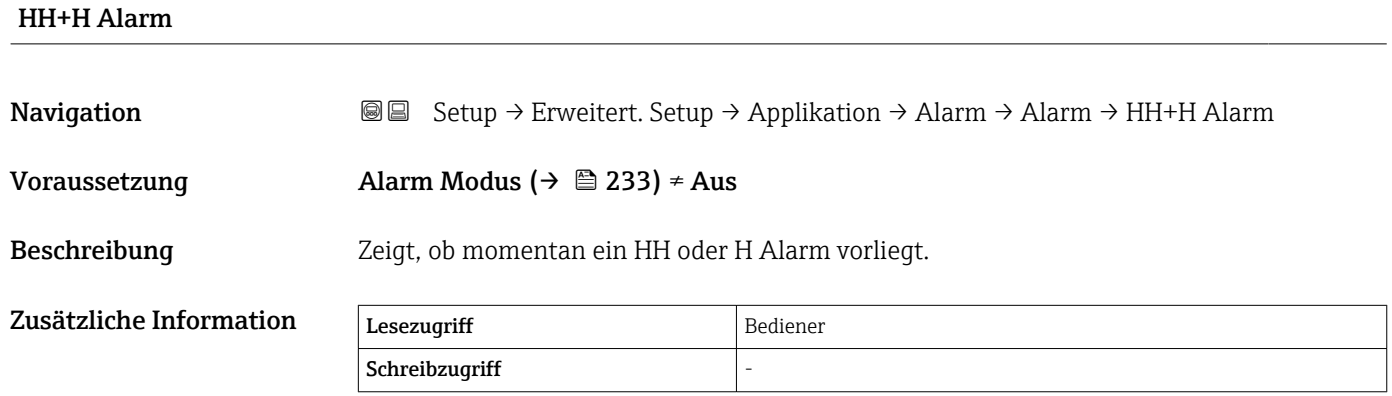

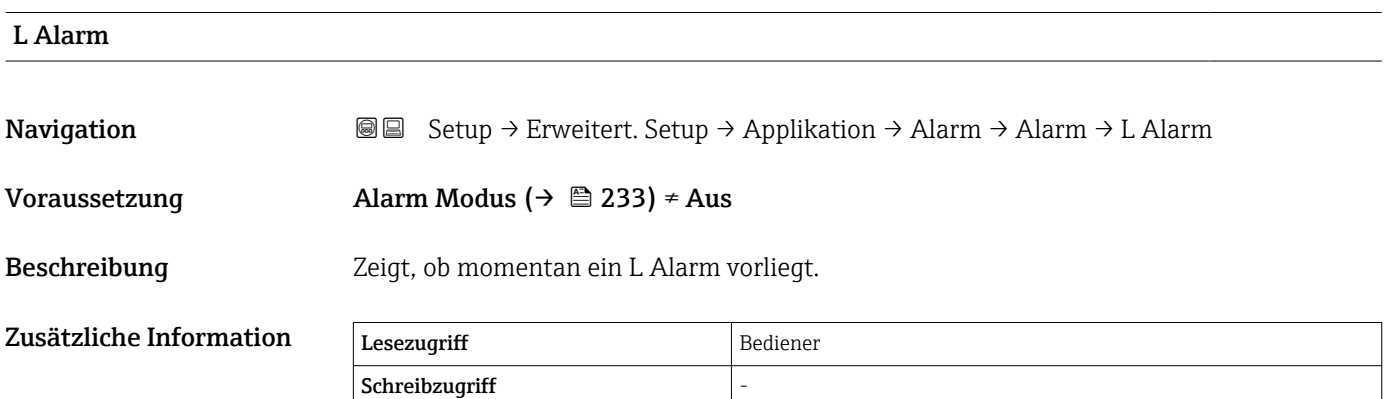

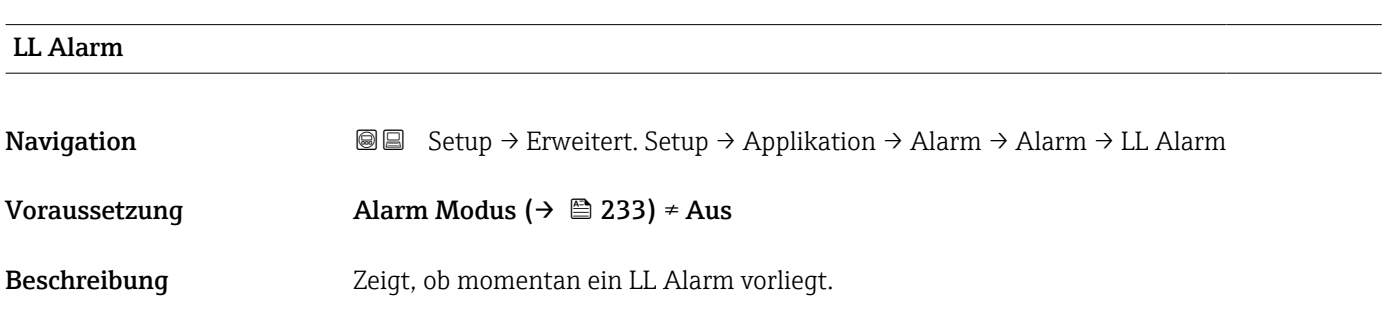

<span id="page-238-0"></span>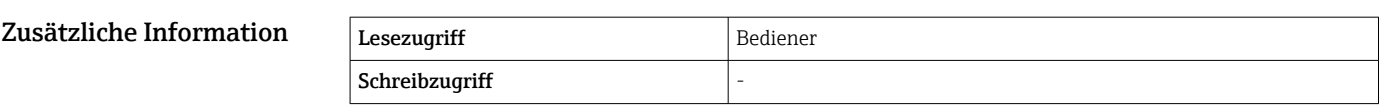

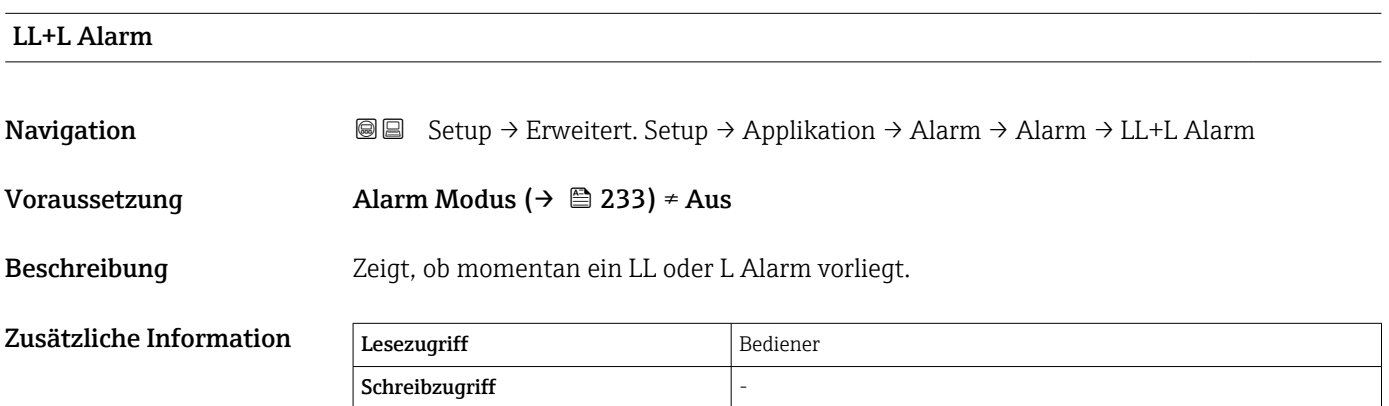

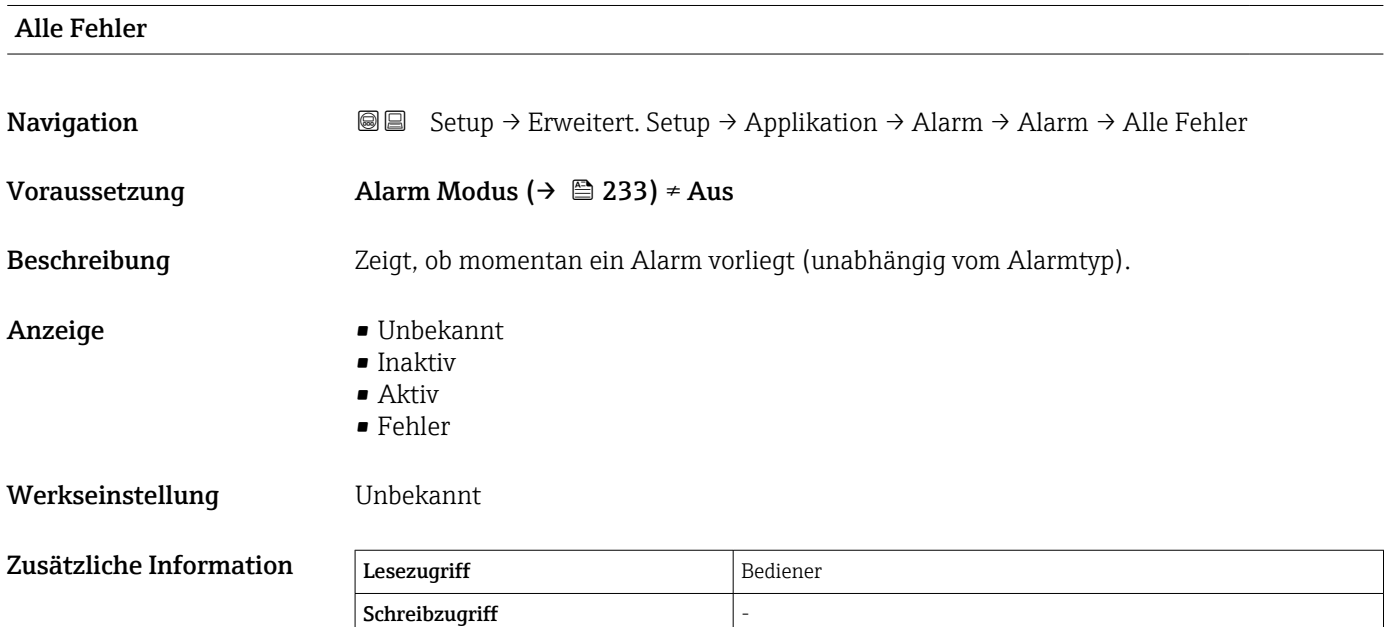

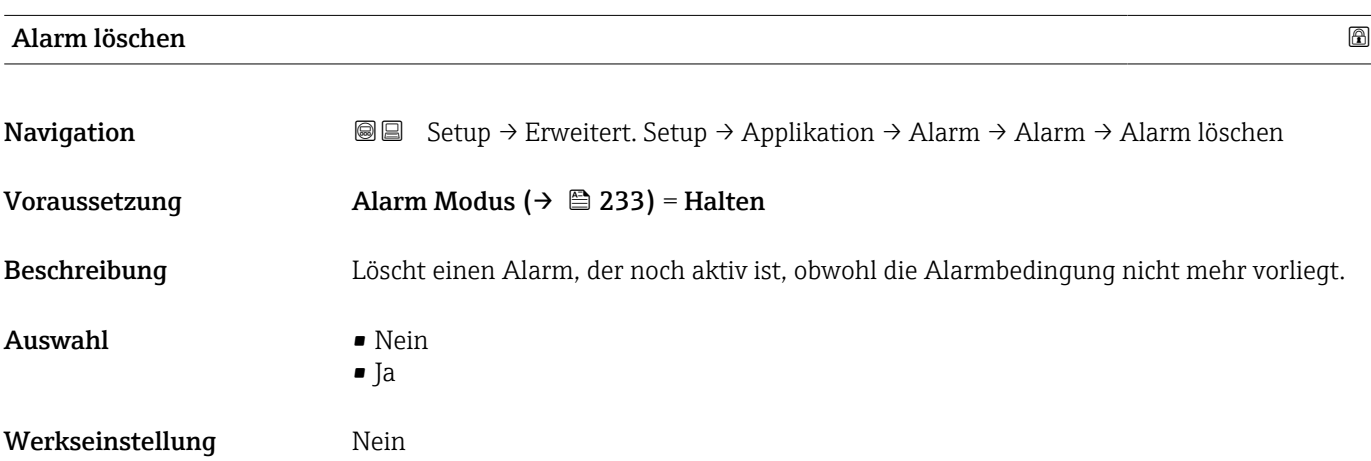

<span id="page-239-0"></span>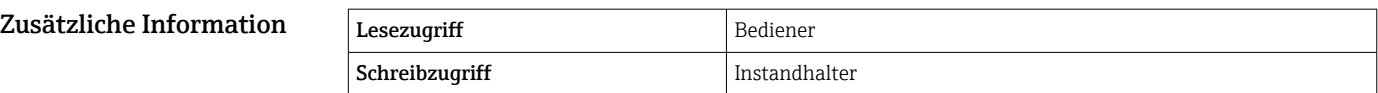

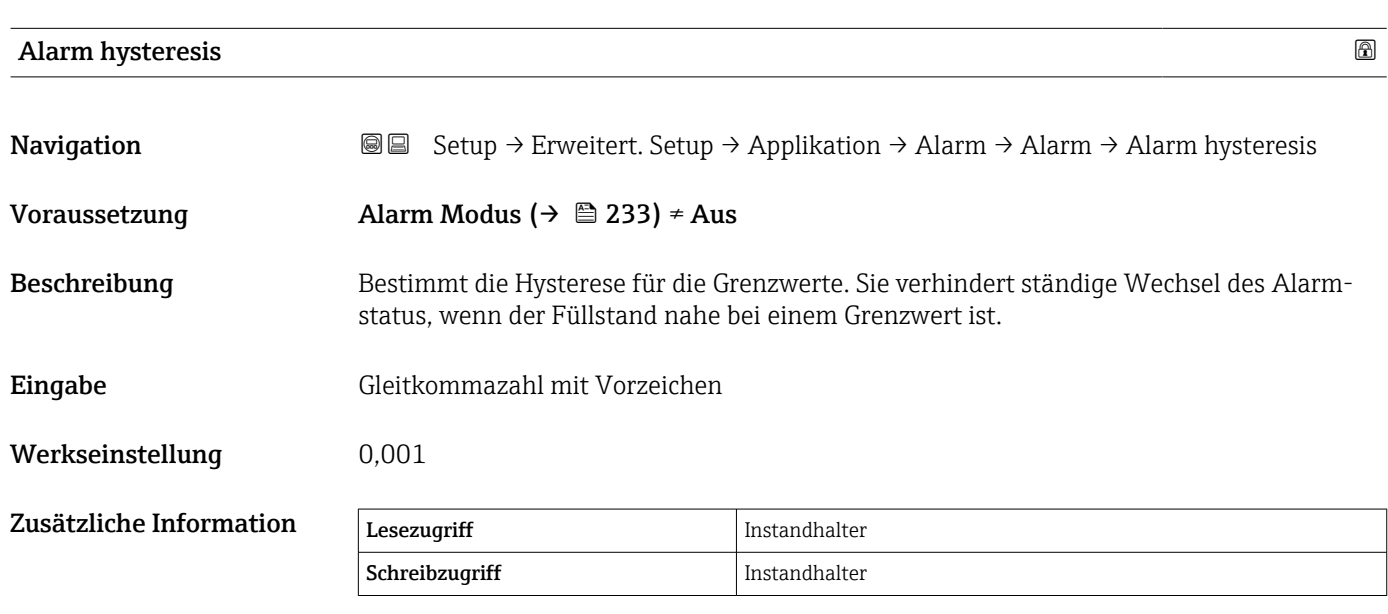

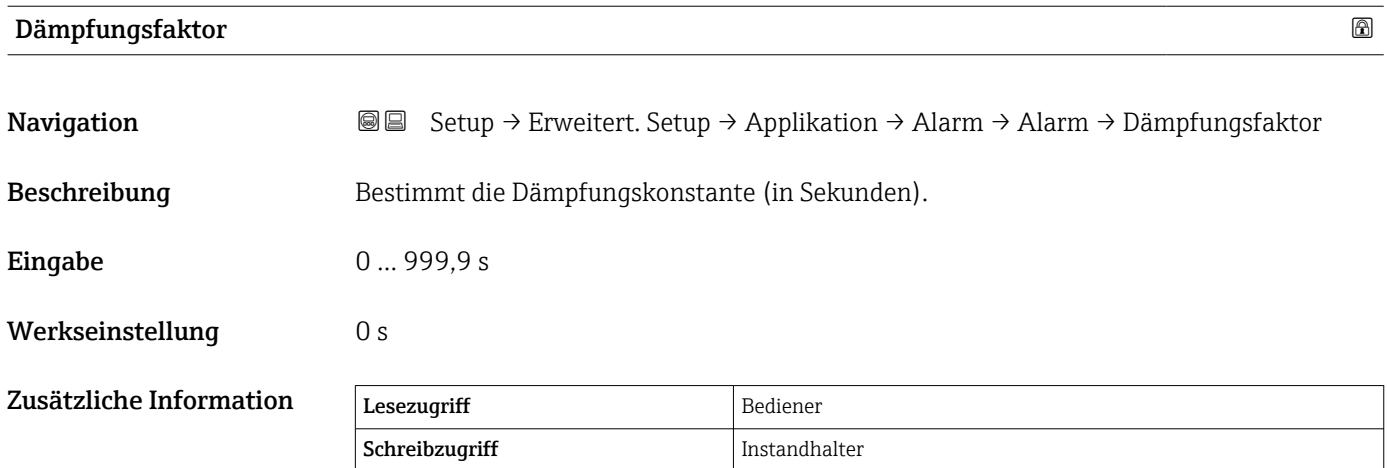

#### Untermenü "Sicherheitseinstellungen"

*Navigation* Setup → Erweitert. Setup → Sicherh.Einst.

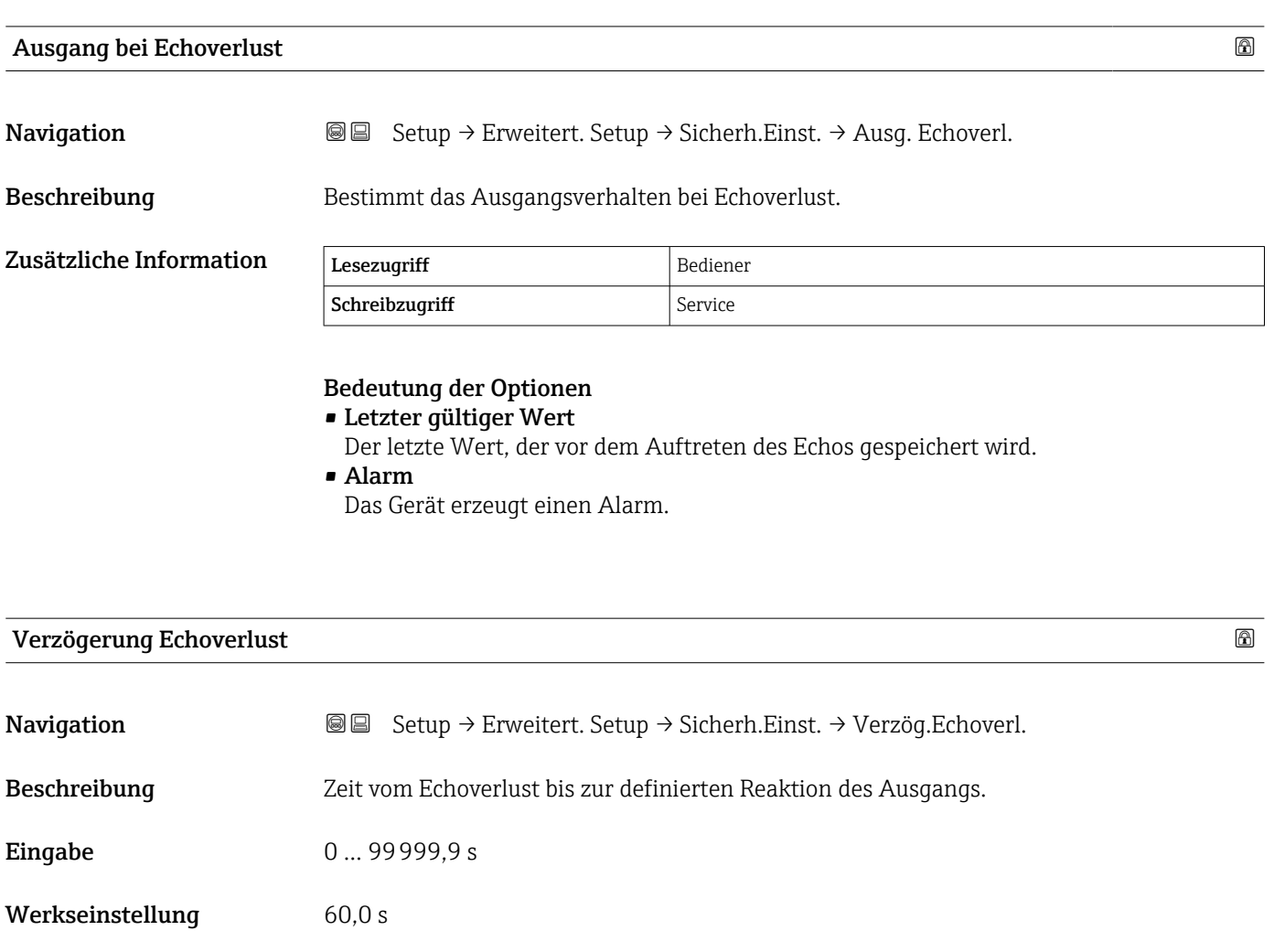

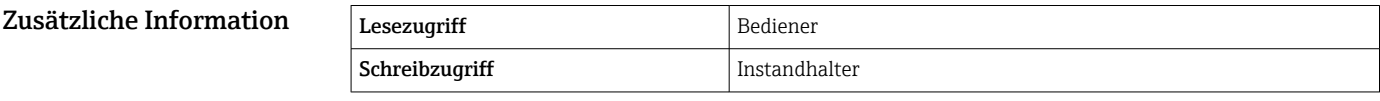

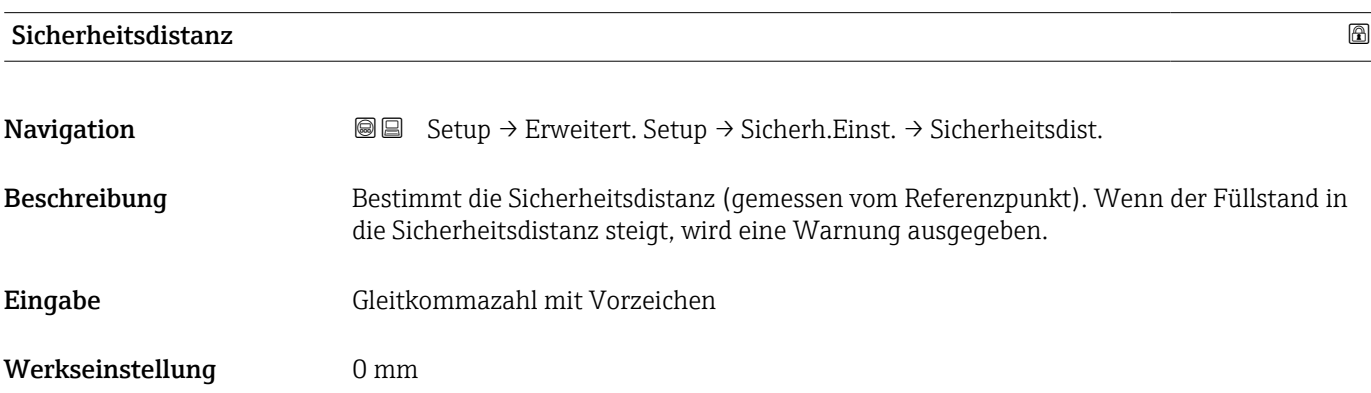

#### Zusätzliche Information

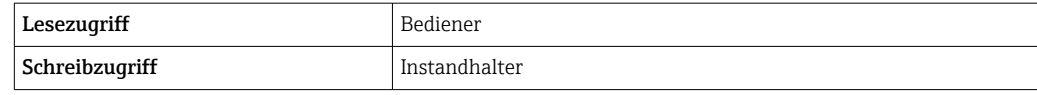

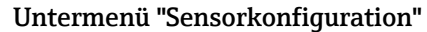

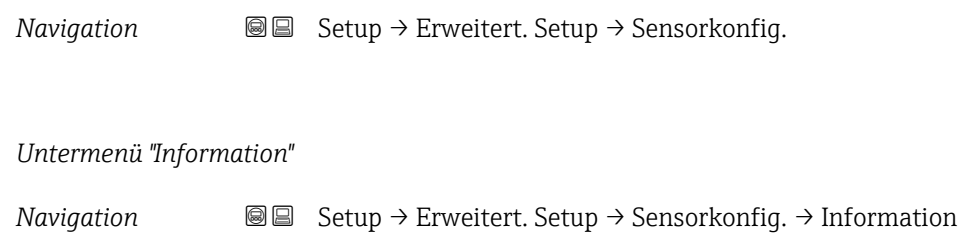

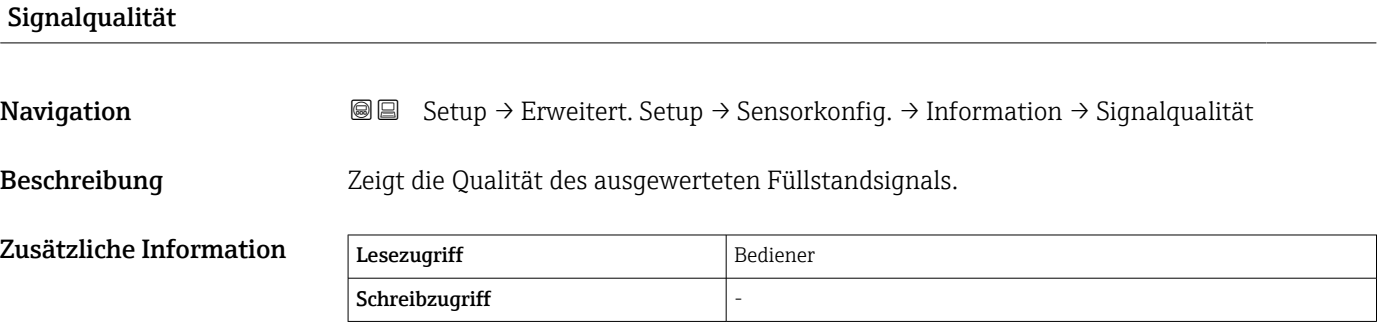

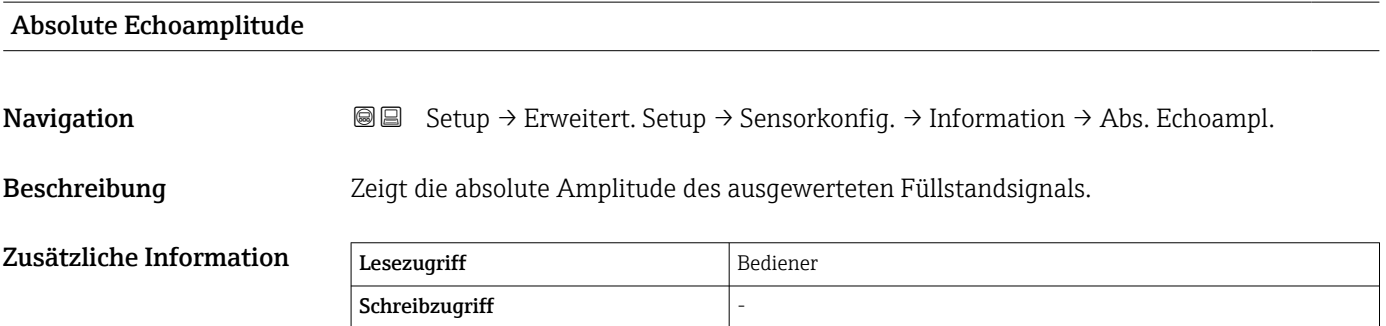

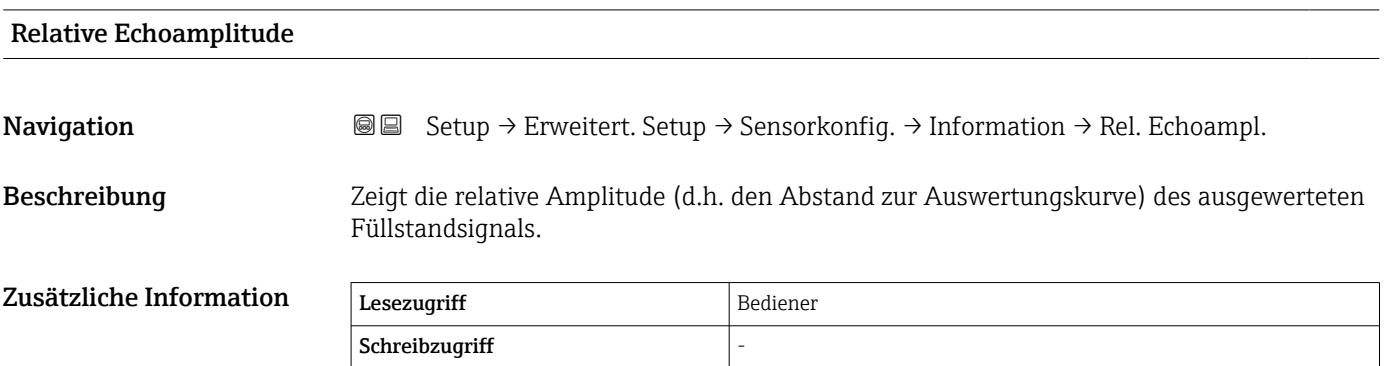

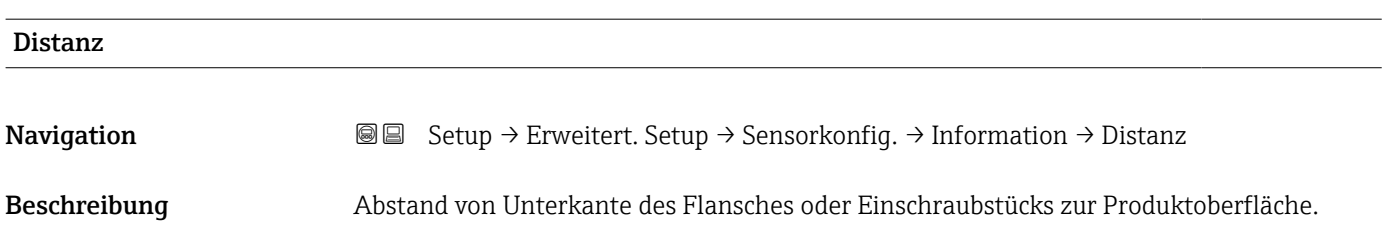

#### *Untermenü "Echoverfolgung"*

*Navigation* **Setup → Erweitert. Setup → Sensorkonfig. → Echoverfolgung** 

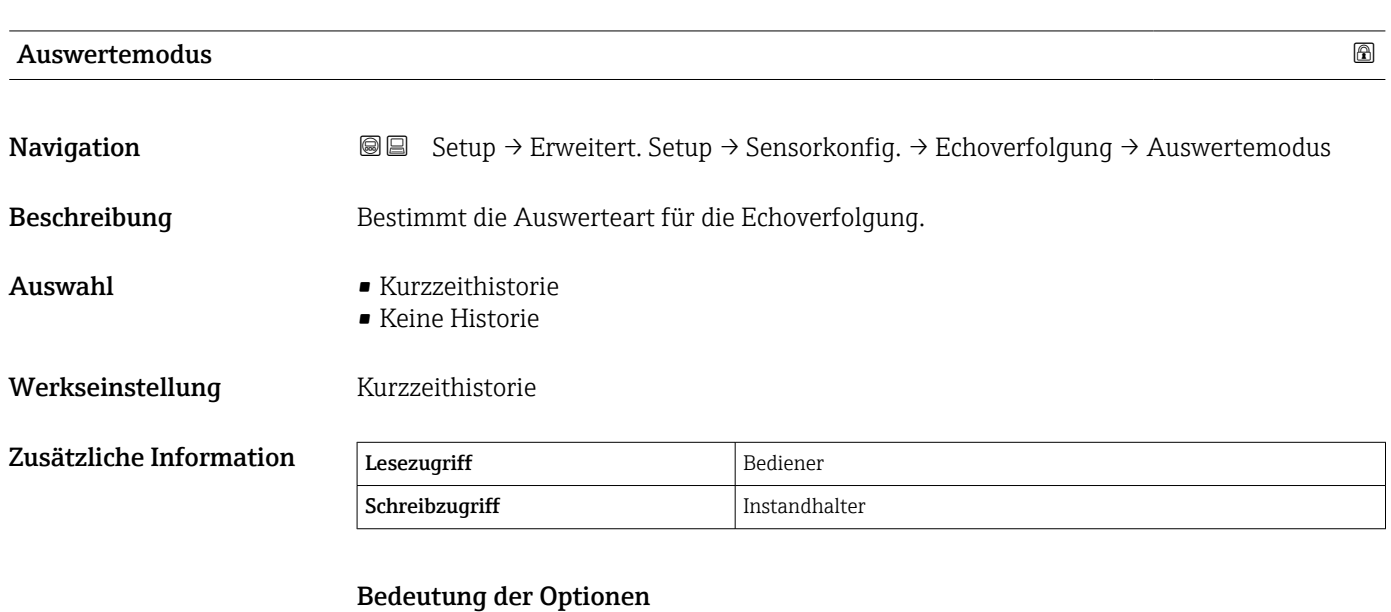

#### • Kurzzeithistorie

Neben den statischen Algorithmen wird kontinuierlich eine dynamische Echoverfolgung generiert und ausgewertet.

• Keine Historie Die Hüllkurve wird nur statisch ausgewertet.

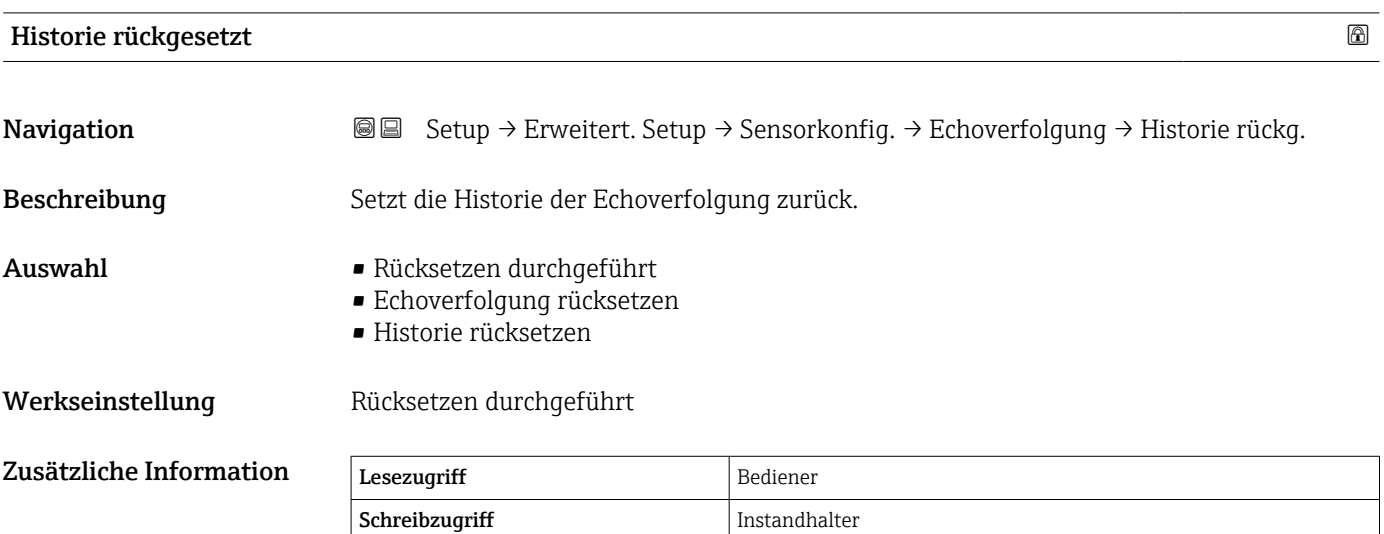

Bedeutung der Optionen:

• Rücksetzen durchgeführt Löst keine Aktion aus, sondern ist nur eine Anzeige. Sie wird ausgegeben, sobald der Rücksetzvorgang durchgeführt wurde.

• Historie rücksetzen Die Echoverfolgung und die Tanktabelle werden zurückgesetzt.

#### Untermenü "Anzeige"

Dieses Menü wird nur angezeigt, wenn das Gerät über eine Vor-Ort-Anzeige verfügt.

*Navigation* Setup → Erweitert. Setup → Anzeige

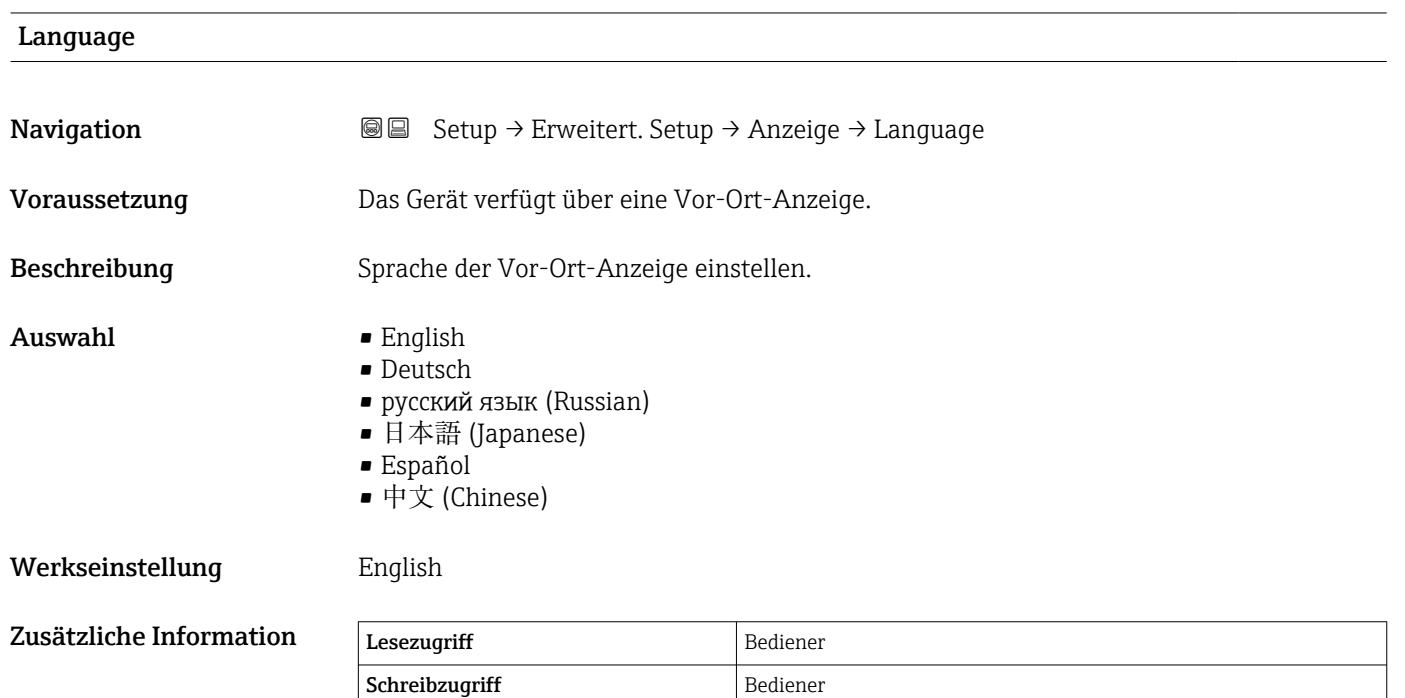

| <b>Format Anzeige</b>   |                                                                                                    |
|-------------------------|----------------------------------------------------------------------------------------------------|
| Navigation              | Setup $\rightarrow$ Erweitert. Setup $\rightarrow$ Anzeige $\rightarrow$ Format Anzeige<br>88                                                           |
| Voraussetzung           | Das Gerät verfügt über eine Vor-Ort-Anzeige.                                                                                                    |
| Beschreibung            | Darstellung der Messwerte für Vor-Ort-Anzeige wählen.                                                                                                   |
| Auswahl                 | $\blacksquare$ 1 Wert groß<br>$\blacksquare$ 1 Bargraph + 1 Wert<br>$\blacksquare$ 2 Werte<br>$\bullet$ 1 Wert groß + 2 Werte<br>$\blacksquare$ 4 Werte |
| Werkseinstellung        | 1 Wert groß                                                                                                    |
| Zusätzliche Information | 4841.000<br>$\left(1\right)$<br>mm                                                                                                    |

 *65 "Format Anzeige" = "1 Wert groß"*

A0019963

A0019964

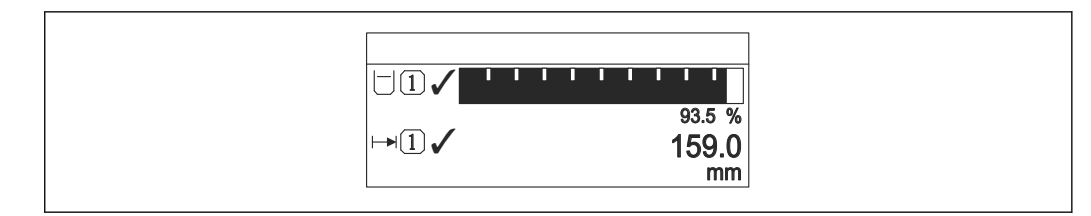

 *66 "Format Anzeige" = "1 Bargraph + 1 Wert"*

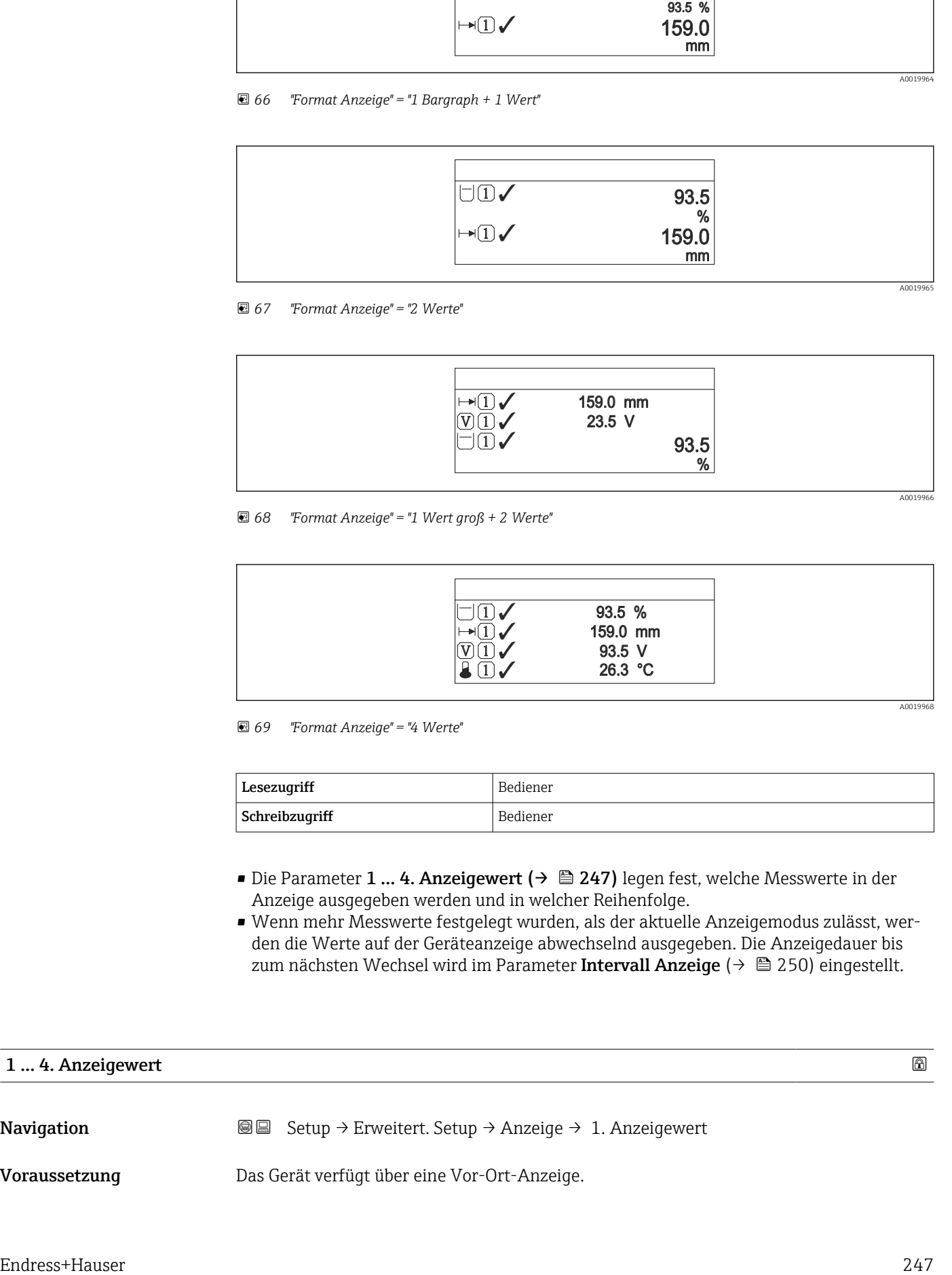

 *67 "Format Anzeige" = "2 Werte"*

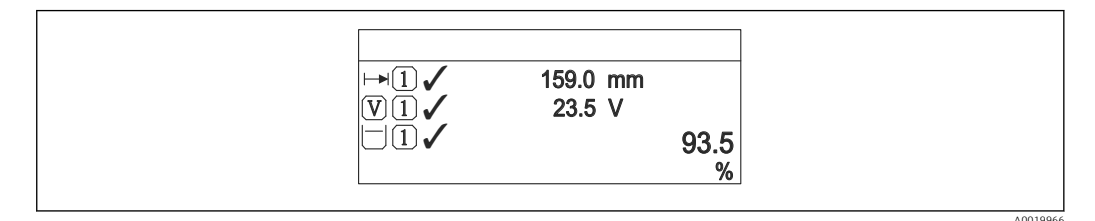

 *68 "Format Anzeige" = "1 Wert groß + 2 Werte"*

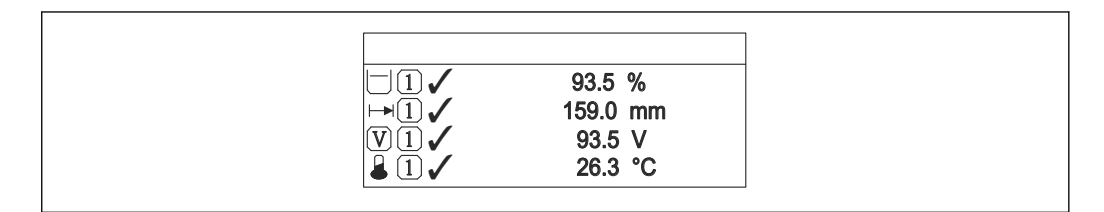

 *69 "Format Anzeige" = "4 Werte"*

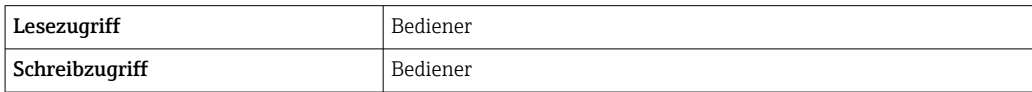

- Die Parameter 1 … 4. Anzeigewert (→ 247) legen fest, welche Messwerte in der Anzeige ausgegeben werden und in welcher Reihenfolge.
- Wenn mehr Messwerte festgelegt wurden, als der aktuelle Anzeigemodus zulässt, werden die Werte auf der Geräteanzeige abwechselnd ausgegeben. Die Anzeigedauer bis zum nächsten Wechsel wird im Parameter Intervall Anzeige ( $\rightarrow \Box$  250) eingestellt.

#### 1 … 4. Anzeigewert

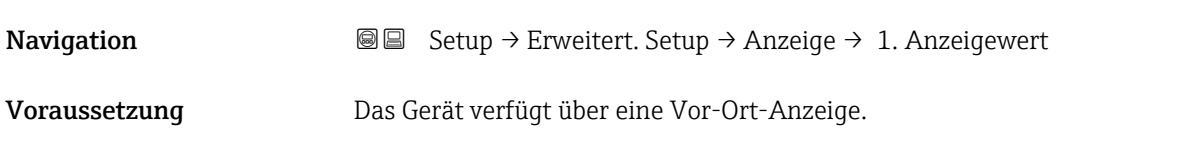

A0019968

#### Beschreibung Messwert wählen, der auf der Vor-Ort-Anzeige dargestellt wird. Auswahl • Keine  $^{10}$ • Tankfüllstand • Gemessener Füllstand • Füllstand linearisiert • Füllstand %  $\bullet$  Wasserfüllstand  $^{10)}$  $\bullet$  Flüssigkeitstemperatur<sup>10)</sup> Gas Temperatur<sup>10)</sup>  $\bullet$  Luft Temperatur<sup>10)</sup> • Tank Luftraum • Tank Luftraum %  $\bullet$  Gemessene Dichte<sup>10)</sup>  $\bullet$  P1 (unten)  $^{10)}$  $\bullet$  P2 (Mitte)<sup>10)</sup>  $\bullet$  P3 (oben)<sup>10)</sup>  $\bullet$  GP 1 Wert  $^{10}$  $\bullet$  GP 2 Wert  $^{10)}$  $\bullet$  GP 3 Wert  $^{10)}$  $\bullet$  GP 4 Wert  $^{10)}$  $\bullet$  Messbefehl<sup>10)</sup>  $\bullet$  Mess<br>status  $^{10)}$  $\bullet$  AIO B1-3 Wert  $^{10)}$  $\bullet$  AIO B1-3 Wert mA  $^{10)}$  $\bullet$  AIO B1-3 Wert  $\%$   $^{10)}$  $\bullet$  AIO C1-3 Wert  $^{10)}$  $\bullet$  AIO C1-3 Wert mA<sup>10)</sup>  $\bullet$  AIO C1-3 Wert  $\%$   $^{10)}$  $\bullet$  AIP B4-8 Wert  $^{10)}$  $\bullet$  AIP B4-8 Wert mA  $^{10)}$  $\bullet$  AIP B4-8 Wert  $\%$   $^{10)}$  $\bullet$  AIP C4-8 Wert  $^{10)}$  $\bullet$  AIP C4-8 Wert mA  $^{10)}$ • AIP C4-8 Wert  $\%$ <sup>10)</sup>

Werkseinstellung Je nach Geräteausführung

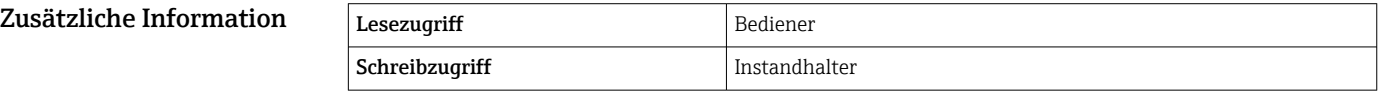

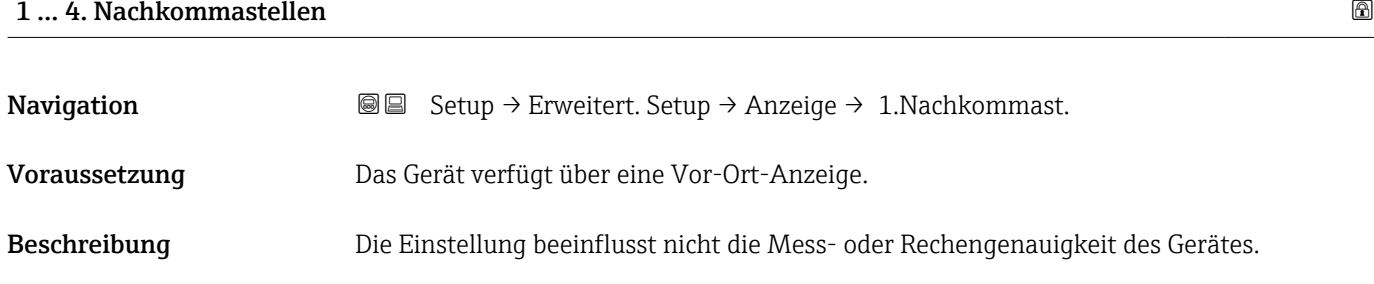

<sup>10)</sup> Nicht verfügbar für Parameter 1. Anzeigewert

# Auswahl  $\bullet$  x

#### Werkseinstellung **X.X**

 $\blacksquare$  x.x  $\bullet$  x.xx  $\blacksquare$  x.xxx • x.xxxx

Zusätzliche Information **Die Einstellung wirkt sich nicht auf die** Genauigkeit der Messung oder der Berechnungen des Gerätes aus.

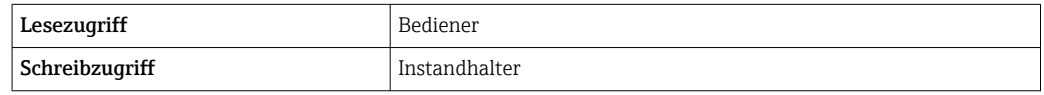

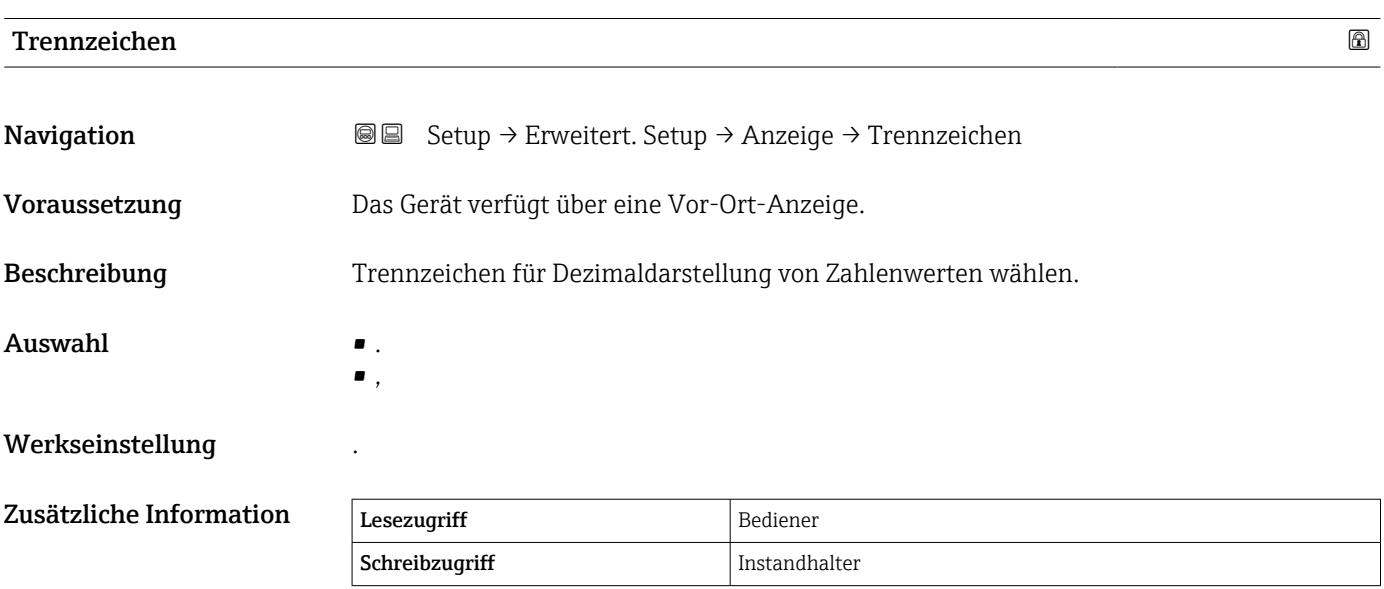

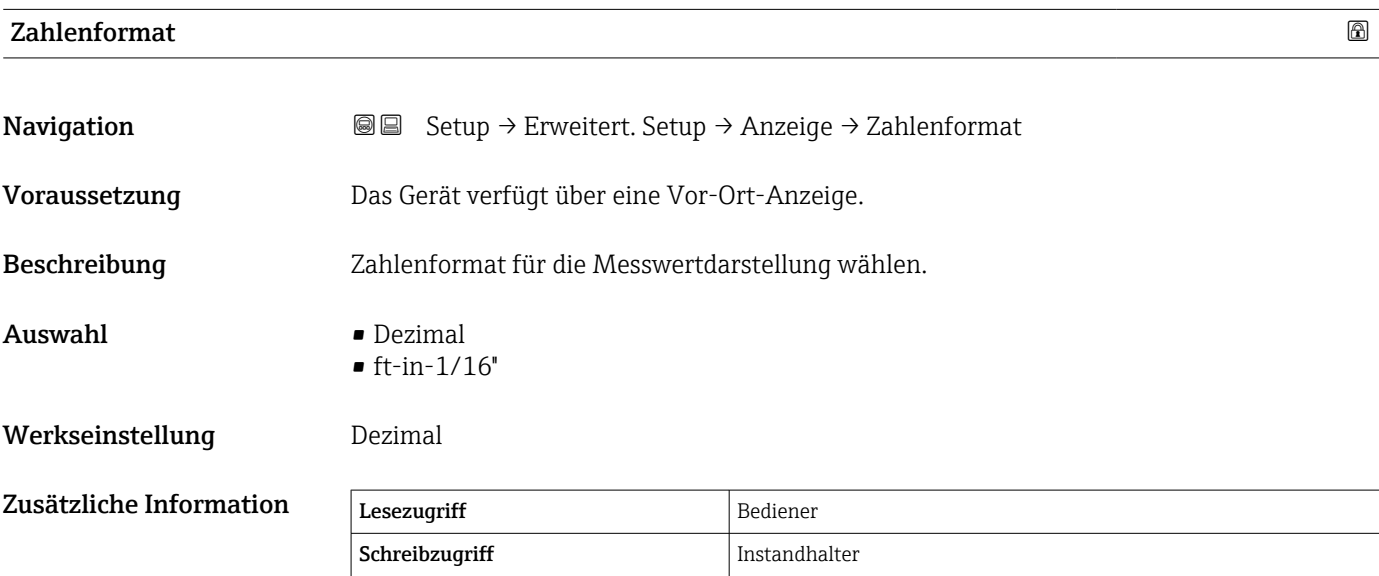

Die Option ft-in-1/16'' gilt nur für Distanzwerte.

#### <span id="page-249-0"></span>Kopfzeile

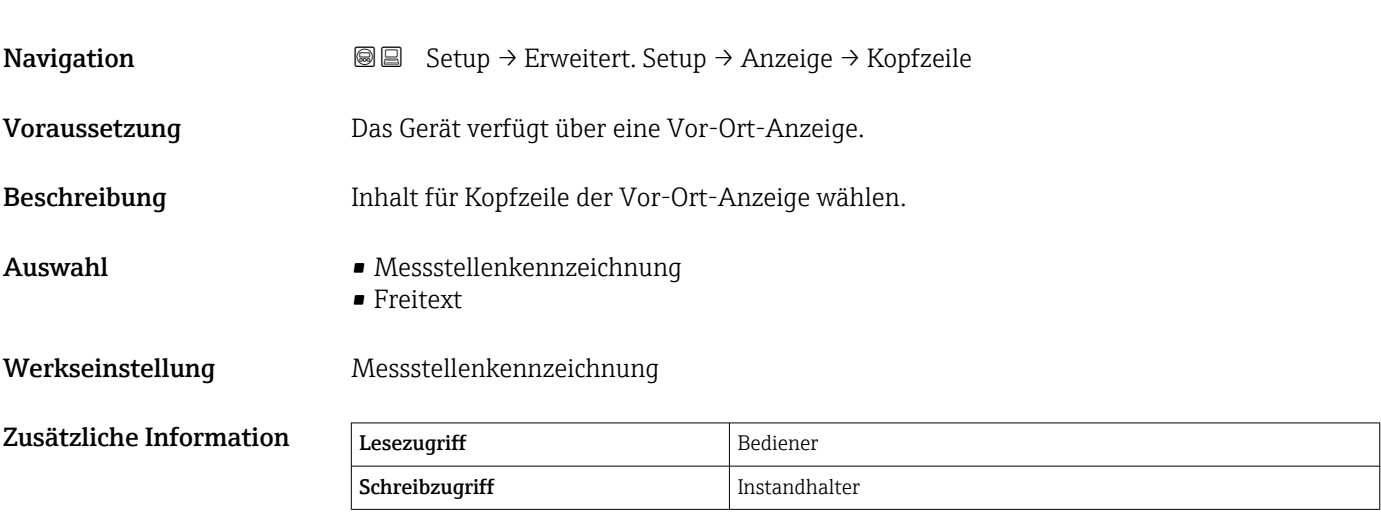

#### Bedeutung der Optionen

- Messstellenkennzeichnung Der Inhalt der Kopfzeile ist im Parameter Messstellenkennzeichnung (→  $\triangleq$  136) definiert.
- Freitext Der Inhalt der Kopfzeile ist im Parameter Kopfzeilentext (→  $\triangleq$  250) definiert.

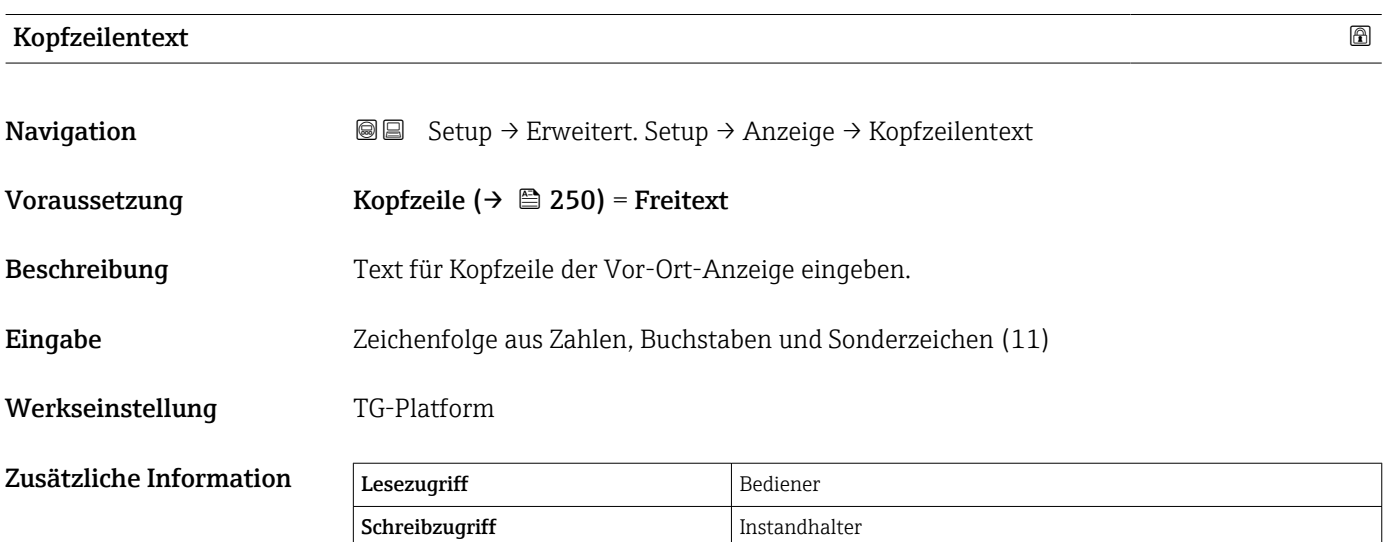

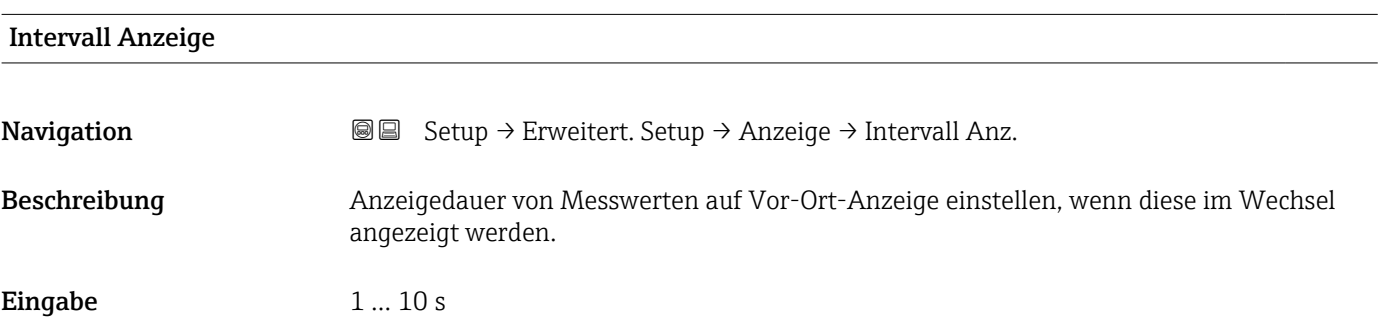

#### Werkseinstellung 5 s

Zusätzliche Information **Dieser Parameter ist nur dann relevant**, wenn die Anzahl der ausgewählten Messwerte die Anzahl der Werte überschreitet, die von dem ausgewählten Anzeigeformat gleichzeitig ausgegeben werden können.

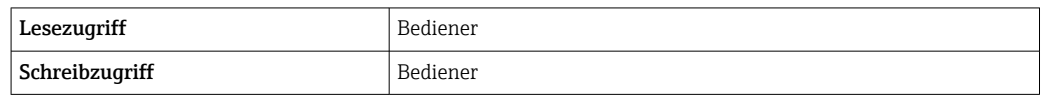

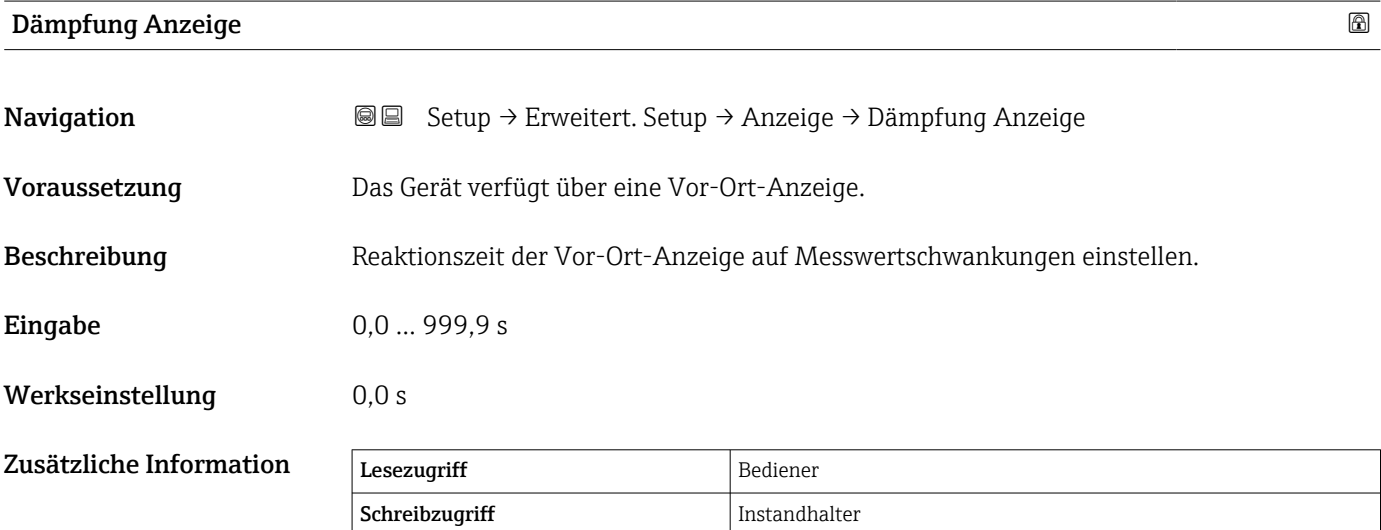

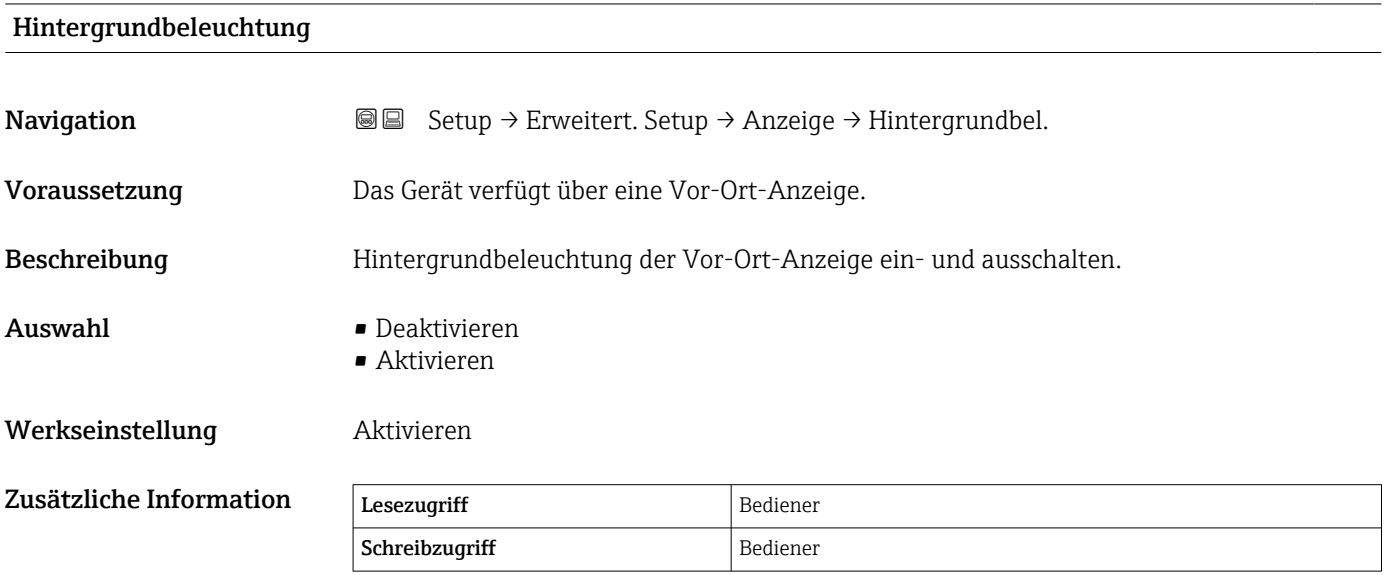

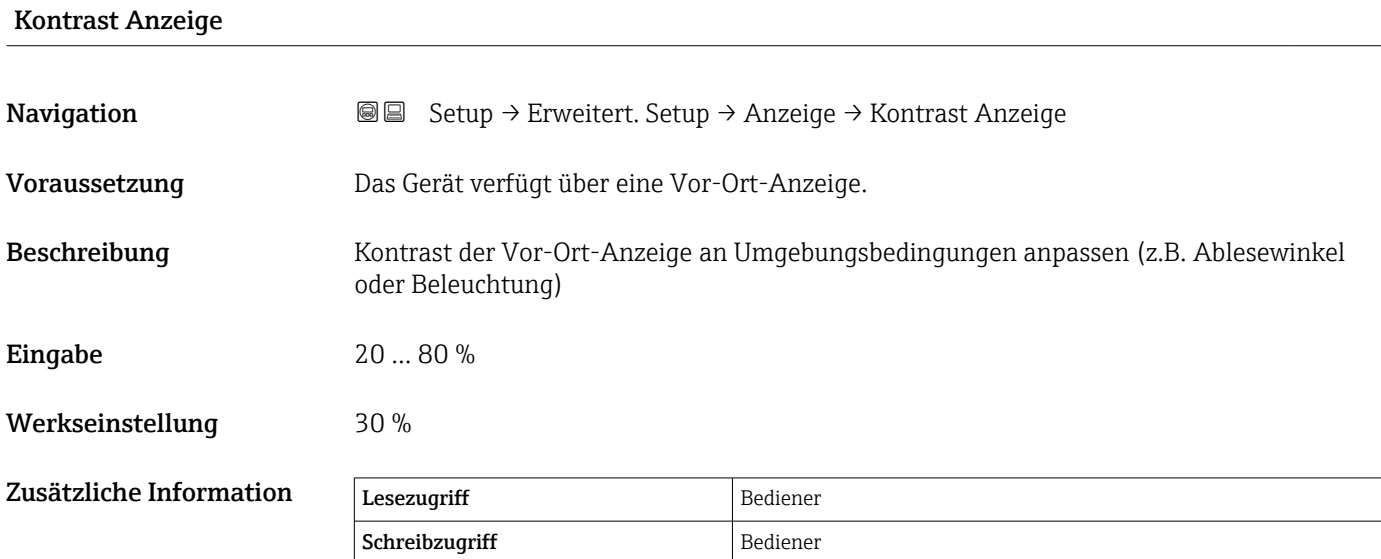
#### Untermenü "System Einheiten"

*Navigation* Setup → Erweitert. Setup → System Einheiten

<span id="page-252-0"></span>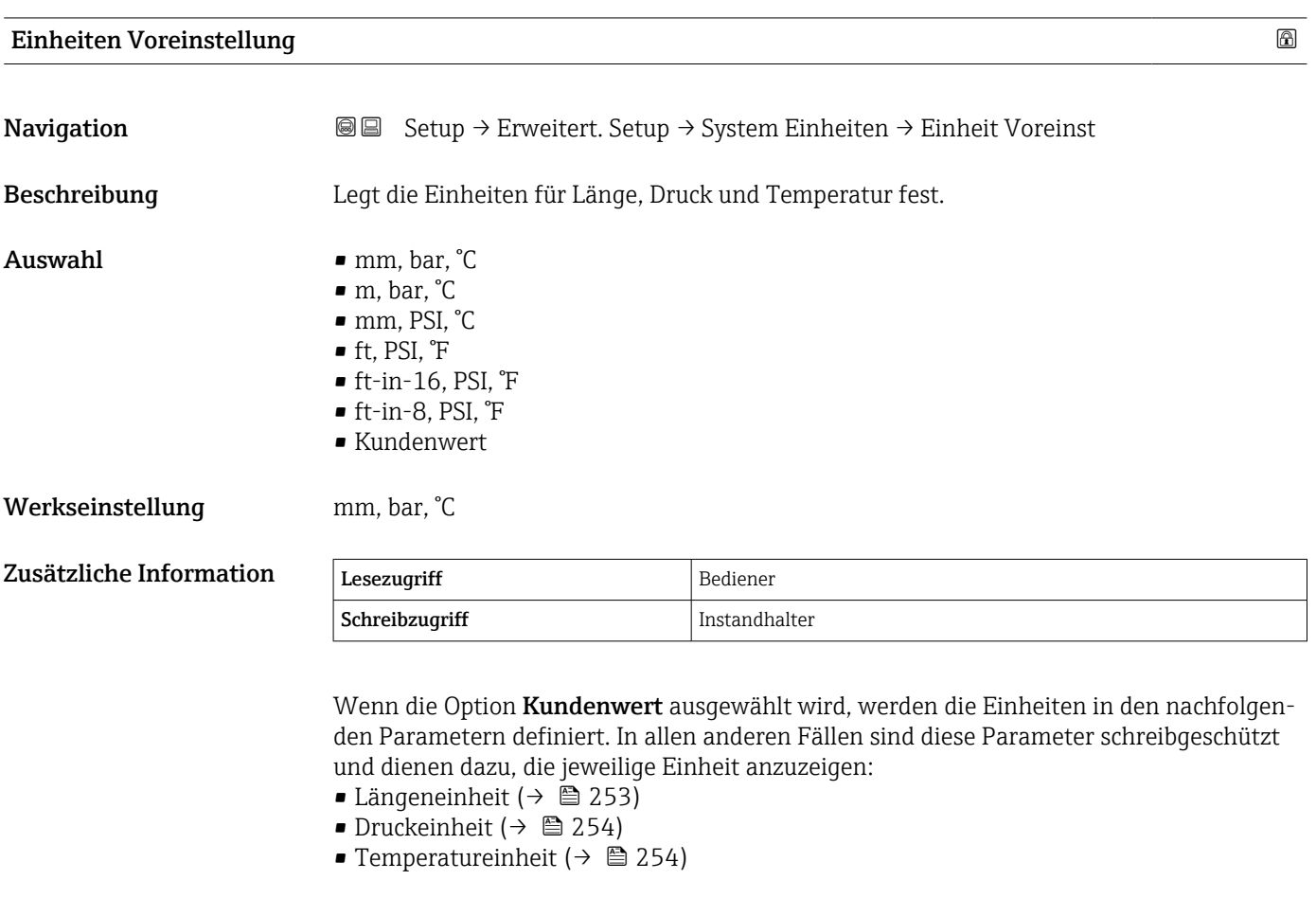

### Längeneinheit

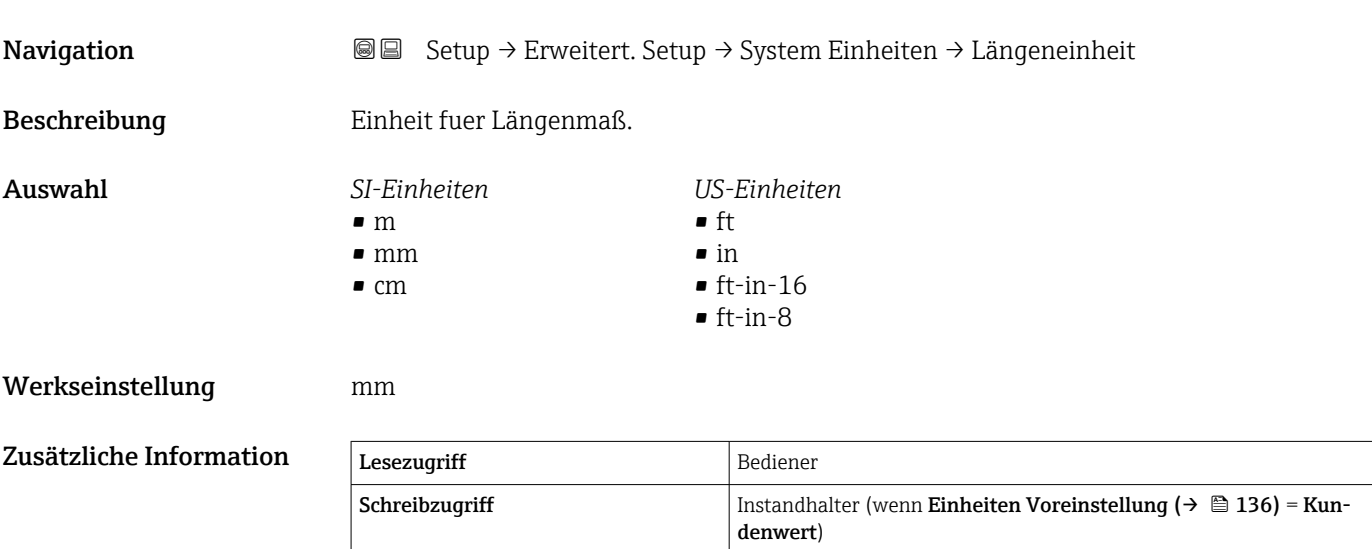

<span id="page-253-0"></span>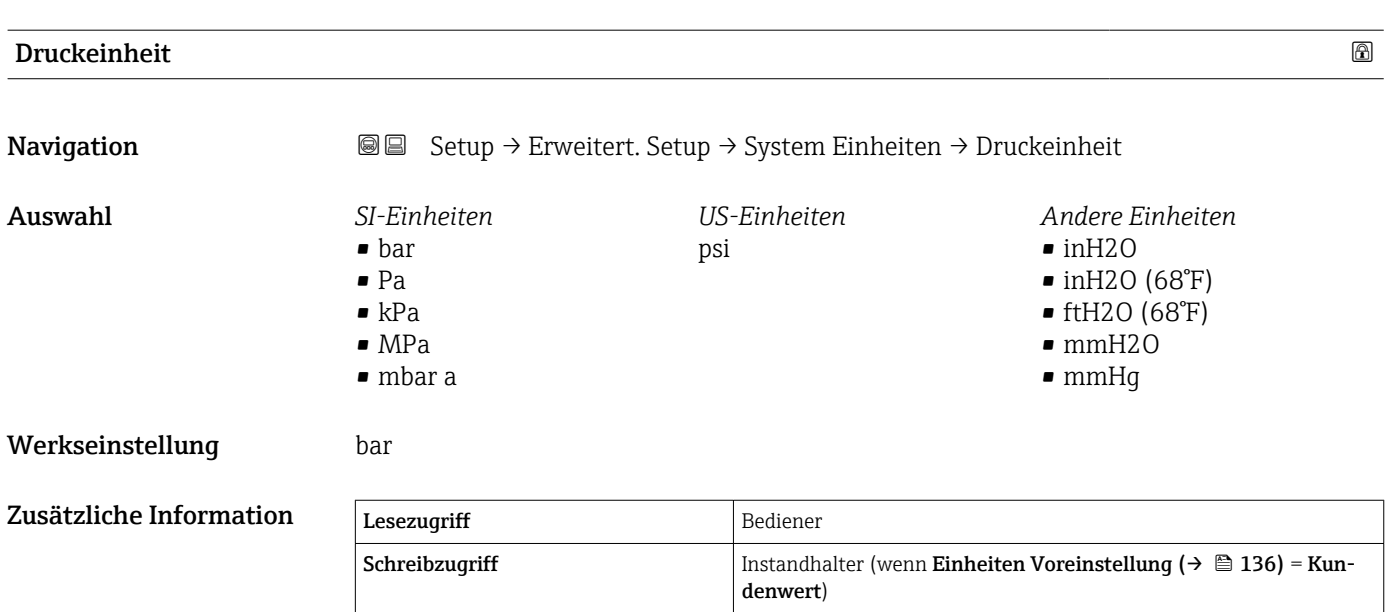

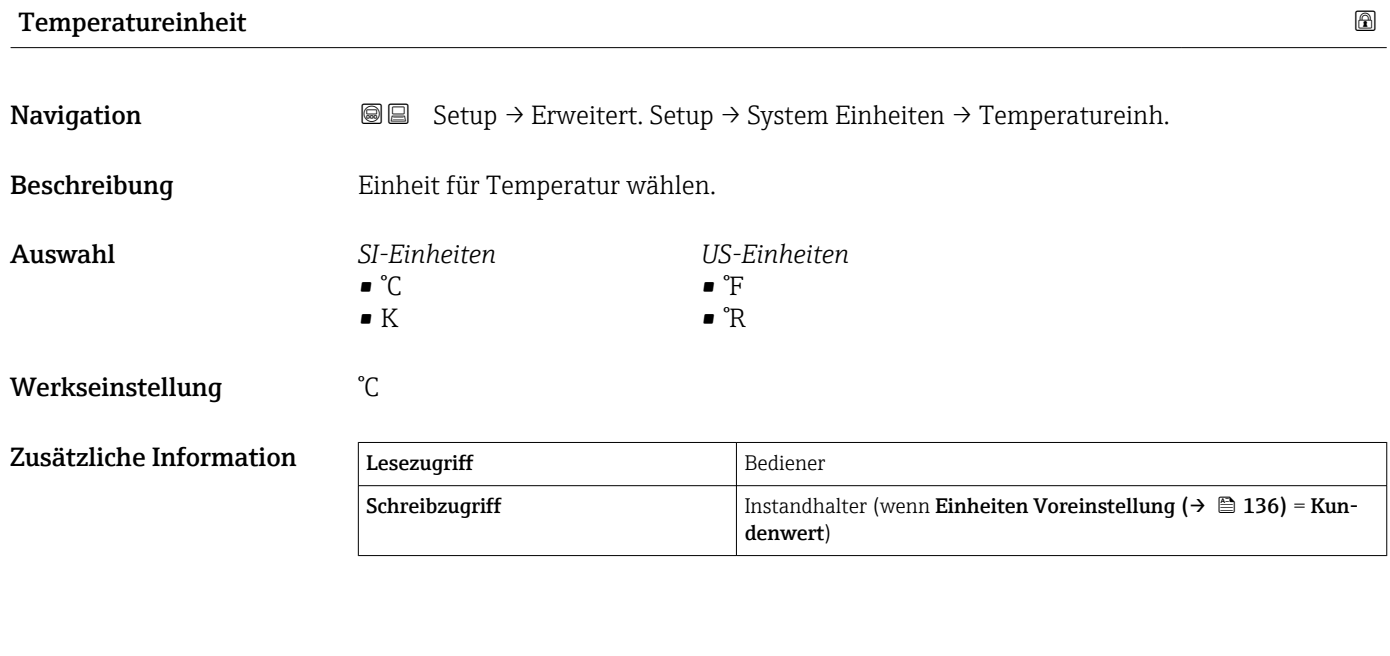

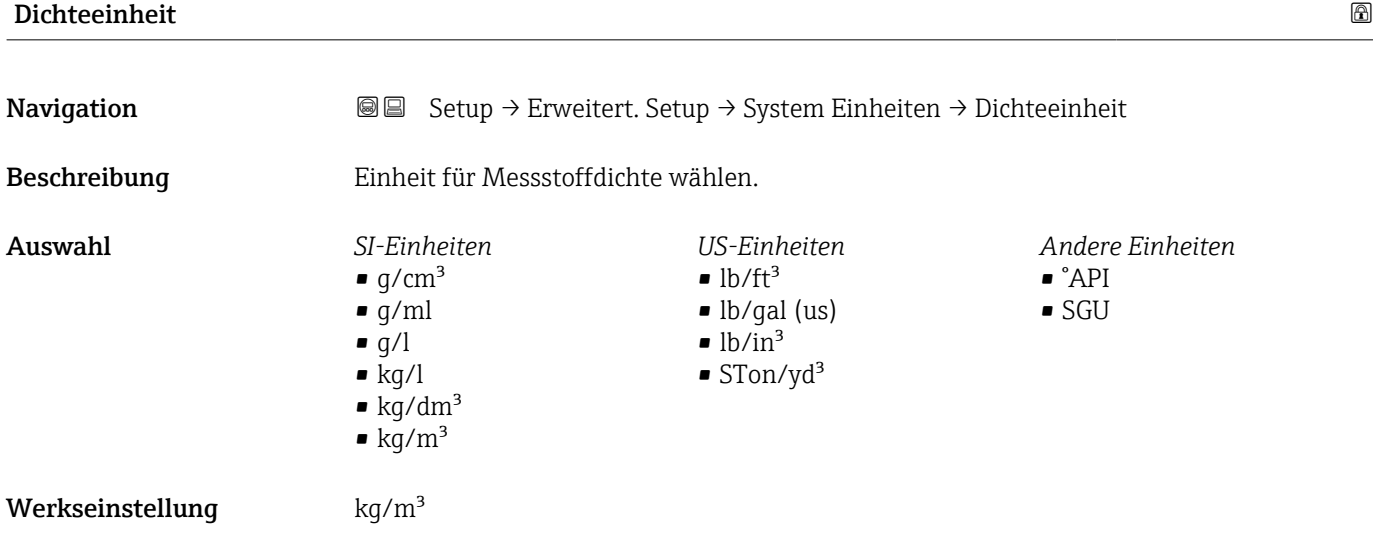

#### Zusätzliche Information

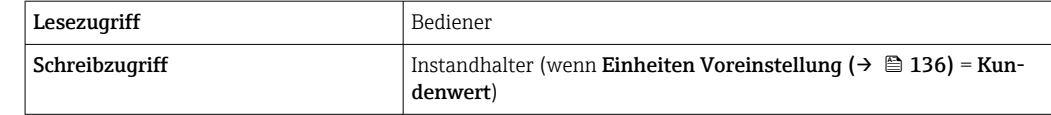

#### Untermenü "Datum / Zeit"

*Navigation* Setup → Erweitert. Setup → Datum / Zeit

<span id="page-255-0"></span>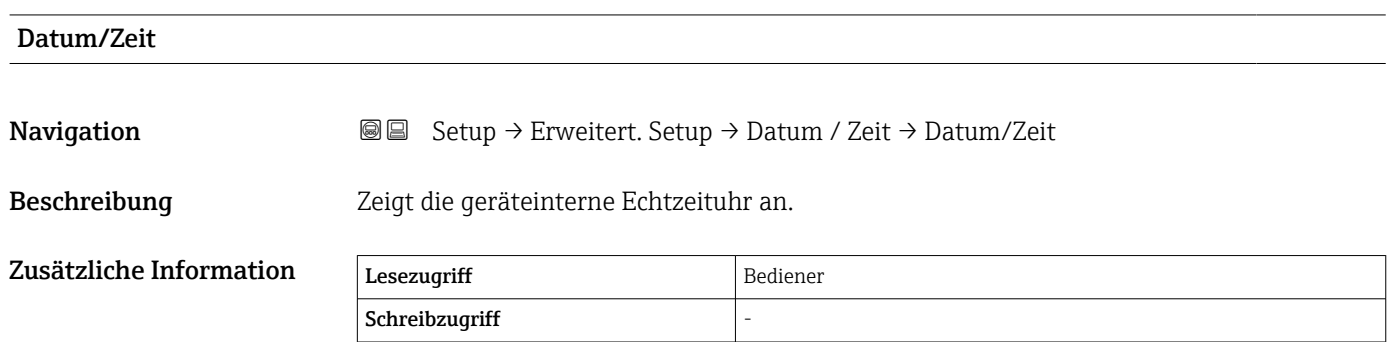

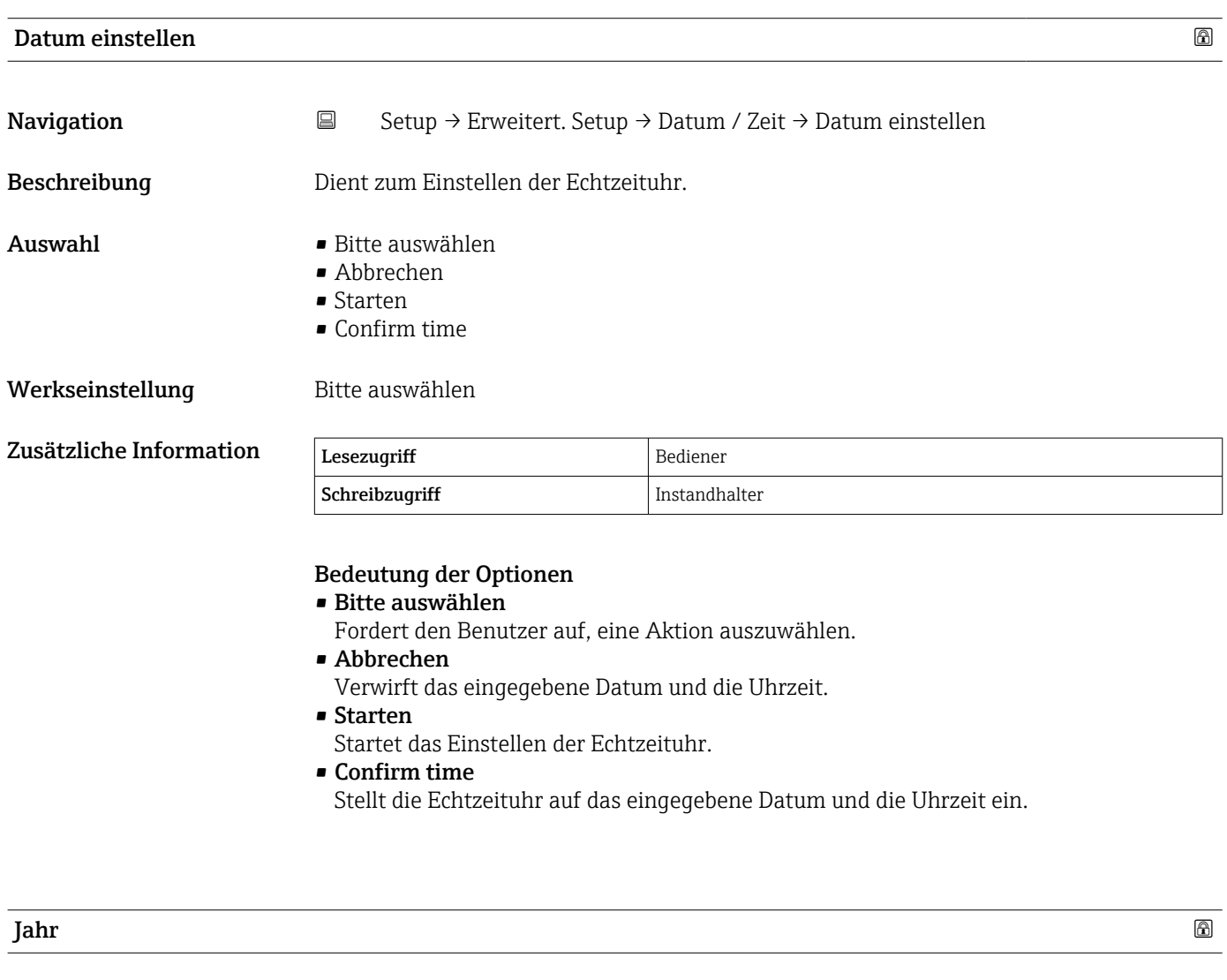

**Navigation**  $\Box$  Setup → Erweitert. Setup → Datum / Zeit → Jahr

Voraussetzung Datum einstellen ( $\rightarrow \Box$  256) = Starten

<span id="page-256-0"></span>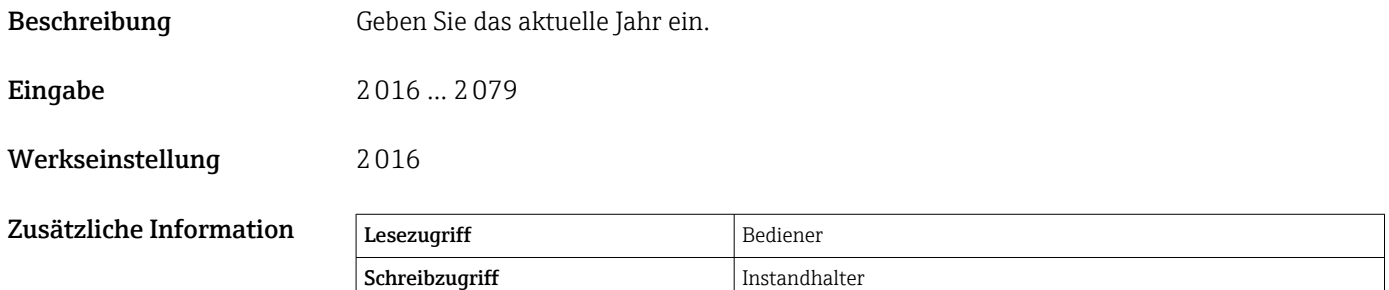

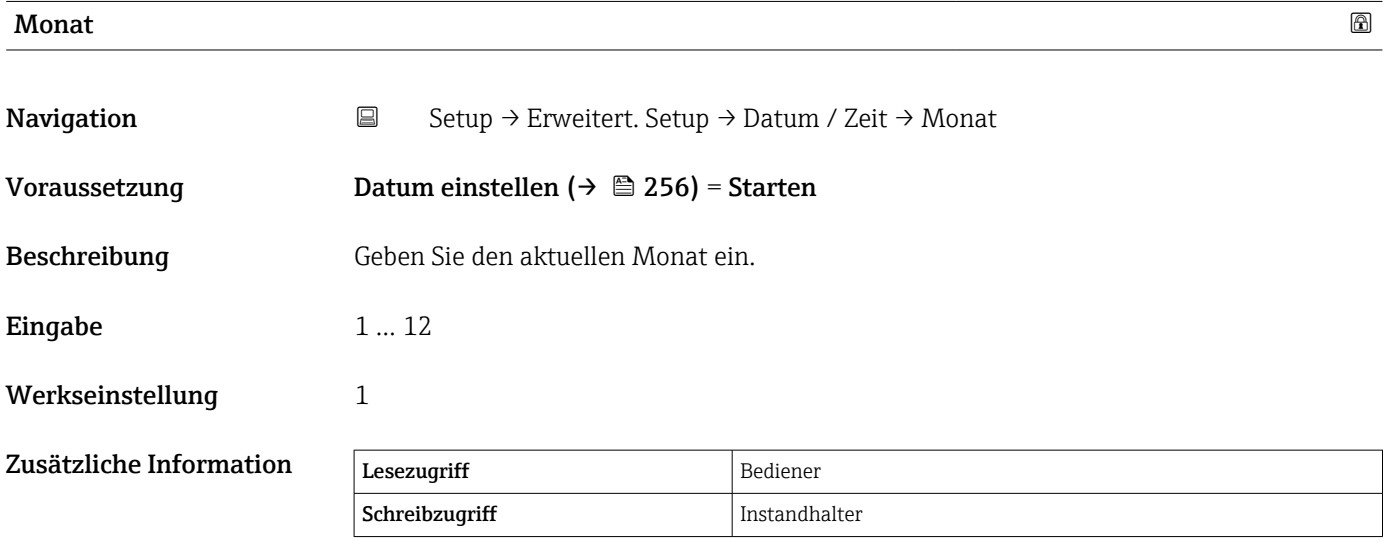

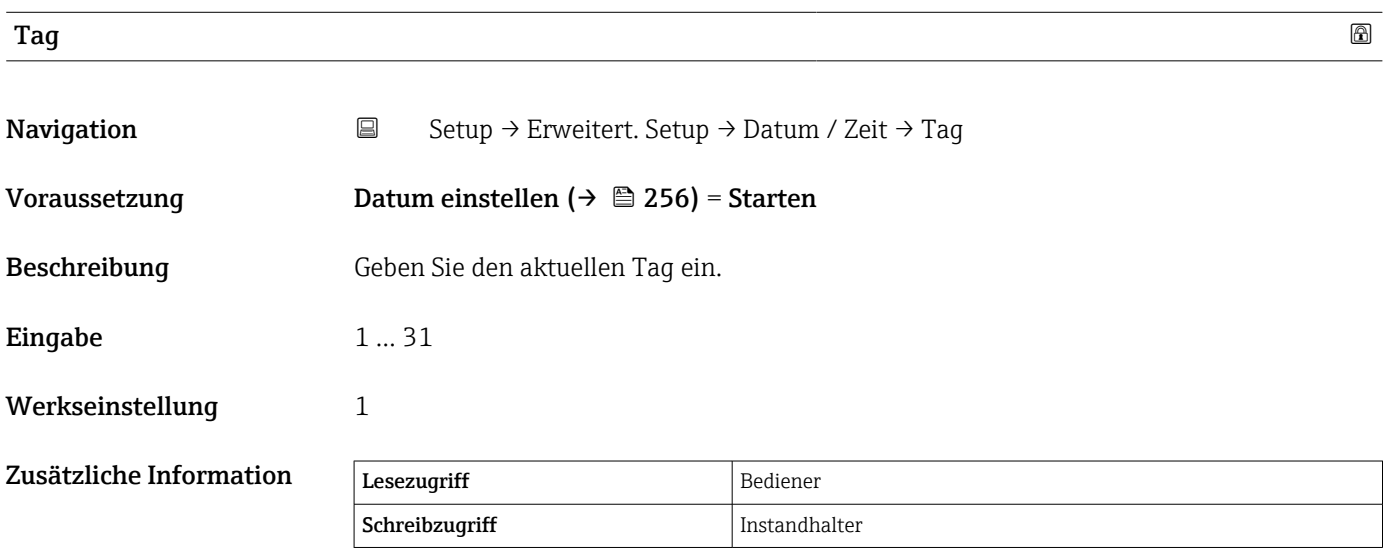

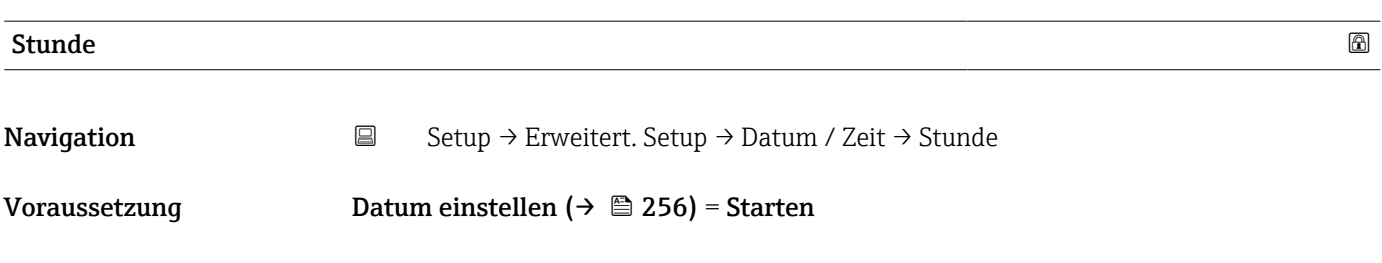

<span id="page-257-0"></span>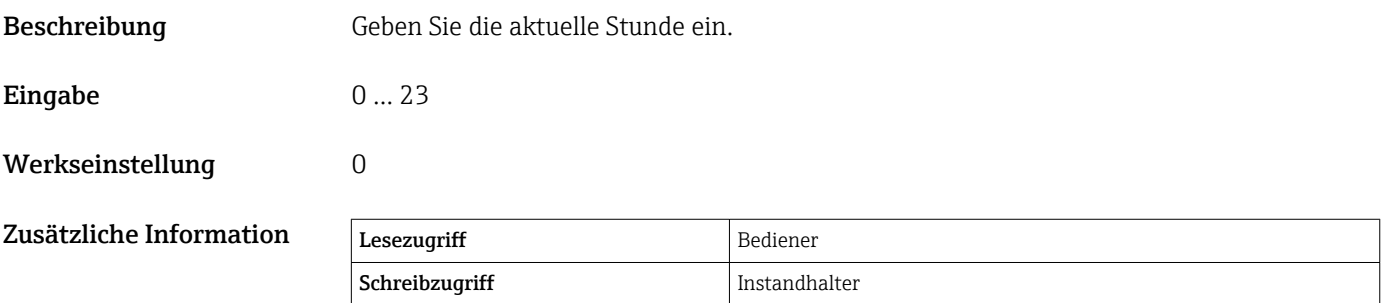

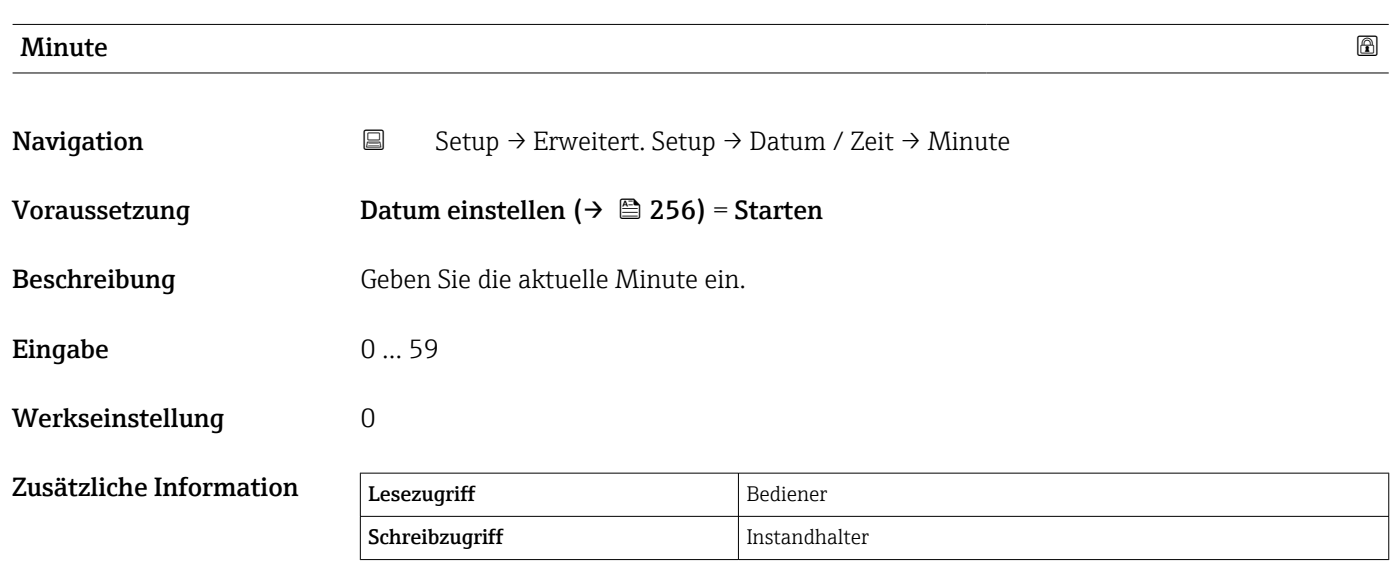

#### <span id="page-258-0"></span>Assistent "SIL-Bestätigung"

• Der Assistent SIL-Bestätigung steht nur für Geräte mit SIL- oder WHG-Zulassung zur Verfügung (Merkmal 590: "Zusätzliche Zulassung", Option LA: "SIL" oder LC: "WHG Überfüllschutz"), die aktuell nicht nach SIL oder WHG verriegelt sind.

• Der Assistent SIL-Bestätigung ist erforderlich, um das Gerät nach SIL oder WHG zu verriegeln. Nähere Informationen hierzu sind im "Handbuch zur Funktionalen Sicherheit" des jeweiligen Geräts zu finden. Darin werden der Verriegelungsvorgang und die Parameter dieses Wizards beschrieben.

*Navigation* Setup → Erweitert. Setup → SIL-Bestätigung

#### Assistent "SIL/WHG deaktivieren"

- Assistent SIL/WHG deaktivieren steht nur für Geräte mit SIL- oder WHG-Zulassung zur Verfügung (Merkmal 590: "Zusätzliche Zulassung", Option LA: "SIL" oder LC: "WHG Überfüllschutz"), die aktuell nach SIL oder WHG verriegelt sind.
	- Assistent SIL/WHG deaktivieren ist erforderlich, um das Gerät nach SIL oder WHG zu entriegeln. Nähere Informationen hierzu sind im "Handbuch zur Funktionalen Sicherheit" des jeweiligen Geräts zu finden. Darin werden der Verriegelungsvorgang und die Parameter dieses Wizards beschrieben.

*Navigation* **Setup → Erweitert. Setup → SIL/WHG deaktiv.** 

#### Untermenü "Administration"

*Navigation* **■** Setup → Erweitert. Setup → Administration

<span id="page-259-0"></span>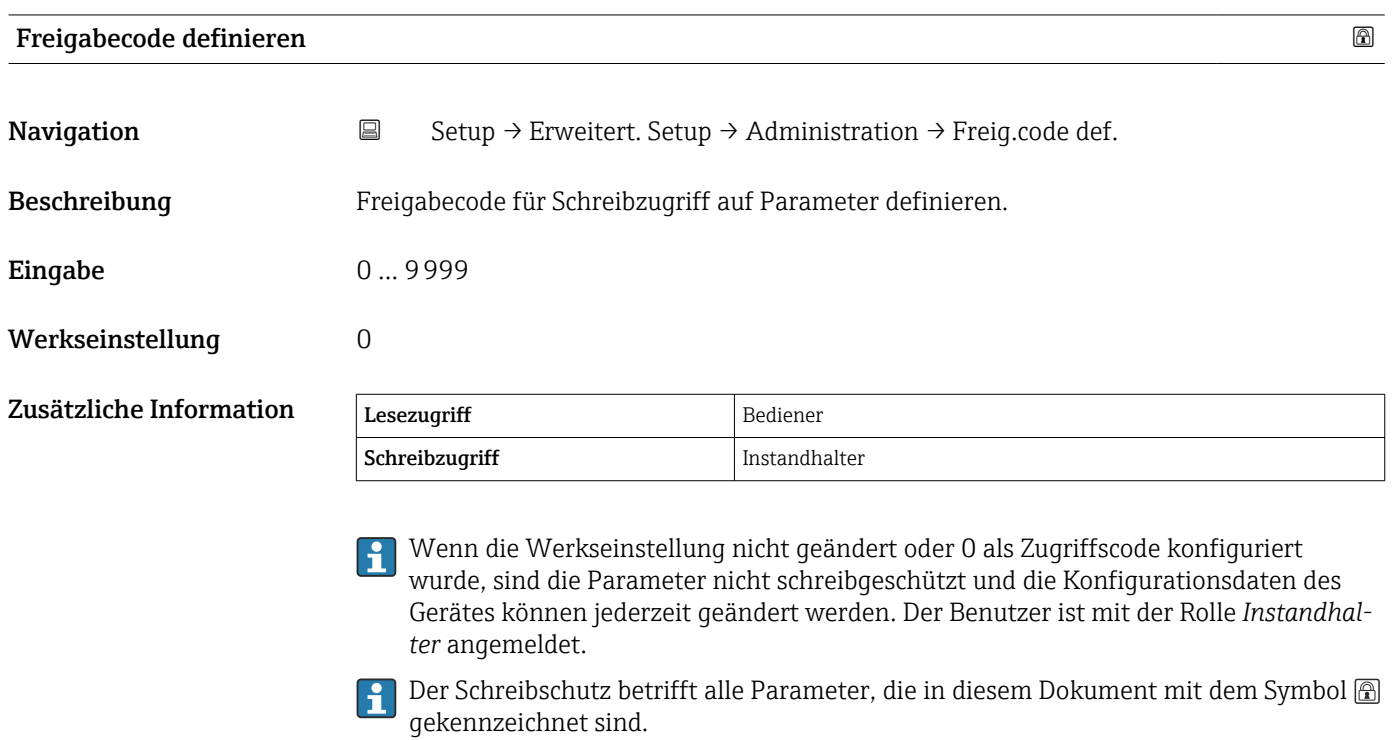

Nachdem der Zugriffscode definiert wurde, können schreibgeschützte Parameter nur dann geändert werden, wenn der Zugriffscode im Parameter Freigabecode eingeben  $(\rightarrow \blacksquare$  142) eingegeben wird.

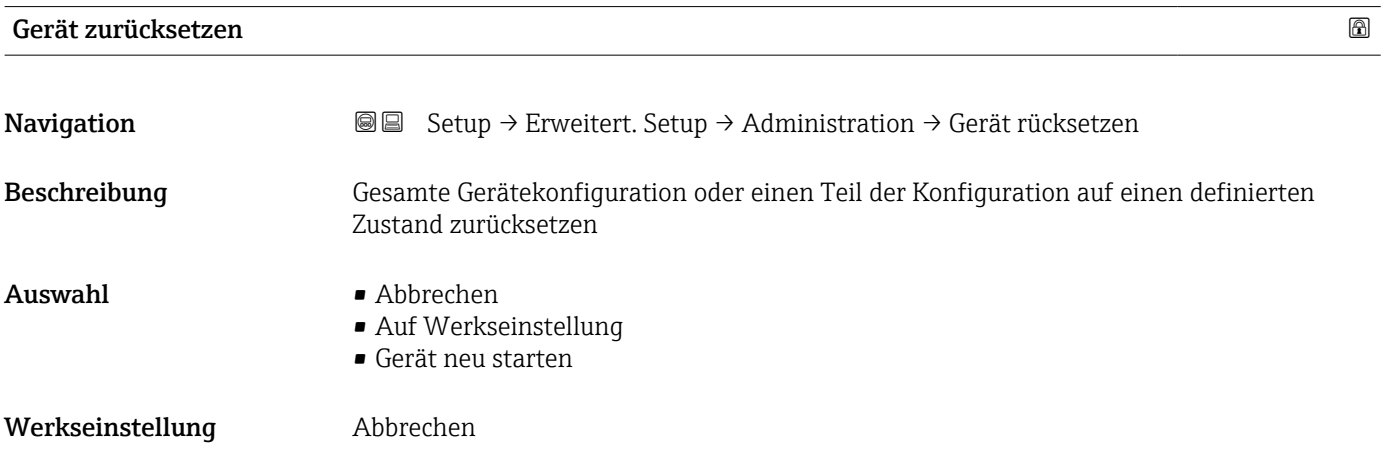

#### Zusätzliche Information Bedeutung der Optionen

• Abbrechen

Kein Aktion

• Auf Werkseinstellung

Alle Parameter werden auf die Werkseinstellung des spezifischen Bestellcodes zurückgesetzt.

• Gerät neu starten

Durch den Neustart wird jeder Parameter, der im flüchtigen Speicher (RAM) abgelegt ist, auf seine Werkseinstellung zurückgesetzt (z. B. Messwertdaten). Die Gerätekonfiguration bleibt unverändert.

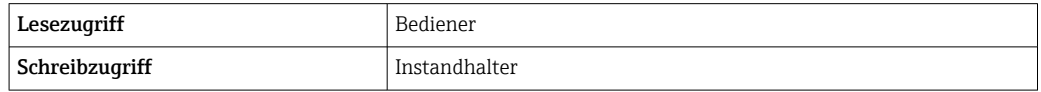

# 15.4 Menü "Diagnose"

*Navigation* **a D**iagnose

<span id="page-261-0"></span>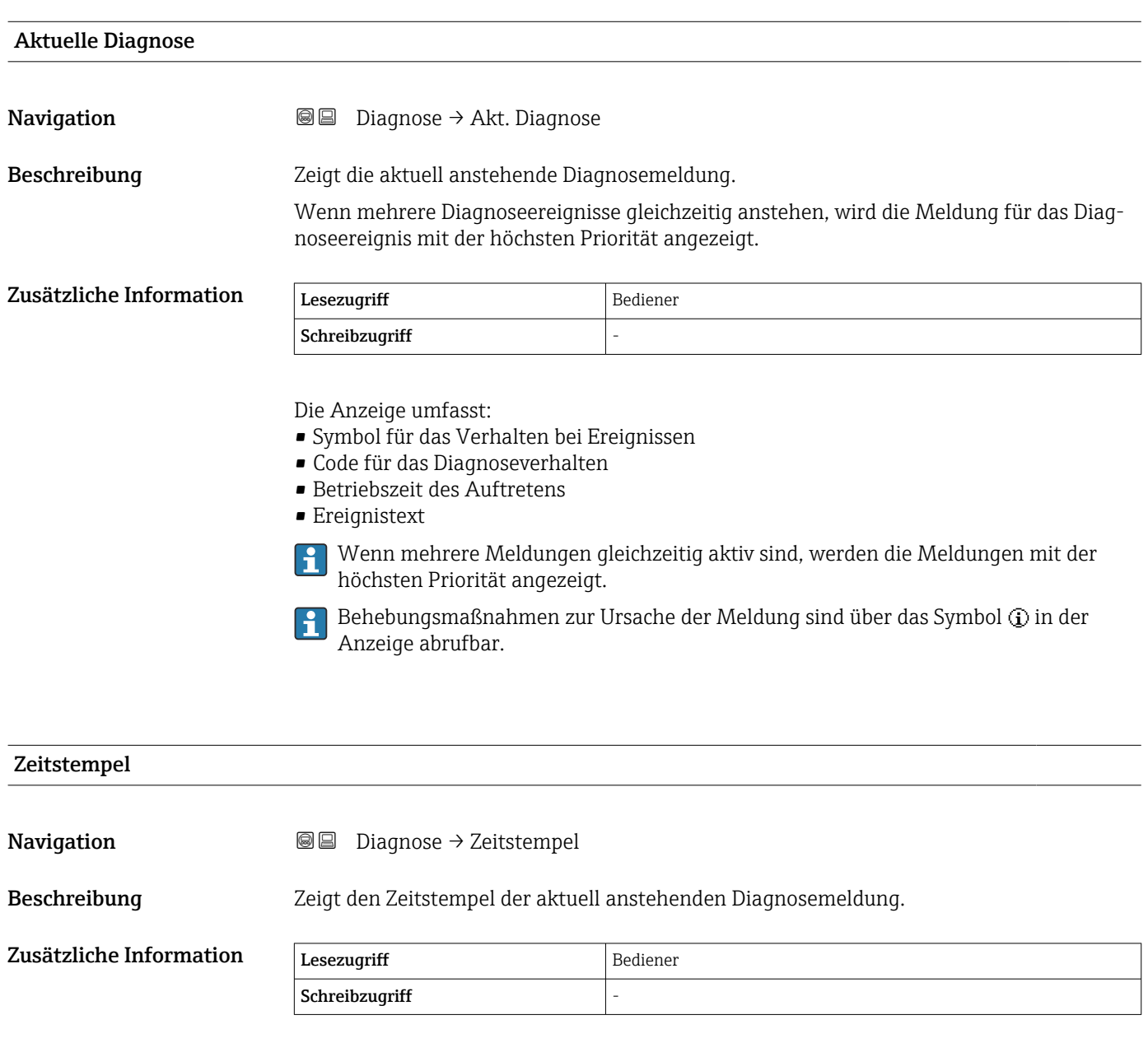

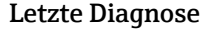

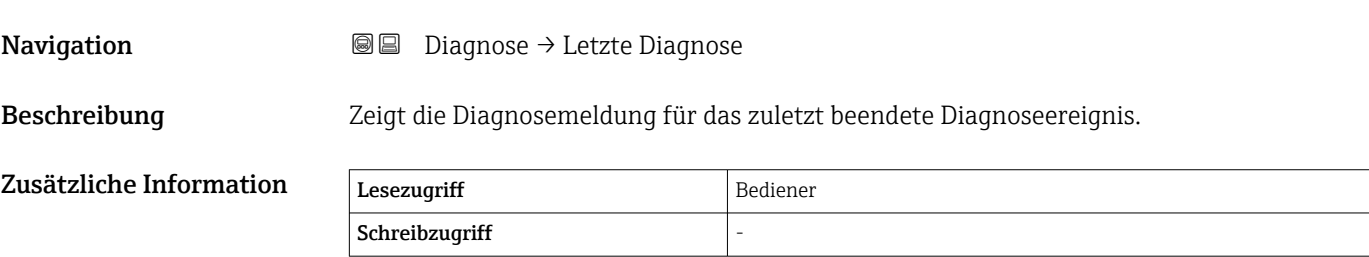

<span id="page-262-0"></span>Die Anzeige umfasst:

- Symbol für das Verhalten bei Ereignissen
- Code für das Diagnoseverhalten
- Betriebszeit des Auftretens
- Ereignistext

Wenn mehrere Meldungen gleichzeitig aktiv sind, werden die Meldungen mit der  $\vert \bm{\mathsf{H}} \vert$ höchsten Priorität angezeigt.

Behebungsmaßnahmen zur Ursache der Meldung sind über das Symbol  $\circledR$  in der Anzeige abrufbar.

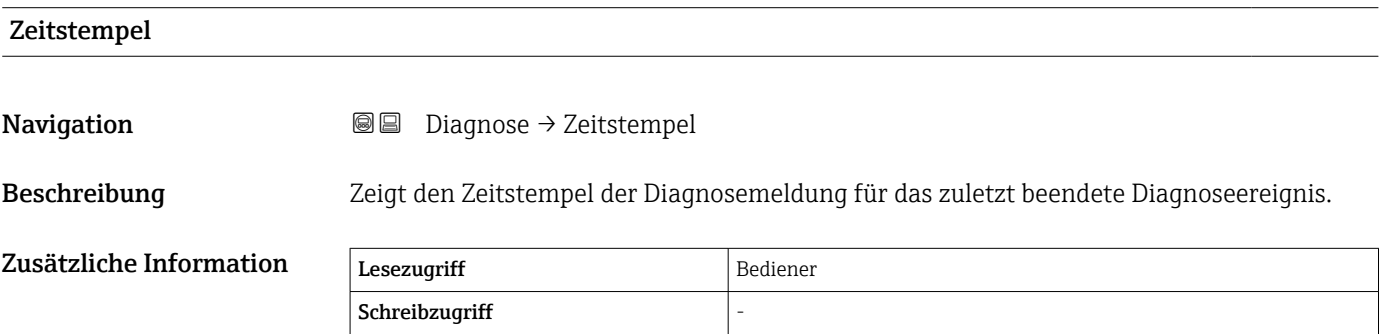

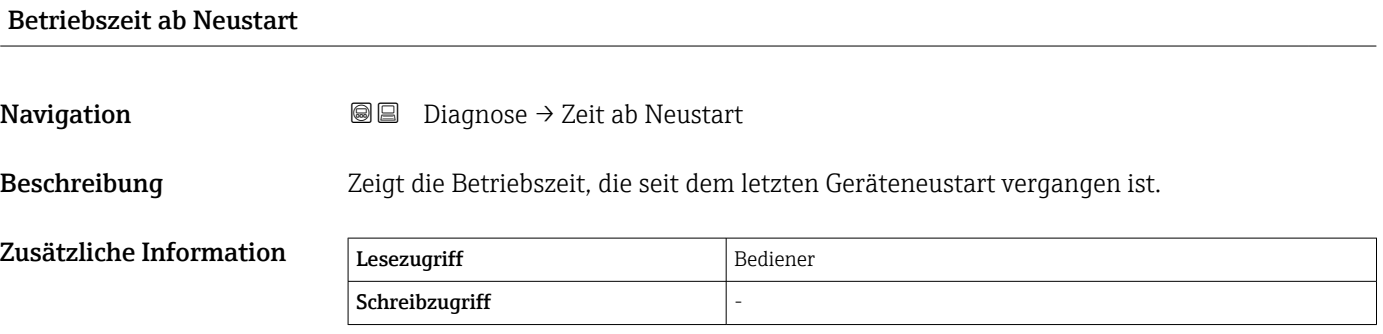

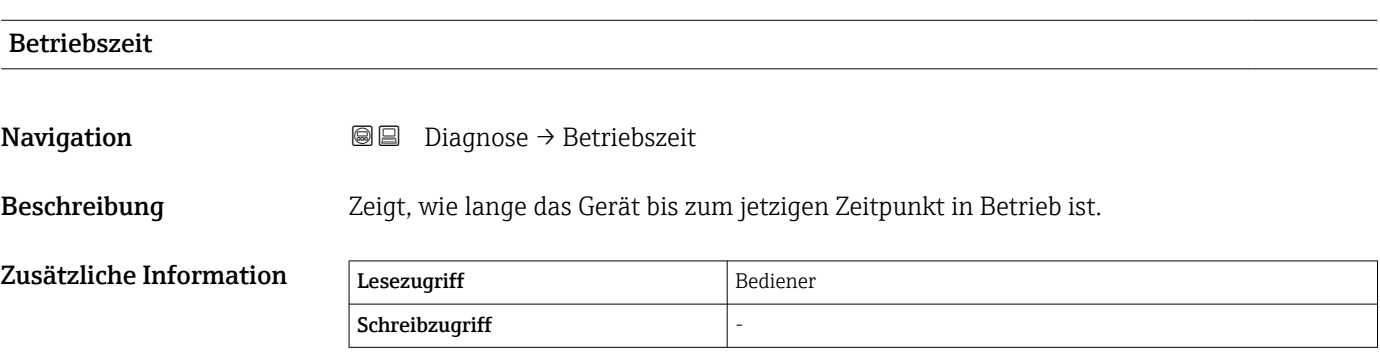

#### <span id="page-263-0"></span>Datum/Zeit

Zusätzliche Information

**Navigation Diagnose** → Datum/Zeit

Beschreibung Zeigt die geräteinterne Echtzeituhr an.

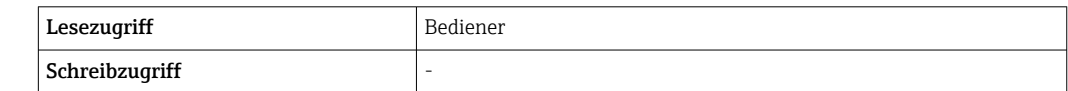

### 15.4.1 Untermenü "Diagnoseliste"

*Navigation* Diagnose → Diagnoseliste

<span id="page-264-0"></span>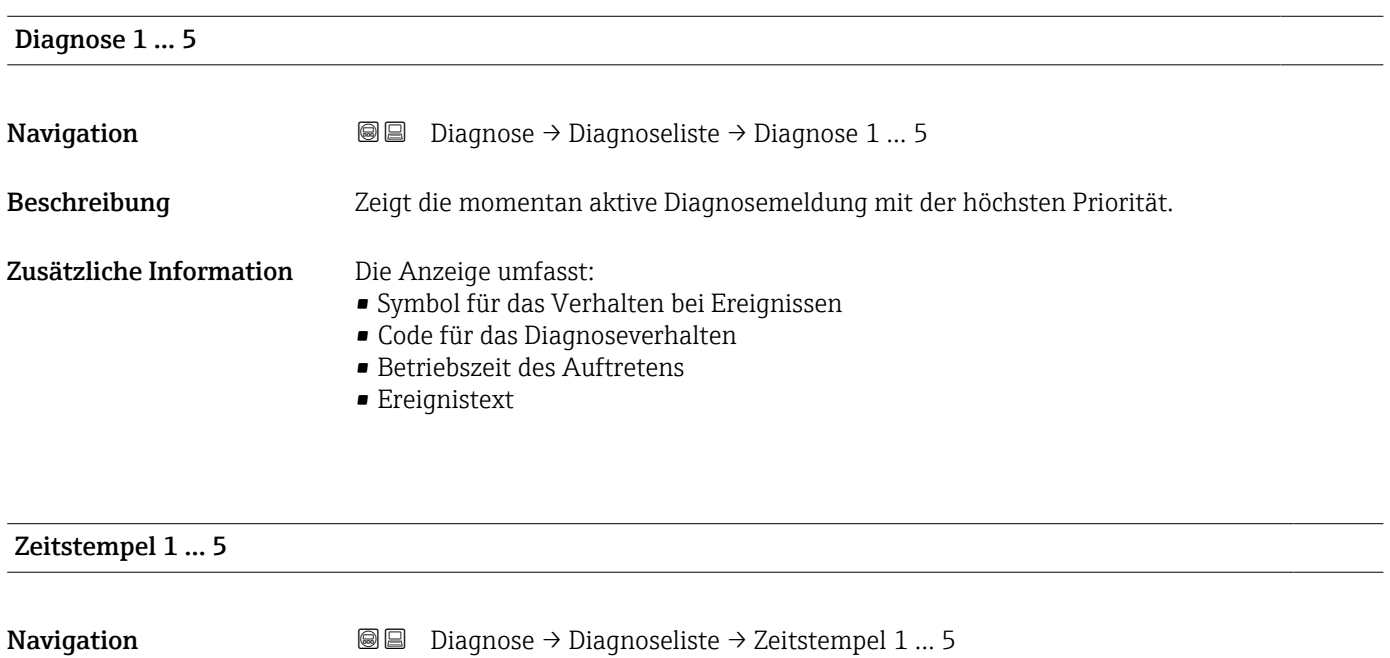

Beschreibung Zeitstempel der Diagnosemeldung.

## 15.4.2 Untermenü "Geräteinformation"

*Navigation* **■** Diagnose → Geräteinfo

#### <span id="page-265-0"></span>Messstellenkennzeichnung

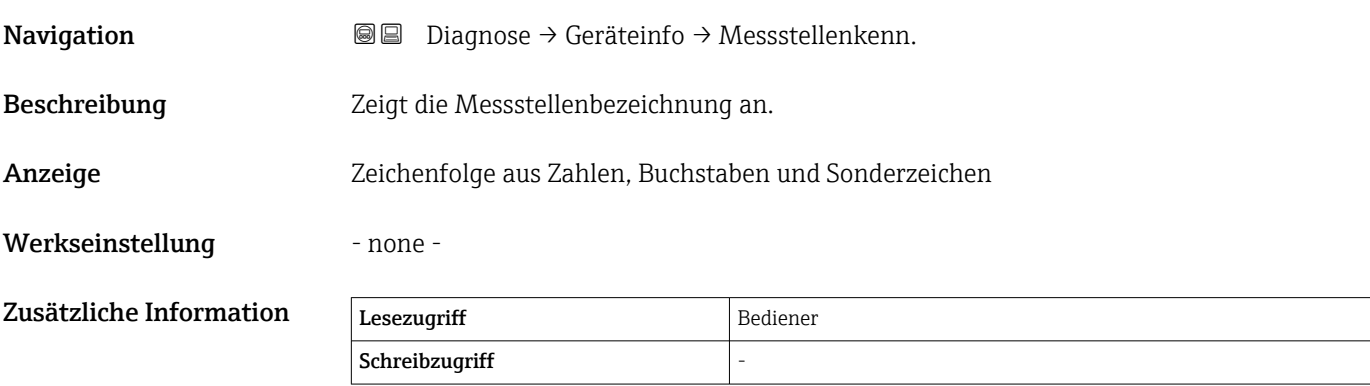

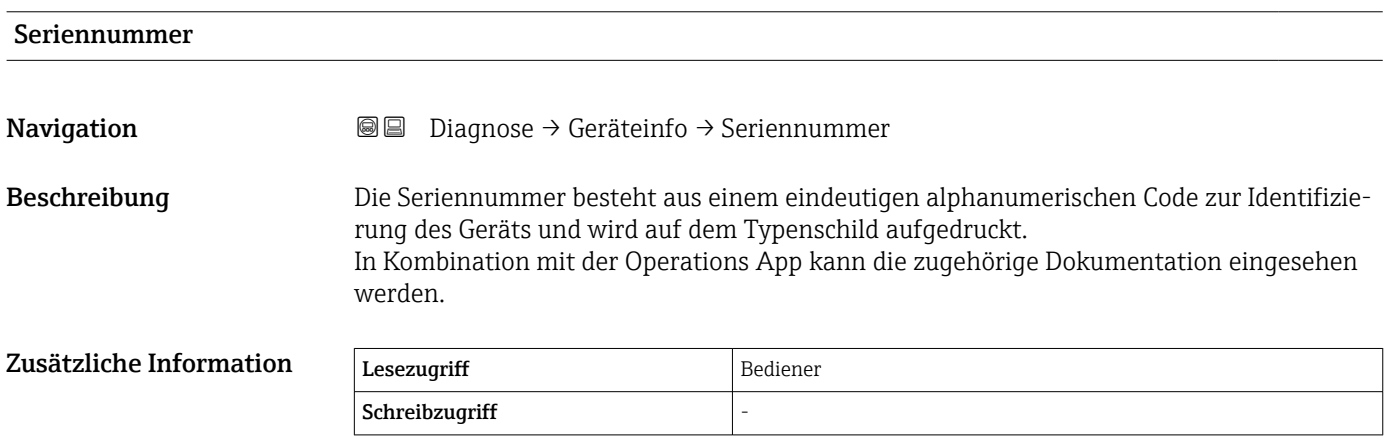

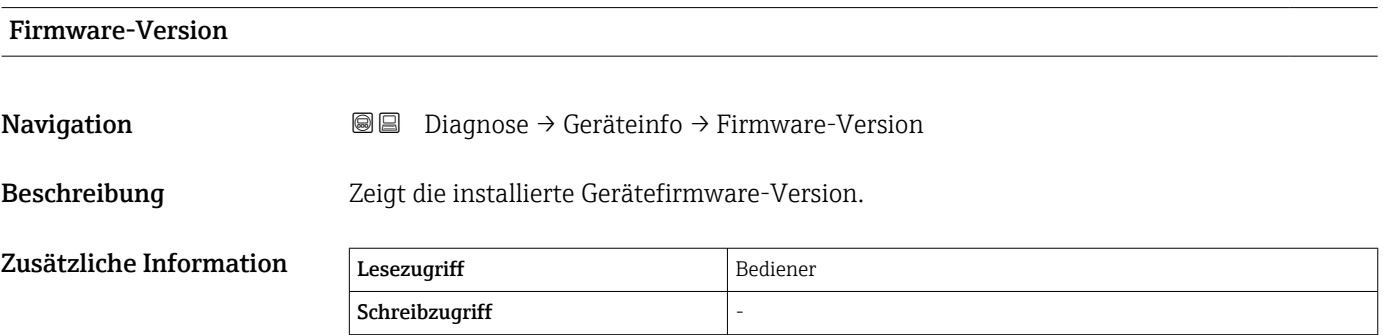

<span id="page-266-0"></span>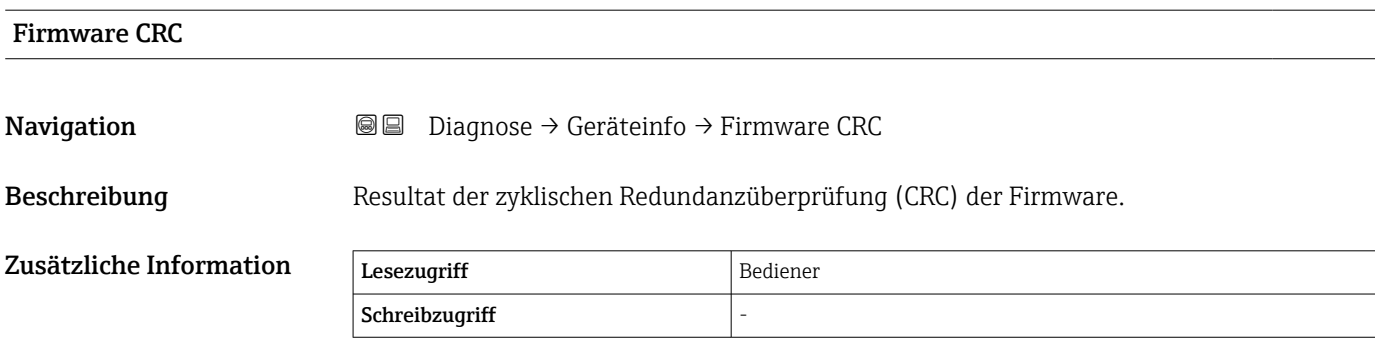

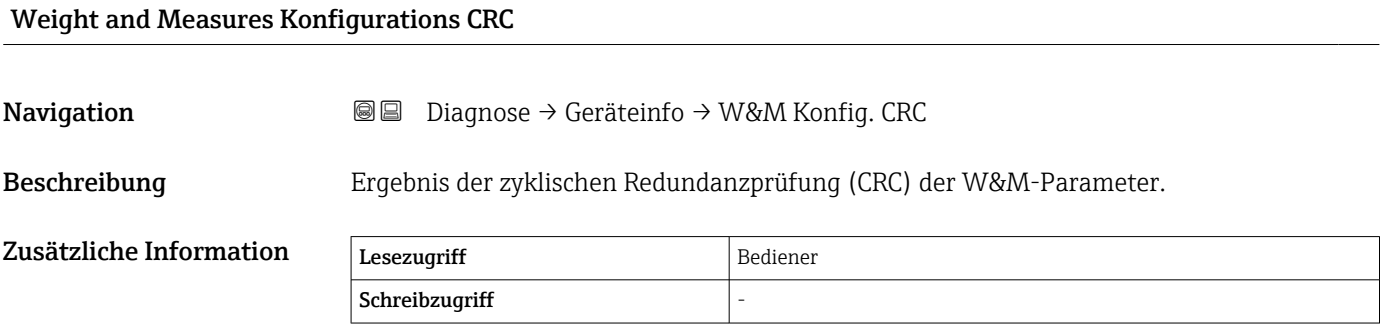

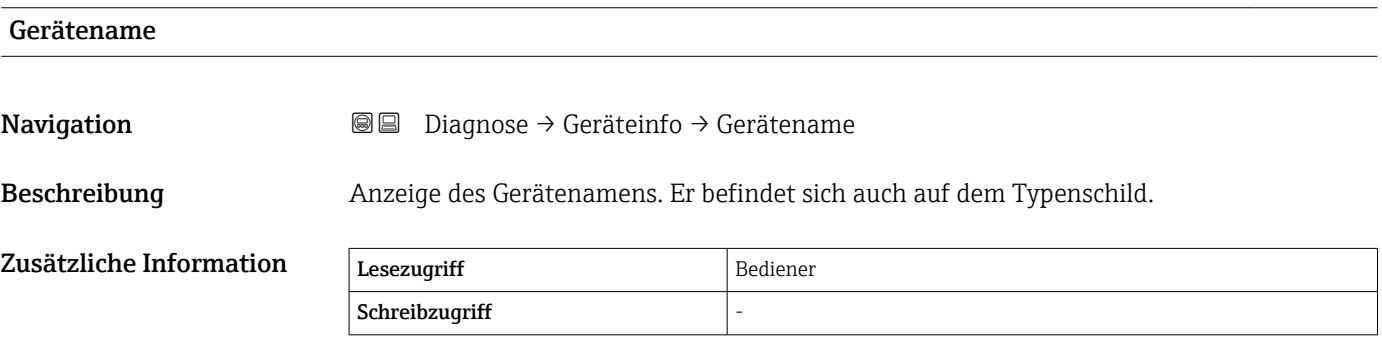

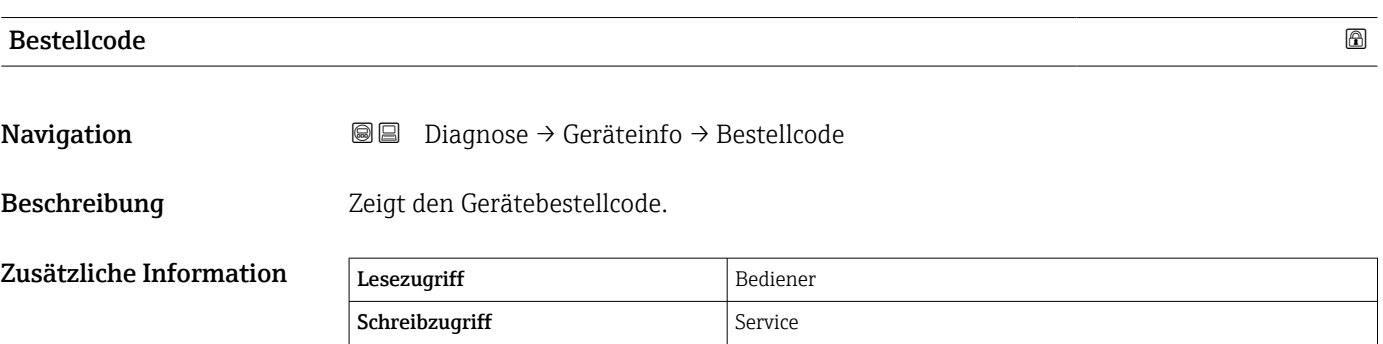

<span id="page-267-0"></span>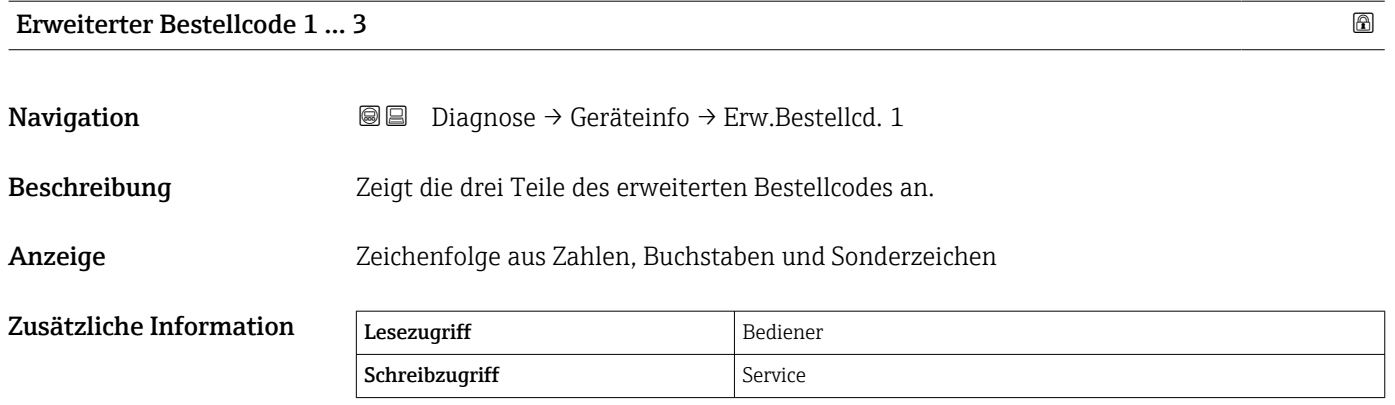

Der erweiterte Bestellcode gibt an, welche Option jeweils für die Bestellmerkmale ausgewählt wurde und identifiziert so das Gerät eindeutig.

## 15.4.3 Untermenü "Simulation"

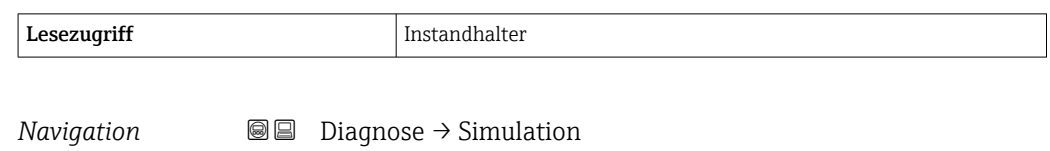

<span id="page-268-0"></span>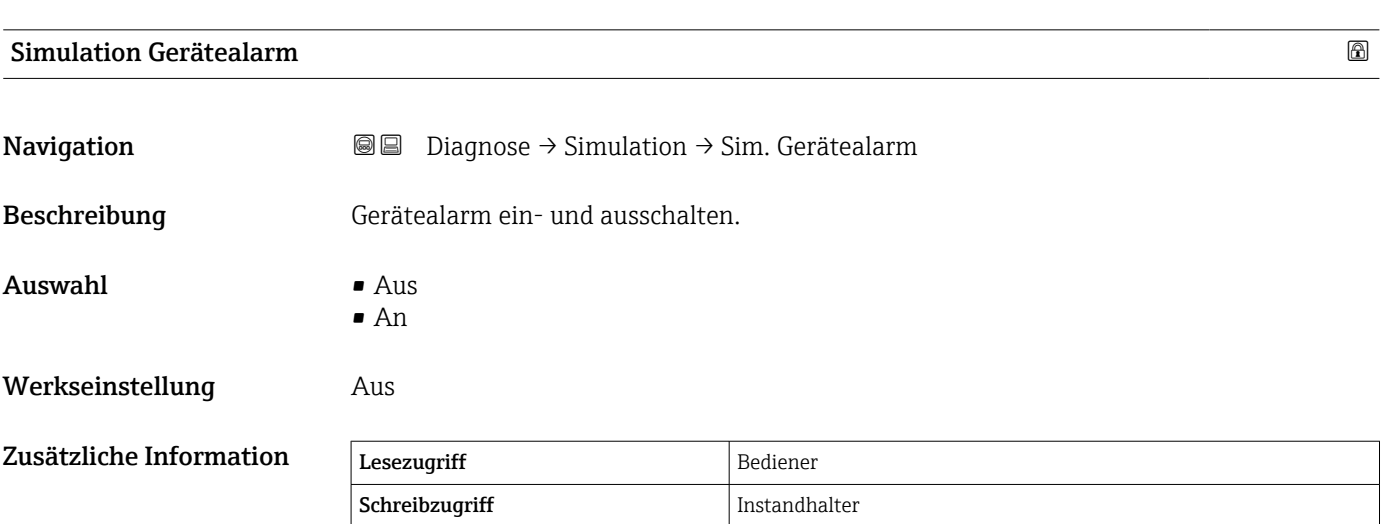

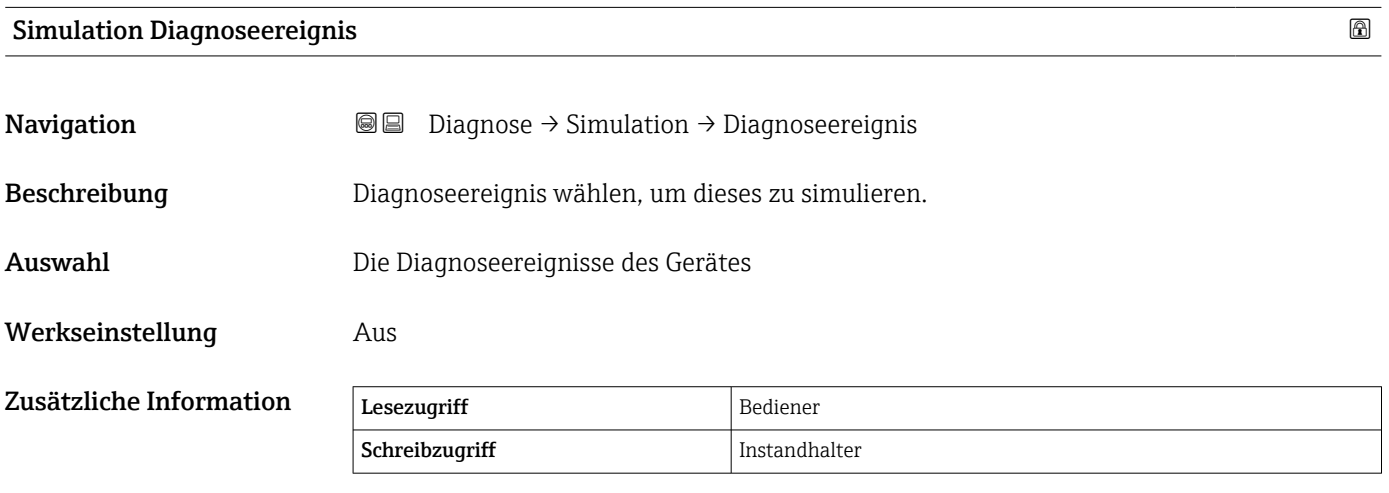

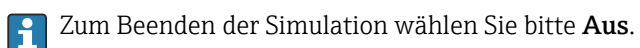

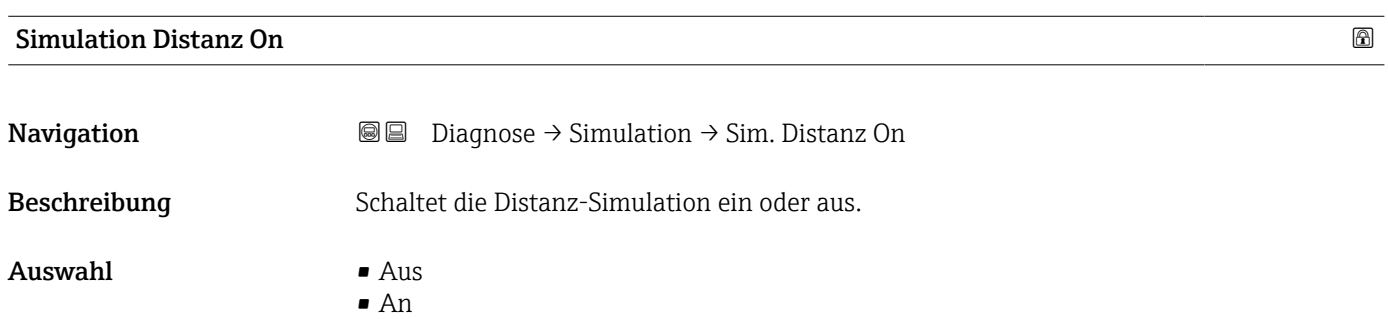

<span id="page-269-0"></span>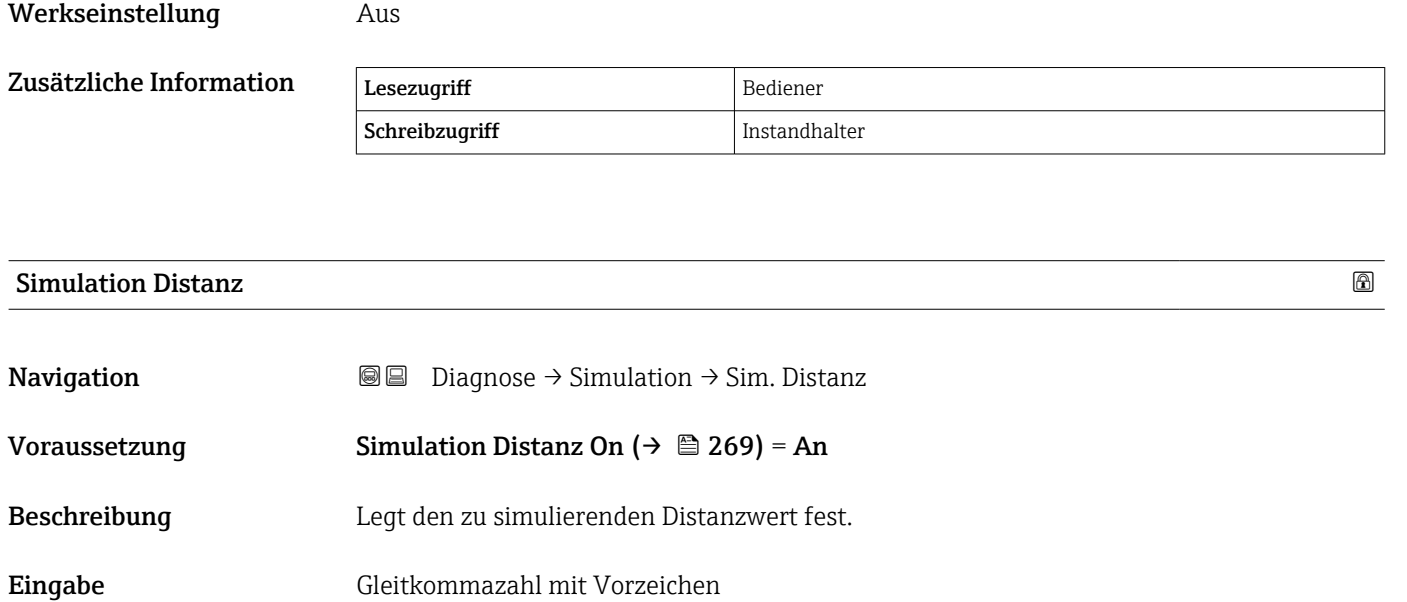

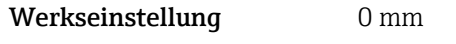

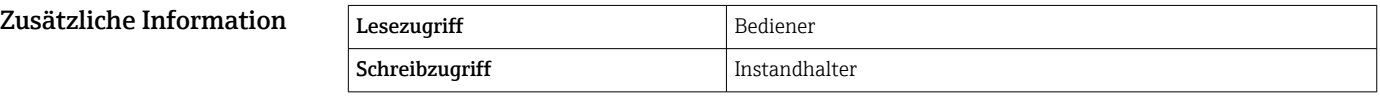

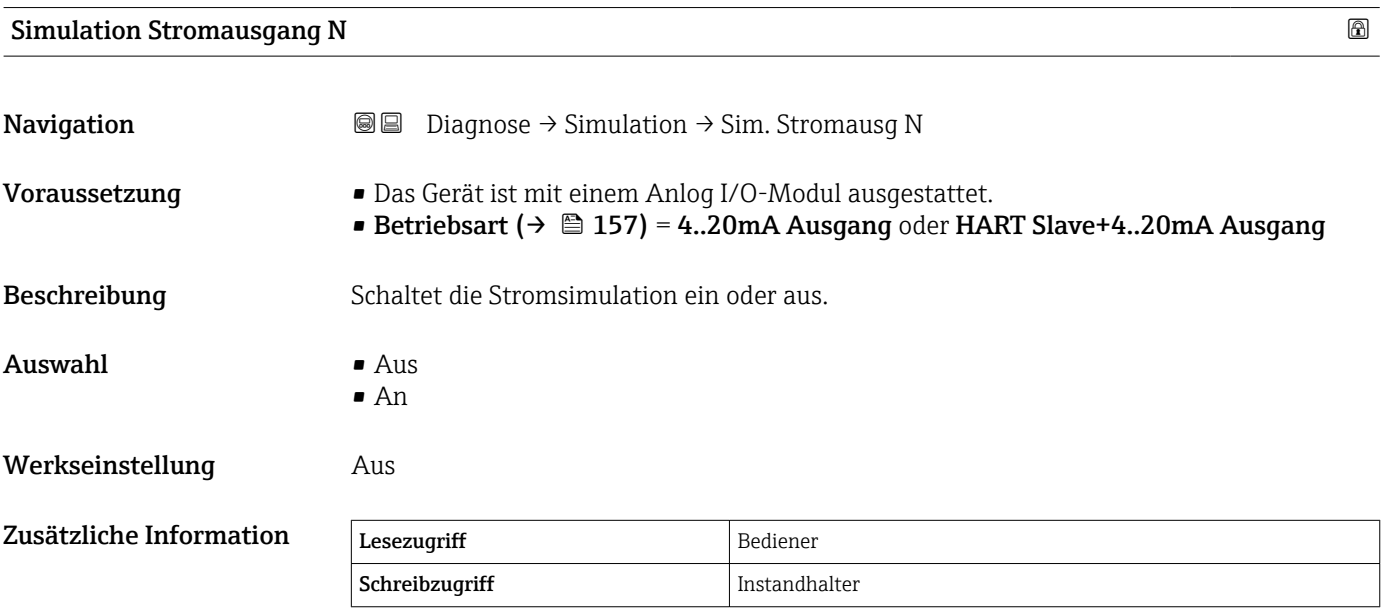

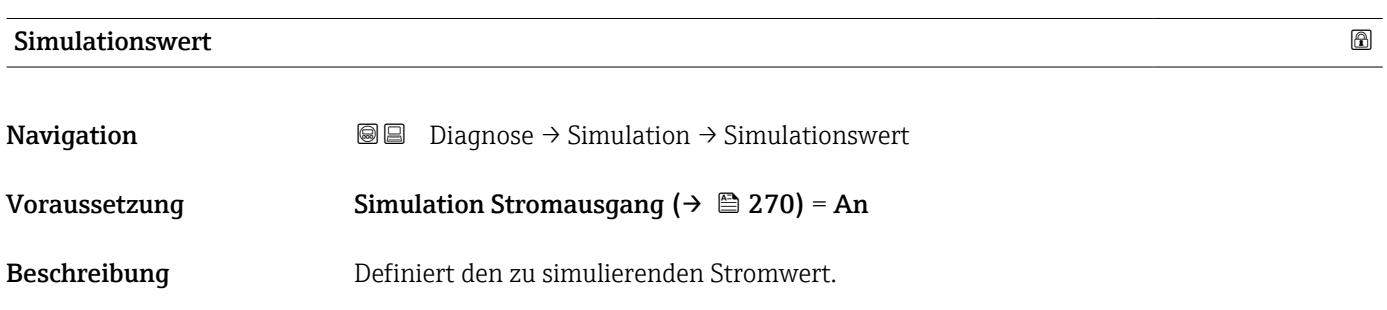

**Eingabe** 3,4 ... 23 mA

Werkseinstellung Die aktuelle Uhrzeit, zu der die Simulation gestartet wurde.

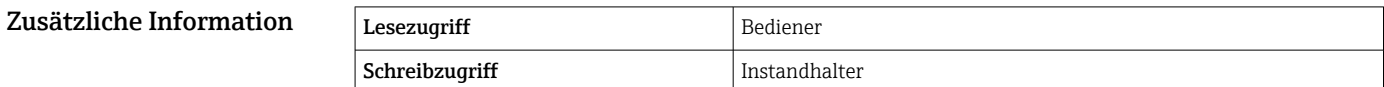

#### 15.4.4 Untermenü "Gerätetest"

*Navigation* **■** Diagnose → Gerätetest

<span id="page-271-0"></span>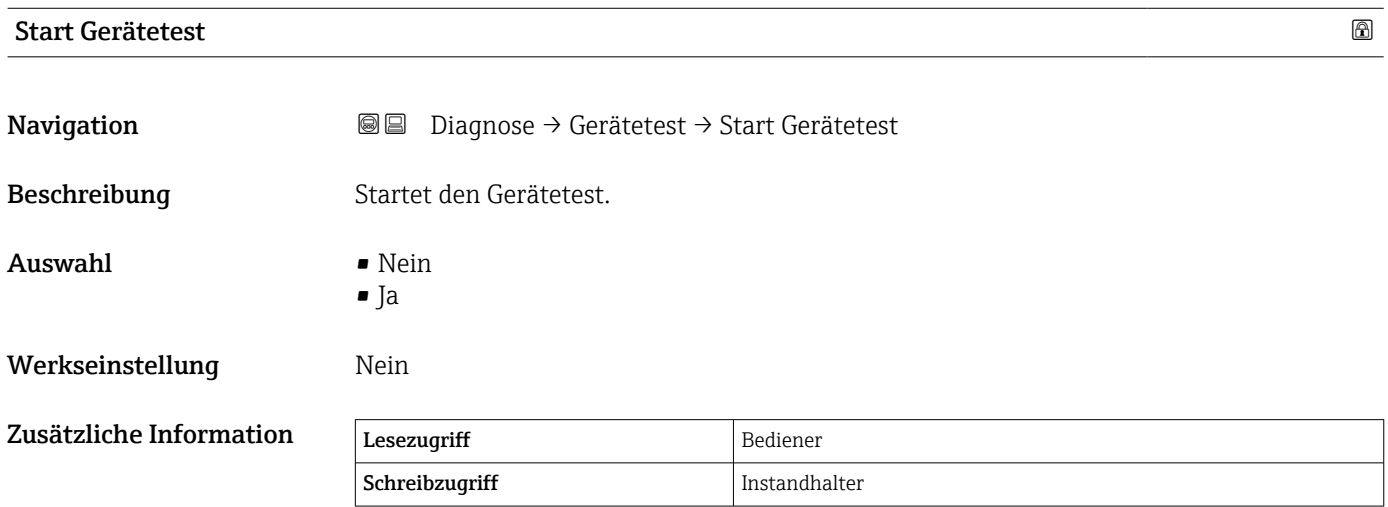

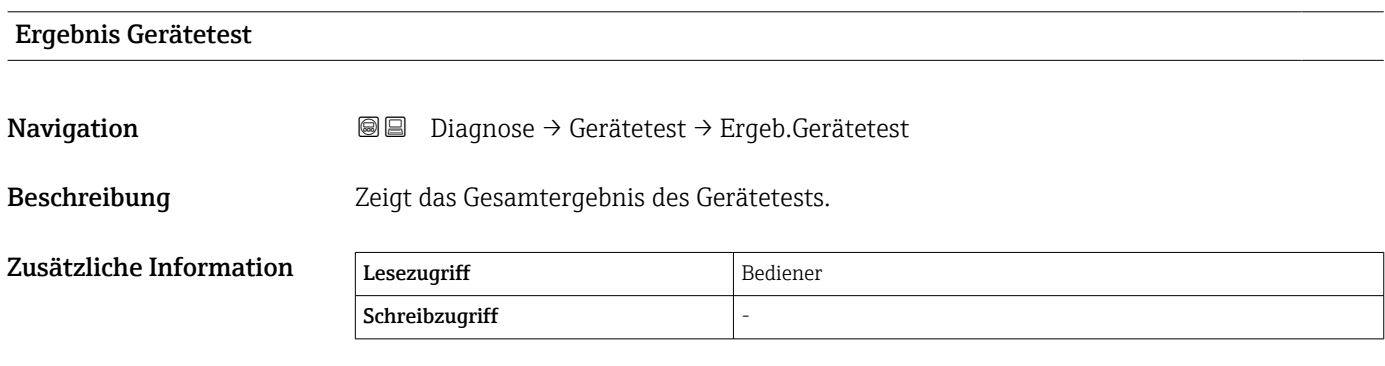

Das Gerät verfügt über eine Funktion, die etwaige Störeinflüsse durch eine ungünstige Einbausituation erkennt und meldet. Hierbei werden die Amplituden der Messgrößen überwacht und auf Störeinflüsse im Nahbereich hingewiesen.

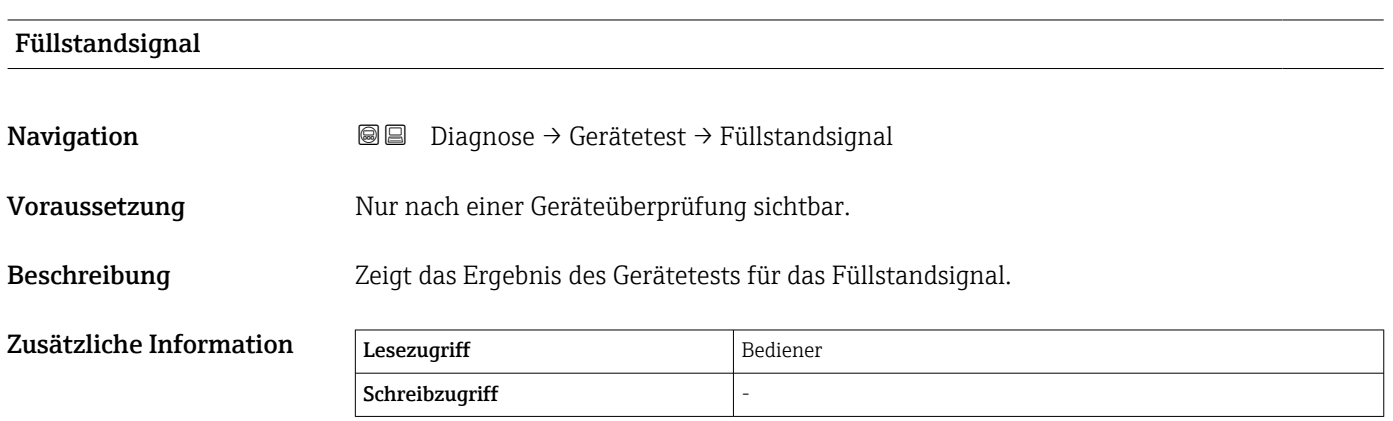

<span id="page-272-0"></span>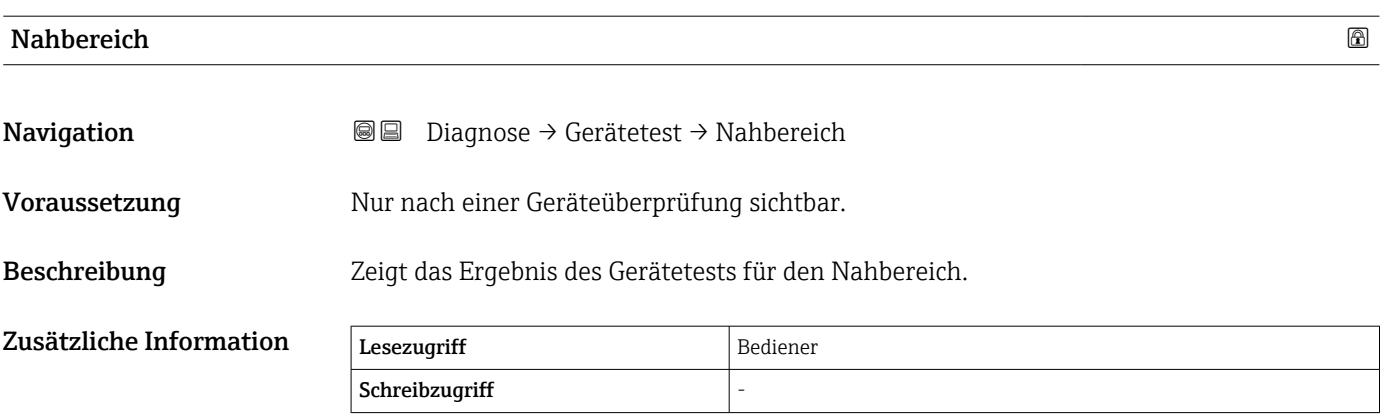

<span id="page-273-0"></span>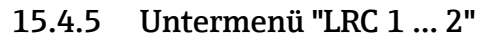

Konfiguration der Funktion "Level Reference Check" (LRC)  $\rightarrow \blacksquare$  82

*Navigation* **■** Diagnose → LRC → LRC 1 ... 2

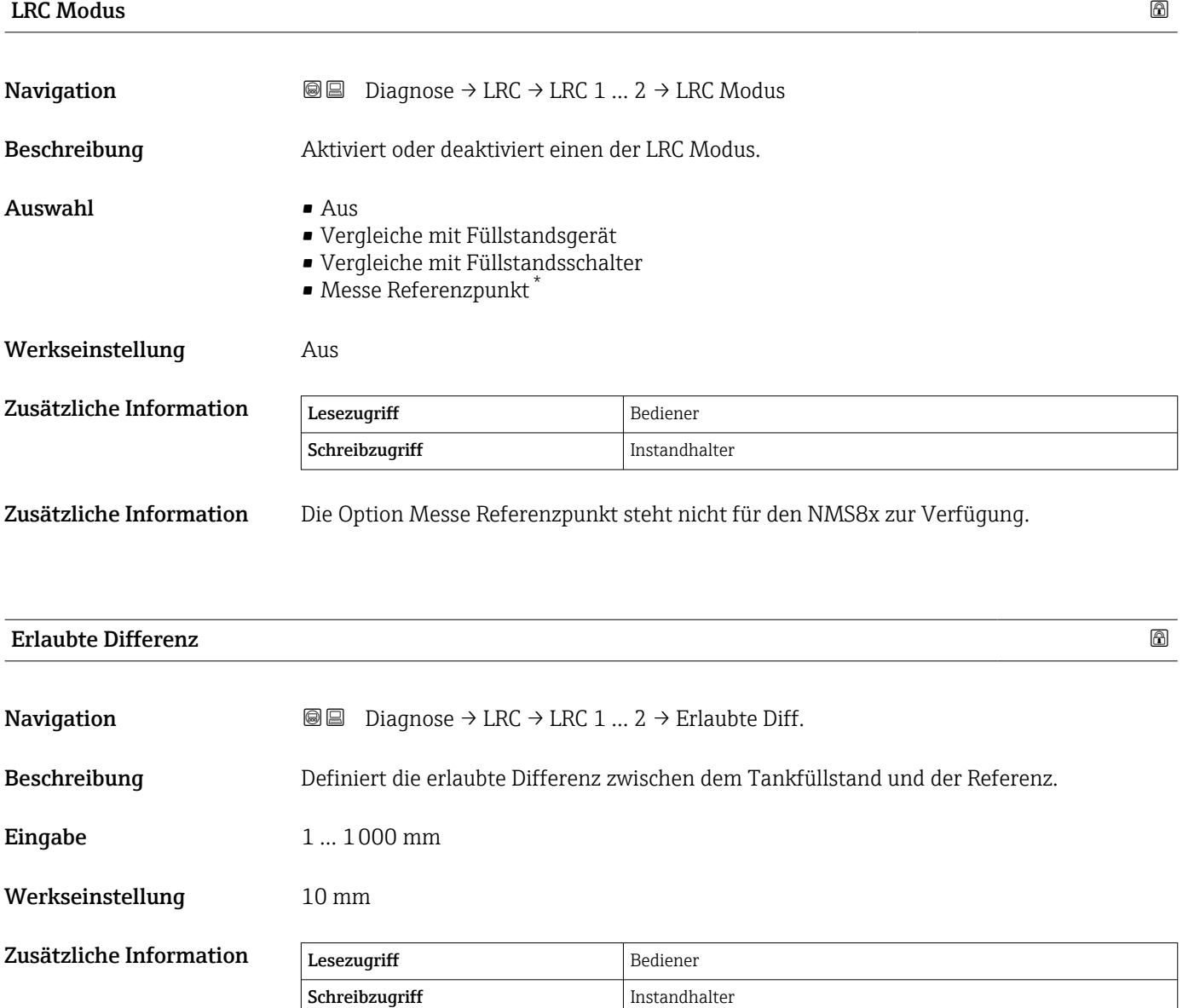

Sichtbar in Abhängigkeit von Bestelloptionen oder Geräteeinstellungen

<span id="page-274-0"></span>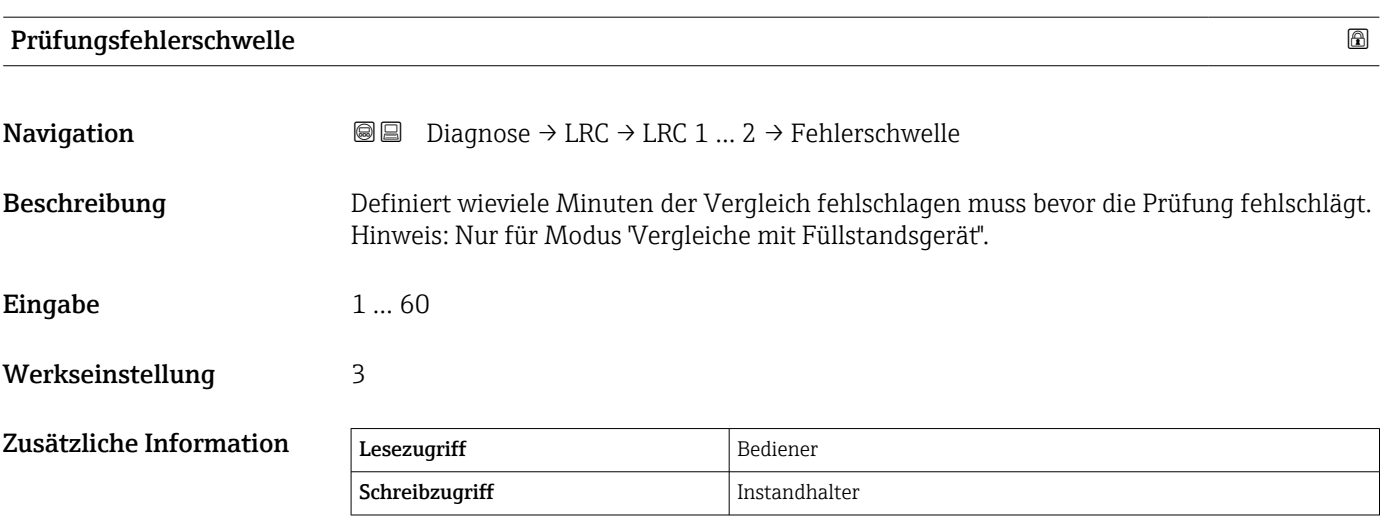

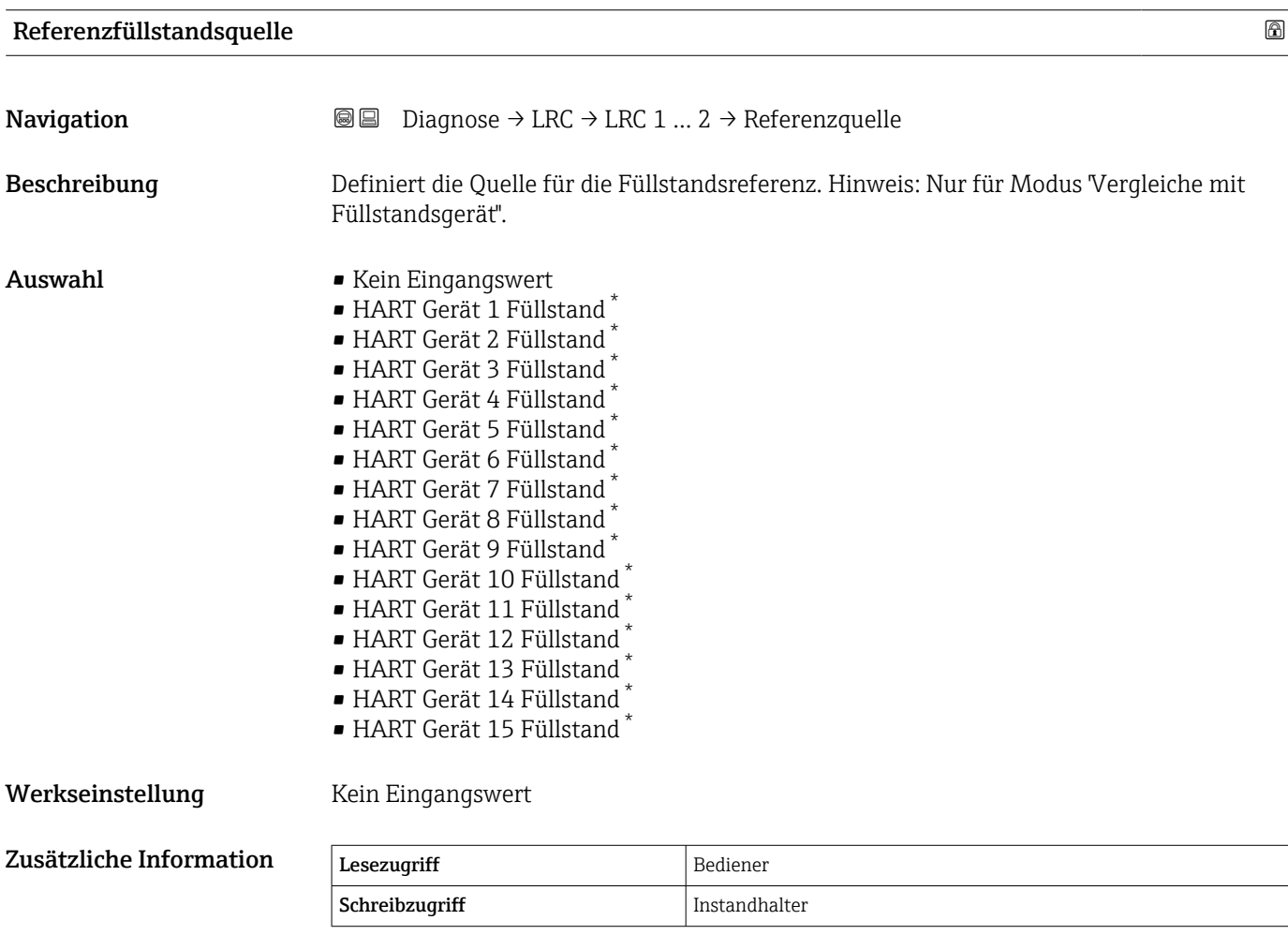

<sup>\*</sup> Sichtbar in Abhängigkeit von Bestelloptionen oder Geräteeinstellungen

<span id="page-275-0"></span>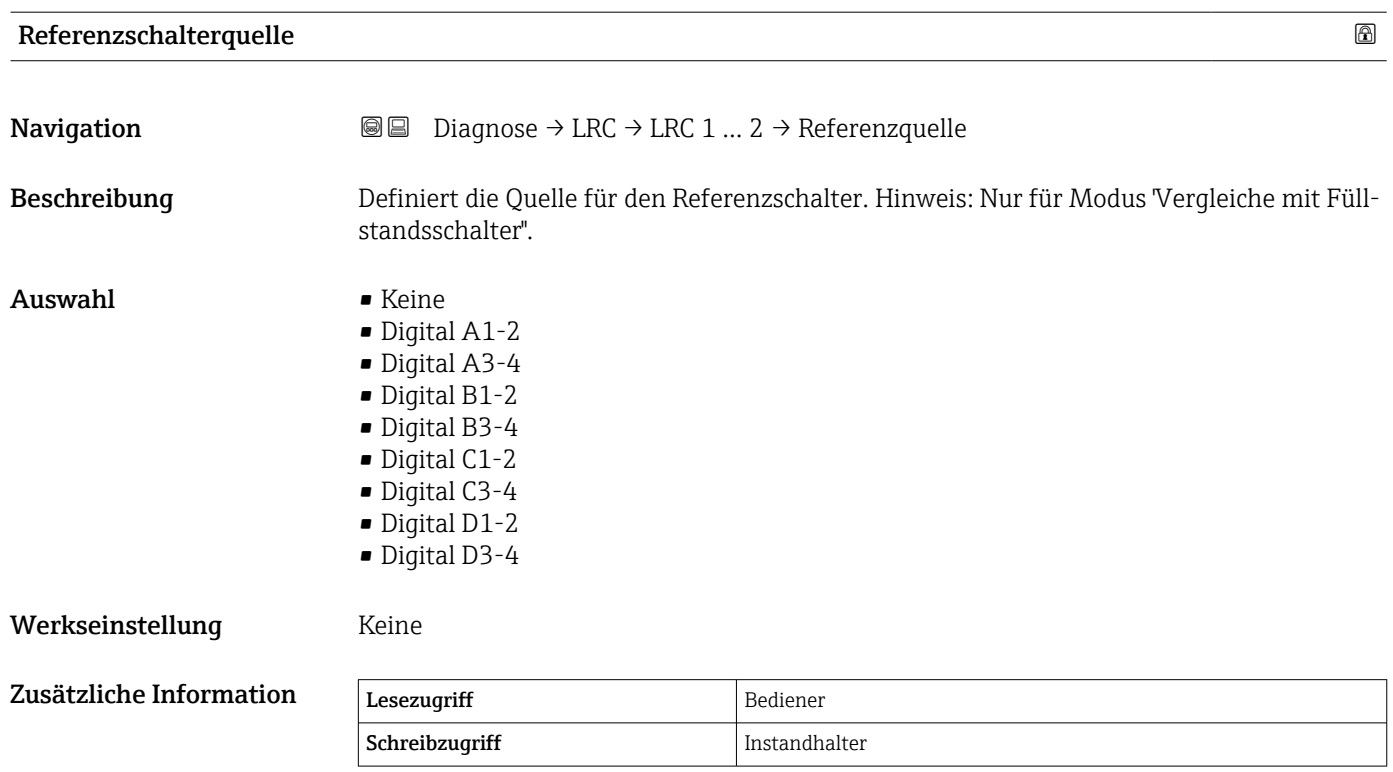

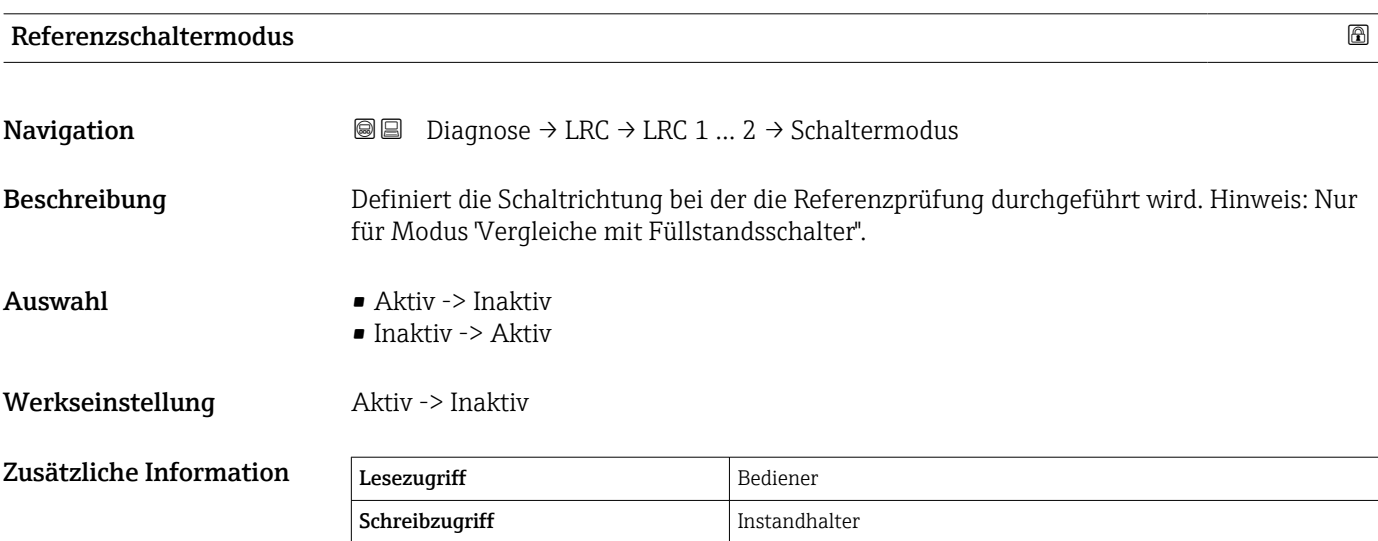

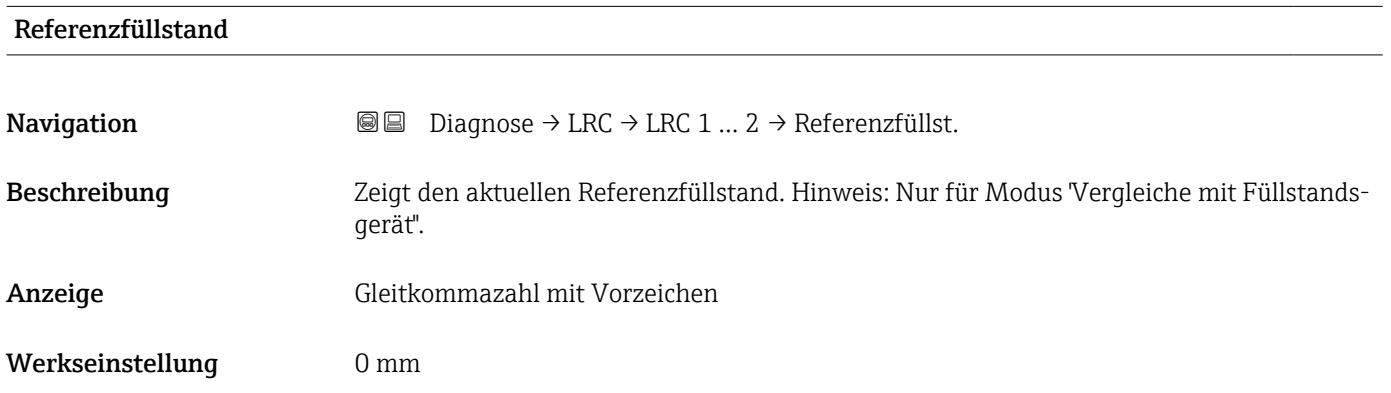

<span id="page-276-0"></span>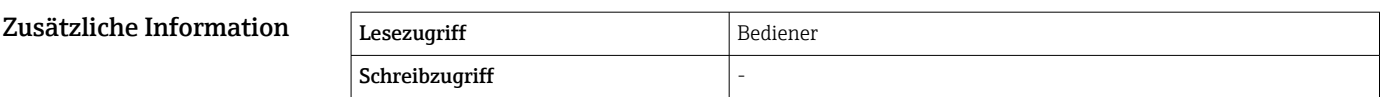

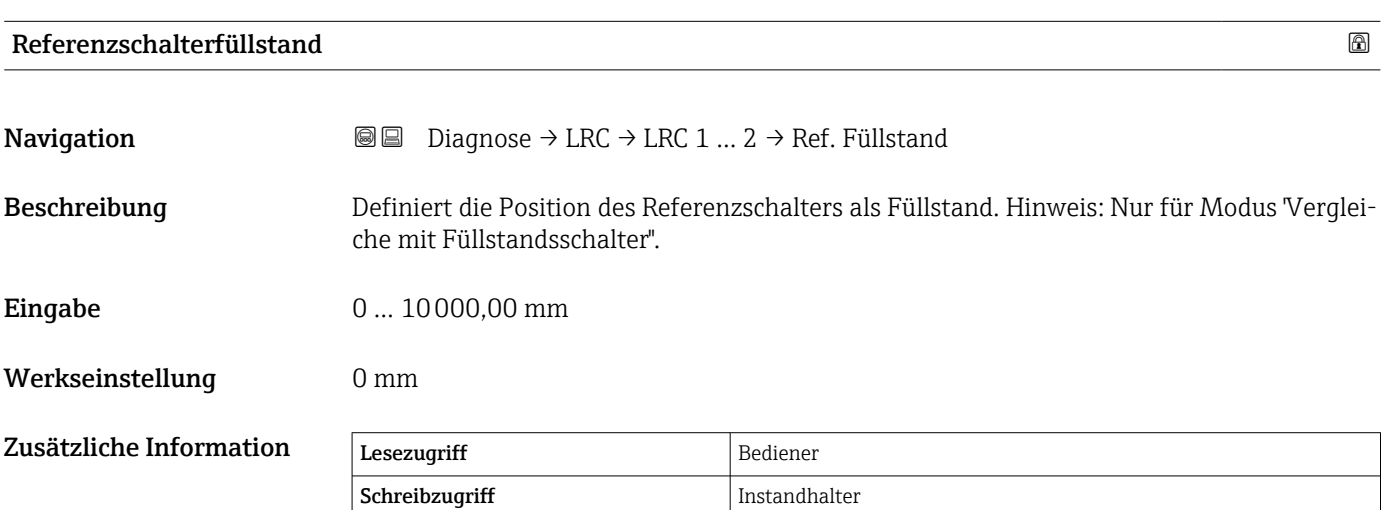

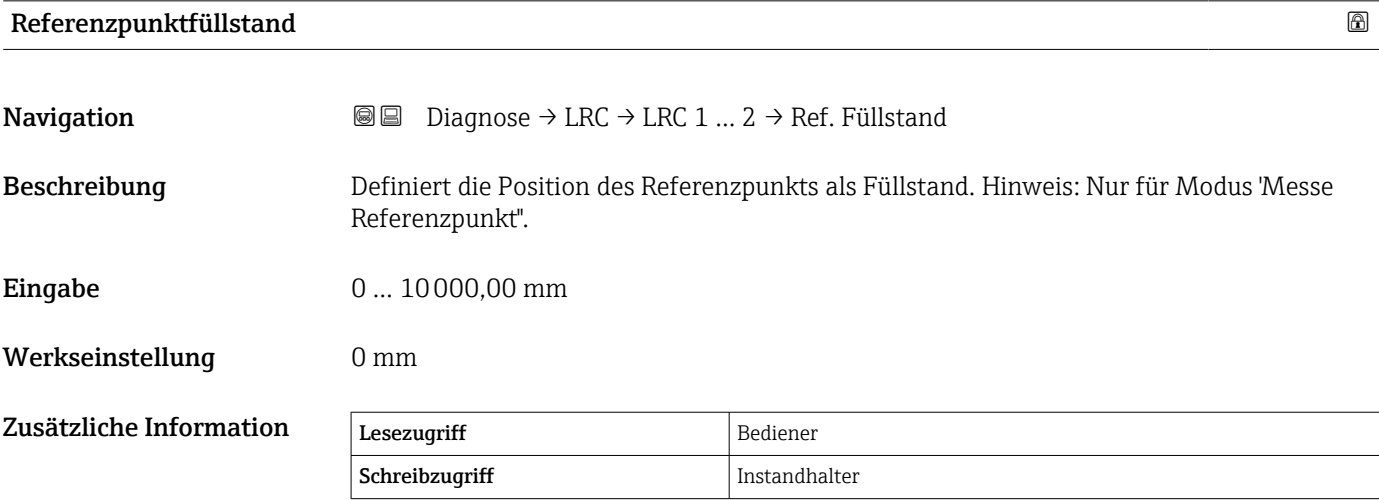

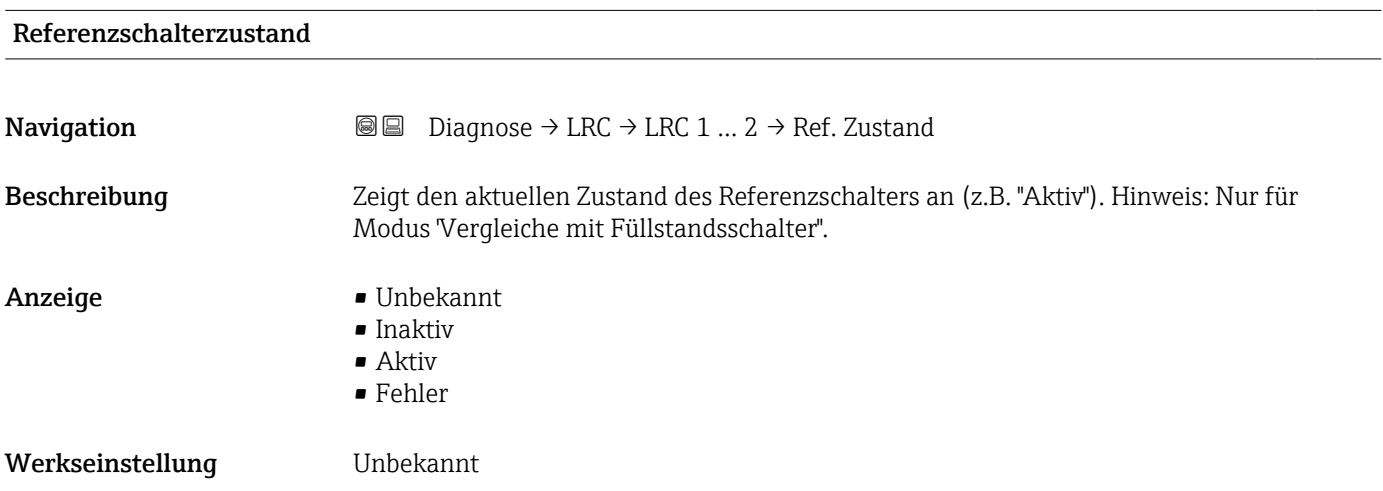

<span id="page-277-0"></span>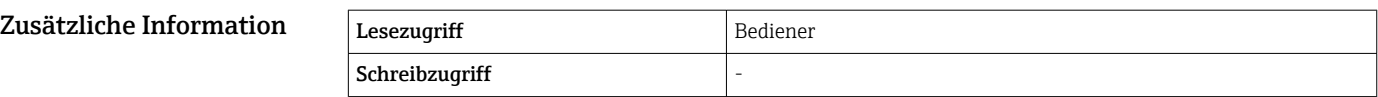

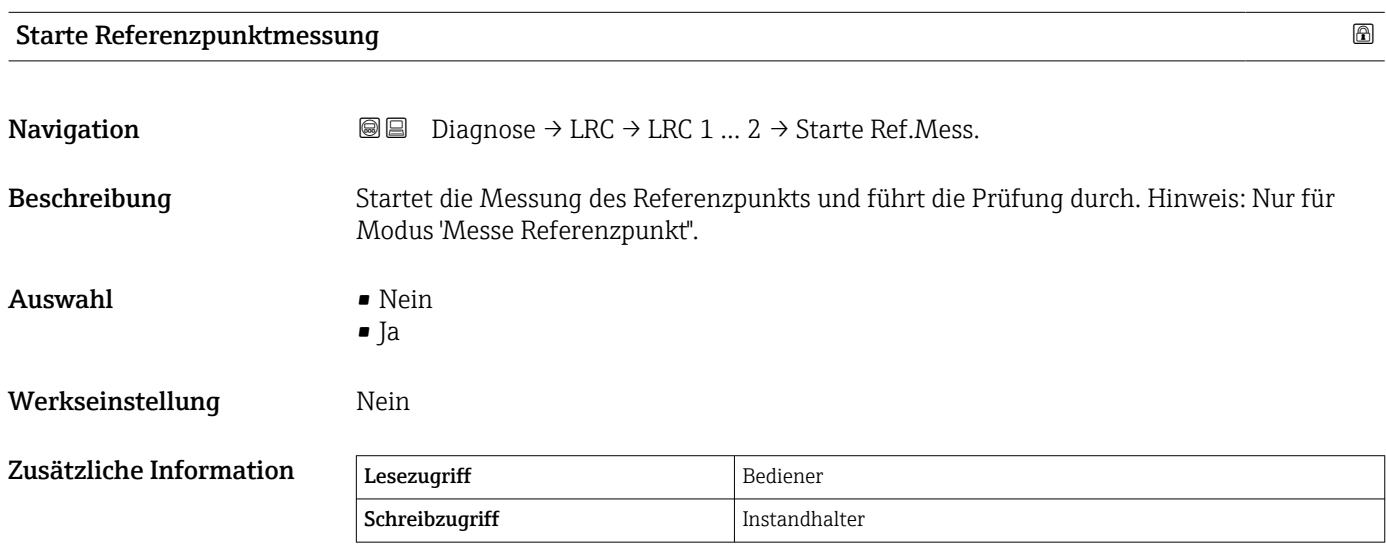

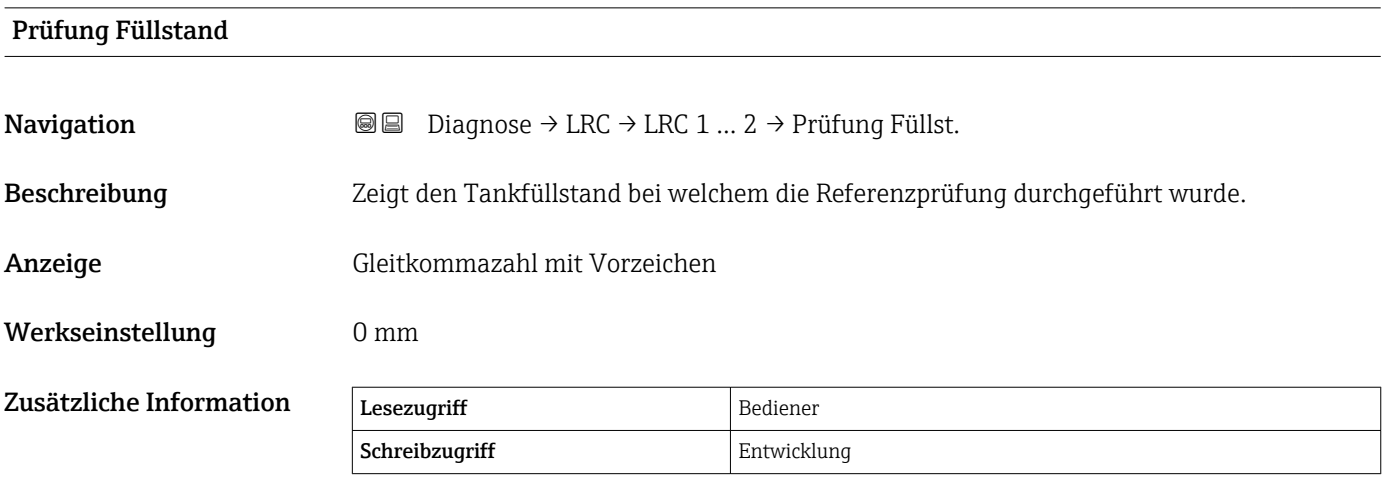

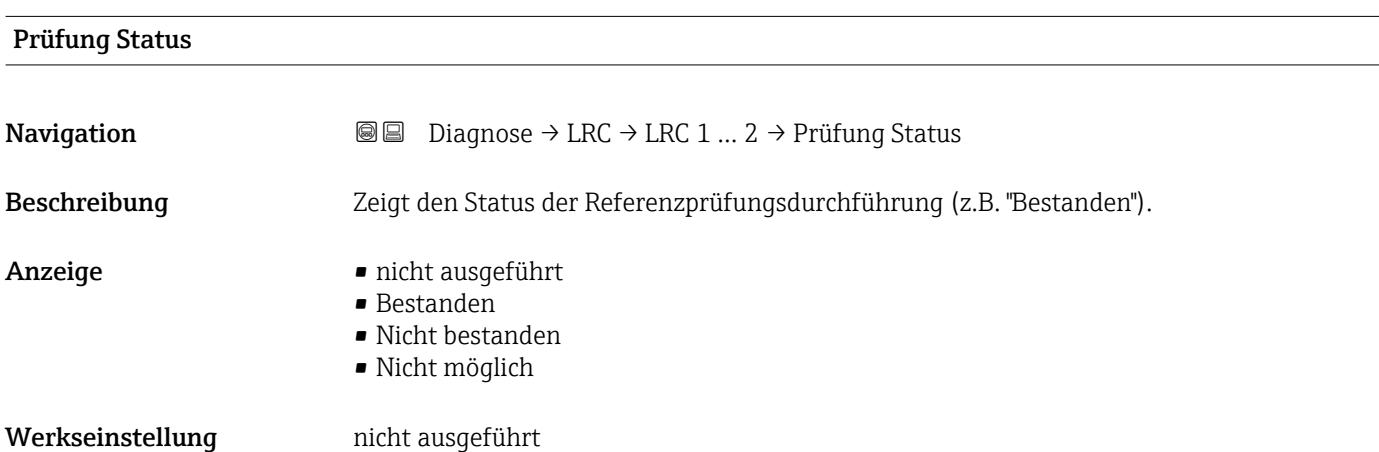

<span id="page-278-0"></span>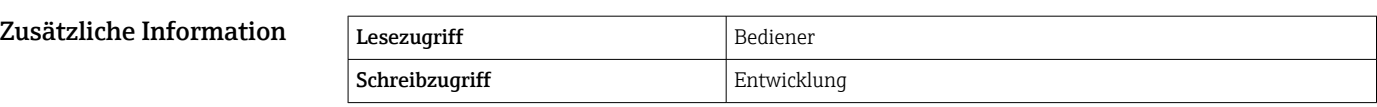

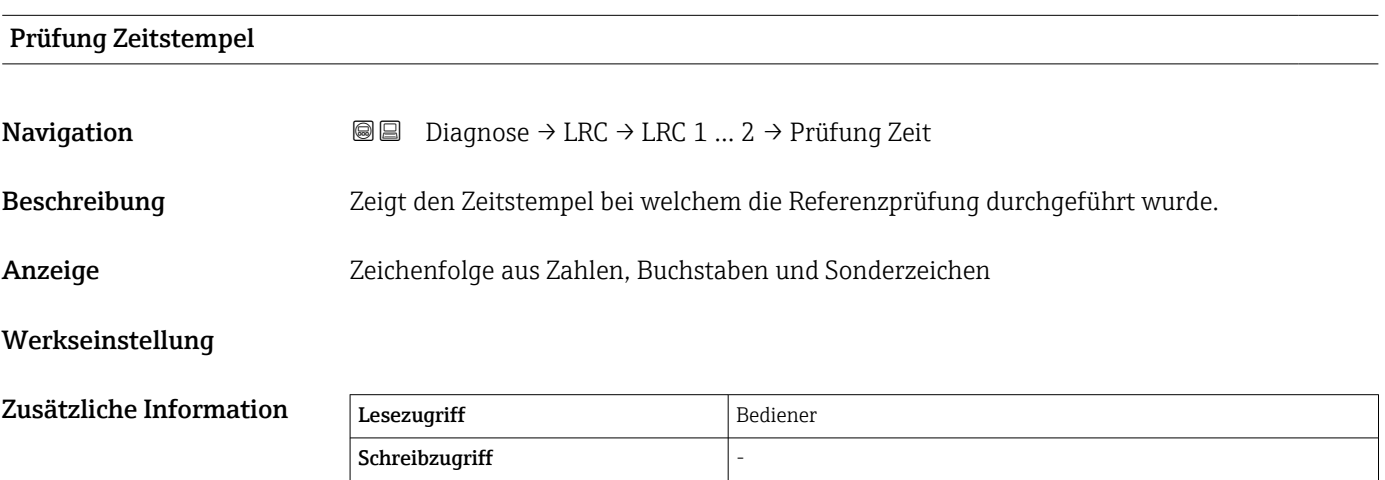

# Stichwortverzeichnis

## Symbole

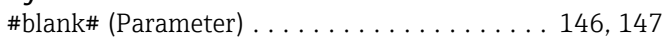

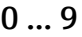

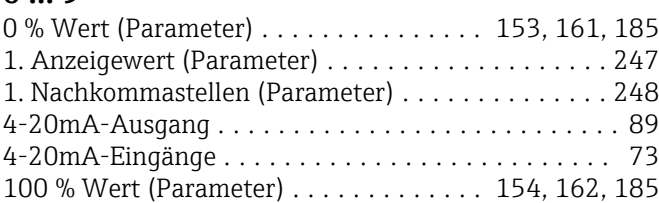

## A

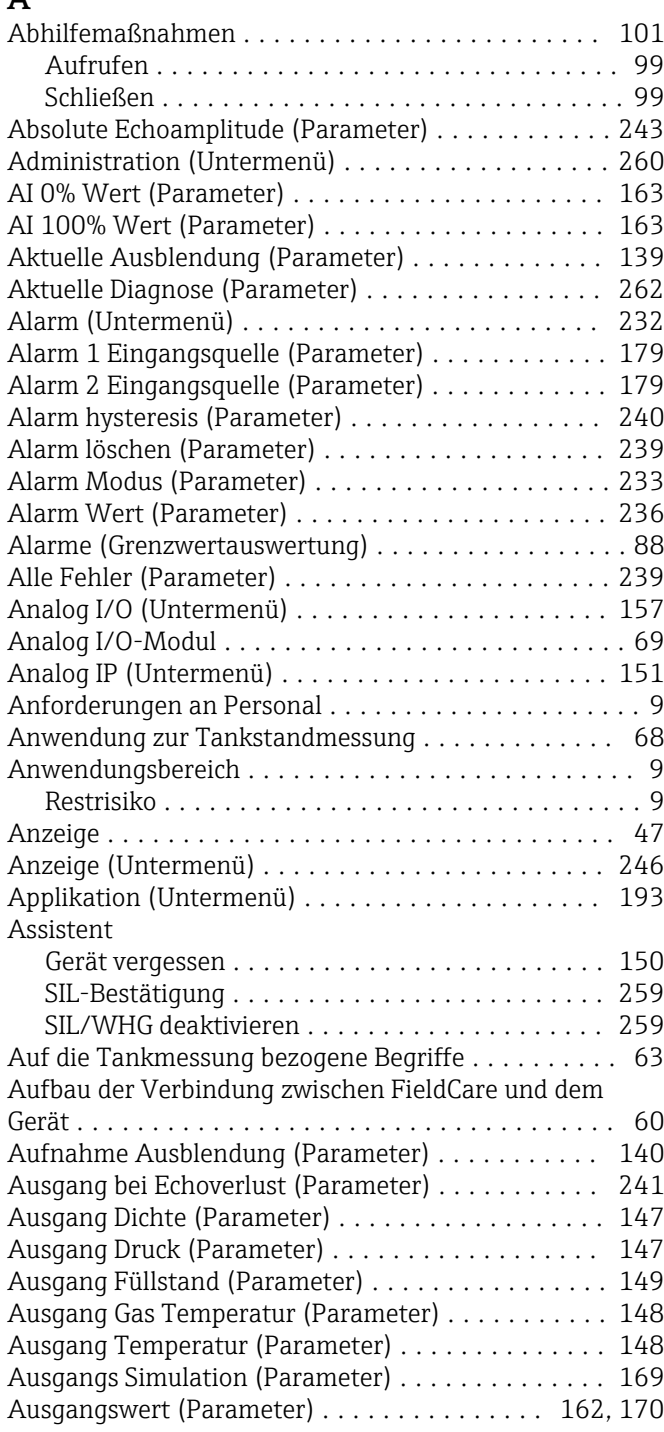

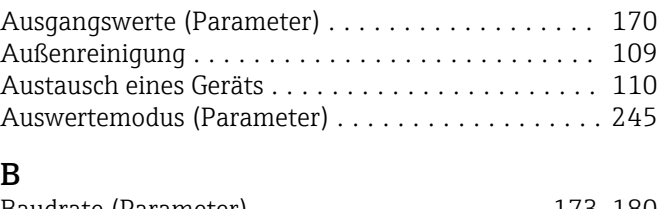

## B

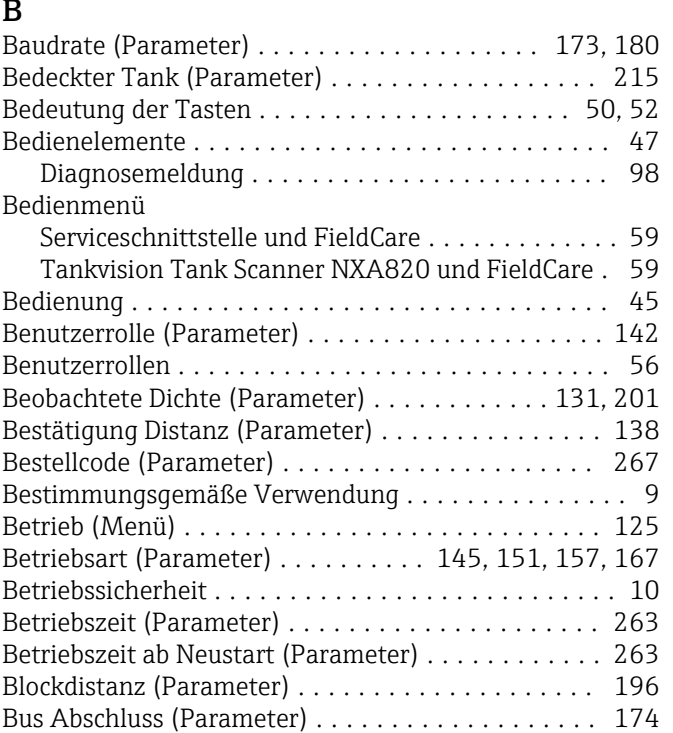

## C

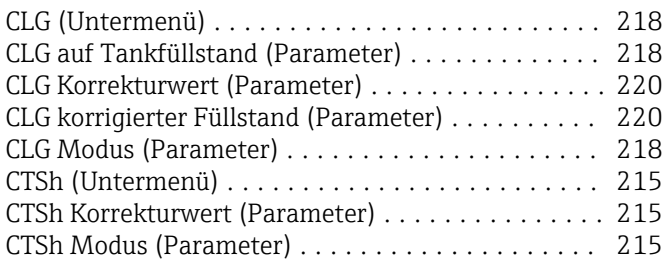

## D

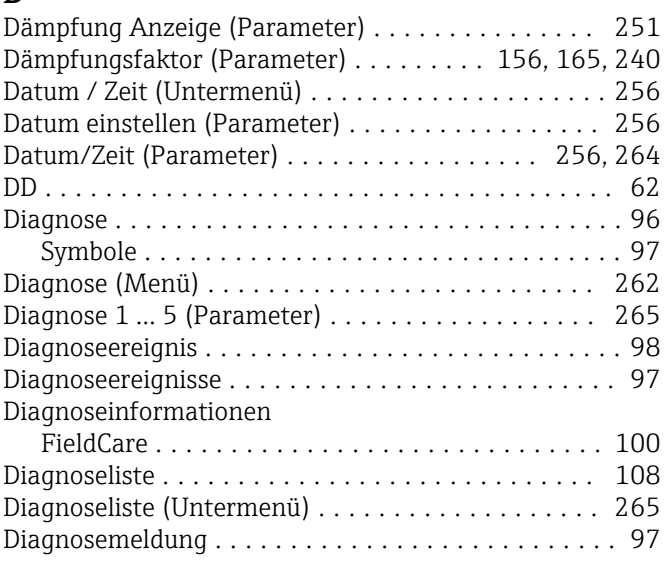

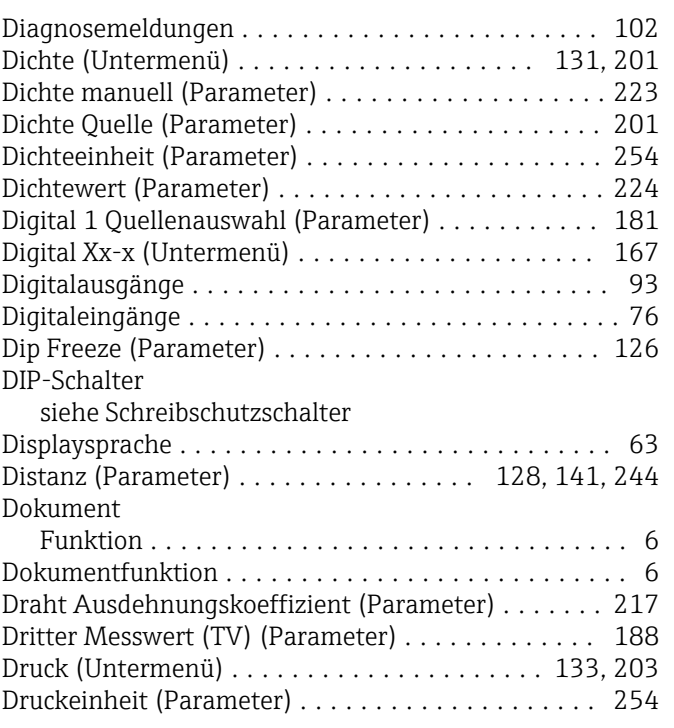

## E

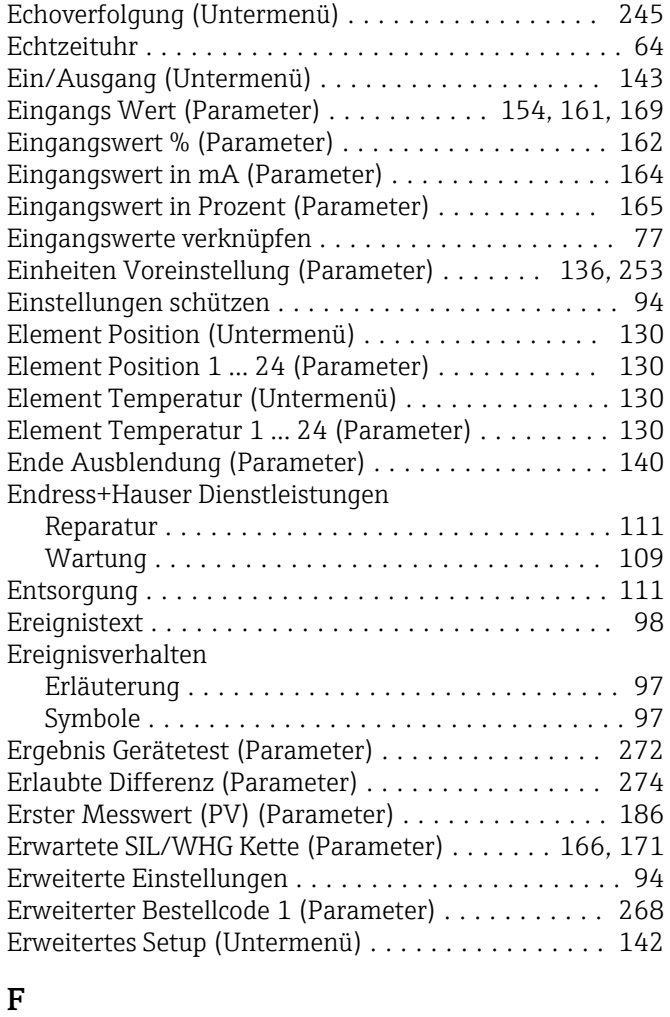

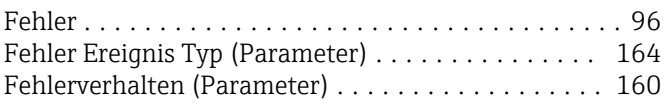

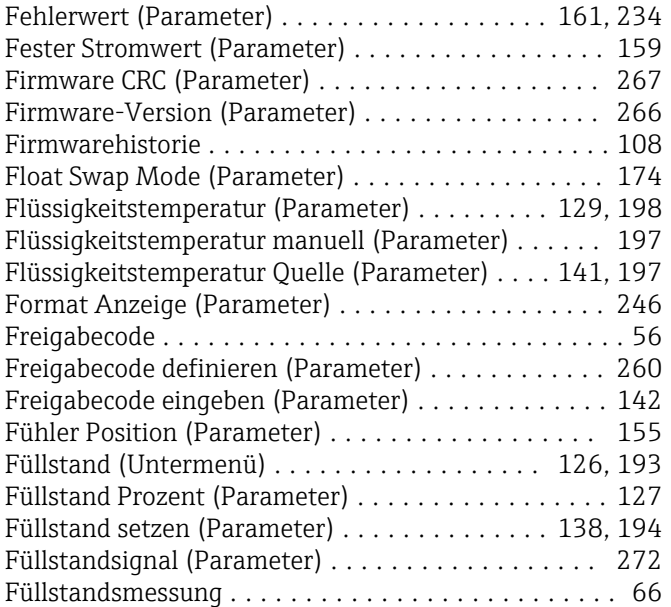

## G

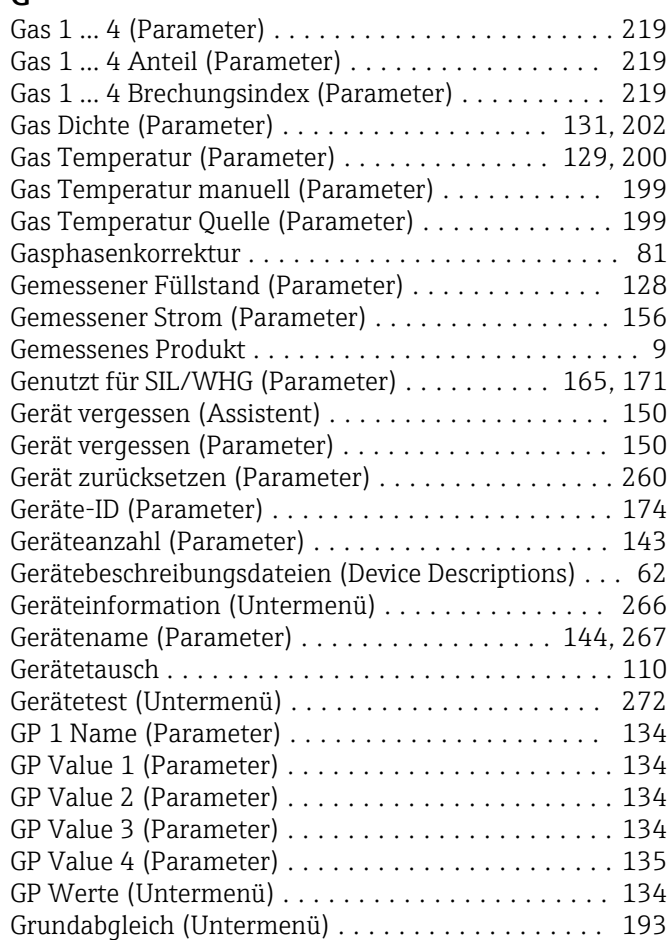

## H

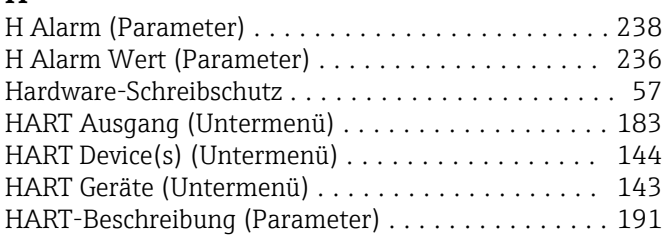

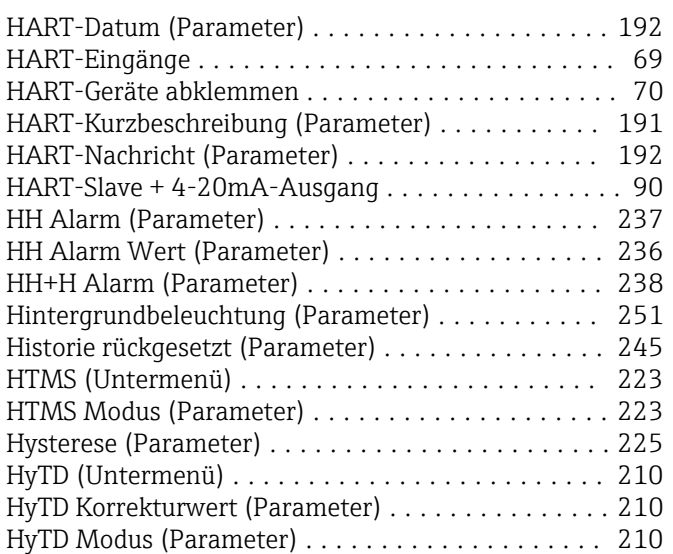

## I

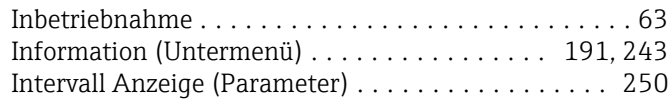

# J

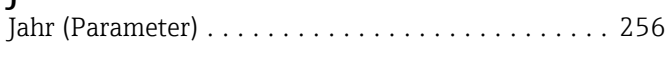

## K

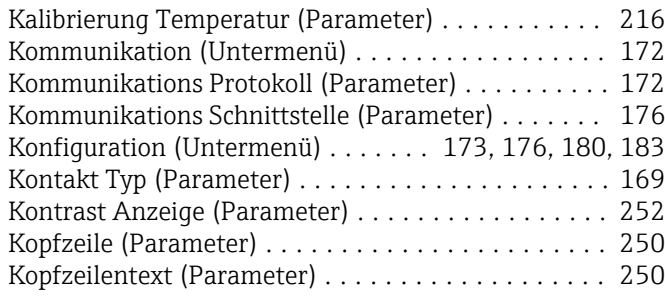

## L

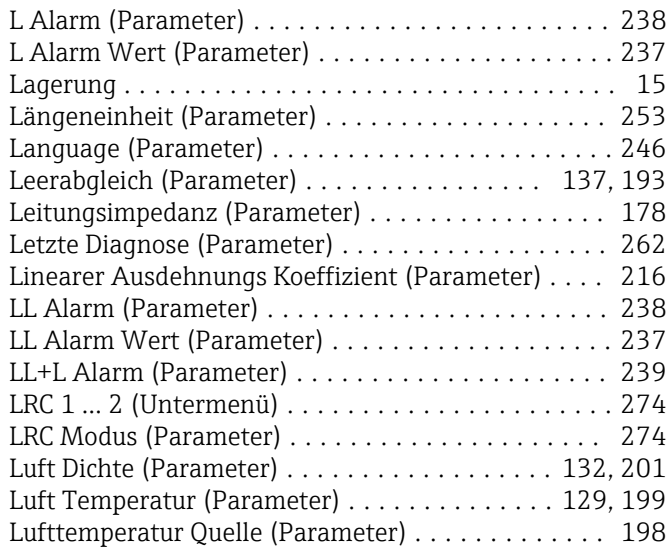

### M

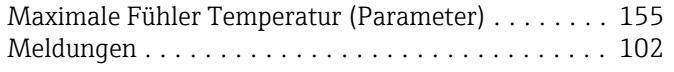

#### Menü

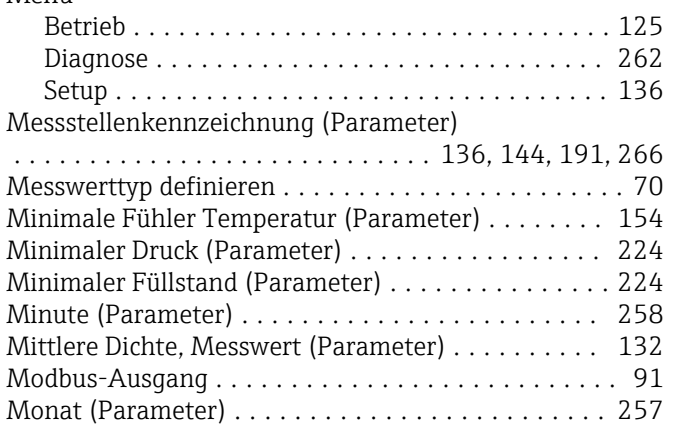

### N

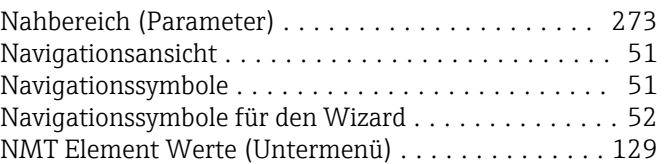

#### O

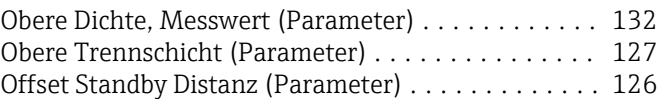

#### P

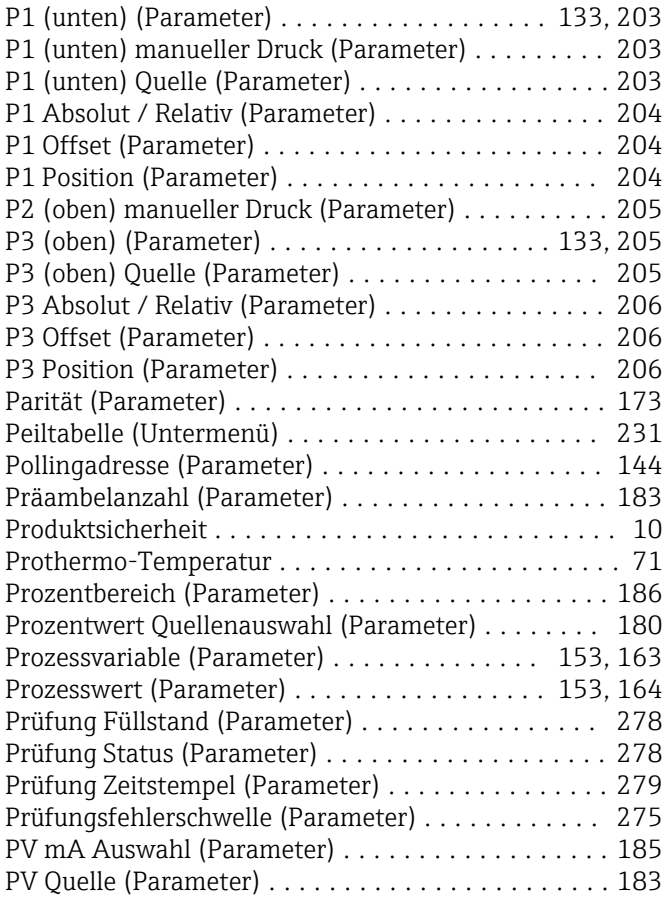

# Q

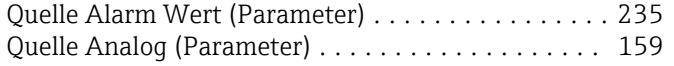

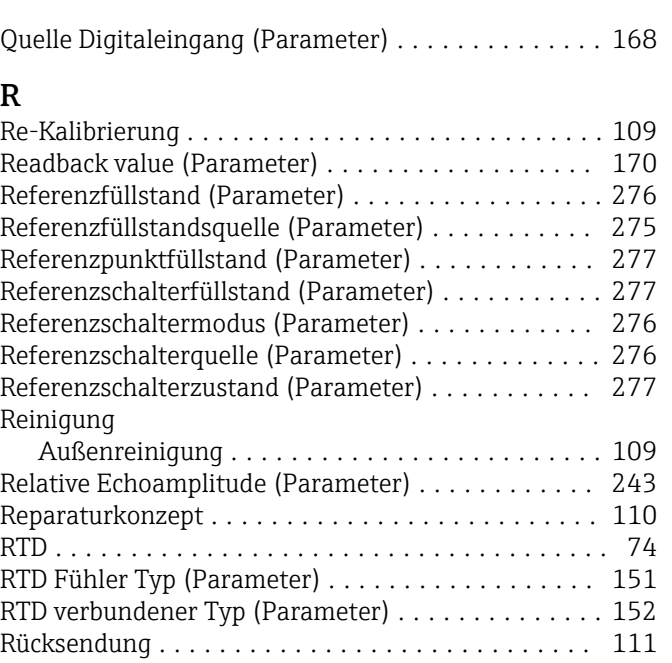

# S

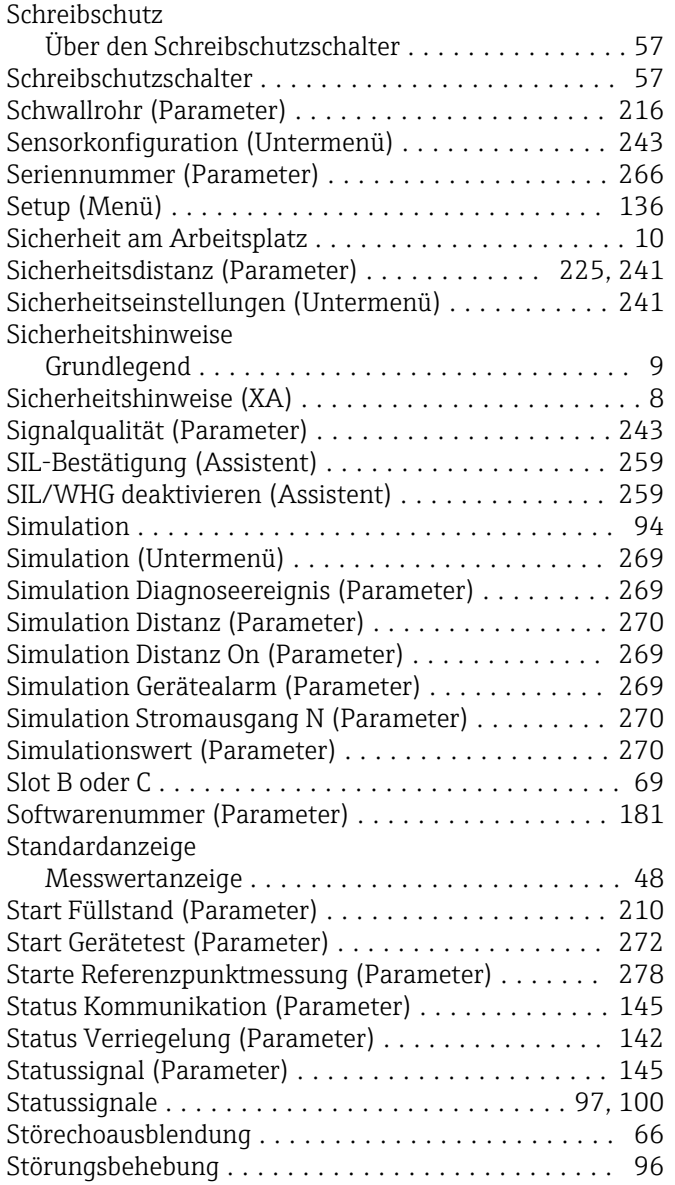

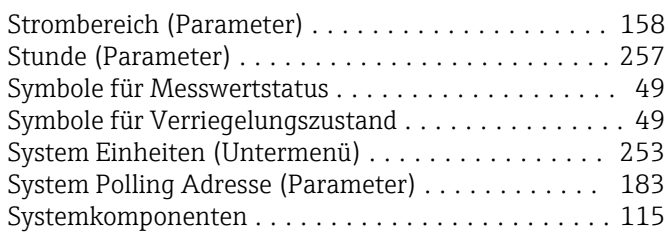

## T

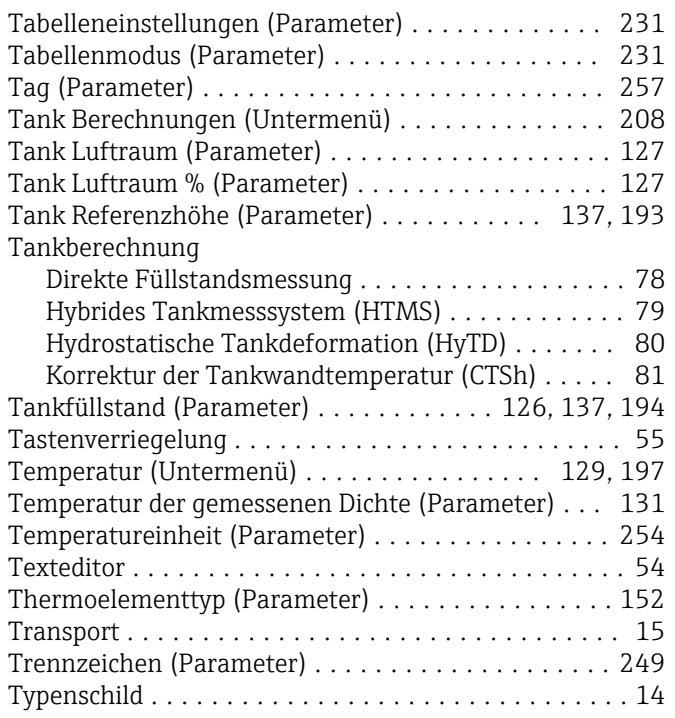

## U

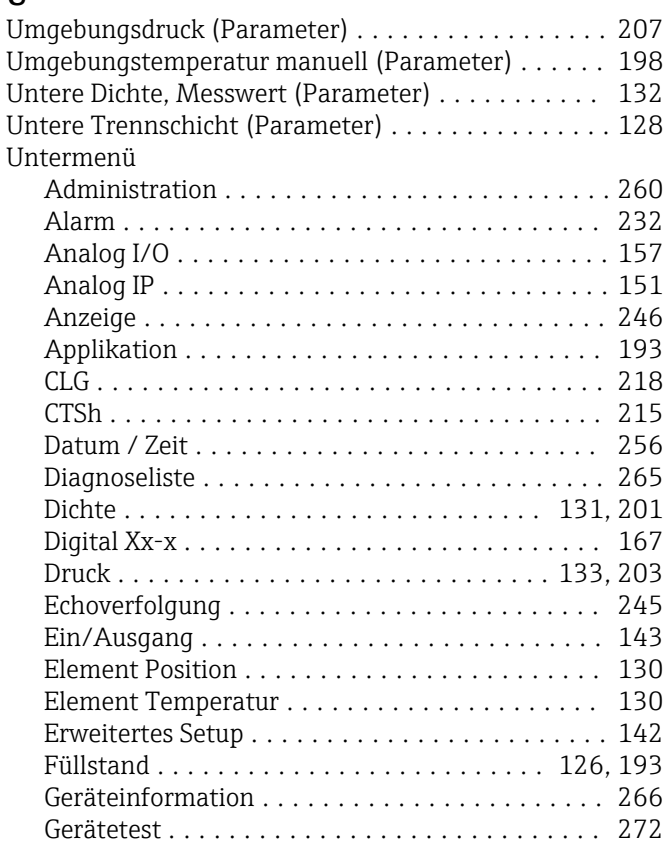

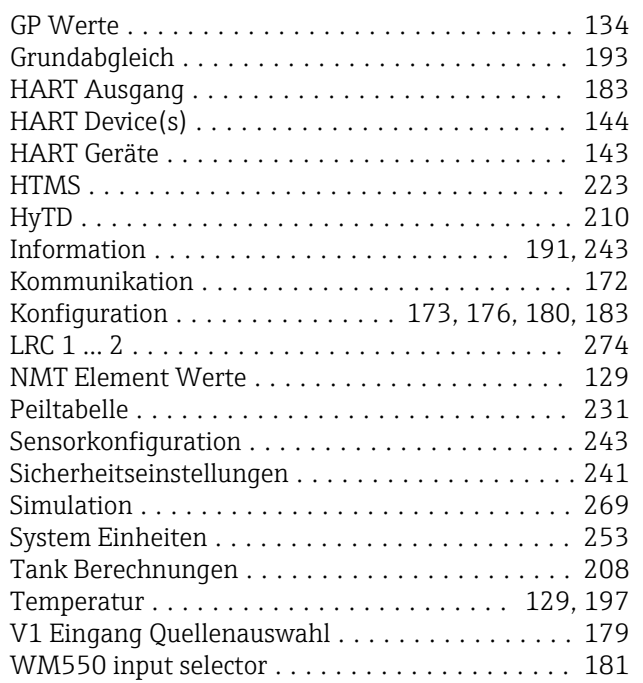

#### V

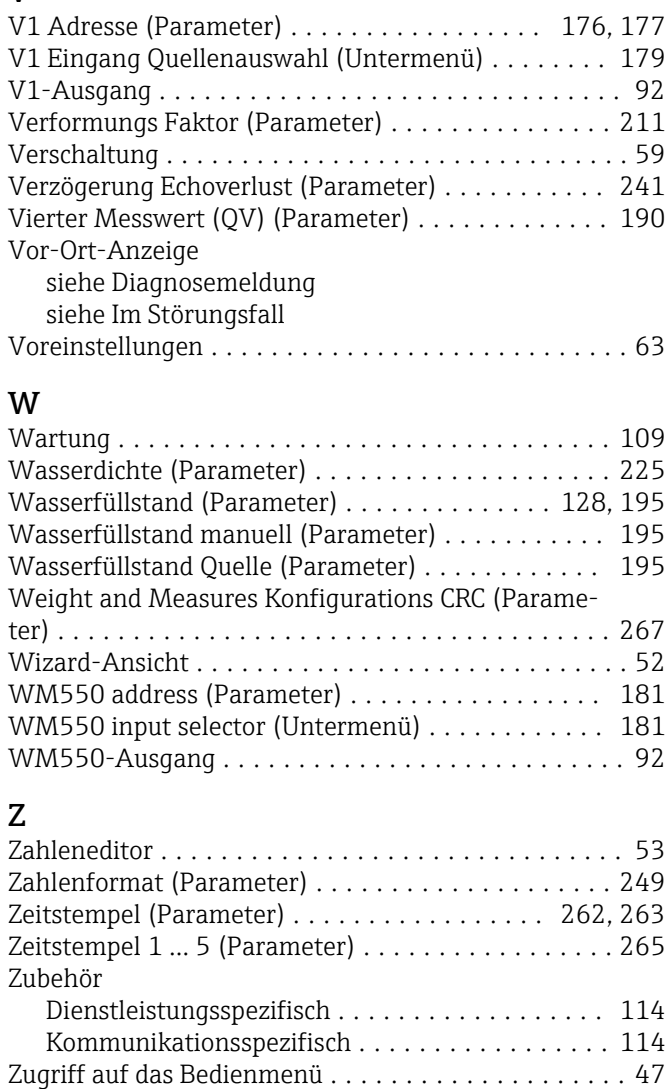

Zuordnung Füllstand (Parameter) .............. [177](#page-176-0) Zuordnung PV (Parameter) ................... [184](#page-183-0)

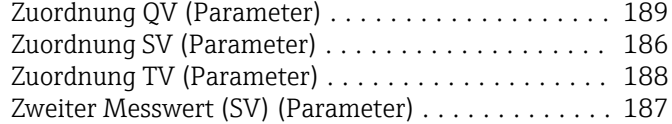

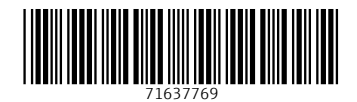

www.addresses.endress.com

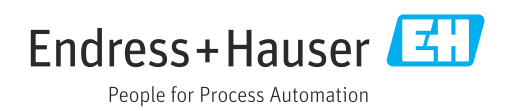